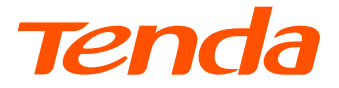

## **Installation Guide**

## Wireless Video Security Kit

## **Contents**

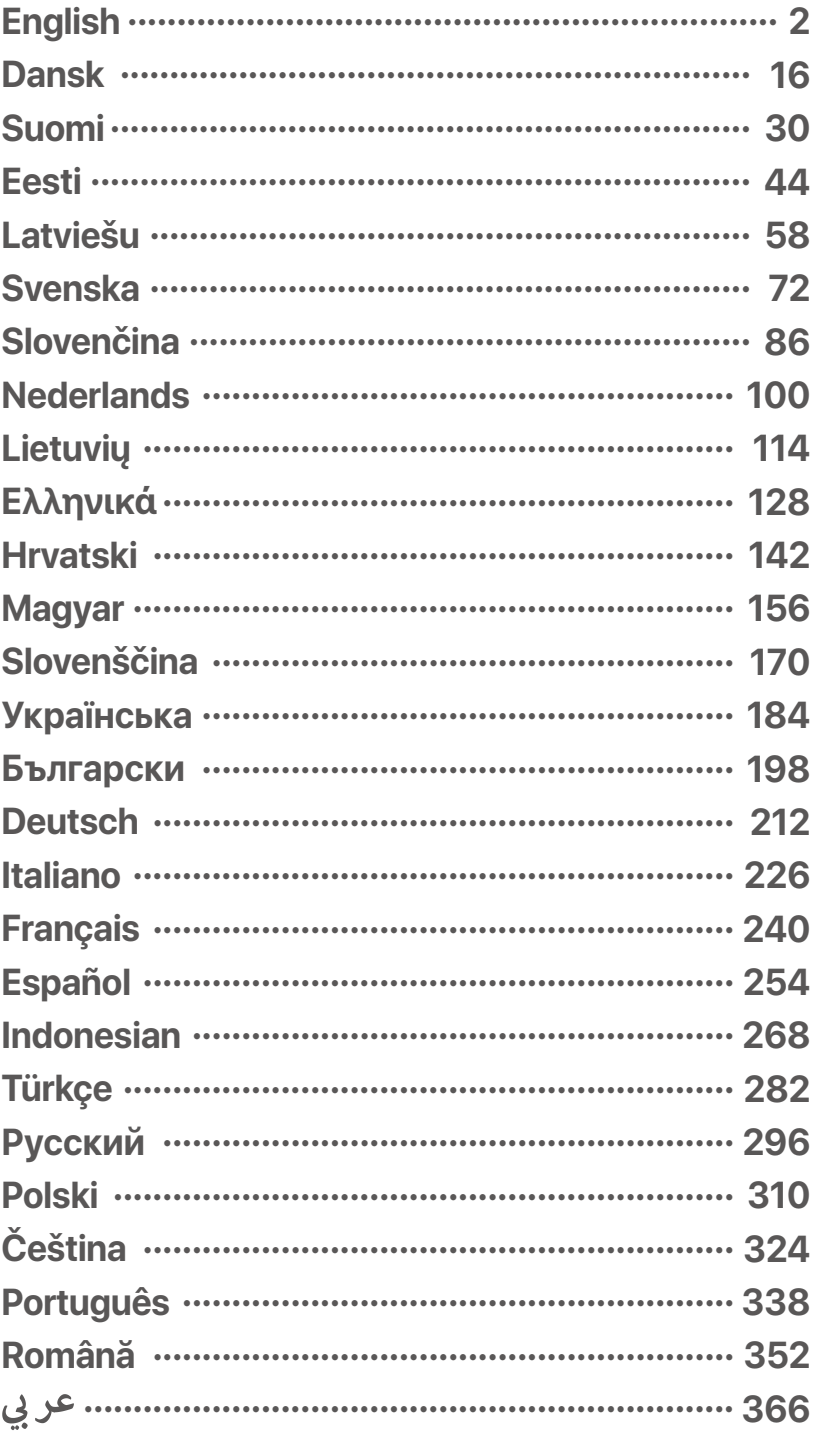

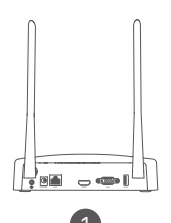

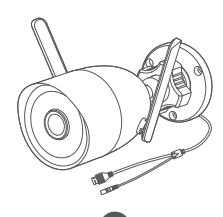

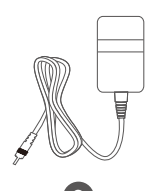

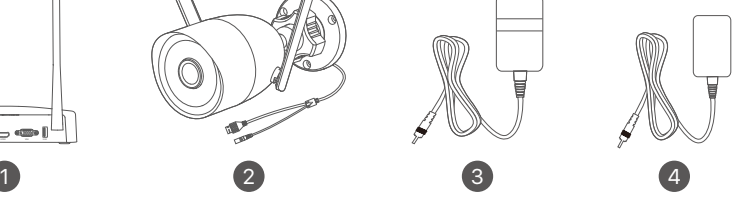

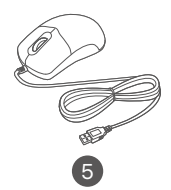

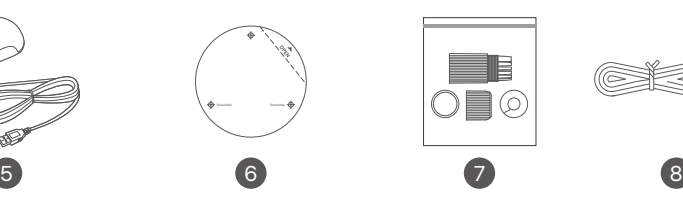

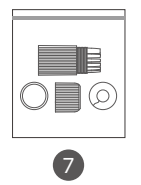

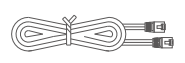

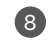

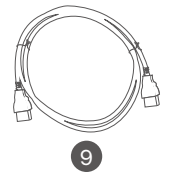

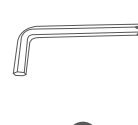

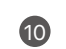

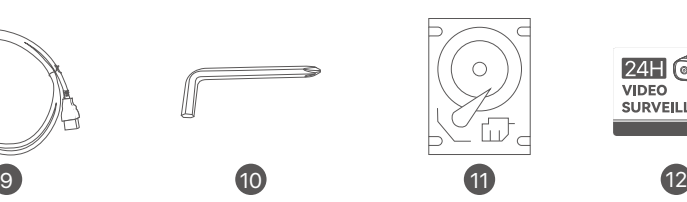

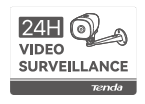

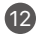

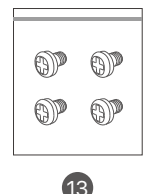

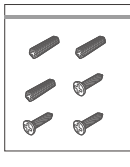

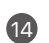

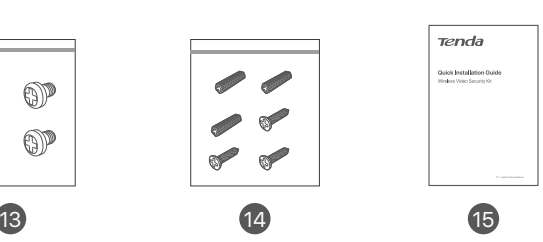

## <span id="page-3-0"></span>**Package Contents**

The K8W-3TC kit is taken as an example here. The actual product prevails.

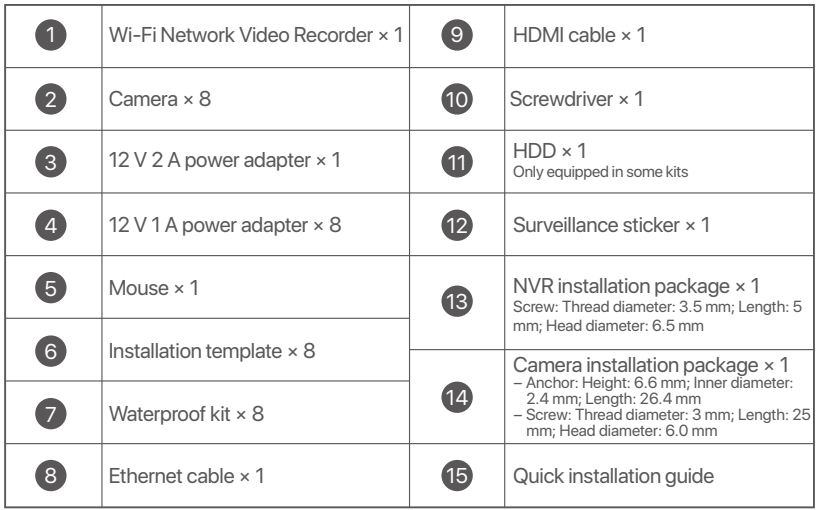

## **Appearance**

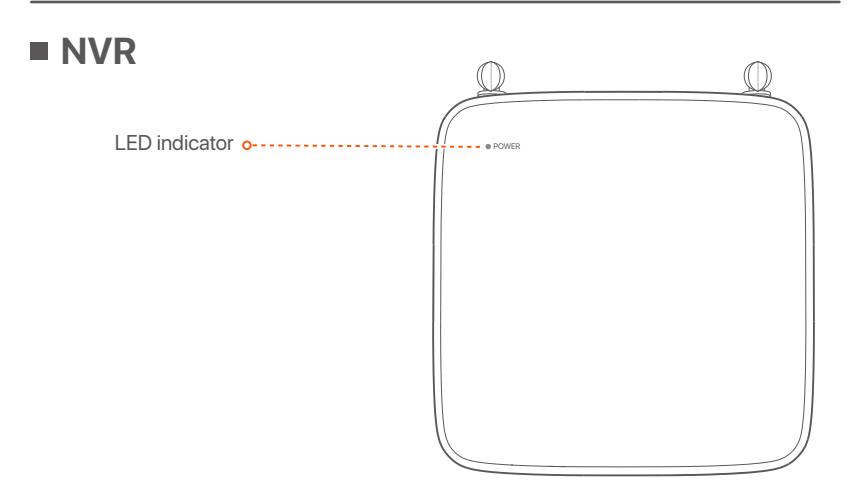

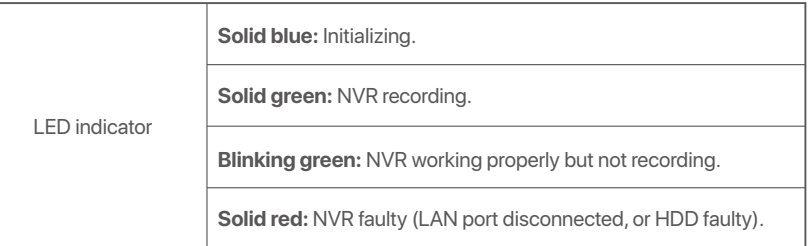

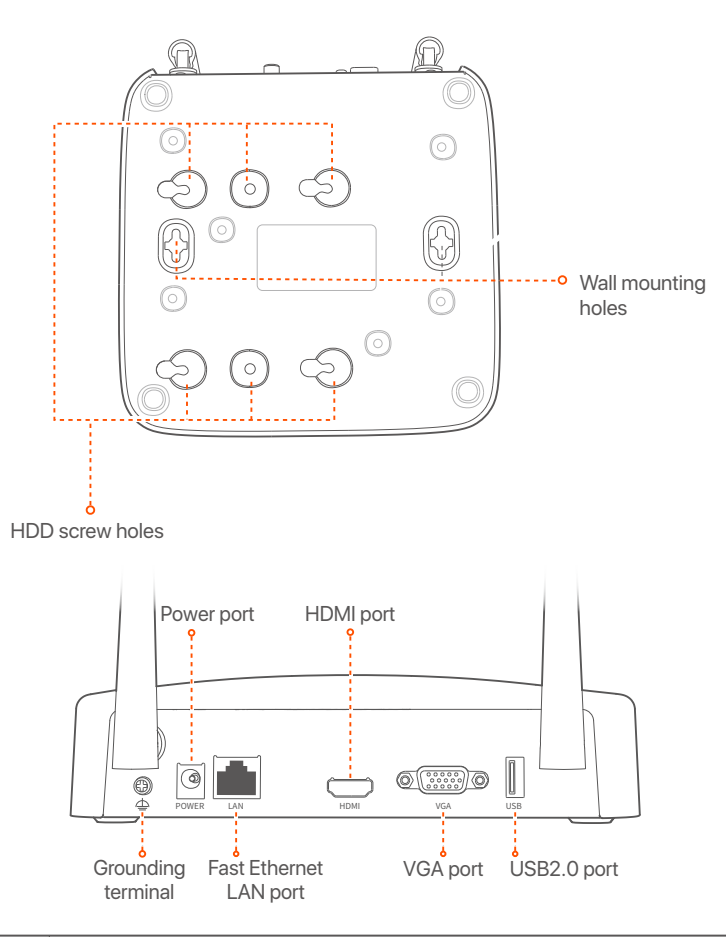

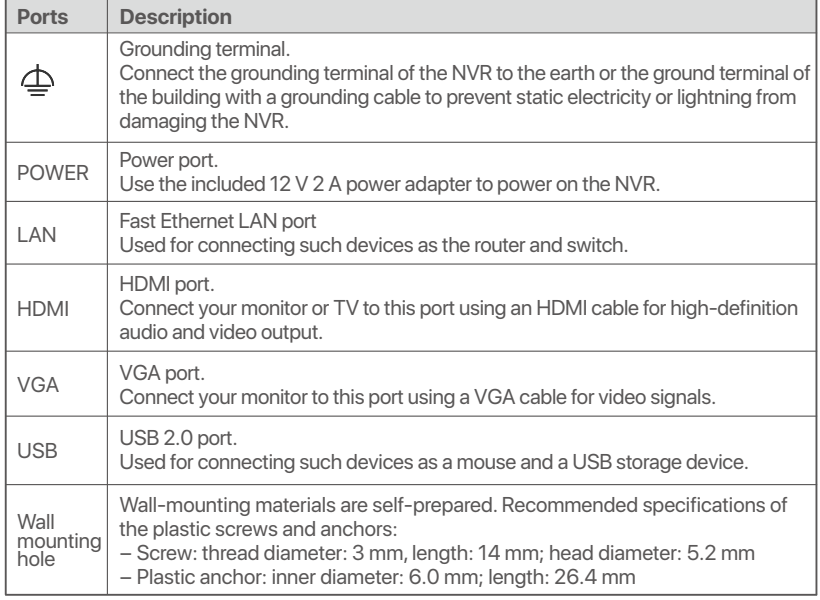

### **Camera**

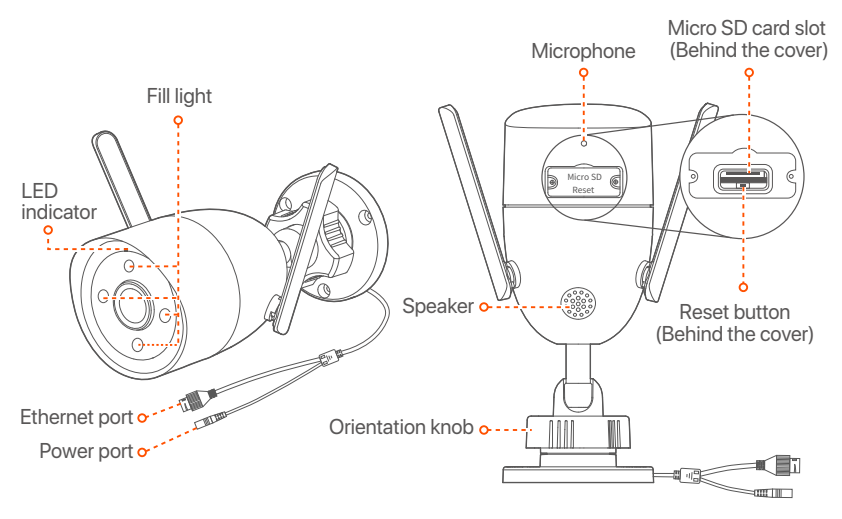

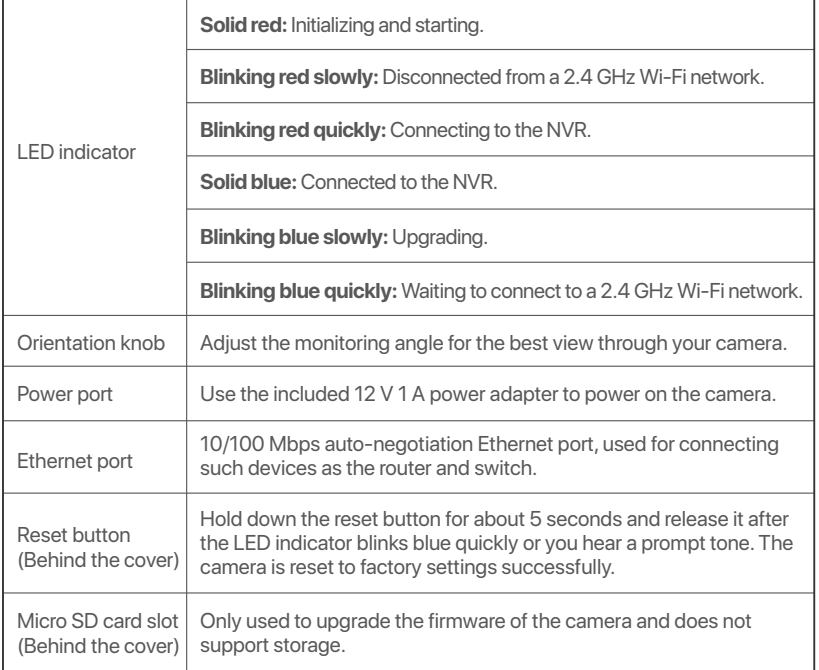

## **Install the HDD**

If the kit does not include any HDD, please prepare it by yourself. You are recommended to use the HDD dedicated for surveillance.

#### When installing or replacing the HDD, cut off the power of the NVR; otherwise, the HDD may not be detected or even be damaged.  $\dot{O}$ - Tips

➊ Unfasten the screws on the bottom, then remove the cover of the NVR. Reserve the screws for later use.

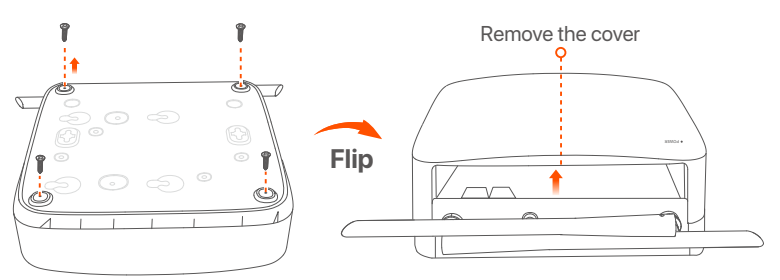

**<sup>●</sup>** Take out 2 screws from the NVR installation package, and screw them into the two screw holes closest to the SATA connector. Reserve about 2 mm between the screw head and the HDD for subsequent installation.

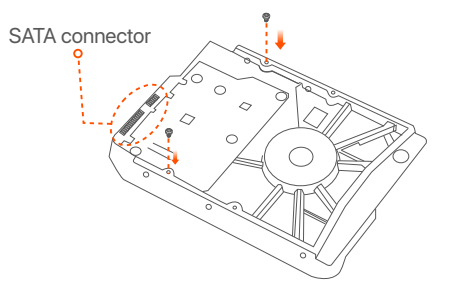

➌ Align the SATA connector of the HDD with the SATA slot on the motherboard of the NVR, and then insert the HDD into the slot until it is tightly fixed.

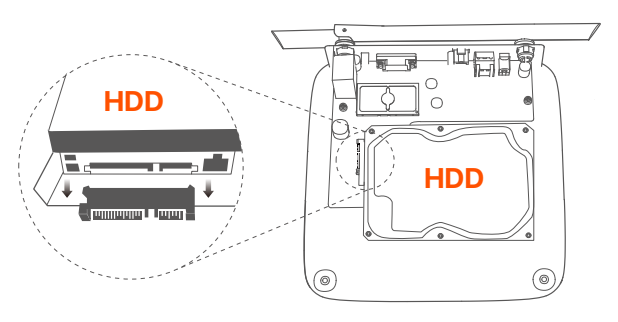

➍ Take out the remaining screws from the NVR installation package, and screw them into the HDD screw holes to fix the HDD.

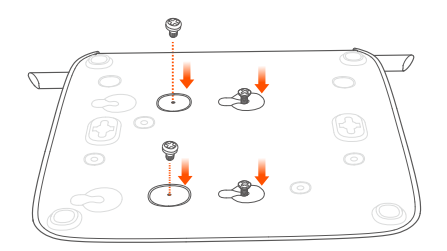

➎ Mount the cover with the previously removed screws.

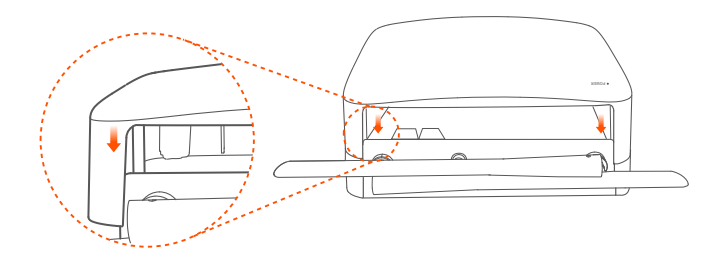

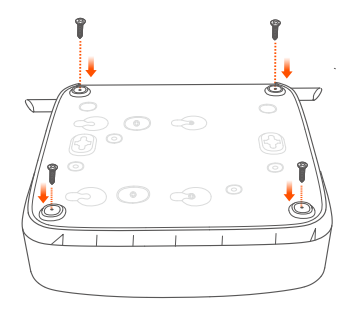

## **Connect the Device**

The K8W-3TC kit is taken as an example here.

- ➊ Place all cameras near the NVR, and use the included power adapter (12 V 1 A) to power on the cameras.
- ➋ Use the included power adapter (12 V 2 A) to power on the NVR. The cameras and the NVR will automatically establish connections within 2 minutes. When the LED indicator of the cameras turns solid blue, the NVR successfully adds the cameras and starts recording.

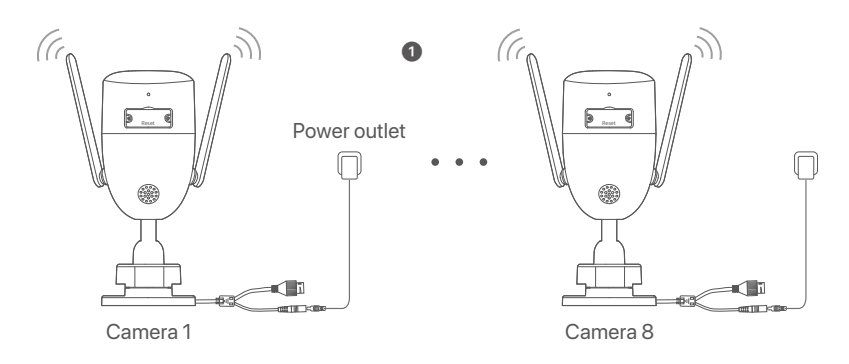

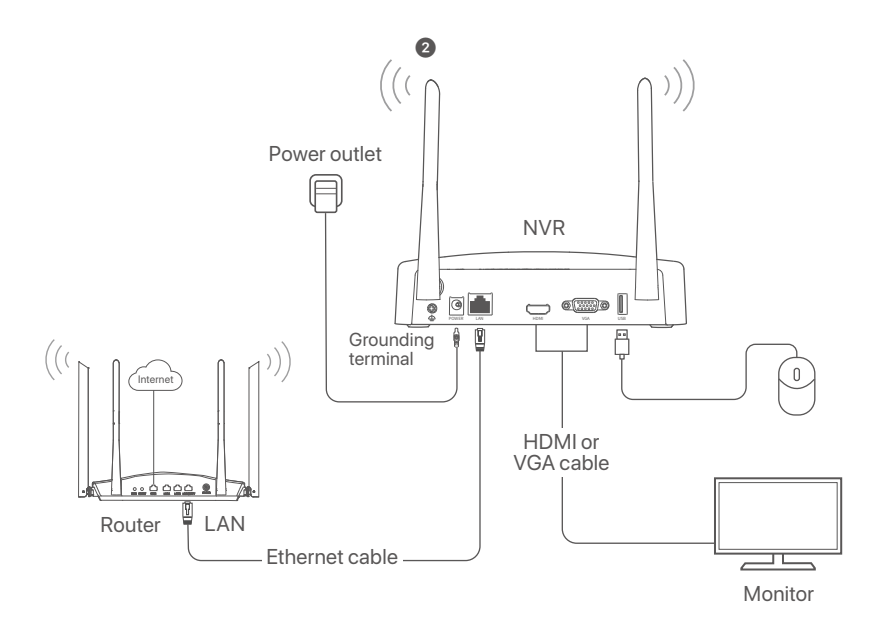

## **Install the Camera**

Install the camera to the monitoring location as required.

- The camera needs to be placed within the wireless coverage of the NVR.
- The distance between the NVR or camera and the wireless router, induction cooker, microwave oven, and refrigerator should be more than 1 meter.
- The antennas of the NVR and the camera are placed vertically.

### **Fix the Camera**

The camera supports ceiling and wall mounting.

### Q<sup>-</sup>Tips

- (1) Please make sure the ceiling is strong enough to withstand three times the weight of the camera.
- (2) You may need to prepare a hammer drill, a drill bit, a rubber hammer, a screwdriver, and a ladder for the installation.

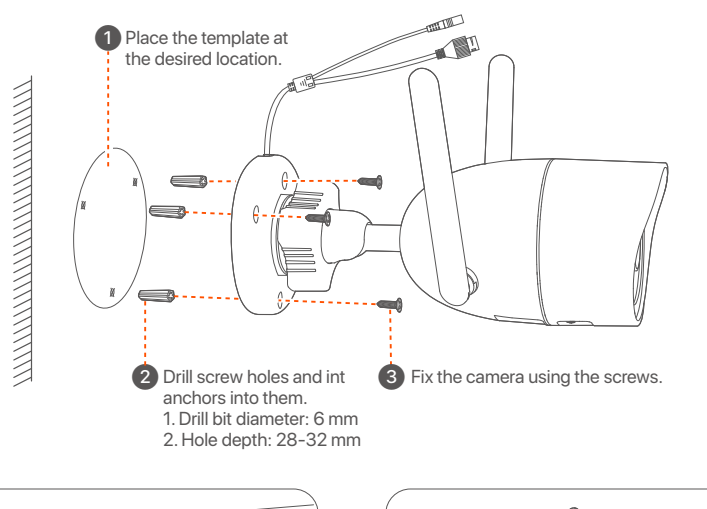

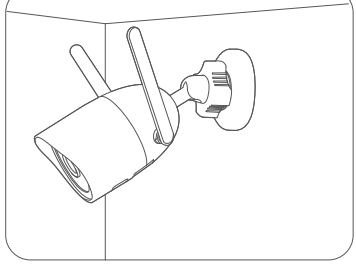

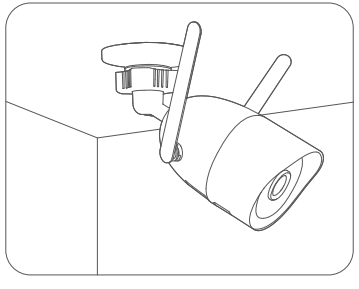

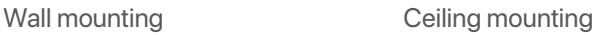

## **Adjust the Monitoring Angle**

Loosen the orientation knob, adjust the orientation of the camera as required, then tighten the knob.

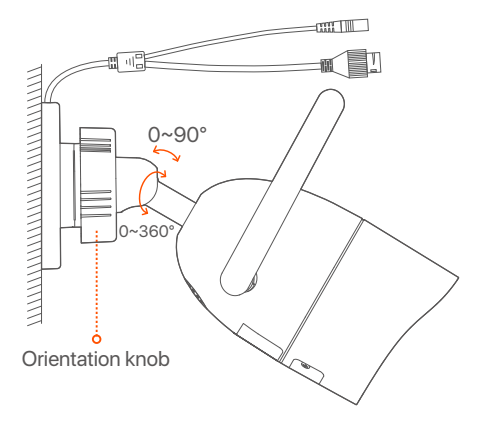

### **Install Waterproof Kit**

You can install the waterproof kit and wrap the end with waterproof tape for the Ethernet port and power port as required. When you connect the Ethernet cable to the Ethernet port of the camera, the waterproof kit installation steps are as follows.

#### **Tips**

The included waterproof kit is not suitable for the Ethernet cable with protection cover on the crystal head. See the example on the right.

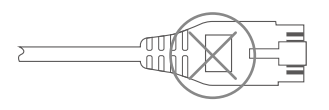

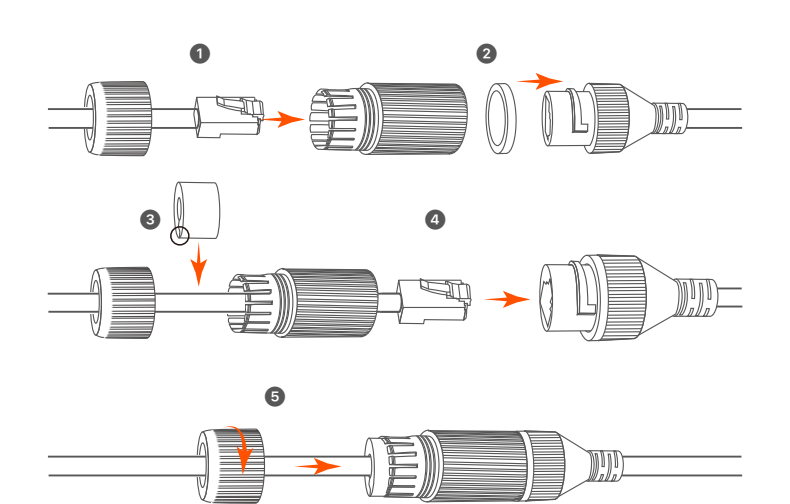

# **English**

## **Local management**

### ■ Startup

#### **Note**

Use the included power adapter to power on the NVR. An abnormal power supply will cause the NVR to work improperly, or even the NVR may be damaged.

Connect the 12 V 2 A power adapter to the power port of the NVR, and plug the power adapter into the power socket to start up the NVR.

### **Shutdown**

#### **Note**

Do not directly cut off the power of the NVR to force a shutdown; otherwise, the HDD may be damaged, videos may be lost, or even the NVR may be damaged.

After the mouse and monitor are connected to the NVR, you can perform the following settings on the GUI of the NVR (exit the Full-Screen interface):

Click  $\bigcirc$  in the upper right corner, click **Shutdown**  $\bigcirc$ , and then click **OK**. When "The Device is Shut Down. Please Cut Off the Power" appears on the screen, unplug the power adapter of the NVR.

## **Quick setup**

After connecting the mouse and monitor to the NVR, you can perform quick setup.

➊ Select the language displayed on the GUI and the time zone in which the NVR locates, and then click **OK**.

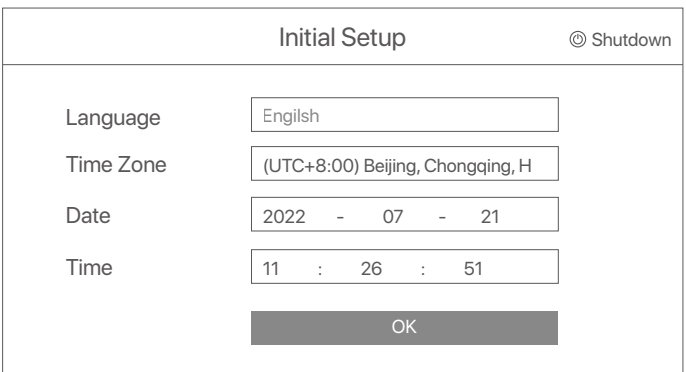

➋ Set **Password**, enter your **Email Address**, and then click **Activate**.

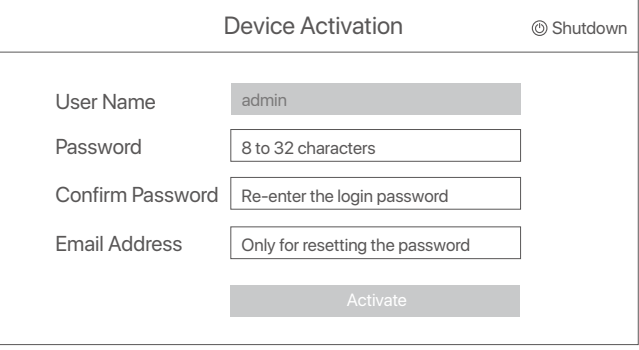

➌ If you want to use a pattern to unlock the management page, please draw an unlock pattern. Otherwise, click **Do Not Use Unlock Pattern** and skip to step  $\bullet$ .

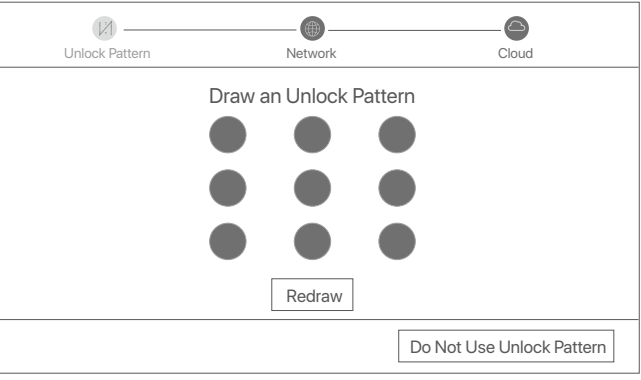

➍ Ensure that the connection status is **Connected**, then click **Next**.

### $\dot{Q}$ **Tips**

If the connection status is **Disconnected**, try the following solutions:

- Ensure that the LAN port connection of the NVR is normal.
- Ensure that the DHCP server function of the router to which the NVR is connected is enabled.

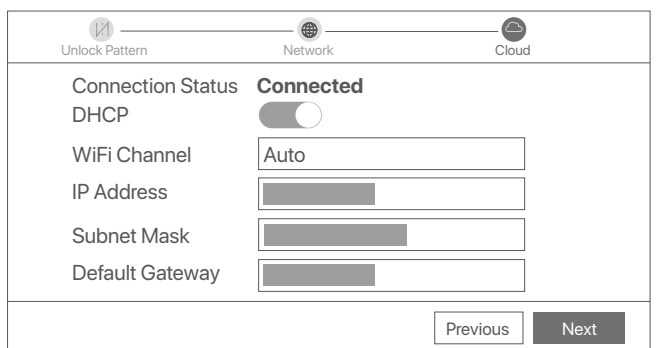

#### ➎ Ensure that the cloud status is **Online** and click **OK**.

### $\dot{Q}$ **Tips**

- If the cloud status is **Offline**, ensure that the router to which the NVR is connected can access the internet and that the filter function is disabled.
- You can also manage the NVR through the TDSEE App. Refer to **App**

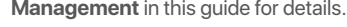

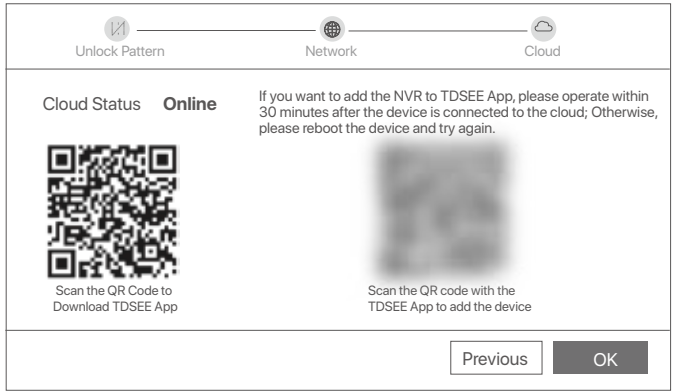

Settings completed. You can perform such operations as previewing real-time videos, playing back the recordings and managing monitoring devices.

## **App management**

After the cloud service of the NVR is enabled and the cloud status is **Online**, you can add and manage the NVR through the TDSEE App.

➊ Download the TDSEE App.

After the mobile phone is connected to the internet successfully, download and install the **TDSEE** App onto your mobile phone by scanning the **QR** code or by searching for **TDSEE** in **Google Play** or **App Store**.

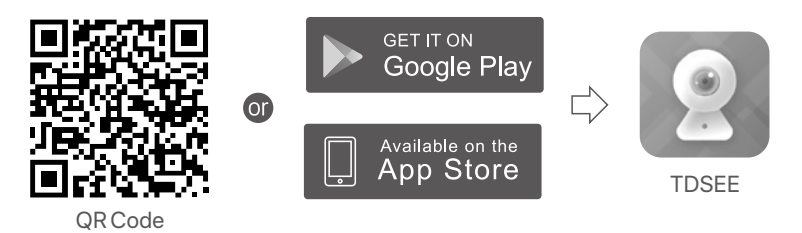

- ➋ Ensure that the NVR is powered on and working properly.
- ➌ Run the **TDSEE** App and follow the instructions to complete user registration. Enter the **Home** page, then tap **Add a device** or  $\bigoplus$  in the upper right corner of the home page.

### <sup>).</sup> Tips

To ensure that the login password of the NVR can be reset through the TDSEE App, register with the reserved email address when activating the NVR.

➍ Scan the QR code on the label at the bottom of the NVR or scan the QR code on the **Cloud Service** page, then follow the instructions in the App.

After the NVR is added, you can remotely preview real-time videos, play back the recordings and check alarm messages through the TDSEE App.

## **Web management**

These series of NVRs can be managed on the web UI.

### **Activate**

If the NVR is not activated, you can activate it through the web UI. When the activation is completed, you need to log in again.

➊ Connect the computer to the switch or router that is connected to the NVR.

**■** Set the IP address of the computer to an unused one belonging to the same network segment as the IP address of the NVR but different from the IP address of the NVR.

The default login IP address of the NVR is **192.168.1.254**, please set the IP address of the computer to192.168.1.*X* (*X* indicates 2 to 253, and is unused by other devices).

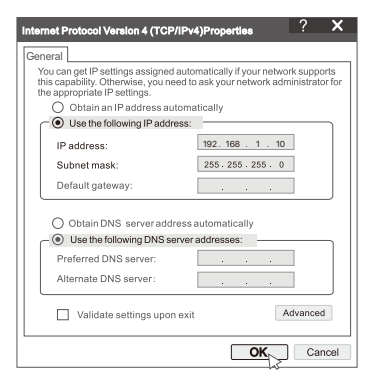

➌ Launch a browser and enter the default IP address 192.168.1.254 of the NVR in the address bar. Set **Password**, enter your **Email Address**, and click **Activate**.

#### Q<sup>´</sup>- Tips

The NVR supports HTTPS login. When you access its web UI, the browser may prompt that the web address is not secure, just ignore it and continue.

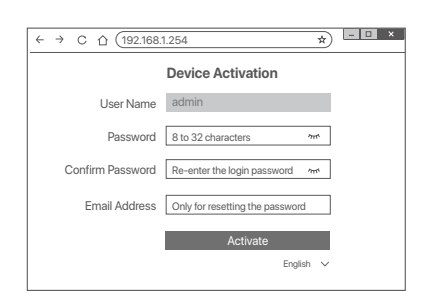

Done. You can re-enter the web UI of the NVR to preview real-time videos or configure the NVR as required.

The DHCP function of the NVR is enabled. If there is a DHCP server in the network, the IP address of the NVR may be changed. Please refer to the actual IP address assigned to the NVR by the DHCP server.

## ■ Log in to web UI

Refer to step ➊ to ➌ in **Activate** to operate.

## **FAQ**

#### **Q1: What should I do if the NVR fails to automatically add the camera?**

**A1:** Try the following solutions:

- Ensure that the LED indicator of the **NVR** is on, if the LED indicator is off, check the power supply.
- Ensure that the LED indicator of the **camera** is blinking blue quickly, if not, reset the camera and try again.

**Reset method:** Hold down the **Reset** button for about 5 seconds and release it when the LED indicator blinks blue quickly or you hear a prompt tone.

- Add the camera on the management page of the NVR.

#### **Q2: What should I do when the video preview is not smooth or the camera is often offline?**

**A2:** Try the following solutions:

- Ensure that the distance between the NVR or camera and the wireless router, induction cooker, microwave oven, and refrigerator is more than 1 meter.
- If the distance is too far between the NVR and the camera, adjust the location of the NVR or the camera to shorten the distance.
- If there are too many obstacles (such as walls and glass doors) between the NVR and the camera, adjust the location of the NVR or the camera to reduce the obstacles.

#### **Q3: How to add a new camera when the NVR is under stable operation?**

**A3:** Ensure that the number of added cameras has not reached the limit. Then try the following steps:

- 1. Ensure that the new camera is under default settings. If not, reset it first.
- 2. Place the new camera near the NVR and power it on.
- 3. The NVR will automatically detect the camera. Add the camera after you verify the S/N on the pop-up window is correct.
- 4. Unplug the power of the camera and install the camera to the monitoring location as required.

#### **Q4: What should I do if there are no playback videos on the NVR?**

- **A4:** Try the following solutions:
	- Ensure that the HDD is working properly.
		- Navigate to **Configuration** > **Storage** > **HDD**:
		- If the HDD is not detected, shut down the NVR first, reinstall the HDD and start up the NVR.
		- If the HDD is under abnormal status, shut down the NVR first, reinstall the HDD and start up the NVR. If the problem persists, format the HDD.
		- If the formatting fails, shut down the NVR first, replace the HDD and start up the NVR.
	- Ensure that the recording plan is normal.

Navigate to **Configuration** > **Storage** > **Schedule**, ensure that:

- The channel recording schedule is enabled.
- The recording time and recording type have been set properly. If not, set and save them as required.

## <span id="page-17-0"></span>**Pakkens indhold**

K8W-3TC-sættet er taget som et eksempel her. Det faktiske produkt har forrang.

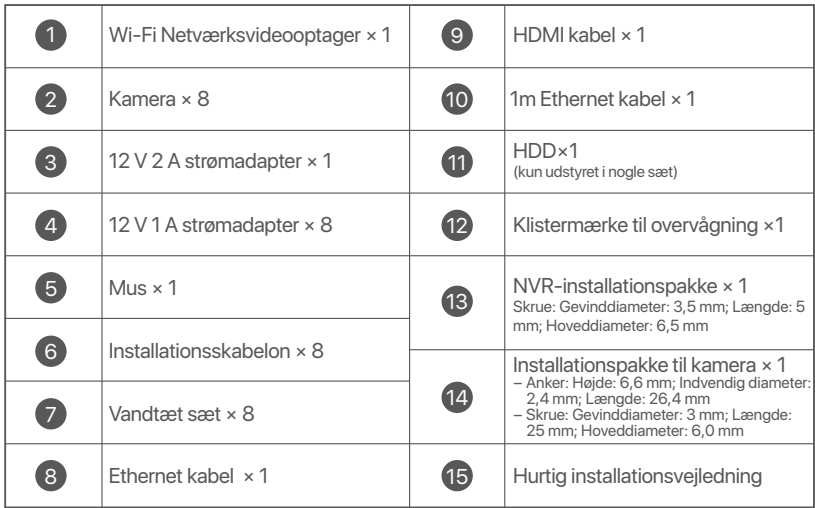

## **Udseende**

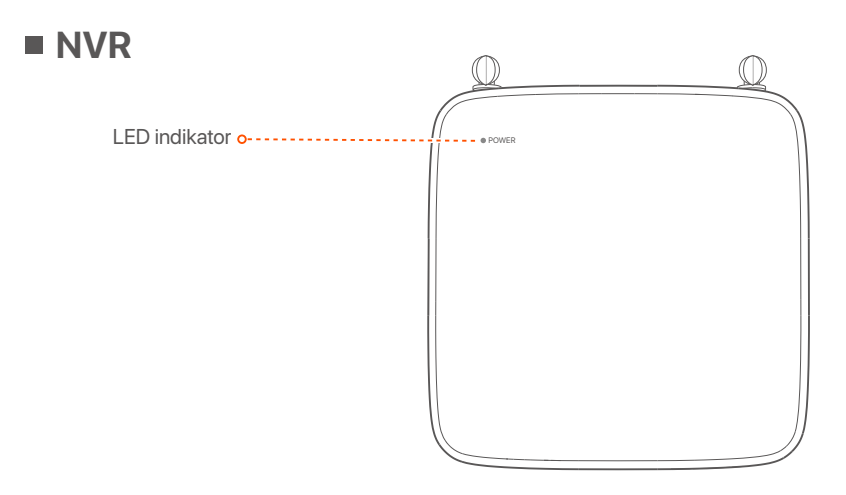

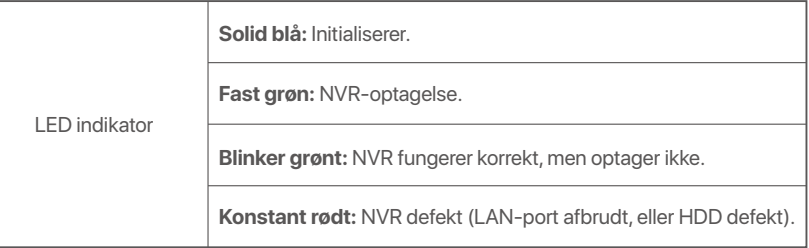

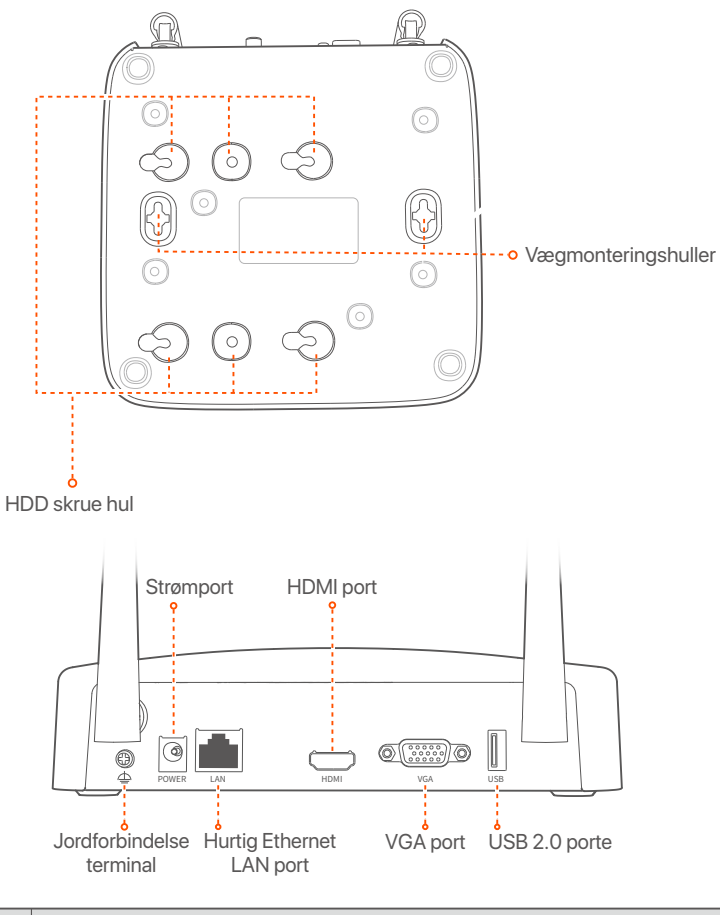

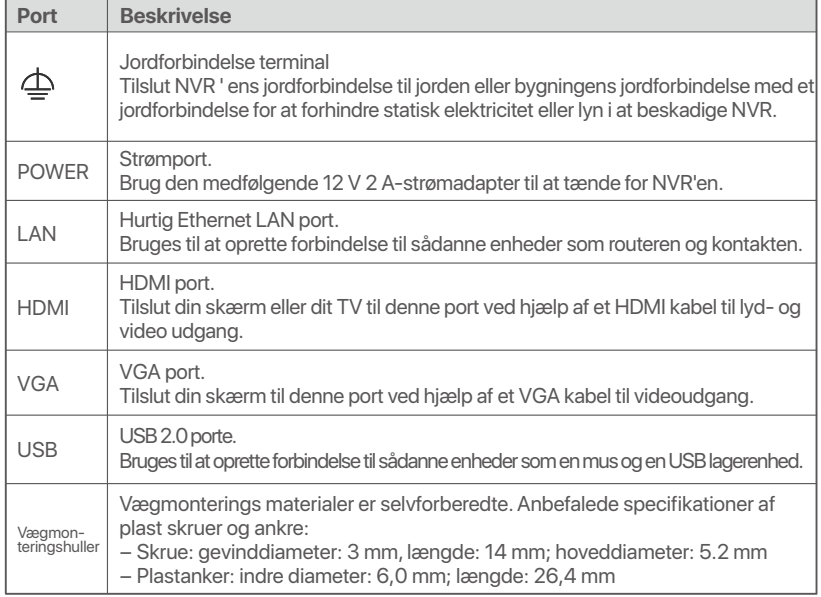

## **Digitalkamera**

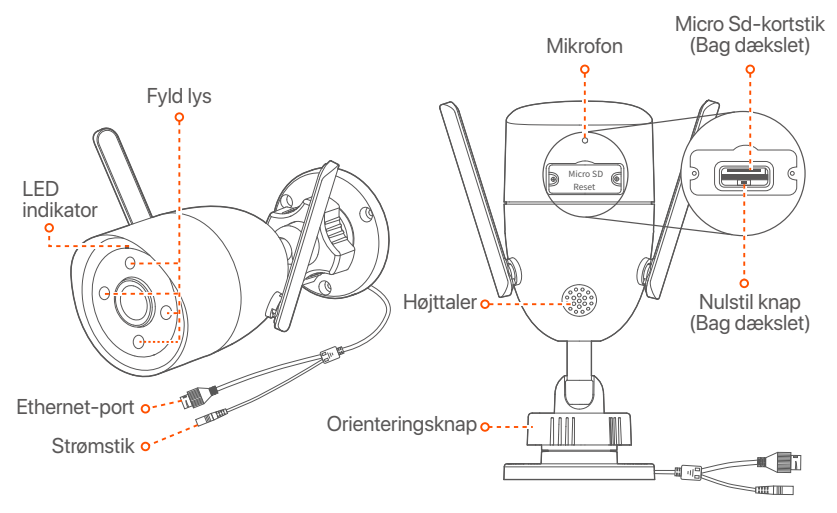

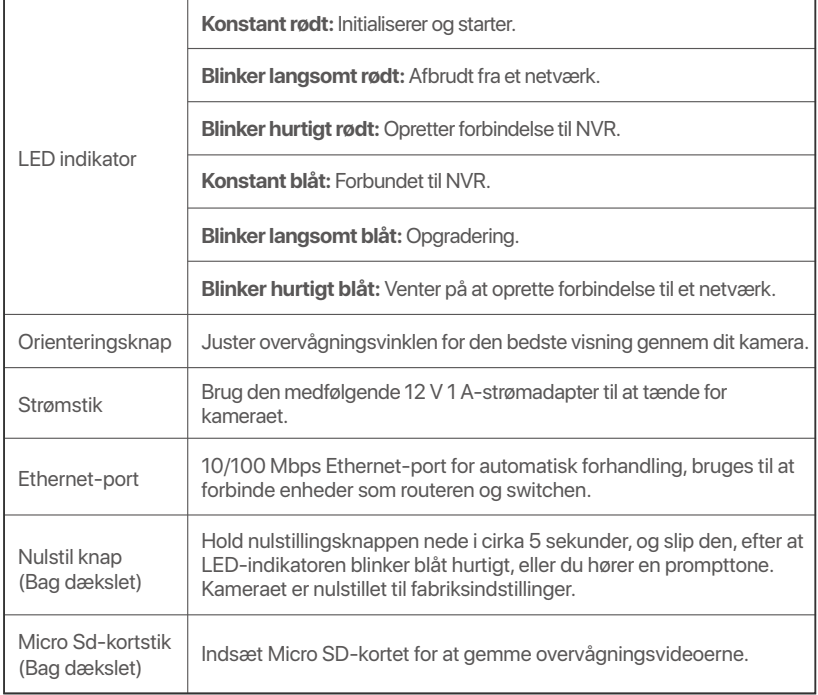

## **Installer harddisken**

Hvis sættet ikke indeholder nogen HDD, bedes du forberede det selv. Det anbefales at bruge den dedikerede HDD til overvågning.

Når du installerer eller udskifter harddisken, skal du afbryde strømforsyningen til NVR, ellers kan harddisken muligvis ikke registreres eller endda blive beskadiget. **Tip** 

➊ Brug en skruetrækker til at løsne skruerne, og fjern derefter dækslet på NVR. Reserver skruerne til senere brug.

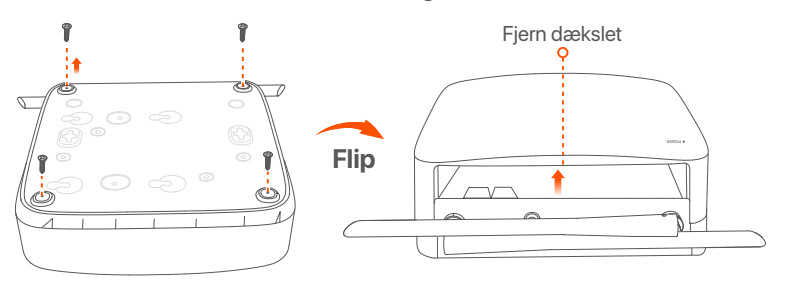

➋ Tag 2 skruer ud af NVR-installationspakken, og skru dem ind i de to skruehuller tættest på SATA stikket. 2 mm mellem skruehovedet og harddisken til efterfølgende installation.

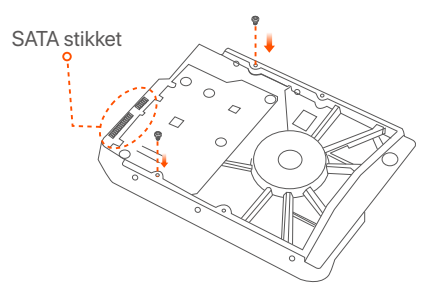

➌ Juster SATA stikket på harddisken med SATA slot på bundkortet på NVR, og indsæt derefter harddisken i åbningen, indtil den er tæt fastgjort.

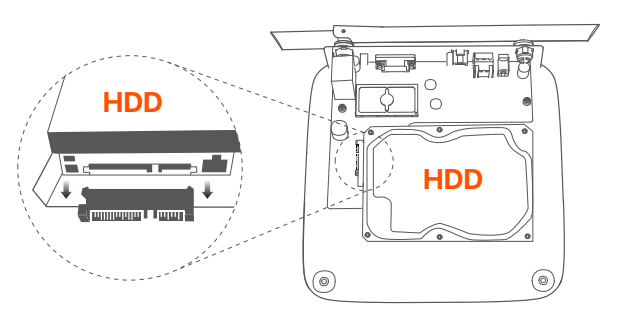

➍ Tag de resterende skruer ud af NVR installationspakken, og skru dem ind i HDD skruehullerne for at fastgøre harddisken.

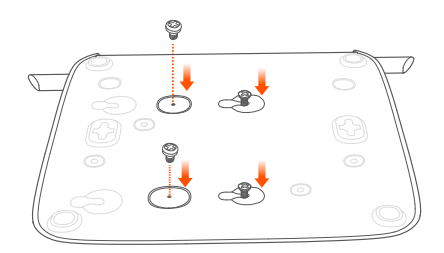

➎ Monter dækslet med de tidligere fjernede skruer.

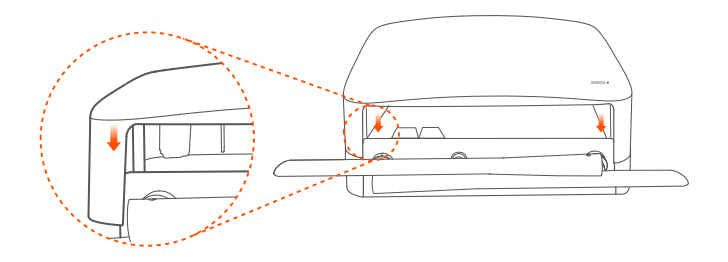

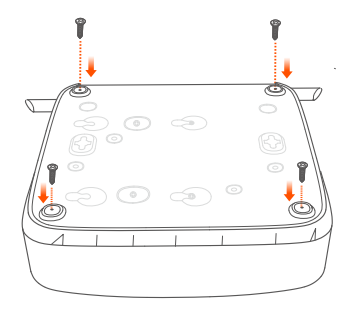

## **Tilslut enheden**

K8W-3TC-sættet er taget som et eksempel her.

- ➊ Placer alle kameraer i nærheden af NVR'en, og brug den medfølgende strømadapter (12 V 1 A) til at tænde kameraerne.
- ➋ Brug den medfølgende 12 V 2 A-strømadapter til at tænde for NVR'en. Kameraerne og NVR'en etablerer automatisk forbindelser inden for 2 minutter. Når LED-indikatoren på kameraerne lyser konstant blåt, tilføjer NVR'en kameraerne og begynder at optage.

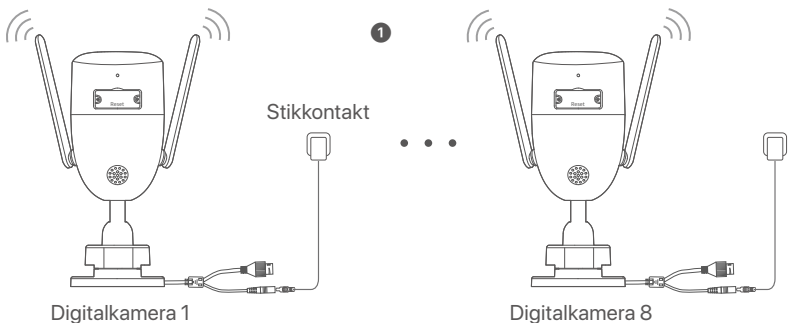

Digitalkamera 8

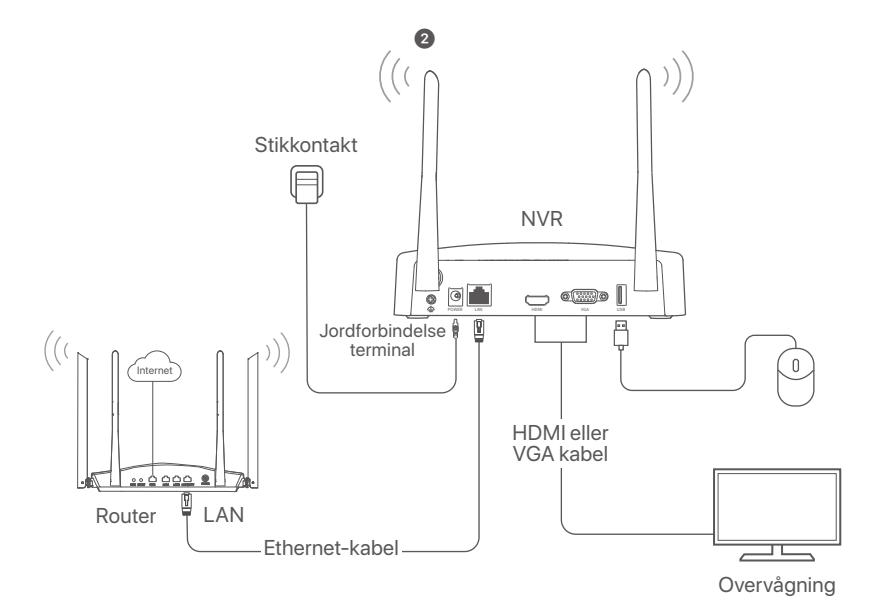

## **Installer kameraet**

Installer kameraet på overvågningsstedet efter behov.

- Kameraet skal placeres inden for NVR'ens trådløse dækning.
- Afstanden mellem NVR-kameraet og den trådløse router, induktionskomfuret, mikrobølgeovnen og køleskabet skal være mere end 1 meter.
- NVR'ens og kameraets antenner er placeret lodret.

### **Fastgør kameraet**

Kameraet kan monteres i loftet og på væggen.

<sup>.</sup>Q Tips

- (1) Sørg for, at loftet er stærkt nok til at modstå tre gange kameraets vægt.
- (2) Det kan være nødvendigt at forberede en borehammer, en borekrone, en gummihammer, en skruetrækker og en stige til installationen.

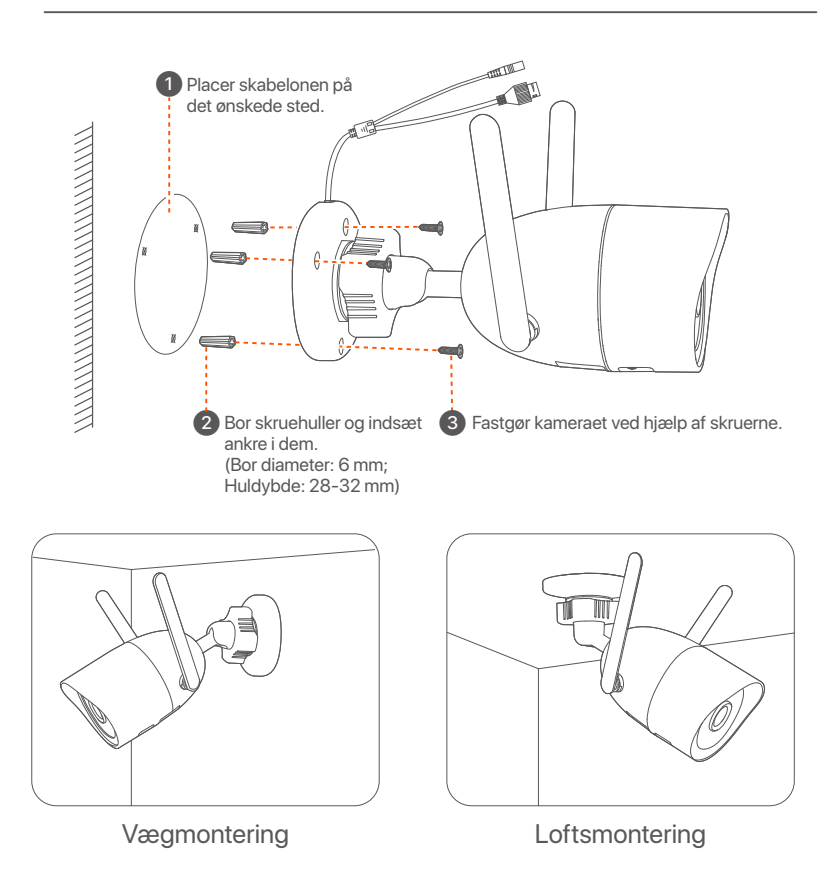

### **Juster overvågningsvinklen**

Løsn orienteringsknappen, juster kameraets orientering efter behov, og stram derefter knappen.

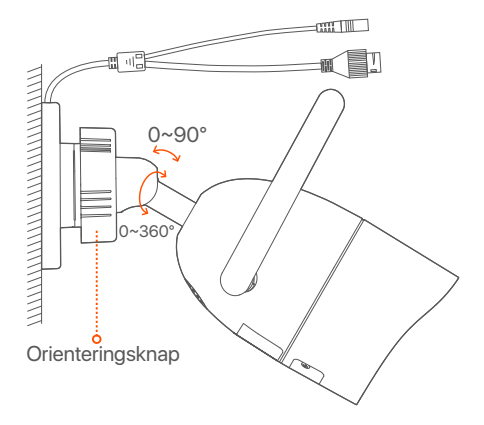

### **Installer det vandtætte sæt**

Du kan installere det vandtætte kit og pakke enden med vandtæt tape til Ethernet-porten efter behov. Når du tilslutter Ethernet-kablet til Ethernet-porten på kameraet, er installationstrinene for det vandtætte kit som følger.

#### $\dot{O}$ -Tips

Det medfølgende vandtætte sæt er ikke egnet til Ethernet-kablet med beskyttelsesdæksel på krystalhovedet. Se eksemplet til højre.

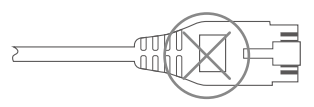

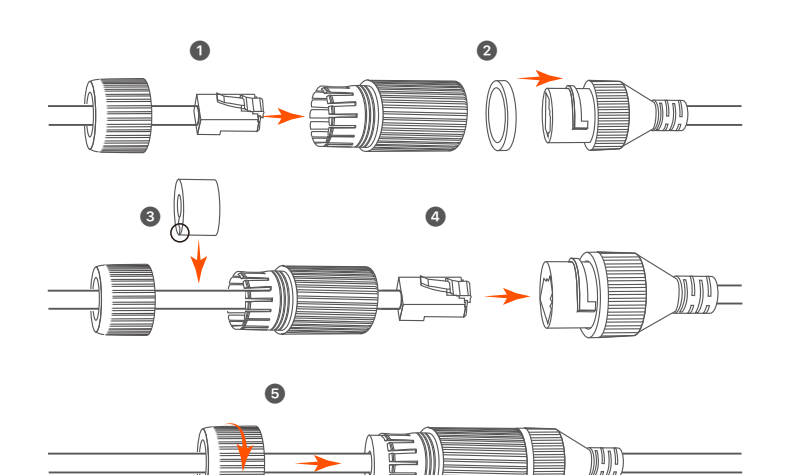

## **Grundlæggende konfiguration**

## **Lokal ledelse**

### **Start**

#### **Note**

Brug den medfølgende strømadapter til at tænde NVR. NVR kan ikke fungere normalt eller endda blive beskadiget på grund af unormal strømforsyning.

Tilslut 12 V 2 A-strømadapteren til strømporten på NVR'en, og sæt strømadapteren i stikkontakten for at starte NVR'en.

## **Lukning**

### **Note**

Afbryd ikke strømforsyningen til NVR direkte for at tvinge en nedlukning; ellers kan harddisken blive beskadiget, videoer kan gå tabt, eller endda NVR kan blive beskadiget.

Når du har tilsluttet musen og skærmen til NVR, skal du udføre følgende indstillinger på NVR ' s GUI (Afslut fuldskærm grænsefladen): Klik på (<sup>I</sup>) i øverste højre hjørne, Klik på **Shutdown** (Lukning)  $\circledcirc$ , og klik derefter på OK. Når **The Device is Shut Down** (Enheden er lukket ned). **Please Cut Off the Power** (Afbryd strømmen) vises på skærmen, tag stikket ud af NVR ' ens strømadapter.

### **Quick setup**

Når du har tilsluttet musen og skærmen til NVR, kan du udføre hurtig opsætning.

➊ Vælg det sprog, der vises på GUI'en, og den tidszone, NVR'en befinder sig i, og klik derefter på **OK**.

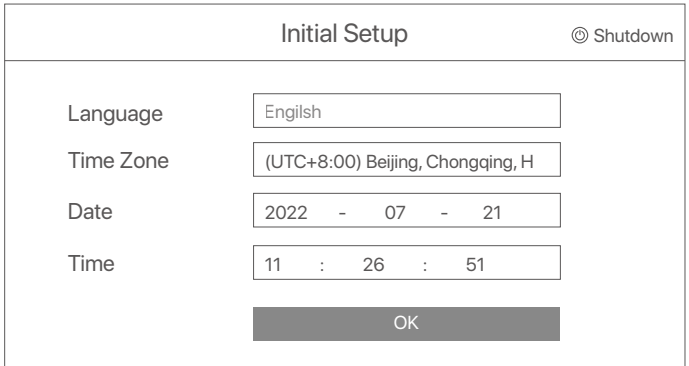

➋ Indstille **Password** (Adgangskode), indtast din **Email Address** (mailadresse), klik derefter på **Activate** (Aktivere).

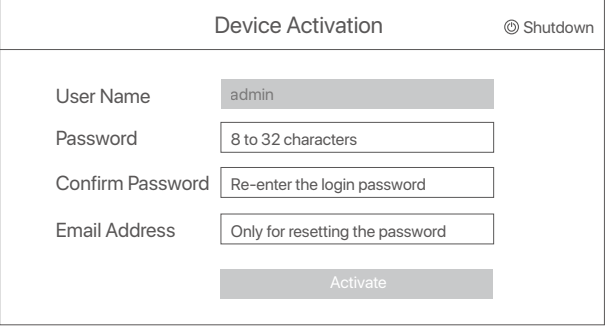

➌ Hvis du vil bruge et mønster til at låse internet-brugergrænsefladen op, skal du tegne et oplåsningsmønster. Ellers skal du klikke på **Do Not Use Unlock Pattern** (Brug Ikke Oplåsningsmønster) og spring til trin ➍.

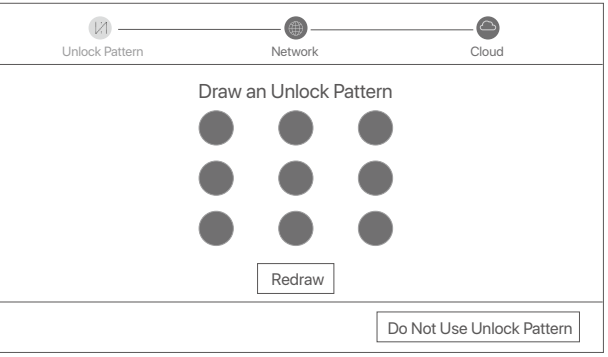

➍ Sørg for, at forbindelsesstatus er **Connected** (Forbundet), og klik derefter på **Next** (Næste).

### <sup>ý.</sup> Tips

- Hvis forbindelsesstatus er **Disconnected** (Afbryde), prøv følgende løsninger:
- Sørg for, at LAN-porten på NVR er tilsluttet korrekt.
- Sørg for, at DHCP-serverfunktionen på den router, som NVR er tilsluttet, er aktiveret.

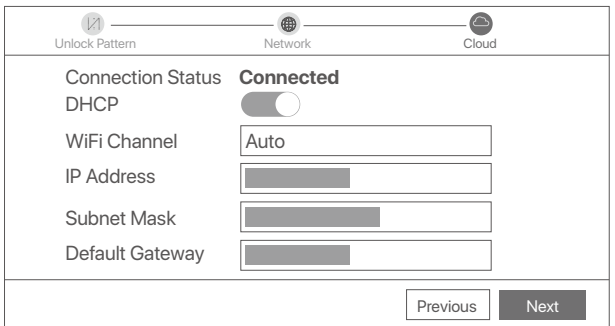

#### $\dot{Q}$ **Tips**

- Hvis cloud status er **Offline**, sørg for, at den router, som NVR er tilsluttet, kan få adgang til internettet, og Filterfunktionen er deaktiveret.
- Du kan også administrere NVR via TDSEE appen. Se App management i denne vejledning for detaljer.

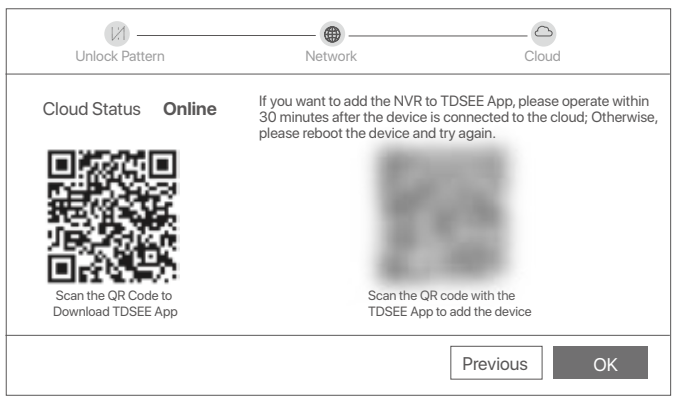

Du kan forhåndsvise videoer i realtid, afspille optagelserne og administrere overvågningsenheder.

## **App management**

Når cloud-tjenesten i NVR er aktiveret, og cloud-status er online, kan du tilføje og administrere NVR via Tdsee-appen.

### ➊ Hent TDSEE App.

Når smartphone er tilsluttet internettet med succes, hente og installere Tdsee App på din mobiltelefon ved at scanne QR koden eller ved at søge efter TDSEE i **Google Play** eller **App Store**.

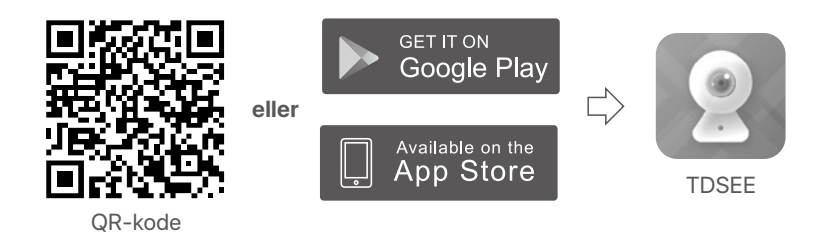

➋ Sørg for, at NVR er tændt og fungerer korrekt.

➌ Kør Tdsee-appen, og følg instruktionerne for at fuldføre brugerregistreringen. Gå ind på startsiden, og tryk derefter på Tilføj en enhed eller  $H$  i øverste højre hjørne af startsiden.

### **O** Tips

For at sikre, at login-adgangskoden til NVR kan nulstilles via Tdsee-appen, skal du registrere dig ved hjælp af den e-mail-adresse, du brugte til at aktivere NVR.

➍ Scan QR-koden på etiketten nederst på NVR ' en, eller scan kr-koden på **Cloud Service** (Sky Service) følg derefter instruktionerne i appen.

Når du har tilføjet NVR, kan du eksternt forhåndsvise videoer i realtid, afspille optagelserne og kontrollere alarmmeddelelser via Tdsee-appen.

## **Web management (Internet management)**

Disse serier af NVR'er kan administreres på web-UI.

### **Aktivere**

Hvis NVR ikke er aktiveret, kan du aktivere den via internet-brugergrænsefladen. Når aktiveringen er afsluttet, skal du logge ind igen.

➊ Tilslut computeren til kontakten eller routeren, der er tilsluttet NVR.

➋ Indstil computerens IP-adresse til en ubrugt, der tilhører det samme netværkssegment som standard IP-adressen på NVR, men forskellig fra IP-adressen på NVR.

NVR ' ens standard login-IP-adresse er **192.168.1.254**. Indstil IP-adressen på computeren til **192.168.1.***X* (*X* angiver 2 til 253 og bruges ikke af andre enheder).

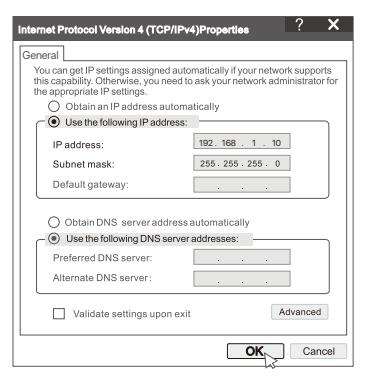

➌ Start en bro. ser og indtast standard IP-adressen **192.168.1.254** af NVR i adresselinjen. Indstille **Password** (Adgangskode), indtast din **Email Address** (Mailadresse), og klik på **Activate** (Aktivere).

### **Q**-Tips

NVR understøtter HTTPS login. Når du får adgang til dets INTERNETGRÆNSEFLADE, kan Bro.seren bede om, at internetadressen ikke er sikker, bare ignorere den og fortsætte.

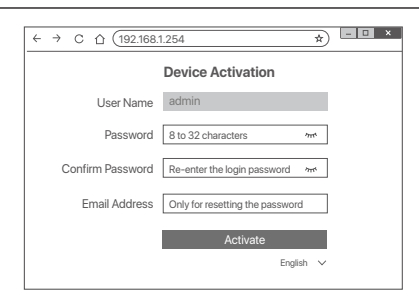

Gjort. Du kan genindtaste NVR ' ens INTERNETGRÆNSEFLADE for at få vist videoer i realtid eller konfigurere NVR efter behov. DHCP-funktionen af NVR er aktiveret. Hvis der er en DHCP-server i netværket, kan IP-adressen på NVR ændres. Se den faktiske IP-adresse, der er tildelt NVR af DHCP-serveren.

## **Log ind på Internet UI**

Se trin ➊ at ➌ i **Aktivere** for at betjene.

## **Ofte stillede spørgsmål**

#### **Spørgsmål 1: Hvad skal jeg gøre, hvis NVR'en ikke automatisk tilføjer kameraet?**

**A1:** Prøv følgende løsninger:

- Sørg for, at LED-indikatoren på NVR er tændt, hvis LED-indikatoren er slukket, skal du kontrollere strømforsyningen.
- Sørg for, at kameraets LED-indikator blinker blåt hurtigt, hvis ikke, nulstil kameraet og prøv igen.

**Nulstillingsmetode:** Hold **Reset**-knappen nede i ca. 5 sekunder, og slip den, når LED-indikatoren blinker blåt hurtigt, eller du hører en prompttone.

- Tilføj kameraet på NVR'ens administrationsside.

**Spørgsmål 2: Hvad skal jeg gøre, når videoeksemplet ikke er jævnt, eller kameraet ofte er offline?**

**A2:** Prøv følgende løsninger:

- Sørg for, at afstanden mellem NVR eller kamera og den trådløse router, induktionskomfur, mikrobølgeovn og køleskab er mere end 1 meter.
- Hvis afstanden er for langt mellem NVR'en og kameraet, skal du justere placeringen af NVR'en eller kameraet for at forkorte afstanden.
- Hvis der er for mange forhindringer (såsom vægge og glasdøre) mellem NVR'en og kameraet, skal du justere placeringen af NVR'en eller kameraet for at reducere forhindringerne.

#### **Spørgsmål 3: Hvordan tilføjer man et nyt kamera, når NVR'en er under stabil drift?**

**A3:** Sørg for, at antallet af tilføjede kameraer ikke har nået grænsen. Prøv derefter følgende trin:

- 1. Sørg for, at det nye kamera er under standardindstillinger. Hvis ikke, skal du nulstille den først.
- 2. Placer det nye kamera i nærheden af NVR'en, og tænd det.
- 3. NVR'en vil automatisk registrere kameraet. Tilføj kameraet, når du har bekræftet, at S/N i pop-up-vinduet er korrekt.
- 4. Afbryd strømmen til kameraet, og installer kameraet på overvågningsstedet efter behov.

#### **Spørgsmål 4: Hvad skal jeg gøre, hvis der ikke er afspilningsvideoer på NVR?**

**A4:** Try the following solutions:

- Sørg for, at harddisken fungerer korrekt.
	- Naviger til **Configuration** (Konfiguration) > **Storage** (Opbevaring) > **HDD**:
	- Hvis harddisken ikke registreres, skal du først lukke NVR 'en, gen installere harddisken og starte NVR' en.
	- Hvis harddisken er unormal, skal du først lukke NVR 'en, gen installere harddisken og starte NVR' en. Hvis problemet fortsætter, skal du formatere harddisken.
	- Hvis formateringen mislykkes, skal du først lukke NVR 'en, udskifte harddisken og starte NVR' en.
- Sørg for, at optagelsesplanen er korrekt.

Naviger til **Configuration** (Konfiguration) > **Storage** (Opbevaring) > **Schedule** (Tidsplan), og sikre, at:

- Kanal optagelsesplanen er aktiveret.
- Optage tiden og optage typen er indstillet korrekt. Hvis ikke, skal du indstille og gemme dem efter behov.

## <span id="page-31-0"></span>**Pakkauksen sisältö**

K8W-3TC pakkausta käytetään tässä esimerkkinä. Ohje on sovellettavissa varsinaiselle tuotteelle.

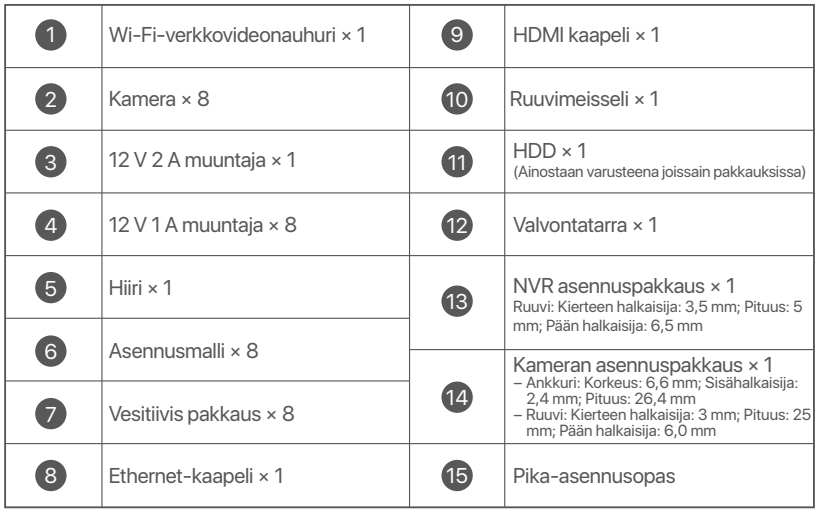

## **Ulkomuoto**

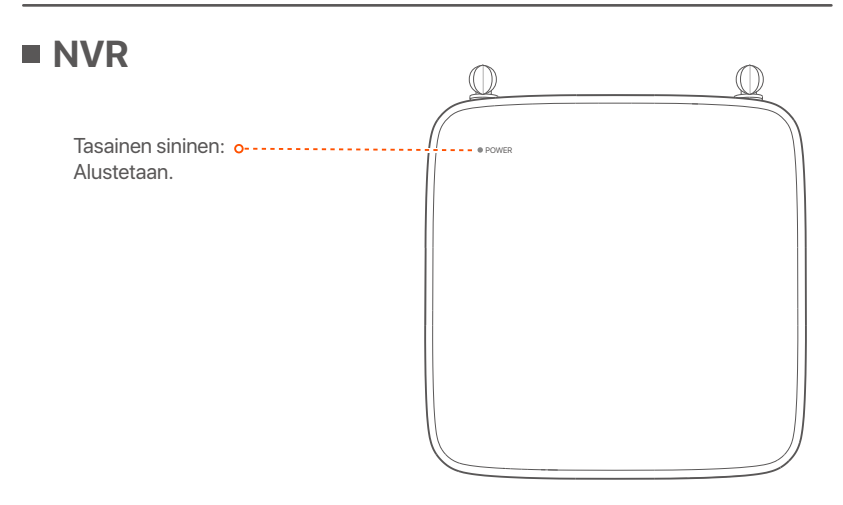

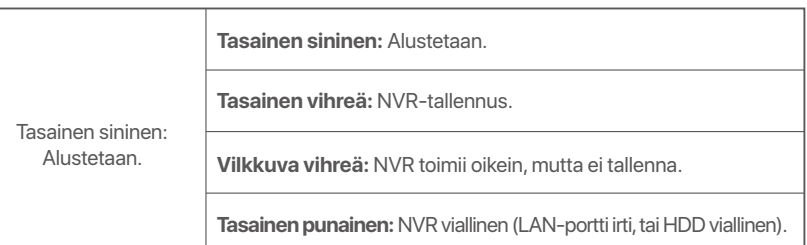

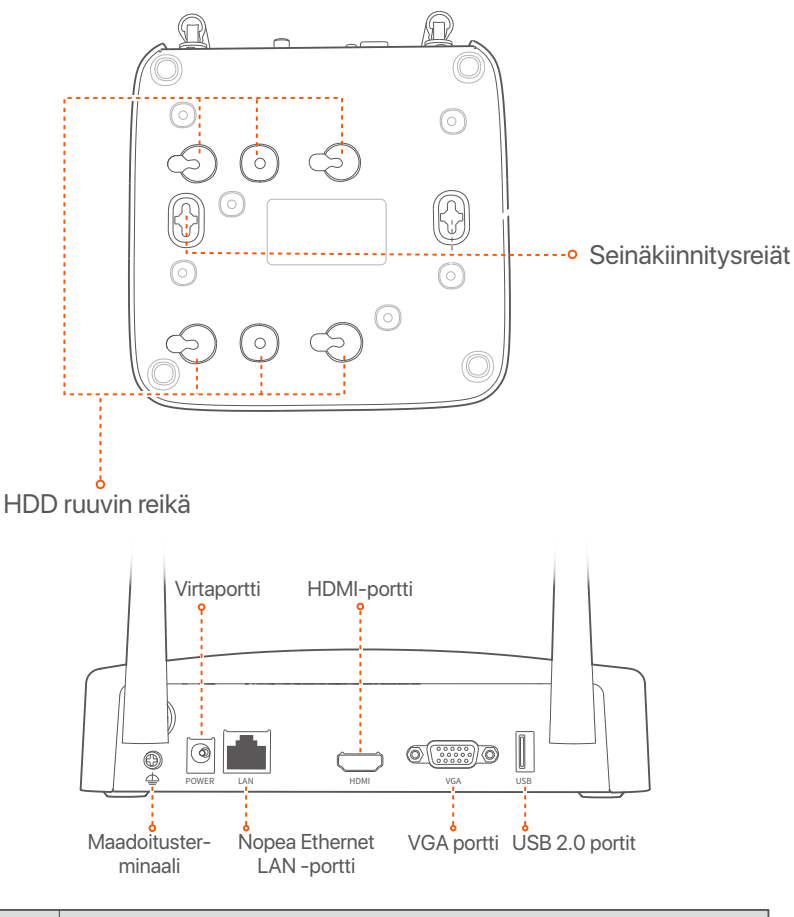

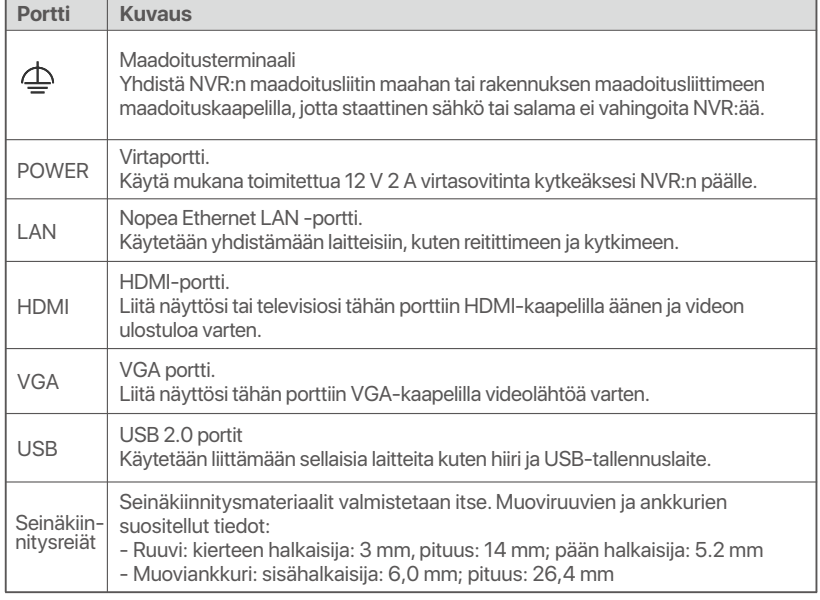

### ■ Kamera

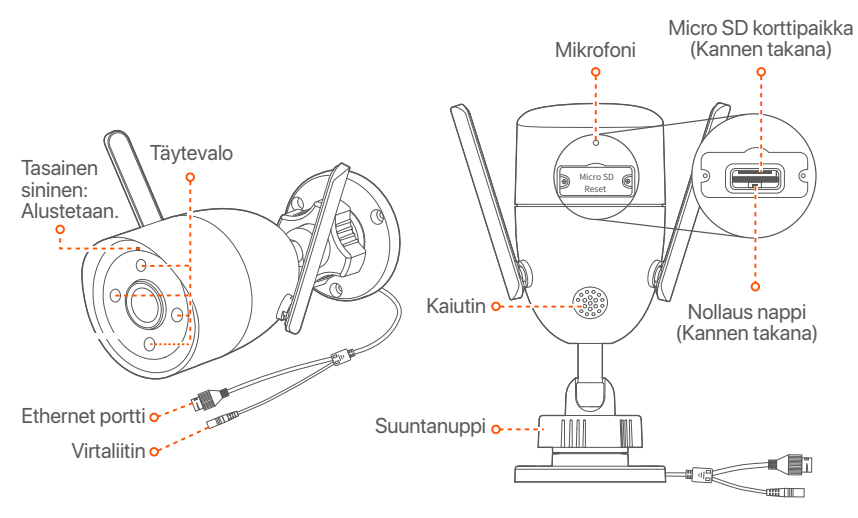

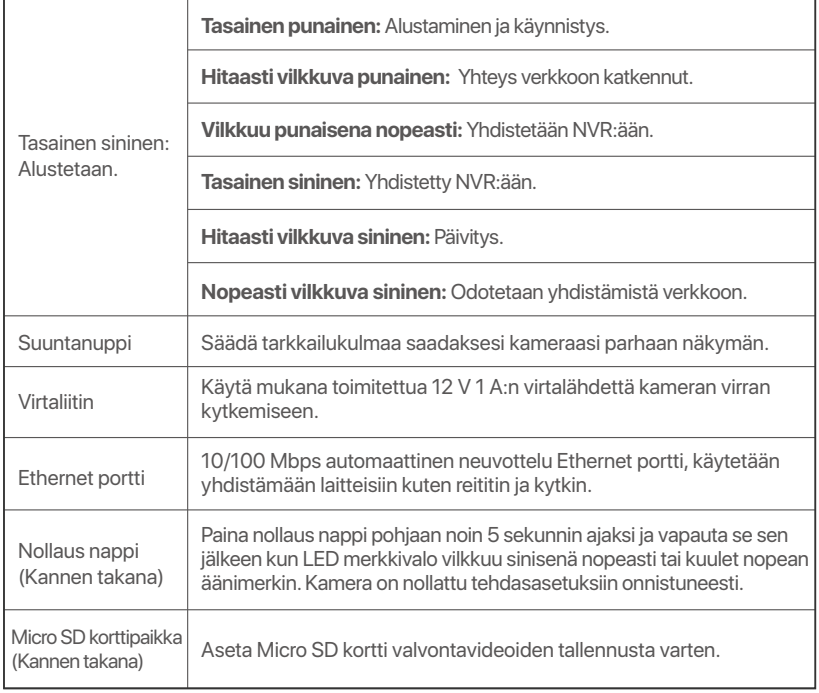

## **Asenna kiintolevy**

Jos pakkaus ei sisällä HDD:tä, valmistele se itse. Suosittelemme käyttämään valvontaan tarkoitettua HDD:tä.

### **Vinkkejä**

Kun asennat tai vaihdat kiintolevyä, katkaise NVR:n virransyöttö, muuten kiintolevyä ei havaita tai se saattaa jopa vaurioitua.

➊ Irrota ruuvit ruuvitaltalla ja poista sitten NVR:n kansi. Varaa ruuvit myöhempää käyttöä varten.

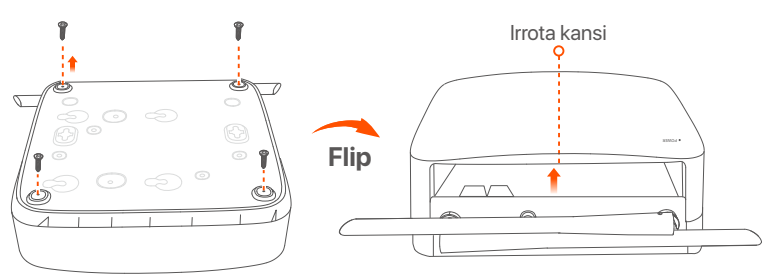

➋ Irrota 2 ruuvia NVR-asennuspaketista ja ruuvaa ne kahteen ruuvinreikään, jotka ovat lähinnä SATA-liitintä. Varaa noin 2 mm ruuvin pään ja kiintolevyn väliin myöhempää asennusta varten.

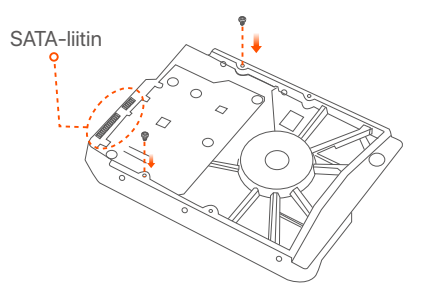

➌ Kohdista kiintolevyn SATA-liitin NVR:n emolevyn SATA-paikkaan ja työnnä sitten kiintolevy paikkaan, kunnes se on tiukasti kiinni.

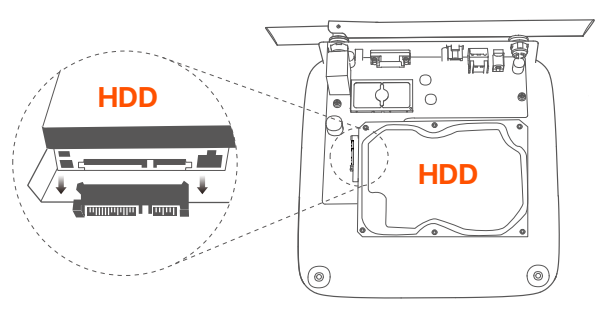

➍ Poista loput ruuvit NVR-asennuspaketista ja kiinnitä kiintolevy ruuvaamalla ne kiintolevyn ruuvinreikiin.

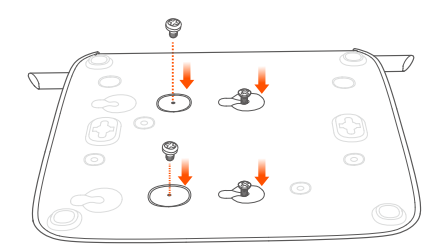

➎ Asenna kansi aiemmin irrotetuilla ruuveilla.

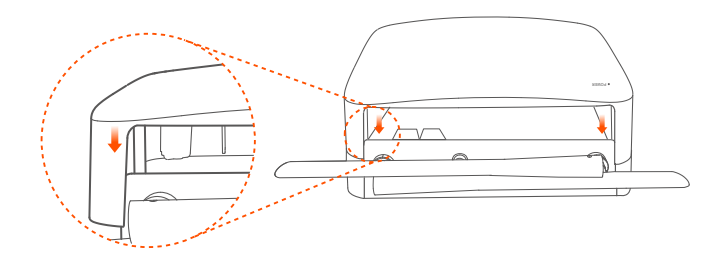

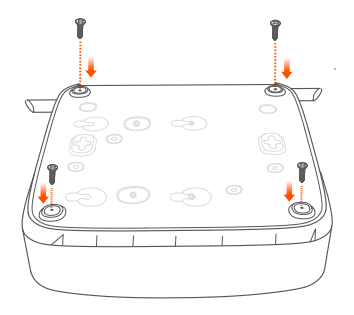
# **Liitä laite**

K8W-3TC pakkausta käytetään tässä esimerkkinä.

- ➊ Aseta kamera lähelle NVR:ää, ja käytä sitten mukana tullutta virtalähdettä  $(12 V 1 A)$ .
- ➋ Käytä mukana toimitettua 12 V 2 A virtasovitinta kytkeäksesi NVR:n päälle. Kamera ja NVR muodostavat automaattisesti yhteyden 2 minuutin kuluessa.

Kun LED merkkivalo kamerassa palaa kiinteästi sinisenä, NVR on onnistuneesti lisännyt kamerat ja aloittaa nauhoittamisen.

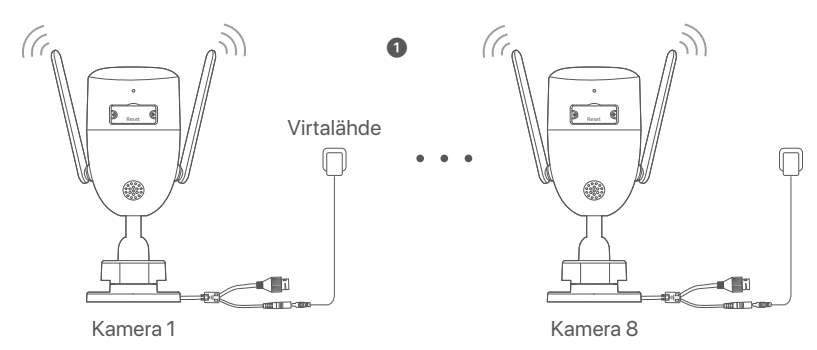

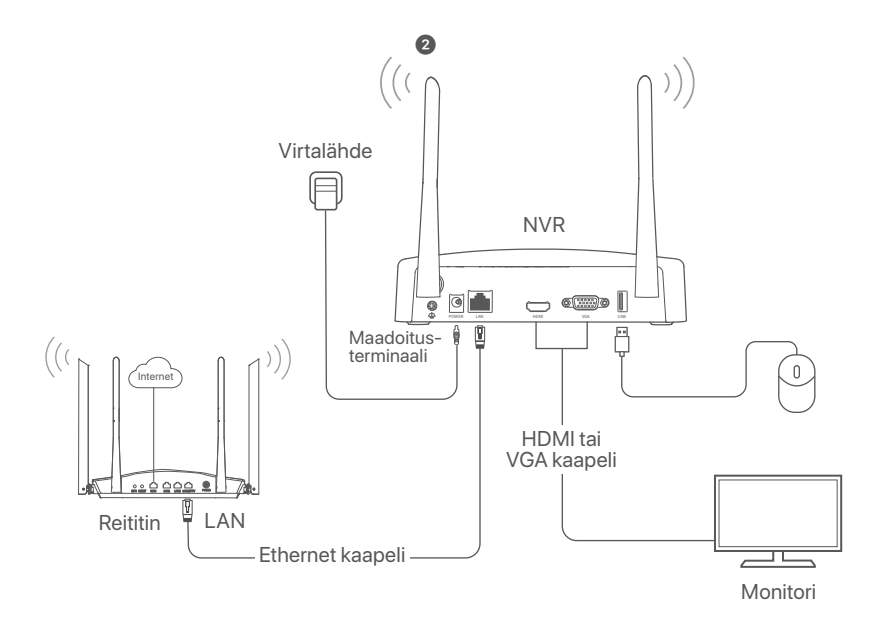

## **Asenna kamera**

Asenna kamera valvontakohteeseen tarpeen mukaan.

- Kamera täytyy sijoittaa N:NVR langattoman peiton alueelle.
- NVR/kameran ja langattoman reitittimen, induktiolieden, mikroaaltouuniin ja jääkaapin välisen etäisyyden tulee olla yli 1 metri.
- NVR ja kameran antennit tulee asettaa pystysuoraan.

### **Korjaa kamera**

Kamera tukee seinä- ja riippukiinnitystä.

#### **Vinkkejä**

- (1) Varmista, että katto on riittävän vahva kestääkseen kolme kertaa kameran painon.
- (2) Tarvitset mahdollisesti vasaraporaa, poranterän, kumivasaran, ruuvimeisselin ja tikkaat asentamista varten.

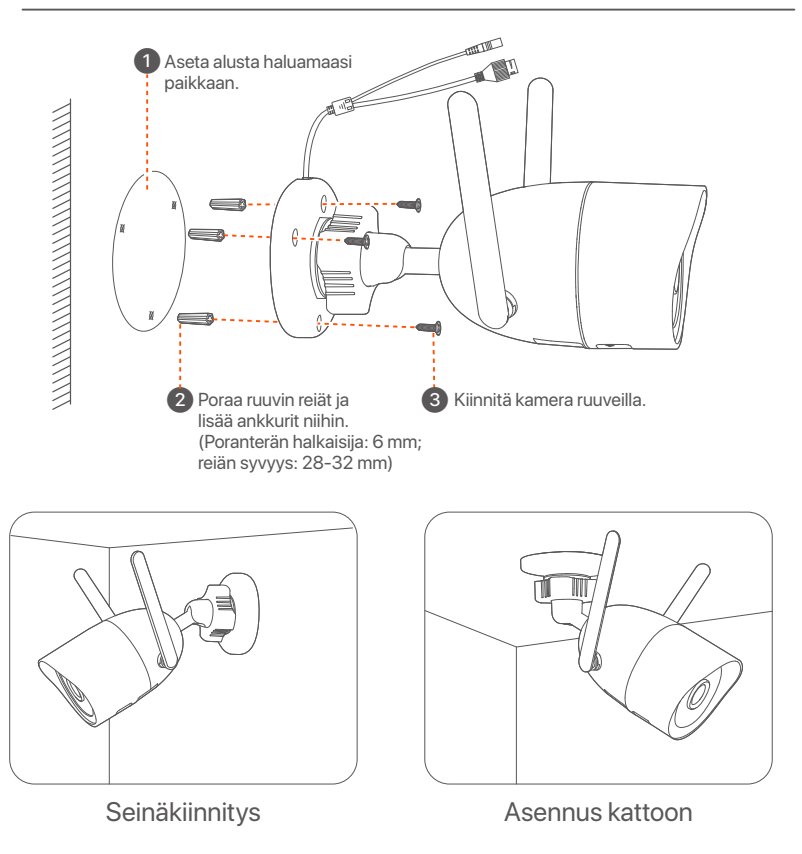

## **Säädä valvontakulmaa**

Löysää suuntanuppia(jos on), säädä kameran suuntaa tarpeen mukaa, kiristä sitten nuppia.

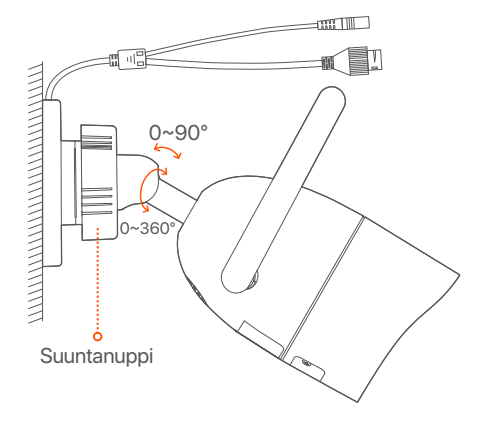

### **Asenna vedenpitävä pakkaus**

Voit asentaa vedenpitävän pakkauksen ja kääriä sen pään tarpeen mukaan vedenpitävällä teipillä Ethernet porttia varten. Kun yhdistät Ethernet kaapelin kameran Ethernet porttiin, vedenpitävän pakkauksen asennusvaiheet ovat seuraavat.

#### **Vinkkejä**

Mukana tuleva vedenpitävä pakkaus ei sovellu Ethernet kaapeleille, joissa on suojaus kristallipään päällä. Katso esimerkki oikealla.

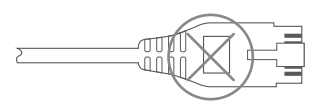

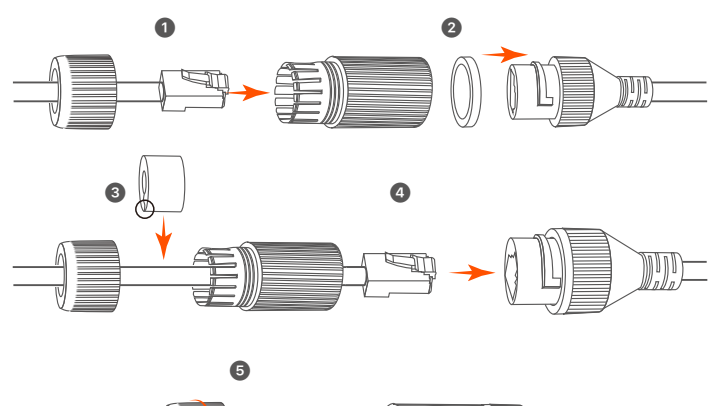

## **Peruskokoonpano**

## **Paikallinen hallinto**

### **Aloitus**

#### **Huomautus**

Käytä mukana toimitettua virtalähdettä kytkeäksesi NVR:n päälle. NVR ei ehkä toimi normaalisti tai se voi jopa vaurioitua epänormaalin virtalähteen vuoksi.

Kytke 12 V 2 A:n virtalähde NVR:n virtaporttiin ja kytke verkkolaite pistorasiaan käynnistääksesi NVR.

### **Sammuttaa**

#### **Huomautus**

Älä katkaise suoraan NVR:n virransyöttöä pakottaaksesi sammutuksen. Muuten kiintolevy voi vaurioitua, videoita voi kadota tai jopa NVR voi vaurioitua.

Kun olet liittänyt hiiren ja näytön NVR:ään, suorita seuraavat asetukset NVR:n verkkokäyttöliittymässä (poistu koko näytön käyttöliittymästä): Napsauta (<sup>'</sup>) oikeassa yläkulmassa, napsauta **Sammuta (Shutdown)**  ja napsauta sitten **OK**. Kun **Laite on sammutettu**. **Katkaise virta näkyy (The Device is Shut Down. Please Cut Off the Power)** näytöllä, irrota NVR:n virtalähde.

## **Quick setup**

Kun olet liittänyt hiiren ja näytön NVR:ään, voit suorittaa nopean asennuksen.

➊ Valitse kieli, joka näytetään GUI:ssä ja aikavyöhyke, jossa NVR sijaistee ja kilkkaa sen jälkeen **OK**.

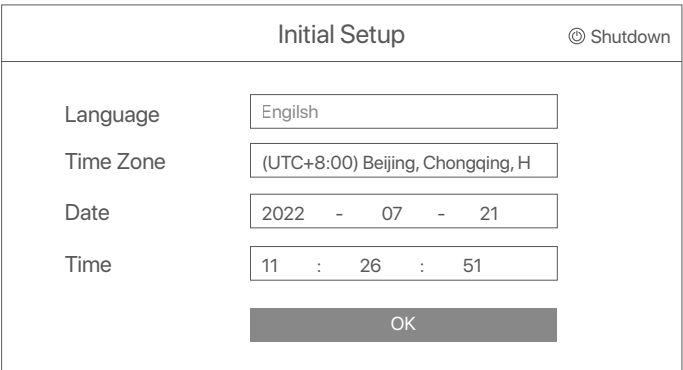

➋ Aseta **Salasana** (Password), kirjoita syötä sinun **Sähköpostiosoite** (Email Address) ja napsauta sitten **Aktivoi** (Activate).

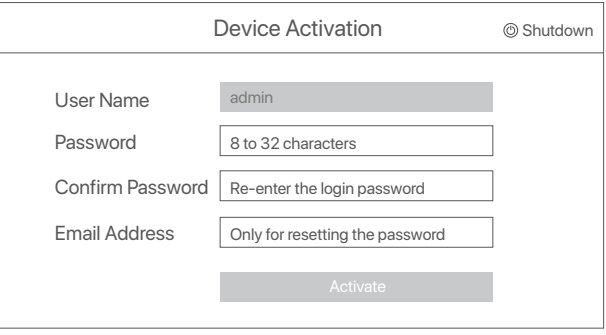

➌ Jos haluat käyttää kuviota verkkokäyttöliittymän lukituksen avaamiseen, piirrä lukituksen avauskuvio. Muussa tapauksessa napsauta **Älä käytä lukituksen avauskuviota(Do Not Use Unlock Pattern)** ja siirry vaiheeseen ➍.

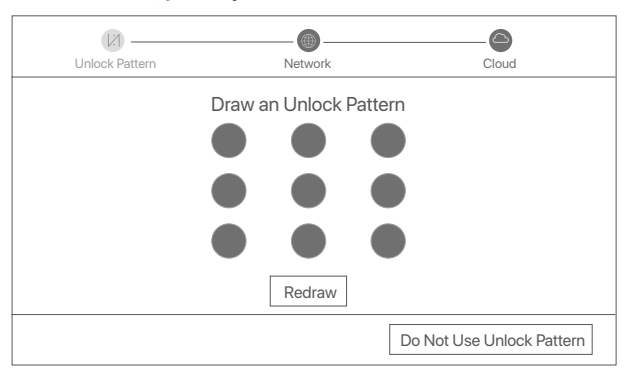

➍ Varmista, että yhteyden tila on **Connected** (Yhdistetty), klikkaa sitten **Next** (Seuraava).

#### **Vinkkejä**

Jos yhteyden tila on **Disconnected** (Yhteys katkaistu), kokeile seuraavia ratkaisuja:

- Varmista, että N:NVR LAN-portti on kytketty oikein.
- Varmista, että sen reitittimen DHCP-palvelintoiminto, johon NVR on kytketty, on käytössä.

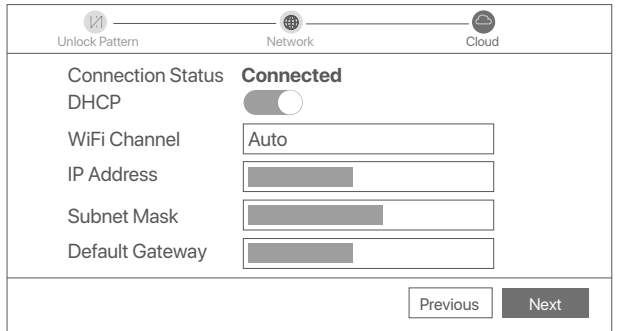

#### ➎ Varmista, että pilvitila on **Online** ja napsauta **OK**.

#### **Vinkkejä**

- Jos pilvitila on **Offline**, Varmista, että reititin, johon NVR on yhdistetty, voi käyttää Internetiä ja suodatintoiminto on poistettu käytöstä.
- Voit myös hallita NVR:ää TDSEE-sovelluksen kautta. Katso lisätietoja tämän oppaan kohdasta **Sovellusten hallinta**.

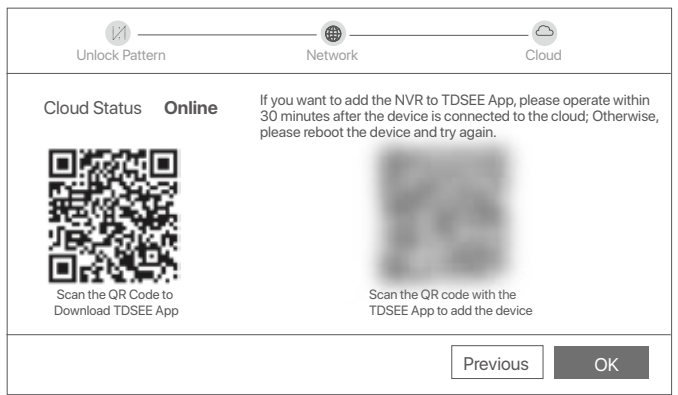

Voit esikatsella reaaliaikaisia videoita, toistaa tallenteita ja hallita valvontalaitteita.

## **Sovellusten hallinta**

Kun NVR:n pilvipalvelu on otettu käyttöön ja pilvitila on online-tilassa, voit lisätä ja hallita NVR:ää TDSEE-sovelluksen kautta.

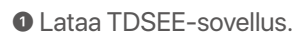

Kun älypuhelin on yhdistetty Internetiin onnistuneesti, lataa ja asenna TDSEE-sovellus matkapuhelimeesi skannaamalla QR-koodi tai etsimällä TDSEE **Google Playsta** tai **App Storesta**.

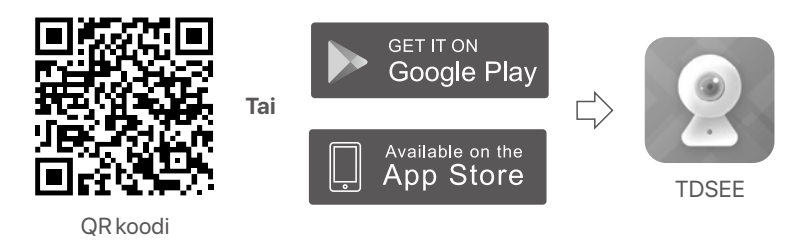

➋ Varmista, että NVR on päällä ja toimii oikein.

➌ Suorita TDSEE-sovellus ja suorita käyttäjän rekisteröinti loppuun noudattamalla ohjeita. Siirry kotisivulle ja napauta sitten Lisää laite tai kotisivun oikeassa yläkulmassa.

#### **Vinkkejä**

Varmistaaksesi, että NVR:n kirjautumissalasana voidaan nollata TDSEE-sovelluksen kautta, rekisteröidy käyttämällä sähköpostiosoitetta, jota käytit NVR:n aktivoimiseen.

➍ Skannaa QR-koodi NVR:n alareunassa olevasta tarrasta tai skannaa QR-koodi **Cloud Service** -sivulla ja seuraa sitten sovelluksen ohjeita.

Kun olet lisännyt NVR:n, voit etäkatsella reaaliaikaisia videoita, toistaa tallenteita ja tarkistaa hälytysviestit TDSEE-sovelluksen kautta.

## **Web-hallinta**

Näitä NVR-sarjoja voidaan hallita verkkokäyttöliittymässä.

### **Aktivointi**

Jos NVR ei ole aktivoitu, voit aktivoida sen verkkokäyttöliittymän kautta. Kun aktivointi on valmis, sinun on kirjauduttava sisään uudelleen.

➊ Liitä tietokone kytkimeen tai reitittimeen, joka on kytketty NVR:ään.

➋ Aseta tietokoneen IP-osoite käyttämättömäksi, joka kuuluu samaan verkkosegmenttiin kuin NVR:n oletus-IP-osoite, mutta joka on eri kuin NVR:n IP-osoite.

NVR:n oletusarvoinen kirjautumis-IP-osoite on **192.168.1.254**. Aseta tietokoneen IP-osoitteeksi **192.168.1.***X* (*X* tarkoittaa 2-253, eikä se ole muiden laitteiden käytössä).

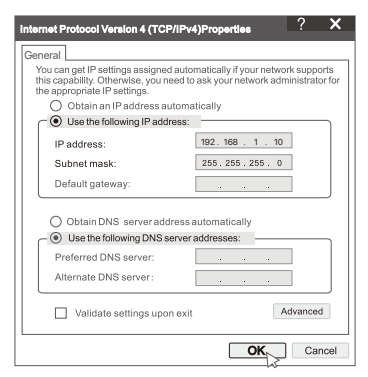

➌ Käynnistä selain ja kirjoita osoiteriville NVR:n oletus-IP-osoite **192.168.1.254** Aseta **Password** (Salasana), kirjoita **Email Address** (Sähköpostiosoitteesi) ja napsauta **Aktivoi** (Activate).

#### **Vinkkejä**

NVR tukee HTTPS-kirjautumista. Kun käytät sen verkkokäyttöliittymää, selain saattaa ilmoittaa, että verkko-osoite ei ole suojattu. Ohita se ja jatka.

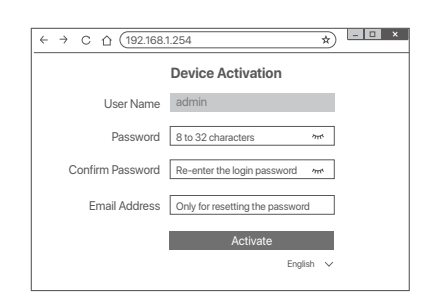

Tehty. Voit palata NVR:n verkkokäyttöliittymään esikatsellaksesi reaaliaikaisia videoita tai määrittääksesi NVR:n tarpeen mukaan. NVR:n DHCP-toiminto on käytössä. Jos verkossa on DHCP-palvelin, NVR:n IP-osoite voidaan muuttaa. Katso todellinen IP-osoite, jonka DHCP-palvelin on määrittänyt NVR:lle.

## **Kirjaudu sisään verkkokäyttöliittymään**

Katso vaiheet ➊–➌ kohdassa Aktivoi toimiaksesi.

## **FAQ**

#### **K1: Mitä minun pitäisi tehdä, jos NVR ei pysty lisäämään kameraa automaattisesti?**

**A1:** Kokeile seuraavia ratkaisuja:

- Varmista, että NVR:n LED-merkkivalo palaa. Jos LED-merkkivalo ei pala, tarkista virtalähde.
- Varmista, että kameran LED-merkkivalo vilkkuu sinisenä nopeasti. Jos ei, nollaa kamera ja yritä uudelleen.

**Nollausmenetelmä:** Pidä **Reset-**painiketta painettuna noin 5 sekunnin ajan ja vapauta se, kun LED-merkkivalo vilkkuu nopeasti sinisenä tai kuulet kehotteen.

- Lisää kamera NVR:n hallintasivulle.

#### **K2: Mitä minun pitäisi tehdä, jos videon esikatselu ei ole tasainen tai kamera on usein offline-tilassa?**

**A2:** Kokeile seuraavia ratkaisuja:

- Varmista, että NVR:n tai kameran ja langattoman reitittimen, induktioliesi, mikroaaltouunin ja jääkaapin välinen etäisyys on yli 1 metri.
- Jos etäisyys NVR:n ja kameran välillä on liian pitkä, lyhennä etäisyyttä säätämällä NVR:n tai kameran sijaintia.
- Jos NVR:n ja kameran välillä on liikaa esteitä (kuten seiniä ja lasiovia), säädä NVR:n tai kameran sijaintia esteiden vähentämiseksi.

#### **K3: Kuinka lisätä uusi kamera, kun NVR toimii vakaasti?**

- **A3:** Varmista, että lisättyjen kameroiden määrä ei ole saavuttanut rajaa. Kokeile sitten seuraavia vaiheita:
	- 1. Varmista, että uusi kamera on oletusasetusten mukainen. Jos ei, nollaa se ensin.
	- 2. Aseta uusi kamera NVR:n lähelle ja käynnistä se.
	- 3. NVR tunnistaa kameran automaattisesti. Lisää kamera sen jälkeen, kun olet varmistanut, että ponnahdusikkunan S/N on oikea.
	- 4. Irrota kameran virtajohto ja asenna kamera valvontapaikkaan tarpeen mukaan.

#### **K4: Mitä minun pitäisi tehdä, jos NVR:ssä ei ole toistovideoita?**

**A4:**

- Varmista, että kiintolevy toimii oikein.

Siirry kohtaan **Configuration** (Asetukset) > **Storage** (Tallennus) > **HDD**:

- Jos kiintolevyä ei havaita, sammuta ensin NVR, asenna kiintolevy uudelleen ja käynnistä NVR.
- Jos kiintolevy on epänormaali, sammuta ensin NVR, asenna kiintolevy uudelleen ja käynnistä NVR. Jos ongelma jatkuu, alusta kiintolevy.
- Jos alustus epäonnistuu, sammuta ensin NVR, vaihda kiintolevy ja käynnistä NVR.
- Varmista, että tallennussuunnitelma on oikea.

Siirry kohtaan **Configuration** (Asetukset) > **Storage** (Tallennus) > **Schedule** (Aikataulu) ja varmista, että:

- Kanavan tallennusaikataulu on käytössä.
- Tallennusaika ja tallennustyyppi on asetettu oikein. Jos ei, aseta ja tallenna ne tarpeen mukaan.

## **Komplekti sisu**

Siin on näitena toodud K8W-3TC komplekt. Tegelikul tootel on eelis.

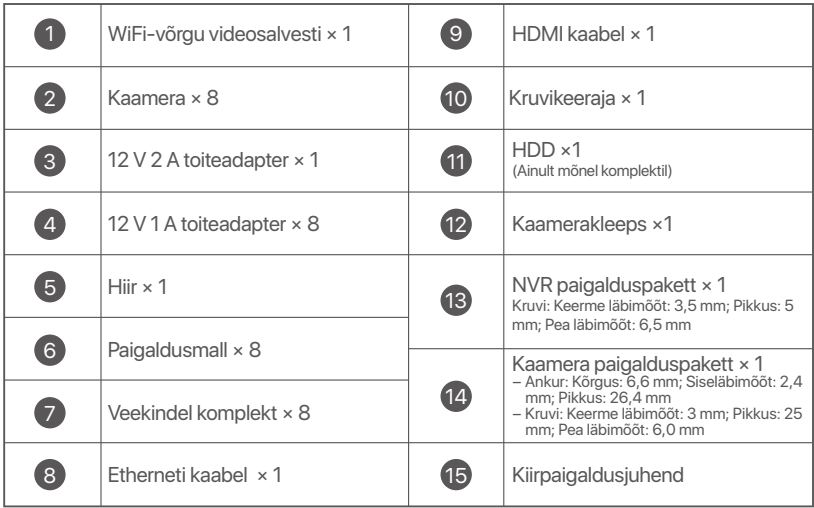

## **Välimus**

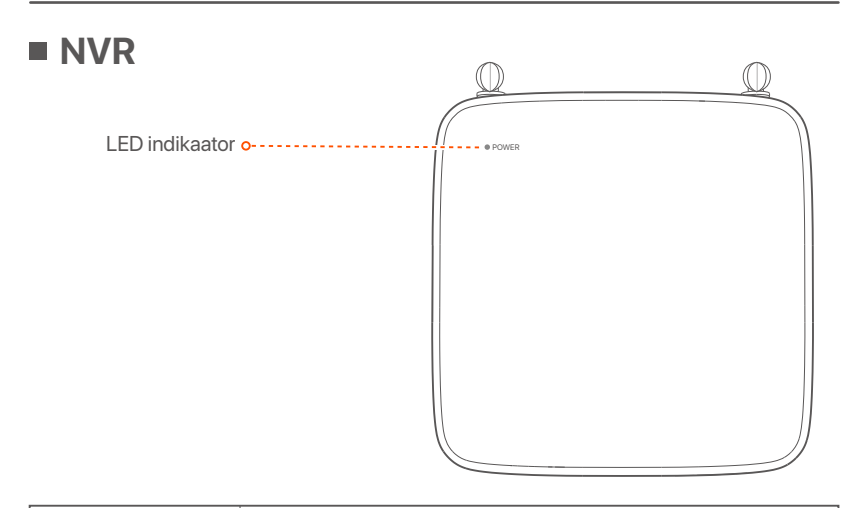

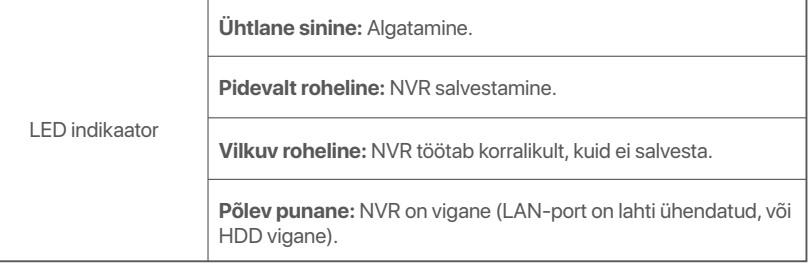

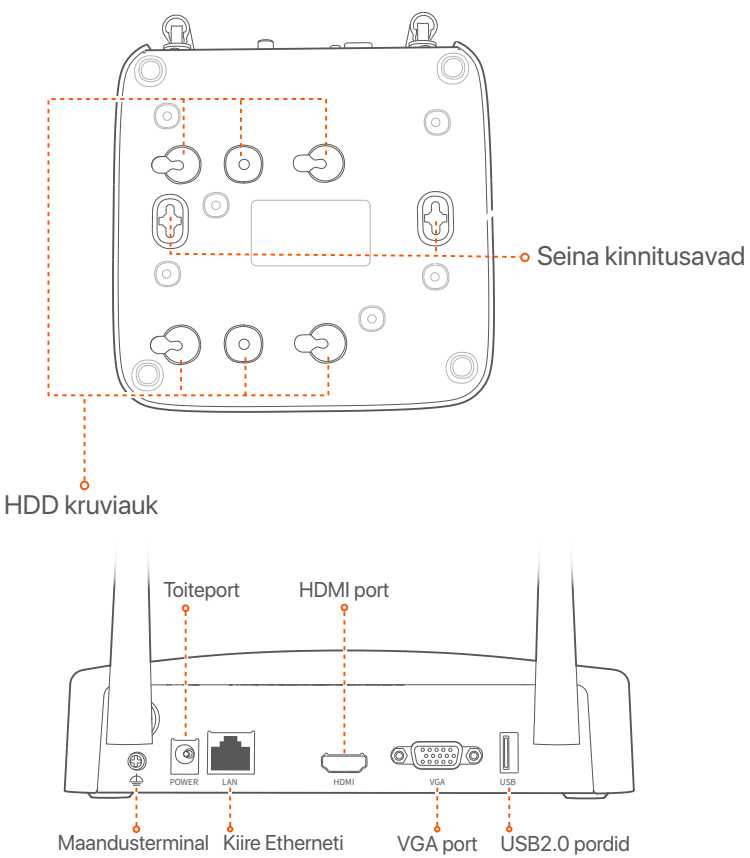

**Eesti**

LAN-port

| Port                  | <b>Kirjeldus</b>                                                                                                    |
|-----------------------|----------------------------------------------------------------------------------------------------|
|                       | Maandusterminal<br>Uhendage NVR-i maandusklemm maanduskaabliga maanduse või hoone<br>maandusklemmiga, et vältida NVR-i kahjustamist staatilise elektri või äikese korral.                                                                           |
| <b>POWER</b>          | Toiteport.<br>Kasutage NVR-i sisselülitamiseks kaasasolevat 12 V 2 A toiteadapterit.                                                                                                    |
| LAN                   | Kiire Etherneti LAN-port.<br>Kasutatakse ühenduse loomiseks selliste seadmetega nagu ruuter ja lüliti.                                                                                                    |
| <b>HDMI</b>           | HDMI port.<br>Ühendage oma monitor või teler selle pordiga heli- ja videoväljundi jaoks<br>HDMI-kaabli abil.                                                                                                    |
| <b>VGA</b>            | VGA port.<br>Uhendage monitor selle pordiga videoväljundi jaoks VGA-kaabli abil.                                                                                                    |
| <b>USB</b>            | USB2.0 pordid.<br>Kasutatakse selliste seadmetega nagu hiir ja USB-mäluseade ühendamiseks.                                                                                                    |
| Seina<br>kinnitusavad | Seinakinnitusmaterjalid peavad endal olema. Kruvide ja plastist tüüblite<br>soovitatavad tehnilised andmed:<br>– Kruvi: keerme läbimõõt: 3 mm, pikkus: 14 mm; pea läbimõõt: 5.2 mm<br>- Plastist tüübel: sisemine läbimõõt: 6,0 mm; pikkus: 26,4 mm |

### **Kaamera**

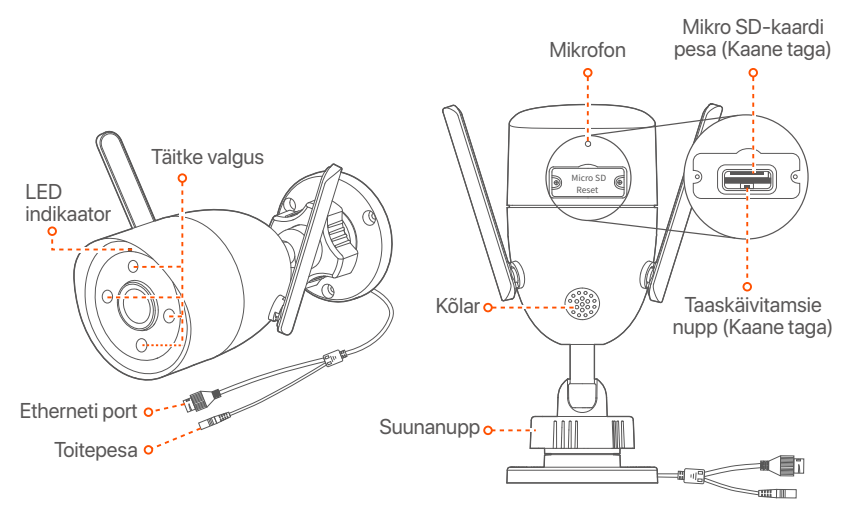

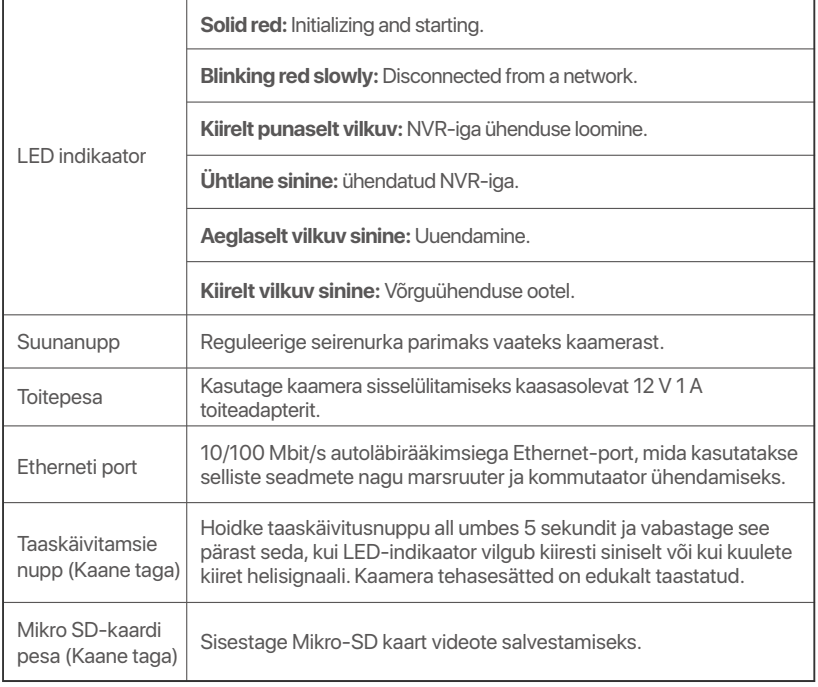

# **Installige HDD (kõvaketas)**

Kui komplekt ei sisalda HDD-d, valmistage see ise ette. Soovitatav on kasutada järelvalveks mõeldud HDD-d.

#### **Näpunäited**

HDD paigaldamisel või asendamisel katkestage NVR-i toide, vastasel juhul ei pruugita kõvaketast tuvastada või see võib isegi kahjustuda.

➊ Kasutage kruvide lahti keeramiseks kruvikeerajat ja seejärel eemaldage NVR-i kaas. Hoidke kruvid hilisemaks kasutamiseks alles.

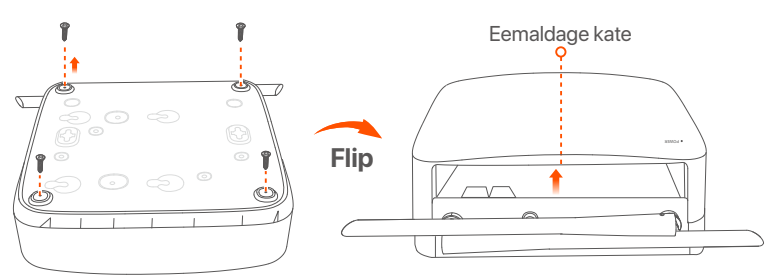

➋ Võtke NVR-i seadistamiskomplektist välja 2 kruvi ja keerake need kahte SATA-pistikule kõige lähemal asuvasse kruviauku. Jätke järgnevaks paigaldamiseks kruvipea ja HDD vahele umbes 2 mm vabaks.

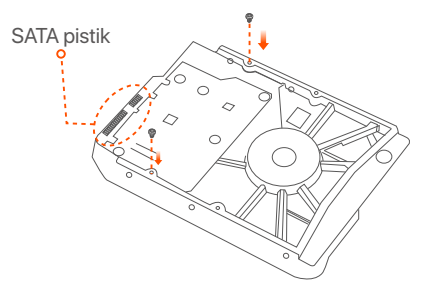

➌ Joondage kõvaketta SATA-pistik NVR-i emaplaadi SATA-pesaga ja sisestage seejärel kõvaketas pessa, kuni see on kindlalt fikseeritud.

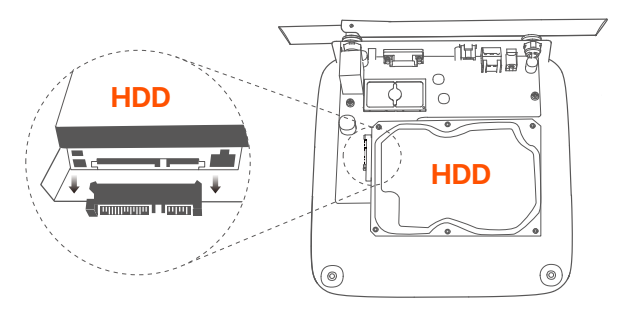

➍ Võtke NVR-i paigaldamiskomplektist välja ülejäänud kruvid ja keerake need HDD kinnitamiseks HDD kruviaukudesse.

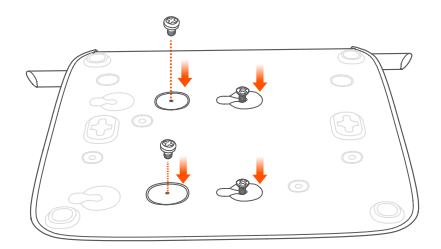

➎ Kinnitage kate eelnevalt eemaldatud kruvidega.

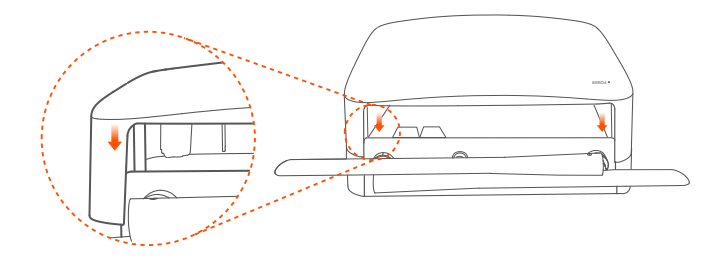

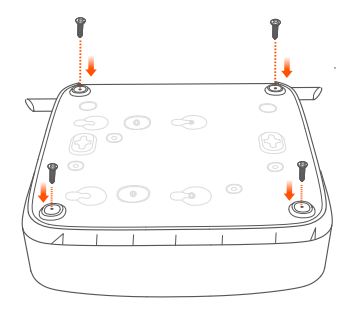

# **Ühendage seade**

Siin on näitena toodud K8W-3TC komplekt.

- ➊ Asetage kõik kaamerad NVR-i lähedusse ja kasutage kaamerate sisselülitamiseks kaasasolevat toiteadapterit (12 V 1 A).
- ➋ Kasutage NVR-i sisselülitamiseks kaasasolevat 12 V 2 A toiteadapterit. Kaamerad ja NVR loovad automaatselt ühenduse 2 minuti jooksul. Kui kaamerate LED-indikaator muutub siniseks, lisab NVR edukalt kaamerad ja alustab salvestamist.

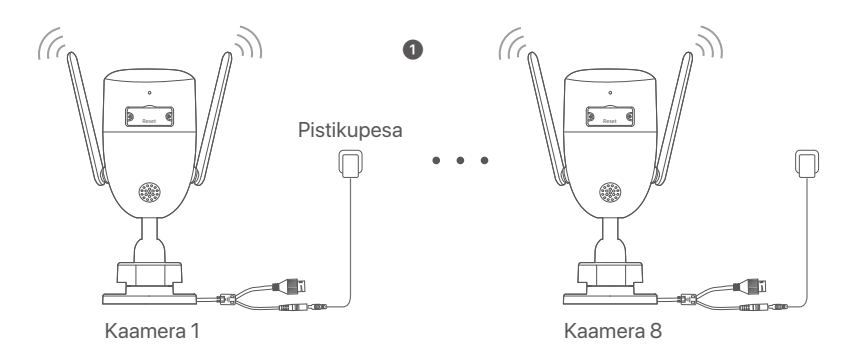

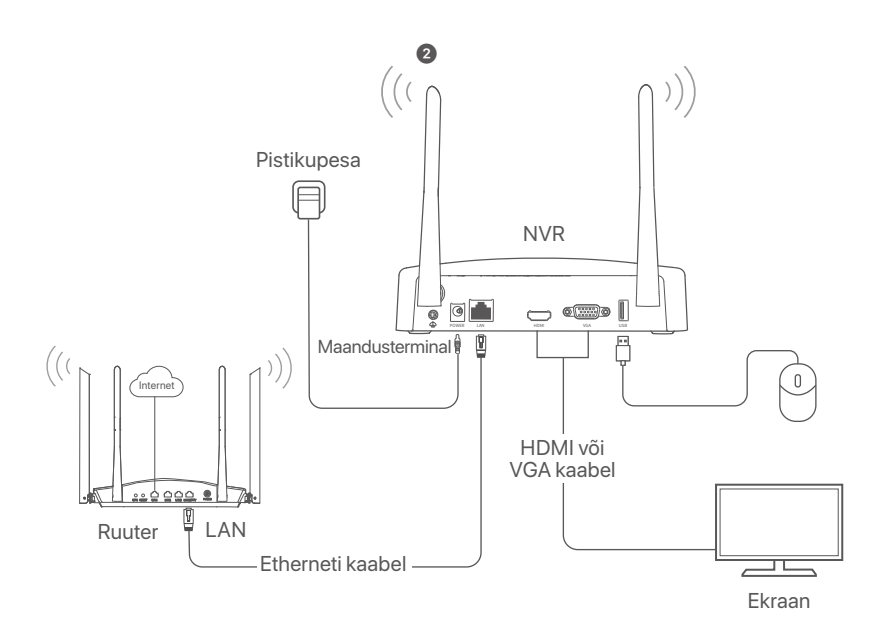

# **Paigaldage kaamera**

Paigaldage kaamera nõuetekohaselt seirekohta.

- Kaamera peab asuma NVRi traadita levialas.
- NVR/kaamera ja traadita masrruuteri, induktsioonpliidi, mikrolaineahju ja külmkapi vaheline kaugus peaks olema üle 1 meetri.

**Eesti**

- NVR ja Kaamera antennid peaks paigutama vertikaalselt.

### **Kaamera fikseerimine**

Kaamera toetab lakke ja seinale paigaldamist.

#### <sup>-</sup> $\widetilde{Q}$ <sup>-</sup> Näpunäited

- (1) Veenduge, et lagi on piisavalt tugev, et taluda kolmekordset Kaamera kaalu.
- (2) Paigaldamiseks võib olla vaja ette valmistada lööktrell, puuriterad, kummihaamer, kruvikeeraja ning redel.

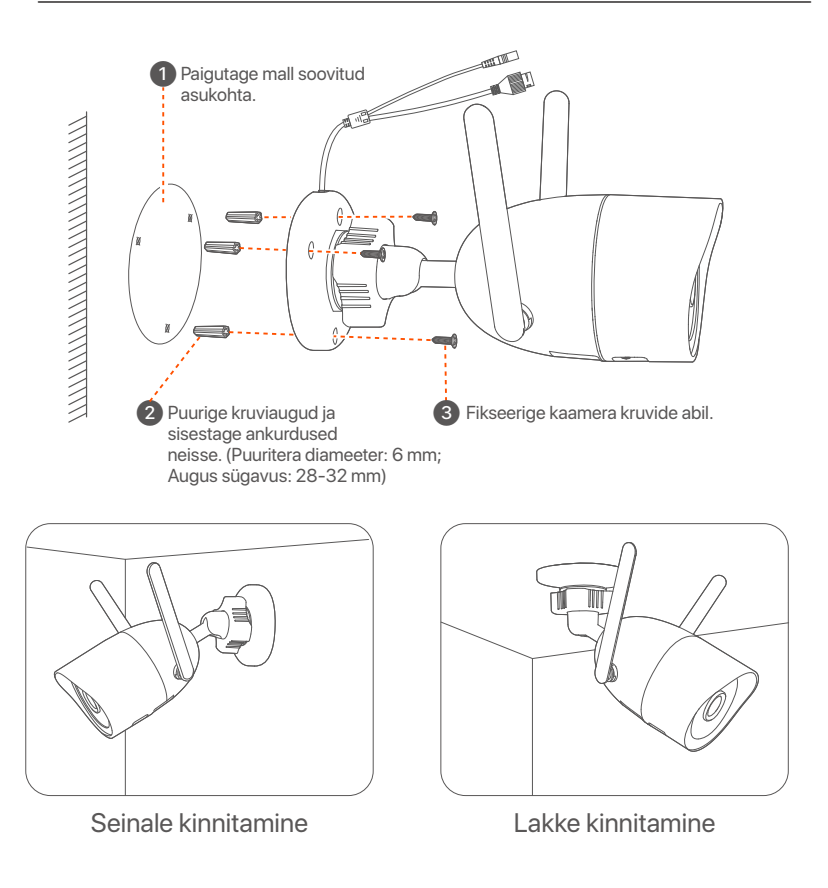

## **Reguleerige seirenurka**

Lõdvendage suunanuppu (kui see olemas on), reguleerige kaamera suunda vastavalt vajadusele ning kinnitage nupp.

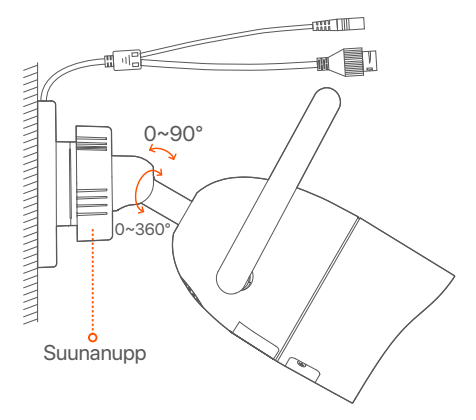

### **Paigaldage veekindel komplekt**

Vajaduse korral võite paigaldada veekindla komplekti ja ümbritseda otsa veekindla teibiga Ethernet-pordi jaoks. Kui ühendate Ethernet-kaabli kaamera Ethernet-porti, on veekindla komplekti paigaldamise sammud järgmised.

#### $\cdot$ <sup>O</sup>· Näpunäiteid

Kaasasolev veekindel komplekt ei sobi kristallpeaga kaitsekaanega Etherneti kaabli jaoks. Vaadake näidet paremal.

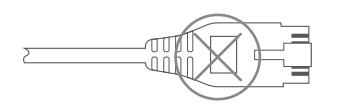

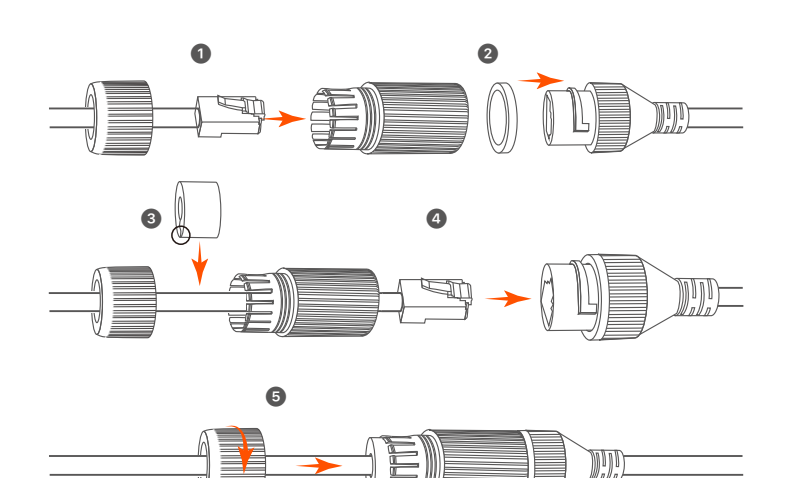

# **Eesti**

## **Kohalik haldus**

### **Käivitamine**

#### **Note**

Kasutage NVR-i sisselülitamiseks kaasasolevat toiteadapterit. NVR võib ebatavalise toiteallika tõttu töötada ebanormaalselt või isegi kahjustuda.

Ühendage 12 V 2 A toiteadapter NVR-i toiteporti ja ühendage NVR-i käivitamiseks toiteadapter pistikupessa.

## **Väljalülitamine**

#### **Note**

Ärge katkestage NVR-i toiteallikat, et seda välja lülitada; vastasel juhul võib HDD kahjustuda, videod kaotsi minna ja NVR ise võib kahjustada saada.

Pärast hiire ja monitori ühendamist NVR-iga tehke NVR-i GUI-s järgmised sätted (väljuge täisekraani liidesest):

Klõpsake paremas ülanurgas nuppu (<sup>'</sup>), nuppu **Shutdown** (Sulge) @ ja seejärel nuppu **OK**. Kui **seade on välja lülitatud**. Kui ekraanile ilmub kiri **Please Cut Off the Power** (Palun katkesta toide), eemaldage NVR-i toiteadapter.

### **Kiirseadistamine**

Pärast hiire ja monitori ühendamist NVR-iga saate teha kiirseadistuse.

➊ Valige kasutajaliideses kuvatav keel ja ajavöönd, kus NVR asub, ning seejärel klõpsake nuppu **OK**.

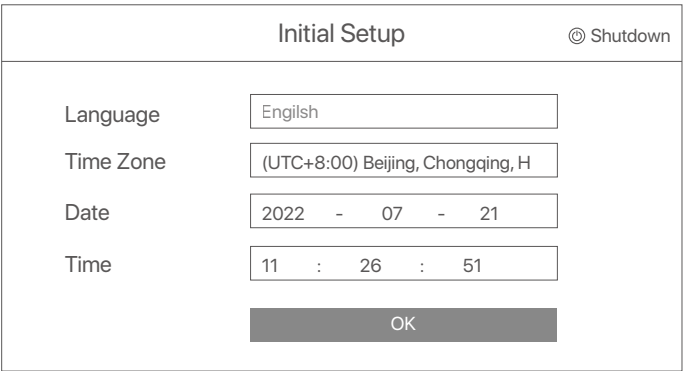

➋ Seadke **Password** (Parool), sisestage oma **Email Address** (e-posti aadress) ja klõpsake nuppu **Activate** (Aktiveeri).

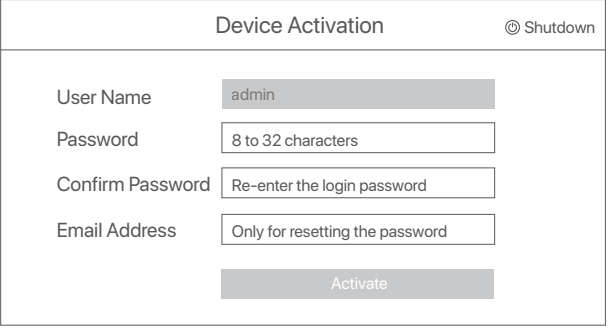

➌ Kui soovite veebi kasutajaliidese avamiseks kasutada mustrit, joonistage avamismuster. Vastasel juhul klõpsake nuppu **Do Not Use Unlock Pattern** (Ära kasuta avamismustrit) ja jätkake ➍. sammuga.

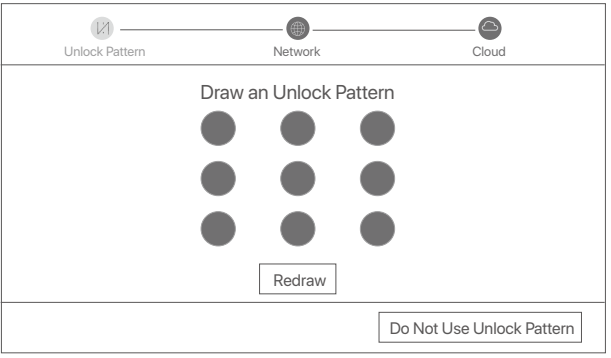

➍ Veenduge, et ühenduse olek on **Connected** (Ühendatud) ning klõpsake seejärel **Next** (Järgmine).

#### **Tips**

- Kui ühenduse olek on **Disconnected** (Katkestatud), proovige järgmisi lahendusi:
- Veenduge, et NVR-i LAN-port on korralikult ühendatud.
- Veenduge, et ruuteri DHCP-serveri funktsioon, millega NVR on ühendatud, on lubatud.

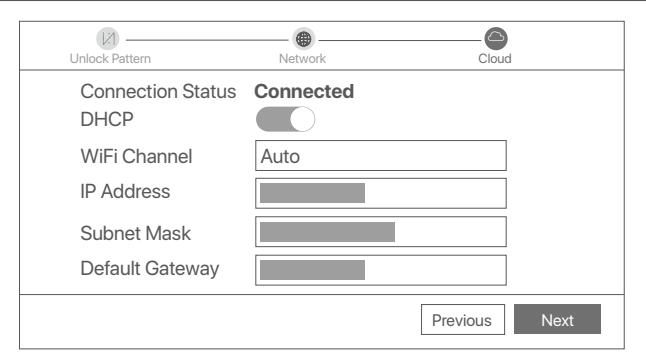

#### ➎ Veenduge, et pilve olek on **Online** (Võrgus) ja klõpsake nuppu **OK**.

#### $\dot{O}$ **Tips**

- Kui pilve olek on **Offline** (Võrguühenduseta), veenduge, et ruuteril, millega NVR on ühendatud, oleks juurdepääs Internetile ja filtrifunktsioon on keelatud.
- NVR-i saate hallata ka rakenduse TDSEE kaudu. Üksikasju leiate selle juhendi jaotisest **Rakenduste haldamine**.

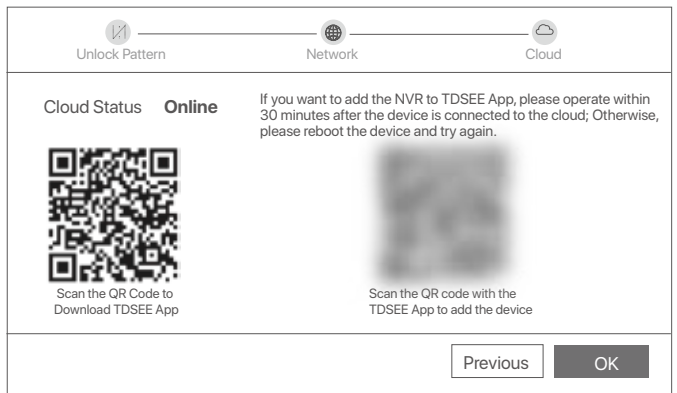

Saate vaadata reaalajas videoid, taasesitada salvestisi ja hallata jälgimisseadmeid.

## **Rakenduste haldamine**

Kui NVR-i pilveteenus on lubatud ja pilve olek on võrgus, saate NVR-i lisada ja hallata rakenduse TDSEE kaudu.

➊ Laadige alla TDSEE rakendus.

Kui nutitelefon on Internetiga edukalt ühendatud, laadige alla ja installige oma mobiiltelefoni TDSEE rakendus, skannides QR-koodi või otsides **Google Play** (Google Playst) või **App Store** (App Store'ist) TDSEE-d.

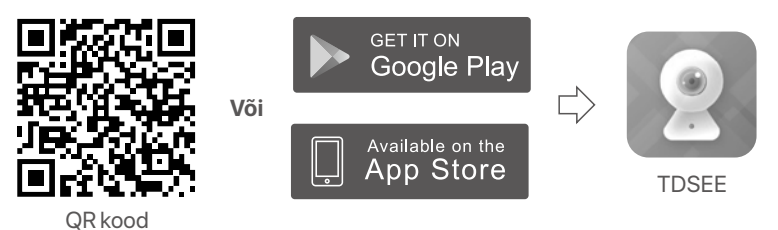

➋ Veenduge, et NVR oleks sisse lülitatud ja töötaks korralikult.

➌ Käivitage rakendus TDSEE ja järgige kasutaja registreerimise lõpuleviimiseks juhiseid. Minge avalehele, seejärel puudutage avalehe [+]aremas ülanurgas valikut **Add a device** or  $\pm$  (lisa seade või  $\pm$ ).

Tagamaks, et NVR-i sisselogimisparooli saab lähtestada TDSEE rakenduse kaudu, registreeruge kasutades e-posti aadressi, mida kasutasite NVR-i aktiveerimiseks. **Tips**

➍ Skannige QR-kood NVR-i allosas asuva sildi abil või skannige QR-kood lehel **Cloud Service** (Pilveteenus), seejärel järgige rakenduses olevaid juhiseid.

Pärast NVR-i lisamist saate TDSEE rakenduse kaudu kaugvaadata reaalajas videoid, taasesitada salvestisi ja kontrollida häiresõnumeid.

## **Veebihaldus**

Neid NVR-ide seeriaid saab hallata veebiliidese kaudu.

## **Aktiveeri**

Kui NVR pole aktiveeritud, saate selle aktiveerida veebiliidese kaudu. Kui aktiveerimine on lõppenud, peate uuesti sisse logima.

➊ Ühendage arvuti NVR-iga ühendatud lüliti või ruuteriga.

➋ Määrake arvuti IP-aadress kasutamata, mis kuulub NVR-i vaike-IP-aadressiga samasse võrgusegmenti, kuid erineb NVR-i IP-aadressist.

NVR-i vaikimisi sisselogimise IP-aadress on **192.168.1.254**. Määrake arvuti IP-aadressiks **192.168.1.***X* (*X* tähistab 2 kuni 253 ja seda ei kasuta teised seadmed).

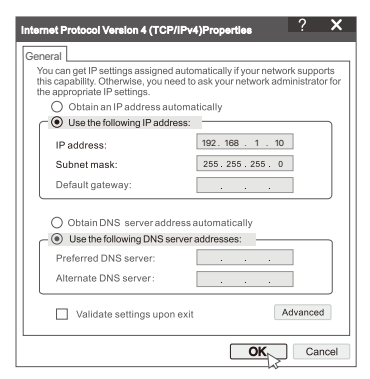

➌ Käivitage brauser ja sisestage aadressiribale NVR-i vaike-IP-aadress **192.168.1.254**. Määrake **Password** (Parool), sisestage oma **Email Address** (e-posti aadress) ja klõpsake nuppu **Activate** (Aktiveeri).

#### Q<sup>´</sup>- Tips

NVR toetab HTTPS-i sisselogimist. Kui avate selle veebiliidese, võib brauser anda teada, et veebiaadress pole turvaline, lihtsalt vältige seda ja jätkake.

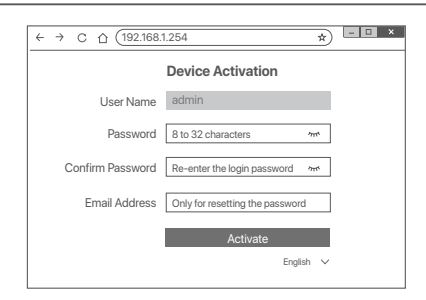

Valmis. Saate uuesti siseneda NVR-i veebiliidesesse, et vaadata reaalajas videoid või konfigureerida NVR-i vastavalt vajadusele. NVR-i DHCP-funktsioon on lubatud. Kui võrgus on DHCP-server, võidakse NVR-i IP-aadressi muuta. Vaadake tegelikku IP-aadressi, mille DHCP-server on NVR-ile määranud.

### **Logige veebi kasutajaliidese sisse**

Kasutamiseks vaadake samme ➊ kuni ➌ jaotises **Aktiveeri**.

# **KKK**

#### **K1: Mida peaksin tegema, kui NVR-il ei õnnestu kaamerat automaatselt lisada?**

**V1:** Proovige järgmisi lahendusi.

- Veenduge, et NVR-i LED-indikaator oleks sisse lülitatud, kui LED-indikaator ei põle, kontrollige toiteallikat.
- Veenduge, et kaamera LED-indikaator vilgub kiiresti siniselt. Kui ei, siis lähtestage kaamera ja proovige uuesti.

**Lähtestamismeetod:** hoidke nuppu **Reset** umbes 5 sekundit all ja vabastage see, kui LED-indikaator vilgub kiiresti siniselt või kuulete viipavat tooni.

- Lisage kaamera NVR-i halduslehele.

#### **K2: Mida peaksin tegema, kui video eelvaade ei ole sujuv või kaamera on sageli võrguühenduseta?**

**V2:** Proovige järgmisi lahendusi.

- Veenduge, et NVR-i või kaamera ja juhtmevaba ruuteri, induktsioonpliidi, mikrolaineahju ja külmiku vaheline kaugus oleks üle 1 meetri.
- Kui kaugus NVR-i ja kaamera vahel on liiga suur, kohandage vahemaa lühendamiseks NVR-i või kaamera asukohta.
- Kui NVR-i ja kaamera vahel on liiga palju takistusi (nt seinad ja klaasuksed), reguleerige takistuste vähendamiseks NVR-i või kaamera asukohta.

#### **K3: kuidas lisada uut kaamerat, kui NVR töötab stabiilselt?**

- **V3:** Veenduge, et lisatud kaamerate arv ei oleks jõudnud limiidini. Seejärel proovige järgmisi samme.
	- 1. Veenduge, et uus kaamera on vaikeseadetes. Kui ei, siis lähtestage see esmalt.
	- 2. Asetage uus kaamera NVR-i lähedusse ja lülitage see sisse.
	- 3. NVR tuvastab kaamera automaatselt. Lisage kaamera pärast seda, kui olete veendunud, et hüpikaknas S/N on õige.
	- 4. Ühendage kaamera vooluvõrgust lahti ja paigaldage kaamera vastavalt vajadusele jälgimiskohta.

#### **K4: Mida peaksin tegema, kui NVR-is pole taasesitusvideoid?**

**V4:**

- Veenduge, et HDD töötab korralikult.
	- Liikuge jaotisse **Configuration** (Konfiguratsioon) > **Storage** (Salvestus) > **HDD**:
	- • Kui HDD-d ei tuvastata, lülitage esmalt NVR välja, installige HDD uuesti ja käivitage NVR.
	- Kui HDD on ebanormaalne, lülitage esmalt NVR välja, installige HDD uuesti ja käivitage NVR. Kui probleem püsib, vormindage kõvaketas.
	- Kui vormindamine ebaõnnestub, lülitage esmalt välja NVR, vahetage Hdd välja ja käivitage NVR.
- Veenduge, et salvestusplaan on õige.
	- Liikuge jaotisse **Configuration** (Konfiguratsioon) > **Storage** (Salvestus) > **Schedule** (Ajakava) ja veenduge, et:
	- Kanali salvestamise ajakava on lubatud.
	- Salvestusaeg ja salvestustüüp on õigesti seadistatud. Kui ei, siis määrake ja salvestage need vastavalt vajadusele.

## **Iepakojuma saturs**

Šeit kā piemērs tiek ņemts K8W-3TC komplekts. Spēkā ir piedāvātais produkts.

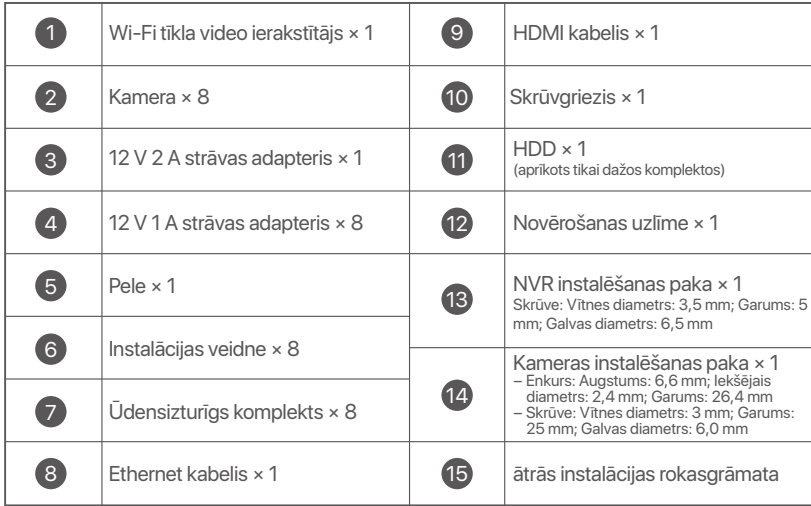

## **Izskats**

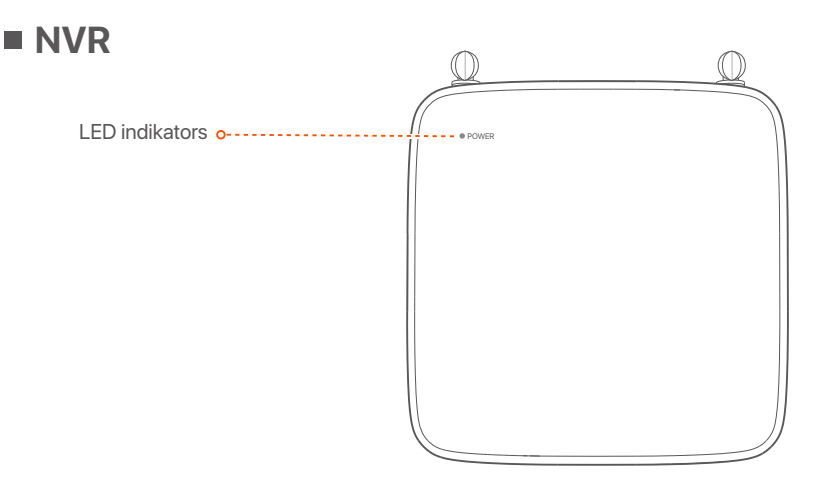

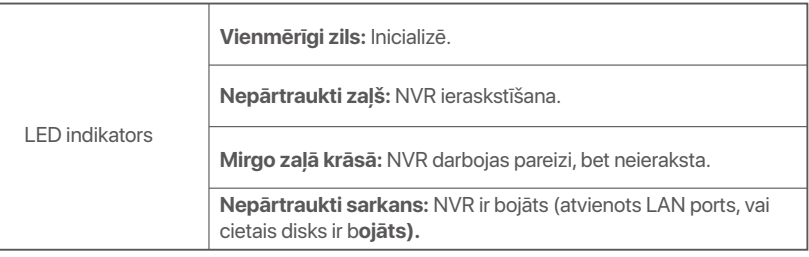

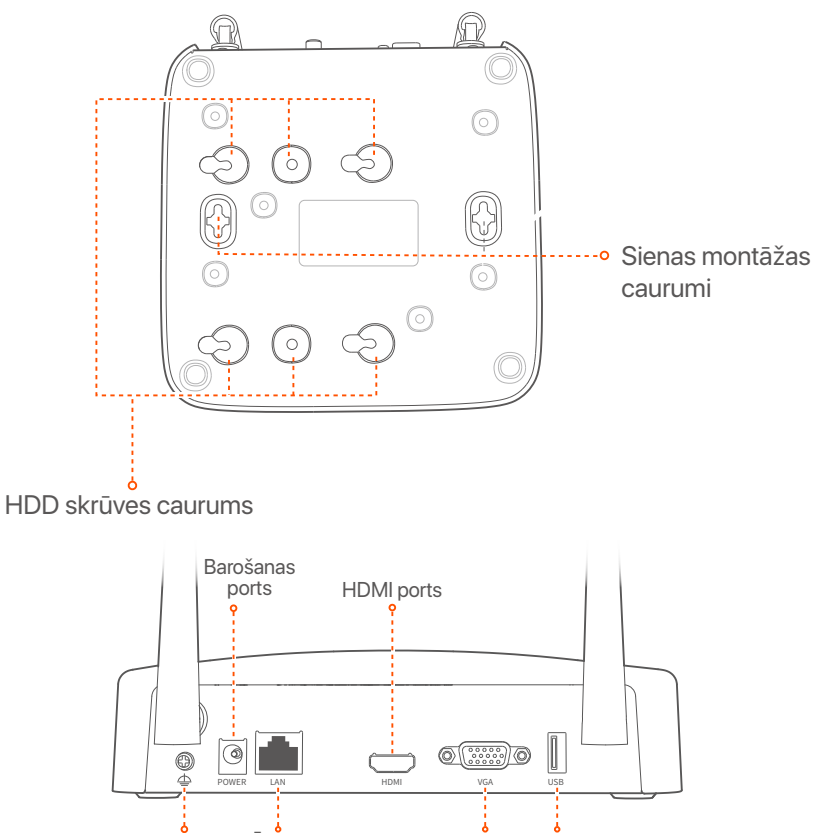

ه<br>Zemējuma terminālis Ātrs Ethernet LAN ports VGA ports USB2.0 porti

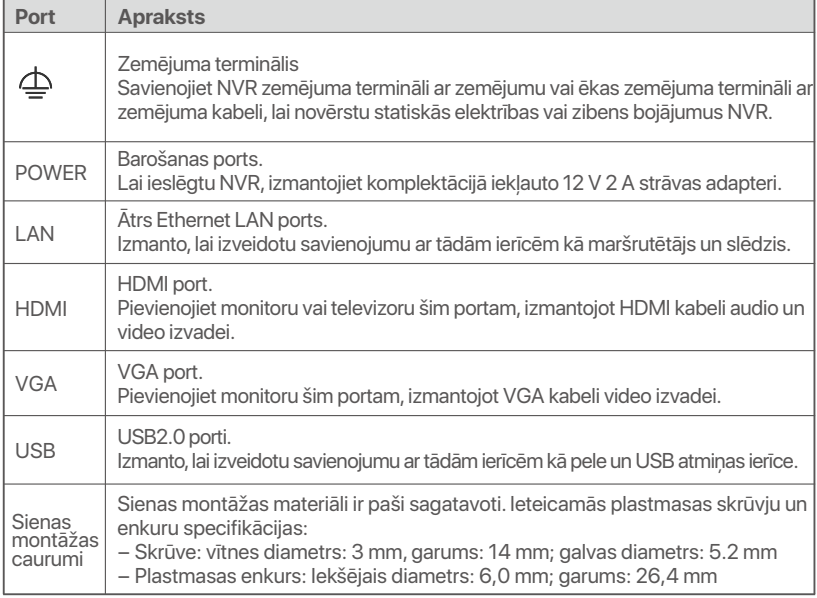

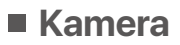

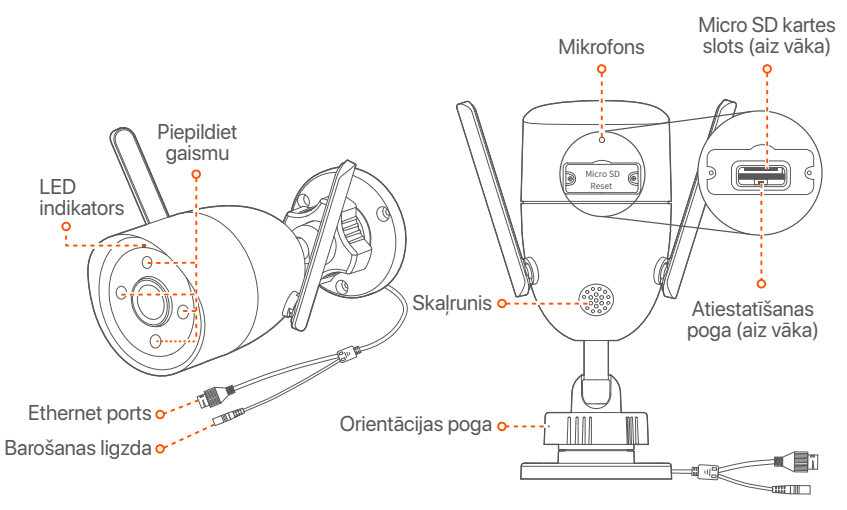

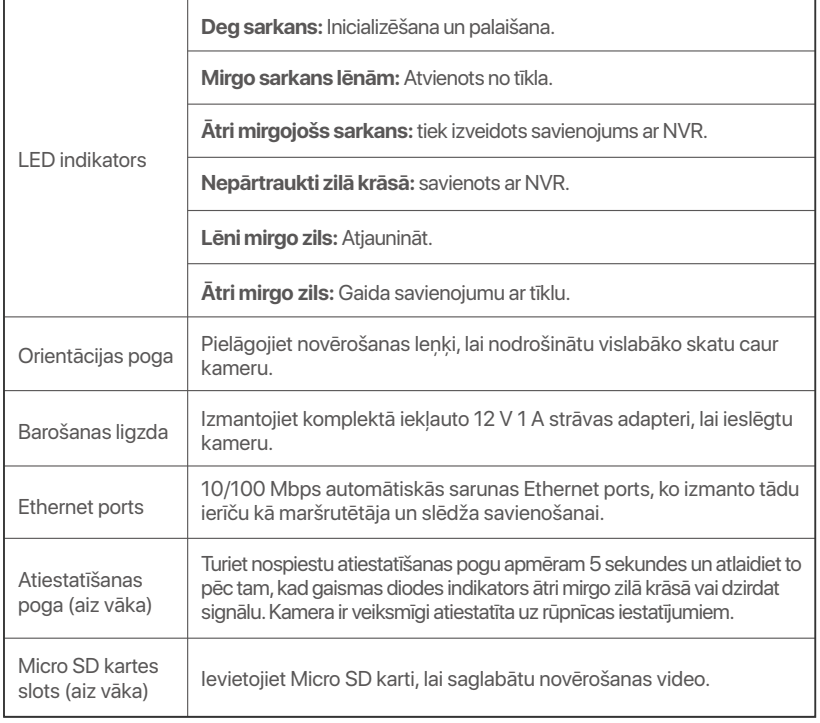

# **Instalējiet HDD**

Ja komplektā nav neviena HDD, lūdzu, sagatavojiet to pats. Ieteicams izmantot novērošanai paredzēto HDD.

#### $\cdot \circ$  Padomi

Uzstādot vai nomainot HDD, lūdzu, pārtrauciet NVR strāvas padevi, pretējā gadījumā HDD var netikt atklāts vai pat tas var tikt bojāts.

➊ Izmantojiet skrūvgriezi, lai atskrūvētu skrūves, pēc tam noņemiet NVR vāku. Saglabājiet skrūves vēlākai lietošanai.

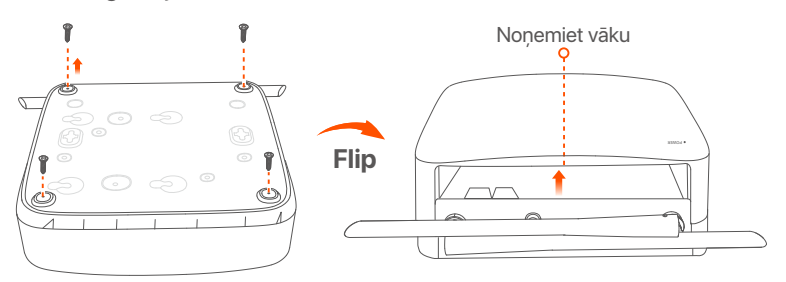

**☉** Iznemiet 2 skrūves no NVR instalācijas komplekta un ieskrūvējiet tās divos skrūvju caurumos, kas ir vistuvāk SATA savienotājam. Tālākai uzstādīšanai starp skrūvju galvu un HDD atstājiet apmēram 2 mm.

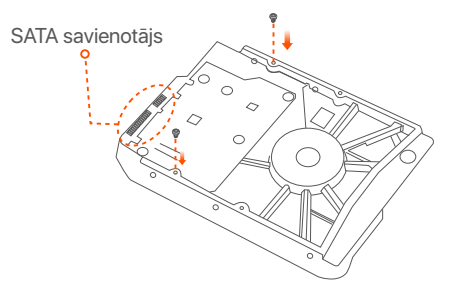

➌ Izlīdziniet HDD SATA savienotāju ar SATA slotu NVR mātesplatē un pēc tam ievietojiet HDD slotā, līdz tas ir cieši nostiprināts.

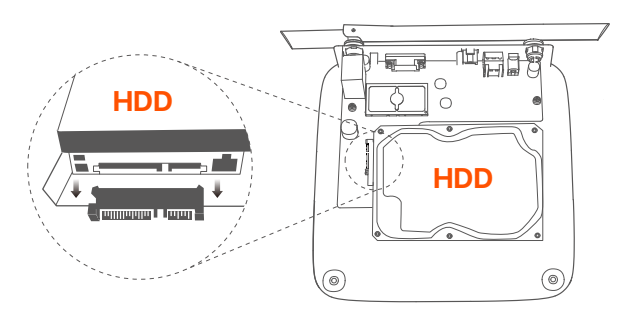

➍ Izņemiet atlikušās skrūves no NVR instalācijas pakotnes un ieskrūvējiet tās cietā diska skrūvju caurumos, lai nostiprinātu cieto disku.

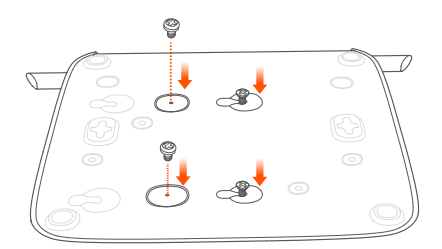

➎ Uzstādiet vāku ar iepriekš noņemtajām skrūvēm.

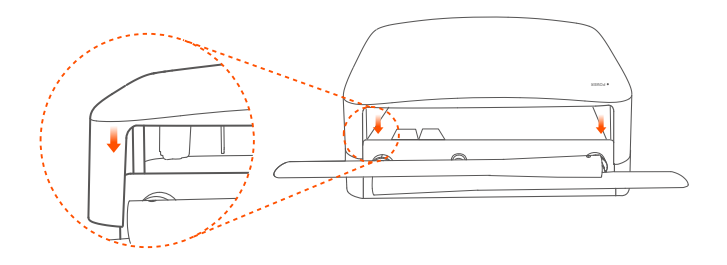

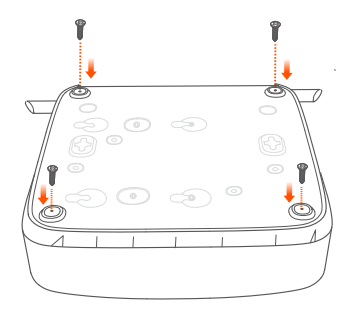

# **Pievienojiet ierīci**

Šeit kā piemērs tiek ņemts K8W-3TC komplekts.

- ➊ Novietojiet visas kameras NVR tuvumā un izmantojiet komplektā iekļauto strāvas adapteri (12 V 1 A), lai ieslēgtu kameras.
- ➋ Lai ieslēgtu NVR, izmantojiet komplektācijā iekļauto 12 V 2 A strāvas adapteri.

Kameras un NVR automātiski izveidos savienojumus 2 minūšu laikā. Kad kameru LED indikators kļūst nepārtraukti zils, NVR veiksmīgi pievieno kameras un sāk ierakstīšanu.

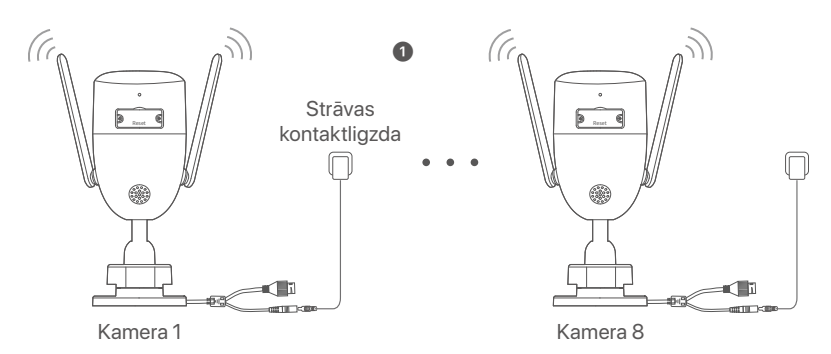

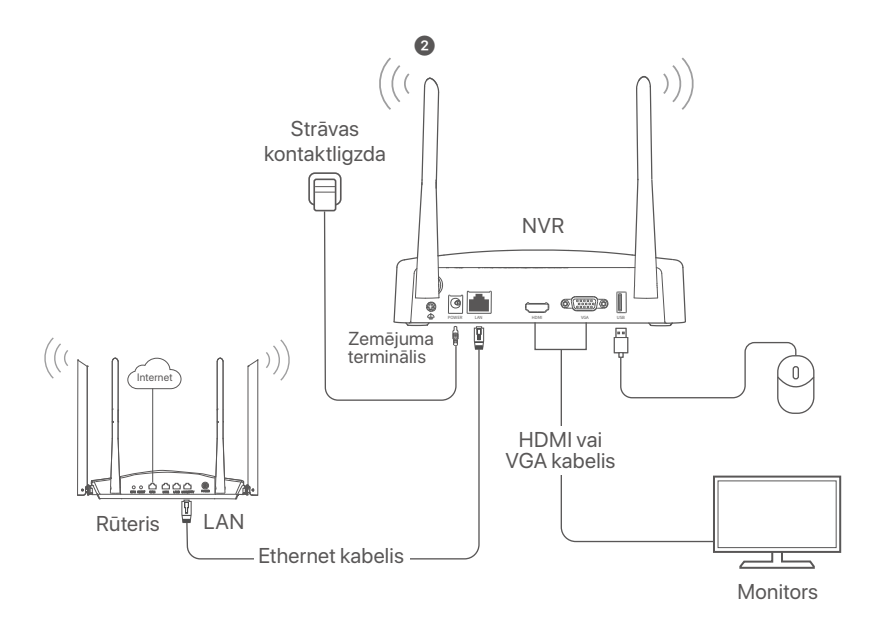

# **Uzstādiet kameru**

Ja nepieciešams, uzstādiet kameru novērošanas vietā.

- Kamera ir jānovieto NVR bezvadu pārklājuma zonā.
- Attālumam starp NVR/kameru un bezvadu maršrutētāju, indukcijas plīti, mikroviļņu krāsni un ledusskapi ir jābūt lielākam par 1 metru.

**Latviešu**

- NVR un kameras antenas ir novietotas vertikāli.

## **Salabojiet kameru**

Kamera atbalsta stiprinājumu pie griestiem un sienas.

#### $\widetilde{O}$  Padomi

- − Lūdzu, pārliecinieties, vai griesti ir pietiekami izturīgi, lai izturētu trīs reizes lielāku svaru, par kameras svaru.
- − Uzstādīšanai, iespējams, būs jāsagatavo āmururbis, urbis, gumijas āmurs, skrūvgriezis un kāpnes.

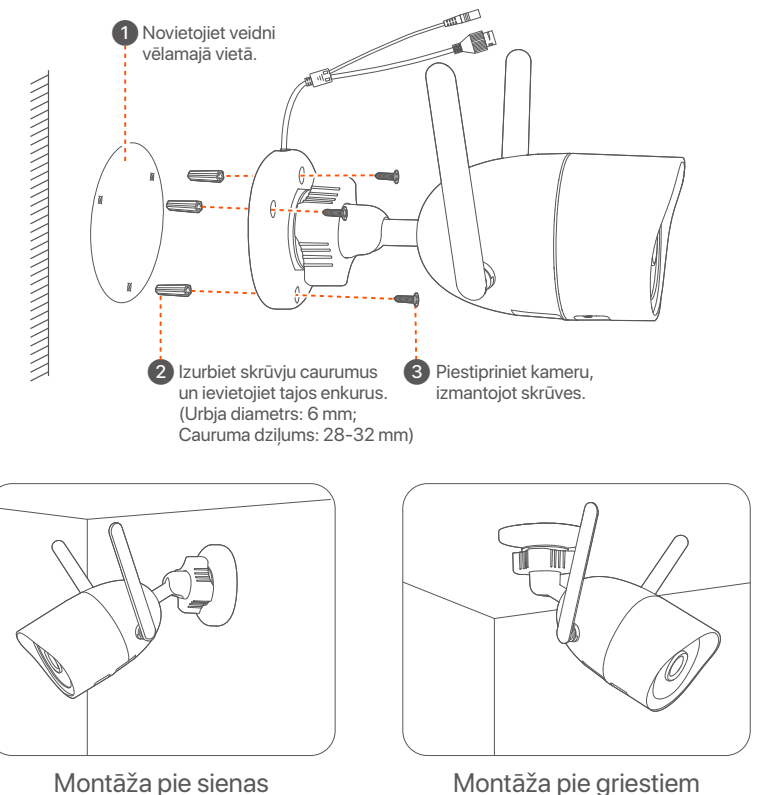

## **Pielāgojiet novērošanas leņķi**

Atskrūvējiet orientācijas pogu (ja tāda ir), pielāgojiet kameras orientāciju pēc vajadzības, pēc tam pievelciet pogu.

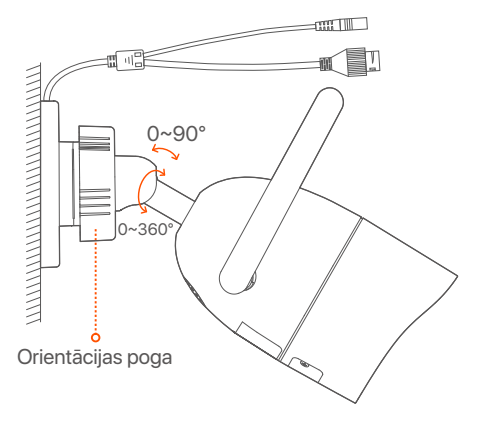

### **Uzstādiet ūdensnecaurlaidīgo komplektu**

Varat uzstādīt ūdensizturīgo komplektu un pēc vajadzības aptīt tā galu ar ūdensnecaurlaidīgu lenti Ethernet portam. Kad pievienojat Ethernet kabeli kameras Ethernet portam, ūdensnecaurlaidīgā komplekta uzstādīšanas darbības ir šādas.

#### $\dot{O}$ <sup>.</sup> Padomi

Iekļautais ūdensnecaurlaidīgs komplekts nav piemērots Ethernet kabelim ar aizsargvāciņu uz kristāla galvas. Skatiet piemēru labajā pusē.

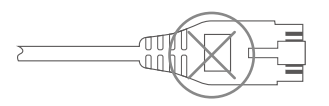

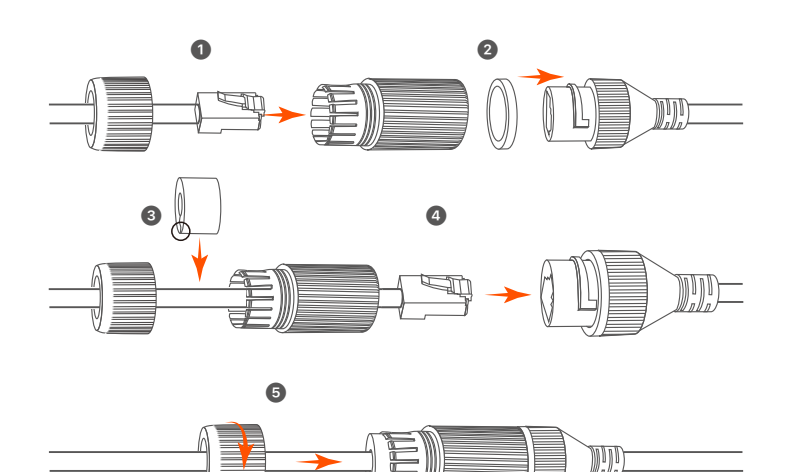

# **Pamatkonfigurācija**

## **Vietējā pārvaldība**

### **Uzsākt**

#### **Note**

Izmantojiet komplektācijā iekļauto strāvas adapteri, lai ieslēgtu NVR. NVR var nedarboties normāli vai pat tikt bojāts neparasta barošanas avota dēļ.

Pievienojiet 12 V 2 A strāvas adapteri NVR strāvas pieslēgvietai un pievienojiet strāvas adapteri strāvas kontaktligzdai, lai palaistu NVR.

### **Izslēgt**

#### **Note**

Nepārtrauciet tieši NVR strāvas padevi, lai piespiedu kārtā to izslēgtu; pretējā gadījumā HDD var tikt bojāts, video var tikt zaudēti vai pat NVR var tikt bojāts.

Pēc peles un monitora pievienošanas NVR, veiciet tālāk norādītos iestatījumus NVR GUI (iziet no pilnekrāna interfeisa):

Noklikšķiniet uz (<sup>'</sup>) augšējā labajā stūrī, noklikšķiniet uz **Shutdown** (Izslēgt)  $\circled{0}$ , un pēc tam noklikšķiniet **OK**. Kad **The Device is Shut Down** (Ierīce ir izslēgta). **Please Cut Off** the Power (Lūdzu, atvienojiet strāvu) ekrānā parādās, atvienojiet NVR strāvas adapteri.

## **Ātra iestatīšana**

Pēc peles un monitora pievienošanas NVR varat veikt ātru iestatīšanu.

➊ Atlasiet valodu, kas tiek rādīta GUI, un laika joslu, kurā atrodas NVR, un pēc tam noklikšķiniet uz **OK**.

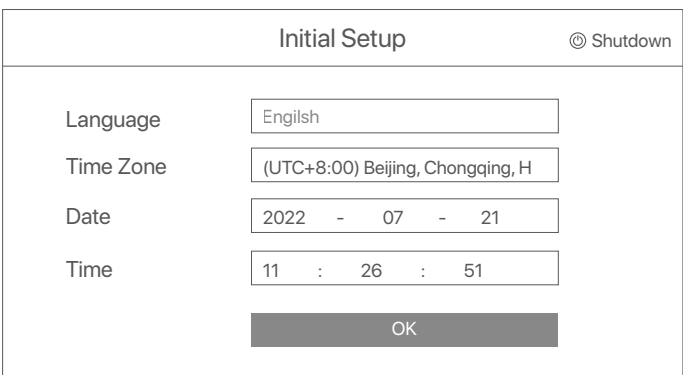

➋ Iestatiet **Password** (Paroli),ievadiet savur **Email Address** (e- pasta adresi), pēc tam noklikšķiniet **Activate** (Aktivizēt).

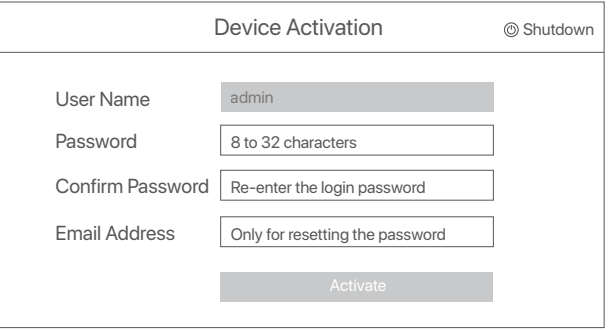

➌ Ja vēlaties izmantot modeli, lai atbloķētu tīmekļa lietotāja interfeisu, uzzīmējiet atbloķēšanas modeli. Pretējā gadījumā noklikšķiniet **Do Not Use Unlock Pattern (Neizmantot atbloķēšanas modeli)** un pāriet uz soli ➍.

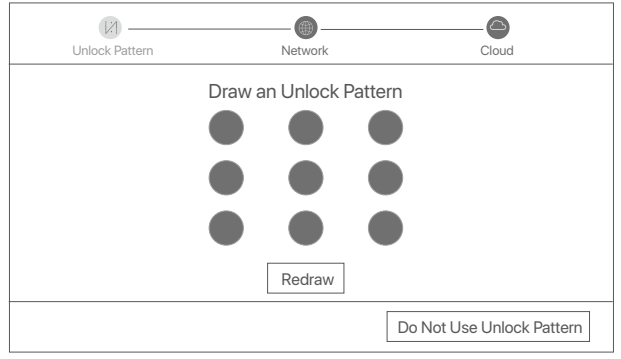

➍ Pārliecinieties, vai savienojuma statuss ir **Connected** (Savienots), tad noklikšķiniet uz **Next** (Tālāk).

#### Q<sup>´</sup>Tips

- Ja savienojuma statuss ir **Disconnected** (Atvienots), izmēģiniet šādus risinājumus: - Pārliecinieties, vai NVR LAN ports ir pievienots pareizi.
- Pārliecinieties, vai ir iespējota DHCP servera funkcija maršrutētājam, kuram ir pievienots NVR.

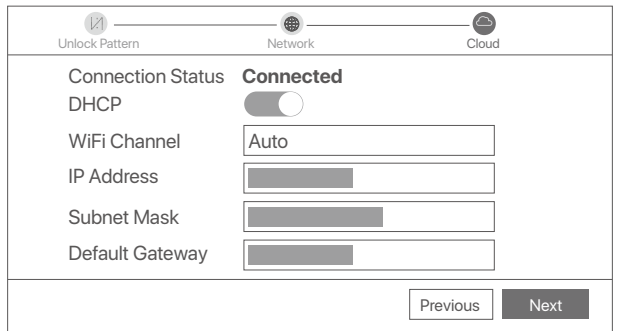

#### ➎ Pārliecinieties, vai mākoņa statuss ir **Online** (Tiešsaistē) un noklikšķiniet **OK**.

#### $\cdot \circ$  Tips

- Ja mākoņa statuss ir **Offline** (Bezsaistē), pārliecinieties, ka maršrutētājs, kuram ir pievienots NVR, var piekļūt internetam un filtra funkcija ir atspējota.
- Varat arī pārvaldīt NVR, izmantojot lietotni TDSEE. Plašāku informāciju skatiet šīs rokasgrāmatas sadaļā **Lietotņu pārvaldība**.

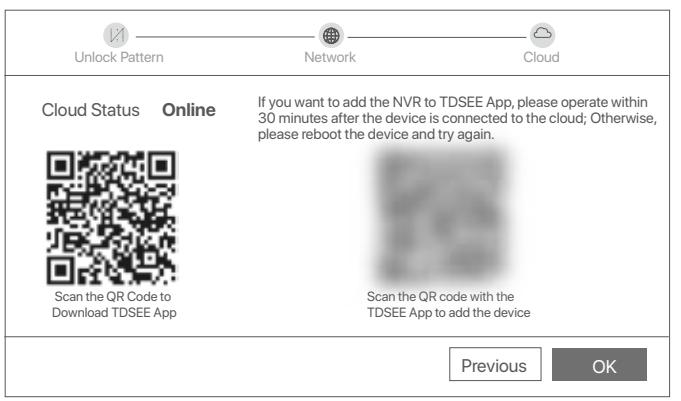

Varat priekšskatīt reāllaika videoklipus, atskaņot ierakstus un pārvaldīt uzraudzības ierīces.

## **Lietotņu pārvaldība**

Kad NVR mākonpakalpojums ir iespējots un mākona statuss ir tiešsaistē, varat pievienot un pārvaldīt NVR, izmantojot lietotni TDSEE.

➊ Lejupielādējiet lietotni TDSEE.

Kad viedtālrunis ir veiksmīgi savienots ar internetu, lejupielādējiet un instalējiet TDSEE lietotni savā mobilajā tālrunī, skenējot QR kodu vai meklējot TDSEE **Google Play** vai **App Store**.

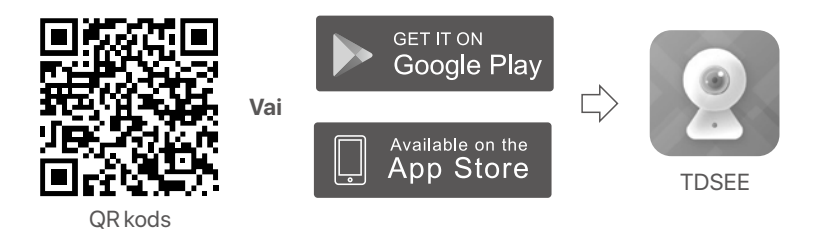

- ➋ Pārliecinieties, vai NVR ir ieslēgts un darbojas pareizi.
- ➌ Palaidiet lietotni TDSEE un izpildiet norādījumus, lai pabeigtu lietotāja reģistrāciju. Atveriet sākumlapu, pēc tam pieskarieties pie Pievienot  $i$ erīci vai  $\bigoplus$  sākumlapas augšējā labajā stūrī.

#### **C** Tips

Lai nodrošinātu, ka NVR pieteikšanās paroli var atiestatīt, izmantojot lietotni TDSEE, lūdzu, reģistrējieties, izmantojot e-pasta adresi, ko izmantojāt NVR aktivizēšanai.

➍ Skenējiet QR kodu uz etiķetes NVR apakšā vai skenējiet QR kodu uz **Cloud Service** (Mākoņpakalpojums) lapu, pēc tam izpildiet lietotnē sniegtos norādījumus.

Pēc NVR pievienošanas varat attālināti priekšskatīt reāllaika videoklipus, atskaņot ierakstus un pārbaudīt trauksmes ziņojumus, izmantojot lietotni TDSEE.

## **Tīmekļa pārvaldība**

Šīs NVR sērijas var pārvaldīt tīmekļa lietotāja saskarnē.

## **Aktivizēt**

Ja NVR nav aktivizēts, varat to aktivizēt, izmantojot tīmekļa lietotāja interfeisu. Kad aktivizēšana ir pabeigta, jums vēlreiz jāpiesakās.

➊ Savienojiet datoru ar slēdzi vai maršrutētāju, kas ir pievienots NVR.

➋ Iestatiet datora IP adresi uz neizmantotu adresi, kas pieder tam pašam tīkla segmentam kā NVR noklusējuma IP adrese, bet atšķiras no NVR IP adreses.

NVR noklusējuma pieteikšanās IP adrese ir **192.168.1.254**. Lūdzu, iestatiet datora IP adresi uz **192.168.1.***X* (*X* norāda no 2 līdz 253, un to neizmanto citas ierīces).

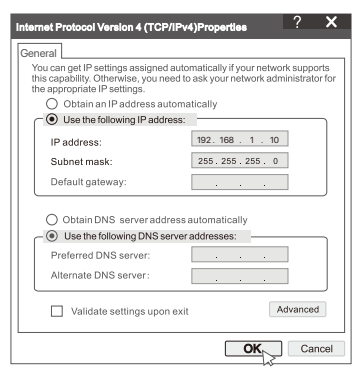

➌ Palaidiet pārlūkprogrammu un ievadiet noklusējuma IP adresi **192.168.1.254** NVR adreses joslā. Iestatiet **Password** (Parole), ievadiet savu **Email Address** (e-pasta adresi), un noklikšķiniet **Activate** (Aktivizēt).

#### $\dot{O}$ - Tips

NVR atbalsta HTTPS pieteikšanos. Kad piekļūstat tīmekļa lietotāja saskarnei, pārlūkprogramma var paziņot, ka tīmekļa adrese nav droša, vienkārši ignorējiet to un turpiniet.

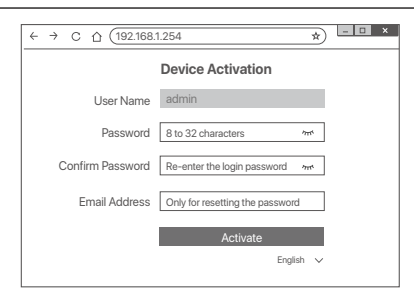

Gatavs. Varat atkārtoti ievadīt NVR tīmekļa lietotāja interfeisu, lai priekšskatītu reāllaika videoklipus vai konfigurētu NVR pēc vajadzības. NVR DHCP funkcija ir iespējota. Ja tīklā ir DHCP serveris, NVR IP adrese var tikt mainīta. Lūdzu, skatiet faktisko IP adresi, ko NVR piešķīris DHCP serveris.

### **Piesakieties tīmekļa IU**

Skatiet soli ➊ , lai ➌ sadaļā **Aktivizēt**, lai darbotos.
# **Biežāk uzdotie jautājumi**

#### **1. jautājums: Kas man jādara, ja NVR neizdodas automātiski pievienot kameru?**

**A1:** Izmēģiniet šādus risinājumus:

- Pārliecinieties, vai NVR LED indikators ir ieslēgts, ja LED indikators ir izslēgts, pārbaudiet barošanas avotu.
- Pārliecinieties, vai kameras LED indikators ātri mirgo zilā krāsā, ja nē, atiestatiet kameru un mēģiniet vēlreiz.

**Atiestatīšanas metode:** turiet nospiestu pogu **Reset** aptuveni 5 sekundes un atlaidiet to, kad LED indikators ātri mirgo zilā krāsā vai dzirdat uzvednes signālu.

- Pievienojiet kameru NVR pārvaldības lapā.

#### **2: jautājums: Kā rīkoties, ja video priekšskatījums nav vienmērīgs vai kamera bieži ir bezsaistē?**

**A2:** Izmēģiniet šādus risinājumus:

- Pārliecinieties, vai attālums starp NVR vai kameru un bezvadu maršrutētāju, indukcijas plīti, mikroviļņu krāsni un ledusskapi ir lielāks par 1 metru.
- Ja attālums starp NVR un kameru ir pārāk liels, pielāgojiet NVR vai kameras atrašanās vietu, lai saīsinātu attālumu.
- Ja starp NVR un kameru ir pārāk daudz šķēršļu (piemēram, sienas un stikla durvis), pielāgojiet NVR vai kameras atrašanās vietu, lai samazinātu šķēršļus.

#### **3. jautājums: Kā pievienot jaunu kameru, ja NVR darbojas stabili?**

- **A3:** Pārliecinieties, vai pievienoto kameru skaits nav sasniedzis ierobežojumu. Pēc tam izmēģiniet tālāk norādītās darbības.
	- 1. Pārliecinieties, vai jaunajai kamerai ir noklusējuma iestatījumi. Ja nē, vispirms atiestatiet to.
	- 2. Novietojiet jauno kameru NVR tuvumā un ieslēdziet to.
	- 3. NVR automātiski noteiks kameru. Pievienojiet kameru pēc tam, kad esat pārbaudījis, vai S/N uznirstošajā logā ir pareizs.
	- 4. Atvienojiet kameras strāvas padevi un pēc vajadzības uzstādiet kameru uzraudzības vietā.

#### **4. jautājums: Kas man jādara, ja NVR nav atskaņošanas video? A4:**

- Pārliecinieties, vai HDD darbojas pareizi.

Ejiet uz **Configuration** (Konfigurācija) >**Storage** (Krātuve) >**HDD**:

- Ja HDD netiek atklāts, vispirms izslēdziet NVR, atkārtoti instalējiet HDD un palaidiet NVR.
- Ja HDD ir neparasts, vispirms izslēdziet NVR, atkārtoti instalējiet HDD un palaidiet NVR. Ja problēma joprojām pastāv, formatējiet HDD.
- Ja formatēšana neizdodas, vispirms izslēdziet NVR, nomainiet HDD un palaidiet NVR.
- Pārliecinieties, vai ierakstīšanas plāns ir pareizs. Ejiet uz **Configuration** (Konfigurācija) > **Storage** (Krātuve) > **Schedule** (Grafiks), nodrošiniet, ka:
	- Kanāla ierakstīšanas grafiks ir iespējots.
	- Ierakstīšanas laiks un ierakstīšanas veids ir iestatīti pareizi. Ja nē, iestatiet un saglabājiet tos pēc vajadzības.

## **Paketets innehåll**

K8W-3TC satsen tas som ett exempel här. Den faktiska produkten råder.

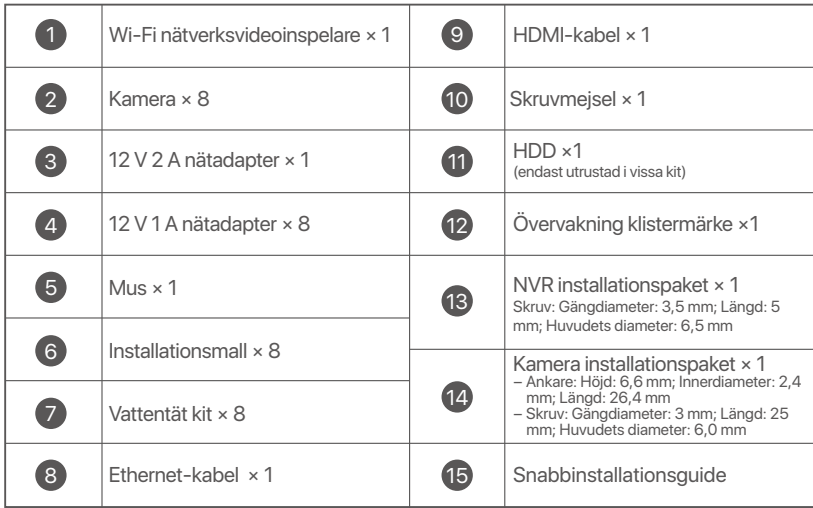

## **Utseende**

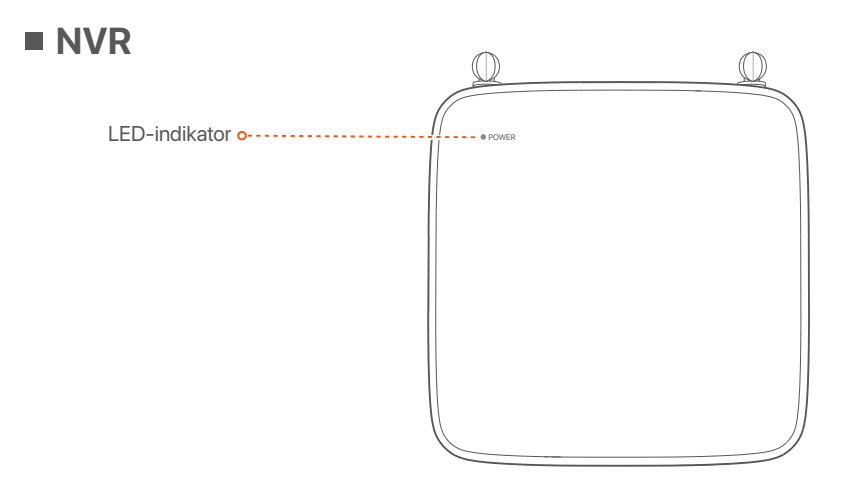

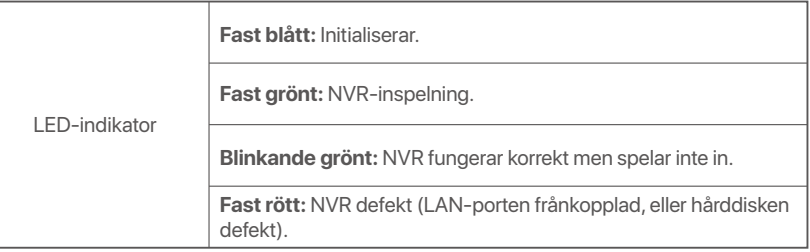

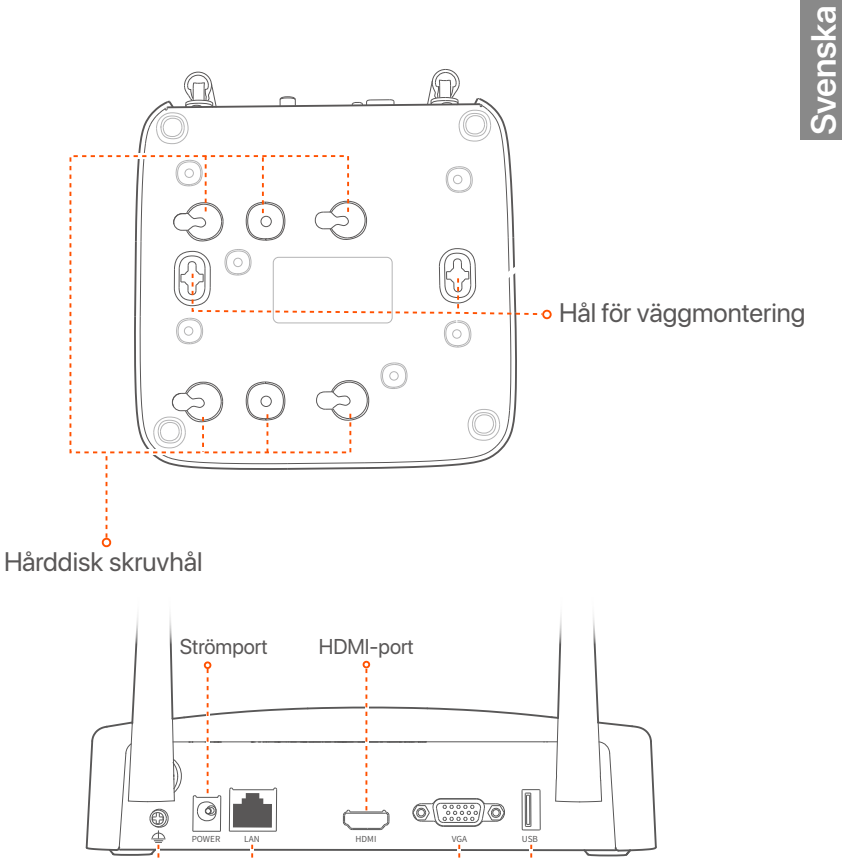

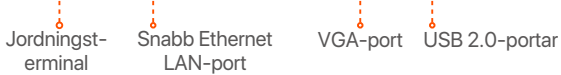

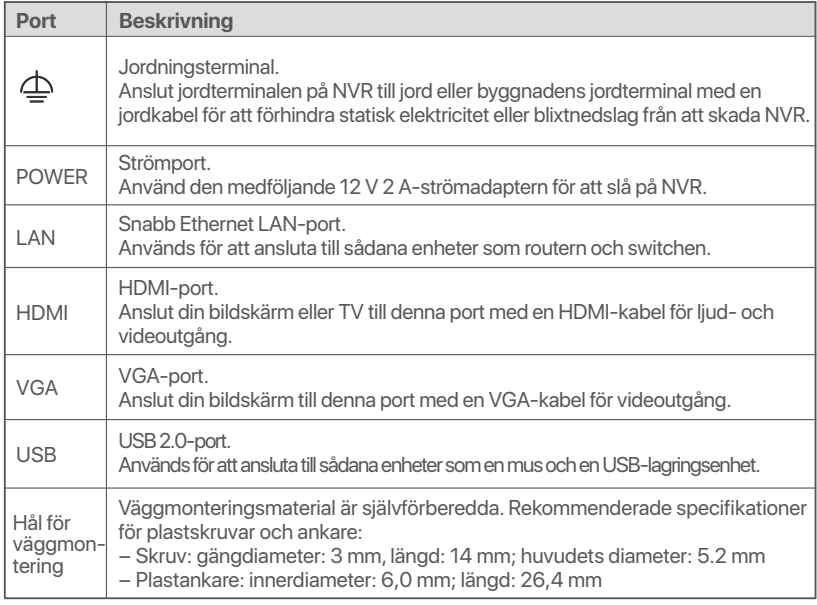

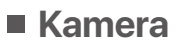

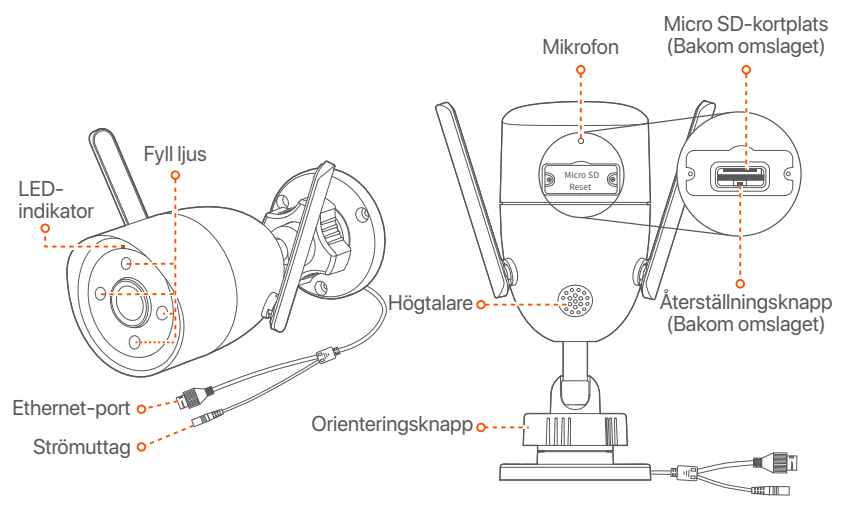

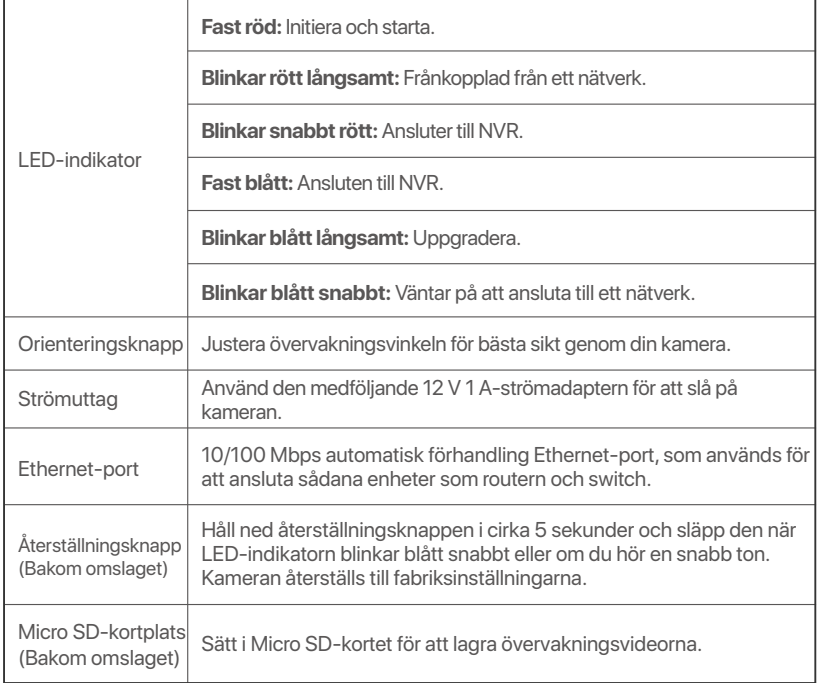

# **Installera HDD**

Om satsen inte innehåller någon hårddisk, förbered den själv. Du rekommenderas att använda hårddisken avsedd för övervakning.

### $\dot{O}$  Tips

När du installerar eller ersätter HDD, vänligen stäng av strömmen av NVR, annars kanske HDD inte detekteras eller till och med skadas.

➊ Skruva lös skruvarna på längst ner, ta sen bort skyddet av NVR. Spara skruvarna för senare användning.

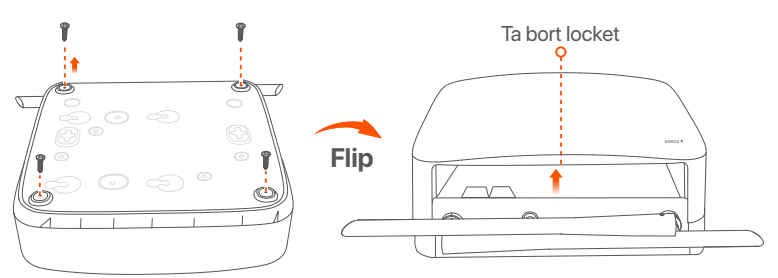

➋ Ta ut 2 skruvar från NVR installeringspaket, och skruva dom till de två skruvhålen närmast till SATA kontakten. Spara runt 2 mm mellan skruvhuvud och HDD för subsekvent installering.

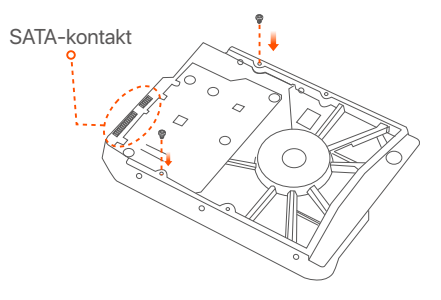

➌ Justera SATA kontakt av HDD med SATA springan på moderkort av NVR, sätt sen in springan tills den är tätt fast.

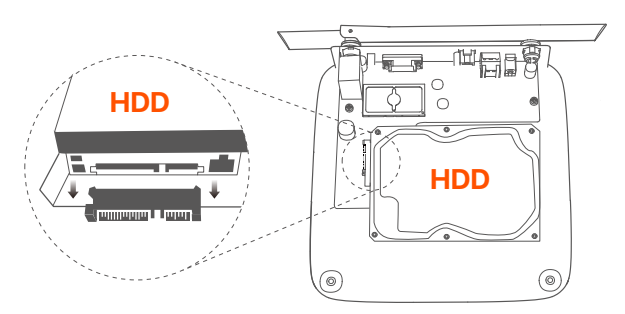

➍ Ta ut återstående skruvar från NVR installationspaket, och skruva dom till HDD skruvhål för att sätta fast HDD.

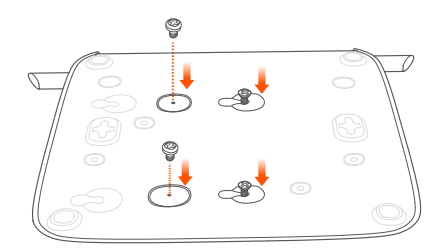

### ➎ Montera skyddet med föregående borttagna skruvar.

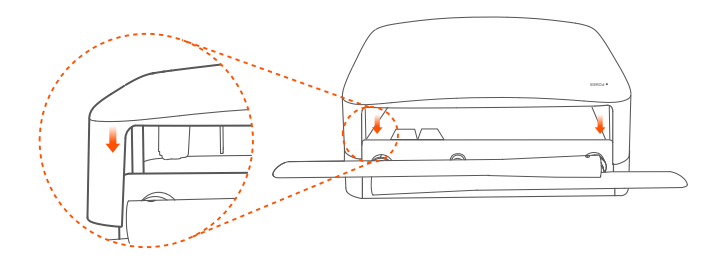

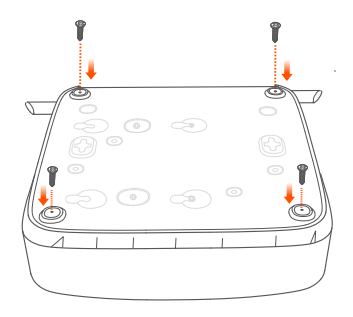

# **Anslut enheten**

K8W-3TC satsen tas som ett exempel här.

- ➊ Placera alla kameror nära NVR och använd den medföljande nätadaptern (12 V 1 A) för att slå på kamerorna.
- ➋ Använd den medföljande 12 V 2 A-strömadaptern för att slå på NVR. Kamerorna och NVR kommer automatiskt att upprätta anslutningar inom 2 minuter. När LED-indikatorn för kamerorna blir helt blå, lägger NVR framgångsrikt till kamerorna och börjar spela in.

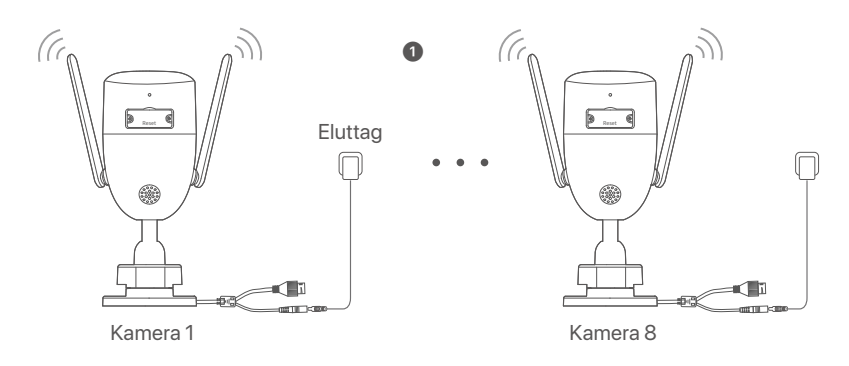

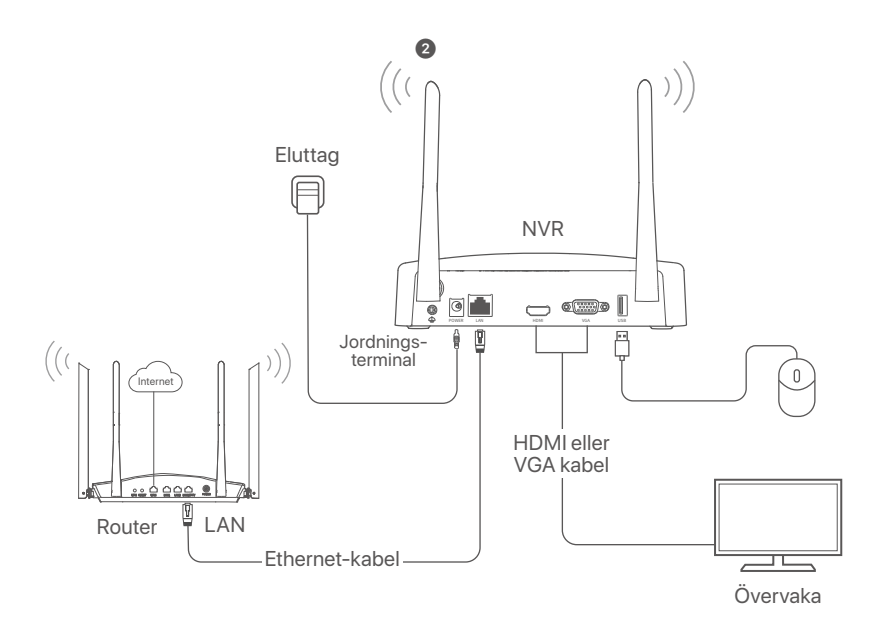

## **Installera kameran**

Installera kameran på övervakningsplatsen efter behov.

- Kameran måste placeras inom NVRs trådlösa täckning.
- Avståndet mellan NVR/kamera och den trådlösa routern, induktionshäll, mikrovågsugn och kylskåp bör vara mer än 1 meter.
- Antennerna på NVR och kameran placeras vertikalt.

### **Fixa kameran**

Kameran stöder tak- och väggmontering.

### <sup>-</sup>Q Tips

- (1) Se till att taket är tillräckligt starkt för att klara tre gånger kamerans vikt.
- (2) Du kan behöva förbereda en hammarborr, en borr, en gummihammare, en skruvmejsel och en stege för installationen.

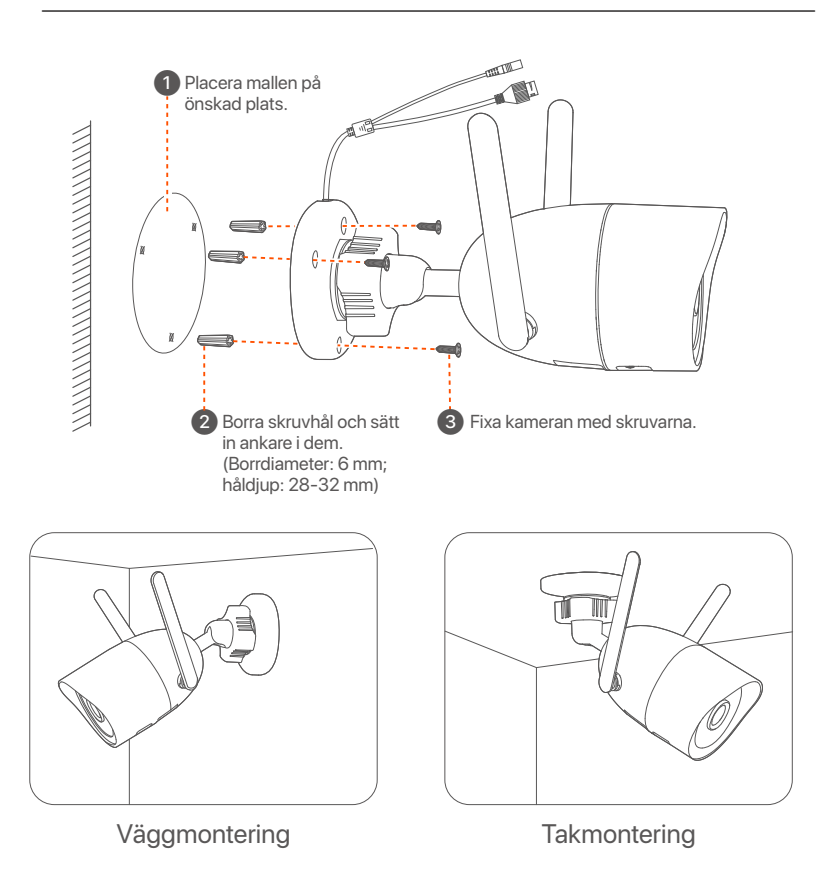

## **Justera övervakningsvinkeln**

Lossa orienteringsknappen( om någon), justera kamerans orientering efter behov och dra sedan åt vredet.

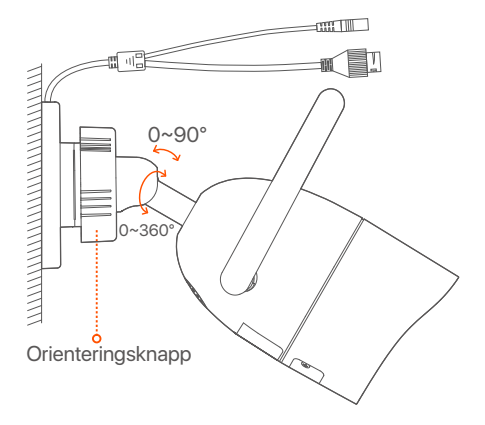

### **Installera det vattentäta kitet**

Du kan installere det vandtætte kit og pakke enden med vandtæt tape til Ethernet-porten efter behov. Når du tilslutter Ethernet-kablet til Ethernet-porten på kameraet, er installationstrinene for det vandtætte kit som følger.

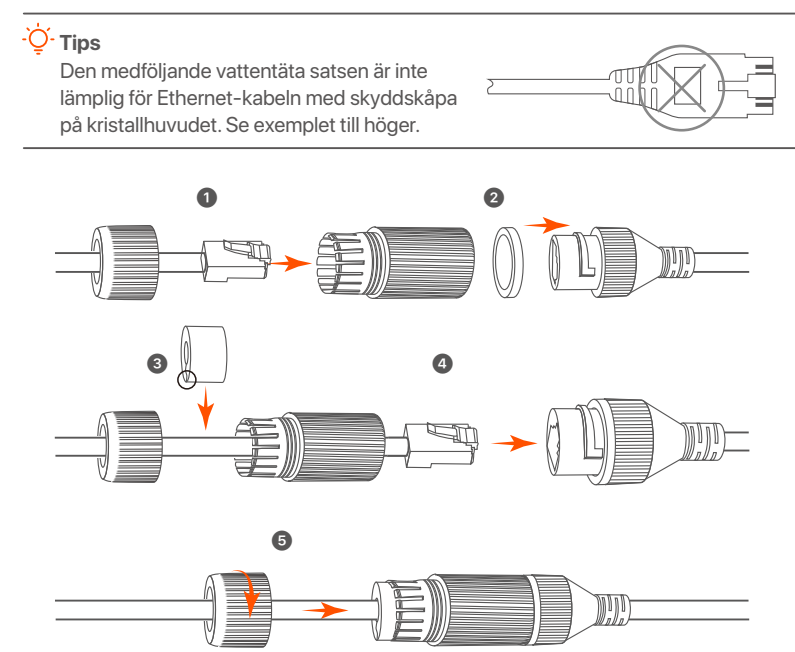

# **Grundläggande konfiguration**

## **Lokal hantering**

### **Uppstart**

#### **Notera**

Använd en inkluderade strömadaptern för att sätta på NVR. NVR kan misslyckas att funka normalt eller till och med skadas på grund av icke normal strömförsörjning.

Anslut 12 V 2 A-strömadaptern till strömporten på NVR och anslut strömadaptern till eluttaget för att starta NVR.

## **Nerstängning**

### **Notera**

Ta inte direkt bort strömförsörjning av NVR för att forcera en nedstängning: annars kan HDD skadas, videos kan förloras eller så kan NVR till och med skadas.

Efter anslutning av mus och övervakning till NVR, utför följande inställningar på NVRs webb UI (avsluta Full Skärm gränssnitt). Klicka ((<sup>'</sup>)) längst upp i höger hörn, klicka **Nerstängning**(◎), och klicka sedan **OK**. När **Enheten är Nerstängd. Vänligen stäng av strömmen** kommer till skärmen, plugga ut strömadaptern av NVR.

### **Snabb uppsättning**

Efter anslutning av mus och övervakning till NVR, så kan du utföra en snabb uppsättning.

➊ Välj det språk som visas på GUI och den tidszon där NVR lokaliseras och klicka sedan på **OK**.

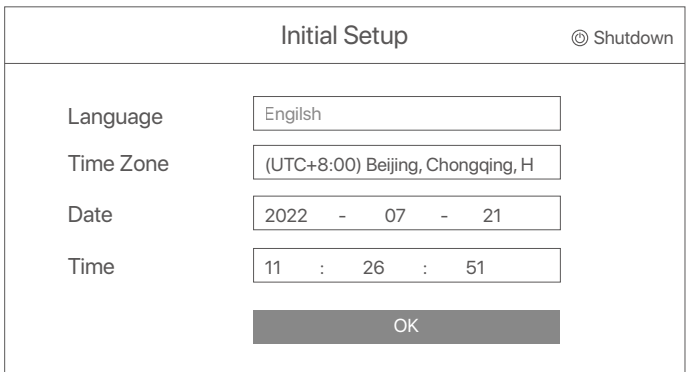

➋ Sätt **Password** (Lösenord), ange din **Email Address** (E-postadress), klicka sedan **Activate** (Aktivera).

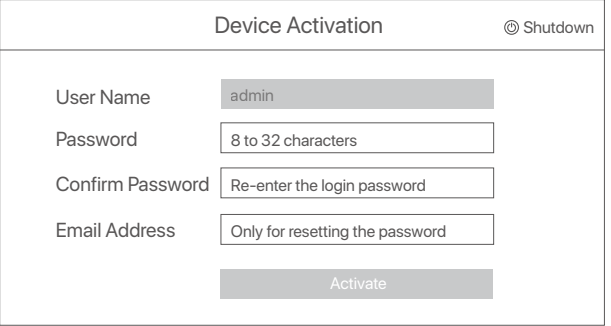

➌ Om du vill använda ett mönster för att låsa upp webb gränssnitt, vänligen rita ett upplåsningsmönster. Annars, klicka **Do Not Use Unlock Pattern** (Använd omte Upplåsningsmönster) och skippa till steg ➍.

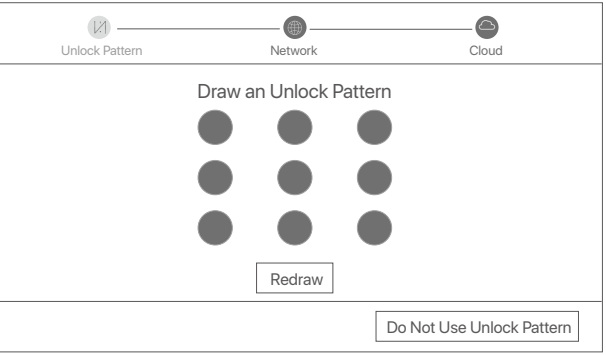

➍ Se till att anslutningsstatusen är **Connected** (Ansluten), klicka sedan på **Next** (Nästa).

### <sup>y.</sup> Tips

Om anslutningsstatus är **Disconnected** (Frånkopplad), försök med följande lösningar:

- Försäkra att LAN port anslutning av NVR är ansluten propert.
- Se till att DHCP-serverfunktionen för routern som NVR är ansluten till är aktiverad.

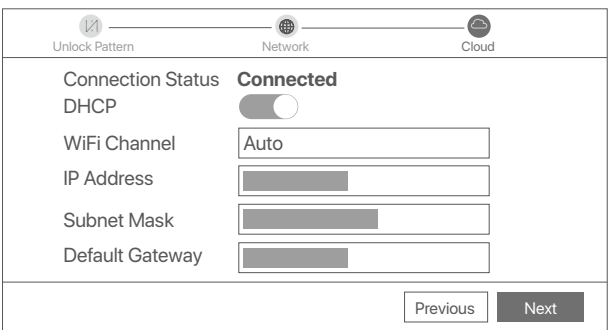

#### ➎ Försäkra att molnstatus är **Online** och klicka **OK**.

### $\dot{O}$ **Tips**

- Om molnstatus är **Offline**, försäkra vänligen att router till vilken NVR är ansluten kan tillträda internet och att filterfunktionen är avaktiverad.
- Du kan också hantera NVR via TDSEE-appen. Vänligen referera till **Apphantering** i denna guide för detaljer.

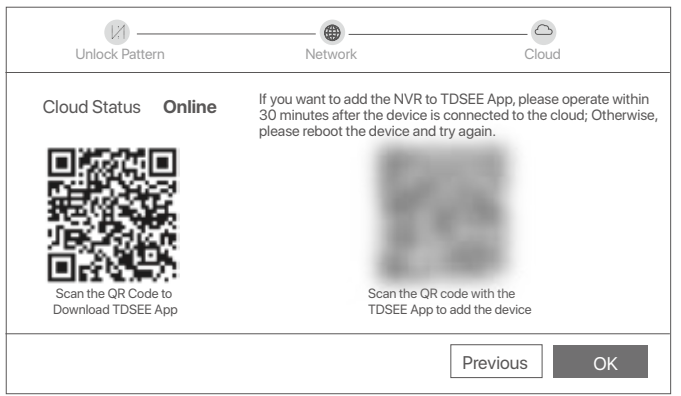

Du kan förhandsgranska realtidsvideor, spela upp inspelningarna och hantera övervakningsenheter.

## **Apphantering**

När molntjänsten för NVR har aktiverats och molnstatusen är online kan du lägga till och hantera NVR via TDSEE-appen.

➊ Ladda ner TDSEE-appen.

När mobiltelefonen är ansluten till internet, ladda ner och installera **TDSEE** Appen till din mobil genom att skanna QR kod eller genom att söka TDSEE i **Google Play** eller **App Store**.

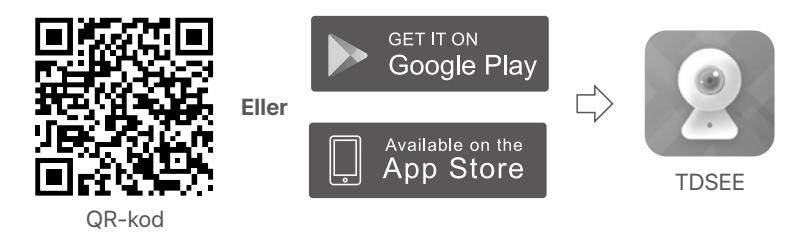

➋ Se till att NVR är påslagen och fungerar korrekt.

➌ Kör TDSEE-appen och följ instruktionerna för att slutföra användarregistreringen. Ange **Home** (Hem) sidan, knacka sedan **Add a device** (Addera en enhet) eller (H) i det övre högra hörnet av hemsidan.

### **Tips**

För att säkerställa att inloggningslösenordet för NVR kan återställas via TDSEE-appen, registrera dig med den e-postadress du använde för att aktivera NVR.

➍ Skanna QR kod på etiketten längst ner av NVR eller skanna QR kod på **Cloud Service** (Molntjänster) sidan, följ sen instruktioner i Appen.

När du har lagt till NVR kan du förhandsgranska realtidsvideo på distans, spela upp inspelningarna och kontrollera larmmeddelanden via TDSEE-appen.

## **Webbhantering**

Dessa serier av NVR:er kan hanteras på webbgränssnittet.

### **Aktivera**

Om NVR inte är aktiverad kan du aktivera den via webbgränssnittet. När aktiveringen är klar måste du logga in igen.

➊ Anslut datorn till switchen eller routern som är ansluten till NVR.

➋ Ställ in datorns IP-adress till en oanvänd som tillhör samma nätverkssegment som IP-adressen för NVR men skiljer sig från IP-adressen för NVR.

Standardinloggning för IP adress av NVR är **192.168.1.254**, vänligen sätt IP adress av dator till **192.168.1.***X* (*X* indikerar 2 till 253, och är oanvänt av andra enheter).

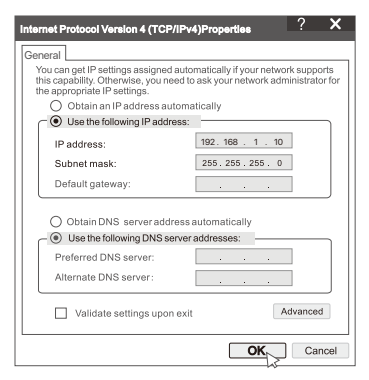

➌ Starta en webbläsare och ange IP-adressen 192.168.1.254 för NVR i adressfältet. Sätt **Password** (Lösenord), ange din **Email Address** (E-postadress), och klicka **Activate** (Aktivera).

#### O<sup>.</sup> Tips

NVR stöder HTTPS-inloggning. När du kommer åt dess hanteringssida kan webbläsaren fråga att webbadressen inte är säker, ignorera den och fortsätt.

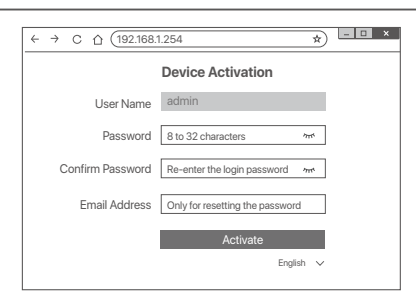

Inställningar genomförda. Du kan gå in i NVR:ns webbgränssnitt för att förhandsgranska realtidsvideo eller konfigurera NVR efter behov. DHCP-funktionen för NVR är aktiverad. Om det finns en DHCP-server i nätverket kan IP-adressen för NVR ändras. Se den faktiska IP-adressen som tilldelats NVR av DHCP-servern.

## **Logga in till webb UI**

Se steg ➊ till ➌ i **Aktivera** för att använda.

# **Vanliga frågor**

#### **F1: Vad ska jag göra om NVR inte automatiskt lägger till kameran?**

- **S1:** Prova följande lösningar:
	- cSe till att LED-indikatorn på NVR är på. Om LED-indikatorn är släckt, kontrollera strömförsörjningen.
	- Se till att kamerans LED-indikator blinkar blått snabbt, om inte, återställ kameran och försök igen.

**Återställningsmetod:** Håll ned återställningsknappen i cirka 5 sekunder och släpp den när LED-indikatorn blinkar blått snabbt eller du hör en promptton.

- Lägg till kameran på hanteringssidan för NVR.

#### **F2: Vad ska jag göra när videoförhandsgranskningen inte är jämn eller om kameran ofta är offline?**

**S2:** Prova följande lösningar:

- Se till att avståndet mellan NVR eller kamera och den trådlösa routern, induktionshällen, mikrovågsugnen och kylskåpet är mer än 1 meter.
- Om avståndet är för långt mellan NVR och kameran, justera platsen för NVR eller kameran för att förkorta avståndet.
- Om det finns för många hinder (som väggar och glasdörrar) mellan NVR och kameran, justera platsen för NVR eller kameran för att minska hindren.

#### **S3: Se till att antalet tillagda kameror inte har nått gränsen. Prova sedan följande steg:**

- **S3:** Se till att antalet tillagda kameror inte har nått gränsen. Prova sedan följande steg:
	- 1. Se till att den nya kameran har standardinställningar. Om inte, återställ den först.
	- 2. Placera den nya kameran nära NVR:n och slå på den.
	- 3. NVR kommer automatiskt att upptäcka kameran. Lägg till kameran när du har kontrollerat att S/N i popup-fönstret är korrekt.
	- 4. Koppla bort strömmen till kameran och installera kameran på övervakningsplatsen efter behov.

#### **F4: Vad ska jag göra om det inte finns några uppspelningsvideor på NVR? S4:**

- Se till att hårddisken fungerar som den ska.
	- Navigera till **Configuration** (Konfiguration) > **Storage** (Lagring) > **HDD** (HÅRDDISK):
	- Om hårddisken inte upptäcks stänger du av NVR först, installerar om hårddisken och startar NVR.
	- Om hårddisken är onormal, stäng av NVR först, installera om hårddisken och starta NVR. Om problemet kvarstår formaterar du hårddisken.
	- Om formateringen misslyckas, stäng av NVR först, byt ut hårddisken och starta NVR.
- Se till att inspelningsplanen är korrekt.
	- Navigera till **Configuration** (Konfiguration) > **Storage** (Lagring) > **Schedule** (Schema), och se till att:
	- Kanalinspelningsschemat är aktiverat.
	- Inspelningstiden och inspelningstypen har ställts in korrekt. Om inte, Ställ in och spara dem efter behov.

# **Iepakojuma saturs**

Šeit kā piemērs tiek ņemts K8W-3TC komplekts. Spēkā ir piedāvātais produkts.

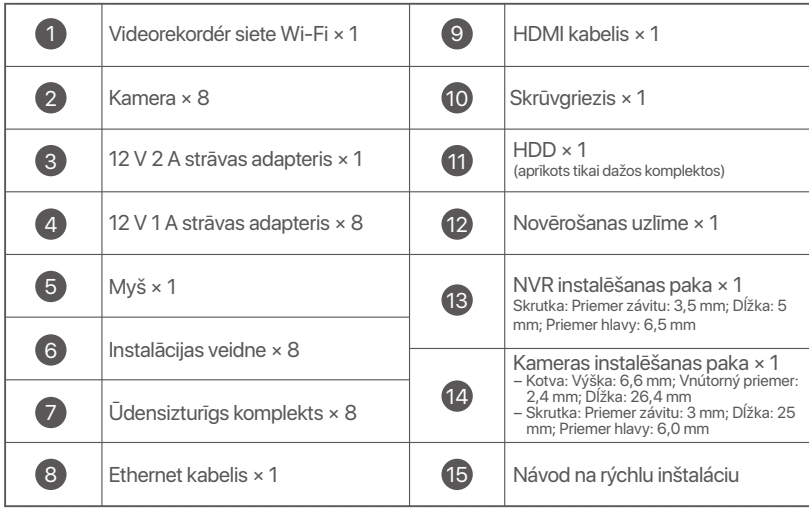

# **Vzhľad**

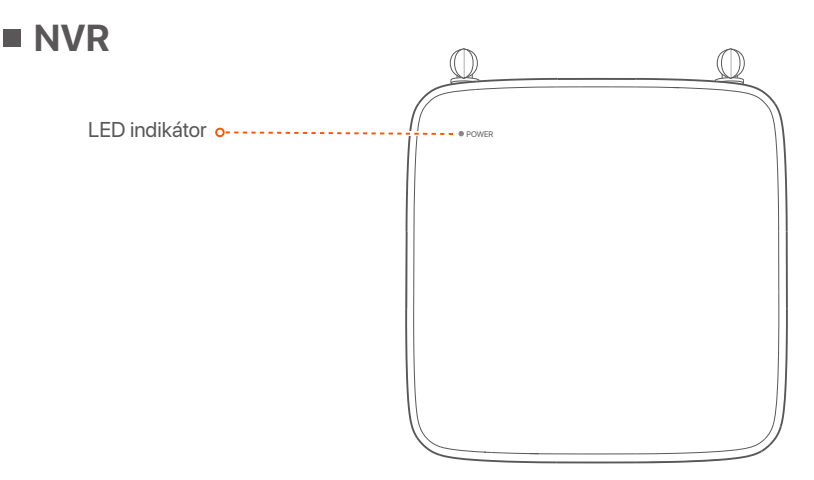

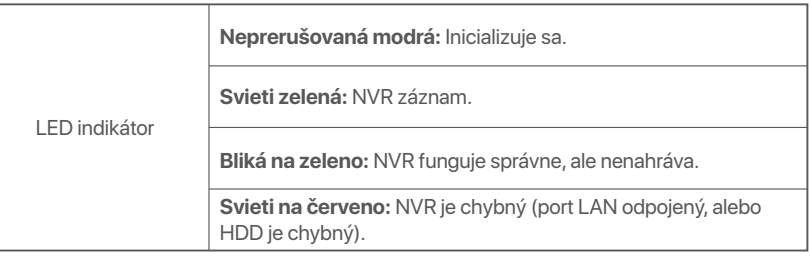

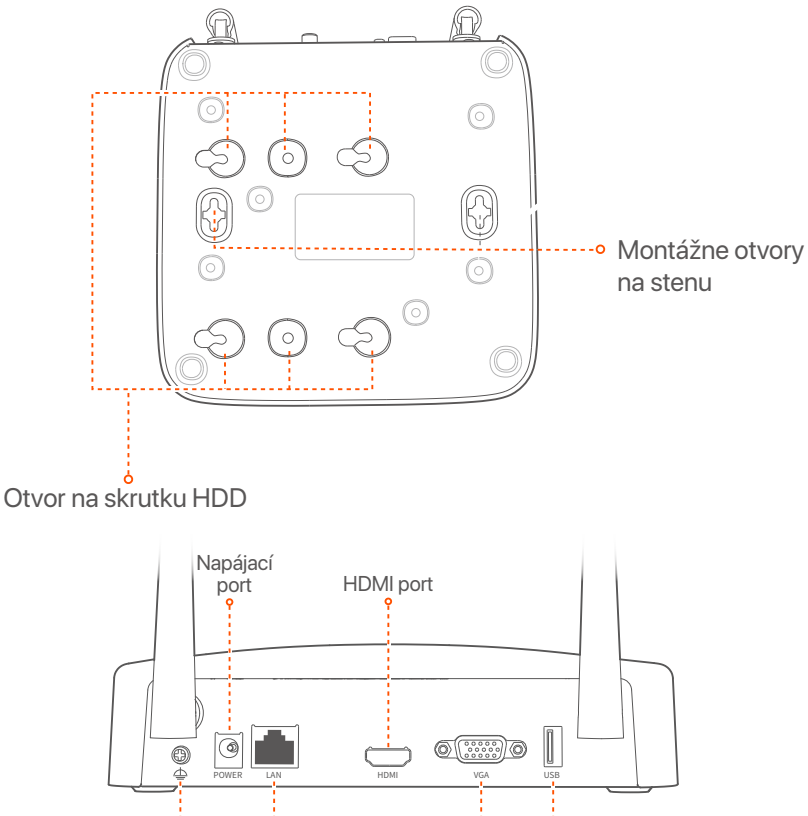

Uzemňovacia Fast Ethernet svorka LAN port  $\sqrt{\frac{6}{9}}$  VGA port porty USB 2.0

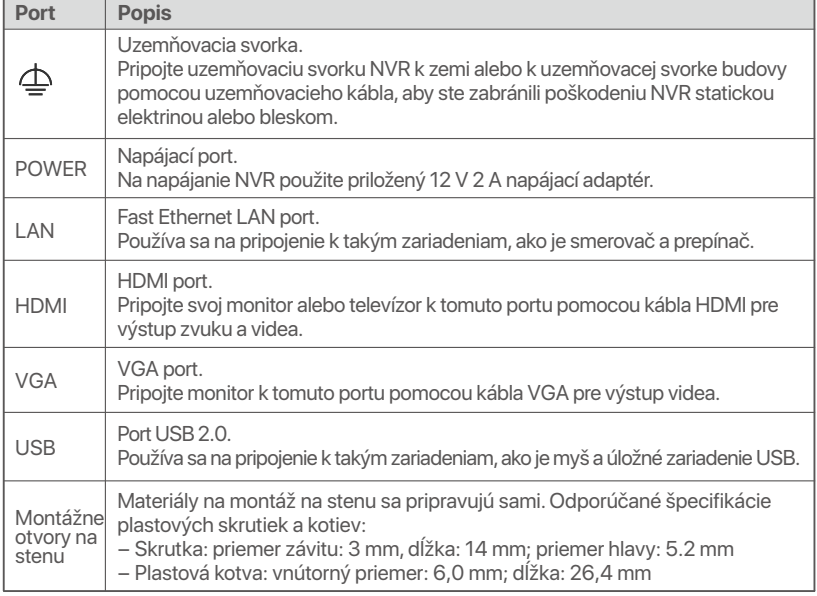

### **fotoaparát**

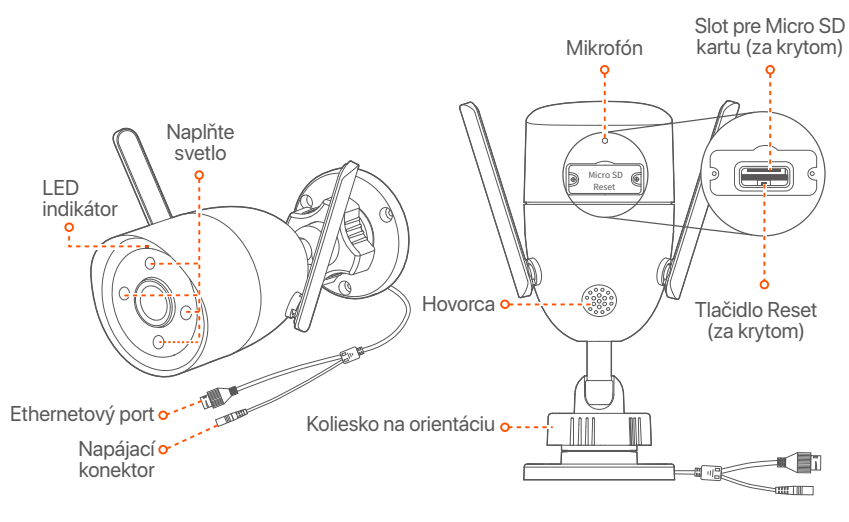

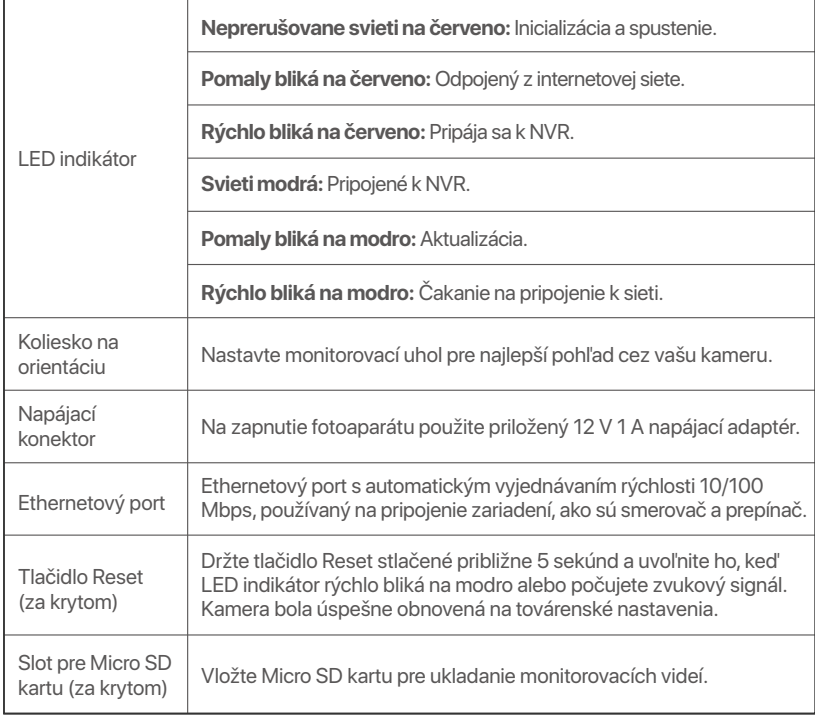

# **Nainštalujte pevný disk**

Ja komplektā nav neviena HDD, lūdzu, sagatavojiet to pats. Ieteicams izmantot novērošanai paredzēto HDD.

#### Pri inštalácii alebo výmene pevného disku vypnite napájanie zariadenia NVR, inak ho systém nemusí rozpoznať, alebo sa dokonca môže poškodiť. <sup>-</sup>O-Tipy

➊ Odskrutkujte skrutky na spodnej strane a potom odstráňte kryt zariadenia NVR. Skrutky si odložte na neskoršie použitie.

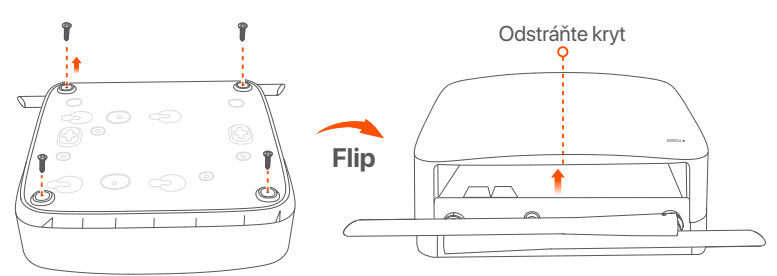

➋ Vyberte 2 skrutky z inštalačného balenia zariadenia NVR a zaskrutkujte ich do dvoch otvorov na skrutky, ktoré sú najbližšie ku konektoru SATA. Medzi hlavou skrutky a pevným diskom si vyhraďte asi 2 mm pre následnú inštaláciu.

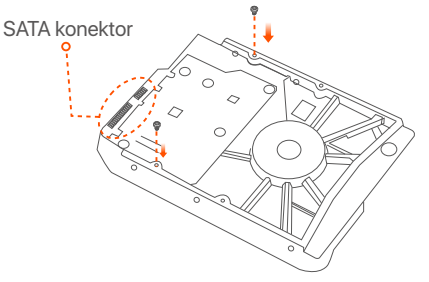

➌ Zarovnajte konektor SATA na pevnom disku so slotom SATA na základnej doske zariadenia NVR, a potom vložte pevný disk do slotu, kým nebude pevne pripevnený.

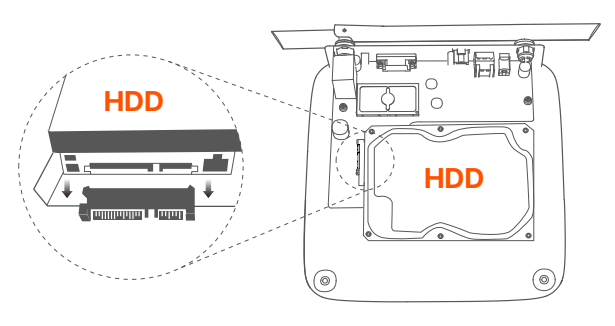

➍ Aby ste pripevnili pevný disk, vyberte zostávajúci skrutky z inštalačného balenia zariadenia NVR a zaskrutkujte ich do otvorov na skrutky na pevnom disku.

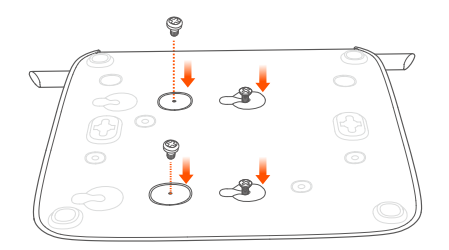

### ➎ Kryt namontujte pomocou predtým odstránených skrutiek.

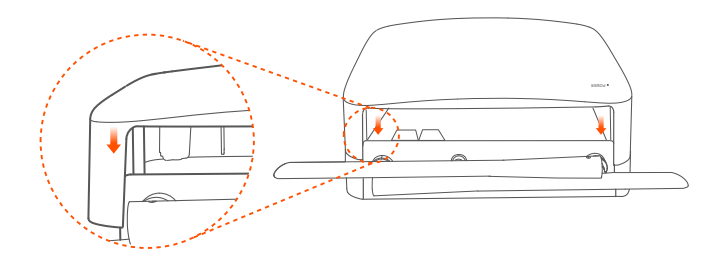

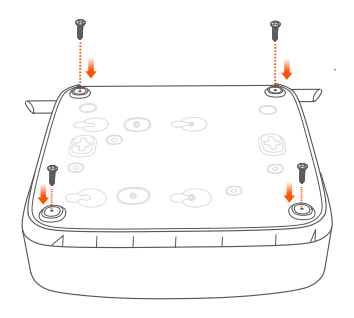

# **Pripojte zariadenie**

Šeit kā piemērs tiek ņemts K8W-3TC komplekts.

- ➊ Novietojiet visas kameras NVR tuvumā un izmantojiet komplektā iekļauto strāvas adapteri (12 V 1 A), lai ieslēgtu kameras.
- ➋ Na napájanie NVR použite priložený 12 V 2 A napájací adaptér. Kameras un NVR automātiski izveidos savienojumus 2 minūšu laikā. Kad kameru LED indikators kļūst nepārtraukti zils, NVR veiksmīgi pievieno kameras un sāk ierakstīšanu.

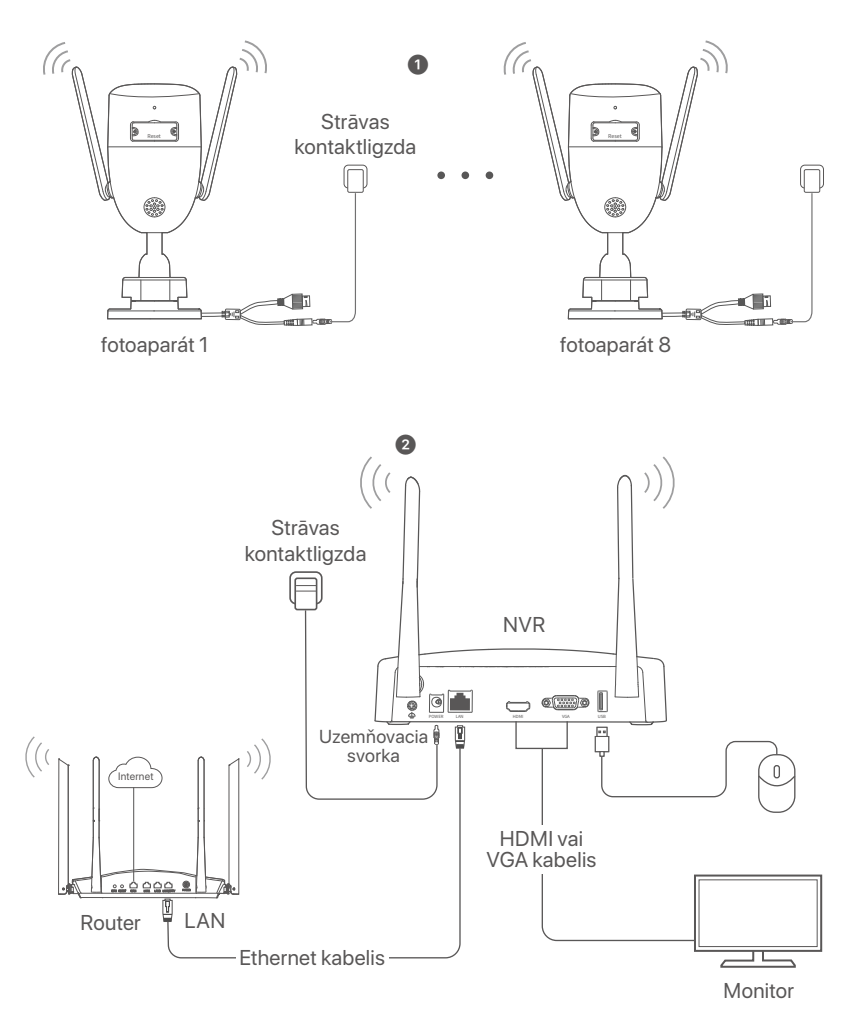

# **Nainštalujte kameru**

Ja nepieciešams, uzstādiet kameru novērošanas vietā.

- Kamera ir jānovieto NVR bezvadu pārklājuma zonā.
- Attālumam starp NVR/kameru un bezvadu maršrutētāju, indukcijas plīti, mikroviļņu krāsni un ledusskapi ir jābūt lielākam par 1 metru.
- NVR un kameras antenas ir novietotas vertikāli.

## ■ Salaboiiet kameru

Kamera atbalsta stiprinājumu pie griestiem un sienas.

### **Padomi**

- − Lūdzu, pārliecinieties, vai griesti ir pietiekami izturīgi, lai izturētu trīs reizes lielāku svaru, par kameras svaru.
- − Uzstādīšanai, iespējams, būs jāsagatavo āmururbis, urbis, gumijas āmurs, skrūvgriezis un kāpnes.

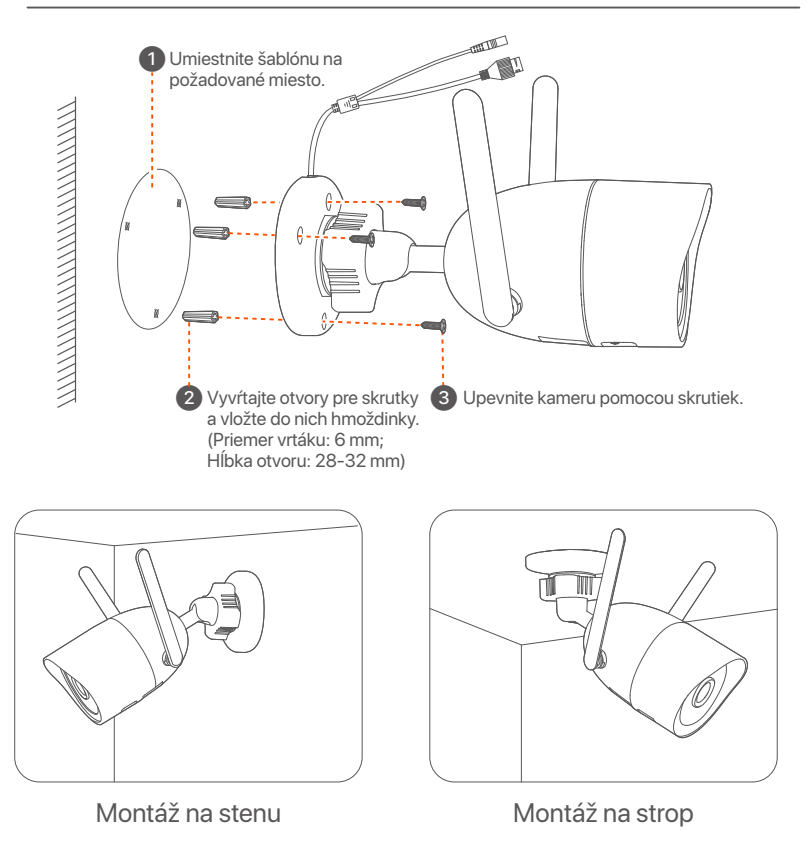

## **Nastavte uhol monitorovania**

Uvoľnite koliesko na orientáciu (ak existuje), upravte orientáciu kamery podľa potreby a potom koliesko utiahnite.

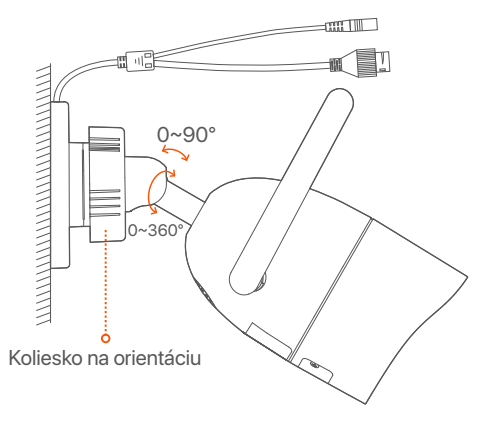

### **Nainštalujte vodotesnú súpravu**

Vodotesnú súpravu môžete nainštalovať a podľa potreby oblepiť koniec vodotesnou páskou pre ethernetový port. Keď pripojíte ethernetový kábel k ethernetovému portu kamery, kroky inštalácie vodotesnej súpravy sú nasledovné.

#### <sup>-</sup>Q-Tipy

Dodaná vodotesná súprava nie je vhodná pre ethernetový kábel s ochranným krytom na kryštálovej hlavičke. Prezrite si príklad na pravej strane.

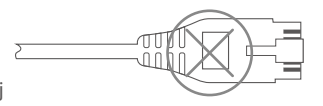

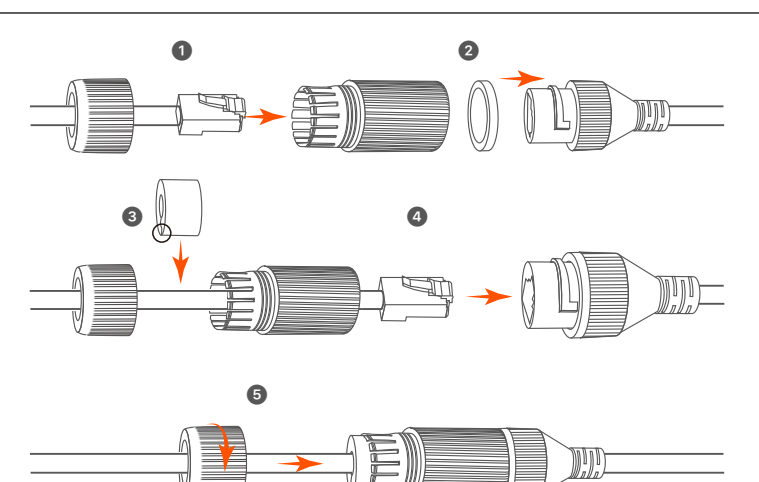

# **Základná konfigurácia**

## **Lokálne riadenie**

## **Začiatok**

#### **Poznámka**

Na zapnutie zariadenia NVR použite dodaný napájací adaptér. Zariadenie NVR môže bežne zlyhať, alebo sa môže dokonca poškodiť v dôsledku abnormálneho napájania.

Pripojte napájací adaptér 12 V 2 A k napájaciemu portu NVR a zapojte napájací adaptér do napájacej zásuvky, aby sa NVR spustil.

## **Vypnutie**

#### **Poznámka**

Neprerušujte priamo napájanie zariadenia NVR, aby ste vynútili vypnutie. V opačnom prípade môže dôjsť k poškodeniu pevného disku, strate videí alebo dokonca k poškodeniu zariadenia NVR.

Po pripojení myši a monitora k zariadeniu NVR vykonajte nasledujúce nastavenia vo webovom používateľskom rozhraní zariadenia NVR (otvorte rozhranie celej obrazovky):

Kliknite na ( ) v pravom hornom rohu, kliknite na položku **Shutdown** (Vypnúť) ( ) a potom kliknite na tlačidlo **OK**. Keď sa na obrazovke zobrazí **The Device is Shut Down. Please Cut Off the Power** (Zariadenie je vypnuté. Prosím vypnite napájanie), odpojte napájací adaptér NVR.

### **Rýchle nastavenie**

Po pripojení myši a monitora k zariadeniu NVR môžete vykonať rýchle nastavenie.

➊ Atlasiet valodu, kas tiek rādīta GUI, un laika joslu, kurā atrodas NVR, un pēc tam noklikšķiniet uz **OK**.

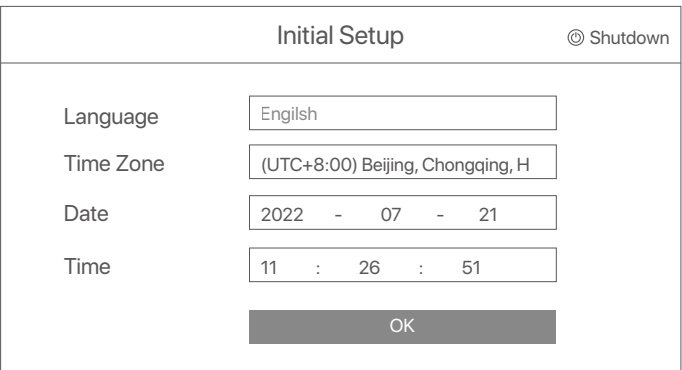

### ➋ Nastavte **Password** (heslo), zadajte svoju **Email Address** (E-mailovú adresu) a potom kliknite na **Activate** (Aktivovať).

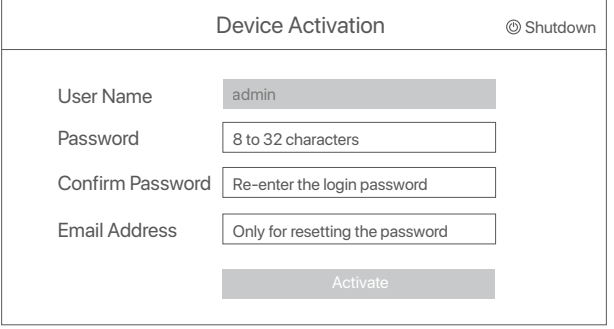

➌ Ak chcete na odomknutie webového používateľského rozhrania použiť vzor, nakreslite vzor na odomknutie. V opačnom prípade kliknite na položku **Do Not Use Unlock Pattern** (Nepoužívať vzor odomknutia) a prejdite na krok ➍.

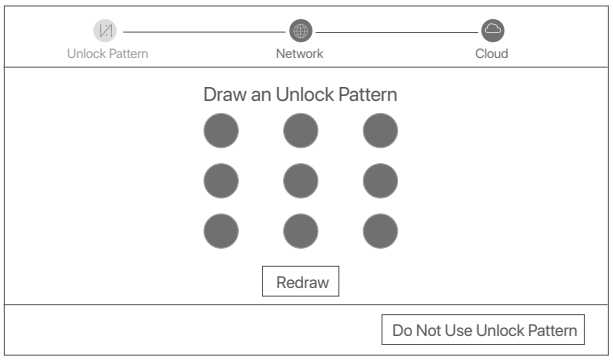

➍ Pārliecinieties, vai savienojuma statuss ir **Connected** (Savienots), tad noklikšķiniet uz **Next** (Tālāk).

### O<sup>.</sup> Tipy

Ak je stav pripojenia **Disconnected** (Odpojené), vyskúšajte nasledujúce riešenia:

- Uistite sa, že pripojenie zariadenia NVR k portu LAN je správne pripojené. - Uistite sa, že je povolená funkcia servera DHCP smerovača, ku ktorému je
- pripojené zariadenie NVR.

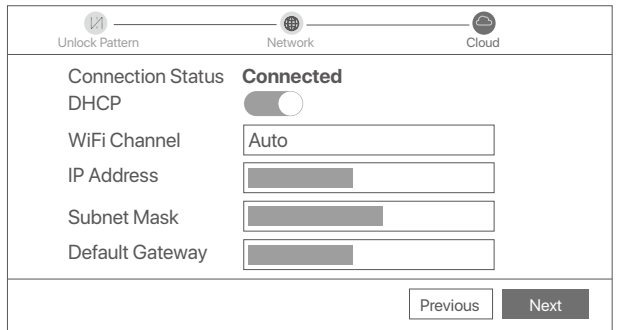

#### ➎ Uistite sa, že stav cloudu je **Online** a kliknite na tlačidlo **OK**.

### **Tipy**

- Ak je stav cloudu **Offline**, uistite sa že smerovač, ku ktorému je zariadenie NVR pripojené, má prístup na internet a či je funkcia filtra vypnutá.
- Zariadenie NVR tiež môžete spravovať prostredníctvom aplikácie TDSEE.
- Podrobnosti nájdete v časti **Správa aplikácií** v tejto príručke.

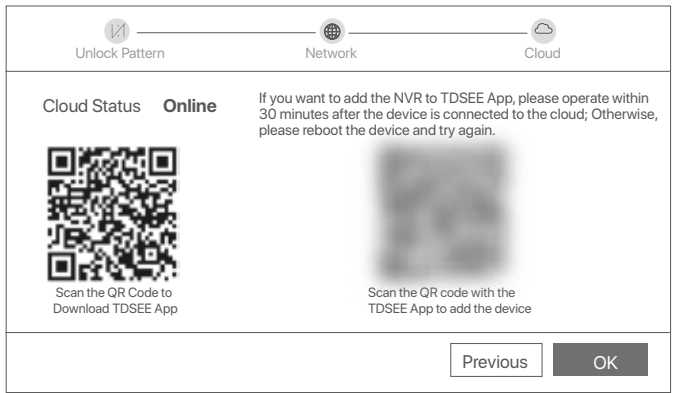

Môžete si prezerať videá v reálnom čase, prehrávať nahrávky a spravovať monitorovacie zariadenia.

# **Správa aplikácií**

Keď je cloudová služba zariadenia NVR povolená a stav cloudu je online, môžete pridávať a spravovať zariadenie NVR prostredníctvom aplikácie TDSEE.

➊ Stiahnite si aplikáciu TDSEE.

Po úspešnom pripojení mobilného telefónu k internetu si stiahnite a nainštalujte aplikáciu **TDSEE** naskenovaním QR kódu alebo vyhľadaním **TDSEE** v **Google Play** alebo **App Store**.

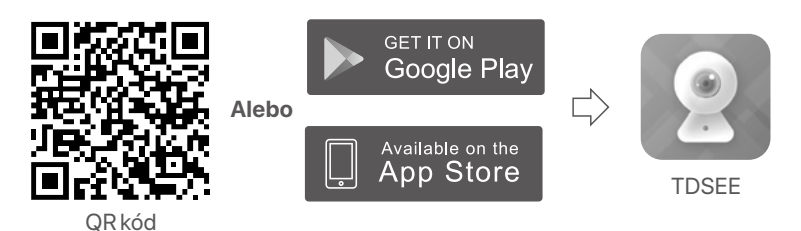

➋ Uistite sa, že je zariadenie NVR zapnuté a funguje správne.

➌ Spustite aplikáciu TDSEE a dokončite registráciu používateľa podľa pokynov. Prejdite na **Home** (Domovskú) stránku a potom klepnite na **Add a device** (Pridať zariadenie) alebo ( $\mathbb{H}$ ) v pravom hornom rohu domovskej stránky.

**O**-Tipy

Aby ste zaistili, že prihlasovacie heslo zariadenia NVR bude možné resetovať cez aplikáciu TDSEE, zaregistrujte sa pomocou e-mailovej adresy, ktorú ste použili na aktiváciu zariadenia NVR.

➍ Naskenujte QR kód na štítku v spodnej časti zariadenia NVR alebo naskenujte QR kód na stránke **Cloud Service** a potom postupujte podľa pokynov v aplikácii.

Po pridaní zariadenia NVR si môžete na diaľku prezerať video v reálnom čase, prehrávať záznamy a kontrolovať poplachové správy prostredníctvom aplikácie TDSEE.

## **Správa cez web**

Tieto série NVR možno spravovať cez webové používateľské rozhranie.

### **Aktivovať**

Ak zariadenie NVR nie je aktivované, môžete ho aktivovať prostredníctvom webového používateľského rozhrania. Po dokončení aktivácie sa musíte znova prihlásiť.

➊ Pripojte počítač k prepínaču alebo smerovaču, ktorý je pripojený k zariadeniu NVR.

➋ Nastavte IP adresu počítača na nepoužitú adresu, ktorá patrí do rovnakého segmentu siete ako IP adresa zariadenia NVR, ale odlišná od IP adresy zariadenia NVR.

Predvolená prihlasovacia IP adresa zariadenia NVR je **192.168.1.254**, nastavte IP adresu počítača na **192.168.1.***X* (*X* označuje 2 až 253 a ostatné zariadenia ju nepoužívajú).

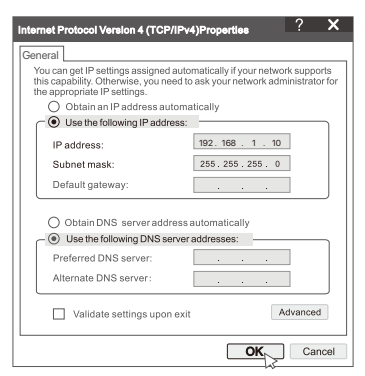

➌ Spustite prehliadač a do panela s adresou zadajte IP adresu zariadenia NVR 192.168.1.254. Nastavte **Password** (heslo), zadajte svoju **Email Address** (E-mailovú adresu) a kliknite na **Activate** (Aktivovať).

#### <sup>ý</sup>- Tipy

NVR podporuje prihlásenie HTTPS. Keď vstúpite na stránku správy, prehliadač môže vyzvať, že webová adresa nie je zabezpečená, jednoducho ju ignorujte a pokračujte.

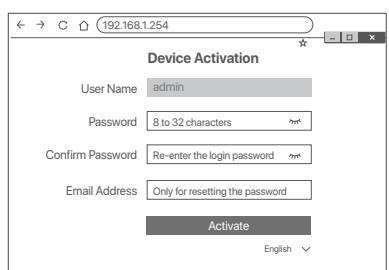

Nastavenia dokončené. Môžete vstúpiť do webového používateľského rozhrania zariadenia NVR a prezerať video v reálnom čase, alebo nakonfigurovať zariadenie NVR podľa potreby.

Funkcia DHCP NVR je povolená. Ak je v sieti DHCP server, IP adresa NVR sa môže zmeniť. Pozrite si skutočnú IP adresu pridelenú NVR serverom DHCP.

### **Prihláste sa do webového používateľského rozhrania**

Ak chcete pracovať, pozrite si kroky ➊ až ➌ v časti **Aktivácia**.

# **Často kladené otázky**

#### **Otázka 1: Čo mám robiť, ak sa NVR nepodarí automaticky pridať kameru?**

**A1:** Vyskúšajte nasledujúce riešenia:

- Uistite sa, že LED indikátor NVR svieti, ak LED indikátor nesvieti, skontrolujte napájanie.
- Uistite sa, že indikátor LED na fotoaparáte rýchlo bliká na modro, ak nie, resetujte fotoaparát a skúste to znova.

**Metóda resetovania:** Podržte stlačené tlačidlo **Reset** na približne 5 sekúnd a uvoľnite ho, keď indikátor LED rýchlo zabliká na modro alebo keď budete počuť výstražný tón.

- Pridajte kameru na stránku správy NVR.

#### **Otázka 2: Čo mám robiť, keď ukážka videa nie je plynulá alebo je kamera často offline?**

**A2:** Vyskúšajte nasledujúce riešenia:

- Uistite sa, že vzdialenosť medzi NVR alebo kamerou a bezdrôtovým smerovačom, indukčným varičom, mikrovlnnou rúrou a chladničkou je väčšia ako 1 meter.
- Ak je vzdialenosť medzi NVR a kamerou príliš veľká, upravte umiestnenie NVR alebo kamery, aby ste vzdialenosť skrátili.
- Ak je medzi NVR a kamerou príliš veľa prekážok (ako sú steny a sklenené dvere), upravte umiestnenie NVR alebo kamery tak, aby sa prekážky zmenšili.

#### **Otázka 3: Ako pridať novú kameru, keď je NVR v stabilnej prevádzke?**

**A3:** Uistite sa, že počet pridaných kamier nedosiahol limit. Potom skúste nasledujúce kroky:

- 1. Uistite sa, že nový fotoaparát má predvolené nastavenia. Ak nie, najskôr ho resetujte.
- 2. Umiestnite novú kameru do blízkosti NVR a zapnite ju.
- 3. NVR automaticky rozpozná kameru. Pridajte kameru po overení správnosti S/N vo vyskakovacom okne.
- 4. Odpojte napájanie kamery a podľa potreby nainštalujte kameru na monitorovacie miesto.

#### **Otázka 4: Čo mám robiť, ak sa na NVR nenachádzajú žiadne videá na prehrávanie? A4:**

- Uistite sa, že HDD funguje správne. Prejdite do časti **Configuration** (Konfigurácia) > **Storage** (Ukladací priestor) > **HDD**:
	- Ak sa HDD nezistí, najskôr vypnite NVR, znova nainštalujte HDD a spustite NVR.
	- Ak sa vyskytne abnormálny stav HDD, najskôr vypnite NVR, znova nainštalujte HDD a spustite NVR. Ak problém pretrváva, naformátujte HDD.
	- Ak formátovanie zlyhá, najskôr vypnite NVR, vymeňte HDD a zapnite NVR.
- Zabezpečte, aby bol plán nahrávania správny.

Prejdite do časti **Configuration** (Konfigurácia) > **Storage** (Ukladací priestor) > **Schedule** (Plán) a uistite sa, že:

- Je povolený plán nahrávania kanálov.
- Čas nahrávania a typ nahrávania boli nastavené správne. Ak nie, nastavte a uložte ich podľa potreby.

# **Verpakking inhoud**

We nemen de K8W-3TC Kit hier als voorbeeld. Het eigenlijke product prevaleert.

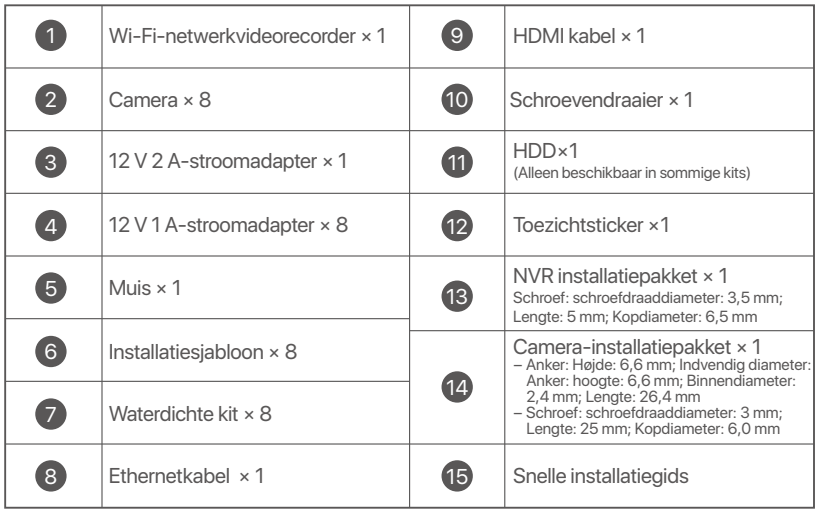

# **Verschijning**

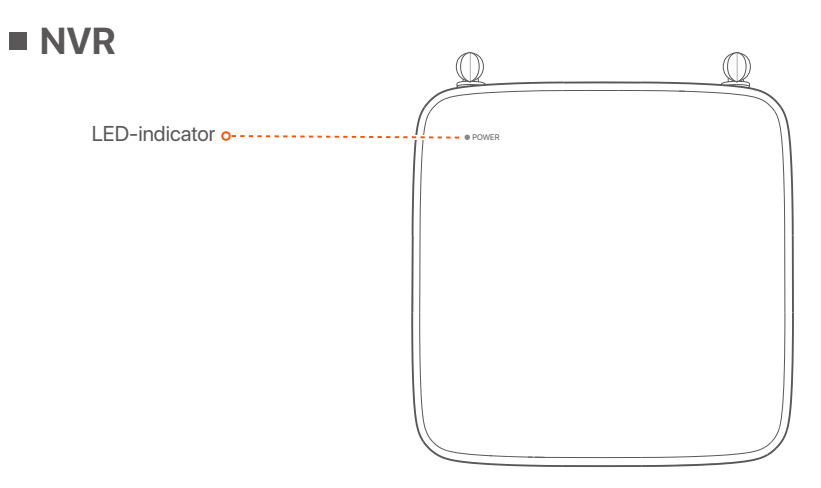

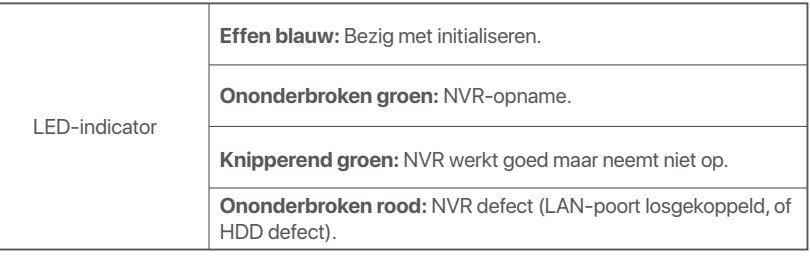

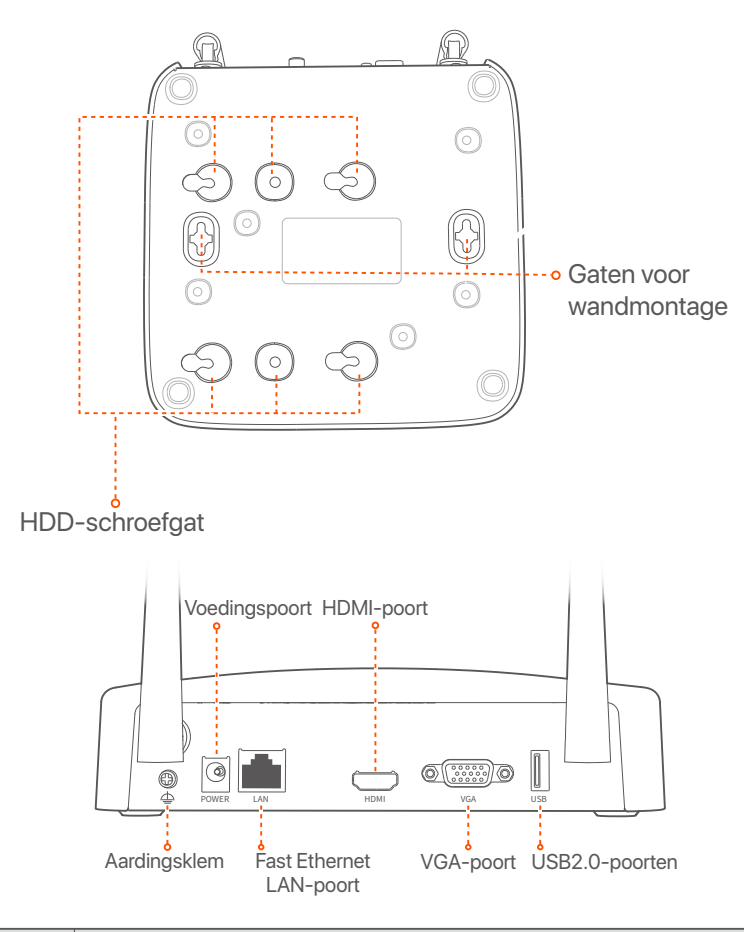

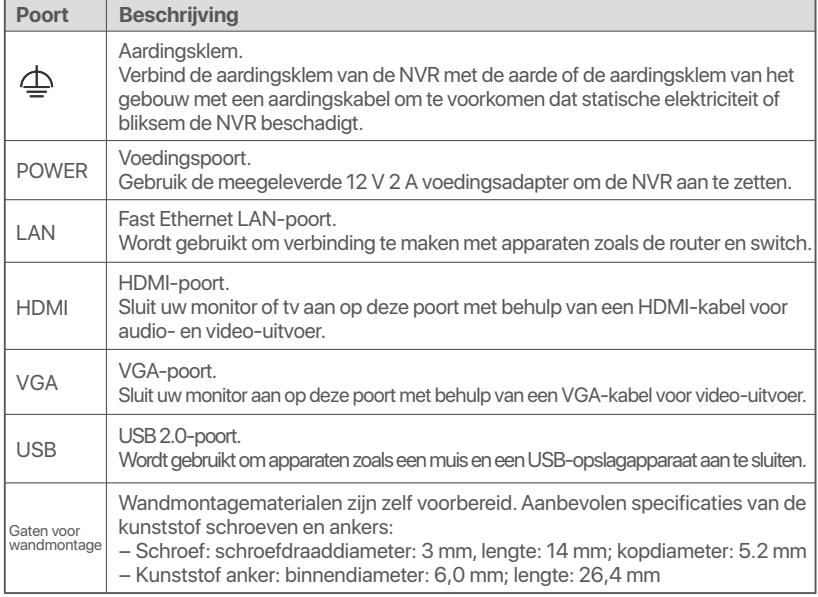

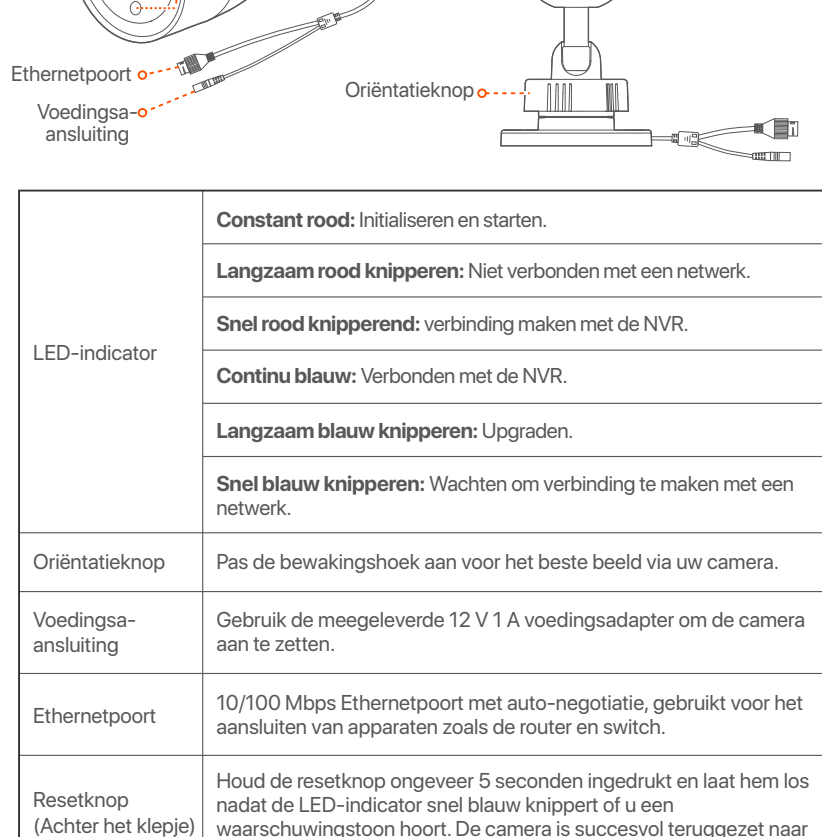

Micro SD-kaartsleuf (Achter het klepje)

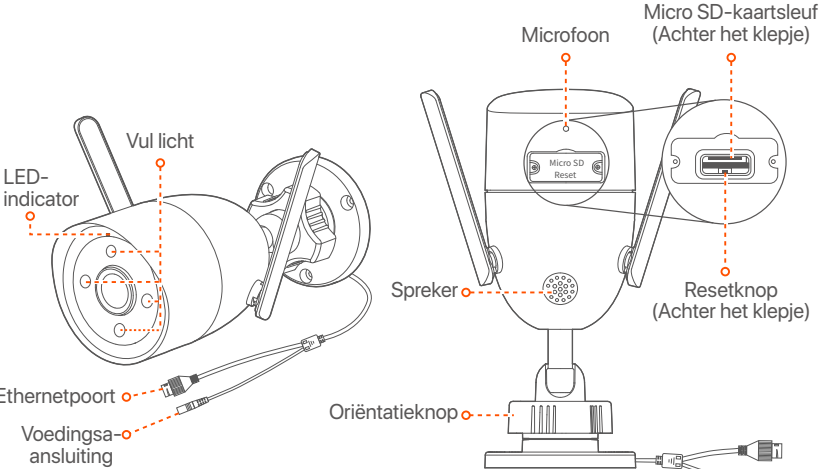

Plaats de Micro SD-kaart om de bewakingsvideo's op te slaan.

de fabrieksinstellingen.

## **Installeer de HDD**

Als de kit geen HDD bevat, bereid deze dan zelf voor. U wordt aangeraden de HDD te gebruiken die specifiek bedoeld is voor bewaking.

#### Bij het installeren of vervangen van de HDD, moet u de NVR uitschakelen, anders kan de HDD niet worden gedetecteerd of zelfs beschadigd raken.  $\dot{O}$ -Tips

➊ Draai de schroeven aan de onderkant los en verwijder vervolgens de afdekking van de NVR. Bewaar de schroeven voor later gebruik.

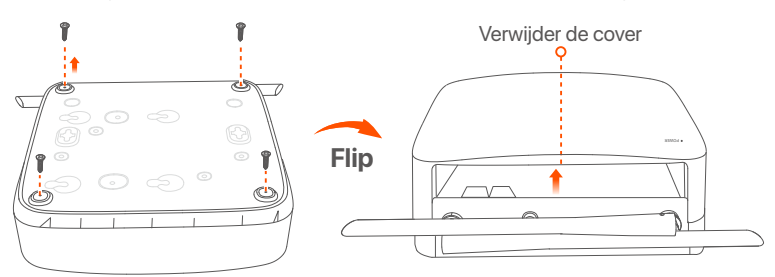

➋Haal 2 schroeven uit de NVR-installatieverpakking, en schroef ze in de twee schroefgaten die zich het dichtst bij de SATA-aansluiting bevinden. Houd ongeveer 2 mm tussen de schroefkop en de HDD vrij voor latere installatie.

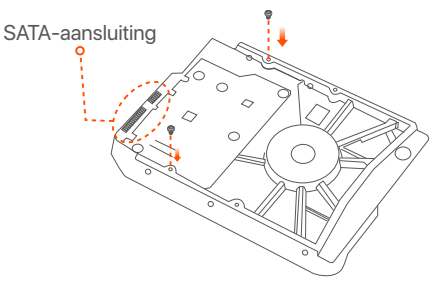

➌ Lijn de SATA-aansluiting van de HDD uit met de SATA-sleuf op het moederbord van de NVR en plaats de HDD vervolgens in de sleuf totdat deze stevig vastzit.

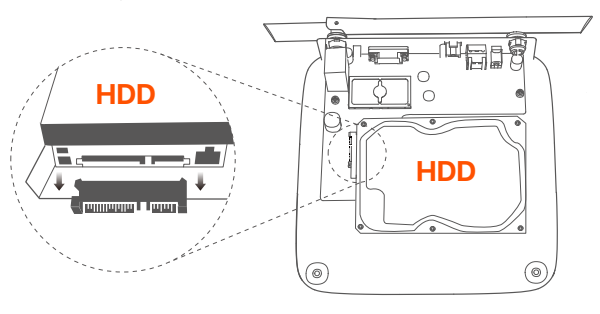

➍ Haal de resterende schroeven uit de NVR-installatieverpakking en schroef ze in de HDD-schroefgaten om de HDD vast te zetten.

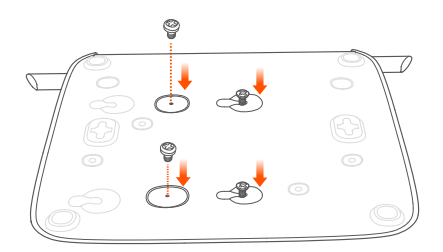

#### ➎ Monteer de afdekking met de eerder verwijderde schroeven.

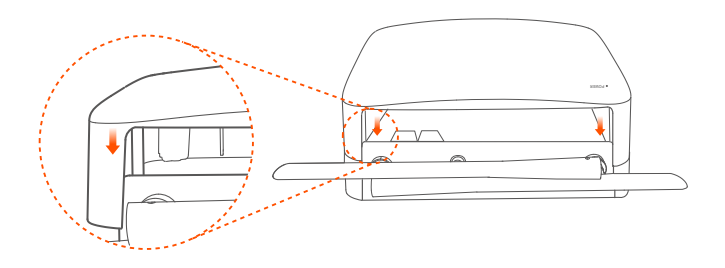

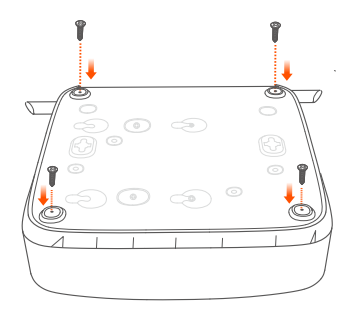

# **Het apparaat aansluiten**

We nemen de K8W-3TC Kit hier als voorbeeld.

➊ Plaats alle camera's in de buurt van de NVR en gebruik de meegeleverde voedingsadapter (12 V 1 A) om de camera's in te schakelen.

➋ Gebruik de meegeleverde 12 V 2 A voedingsadapter om de NVR aan te zetten.

De camera's en de NVR maken binnen 2 minuten automatisch verbinding. Als de LED-indicator van de camera's blauw oplicht, voegt de NVR met succes de camera's toe en begint deze op te nemen.

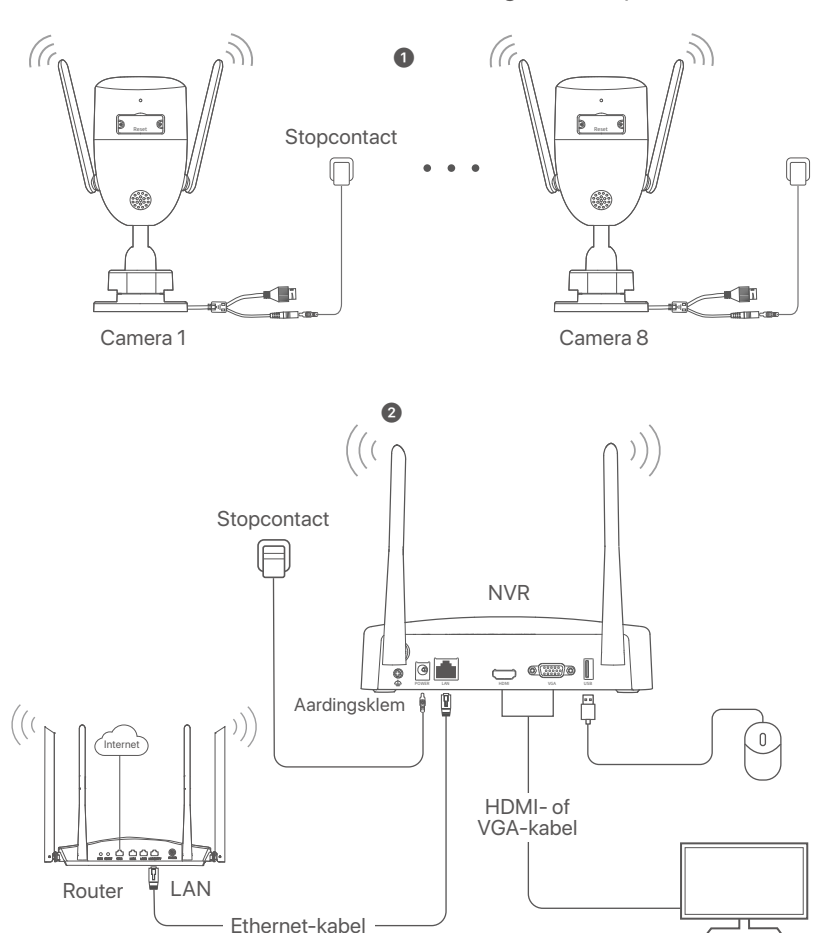

## **Installeer de camera**

Installeer de camera zoals vereist op de bewakingslocatie.

- De camera moet binnen het draadloze bereik van De NVR worden geplaatst.
- De afstand tussen de NVR/camera en de draadloze router, inductie kookplaat, magnetron en koelkast moet meer dan 1 meter zijn.
- De antennes van De NVR en De camera worden verticaal geplaatst.

## **Bevestig de camera**

De camera ondersteunt plafond- en wandmontage.

### <sup>-</sup>Q Tips

- (1) Zorg ervoor dat het plafond sterk genoeg is om drie keer het gewicht van De camera te dragen.
- (2) Voor De installatie moet u mogelijk Voor een hamerboor, een boor, een rubberen hamer, een schroevendraaier en een ladder zogen.

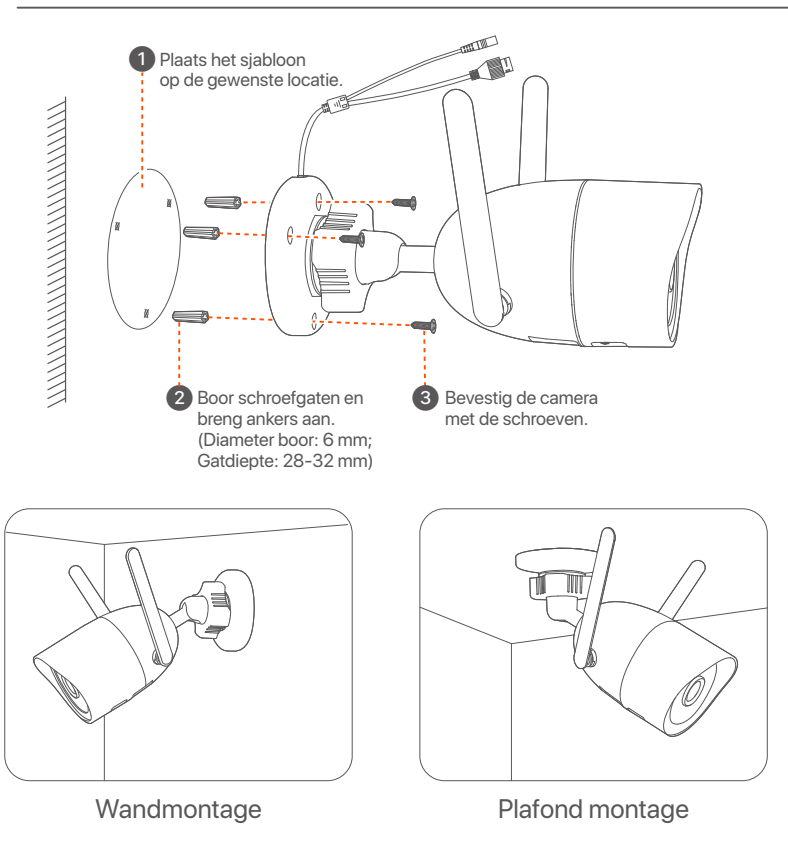
### **Pas de bewakingshoek aan**

Draai de oriëntatieknop (indien aanwezig) los, pas de oriëntatie van de camera naar wens aan en draai de knop weer vast.

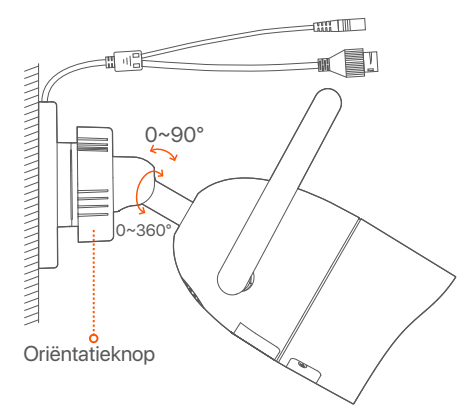

### **Installeer de waterdichte kit**

U kunt de waterdichte kit installeren en het uiteinde indien nodig omwikkelen met waterdichte tape voor de Ethernetpoort. Wanneer u de Ethernet-kabel aansluit op de Ethernetpoort van de camera, zijn de installatiestappen van de waterdichte kit als volgt.

### <sup>-</sup>Q-Tips De meegeleverde waterdichte kit is niet geschikt voor de ethernetkabel met beschermkap op de kristalkop. Zie het voorbeeld aan de rechterkant. ➊ ➋  $\bullet$ ➌  $\mathbb{H}$

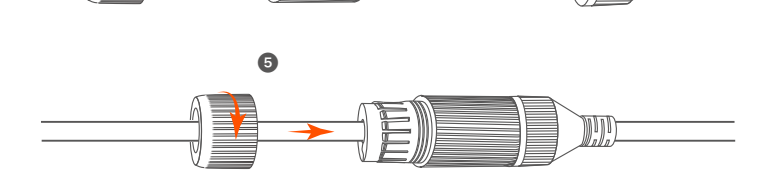

## **Basisconfiguratie**

## **Lokaal beheer**

### ■ Startup

#### **Opmerking**

Gebruik de meegeleverde stroomadapter om de NVR in te schakelen. Het is mogelijk dat de NVR niet normaal werkt of zelfs beschadigd raakt ten gevolge van een abnormale stroomtoevoer.

Sluit de 12 V 2 A voedingsadapter aan op de voedingspoort van de NVR en steek de voedingsadapter in het stopcontact om de NVR op te starten.

### **Uitschakelen**

#### **Opmerking**

Onderbreek de stroomtoevoer van de NVR niet rechtstreeks om het uitschakelen te forceren; anders kan de HDD beschadigd raken, kunnen video's verloren gaan of kan zelfs de NVR beschadigd raken.

Nadat u de muis en de monitor op de NVR hebt aangesloten, voert u de volgende instellingen uit op de GUI van de NVR (sluit de interface Volledig scherm af):

Klik op  $($  ( $')$ ) in de rechterbovenhoek, klik op **Afsluiten**(  $\circledcirc$ ), en klik dan op **OK**. Wanneer **het apparaat uitgeschakeld is. Please Cut Off the Power** verschijnt op het scherm, trek dan de stroomadapter van de NVR uit.

### **Snelle installatie**

Nadat u de muis en de monitor op de NVR hebt aangesloten, kunt u een snelle installatie uitvoeren.

➊ Selecteer de taal die wordt weergegeven op de GUI en de tijdzone waarin de NVR zich bevindt en klik vervolgens op **OK**.

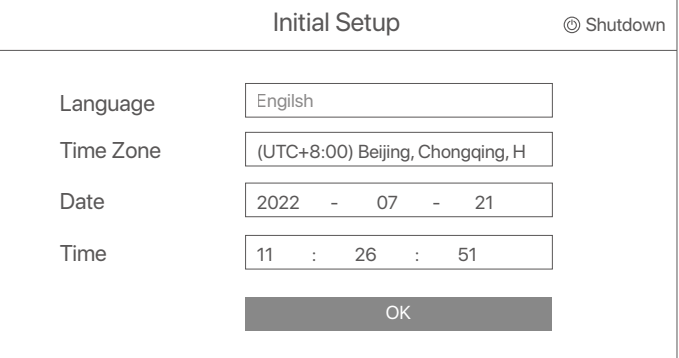

➋ Stel het **Password** (wachtwoord) in, voer uw **Email Address** (e-mailadres) in en klik dan op **Activate** (Activeren).

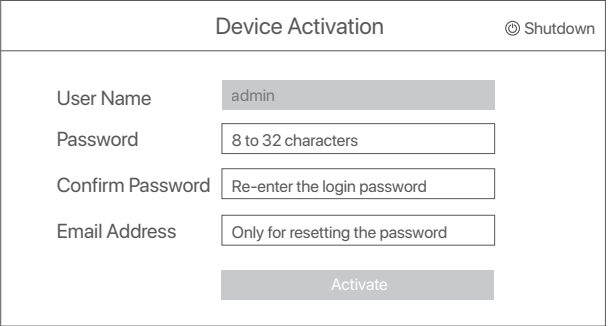

➌ Als u een patroon wilt gebruiken om de GUI te ontgrendelen, teken dan een ontgrendelingspatroon. Klik anders op **Do Not Use Unlock Pattern** (Ontgrendelpatroon niet gebruiken) en ga verder met stap ➍.

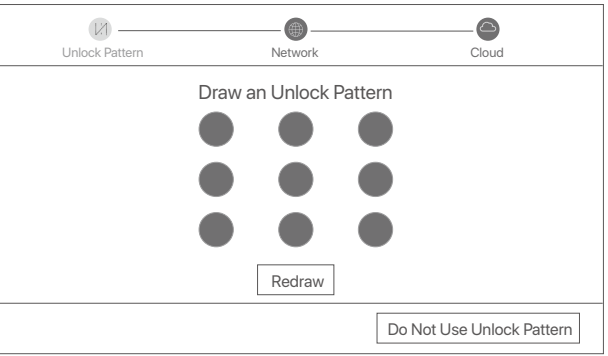

➍ Verzeker u ervan dat de verbindingsstatus **Connected** (Verbonden) is en klik op **Next** (Volgende).

#### $\overline{O}$  Tips

JAls de verbindingsstatus **Disconnected** (Verbinding verbroken) is, probeer dan de volgende oplossingen:

- Zorg ervoor dat de LAN-poort verbinding van de NVR correct is aangesloten.

- Zorg ervoor dat de DHCP-serverfunctie van de router waarop de NVR is aangesloten, ingeschakeld is.

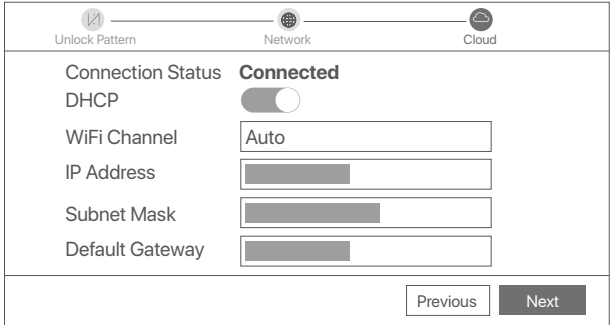

#### ➎ Zorg ervoor dat de cloud status **Online** is en klik op **OK**.

#### <sup>-</sup>Q<sup>-</sup>Tips

- Als de cloud status **Offline** is, moet u ervoor zorgen dat de router waarop de NVR is aangesloten, toegang heeft tot het internet en dat de filterfunctie uitgeschakeld is.
- U kunt de NVR ook beheren via de TDSEE App. Raadpleeg **App Management** in deze gids voor meer informatie.

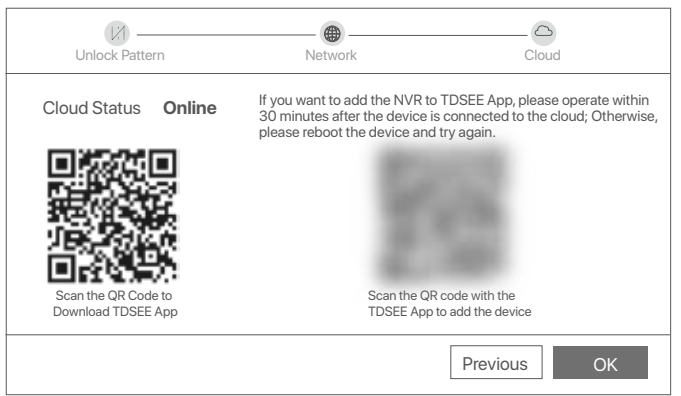

U kunt in realtime video's bekijken, opnames afspelen en bewakingsapparatuur beheren.

## **App management**

Nadat de cloudservice van de NVR werd ingeschakeld en de cloud status online is, kunt u de NVR toevoegen en beheren via de TDSEE-app.

➊ Download de TDSEE App.

Nadat de mobiele telefoon succesvol met het internet werd verbonden, downloadt en installeert u de **TDSEE**-app op uw mobiele telefoon door de QR-code te scannen of door **TDSEE** te zoeken in de **Google Play** of **App Store**.

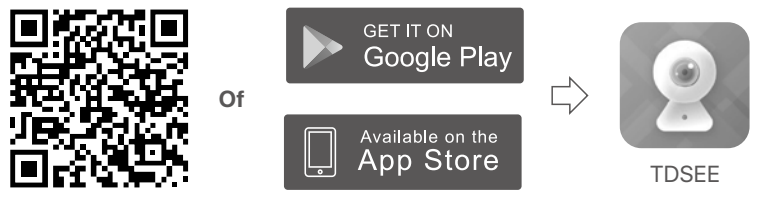

QR code

➋ Verzeker u ervan dat de NVR ingeschakeld is en naar behoren werkt.

➌ Start de TDSEE App en volg de instructies om de gebruiker registratie te voltooien. Ga naar de **Home** (Startpagina) en tik op **Add a device** (Voeg een apparaat toe) of  $(E)$  in de rechterbovenhoek van de startpagina.

#### $\int$ - Tips

Om ervoor te zorgen dat het inlog wachtwoord van de NVR opnieuw kan worden ingesteld via de TDSEE App, moet u zich registreren met het e-mailadres dat u hebt gebruikt om de NVR te activeren.

➍ Scan de QR-code op het etiket aan de onderkant van de NVR of scan de QR-code op de **Cloud Service**-pagina en volg vervolgens de instructies in de App.

Na het toevoegen van de NVR, kunt u op afstand in realtime video bekijken, opnames afspelen en alarmmeldingen controleren via de TDSEE App.

## **Web management**

Deze reeks NVR's kan worden beheerd via de web-UI.

### **Activeren**

Als de NVR niet is geactiveerd, kunt u deze activeren via de webinterface. Wanneer de activering is voltooid, moet u opnieuw inloggen.

➊ Sluit de computer aan op de schakelaar of router die verbonden is met de NVR.

➋ Stel het IP-adres van de computer in op een ongebruikt adres dat behoort tot hetzelfde netwerksegment als het IP-adres van de NVR, maar verschillend is van het IP-adres van de NVR. Het standaard login IP-adres van de NVR is **192.168.1.254**, stel het IP-adres van de computer in op **192.168.1.***X* (*X* staat voor 2 tot 253, en wordt niet gebruikt door andere apparaten).

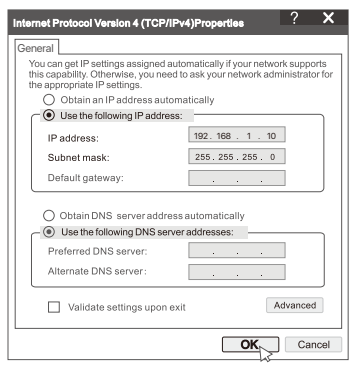

➌ Start een browser en voer in de adresbalk het IP-adres 192.168.1.254 van de NVR in. Stel het **Password** (wachtwoord) in, voer uw **Email Address** (e-mailadres) in en klik op **Activate** (Activeren).

#### $\hat{\mathsf{O}}$ <sup>2</sup> Tips

De NVR ondersteunt HTTPS-aanmelding. Wanneer u de beheerpagina opent, kan de browser u vragen dat het webadres niet veilig is. Negeer het gewoon en ga verder.

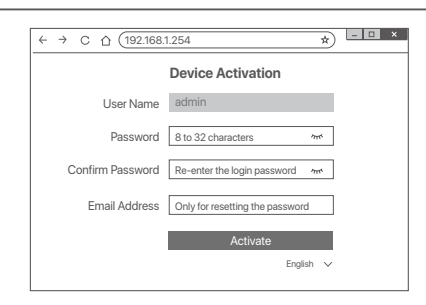

Instellingen voltooid. U kunt de GUI van de NVR openen om in realtime video te bekijken of de NVR naar wens te configureren.

De DHCP-functie van de NVR is ingeschakeld. Als er een DHCP-server in het netwerk is, kan het IP-adres van de NVR worden gewijzigd. Raadpleeg het daadwerkelijke IP-adres dat door de DHCP-server aan de NVR is toegewezen.

### **Inloggen op de GUI**

Raadpleeg stap ➊ tot ➌ in **Activeren** om te bedienen.

## **Veelgestelde vragen**

#### **V1: Wat moet ik doen als de NVR de camera niet automatisch toevoegt?**

**A1:** Probeer de volgende oplossingen:

- Zorg ervoor dat de LED-indicator van de NVR aan is, als de LED-indicator uit is, controleer dan de voeding.
- Zorg ervoor dat de LED-indicator van de camera snel blauw knippert, zo niet, reset de camera en probeer het opnieuw.

**Resetmethode:** Houd de **Reset**-knop ongeveer 5 seconden ingedrukt en laat hem los wanneer de LED-indicator snel blauw knippert of u een prompttoon hoort.

- Voeg de camera toe op de beheerpagina van de NVR.

#### **V2: Wat moet ik doen als het videovoorbeeld niet vloeiend is of als de camera vaak offline is?**

**A2:** Probeer de volgende oplossingen:

- cZorg ervoor dat de afstand tussen de NVR of camera en de draadloze router, inductiekookplaat, magnetron en koelkast meer dan 1 meter is.
- Als de afstand tussen de NVR en de camera te groot is, past u de locatie van de NVR of de camera aan om de afstand te verkleinen.
- Als er te veel obstakels zijn (zoals muren en glazen deuren) tussen de NVR en de camera, past u de locatie van de NVR of de camera aan om de obstakels te verminderen.

#### **V3: Hoe voeg ik een nieuwe camera toe als de NVR stabiel werkt?**

**A3:** Zorg ervoor dat het aantal toegevoegde camera's de limiet niet heeft bereikt. Probeer dan de volgende stappen:

- 1. Zorg ervoor dat de nieuwe camera de standaardinstellingen heeft. Zo niet, reset deze dan eerst.
- 2. Plaats de nieuwe camera in de buurt van de NVR en zet hem aan.
- 3. De NVR zal de camera automatisch detecteren. Voeg de camera toe nadat u hebt gecontroleerd of de S/N in het pop-upvenster correct is.
- 4. Haal de stekker van de camera uit het stopcontact en installeer de camera naar behoefte op de bewakingslocatie.

#### **V4: Wat moet ik doen als er geen video's worden afgespeeld op de NVR? A4:**

- Zorg ervoor dat de HDD goed werkt.
	- Ga naar **Configuration** (Configuratie) > **Storage** (Opslag) > **HDD**:
	- Als de HDD niet wordt gedetecteerd, sluit dan eerst de NVR af, installeer de HDD opnieuw en start de NVR op.
	- Als de HDD abnormaal is, schakelt u de NVR eerst uit, installeert u de HDD opnieuw en start u de NVR op. Als het probleem aanhoudt, formatteer dan de HDD.
	- Als het formatteren niet lukt, sluit dan eerst de NVR af, vervang de HDD en start de NVR opnieuw op.
- org ervoor dat het opnameplan correct is.

Navigeer naar **Configuration** (Configuratie) > **Storage** (Opslag) > **Schedule** (Schema), en zorg ervoor dat:

- Het kanaal opname schema aan staat.
- De opnametijd en het opnametype correct zijn ingesteld. Zo niet, stel ze dan naar behoefte in en sla ze op.

## **Pakuotės turinys**

Kaip pavyzdys pateikiamas K8W-3TC rinkinys. Pirmenybė teikiama tikrajam gaminiui.

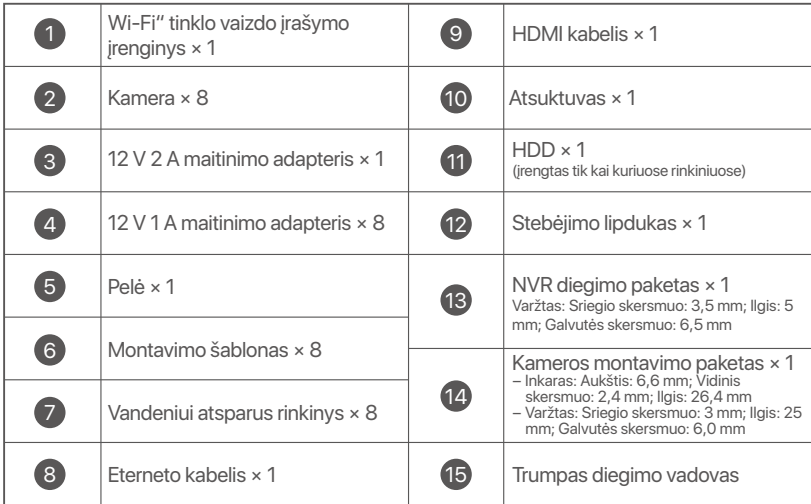

## **Išvaizda**

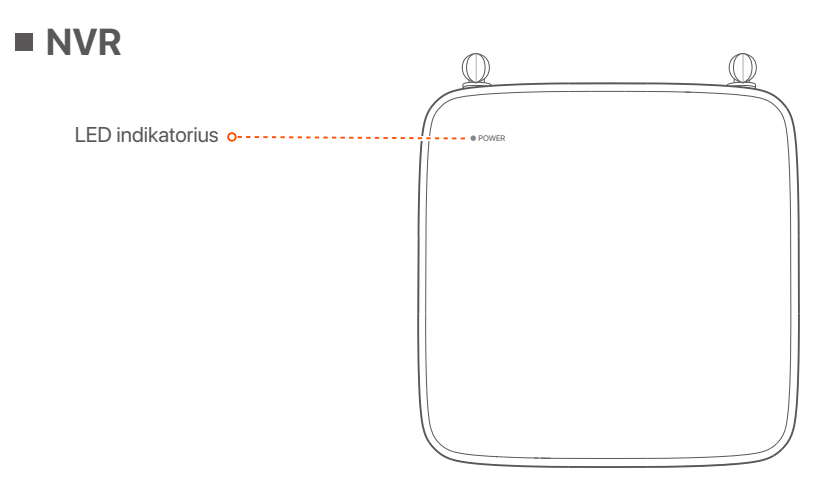

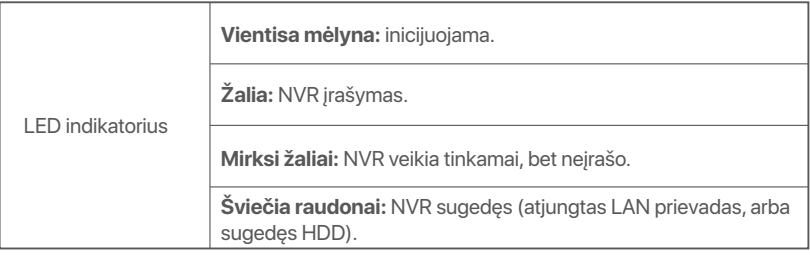

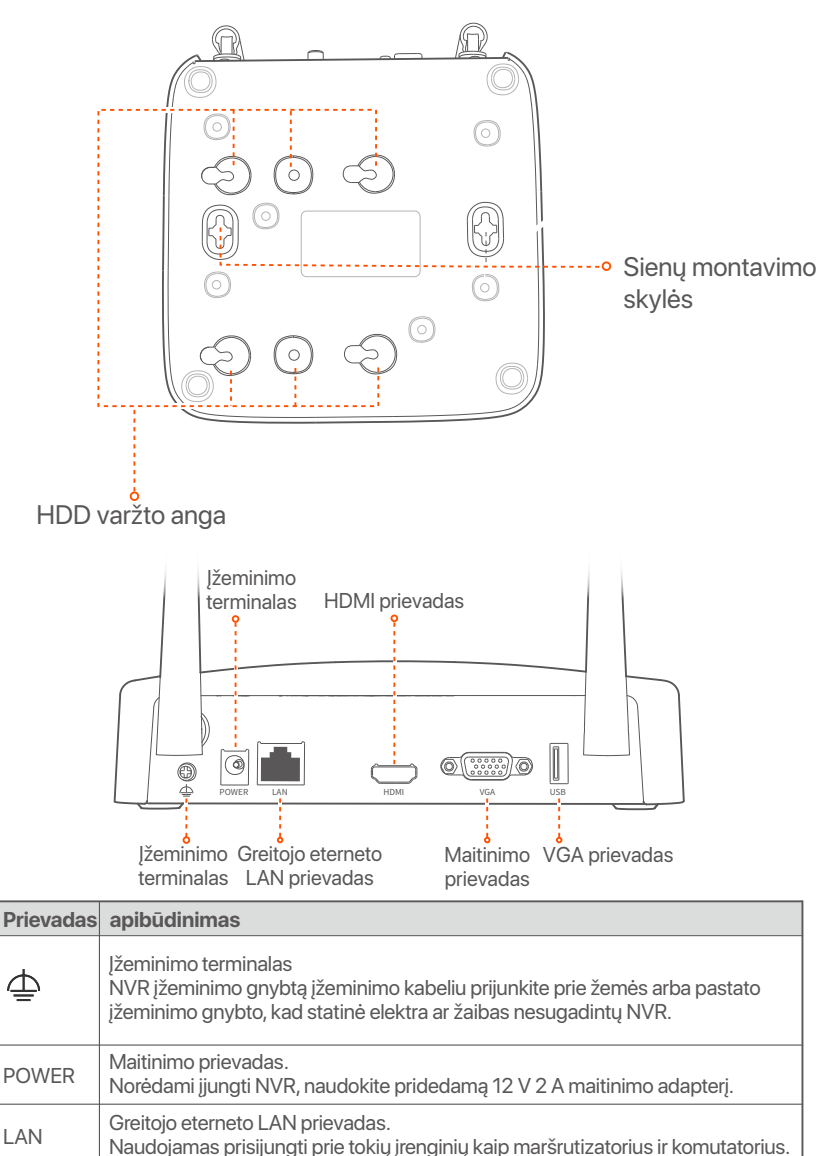

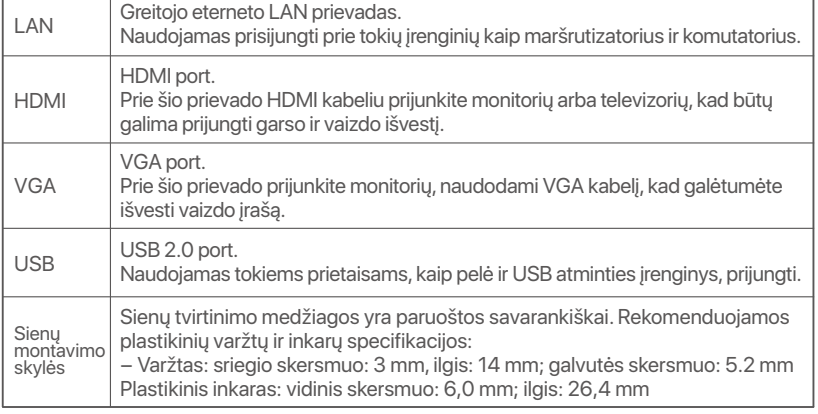

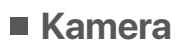

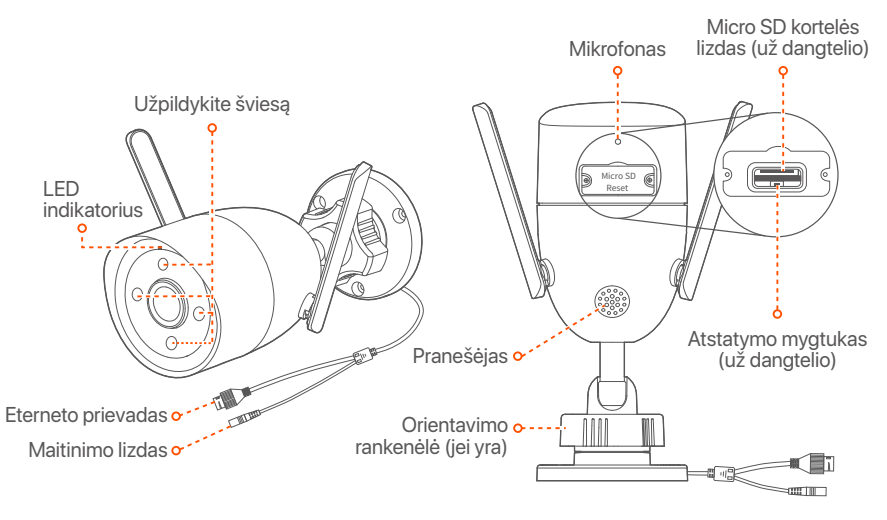

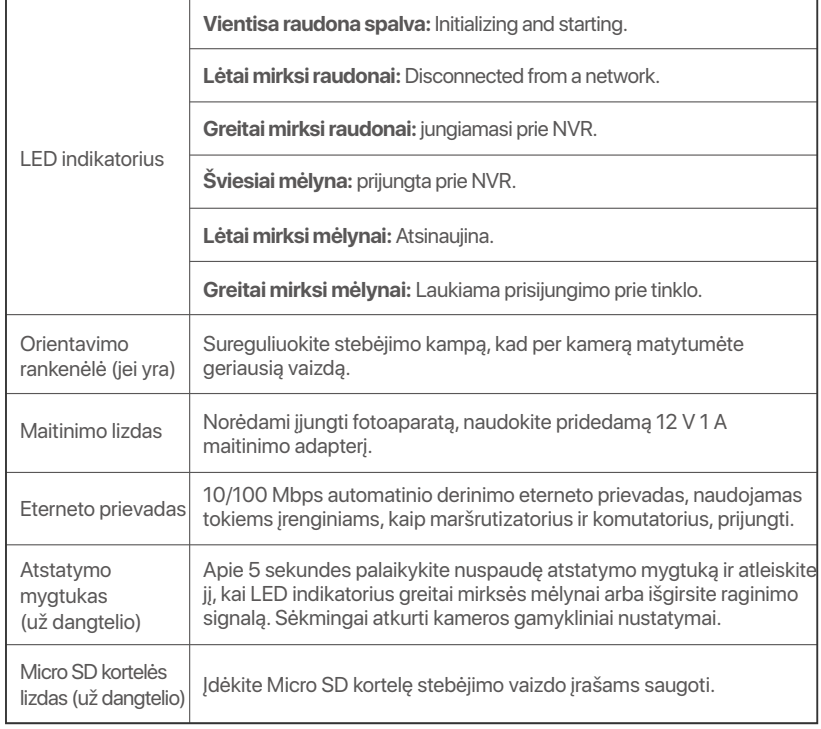

## **HDD montavimas**

Jei į rinkinį neįtrauktas HDD, pasiruoškite jį patys. Rekomenduojama naudoti stebėjimui skirtą HDD.

#### **Patarimai**

Diegdami arba keisdami HDD, atjunkite NVR maitinimą, nes priešingu atveju HDD gali būti neaptiktas arba net sugadintas.

➊ Atsuktuvu atsukite varžtus ir nuimkite NVR dangtelį. Pasilikite varžtus vėlesniam naudojimui.

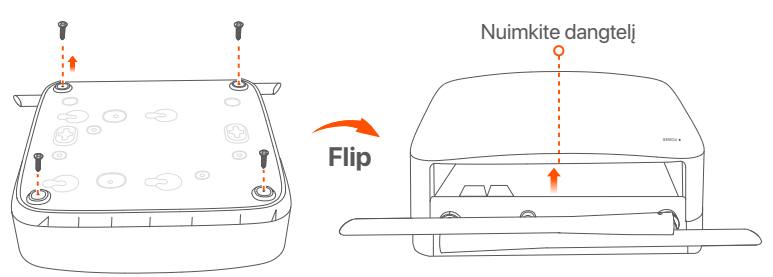

➋ Iš NVR diegimo pakuotės ištraukite 2 varžtus ir įsukite juos į dvi varžtų skyles, esančias arčiausiai SATA jungties. Tarp varžtų galvutės ir standžiojo disko palikite maždaug 2 mm atstumą vėlesniam montavimui.

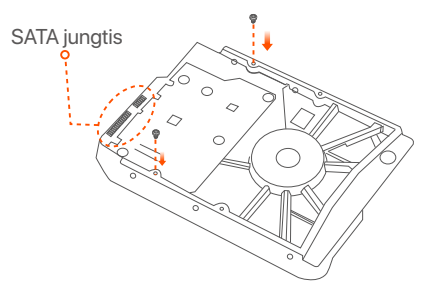

➌ Sulygiuokite standžiojo disko SATA jungtį su SATA lizdu, esančiu NVR pagrindinėje plokštėje, tada įdėkite standųjį diską į lizdą, kol jis bus tvirtai pritvirtintas.

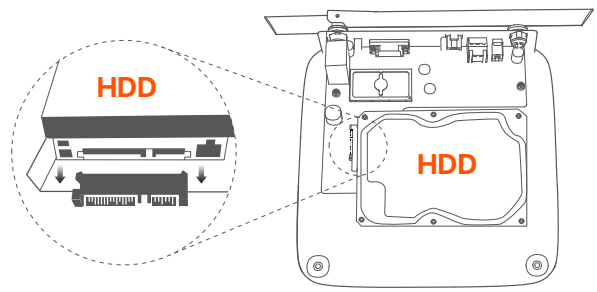

➍ Iš NVR diegimo pakuotės išimkite likusius varžtus ir įsukite juos į HDD varžtų skyles, kad pritvirtintumėte HDD.

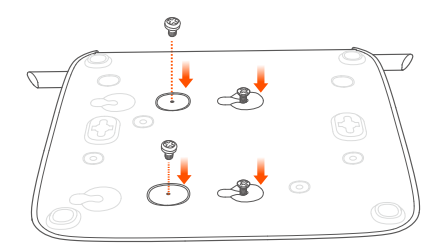

➎ Pritvirtinkite dangtį anksčiau išsuktais varžtais.

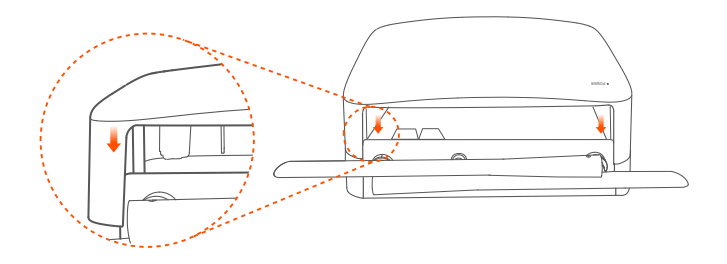

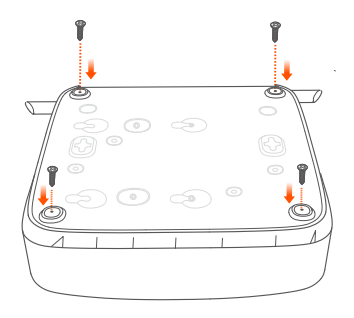

# **Įrenginio prijungimas**

Čia kaip pavyzdys pateikiamas K8W-3TC rinkinys.

- ➊ Pastatykite visas kameras šalia NVR ir naudokite pridedamą maitinimo adapterį (12 V 1 A), kad įjungtumėte kameras.
- ➋ Norėdami įjungti NVR, naudokite pridedamą 12 V 2 A maitinimo adapterį.

Kameros ir NVR automatiškai užmegs ryšį per 2 minutes. Kai kamerų LED indikatorius nusidažo mėlyna spalva, NVR sėkmingai prideda kameras ir pradeda įrašymą.

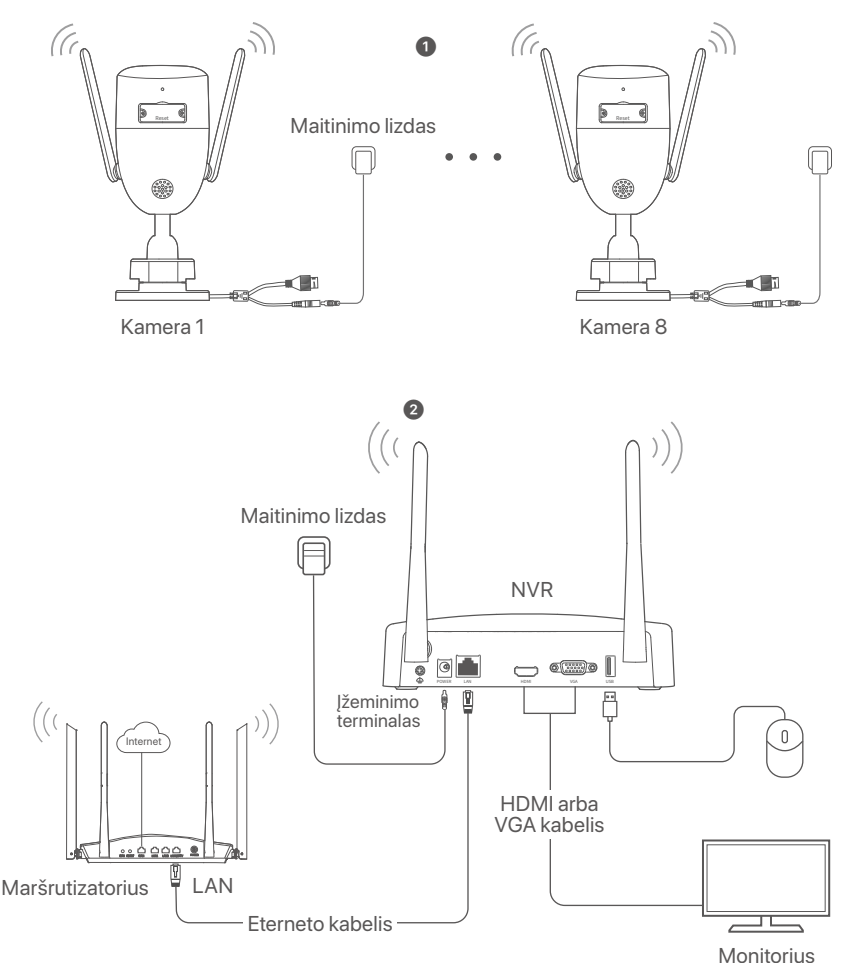

## **Sumontuokite kamerą**

Pagal poreikį sumontuokite kamerą stebėjimo vietoje.

- Kamerą reikia įrengti NVR belaidžio ryšio aprėpties ribose.
- Atstumas tarp NVR ir belaidžio maršrutizatoriaus, indukcinės viryklės, mikrobangų krosnelės ir šaldytuvo turi būti didesnis nei 1 metras.
- NVR ir kameros antenos išdėstytos vertikaliai.

### **Fiksuokite kamerą**

Kamerą galima montuoti ant lubų ir sienos.

#### *O*· Patarimai

- (1) Įsitikinkite, kad lubos yra pakankamai tvirtos, kad atlaikytų tris kartus didesnį fotoaparato svorį.
- (2) Montuojant gali tekti pasiruošti gręžtuvą, grąžtą, guminį plaktuką, atsuktuvą ir kopėčias.

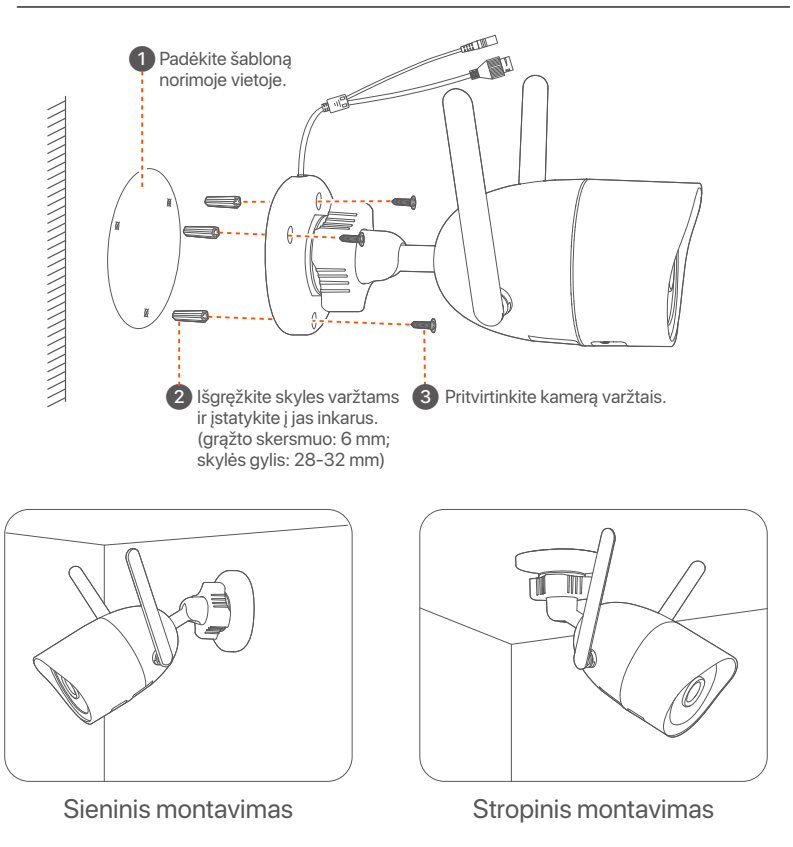

### **Sureguliuokite stebėjimo kampą**

Atlaisvinkite orientavimo rankenėlę (jei yra), pagal poreikį sureguliuokite kameros orientaciją, tada priveržkite rankenėlę.

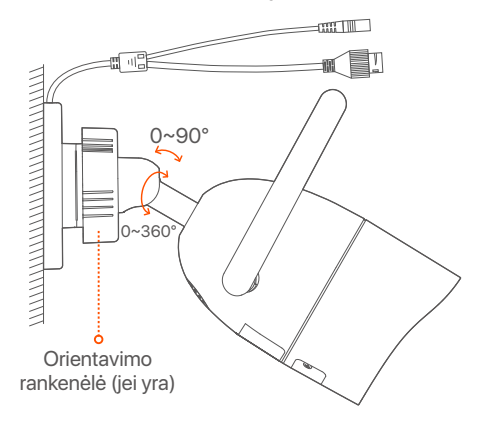

### **Sumontuokite vandeniui atsparų rinkinį**

Galite sumontuoti vandeniui atsparų rinkinį ir apvynioti galą vandeniui atsparia juosta eterneto prievadui, jei reikia. Prijungus eterneto kabelį prie kameros eterneto prievado, atliekami tokie vandeniui atsparaus rinkinio montavimo veiksmai.

#### **Patarimai**

Komplekte esantis vandeniui atsparus rinkinys netinka eterneto kabeliui su apsauginiu dangteliu ant kristalo galvutės. Žr. pavyzdį dešinėje.

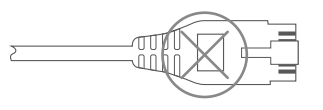

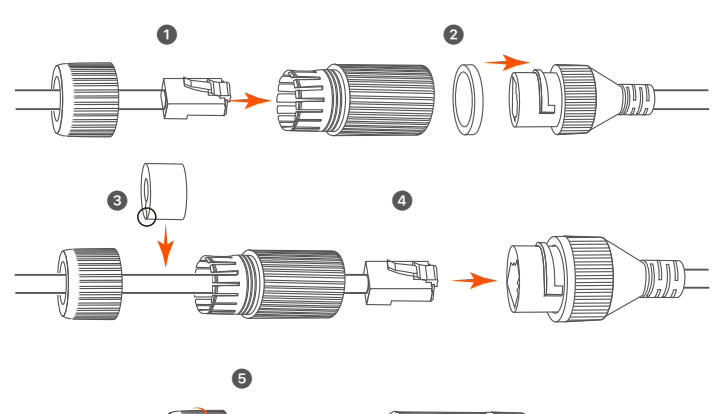

## **Pagrindinė konfigūracija**

### **Vietinis valdymas**

### **Paleidimas**

#### **Note**

Norėdami įjungti NVR, naudokite pridedamą maitinimo adapterį. Dėl neįprasto maitinimo šaltinio NVR gali neveikti normaliai arba net būti sugadintas.

Prijunkite 12 V 2 A maitinimo adapterį prie NVR maitinimo prievado ir įjunkite maitinimo adapterį į maitinimo lizdą, kad paleistumėte NVR.

### **Išjungimas**

#### **Note**

Nenutraukite tiesiogiai NVR maitinimo šaltinio, kad priverstinai išjungtumėte įrenginį; priešingu atveju gali būti pažeistas HDD, prarasti vaizdo įrašai ar net sugadintas NVR.

Prijungę pelę ir monitorių prie NVR, atlikite toliau nurodytus NVR grafinės sąsajos nustatymus (išeikite iš viso ekrano sąsajos):

Viršutiniame dešiniajame kampe spustelėkite (1), spustelėkite **Shutdown** (Išjungti)  $\circledcirc$ , tada spustelėkite OK. Kai The Device is Shut **Down** (įrenginys išjungiamas). Ekrane rodomas **Please Cut Off the Power** (prašymas išjungti maitinimą), atjunkite NVR maitinimo adapterį.

### **Greita sąranka**

Prijungę pelę ir monitorių prie NVR, galite atlikti greitąją sąranką.

➊ Pasirinkite GUI rodomą kalbą ir laiko juostą, kurioje yra NVR, tada spustelėkite **OK** (Gerai).

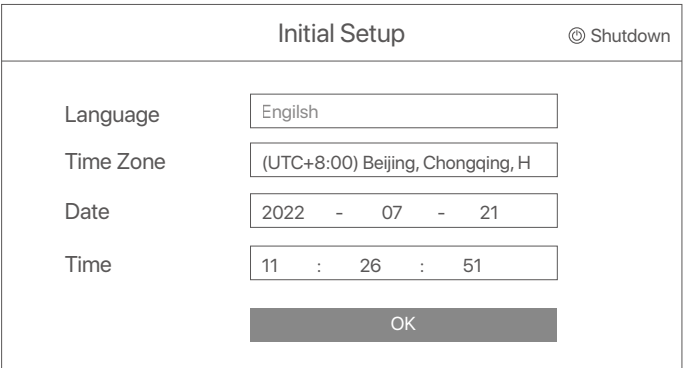

#### ➋ Nustatykite **Password** (Slaptažodį), įveskite **Email Address** (el. pašto adresą) ir spustelėkite **Activate** (Aktyvinti).

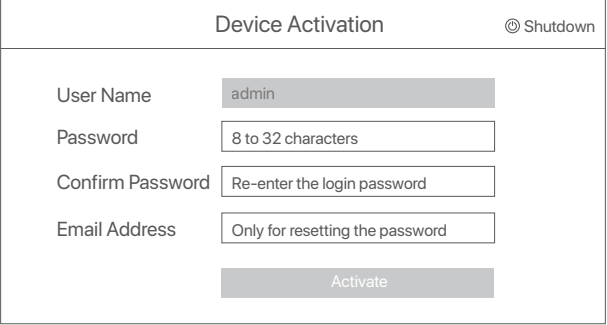

➌ Jei norite naudoti šabloną žiniatinklio naudotojo sąsajai atrakinti, nupieškite atrakinimo šabloną. Priešingu atveju spustelėkite **Do Not Use Unlock Pattern (Nenaudoti atrakinimo modelio)** ir pereikite prie ➍ žinsnio.

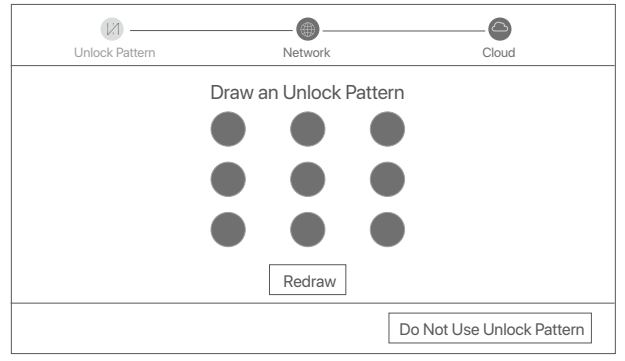

➍ Įsitikinkite, kad ryšio būsena yra **Connected** (Prijungta), tada spustelėkite **Next** (Toliau).

#### **Tips**

Jei ryšio būsena yra **Disconnected** (Atjungta), išbandykite šiuos sprendimus: - Įsitikinkite, kad NVR LAN prievadas prijungtas tinkamai.

- Įsitikinkite, kad maršrutizatoriaus, prie kurio prijungtas NVR, DHCP serverio funkcija yra įjungta.

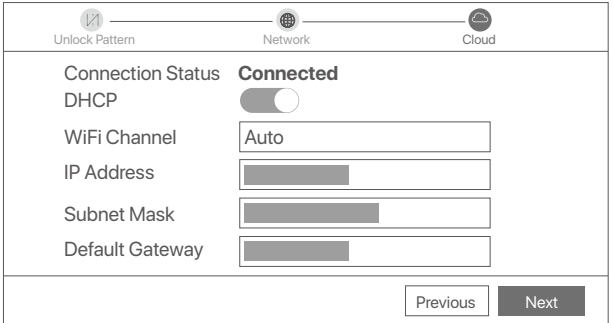

#### ➎ Užtikrinkite, kad debesies būsena būtų **Online** (Prisijungęs), ir spustelėkite **OK**.

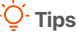

- Jei debesies būsena yra **Offline** (Atsijungęs), įsitikinkite, kad maršrutizatorius, prie kurio prijungtas NVR, gali pasiekti internetą ir kad filtro funkcija yra išjungta.
- NVR taip pat galite valdyti naudodami TDSEE programėlę. Išsamesnės informacijos rasite šio vadovo skyriuje **Programėlių valdymas**.

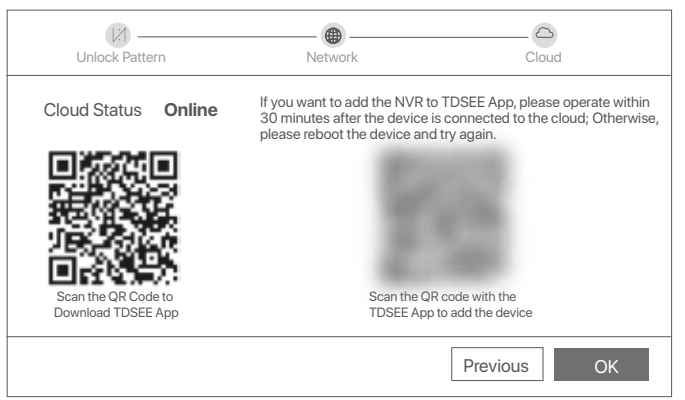

Galite peržiūrėti vaizdo įrašus realiuoju laiku, atkurti įrašus ir valdyti stebėjimo įrenginius.

## **Programėlių valdymas**

Įjungus NVR debesijos paslaugą ir nustačius debesijos būseną, galite pridėti ir valdyti NVR naudodamiesi TDSEE programėle.

➊ Atsisiųskite TDSEE programėlę.

Sėkmingai prijungę išmanųjį telefoną prie interneto, atsisiųskite ir į mobilųjį telefoną įdiekite TDSEE programėlę nuskaitydami QR kodą arba ieškodami TDSEE **Google Play** arba **App Store**.

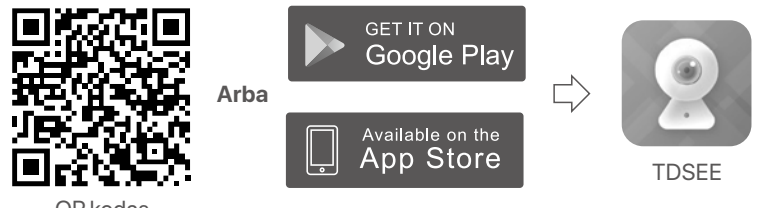

QR kodas

**<sup>●</sup> Isitikinkite, kad NVR yra jiungtas ir tinkamai veikia.** 

➌ Paleiskite TDSEE programėlę ir vadovaukitės instrukcijomis, kad užbaigtumėte naudotojo registraciją. Įeikite į pagrindinį puslapį, tada bakstelėkite Įtraukti prietaisą arba [+] viršutiniame dešiniajame pagrindinio puslapio kampe.

### **C** Tips

Norėdami užtikrinti, kad NVR prisijungimo slaptažodį būtų galima iš naujo nustatyti per TDSEE programėlę, užsiregistruokite naudodami el. pašto adresą, kurį naudojote aktyvuodami NVR.

➍ Nuskaitykite QR kodą, esantį NVR apačioje esančioje etiketėje, arba nuskaitykite QR kodą **Cloud Service** puslapyje, tada vadovaukitės programėlėje pateiktomis instrukcijomis.

Pridėję NVR galite nuotoliniu būdu peržiūrėti vaizdo įrašus realiuoju laiku, atkurti įrašus ir patikrinti pavojaus pranešimus naudodamiesi TDSEE programėle.

## **Tinklo valdymas**

Šias NVR serijas galima valdyti žiniatinklio vartotojo sąsajoje.

### **Aktyvinti**

Jei NVR nėra įjungtas, galite jį įjungti per žiniatinklio sąsają. Kai aktyvavimas bus baigtas, turėsite dar kartą prisijungti.

➊ Prijunkite kompiuterį prie komutatoriaus arba maršrutizatoriaus, prijungto prie NVR.

➋ Nustatykite nenaudojamą kompiuterio IP adresą, priklausantį tam pačiam tinklo segmentui, kaip ir numatytasis NVR IP adresas, tačiau besiskiriantį nuo NVR IP adreso.

Numatytasis NVR prisijungimo IP adresas yra **192.168.1.254**. Nustatykite kompiuterio IP adresą **192.168.1.***X* (*X* reiškia nuo 2 iki 253 ir yra nenaudojamas kitų įrenginių).

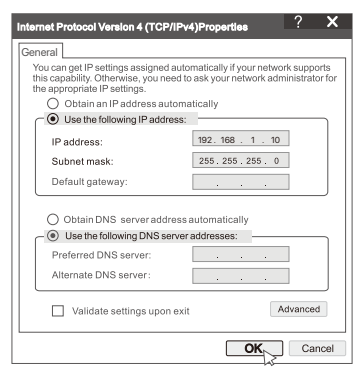

➌ Paleiskite naršyklę ir adreso juostoje įveskite numatytąjį NVR IP adresą **192.168.1.254**. Nustatykite **Password** (Slaptažodį), įveskite **Email Address** (el. pašto adresą) ir spustelėkite **Activate** (Aktyvinti).

#### **C** Tips

NVR palaiko HTTPS prisijungimą. Kai pasieksite jos žiniatinklio sąsają, naršyklėje gali pasirodyti pranešimas, kad žiniatinklio adresas nėra saugus, tiesiog nekreipkite į jį dėmesio ir tęskite darbą.

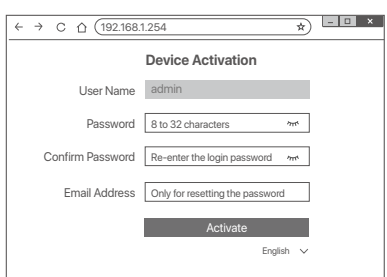

Atlikta. Galite vėl įeiti į NVR žiniatinklio sąsają ir peržiūrėti realaus laiko vaizdo įrašus arba prireikus konfigūruoti NVR.

NVR įjungta DHCP funkcija. Jei tinkle yra DHCP serveris, galima pakeisti NVR IP adresą. Atkreipkite dėmesį į faktinį IP adresą, DHCP serverio priskirtą NVR.

### **Prisijungimas prie žiniatinklio sąsajos**

Atlikite ➊ - ➌ žingsnius, nurodytus skyriuje **Aktyvinti**, kad veiktų.

## **DUK**

#### **1 klausimas:: What should I do if the NVR fails to automatically add the camera?**

**A1:** Išbandykite šiuos sprendimus:

- Įsitikinkite, kad įjungtas NVR LED indikatorius, jei LED indikatorius yra išjungtas, patikrinkite maitinimo šaltinį.
- Įsitikinkite, kad fotoaparato LED indikatorius greitai mirksi mėlynai, jei ne, nustatykite fotoaparatą iš naujo ir bandykite dar kartą.

**Atkūrimo metodas:** laikykite nuspaudę mygtuką **Reset** maždaug 5 sekundes ir atleiskite jį, kai LED indikatorius greitai mirksi mėlynai arba išgirsite raginimą.

- Pridėkite kamerą NVR valdymo puslapyje.

#### **2 klausimas: ką daryti, kai vaizdo įrašo peržiūra nėra sklandi arba fotoaparatas dažnai neprisijungęs?**

**A2:** Išbandykite šiuos sprendimus:

- clsitikinkite, kad atstumas tarp NVR arba fotoaparato ir belaidžio maršruto parinktuvo, indukcinės viryklės, mikrobangų krosnelės ir šaldytuvo yra didesnis nei 1 metras.
- Jei atstumas tarp NVR ir fotoaparato yra per didelis, pakoreguokite NVR arba fotoaparato vietą, kad sumažintumėte atstumą.
- Jei tarp NVR ir kameros yra per daug kliūčių (pvz., sienų ir stiklinių durų), pakoreguokite NVR arba kameros vietą, kad sumažintumėte kliūtis.

#### **3 klausimas: kaip pridėti naują kamerą, kai NVR veikia stabiliai?**

**A3:** Įsitikinkite, kad pridėtų kamerų skaičius nepasiekė ribos. Tada pabandykite atlikti šiuos veiksmus:

- 1. Įsitikinkite, kad naujajai kamerai taikomi numatytieji nustatymai. Jei ne, pirmiausia nustatykite jį iš naujo.
- 2. Padėkite naują kamerą šalia NVR ir įjunkite.
- 3. NVR automatiškai aptiks kamerą. Pridėkite kamerą, kai įsitikinsite, kad S/N iššokančiame lange yra teisingas.
- 4. Atjunkite kameros maitinimą ir prireikus įstatykite kamerą į stebėjimo vietą.

#### **4 klausimas: Ką daryti, jei NVR nėra atkuriamų vaizdo įrašų?**

**A4:** Try the following solutions:

- Įsitikinkite, kad HDD veikia tinkamai.

Pereikite į **Configuration** (Konfigūracija) > **Storage** (Duomenų saugykla) > **HDD**:

- Jei HDD neaptinkamas, pirmiausia išjunkite NVR, vėl įdėkite HDD ir paleiskite NVR.
- Jei HDD yra pažeistas, pirmiausia išjunkite NVR, iš naujo įdėkite HDD ir įjunkite NVR. Jei problema išlieka, suformatuokite HDD.
- Jei formatuoti nepavyksta, pirmiausia išjunkite NVR, pakeiskite HDD ir įjunkite NVR.
- Užtikrinkite, kad įrašymo planas būtų tinkamas.

Pereikite į **Configuration** (Konfigūracija) > **Storage** (Duomenų saugykla) > **Schedule** (Tvarkaraštis) ir įsitikinkite, kad:

- Įjungtas kanalo įrašymo tvarkaraštis.
- Įrašymo laikas ir įrašymo tipas nustatyti tinkamai. Jei ne, nustatykite ir išsaugokite juos pagal poreikį.

## Περιεχόμενα συσκευασίας

Το κιτ K8W-3TC χρησιμοποιείται ως παράδειγμα. Το πραγματικό προϊόν υπερισχύει.

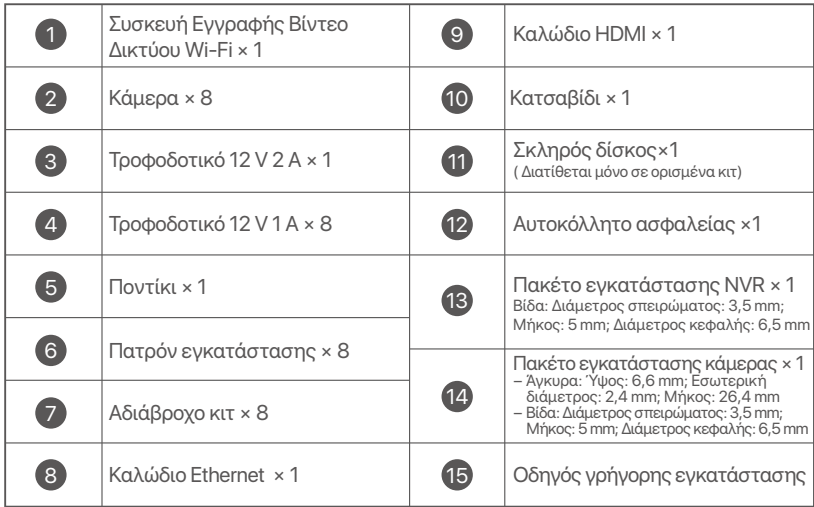

## **Εμφάνιση**

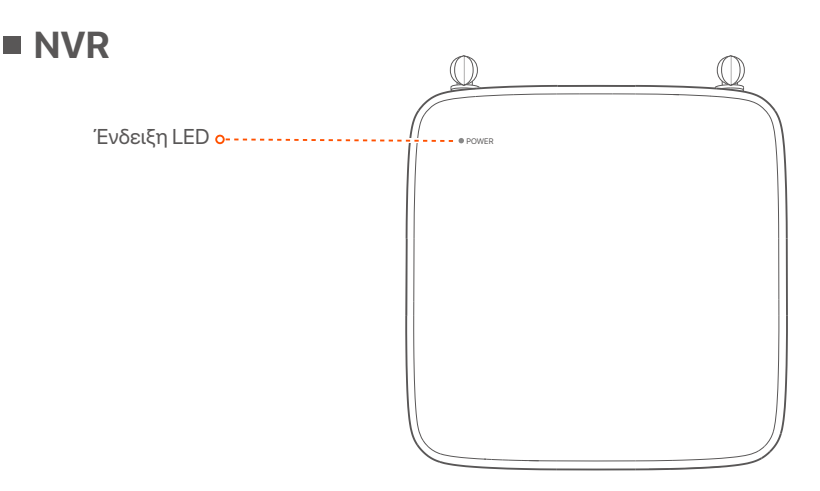

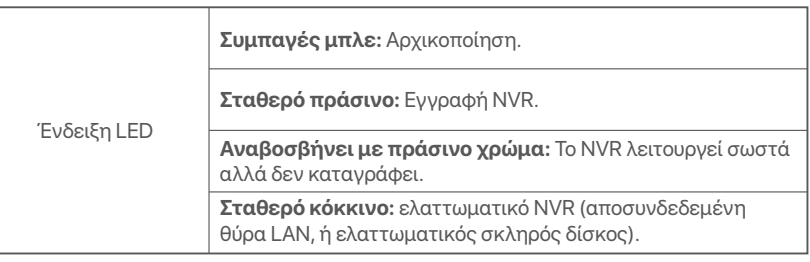

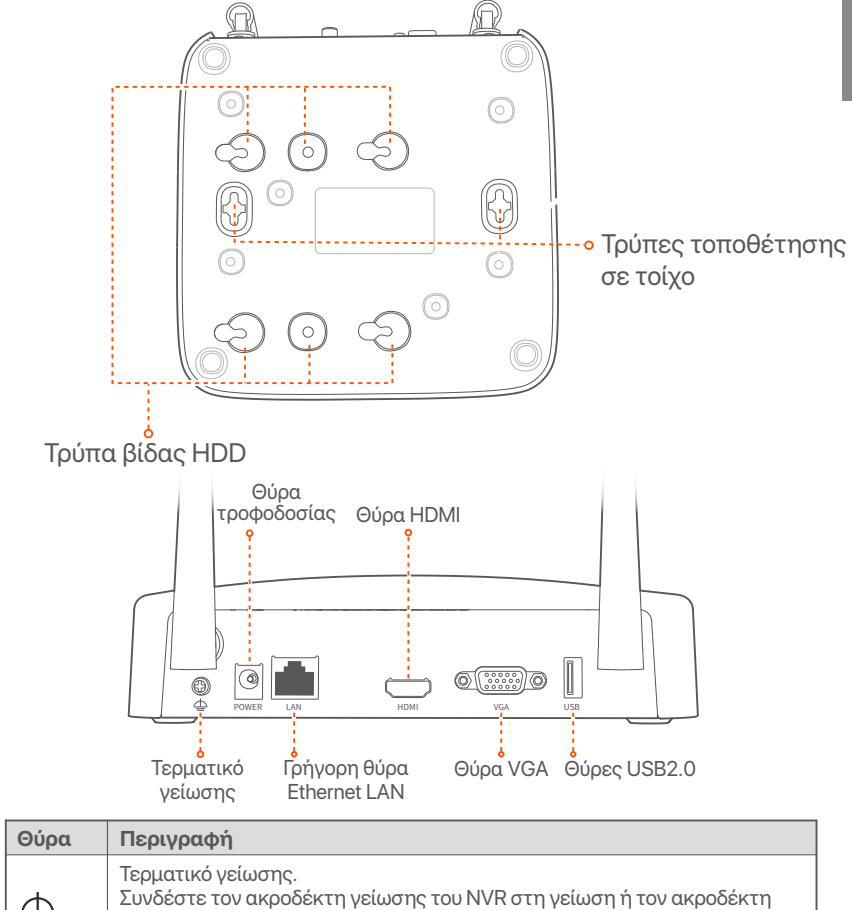

⋒

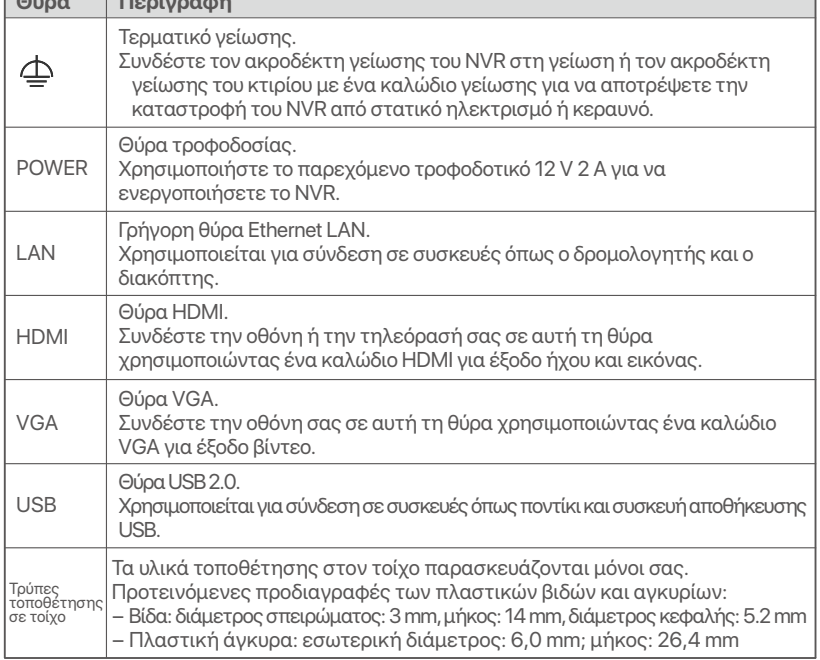

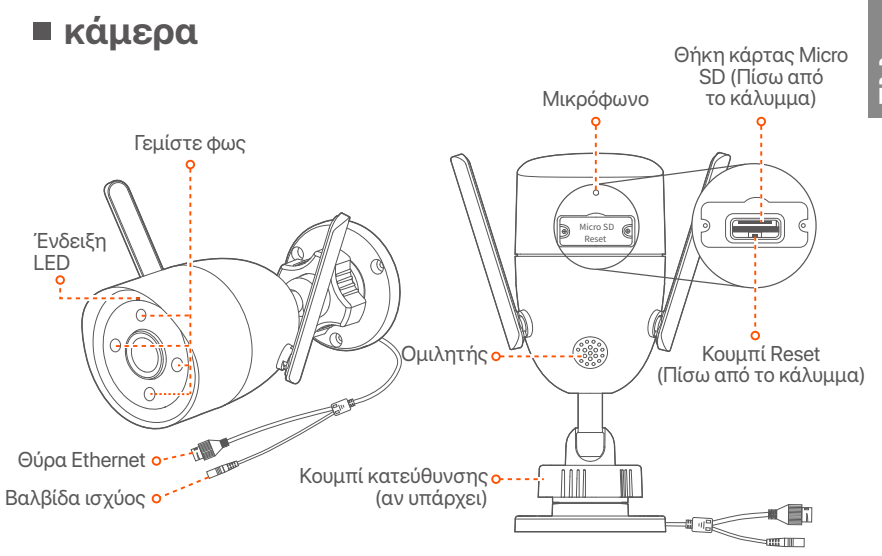

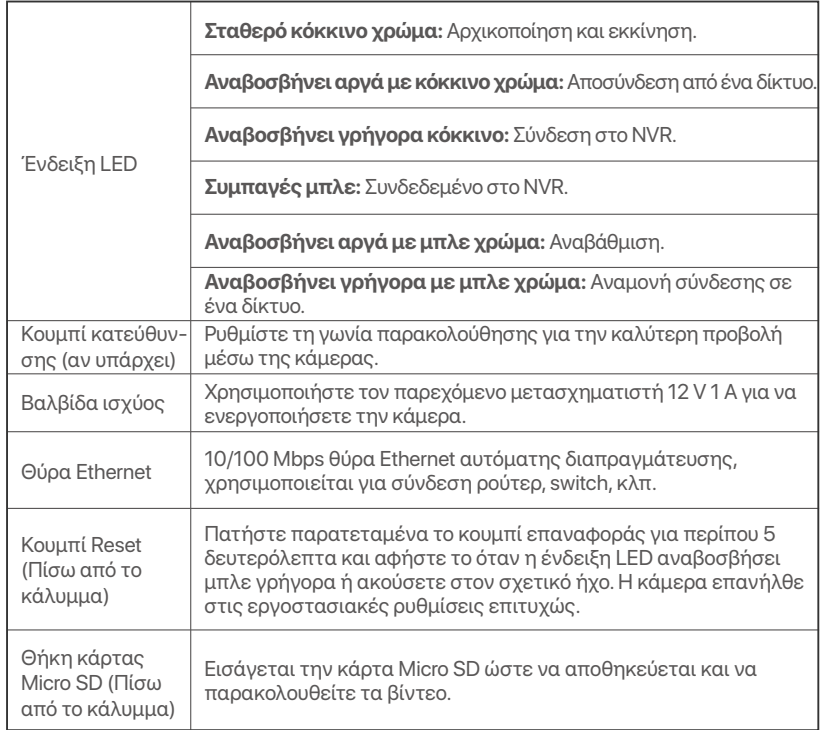

## Εγκατάσταση του Σκληρού Δίσκου

Εάν το κιτ δεν περιλαμβάνει σκληρό δίσκο, προετοιμάστε τον μόνοι σας. Προτείνετε να χρησιμοποιήσετε Σκληρό Δίσκο αποκλειστικά για επιτήρηση.

#### **.**<br>Δ΄ Συμβουλές

Όταν εγκαθιστάτε ή αντικαθιστάτε τον Σκληρό Δίσκο, παρακαλώ να κόβετε το ρεύμα από το NVR, αλλιώς ο Σκληρός Δίσκος μπορεί να μην ανιχνευθεί ή ακόμα και να καταστραφεί.

Ο Λύστε τις βίδες που υπάρχουν στο κάτω μέρος και έπειτα αφαιρέστε το κάλυμμα του NVR. Φυλάξτε τις βίδες για μετέπειτα χρήση.

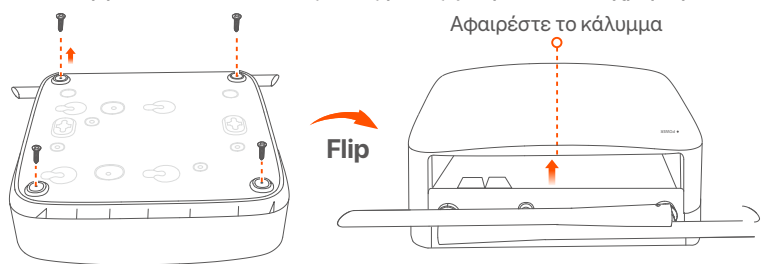

<sup>•</sup> Βγάλτε 2 βίδες από το κουτί εγκατάστασης του NVR και βιδώστε τες στις δύο τρύπες που βρίσκονται πιο κοντά στην υποδοχή SATA. Κρατήστε απόσταση περίπου 2 χιλιοστά μεταξύ της κεφαλής της Βίδας και του Σκληρού Δίσκου για μετέπειτα εγκατάσταση.

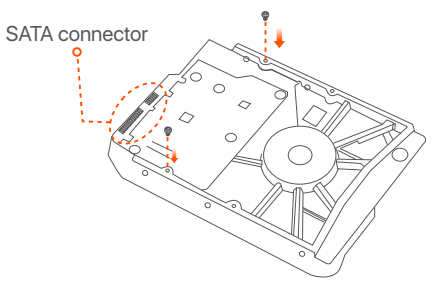

<sup>•</sup> Ευθυγραμμίστε την υποδοχή SATA του Σκληρού Δίσκου με την φύσα SATA πάνω στην μητρική κάρτα του NVR και έπειτα εισάγετε τον Σκληρό Δίσκο μέσα στην υποδοχή μέχρι να στερεωθεί σφιχτά.

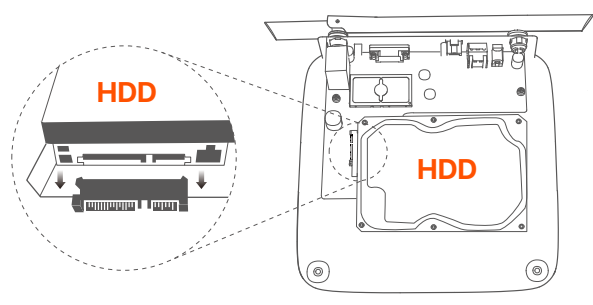

• Βγάλτε τις υπόλοιπες βίδες από το πακέτα εγκατάστασης του NVR και βιδώστε τες πάνω στις τρύπες του Σκληρού Δίσκου για να φτιάξετε τον Σκληρό Δίσκο.

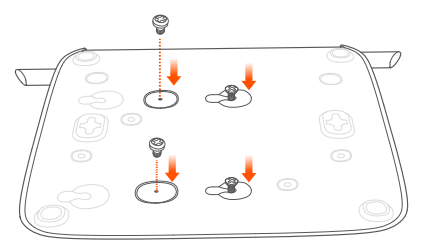

#### **Θ** Επανατοποθετήστε το κάλυμμα με τις βίδες που αφαιρέσατε πριν.

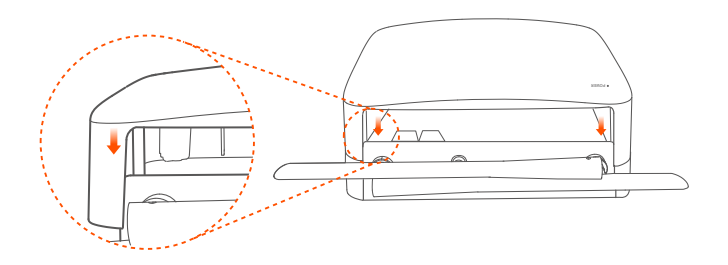

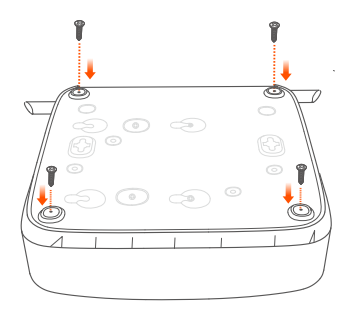

## Σύνδεση Συσκευής

Το πακέτο του K8W-3TC, θεωρείτε ως παράδειγμα εδώ.

- **Ο** Τοποθετήστε όλες τις κάμερες κοντά στο NVR και χρησιμοποιήστε τον παρεχόμενο μετασχηματιστή ρεύματος (12 V 1 A) για να ενεργοποιήσετε τις κάμερες.
- **Ο** Χρησιμοποιήστε το παρεχόμενο τροφοδοτικό 12 V 2 A για να ενεργοποιήσετε το NVR.

Οι κάμερες και το NVR θα πραγματοποιήσουν σύνδεση αυτόματα μέσα σε 2 λεπτά. Όταν το λαμπάκι της κάμερας γίνει σταθερό μπλε, τότε το NVR προσθέτει με επιτυχία τις κάμερες και ξεκινάει την εννραφή.

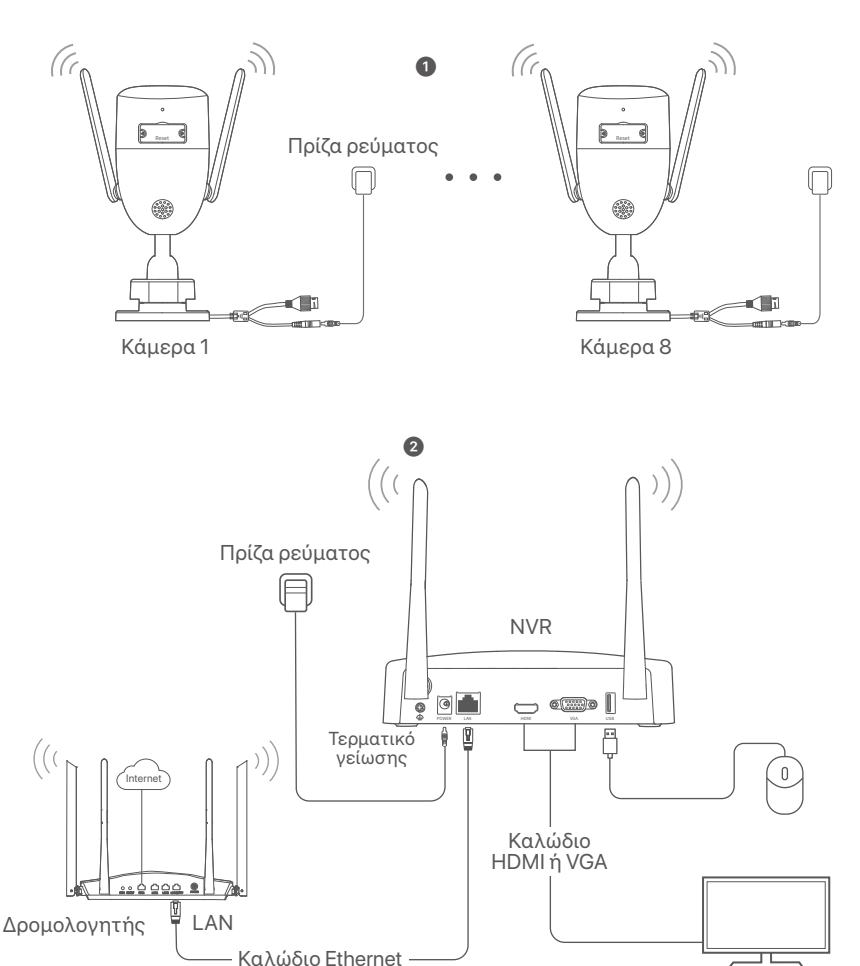

Oθόνη

## Εγκατάσταση της κάμερας

Εγκαταστήστε την κάμερα με τη θέση παρακολούθησης, όπως απαιτείται.

- Η κάμερα πρέπει να τοποθετείτε εντός της ασύρματης εμβέλειας του NVR.
- Η απόσταση μεταξύ του NVR/κάμερας και του ασύρματου δρομολογητή, επαγωγικής κουζίνας, φούρνου μικροκυμάτων και ψυγείου πρέπει να είναι πάνω από 1 μέτρο.
- Η κεραίες του NVR και της κάμερας πρέπει να τοποθετούνται κάθετα.

### **■ Επισκευή της κάμερας**

Η κάμερα υποστηρίζει εγκατάσταση για ταβάνι και τοίχο.

#### <sup>.</sup> Συμβουλές

- (1) Παρακαλώ σιγουρέψτε ότι το ταβάνι είναι αρκετά ανθεκτικό ώστε να αντέχει τρις φορές το βάρος της κάμερας.
- (2) Μπορεί να χρειαστεί να προετοιμάστε ένα δρέπανο, μια μύτη για το δρέπανο, ένα πλαστικό σφυρί, ένα κατσαβίδι και μια σκάλα νια την εγκατάσταση.

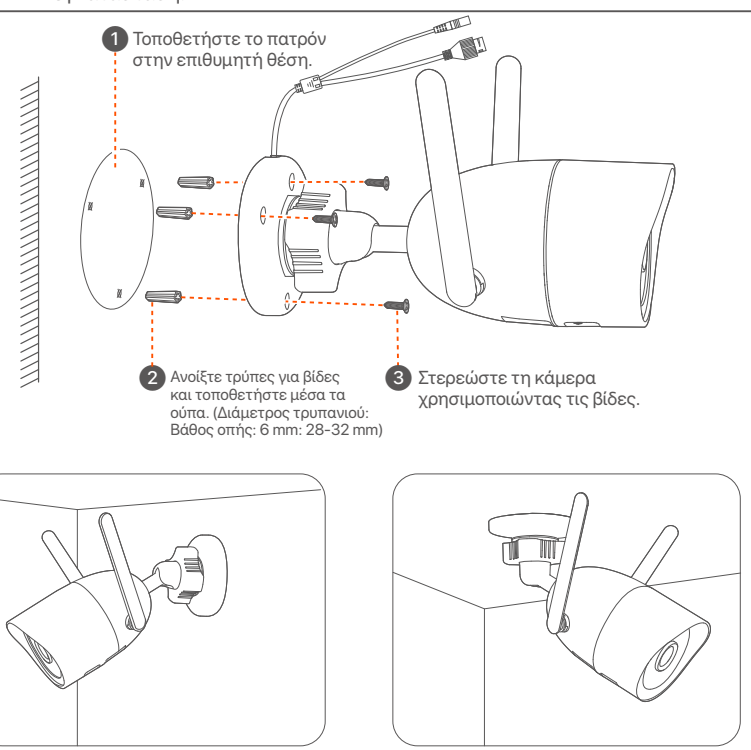

τοποθέτηση σε τοίχο<br>
Tαβάνι σε τοίχο

### **■ Ρυθμίστε τη νωνία παρακολούθησης**

Χαλαρώστε το κουμπί κατεύθυνσης (εάν υπάρχει), ρυθμίστε τον προσανατολισμό της κάμερας όπως απαιτείται και, στη συνέχεια, σφίξτε το κουμπί.

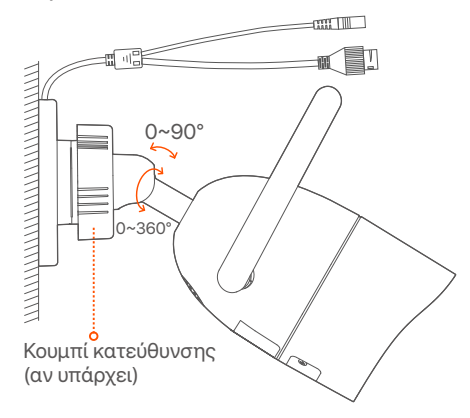

### **■ Εγκατάσταση του αδιάβροχου εξοπλισμού**

Μπορείτε να εγκαταστήσετε το αδιάβροχο κιτ και να τυλίξετε το άκρο με αδιάβροχη ταινία για τη θύρα Ethernet όπως απαιτείται. Όταν συνδέετε το καλώδιο Ethernet στη θύρα Ethernet της κάμερας, τα βήματα εγκατάστασης του αδιάβροχου κιτ είναι τα εξής.

#### **- Ο΄** Συμβουλές

Ο συμπεριλαμβανόμενος αδιάβροχος εξοπλισμός δεν είναι κατάλληλος για το καλώδιο Ethernet με προστατευτικό κάλυμμα στην κρυστάλλινη κεφαλή. Δείτε το παράδειγμα στα δεξιά.

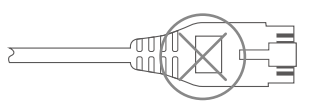

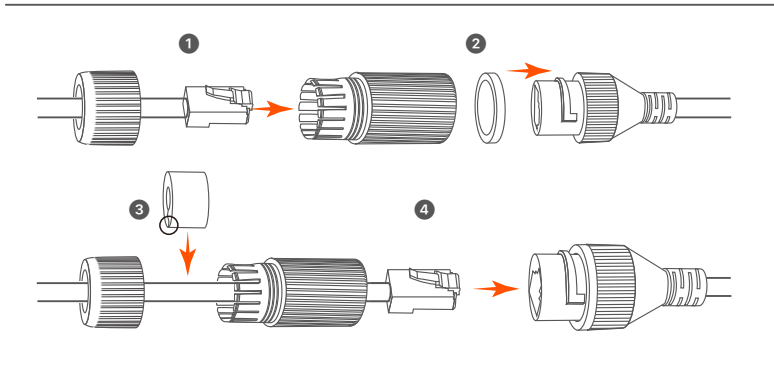

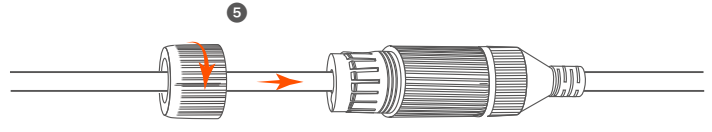

## **Βασική διαμόρφωση**

## **Τοπική Διαχείριση**

### $\blacksquare$  Ekkívnon

#### *Δ* Σημείωση

Χρησιμοποιήστε τον συμπεριλαμβανόμενο αντάπτορα ρεύματος για να ενεργοποιήσετε το NVR. Η αντικανονική παροχή ρεύματος θα προξενήσει την μη σωστή λειτουργία του NVR, ή ακόμα και την καταστροφή του NVR.

Συνδέστε το τροφοδοτικό 12 V 2 A στη θύρα τροφοδοσίας του NVR και συνδέστε το τροφοδοτικό στην πρίζα για να ξεκινήσετε το NVR.

### **■ Τερματισμός Λειτουργίας**

#### *Δ* Σημείωση

Μην διακόπτετε απότομα το ρεύμα του NVR ώστε να απενεργοποιηθεί. Αλλιώς ο HDD μπορεί να καταστραφεί, να χαθούν βίντεο, ή ακόμα να καταστραφεί το NVR.

Αφού συνδέσετε το ποντίκι και την οθόνη με το NVR, εκτελέστε τις ακόλουθες ρυθμίσεις στην ιστοσελίδα του NVR (εξέλθετε από τη διεπαφή Πλήρους Οθόνης):

Επιλέξτε ( (')) στην πάνω δεξιά γωνία, επιλέξτε **Τερματισμός Λειτουργίας** ( © ) και έπειτα επιλέξτε ΟΚ. Τότε Η Συσκευή έχει **Απενεργοποιηθεί. Παρακαλώ Κλείστε το Ρεύμα** εμφανίζετε την οθόνη, αποσυνδέσετε τον αντάπτορα παροχής ενέργειας από TO NVR.

### **■ Γρήνορη Ενκατάσταση**

Αφού συνδέσετε το ποντίκι και την οθόνη με το NVR, τότε μπορείτε να εκτελέσετε γρήγορη εγκατάσταση.

• Επιλέξτε τη γλώσσα που εμφανίζεται στο GUI και τη ζώνη ώρας στην οποία βρίσκεται το NVR και στη συνέχεια κάντε κλικ **Εντάξει**.

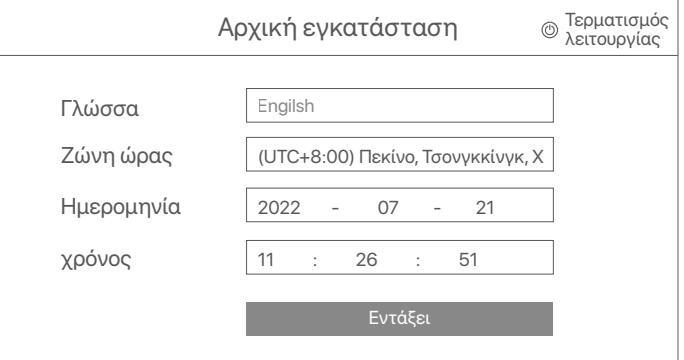

#### **@** Εισάγετε έναν Κωδικό Εισόδου, την Ηλεκτρονική σας **Διεύθυνση** και επιλέξτε **Ενεργοποίηση**.

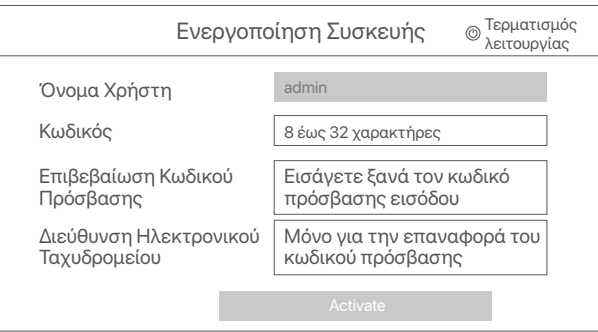

**•** Αν επιθυμείτε να χρησιμοποιήσετε κάποιο μοτίβο για να κλειδώσετε την ιστοσελίδα, παρακαλώ σχεδιάστε ένα μοτίβο ξεκλειδώματος. Διαφορετικά, επιλέξτε **Μην Χρησιμοποιείτε Μοτίβο** 

**Ξεκλειδώματος** και παραλείψετε το βήμα <sup>.</sup>

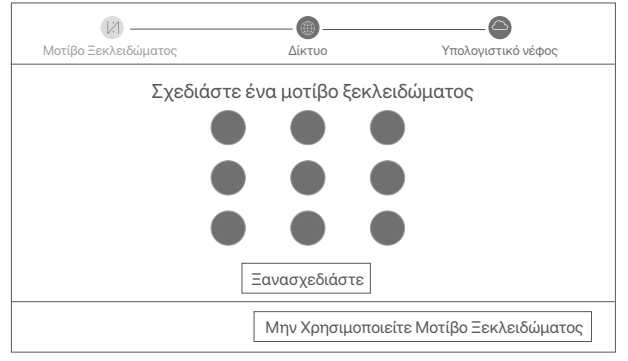

**Ο** Σιγουρέψτε πως η κατάσταση σύνδεση είναι Συνδεδεμένο, και επιλέξτε **Επόμενο**.

#### $Q$ <sup>:</sup> Συμβουλές

Αν η κατάσταση σύνδεσης είναι **Αποσυνδεδεμένο**, δοκιμάστε τις ακόλουθες λύσεις:

- Σινουρευτείτε πως η θύρα σύνδεσης LAN του NVR είναι φυσιολονική.
- Σιγουρευτείτε ότι η DHCP λειτουργία του διακομιστή του δρομολογητή στον οποίο είναι συνδεδεμένο το NVR είναι ενεργοποιημένο.

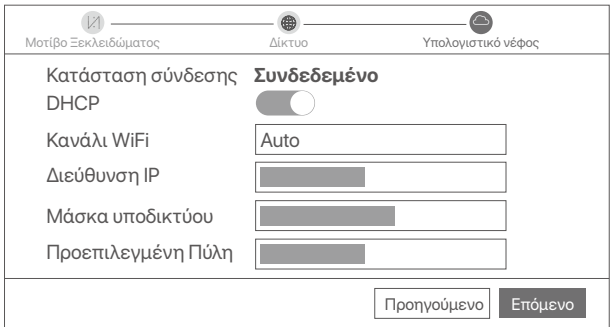

#### $\bullet$  Σιγουρευτείτε ότι η κατάσταση του σύννεφου είναι **Συνδεδεμένο** και επιλέξτε 'Εντάξει.

#### - Συμβουλές<sup>.</sup>

- Αν η κατάσταση του σύννεφου είναι **Αποσυνδεδεμένο**, παρακαλώ σιγουρευτείτε ότι ο δρομολογητής στον οποίον είναι συνδεδεμένο το NVR, μπορεί να έχει πρόσβαση το διαδίκτυο και η επιλογή φιλτραρίσματος είναι απενεργοποιημένη.
- Μπορείτε ακόμα να διαμορφώσετε το MVR μέσω της εφαρμογή TDSEE. Παρακαλώ ανατρέξτε στην **Διαχείριση μέσω εφαρμογής**, μέσα σε αυτό τον οδηγό για λεπτομέρειες.

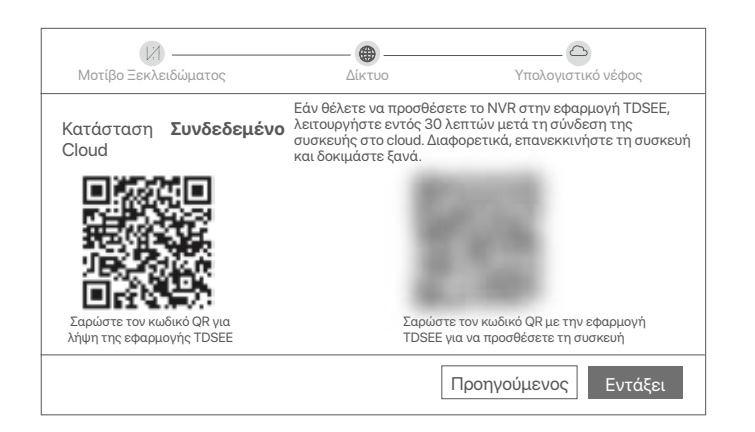

Μπορείτε να δείτε βίντεο πραγματικού χρόνου, να αναπαραγάγετε εγγραφές, να ελέγξετε τις συσκευές παρακολούθησες κ.τ.λ.

## Διαχείριση μέσω εφαρμονής

Αφού η υπηρεσία σύννεφου του NVR είναι ενεργοποιημένη και η κατάσταση του σύννεφου συνδεδεμένο, τότε μπορείτε να προσθέστε και να διαχειριστείτε το NVR μέσω της εφαρμογής TDSEE.

**Ο** Κατεβάστε την εφαρμονή TDSEE.

Aφού το κινητό σας τηλέφωνο έχει συνδεθεί στο διαδίκτυο με επιτυχία, κατεβάστε και εγκαταστήστε την εφαρμογή TDSEE στο κινητό σας σκανάρωντας τον κωδικό QR ή αναζητώντας την εφαρμογή γράφοντας TDSEE στο **Google Play** ή το App Store.

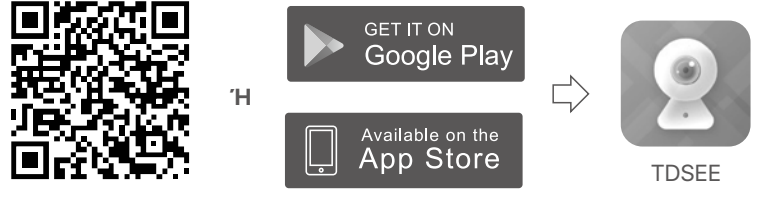

Κωδικός QR

- Σιγουρευτείτε ότι το NVR είναι ενεργοποιημένο και λειτουργεί σωστά.
- $\bullet$  Τρέξτε την εφαρμογή TDSEE και ακολουθήστε τις οδηγίες ώστε να ολοκληρώσετε την εγγραφή. Μπείτε στην **Αρχική Οθόνη** και έπειτα επιλέξτε **Προσθήκη Συσκευής** ή (H) στην πάνω δεξιά νωνία της αρχικής οθόνης.

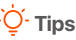

Για να σινουρευτείτε ότι ο κωδικός εισόδου του NVR μπορεί να επαναφερθεί μέσω της εφαρμογής TDSEE, παρακαλώ πραγματοποιήστε εγγραφή με τη διεύθυνση ηλεκτρονικού ταχυδρομείου που χρησιμοποιήσατε όταν ενεργοποιήσατε το NVR.

**Ο** Σκανάρεται τον κωδικό QR στο ταμπελάκι που βρίσκετε στην κάτω μεριά του NVR ή σκανάρεται τον κωδικό QR στην σελίδα **Υπηρεσιών του Σύννεφου**, και έπειτα ακολουθήστε τις οδηγίες της εφαρμογής.

Αφού προσθέσετε το NVR, τότε μπορείτε να βλέπετε ασύρματα βίντεο ζωντανού χρόνου, να αναπαράγεται εγγραφές και να ελέξτε τα μηνύματα συναγερμού μέσω της εφαρμογής TDSEE.

## <u>Διαχείριση Ιστοσελίδας</u>

Αυτή η σειρά του NVR μπορεί να διαχειριστεί μέσω της ιστοσελίδας.

### **■ Ενερνοποίηση**

Αν το NVR δεν είναι ενεργοποιημένο, μπορείτε να το ενεργοποιήστε μέσω την ιστοσελίδας. Όταν η ενεργοποίηση ολοκληρωθεί θα χρειαστεί να συνδεθείτε ξανά.

**Ο** Συνδέστε τον υπολογιστή στον διακόπτη ή το ρούτερ που είναι συνδεδεμένο το NVR.

**@** Ορίστε την IP διεύθυνση του υπολογιστή σε μια αχρησιμοποίητη που ανήκει στο ίδιο τμήμα δικτύου με την διεύθυνση IP του NVR αλλά διαφορετική από την IP διεύθυνση του NVR. Η προεπιλεγμένη διεύθυνση IP σύνδεσης του NVR είναι **192.168.1.254**, ª IP ¨ **192.168.1.***X* ( *X* 2 « 253 χρησιμοποιείται από άλλες συσκευές).

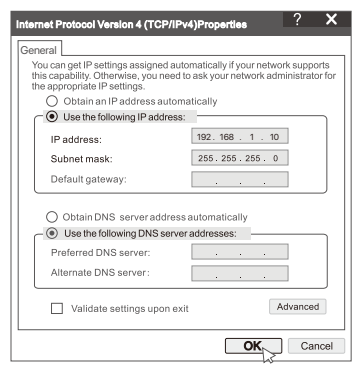

 $\bullet$  Ανοίξτε ένα πρόγραμμα περιήγησης και εισάγετε την διεύθυνση IP του 192.168.1.254 NVR στην μπάρα διεύθυνσης. Ορίστε ένα **Κωδικό Πρόσβασης**, εισάγετε την Διεύθυνση του **Ηλεκτρονικού σας Ταχυδρομείου** και επιλέξτε **Ενεργοποιήστε**.

#### **- Συμβουλές**

Το NVR υποστηρίζει σύνδεση HTTPS. Όταν αποκτάτε πρόσβαση στη σελίδα διαχείρισής του, το πρόγραμμα περιήγησης μπορεί να σας ζητήσει ότι η διεύθυνση ιστού δεν είναι ασφαλής, απλώς αγνοήστε την και συνεχίστε.

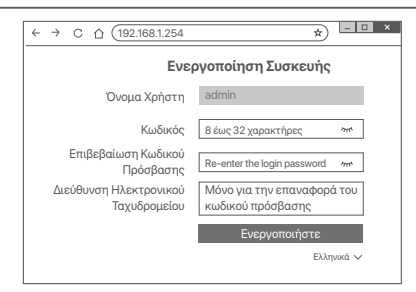

Οι ρυθμίσεις έχουν ολοκληρωθεί. Μπορείτε να εισέλθετε την ιστοσελίδα του NVR ώστε να δείτε βίντεο ζωντανής μετάδοσης ή να διαμορφώσετε το NVR αν απαιτητέ.

Η λειτουργία DHCP του NVR είναι ενεργοποιημένη. Εάν υπάρχει διακομιστής DHCP στο δίκτυο, η διεύθυνση IP του NVR μπορεί να αλλάξει. Ανατρέξτε στην πρανματική διεύθυνση IP που έχει εκχωρηθεί στο NVR από τον διακομιστή DHCP.

### **■ Πραγματοποιήστε είσοδο στην Ιστοσελίδα**

Ανατρέξτε στα βήματα <sup>0</sup> έως <sup>0</sup> στην Ενεργοποίηση για λειτουργία.

## ΣΥΧΝΈΣ ΕΡΟΤΉΣΕΙΣ

#### **Ε1: Τι πρέπει να κάνω εάν το NVR αποτύχει να προσθέσει αυτόματα την κάμερα:**

**A1:** Δοκιμάστε τις παρακάτω λύσεις:

- Βεβαιωθείτε ότι η ένδειξη LED του NVR είναι αναμμένη, εάν η ένδειξη LED είναι σβηστή, ελένξτε την παροχή ρεύματος.
- Βεβαιωθείτε ότι η ένδειξη LED της κάμερας αναβοσβήνει γρήγορα με μπλε χρώμα, εάν όχι, επαναφέρετε την κάμερα και δοκιμάστε ξανά.

**Μέθοδος επαναφοράς:** Κρατήστε πατημένο το κουμπί Επαναφορά για περίπου 5 δευτερόλεπτα και αφήστε το όταν η ενδεικτική λυχνία LED αναβοσβήσει γρήγορα μπλε ή ακούσετε έναν τόνο προτροπής.

- Προσθέστε την κάμερα στη σελίδα διαχείρισης του NVR.

#### Ε2: Τι πρέπει να κάνω όταν η προεπισκόπηση βίντεο δεν είναι ομαλή ή η κάμερα είναι συχνά εκτός σύνδεσης;

**A2:** Δοκιμάστε τις παρακάτω λύσεις:

- Βεβαιωθείτε ότι η απόσταση μεταξύ του NVR ή της κάμερας και του ασύρματου δρομολογητή, της επαγωγικής κουζίνας, του φούρνου μικροκυμάτων και του ψυγείου είναι μεγαλύτερη από 1 μέτρο.
- Εάν η απόσταση μεταξύ του NVR και της κάμερας είναι πολύ μεγάλη, προσαρμόστε τη θέση του NVR ή της κάμερας για να μειώσετε την απόσταση.
- Εάν υπάρχουν πάρα πολλά εμπόδια (όπως τοίχοι και γυάλινες πόρτες) μεταξύ του NVR και της κάμερας, προσαρμόστε τη θέση του NVR ή της κάμερας για να μειώσετε τα εμπόδια.

#### E3: Πώς να προσθέσετε μια νέα κάμερα όταν το NVR βρίσκεται σε σταθερή  $\lambda$ ειτουργία;

**A3:** Βεβαιωθείτε ότι ο αριθμός των προστιθέμενων καμερών δεν έχει φτάσει το όριο. Στη συνέχεια, δοκιμάστε τα παρακάτω βήματα:

- 1. Βεβαιωθείτε ότι η νέα κάμερα βρίσκεται στις προεπιλεγμένες ρυθμίσεις. Αν όχι, επαναφέρετέ το πρώτα.
- 2. Τοποθετήστε τη νέα κάμερα κοντά στο NVR και ενεργοποιήστε την.
- 3. Το NVR θα ανιχνεύσει αυτόματα την κάμερα. Προσθέστε την κάμερα αφού επαληθεύσετε ότι το S/N στο αναδυόμενο παράθυρο είναι σωστό.
- 4. Αποσυνδέστε την κάμερα από την πρίζα και εγκαταστήστε την κάμερα στη θέση παρακολούθησης όπως απαιτείται.

#### E4: Τι πρέπει να κάνω εάν δεν υπάρχουν βίντεο αναπαραγωγής στο NVR;

**A4:** Βεβαιωθείτε ότι ο σκληρός δίσκος λειτουργεί σωστά.

- Μεταβείτε στην ενότητα **Διαμόρφωση > Αποθήκευση > Σκληρός δίσκος**:
	- Εάν ο σκληρός δίσκος δεν ανιχνεύεται, κλείστε πρώτα το NVR, επανατοποθετήστε τον σκληρό δίσκο και εκκινήστε το NVR.
	- Εάν ο σκληρός δίσκος δεν συμπεριφέρεται φυσιολογικά, τερματίστε πρώτα το NVR, επανεγκαταστήστε τον σκληρό δίσκο και εκκινήστε το NVR. Εάν το πρόβλημα εξακολουθεί να υφίσταται, κάντε ανασυγκρότηση του σκληρού δίσκου.
	- •Εάν η ανασυγκρότηση αποτύχει, τερματίστε πρώτα το NVR, αντικαταστήστε τον σκληρό δίσκο και θέστε σε λειτουργία το NVR.
- Βεβαιωθείτε ότι το σχέδιο εγγραφής είναι σωστό.  $M$ εταβείτε στην ενότητα **Διαμόρφωση > Αποθήκευση > Προγραμματισμόςκαι βεβαιωθείτε ότι:** 
	- Το πρόγραμμα εγγραφής καναλιών είναι ενεργοποιημένο.
	- Ο χρόνος εγγραφής και ο τύπος εγγραφής έχουν ρυθμιστεί σωστά. Εάν όχι, ορίστε και αποθηκεύστε τα όπως απαιτείται.

## **Sadržaj pakiranja**

Kao primjer ovdje je navedena oprema K8W-3TC. Prevladava stvarni proizvod.

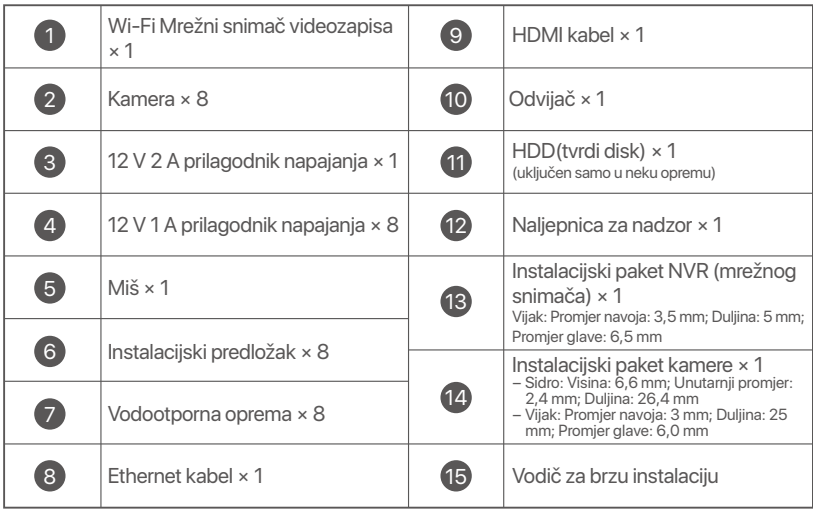

## **Izgled**

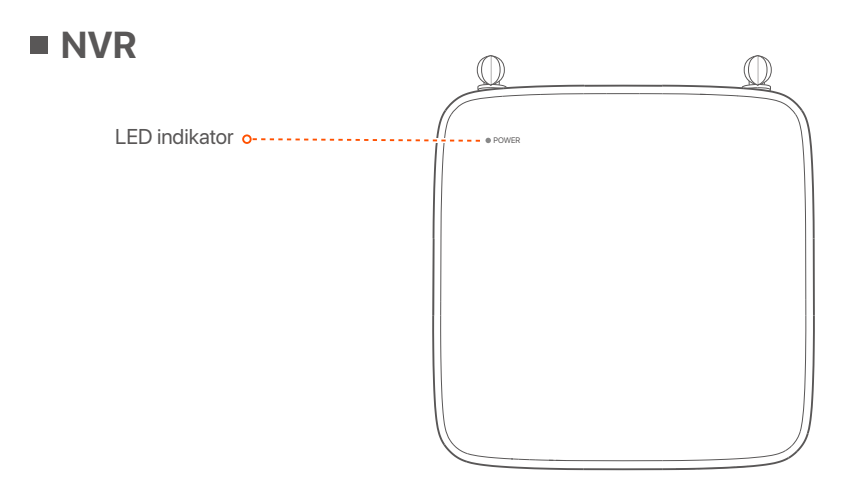

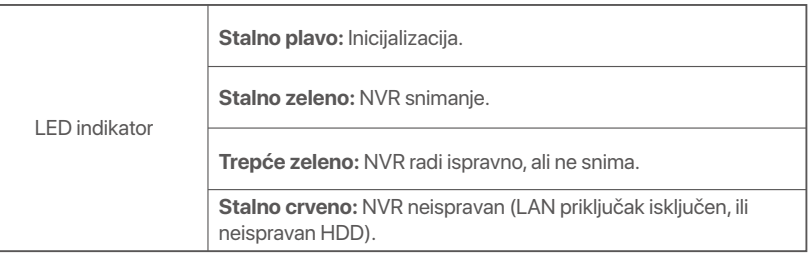
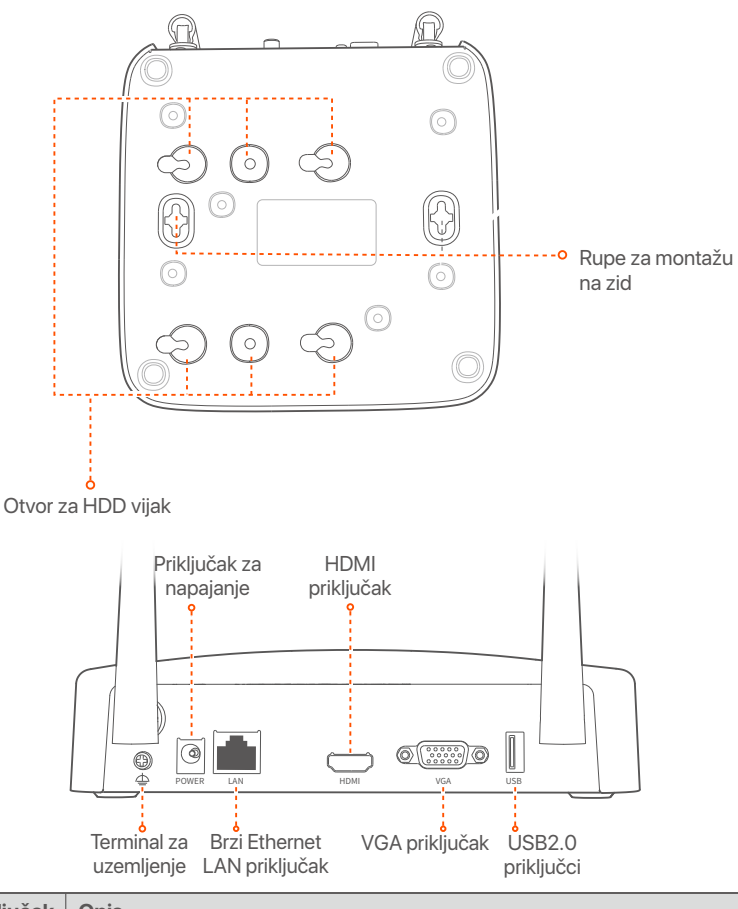

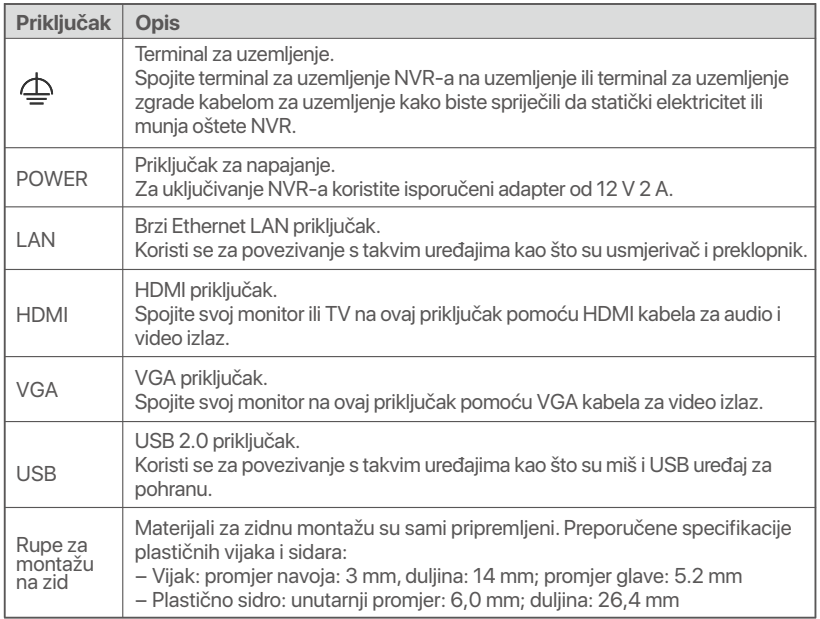

### **Fotoaparat**

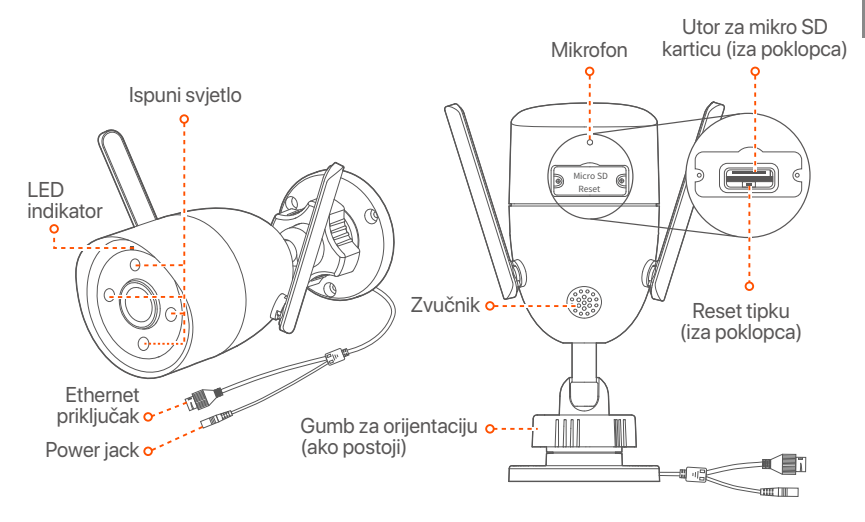

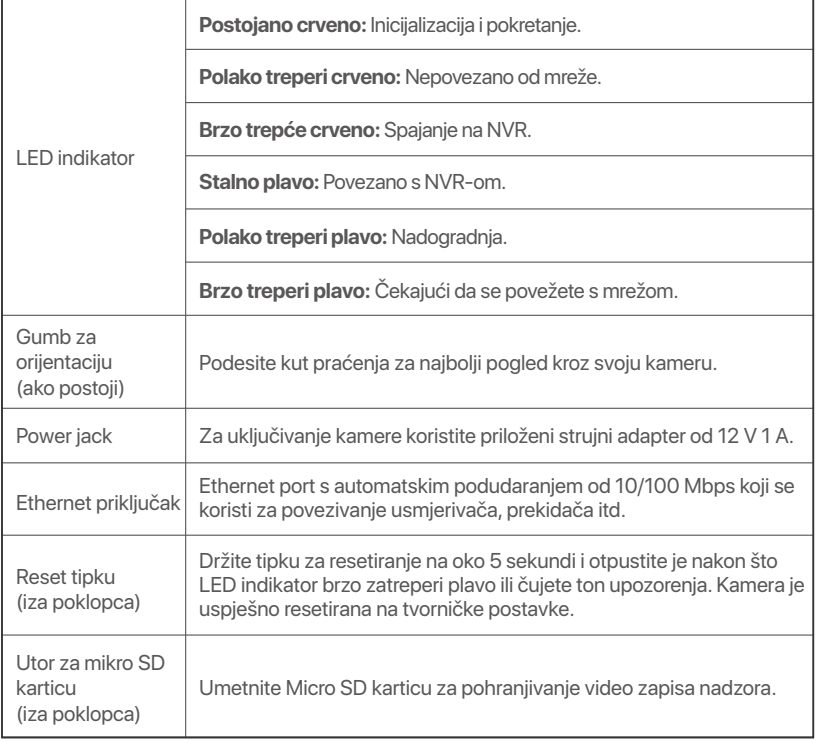

# **Instalirajte HDD (tvrdi disk)**

Ako HDD (tvrdi disk) nije uključen, pripremite ga sami. Preporučuje se korištenje HDD-a (tvrdog diska) namijenjenog za video nadzor.

### $\cdot$ O<sup>c</sup> Savjeti

Prilikom instaliranja ili zamjene HDD-a (tvrdog diska) isključite napajanje NVR-a (mrežnog snimača za video-nadzor), inače HDD (tvrdi disk) možda neće biti otkriven ili čak može biti oštećen.

➊ Odvijte vijke na dnu, a zatim uklonite poklopac NVR-a (mrežnog snimača za video-nadzor). Sačuvajte vijke za kasniju uporabu.

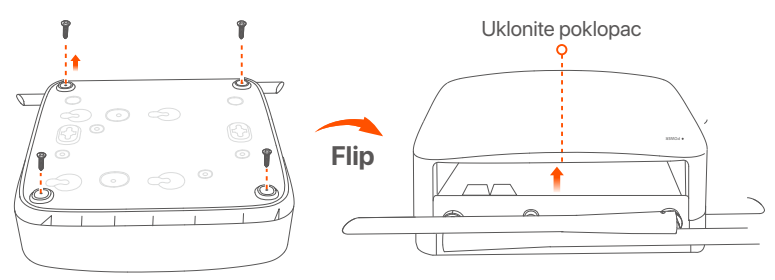

➋ Izvadite 2 vijka iz instalacijskog paketa NVR-a (mrežnog snimača za video nadzor) i zavijte ih u dva otvora za vijke najbliža SATA konektoru. Ostavite oko 2 mm između glave vijka i HDD-a (tvrdog diska) za naknadnu instalaciju.

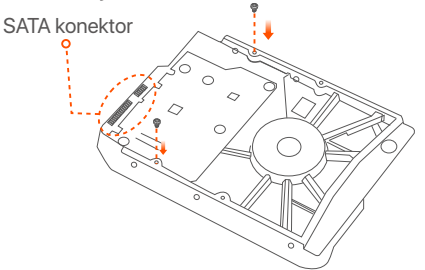

➌ Poravnajte SATA konektor HDD-a (tvrdog diska) s SATA utorom na matičnoj ploči NVR-a (mrežnog snimača za video nadzor), a zatim umetnite HDD (tvrdi disk) u utor dok se čvrsto ne fiksira.

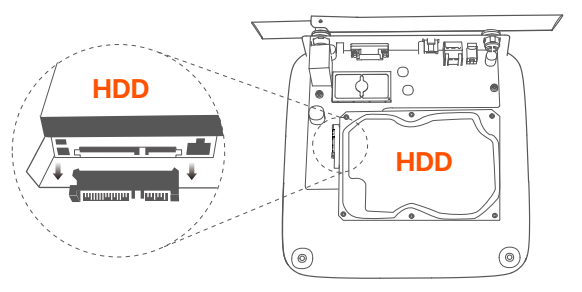

➍ Izvadite preostale vijke iz instalacijskog paketa NVR-a (mrežnog snimača za video nadzor) i zavijte ih u otvore za vijke na HDD-u (tvrdom disku) kako biste fiksirali HDD (tvrdi disk).

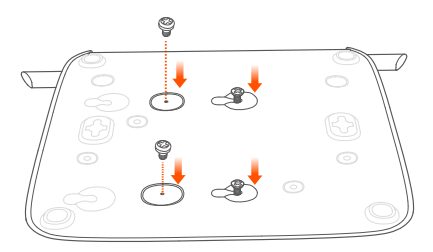

➎ Vratite poklopac pomoću prethodno uklonjenih vijaka.

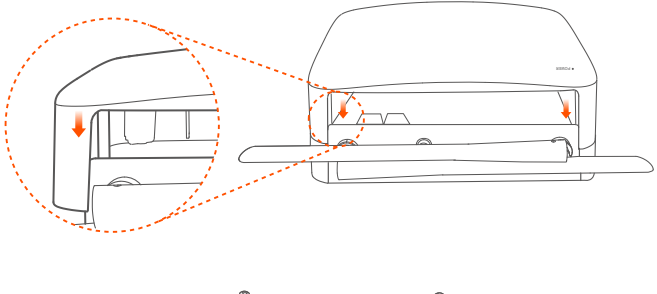

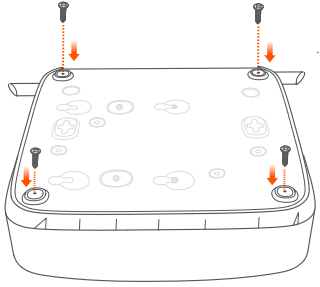

# **Povežite uređaj**

Kao primjer ovdje je navedena oprema K8W-3TC.

- ➊ Postavite sve kamere blizu NVR-a i upotrijebite priloženi prilagodnik za napajanje (12 V 1 A) za uključivanje kamera.
- ➋ Za uključivanje NVR-a koristite isporučeni adapter od 12 V 2 A. Kamere i NVR automatski će uspostaviti vezu u roku od 2 minute. Kad LED indikatori kamera zasvijetle postojano plavo, NVR će uspješno dodati kamere i započeti snimanje.

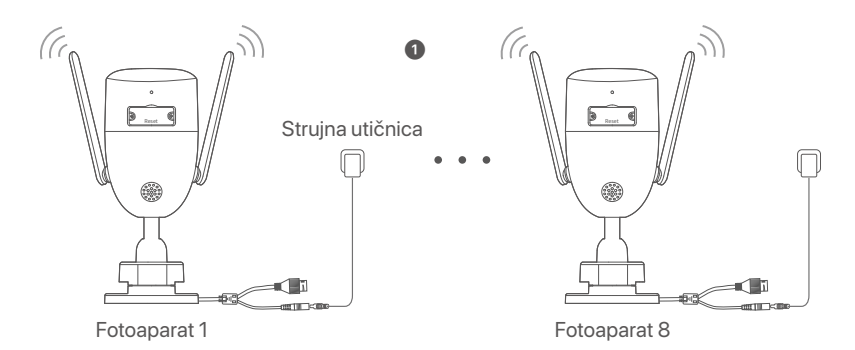

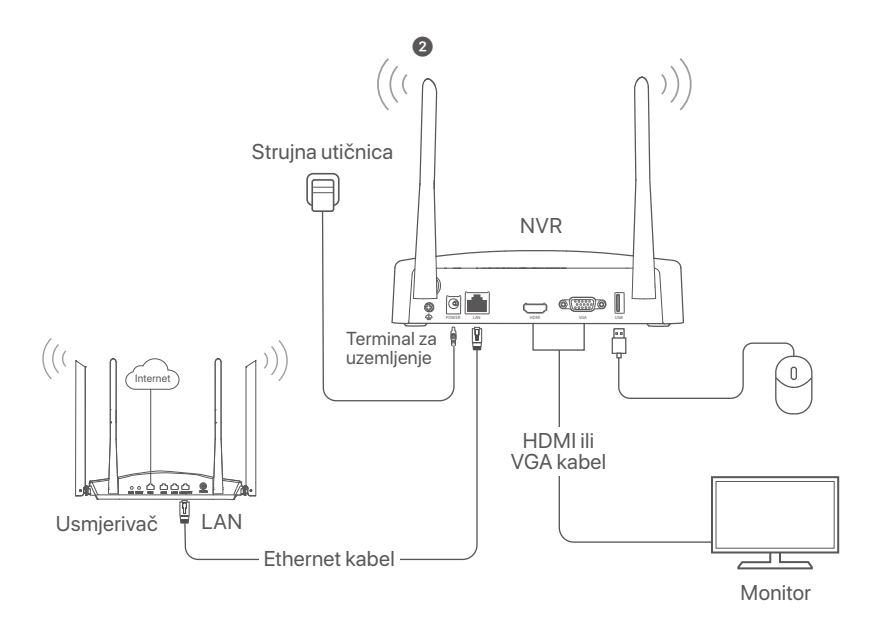

# **Instalirajte kameru**

Instalirajte kameru na mjesto praćenja prema potrebi.

- Kamera mora biti postavljena u dosegu bežične pokrivenosti NVR-a.
- Udaljenost između NVR-a/kamere i bežičnog usmjerivača, indukcijskog kuhala, mikrovalne pećnice i hladnjaka treba biti veća od 1 metar.
- Antene NVR-a i kamere postavljene su okomito.

## **Pričvrstite kameru**

Kamera podržava montažu na stropu i zidu.

### $\cdot \circ$  Savjeti

- (1) Provjerite je li strop dovoljno jak da izdrži težinu tri puta veću od kamere.
- (2) Možda ćete trebati pripremiti pneumatsku bušilicu, svrdlo, gumeni čekić, odvijač i liestve za instalaciju.

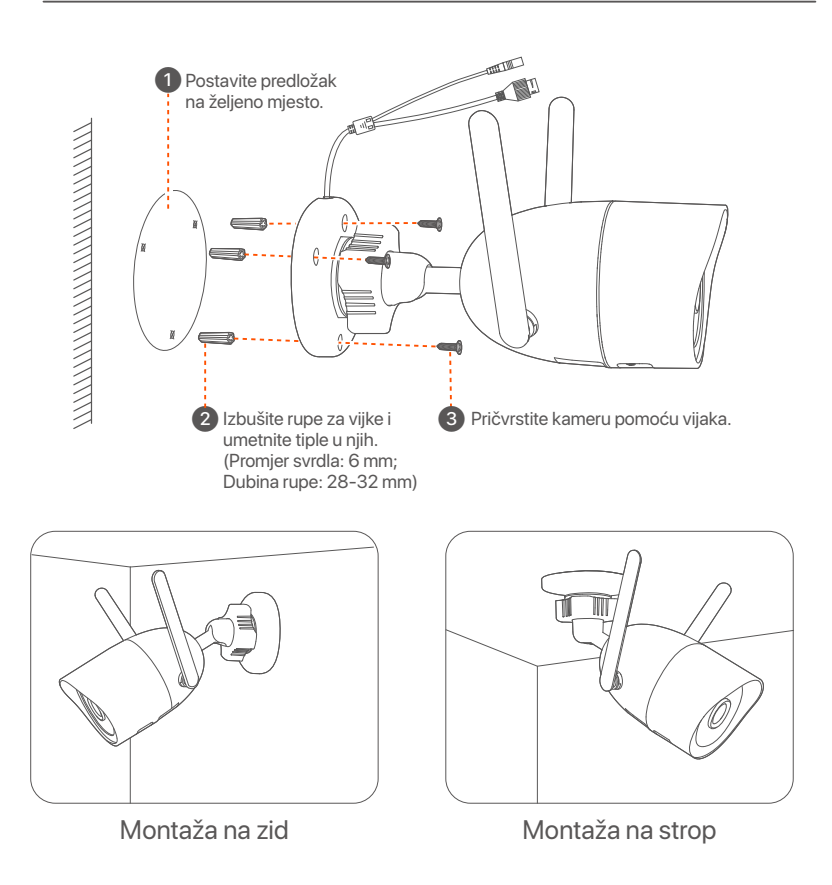

## **Podesite kut praćenja**

Otpustite gumb za orijentaciju (ako postoji), prilagodite orijentaciju kamere prema potrebi, zatim zategnite gumb.

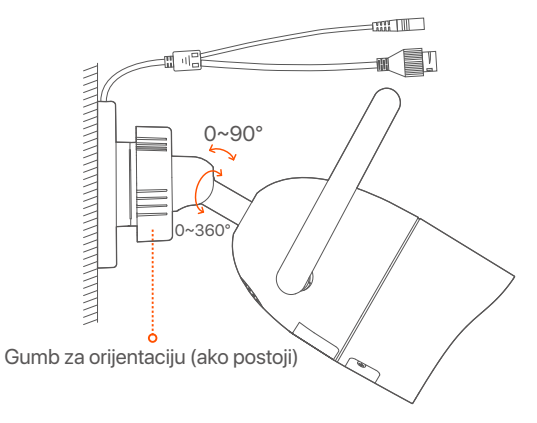

### **Instalirajte vodootpornu opremu**

Možete instalirati vodootporni komplet i prema potrebi omotati kraj vodootpornom trakom za Ethernet priključak. Kada spojite Ethernet kabel na Ethernet priključak kamere, koraci instalacije vodootpornog kompleta su sljedeći.

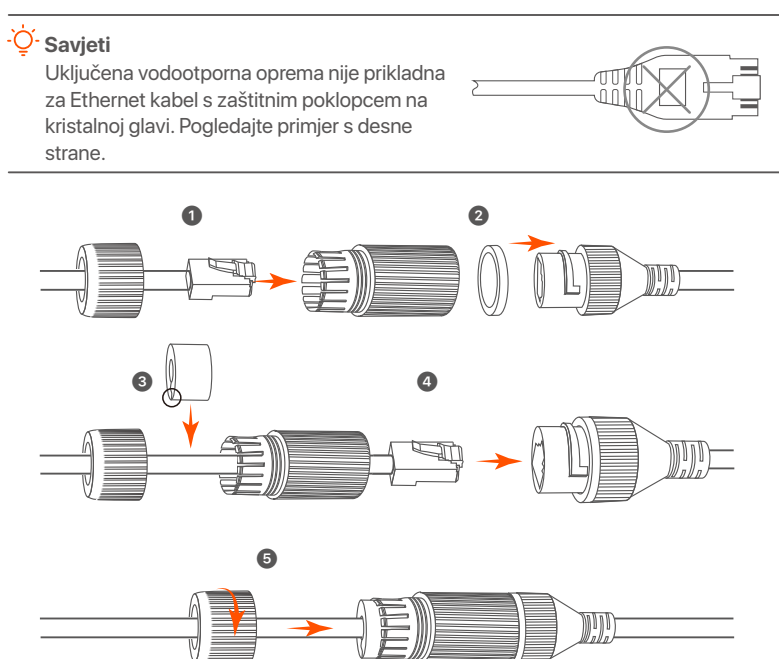

# **Osnovna konfiguracija**

## **Lokalno upravljanje**

## **Pokretanje**

### **Bilješka**

Koristite priloženi prilagodnik napajanja za napajanje NVR-a (mrežnog snimača za video nadzor). NVR (mrežni snimač za video nadzor) možda neće raditi normalno ili čak može biti oštećen zbog nepravilnog napajanja.

Spojite adapter za napajanje od 12 V 2 A na priključak za napajanje NVR-a i uključite adapter za napajanje u utičnicu kako biste pokrenuli NVR.

## **Isključivanje**

### **Bilješka**

Ne isključujte izravno napajanje NVR-a (mrežnog snimača za video nadzor) da biste ga prisilno isključili; u suprotnom, HDD (tvrdi disk) može biti oštećen, video snimke mogu biti izgubljene ili čak i NVR (mrežni snimač za video nadzor) može biti oštećen.

Nakon spajanja miša i monitora na NVR (mrežni snimač za video nadzor), izvršite sljedeće postavke na internetskom korisničkom sučelju NVR-a (mrežnog snimača za video nadzor) (Izađite iz sučelja preko cijelog zaslona):

Kliknite na ( $\circlearrowleft$ ) u gornjem desnom kutu, kliknite na **Shutdown** (Isključivanje)( ), a zatim kliknite na **OK** (U redu). Kada je **The Device is Shut Down**. (Uređaj je isključen). Kada se **Please Cut Off the Power** (Isključite napajanje) pojavi na zaslonu, odspojte prilagodnik napajanja iz NVR-a (mrežnog snimača za video nadzor).

### **Brzo postavljanje**

Nakon spajanja miša i monitora na NVR (mrežni snimač za video nadzor), možete izvršiti brzo postavljanje.

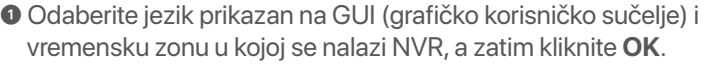

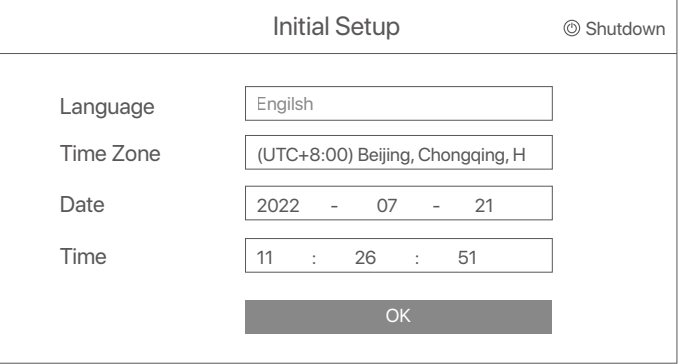

### ➋ Postavite **Password** (lozinku), unesite svoju **Email Address** (e-adresu), zatim kliknite na **Activate** (Aktiviraj).

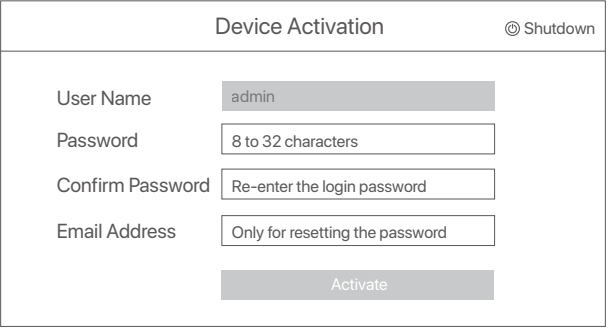

➌ Ako želite koristiti uzorak za otključavanje internetskog korisničkog sučelja, nacrtajte uzorak za otključavanje. U suprotnom, kliknite na **Do Not Use Unlock Pattern** (Nemoj koristiti uzorak za otključavanje) i preskočite ovaj korak ➍.

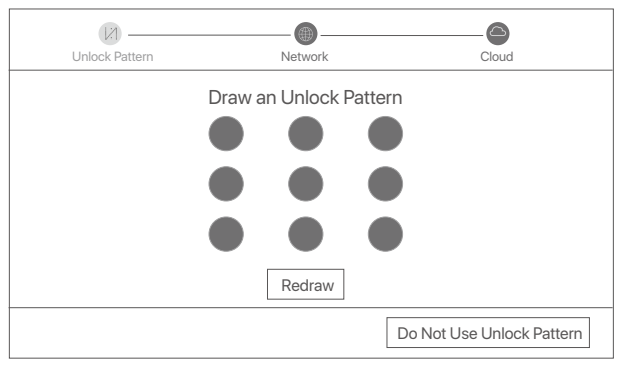

➍ Provjerite je li status veze **Connected** (Povezano), zatim kliknite na **Next** (Dalje).

### $\sum$  Savjeti

Ako je status veze **Disconnected** (Veza je prekinuta), isprobajte sljedeća rješenja:

- Provjerite je li veza s LAN portom NVR-a (mrežnog snimača za video nadzor) ispravno spojena.
- Provjerite je li omogućena funkcija DHCP (protokola za dinamičko konfiguriranje hosta) poslužitelja usmjerivača na koji je povezan NVR.

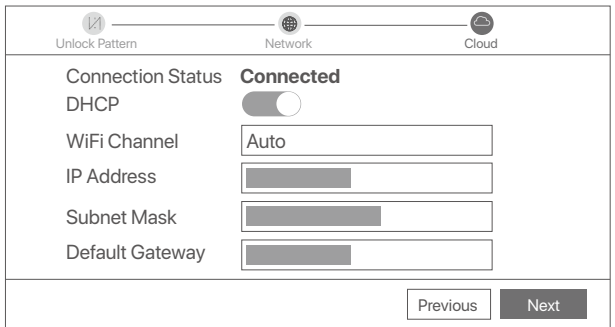

## ➎ Provjerite je li status oblaka **Online** (Na mreži) i kliknite na **OK** (U

redu).

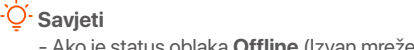

- Ako je status oblaka **Offline** (Izvan mreže), provjerite može li usmjerivač na koji je povezan NVR (mrežni snimač za video nadzor) pristupiti internetu i je li onemogućena značajka filtriranja.
- Također možete upravljati NVR-om (mrežnim snimačem za video nadzor) putem TDSEE aplikacije. Za više pojedinosti pogledajte odjeljak **Upravljanje aplikacijama** u ovom vodiču.

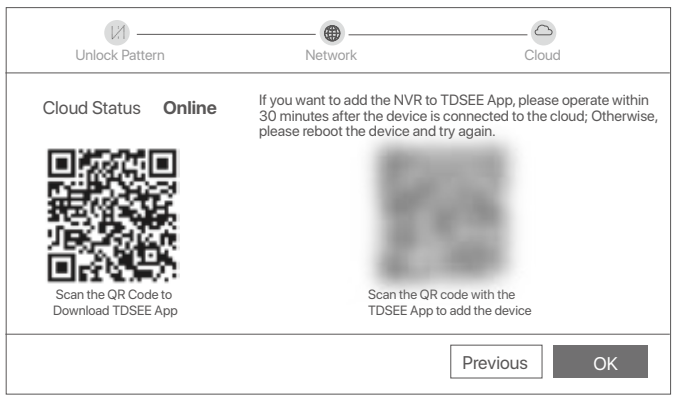

Možete pregledavati videozapise u stvarnom vremenu, reproducirati snimke i upravljati uređajima za nadzor.

# **Upravljanje aplikacijama**

Nakon što je usluga u oblaku NVR-a (mrežnog snimača za video nadzor) omogućena i status oblaka je na mreži, možete dodati i upravljati NVR-om (mrežnim snimačem za video nadzor) putem TDSEE aplikacije.

➊ Preuzmite aplikaciju TDSEE.

Nakon što se mobilni telefon uspješno poveže s internetom, preuzmite i instalirajte aplikaciju **TDSEE** na svoj mobilni telefon putem skeniranja QR koda ili tražeći **TDSEE** u trgovinama **Google Play** ili **App Store**.

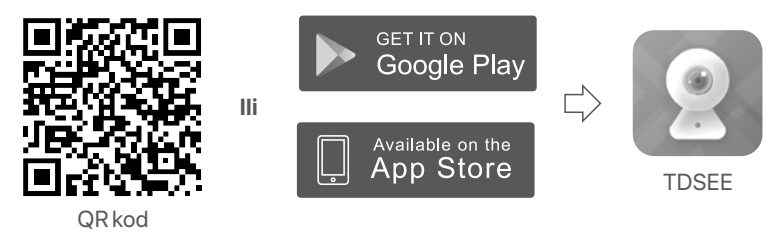

➋ Provjerite je li NVR (mrežni snimač za video nadzor) uključen i radi li ispravno.

➌ Pokrenite TDSEE aplikaciju i slijedite upute kako biste dovršili registraciju korisnika. Uđite na **Home** page (Početnu stranicu), zatim dodirnite **Add a device** (Dodaj uređaj) ili (H) u gornjem desnom kutu početne stranice.

### <sup>)</sup><sup>-</sup> Savieti

Kako biste osigurali da se lozinka za prijavu NVR-a (mrežnog snimača za video nadzor) može ponovno postaviti putem TDSEE aplikacije, registrirajte se koristeći adresu e-pošte koju ste koristili za aktivaciju NVR-a (mrežnog snimača za video nadzor).

➍ Skenirajte QR kod na naljepnici na dnu NVR-a (mrežnog snimača za video nadzor) ili skenirajte QR kod na stranici **Cloud Service** (Usluga u oblaku), zatim pratite upute u aplikaciji.

Nakon što dodate NVR (mrežni snimač za video nadzor), možete daljinski pregledavati videozapise u stvarnom vremenu, reproducirati snimke i provjeravati alarmne poruke putem TDSEE aplikacije.

## **Internetsko upravljanje**

Ovim se serijama NVR-a (mrežnih snimača za video nadzor) može se upravljati na web sučelju.

## **Aktiviraj**

Ako NVR (mrežni snimač za video nadzor) nije aktiviran, možete ga aktivirati putem internetskog korisničkog sučelja. Kada je aktivacija dovršena, morate se ponovno prijaviti.

➊ Povežite računalo na prekidač ili usmjerivač koji je povezan sa NVR-om (mrežnim snimačem za video nadzor).

➋ Postavite IP adresu računala na nekorištenu adresu koja pripada istom mrežnom segmentu kojem pripada i IP adresa NVR-a (mrežnog snimača za video nadzor), ali se mora razlikovati od IP adrese NVR-a (mrežnog snimača za video nadzor).

Zadana IP adresa za prijavu NVR-a (mrežnog snimača za video nadzor) je **192.168.1.254**, postavite IP adresu računala na **192.168.1.***X* (*X* ukazuje 2 do 253 i ne koriste ga drugi uređaji).

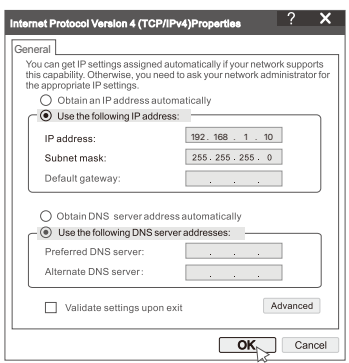

➌ Pokrenite preglednik i u adresnu traku unesite IP adresu 192.168.1.254 NVR-a (mrežnog snimača za video nadzor). Postavite **Password** (Lozinku), unesite svoju **Email Address** (e-adresu) i kliknite na **Activate** (Aktiviraj).

### <sup>y.</sup> Savjeti

NVR podržava HTTPS prijavu. Kada pristupite njegovoj stranici za upravljanje, preglednik može obavijestiti da web adresa nije sigurna, samo je zanemarite i nastavite.

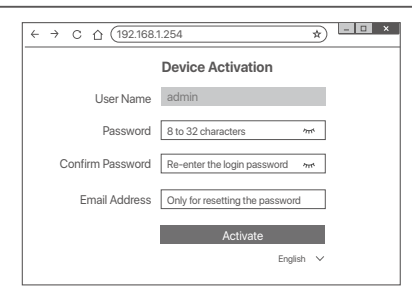

Postavljanje je završeno. Možete ući na internetsko korisničko sučelje NVR-a (mrežnog snimača za video nadzor) za pregled videozapisa u stvarnom vremenu ili po potrebi konfigurirati NVR (mrežni snimač za video nadzor).

DHCP funkcija NVR-a je omogućena. Ako u mreži postoji DHCP poslužitelj, IP adresa NVR-a može se promijeniti. Pogledajte stvarnu IP adresu koju je NVR-u dodijelio DHCP poslužitelj.

## **Prijavite se na internetsko korisničko sučelje**

Pogledajte korake ➊ do ➌ u **Aktivirajte** za rad.

# **Često postavljana pitanja**

#### **P1: Što trebam učiniti ako NVR ne uspije automatski dodati kameru?**

**A1:** Isprobajte sljedeća rješenja:

- Provjerite je li LED indikator NVR-a uključen, ako je LED indikator isključen, provjerite napajanje.
- Uvjerite se da LED indikator kamere brzo treperi plavo, ako ne, resetirajte kameru i pokušajte ponovno.

**Metoda resetiranja:** Držite tipku za resetiranje oko 5 sekundi i otpustite je kada LED indikator brzo zatreperi plavo ili čujete ton upozorenja.

- Dodajte kameru na stranicu za upravljanje NVR-om.

### **P2: Što trebam učiniti ako videopregled nije gladak ili je kamera često izvan mreže?**

#### **A2:** Isprobajte sljedeća rješenja:

- Provjerite je li udaljenost između NVR-a ili kamere i bežičnog usmjerivača, indukcijskog kuhala, mikrovalne pećnice i hladnjaka veća od 1 metra.
- Ako je udaljenost između NVR-a i kamere prevelika, prilagodite lokaciju NVR-a ili kamere kako biste skratili udaljenost.
- Ako ima previše prepreka (kao što su zidovi i staklena vrata) između NVR-a i kamere, prilagodite lokaciju NVR-a ili kamere kako biste smanjili prepreke.

#### **P3: Kako dodati novu kameru kada NVR radi stabilno?**

**A3:** Uvjerite se da broj dodanih kamera nije dosegnuo ograničenje. Zatim pokušajte sljedeće:

- 1. Provjerite je li nova kamera pod zadanim postavkama. Ako nije, prvo ga resetirajte.
- 2. Postavite novu kameru blizu NVR-a i uključite je.
- 3. NVR će automatski otkriti kameru. Dodajte kameru nakon što potvrdite da je S/N u skočnom prozoru točan.
- 4. Isključite napajanje kamere i prema potrebi instalirajte kameru na mjesto za praćenje.

#### **P4: Što trebam učiniti ako na NVR-u nema videozapisa koji se mogu reproducirati? A4:**

- Provjerite radi li tvrdi disk (HDD) ispravno.

Idite na odjeljak **Configuration** (Konfiguracija) > **Storage** (Skladište) > **HDD** (Tvrdi disk):

- Ako tvrdi disk (HDD) nije otkriven, prvo isključite NVR, ponovno instalirajte tvrdi disk (HDD) i pokrenite NVR.
- Ako tvrdi disk (HDD) nije ispravan, prvo isključite NVR, ponovno instalirajte tvrdi disk (HDD) i pokrenite NVR. Ako se problem nastavi, formatirajte tvrdi disk (HDD).
- Ako formatiranje ne uspije, prvo isključite NVR, zamijenite tvrdi disk (HDD) i pokrenite NVR.
- Provjerite je li plan snimanja ispravan.

Idite na odjeljak **Configuration** (Konfiguracija) > **Storage** (Skladište)> **Schedule** (Raspored) i uvjerite se u sljedeće:

- Raspored snimanja kanala je omogućen.
- Vrijeme snimanja i vrsta snimanja ispravno su postavljeni. Ako nisu, postavite ih i spremite kako je traženo.

# **Csomag tartalma**

A K8W-3TC készletet használjuk példaként. A tényleges termék az irányadó.

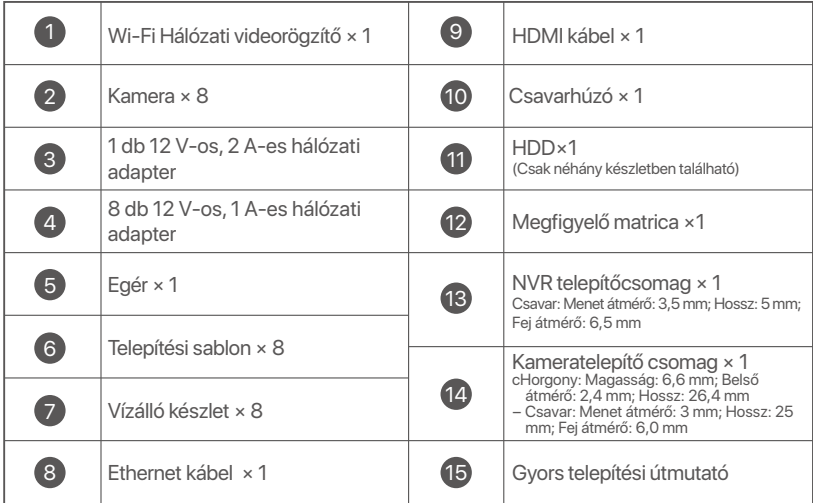

# **Kinézet**

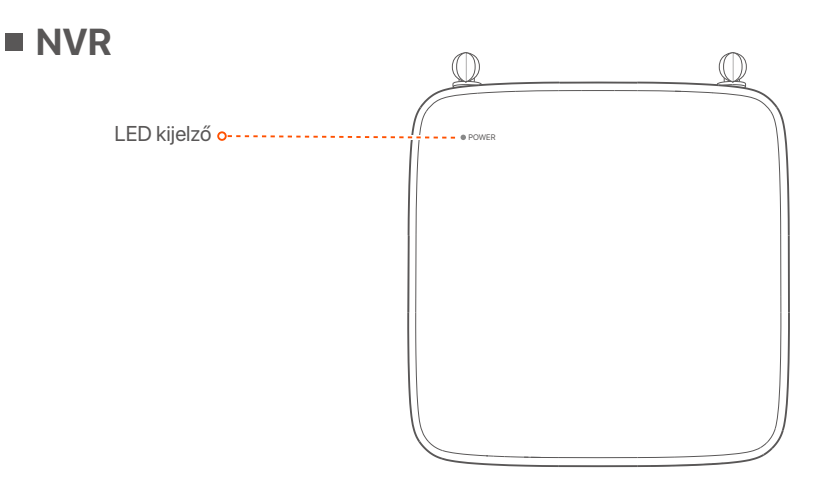

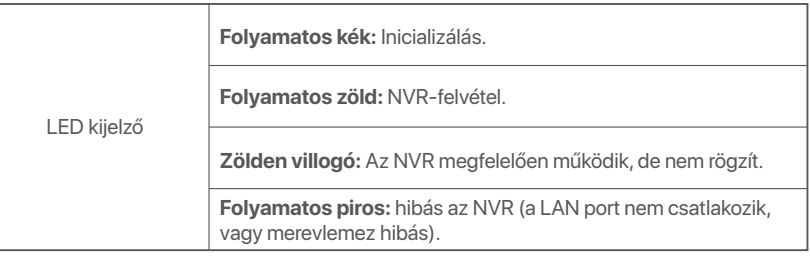

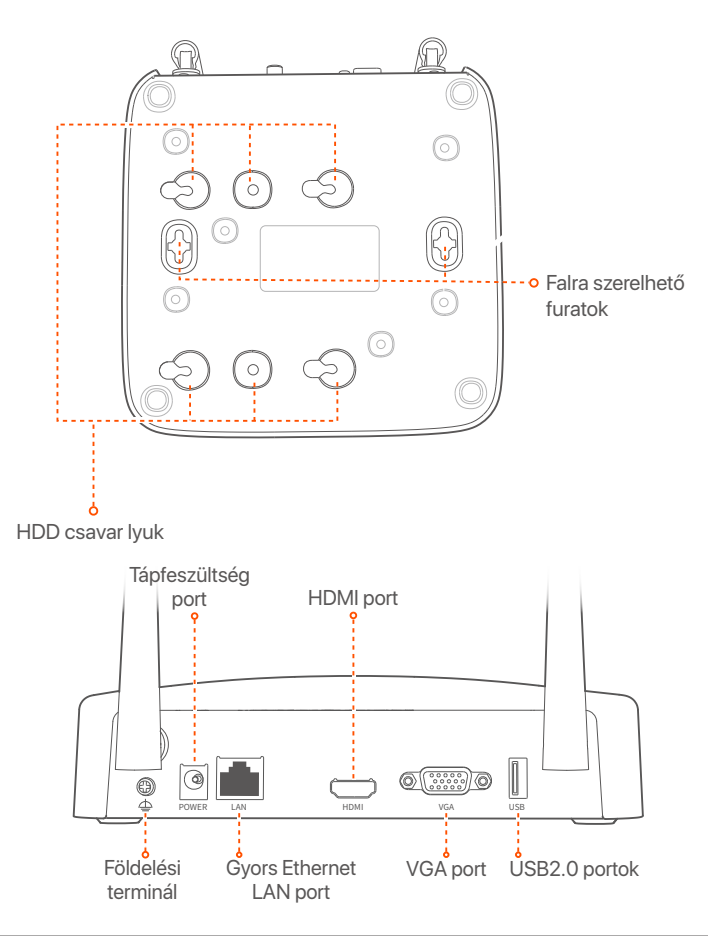

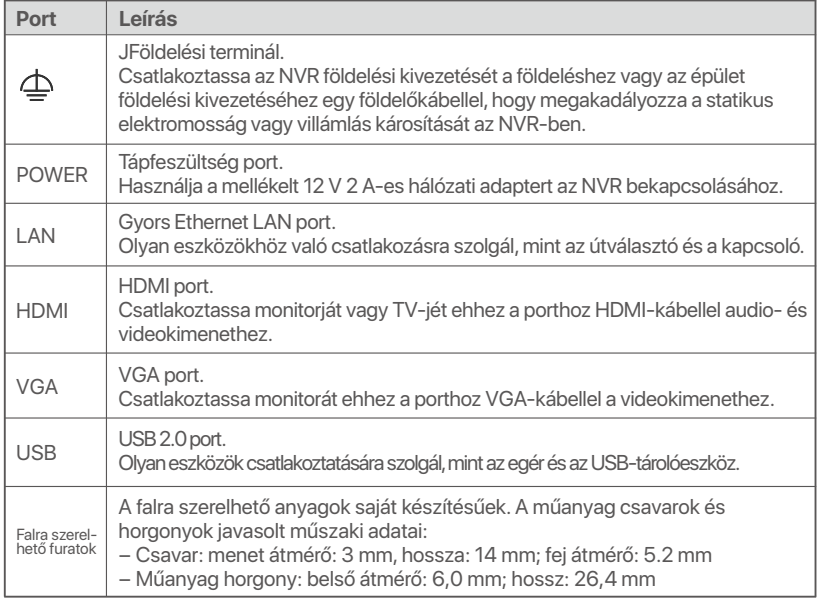

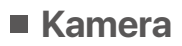

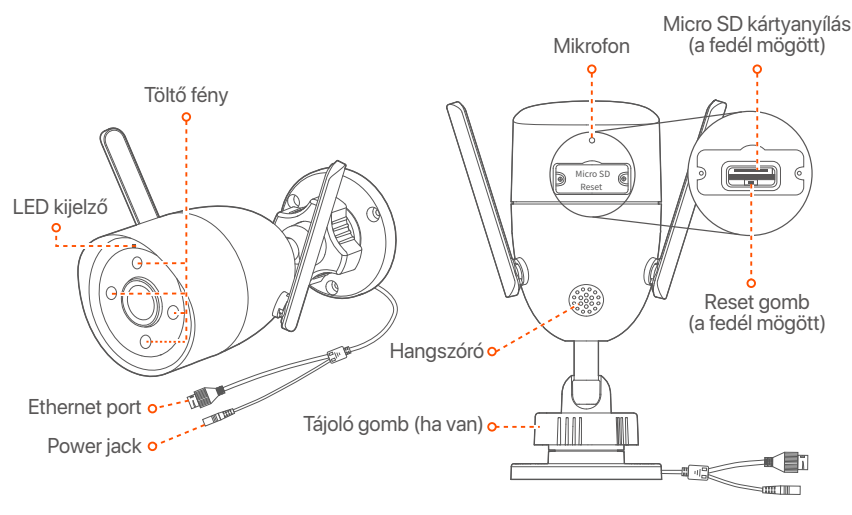

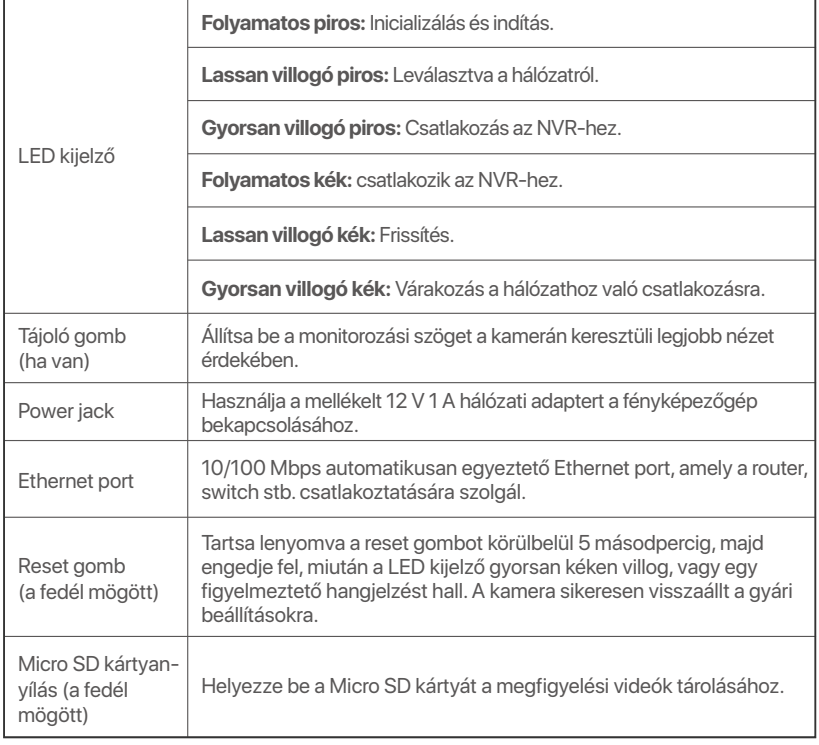

# **HDD telepítése**

Ha a készlet nem tartalmaz HDD-t, megkérjük, hogy Ön készítse azt elő. Javasolt a felügyelethez dedikált HDD használata.

### **Tippek**

A HDD telepítésekor vagy cseréjekor kapcsolja ki az NVR áramellátását, különben előfordulhat, hogy a HDD nem észlelődik, vagy akár károsodhat is.

➊ Csavarja ki az alján található csavarokat, majd távolítsa el az NVR fedelét. A csavarokat tartsa meg későbbi használatra.

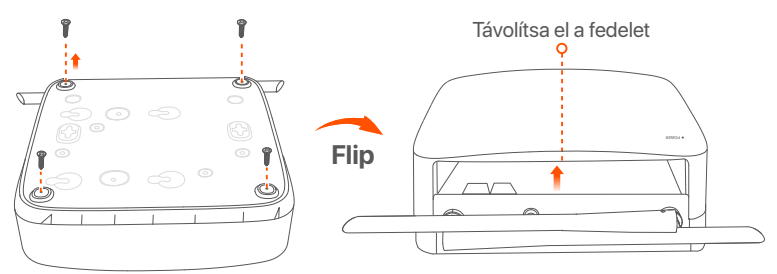

➋ Vegyen ki 2 csavart az NVR telepítőcsomagjából, és csavarja be a SATA csatlakozóhoz legközelebb eső két csavar-furatba. Tartson körülbelül 2 mm távolságot a csavarfej és a HDD között a későbbi telepítéshez.

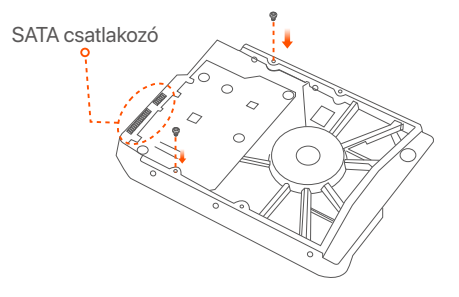

➌ Illessze a HDD-nek a SATA-csatlakozóját az NVR alaplapjának SATA -csatlakozójához, majd helyezze be a merevlemezt a nyílásba, amíg az szorosan rögzül.

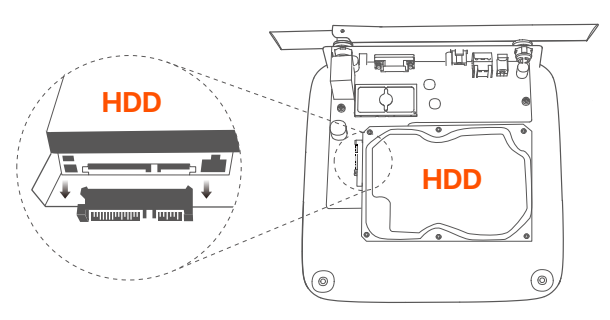

➍ Vegye ki a megmaradt csavarokat az NVR telepítőcsomagjából, és csavarja be őket a HDD csavar-furataiba a merevlemez rögzítéséhez.

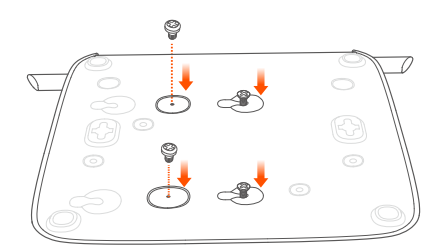

### ➎ A fedél rögzítése a korábban eltávolított csavarokkal.

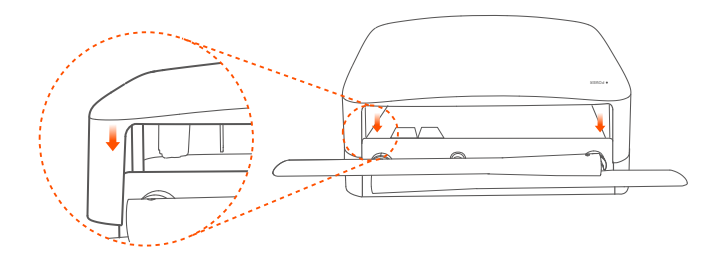

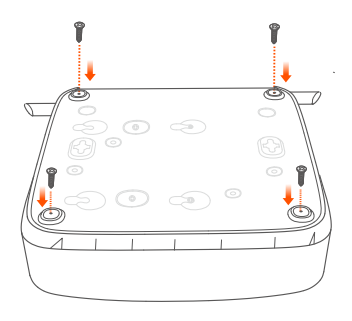

# **Készülék csatlakoztatása**

Itt a K8W-3TC készletet vesszük példaként.

- ➊ Helyezzen minden kamerát az NVR közelébe, és a mellékelt hálózati adapterrel (12 V 1 A) kapcsolja be a kamerákat.
- ➋ Használja a mellékelt 12 V 2 A-es hálózati adaptert az NVR bekapcsolásához.

A kamerák és az NVR 2 percen belül automatikusan kapcsolatot fognak létesíteni. Amikor a kamerák LED-je folyamatosan kéken világít, az NVR sikeresen hozzáadja a kamerákat, és megkezdi a felvételt.

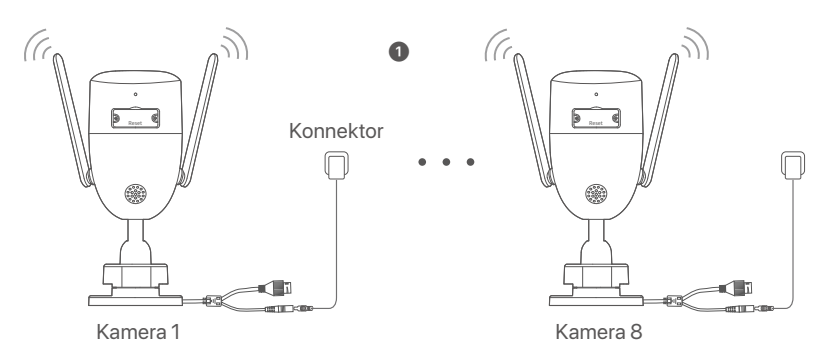

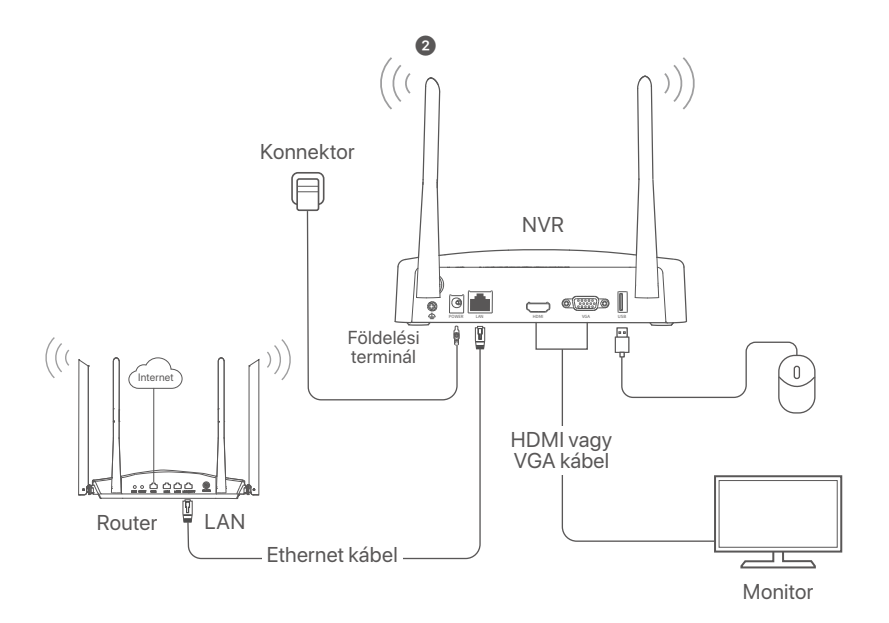

# **Kamera felszerelése**

Telepítse a kamerát a megfigyelési helyre, szükség szerint.

- A kamerát az NVR vezeték nélküli lefedettségén belül kell elhelyezni.
- Az NVR/kamera és a vezeték nélküli útválasztó, indukciós tűzhely, mikrohullámú sütő és hűtőszekrény közötti távolságnak 1 méternél nagyobbnak kell lennie.
- Az NVR és a kamera antennái függőlegesen kerülnek elhelyezésre.

## **Kamera rögzítése**

A kamera támogatja a mennyezetre és a falra szerelést.

### <sup>-</sup>Q<sup>-</sup>Tippek

- (1) Kérjük, győződjön meg arról, hogy a mennyezet elég erős ahhoz, hogy megbírja a kamera súlyának háromszorosát.
- (2) Szükséges lehet egy ütvefúró, egy fúrófej, egy gumikalapács, egy csavarhúzó és egy létra a telepítéshez.

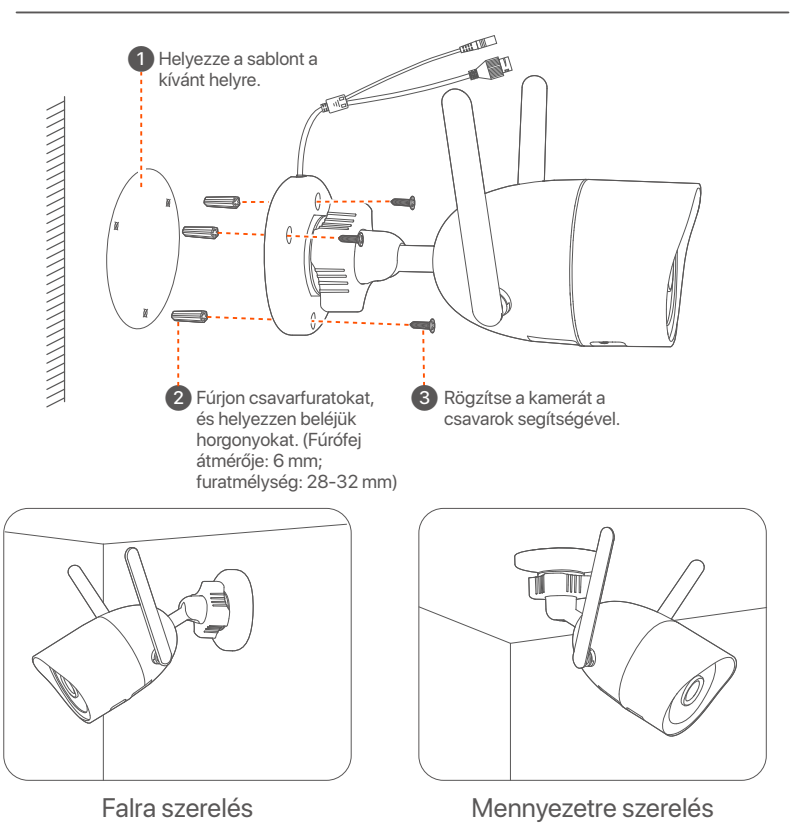

## **Állítsa be a megfigyelési szöget**

Lazítsa meg a tájológombot (ha van), állítsa be a kamera tájolását szükség szerint, majd húzza meg a gombot.

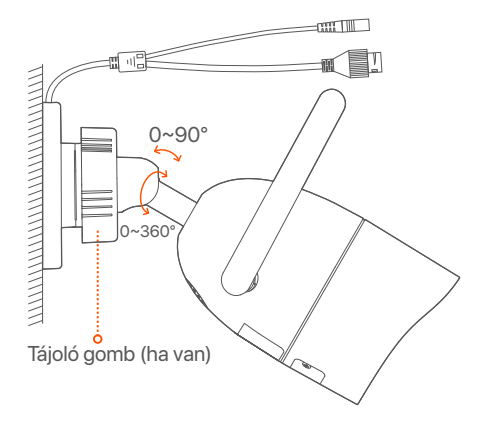

### **Vízálló készlet felszerelése**

Felszerelheti a vízálló készletet, és a végét tekerheti vízálló szalaggal az Ethernet porthoz, ha szükséges. Ha az Ethernet kábelt a kamera Ethernet portjához csatlakoztatja, a vízálló készlet telepítésének lépései a következők.

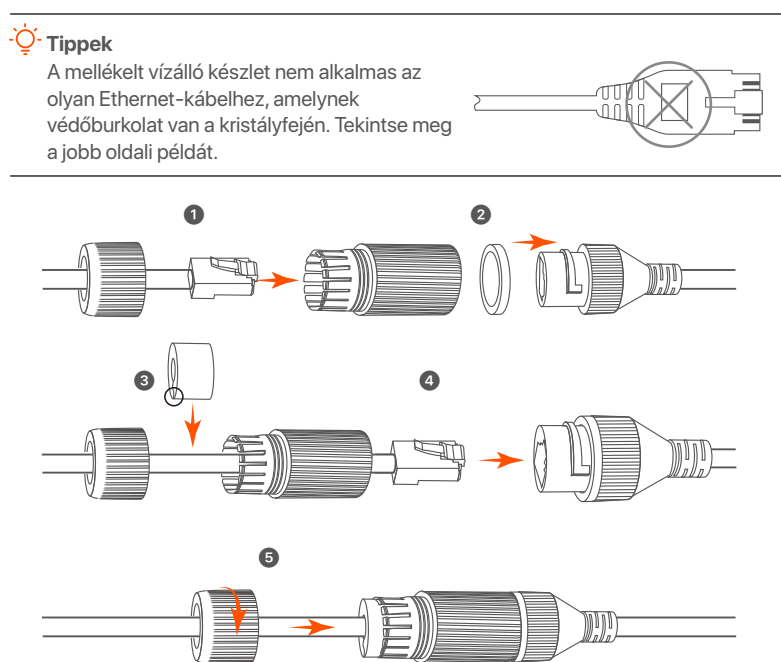

# **Alapkonfiguráció**

## **Helyi kezelés Üzembe helyezés**

### **Megjegyzés**

Az NVR bekapcsolásához használja a mellékelt hálózati adaptert. Ha rendellenes tápegységet használ, az NVR nem fog megfelelően működni, vagy akár károsodhat is.

Csatlakoztassa a 12 V 2 A-es hálózati adaptert az NVR tápcsatlakozójához, és az NVR elindításához csatlakoztassa a hálózati adaptert a hálózati aljzathoz.

## **Leállitás**

### **Megjegyzés**

Kényszerített leállításhoz ne szakítsa meg közvetlenül az NVR áramellátását; ellenkező esetben a HDD megsérülhet, a videók elveszhetnek, vagy akár az NVR is károsodhat.

Miután csatlakoztatta az egeret és a monitort az NVR-hoz, végezze el a következő beállításokat az NVR webes felhasználói felületén (lépjen ki a teljes képernyős felületről):

Kattintson a(z) (()) gombra a jobb felső sarokban, kattintson a **Leállítás**(  $\circledcirc$ ) lehetőségre, majd kattintson az **OK** gombra. Amikor **A készülék le van állítva. Kérjük, kapcsolja ki az áramot** üzenet jelenik meg a képernyőn, akkor húzza ki az NVR hálózati adapterét.

## **Gyors beállítás**

Miután csatlakoztatta az egeret és a monitort az NVR-hez, elvégezheti a gyors beállítást.

➊ Válassza ki a grafikus felhasználói felületen megjelenő nyelvet és az időzónát, amelyben az NVR található, majd kattintson az **OK** gombra.

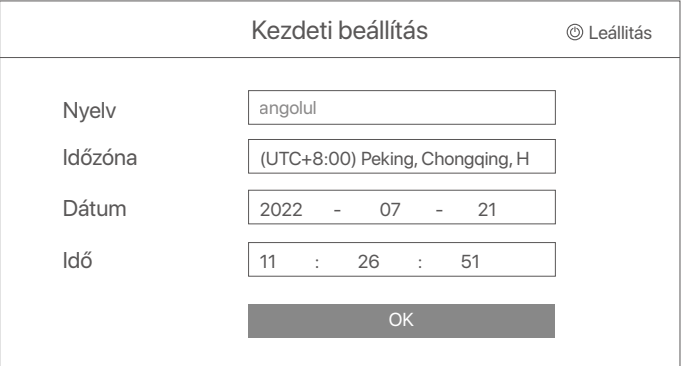

### ➋ Állítsa be a **Belépési jelszót**, adja meg az **E-mail-cím**, és kattintson az **Aktiválás**.

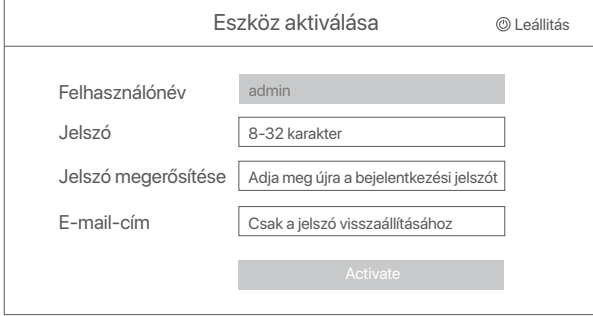

➌ Ha egy mintát szeretne használni a webes felhasználói felület feloldásához, kérjük, rajzoljon egy feloldási mintát. Ellenkező esetben kattintson a **Ne használjon Feloldási mintát** lehetőségre és ugorjon a ➍. ésre.

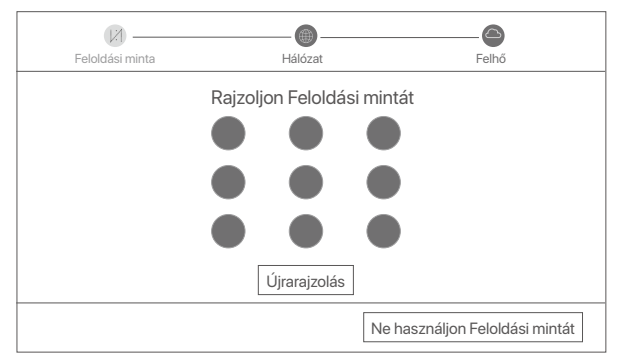

➍ Győződjön meg arról, hogy a kapcsolat állapota **Csatlakoztatva**, és kattintson a **Következő** lehetőségre.

### **Tippek**

- Ha a kapcsolat állapota **Szétkapcsolódva**, próbálkozzon a következő megoldásokkal: - Győződjön meg arról, hogy az NVR LAN-port kapcsolata normális.
- Győződjön meg arról, hogy az útválasztó DHCP-szerver funkciója, amelyhez az NVR csatlakozik, engedélyezve van.

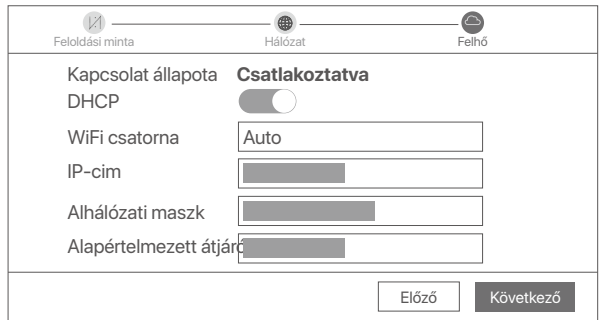

### ➎ Győződjön meg arról, hogy a felhő állapota **Online** és kattintson az **OK** lehetőségre.

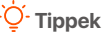

- Ha a felhő állapota **Offline**, kérjük, győződjön meg arról, hogy az útválasztó, amelyhez az NVR csatlakozik, hozzáférhet az internethez, és a szűrő funkció le van tiltva.
- Az NVR-t a TDSEE alkalmazáson keresztül is kezelheti. A részletekért tekintse meg az **Alkalmazáskezelés** részt ebben az útmutatóban.

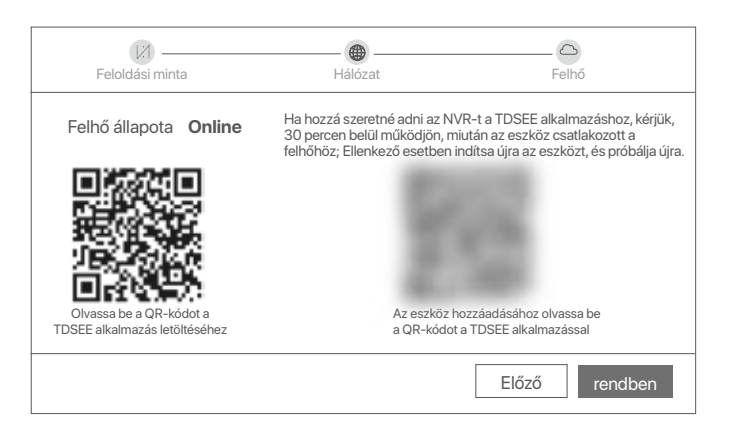

Megtekintheti a valós idejű videókat, lejátszhatja a felvételeket és kezelheti a monitorozó eszközöket stb.

# **Alkalmazáskezelés**

Miután az NVR felhőszolgáltatása engedélyezve van, és a felhő állapota online, hozzáadhatja és kezelheti az NVR-t a TDSEE alkalmazáson keresztül.

➊ Töltse le a TDSEE alkalmazást.

Miután a mobiltelefon sikeresen csatlakozott az internethez, töltse le és telepítse a **TDSEE** alkalmazást a mobiltelefonjára a QR-kód beolvasásával vagy a **TDSEE** keresésével a **Google Play** vagy az **App Store** felületén.

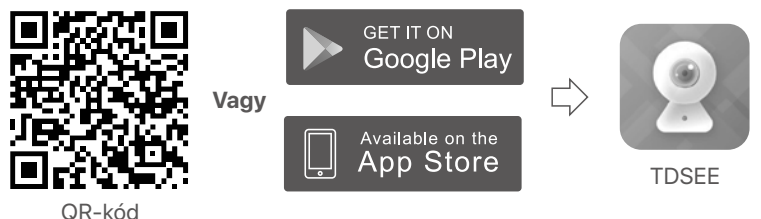

- ➋ Győződjön meg arról, hogy az NVR be van kapcsolva és megfelelően
- működik. ➌ Futtassa a TDSEE alkalmazást, és kövesse az utasításokat a felhasználói regisztráció befejezéséhez. Lépjen a **Kezdőoldalra**, majd koppintson az **Eszköz hozzáadása** vagy (**F**) lehetőségre a kezdőoldal jobb felső sarkában.

### $O<sup>2</sup>$  Tips

Annak érdekében, hogy az NVR bejelentkezési jelszava visszaállítható legyen a TDSEE alkalmazáson keresztül, kérjük, regisztráljon azzal az e-mail-címmel, amellyel az NVR-t aktiválta.

➍ Olvassa be a QR-kódot az NVR alján található címkén, vagy a QR-kódot a **Felhő szolgáltatás** oldalon, majd kövesse az alkalmazás utasításait.

Az NVR hozzáadása után távolról is megtekintheti a valós idejű videókat, lejátszhatja a felvételeket és ellenőrizheti a riasztási üzeneteket a TDSEE alkalmazáson keresztül.

# **Web menedzsment**

Az NVR-ek eme sorozatai a webes felhasználói felületen kezelhetők.

## **Aktiválás**

Ha az NVR nincs aktiválva, akkor a webes felhasználói felületen keresztül aktiválhatja. Ha az aktiválás befejeződött, újra be kell jelentkeznie.

➊ Csatlakoztassa a számítógépet az NVR-hez csatlakoztatott kapcsolóhoz vagy útválasztóhoz.

➋ A számítógép IP-címét állítsa egy olyan nem használt címre, amely ugyanahhoz a hálózati szegmenshez tartozik, mint az NVR IP-címe, de eltér az NVR IP-címétől.

Az NVR alapértelmezett bejelentkezési IP-címe **192.168.1.254**. Kérjük, állítsa a számítógép IP-címét **192.168.1.***X*-re (az *X* egy 2-253 közti szám legyen, amit nem használnak más eszközök).

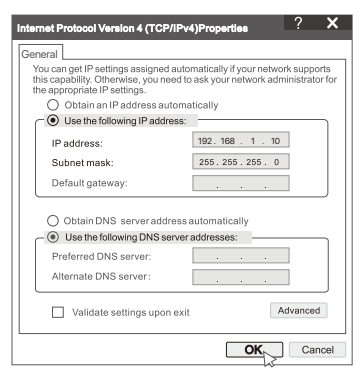

➌ Indítson el egy böngészőt, és írja be az NVR IP-címét 192.168.1.254 a címsorba. Állítsa be a **Jelszót**, adja meg az **E-mail-cím**, és kattintson a **Aktiválás** lehetőségre.

### **Tippek**

Az NVR támogatja a HTTPS bejelentkezést. Amikor belép a kezelőoldalára, a böngésző jelezheti, hogy a webcím nem biztonságos, csak hagyja figyelmen kívül, és folytassa.

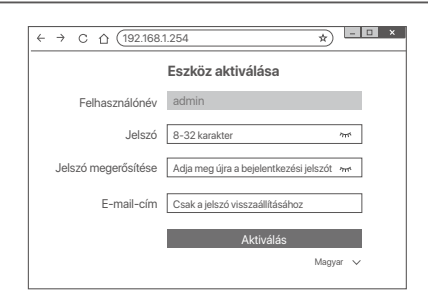

Beállítások befejezve. Az NVR webes felhasználói felületére belépve elérheti a valós idejű videó előnézetet, vagy szükség esetén konfigurálhatja az NVR-t.

Az NVR DHCP funkciója engedélyezve van. Ha van DHCP-szerver a hálózatban, az NVR IP-címe megváltozhat. Kérjük, tekintse meg a DHCP-szerver által az NVR-hez rendelt tényleges IP-címet.

## **Bejelentkezés a webes felhasználói felületre**

Tekintse meg az ➊ - ➌ .lépést az **Aktiválás** a működéshez részben.

# **Gyakori kérdések**

#### **kérdés: Mi a teendő, ha az NVR nem tudja automatikusan hozzáadni a kamerát?**

**1. válasz:** Próbálkozzon a következő megoldásokkal:

- Győződjön meg arról, hogy az NVR LED jelzőfénye világít, ha a LED jelzőfény nem világít, ellenőrizze a tápellátást.
- Győződjön meg arról, hogy a kamera LED jelzőfénye gyorsan kéken villog, ha nem, állítsa alaphelyzetbe a kamerát, és próbálja újra.

**Visszaállítás módja:** Tartsa lenyomva a **Reset** gombot körülbelül 5 másodpercig, és engedje el, ha a LED jelzőfény gyorsan kéken villog, vagy figyelmeztető hangot hall. - Adja hozzá a kamerát az NVR kezelési oldalán.

**2. kérdés: Mit tegyek, ha a videó előnézete nem egyenletes, vagy a kamera gyakran offline állapotban van?**

**2. válasz:** Próbálkozzon a következő megoldásokkal:

- Győződjön meg arról, hogy az NVR vagy a kamera és a vezeték nélküli útválasztó, az indukciós tűzhely, a mikrohullámú sütő és a hűtőszekrény közötti távolság 1 méternél nagyobb.
- Ha a távolság túl nagy az NVR és a kamera között, állítsa be az NVR vagy a kamera helyét a távolság csökkentése érdekében.
- Ha túl sok akadály (például falak és üvegajtók) van az NVR és a kamera között, állítsa be az NVR vagy a kamera helyét az akadályok csökkentése érdekében.

### **3. kérdés: Hogyan lehet új kamerát hozzáadni, ha az NVR stabilan működik?**

**3. válasz:** Győződjön meg arról, hogy a hozzáadott kamerák száma nem érte el a korlátot. Ezután próbálkozzon a következő lépésekkel:

- 1. Győződjön meg arról, hogy az új kamera az alapértelmezett beállítások alatt van. Ha nem, először állítsa vissza.
- 2. Helyezze az új kamerát az NVR közelébe, és kapcsolja be.
- 3. Az NVR automatikusan felismeri a kamerát. Adja hozzá a kamerát, miután ellenőrizte, hogy az előugró ablakban az S/N helyes-e.
- 4. Húzza ki a kamera tápellátását, és szükség szerint szerelje fel a kamerát a megfigyelési helyre.

### **4. kérdés. Mit tehetek, ha az NVR-en nincsenek lejátszható videók?**

### **4. válasz.**

- Bizonyosodjon meg arról, hogy a HDD megfelelően működik.

Navigáljon a **Konfiguráció** > **Tárhely** > **HDD** menüpontra:

- Ha a HDD nem észlelhető, először állítsa le az NVR-t, telepítse újra a HDD-t, majd indítsa el az NVR-t.
- Ha a HDD abnormális, először állítsa le az NVR-t, telepítse újra a HDD-t, majd indítsa el az NVR-t. Ha a probléma továbbra is fennáll, formázza le a HDD-t.
- Ha a formázás sikertelen, először állítsa le az NVR-t, cserélje ki a HDD-t, majd indítsa el az NVR-t.
- Bizonyosodjon meg arról, hogy a rögzítési terv megfelelő.

Navigáljon a **Konfiguráció** > **Tárhely** > **Ütemezés** menüpontba, és bizonyosodjon meg a következőkről:

- A csatorna rögzítési ütemezése engedélyezett.
- A rögzítési idő és a rögzítési típus megfelelően van beállítva. Ha nem, állítsa be, majd mentse el őket szükség szerint.

# **Vsebina paketa**

Tukaj je K8W-3TC komplet vzet kot primer. Prevlada dejanski izdelek.

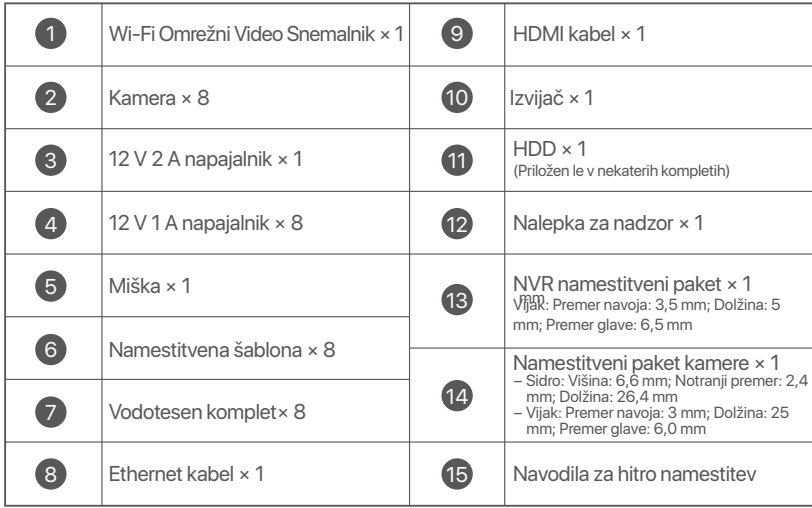

# **Videz**

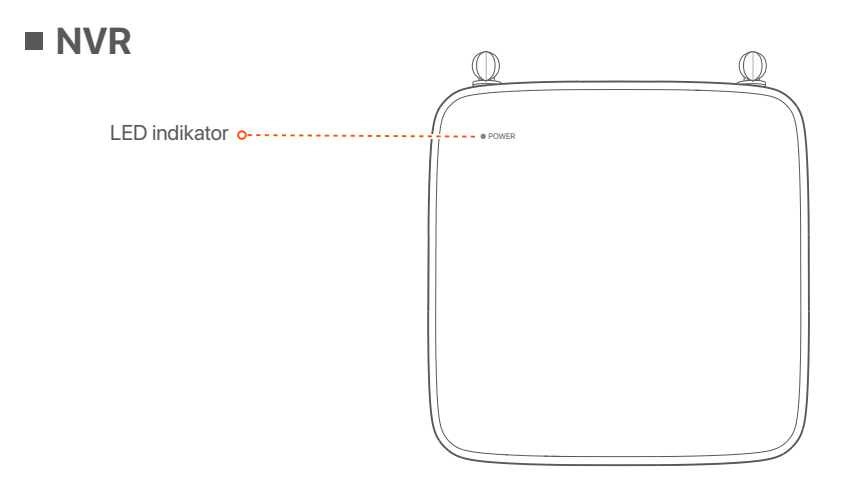

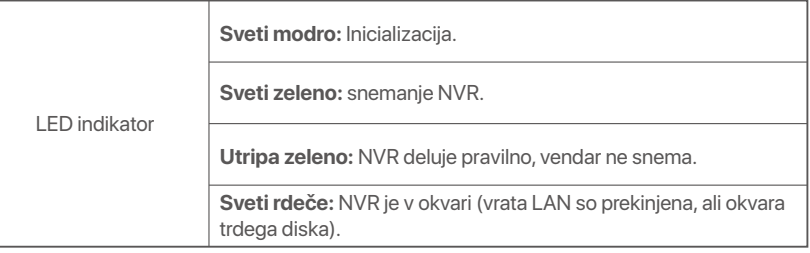

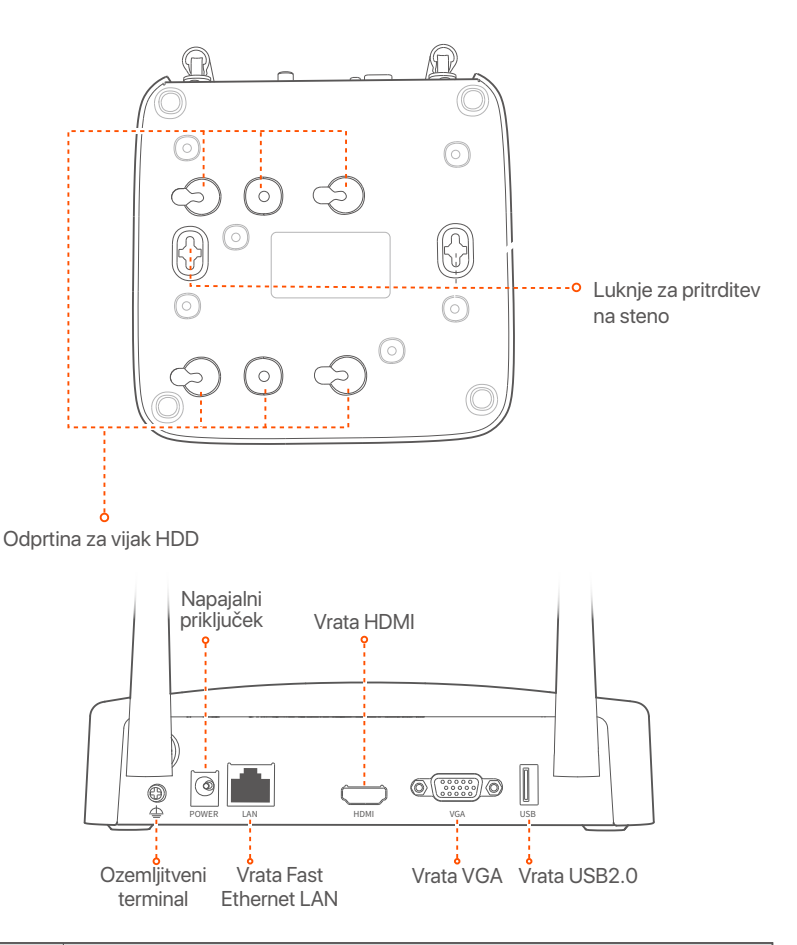

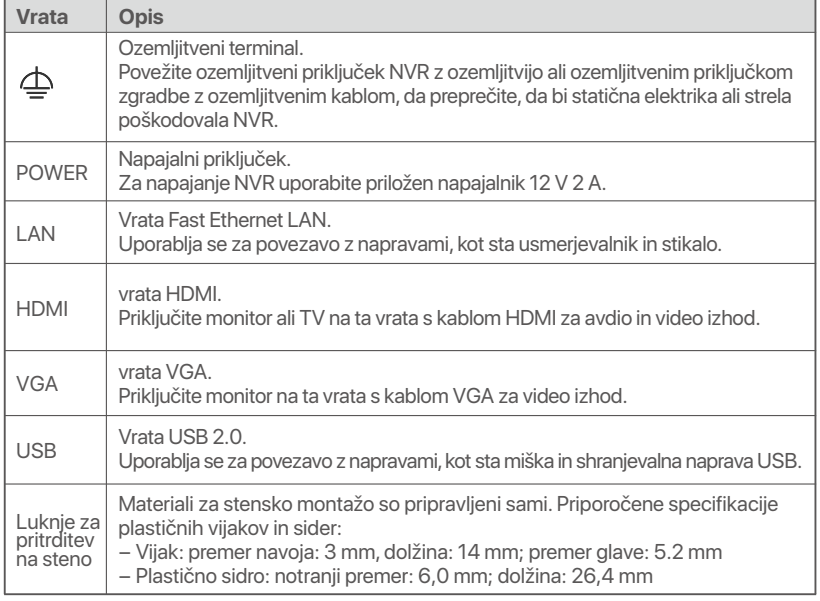

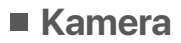

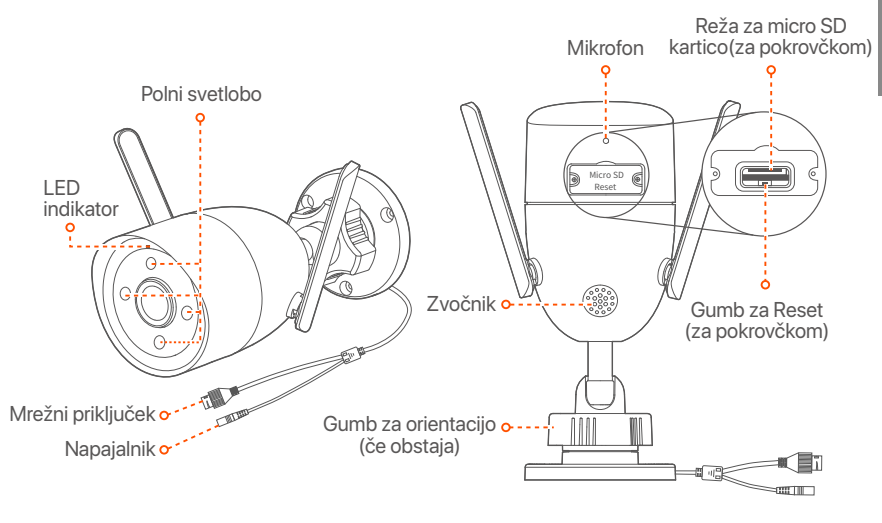

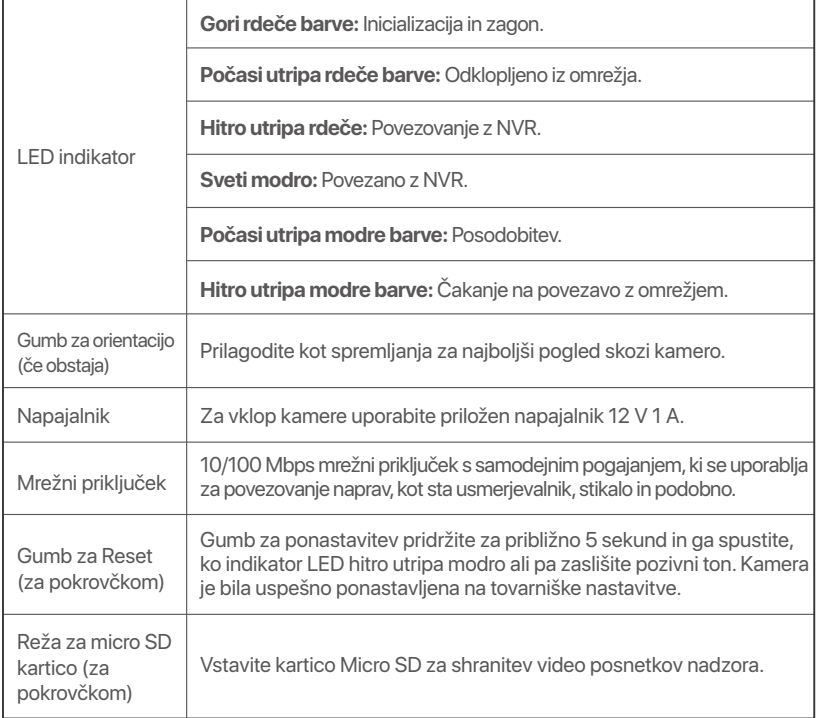

# **Namestite HDD**

Če komplet ne vključuje trdega diska, ga pripravite sami. Priporočamo vam, da uporabite HDD namenjen nadzorovanju.

### $\dot{Q}$ <sup>-</sup> Nasveti

Med nameščanjem ali zamenjavo HDD-ja, prosimo najprej izklopite električno napajanje NVR-ja, drugače HDD morda ne bo zaznan ali pa se lahko celo poškoduje.

➊ Odvijte vijake na dnu in nato odstranite pokrov NVR-ja. Shranite vijake za kasnejšo uporabo.

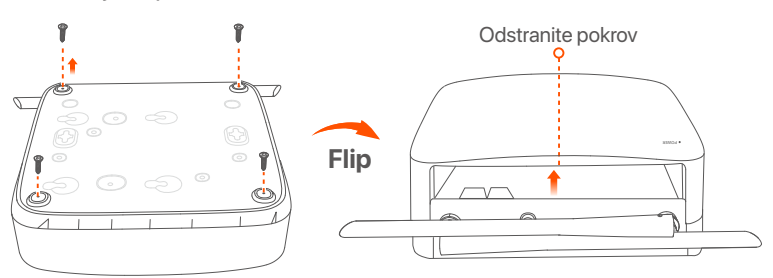

➋ Iz paketa za namestitev NVR-ja vzemite 2 vijaka in ju privijte v luknji za vijake, ki sta najbližje SATA priključku. Pustite približno 2mm prostora med glavo vijaka in HDD-jem za nadaljno namestitev.

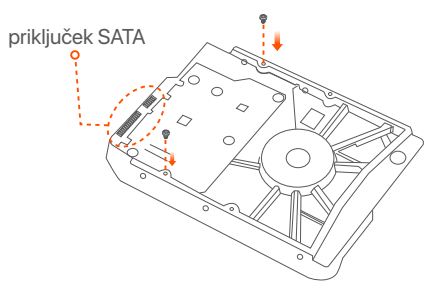

➌ Poravnajte SATA priključek HDD-ja s SATA režo na matični plošči NVR-ja in nato vstavite HDD v režo, tako da je ta trdno pritrjen.

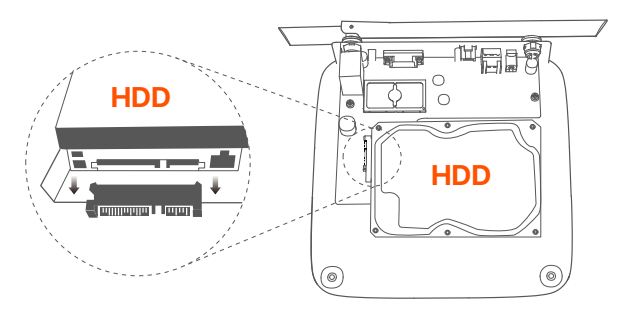

➍ Vzemite preostale vijake iz paketa za namestitev NVR-ja, jih privijte v luknje za vijake HDD-ja in pričvrstite HDD.

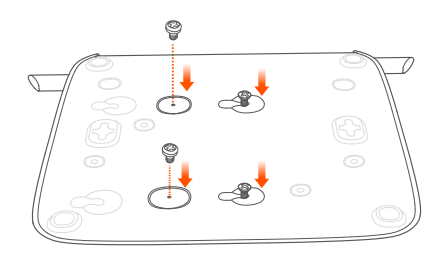

➎ Namestite pokrov z vijaki ki ste jih prej odstranili.

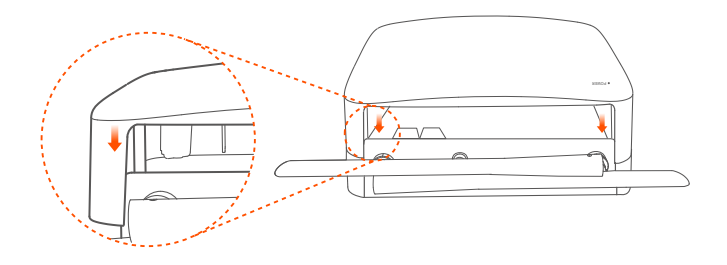

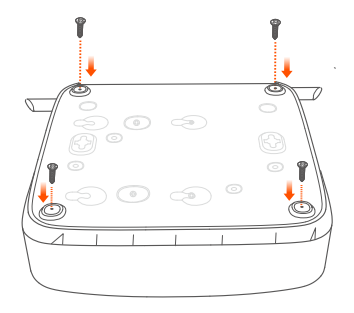

# **Povežite napravo**

K8W-3TC iz NVR-ja je podan kot primer.

➊ Vse kamere postavite v bližino NVR-ja in uporabite priložen napajalnik (12 V 1 A), da napajate kamere.

➋ Za napajanje NVR uporabite priložen napajalnik 12 V 2 A. Kamere in NVR bodo samodejno vzpostavili povezavo v 2 minutah. Ko se LED indikator spremeni na modro, je NVR uspešno dodal kamere in začel snemati.

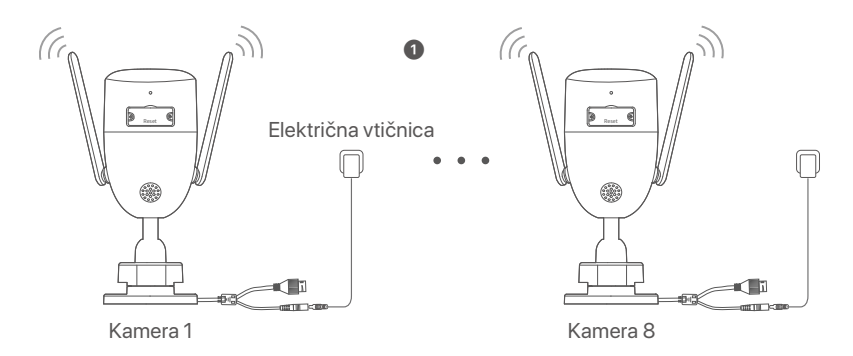

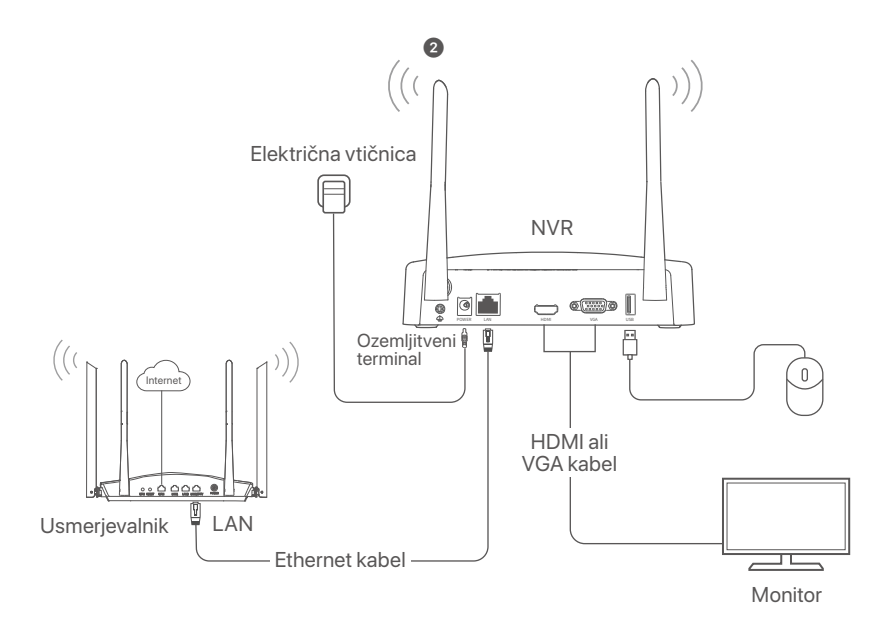

# **Namestite kamero**

Kamero namestite na mesto nadzora glede na potrebo.

- Kamero je potrebno postaviti v območje brezžičnega dosega NVR-ja.
- Razdalja med NVR-jem/kamero ter brezžičnim usmerjevalnikom, indukcijskim štedilnikom, mikrovalovno pečico in hladilnikom mora biti večja od 1 metra.
- Antene na NVR-ju in kameri so postvljene vertikalno.

## **Pritrdi kamero**

Kamero se lahko namesti na zid ali strop.

### $\widetilde{O}$ <sup>-</sup> Nasveti

- (1) Prosimo poskrbite da je strop dovolj močan, da lahko prenese trikratno težo kamere.
- (2) Za namestitev boste morda potrebovali kladivo, sveder, gumijasto kladivo, izvijač in lestev.

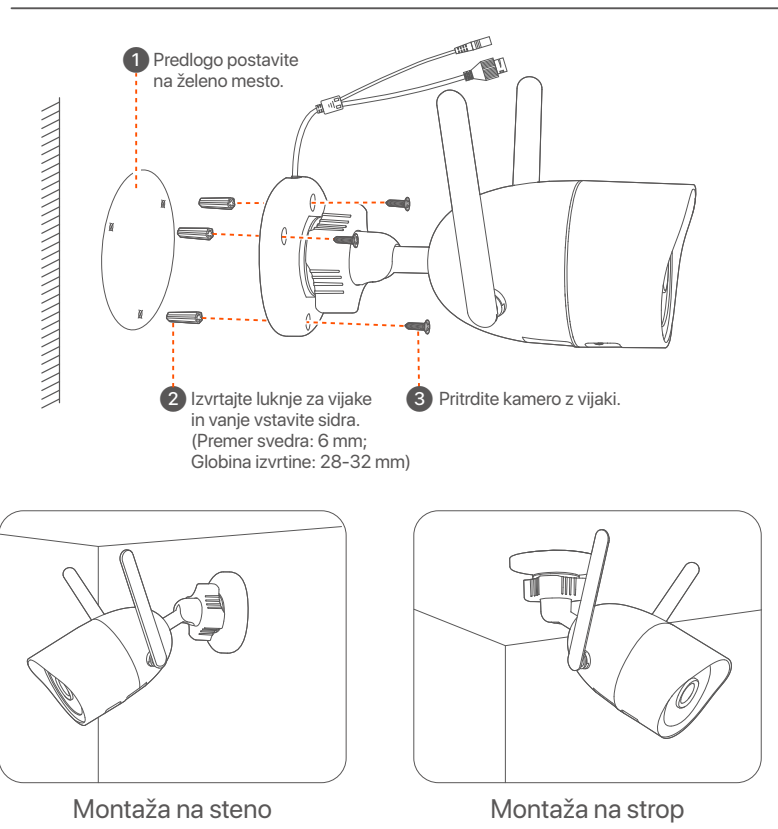

## **Prilagodite kot spremljanja**

Zrahljajte orientacijski gumb (če obstaja), prilagodite orientacijo kamere, kot je potrebno, nato privijte gumb.

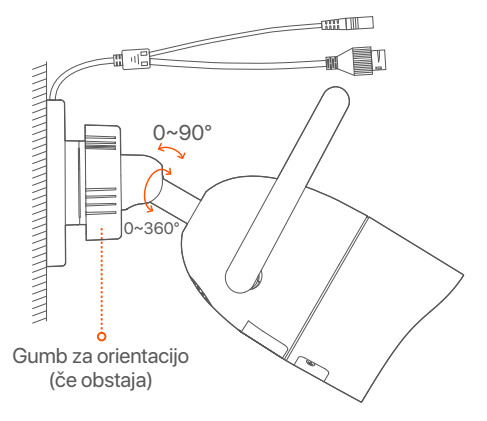

### **Namestite vodotesni komplet**

Lahko namestite vodoodporen komplet in po potrebi ovijete konec z vodoodpornim trakom za vrata Ethernet. Ko ethernetni kabel povežete z ethernetnimi vrati kamere, so koraki za namestitev vodotesnega kompleta naslednji.

### **Nasveti**

Priloženi vodotesni komplet ni primeren za Ethernet kabel z zaščito na kristalni glavi. Oglejte si primer na desni.

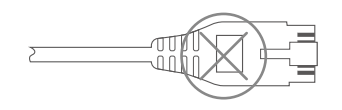

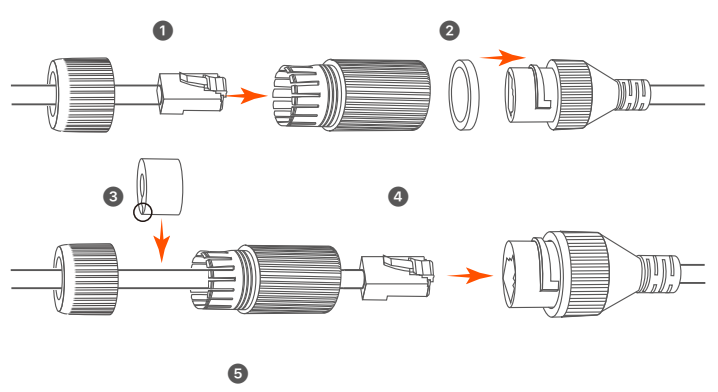

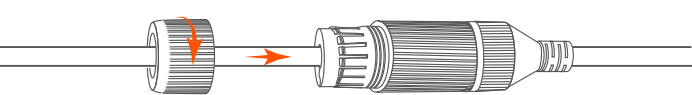

# **Osnovna konfiguracija**

## **Lokalno upravljanje**

## **Zaženi**

### **Opomba**

Za napajanje NVR-ja uporabite priloženi napajalnik. Nestabilno električno napajanje lahko povzroči nepravilno delovanje NVR-ja, ali pa celo poškoduje NVR.

Priključite napajalnik 12 V 2 A na napajalna vrata NVR in napajalnik vtaknite v vtičnico, da zaženete NVR.

## **Ugasni**

### **Opomba**

Za prisilno zaustavitev, ne neposredno izkljaplati napajanje NVR-ja. To lahko povzroči poškodbe HDD-ja, izgubo videa, ali pa celo poškodbe NVR-ja.

Po tem ko priključite miško in monitor na NVR, izvršite sledeče nastavitve na NVR spletnem uporabniškem vmesniku (izhod iz celozaslonskega načina):

Kliknite ( $\circlearrowleft$ ) v zgornjem desnem kotu, nato kliknite **Ugasni**( $\circledcirc$ ), in nato kliknite **OK**. Ko **je naprava ugasnjena. Prosimo izklopite napajanje** se pojavi na zaslon, takrat izklopite napajalnik NVR-ja.

### **Hitra namestitev**

Po tem ko povežete miško in zaslon z NVR-jem, lahko izvedete hitro namestitev.

➊ Izberite jezik, prikazan na GUI, in časovni pas, v katerem se NVR nahaja, nato kliknite **V redu**.

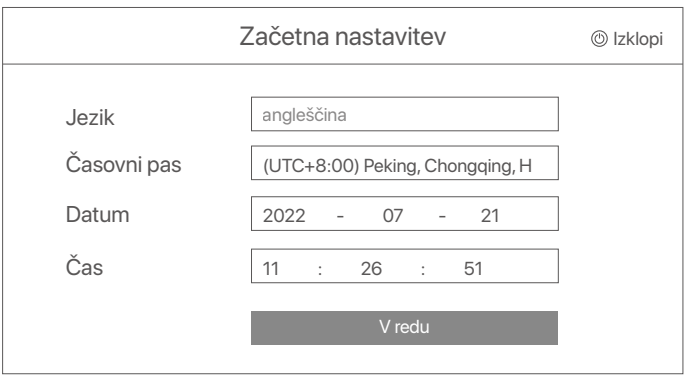
➋ Nastavite **Geslo za prijavo**, vnesite vaš **Email naslov**, nato kliknite **Aktiviraj**.

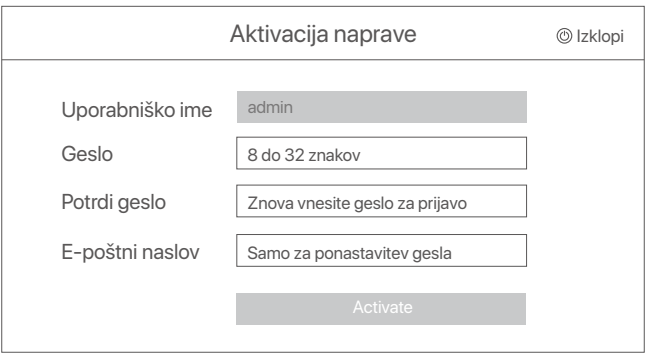

➌ Če želite uporabiti vzorec za odklepanje spletnega uporabniškega vmesnika, prosimo narišite željeni vzorec za odklepanje. Ali, kliknite **Ne uporabi vzorca za odklepanje** in preskočite na korak ➍.

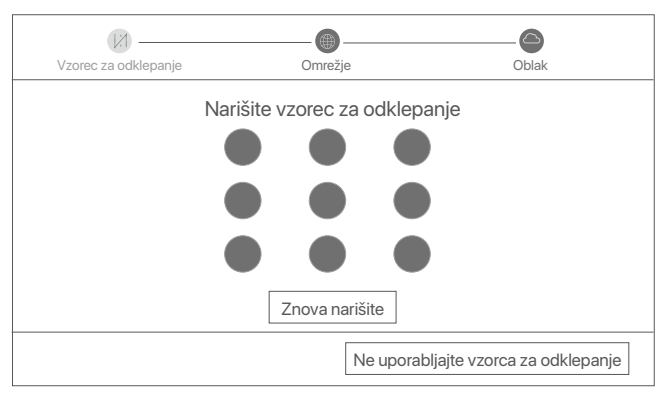

➍ Prepričajte se, da je stanje povezave **Povezano** nato kliknite **Naprej**.

### $\dot{O}$ **Masveti**

Če je stanje povezave **Nepovezano**, poskusite naslednje:

- Prepričajte se, da je LAN vhod na NVR-ju normalno povezan.
- Prepričajte se da je omogočen DHCP strežnik usmerjevalnika, na katerega je povezan NVR.

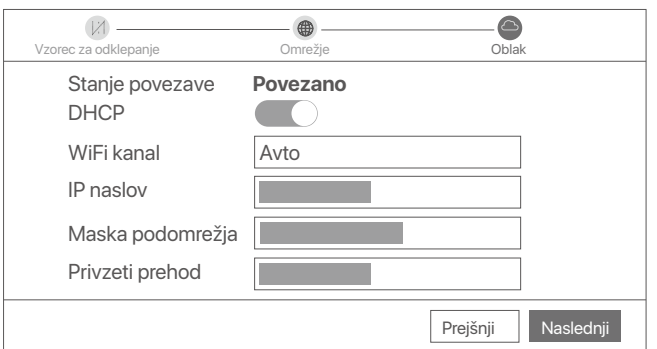

### ➎ Prepričajte se da je stanje v oblaku **Povezana** in kliknite **V redu**.

### $\dot{O}$ <sup>-</sup> Nasveti

- Če je stanje v oblaku **Brez povezave**, se prosimo prepričajte da lahko usmerjevalnik, na katerega je priključen NVR, dostopa do interneta in da je funkcija filtriranja onemogočena.
- NVR lahko upravljate tudi prek aplikacije TDSEE. Za podrobnosti si oglejte **Upravljanje aplikacije** v navodilih za uporabo.

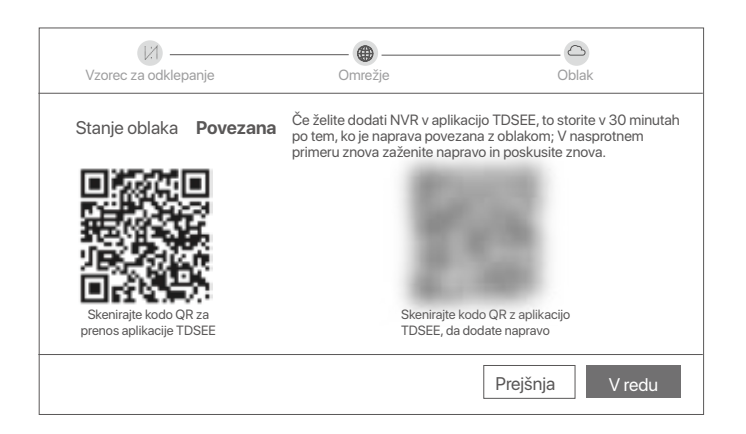

V živo lahko spreljate video, si ogledate pretekle posnetke, upravljate naprave za nadzor itd.

# **Upravljanje aplikacije**

Ko je storitev NVR v oblaku omogočena in je stanje v oblaku povezano, lahko dodate in upravljate NVR prek aplikacije TDSEE.

➊ Prenesite aplikacijo TDSEE.

Po tem ko je mobilni telefon uspešno povezan na internet, prenesite in namestite aplikacijo **TDSEE** na vašo mobilno napravo, s skeniranjem QR kode ali s iskanjem **TDSEE** v Google Play oziroma App Store.

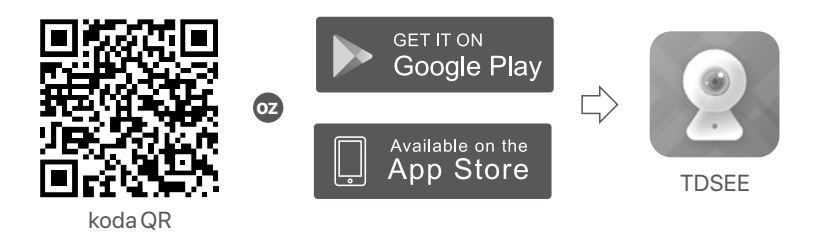

- ➋ Prepričajte se da je NVR vklopljen in da deluje pravilno.
- ➌ Zaženite aplikacijo TDSEE in sledite navodilom za dokončanje registracije uporabnika. Pojdite na **Domačo** stran, nato pritisnite **Dodaj napravo** ali (H) v zgornjem desnem kotu na domači strani.

### $\cdot$ O<sup>c</sup> Nasveti

Če želite, da lahko geslo za prijavo na NVR ponastavite prek aplikacije TDSEE, se ob aktivaciji NVR-ja registrirajte z rezerviranim email naslovom.

➍ Skenirajte QR kodo, ki jo najdete na nalepki na dnu NVR-ja ali skenirajte QR kodo na strani **Oblačne Storitve** in nato sledite navodilom v aplikaciji.

Po tem ko dodate NVR, lahko na daljavo v živo spreljate video, si ogledate pretekle posnetke in preverite alarmna sporočila prek aplikacije TDSEE.

# **Spletno upravljanje**

Ta tip NVR-jev je mogoče upravljati skozi spletni uporabniški vmesnik.

## **Aktiviraj**

Če NVR ni aktiviran, ga lahko aktivirate s pomočjo spletenega uporabniškega vmesnika. Ko se aktivacija zaključi, se morate ponovno prijaviti.

➊ Računalnik povežite na stikalo ali usmerjevalnik, ki je povezan z NVR-jem.

➋ IP naslov računalnika nastavite na prost IP naslov, ki pripada istemu omrežnemu segmentu kot IP naslov na NVR-ju, ampak ni enak IP naslovu NVR-ja.

Privzeti naslov IP za prijavo NVR je **192.168.1.254**, nastavite naslov IP računalnika na **192.168.1.***X* (*X* označuje od 2 do 253 in ga druge naprave ne uporabljajo).

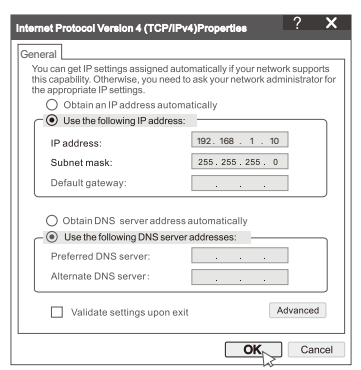

➌ Odprite brskalnik in vnesite IP naslov 192.168.1.254 NVR-ja v naslovno vrstico brskalnika. Nastavite **Geslo**, vnesite vaš **Elektronski Naslov** in kliknite Aktiviraj.

### <sup>-</sup>Q́∙ Tips

NVR podpira prijavo HTTPS. Ko odprete njegovo stran za upravljanje, lahko brskalnik pozove, da spletni naslov ni varen, preprosto ga prezrite in nadaljujte.

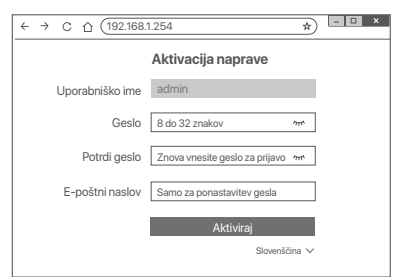

Nastavitve so dokončane. Za spremljanje posnetka v živo in spreminjanje nastavitev NVR-ja, pojdite na spletni uporabniški vmesnik NVR-ja.

Funkcija DHCP NVR je omogočena. Če je v omrežju strežnik DHCP, se lahko naslov IP NVR spremeni. Oglejte si dejanski naslov IP, ki ga je NVR-ju dodelil strežnik DHCP.

## **Vpišite se v spletni uporabniški vmesnik**

Glejte korake ➊ do ➌ v **Aktivirajte** za delovanje.

# **Pogosta vprašanja**

#### **V1: Kaj naj storim, če NVR ne uspe samodejno dodati kamere?**

**A1:** Poskusite naslednje rešitve:

- Prepričajte se, da je LED indikator NVR vklopljen, če je LED indikator izključen, preverite napajanje.
- Prepričajte se, da indikator LED kamere hitro utripa modro, če ne, ponastavite kamero in poskusite znova.

**Način ponastavitve:** Pridržite gumb za ponastavitev približno 5 sekund in ga spustite, ko indikator LED hitro utripa modro ali zaslišite pozivni ton.

- Dodajte kamero na stran za upravljanje NVR.

#### **V2: Kaj naj storim, če predogled videa ni gladek ali če je kamera pogosto brez povezave?**

**A2:** Poskusite naslednje rešitve:

- Prepričajte se, da je razdalja med NVR ali kamero in brezžičnim usmerjevalnikom, indukcijskim štedilnikom, mikrovalovno pečico in hladilnikom več kot 1 meter.
- Če je razdalja med NVR in kamero prevelika, prilagodite lokacijo NVR ali kamere, da skrajšate razdaljo.
- Če je med NVR in kamero preveč ovir (kot so stene in steklena vrata), prilagodite lokacijo NVR ali kamere, da zmanjšate ovire.

#### **V3: Kako dodati novo kamero, ko NVR deluje stabilno?**

**A3:** Prepričajte se, da število dodanih kamer ni doseglo omejitve. Nato poskusite naslednje:

- 1. Prepričajte se, da ima nova kamera privzete nastavitve. Če ne, ga najprej ponastavite.
- 2. Postavite novo kamero blizu NVR in jo vklopite.
- 3. NVR bo samodejno zaznal kamero. Dodajte kamero, potem ko preverite, ali je S/N v pojavnem oknu pravilen.
- 4. Odklopite napajanje kamere in po potrebi namestite kamero na mesto nadzora.

#### **V4: Kaj naj storim, če na NVR-ju ni predvajanih videoposnetkov?**

- **A4:** Try the following solutions:
	- Prepričajte se, da trdi disk deluje pravilno.
		- Pomaknite se na **Konfiguracija** > **Shramba** > **HDD**:
		- Če HDD ni zaznan, najprej zaustavite NVR, ponovno namestite HDD in zaženite NVR.
		- Če se trdi disk ne odziva, najprej zaustavite NVR, ponovno namestite trdi disk in zaženite NVR. Če se težava ne odpravi, formatirajte HDD.
	- Če formatiranje ne uspe, najprej zaustavite NVR, zamenjajte trdi disk in zaženite NVR. - Prepričajte se, da je razpored snemanja pravilen.
	- Pomaknite se na **Konfiguracija** > **Shramba** > **Razpored**, in se prepričajte da:
	- Razpored snemanja kanala je omogočen.
	- Čas snemanja in vrsta snemanja sta bila pravilno nastavljena. V nasprotnem primeru jih nastavite in shranite po potrebi.

# **Вміст упаковки**

Тут як приклад взято комплект K8W-3TC. Фактичний продукт переважає.

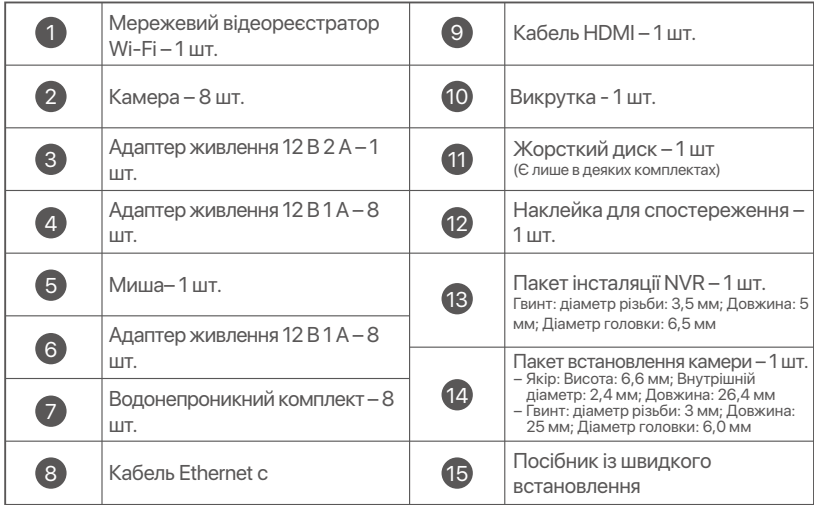

# **Зовнішній вигляд**

# **NVR**

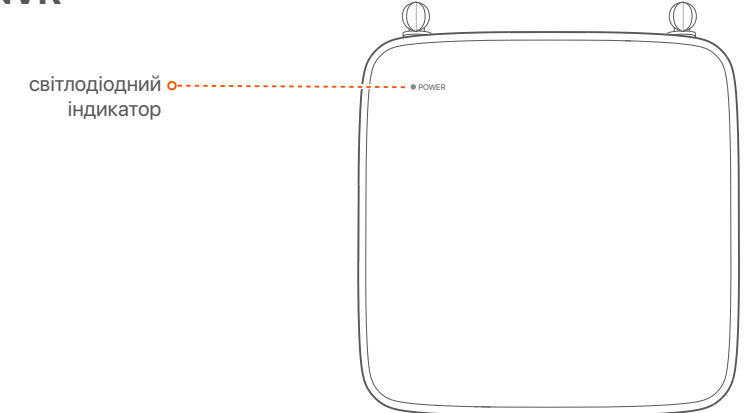

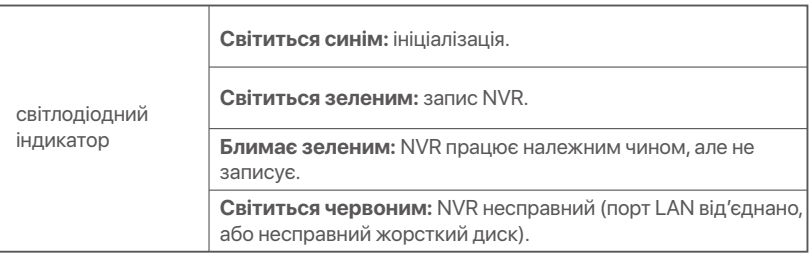

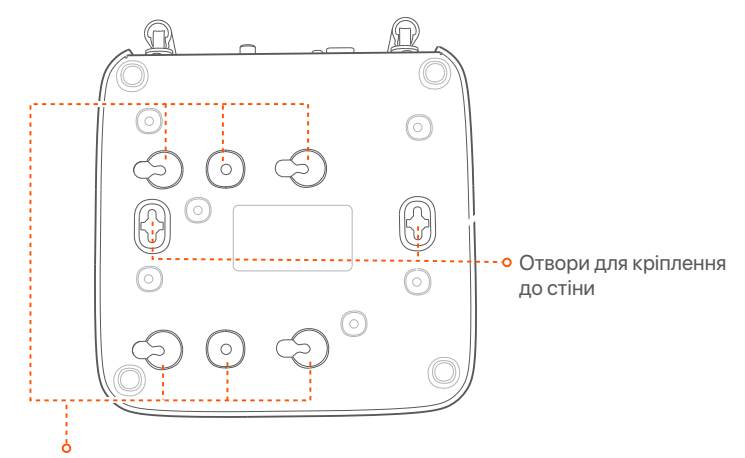

Отвір під гвинт HDD

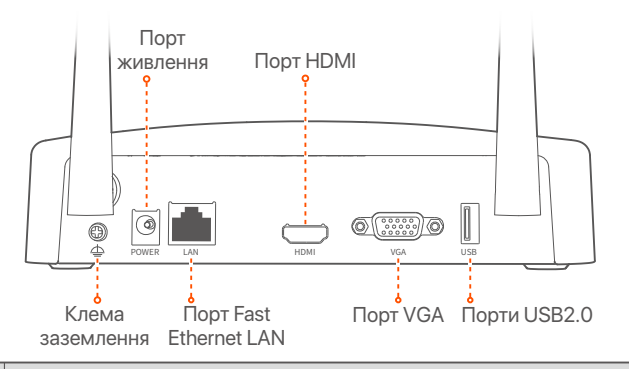

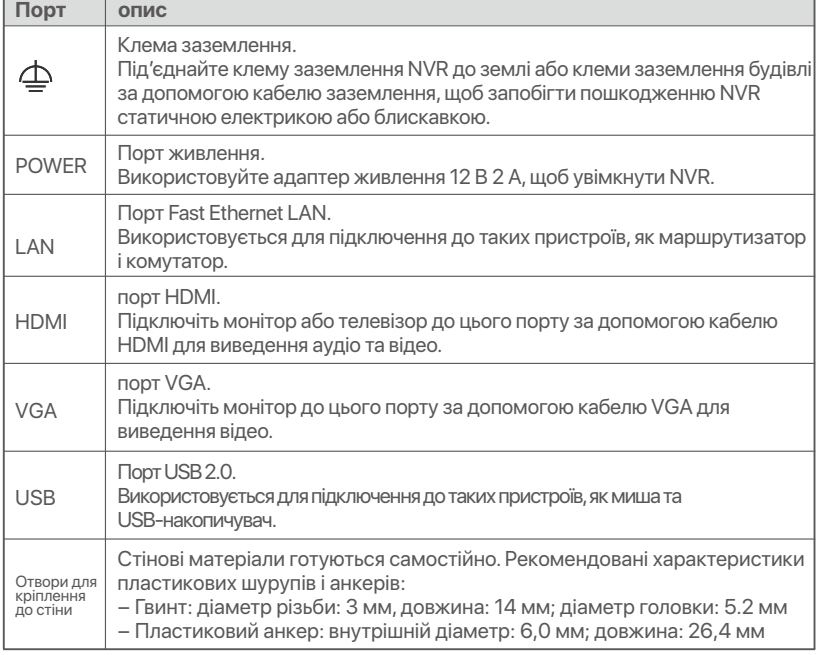

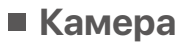

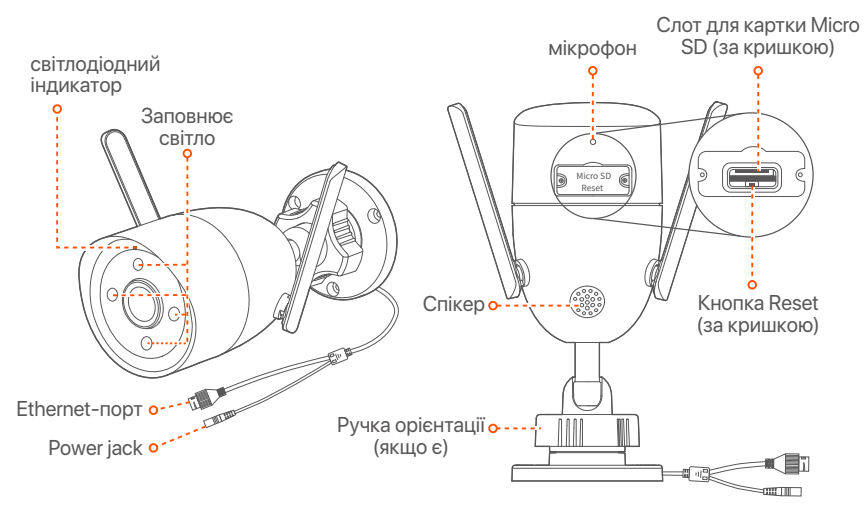

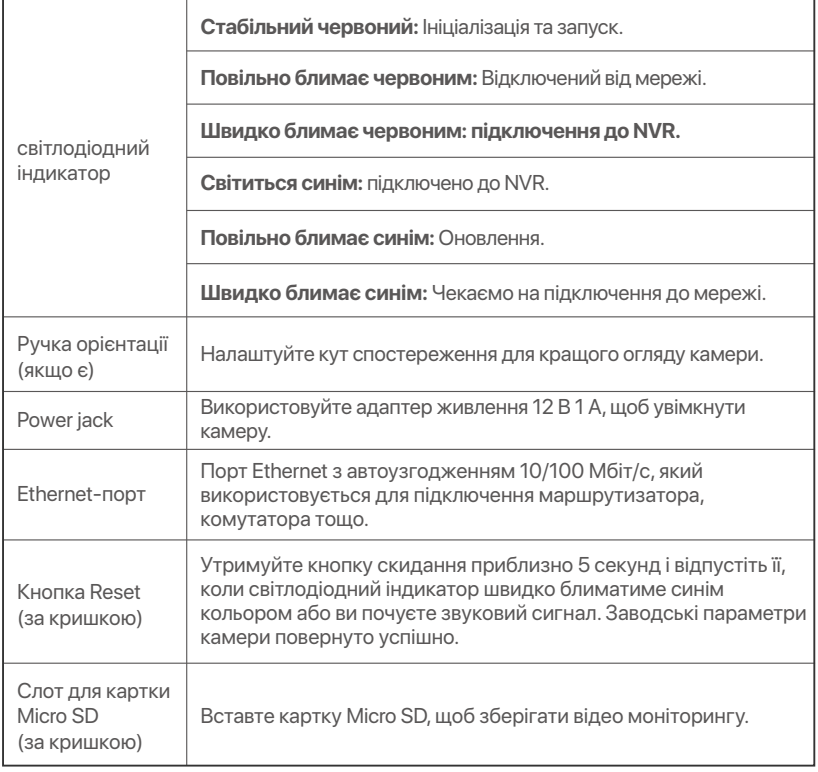

# **Встановлення жорсткого диску**

Жорсткий диск не входить в комплект поставки. Підготуйте її самостійно. Рекомендується використовувати жорсткий диск, призначений для спостереження.

### <sup>∙`О́</sup>' Поради

Під час встановлення або заміни жорсткого диска, будь ласка, вимкніть живлення NVR, у іншому випадку жорсткий диск може бути не виявлений або навіть пошкоджений.

➊ Відкрутіть гвинти знизу, а потім зніміть кришку з NVR. Збережіть гвинти для подальшого використання.

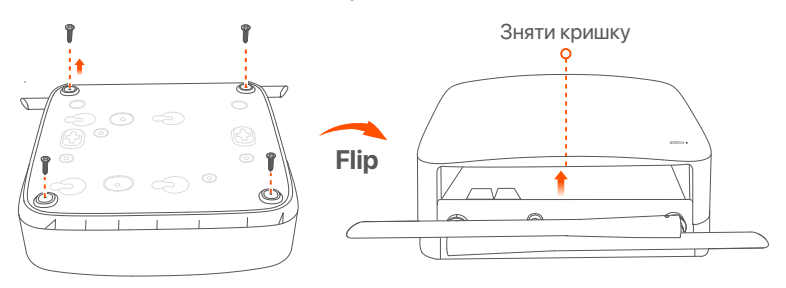

➋ Візьміть 2 гвинти з монтажного набору NVR та вкрутіть їû в два гвинтових отвори, розташовані біля роз'єму SATA. Залиште близько 2 мм між головкою гвинта та жорстким диском для подальшої установки.

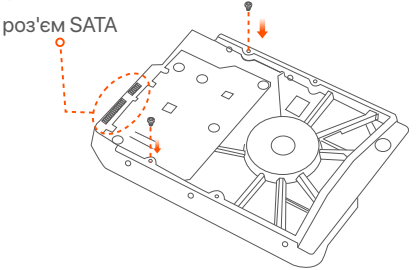

➌ Вирівняйте роз'єм SATA жорсткого диску з гніздом SATA на материнській платі NVR, а потім встановіть жорсткий диск у гніздо, доки він не буде щільно закріплений.

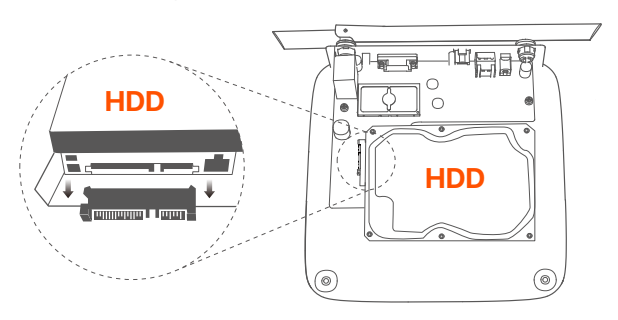

➍ Візьміть гвинти, що залишилися у монтажному наборі NVR, та вкрутіть їх в гвинтові отвори жорсткого диску, щоб закріпити жорсткий диск.

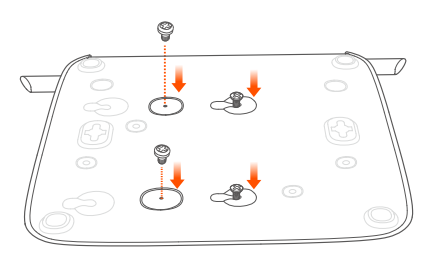

О Встановіть кришку за допомогою попередньо знятих гвинтів.

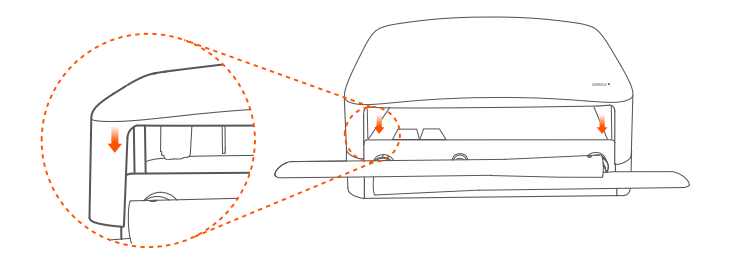

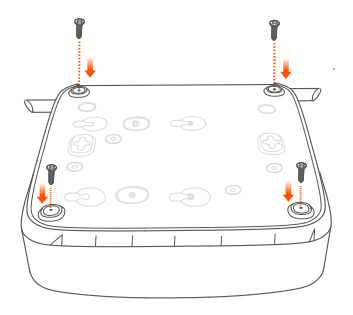

# **Підключення пристрою**

- У цій інструкції комплект K8W-3TC приведений у якості прикладу.
- ➊ Розмістіть усі камери біля NVR і використовуйте адаптер живлення (12 В 1 А), який входить у комплект, щоб увімкнути камери.
- ➋ Використовуйте адаптер живлення 12 В 2 А, щоб увімкнути NVR. Камери та NVR автоматично встановлюють з'єднання протягом 2 ûвилин. Якщо світодіодний індикатор стає темно-синім, NVR успішно добавив камери та почав записувати.

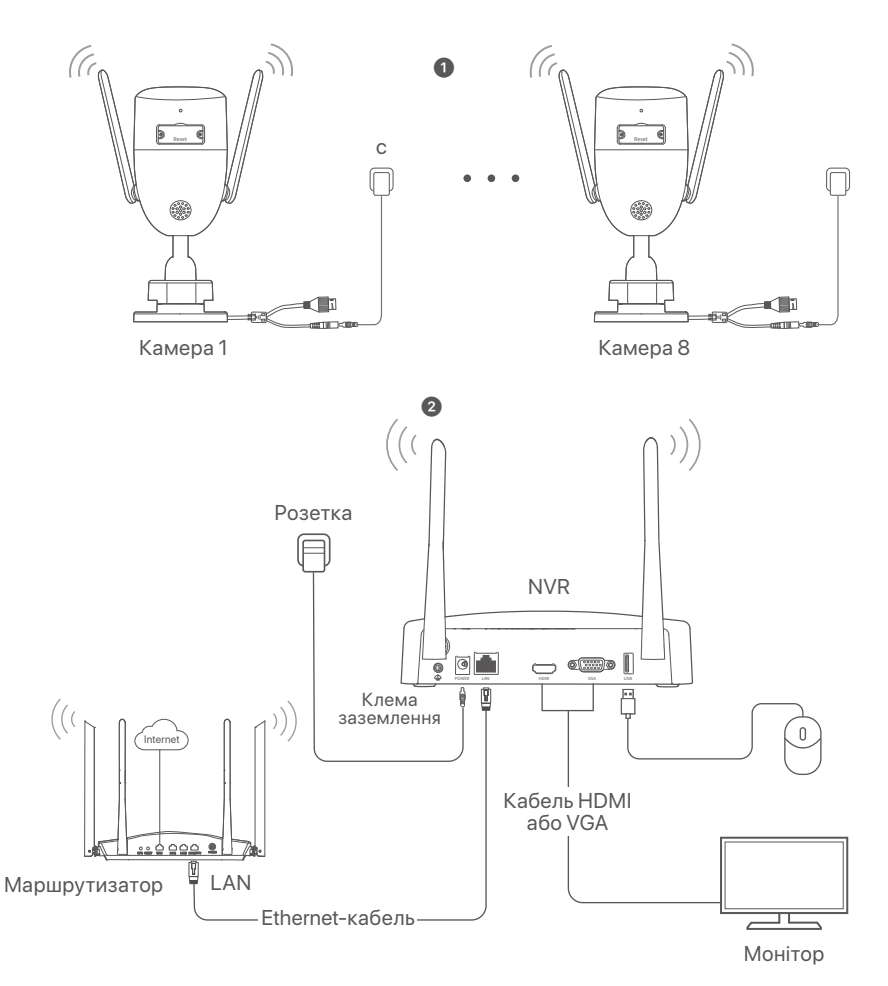

# **Встановлення камери**

За потреби встановіть камеру в місце спостереження.

- Встановіть камеру в зоні покриття радіозв'язку NVR.
- Відстань між NVR/ камерою та бездротовим маршрутизатором, індукційною плитою, мікрохвильовою піччю та холодильником повинна бути більше 1 метру.
- Антени NVR та камери розташовані вертикально.

## **Закріпіть камеру**

Камеру можна встановити на стелі та на стіні.

### **Поради**

- (1) Будь ласка, переконайтеся, що стеля достатньо міцна, щоб витримати потрійну вагу камери.
- (2) Для встановлення вам може знадобитися перфоратор, бурове долото, гумовий молоток, викрутка та сходи.

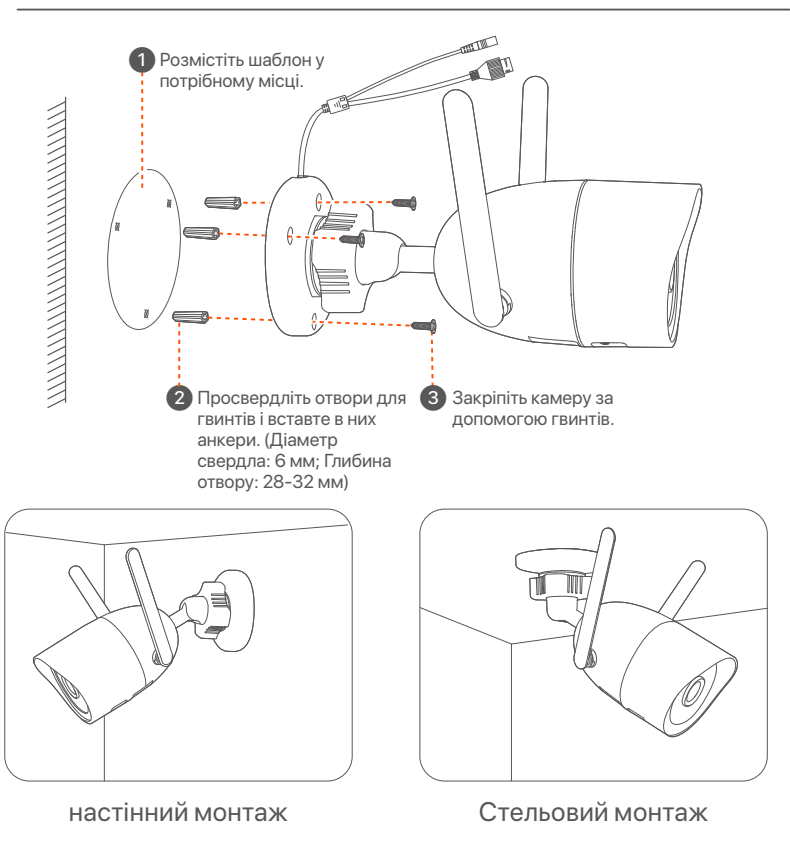

## **Відрегулюйте кут спостереження**

Послабте кнопку орієнтації (якщо є), відрегулюйте орієнтацію камери за потреби, потім затягніть кнопку.

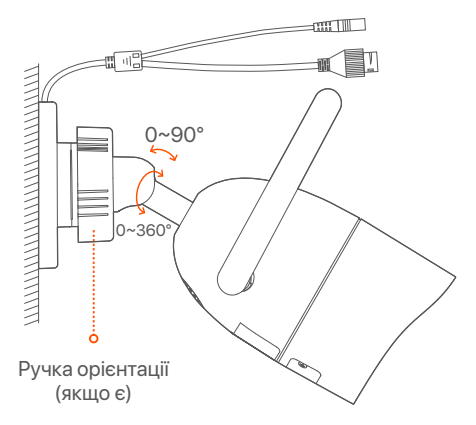

## **Установка водостійкого комплекту**

Ви можете встановити водонепроникний комплект і за потреби обернути кінець водонепроникною стрічкою для порту Ethernet. Якщо ви підключите кабель Ethernet до порту Ethernet камери, кроки встановлення водонепроникного комплекту такі.

#### **Поради**

Водостійкий комплект, доданий у поставку, не підходить для Ethernet-кабелю з захисним покриттям на кристалічній головці. Див. приклад праворуч.

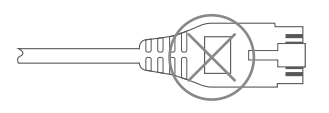

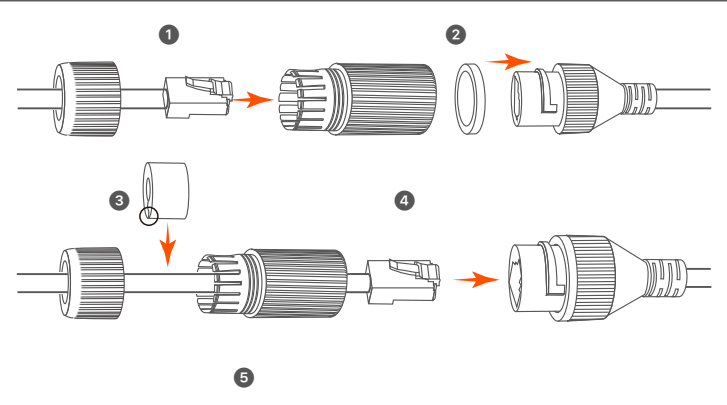

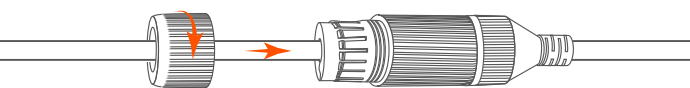

# **Основна конфігурація**

# **Локальне управління**

## ■ Пуск

#### **Примітка**

Використовуйте адаптер живлення, що додається, для живлення NVR. Неправильне живлення призведе до неправильної роботи NVR, або навіть до його пошкодження.

Під'єднайте адаптер живлення 12 В 2 А до порту живлення NVR і вставте адаптер живлення в розетку, щоб запустити NVR.

## **Відключення**

#### **Примітка**

Не відключайте безпосередньо живлення NVR для примусового вимкнення; інакше жорсткий диск може бути пошкоджений, відео може бути втрачено, або навіть NVR може бути пошкоджений.

Після підключення миші й монітора до NVR зробіть такі налаштування у вебінтерфейсі NVR (вийдіть із повноекранного інтерфейсу):

Натисніть ((<sup>'</sup>)) у правому верхньому куті, натисніть **Вимкнення** (  $\circledcirc$  ), а потім натисніть **ОК**. Коли на екрані з'являється **Під час вимкнення пристрою. Будь ласка, вимкніть живлення**, від'єднайте блок живлення NVR.

## **Швидке налаштування**

Після підключення миші й монітора до NVR ви можете виконати швидке налаштування.

➊ Виберіть мову, що відображається у графічному інтерфейсі, та часовий пояс, у якому знаходиться IP-відеореєстратор, а потім натисніть **OK**.

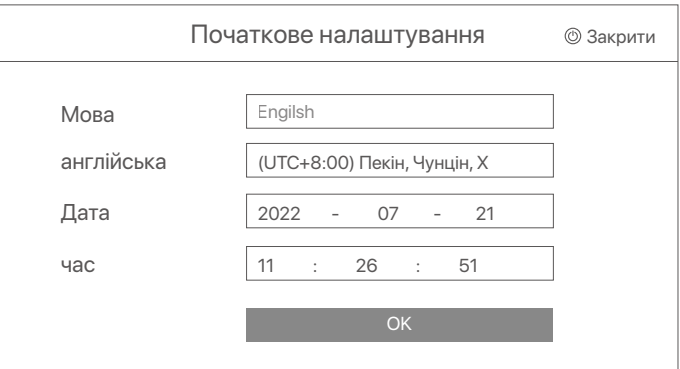

**• Установіть Пароль для входу у систему**, вкажіть свою **Адресу електронної пошти** і натисніть **Активувати**.

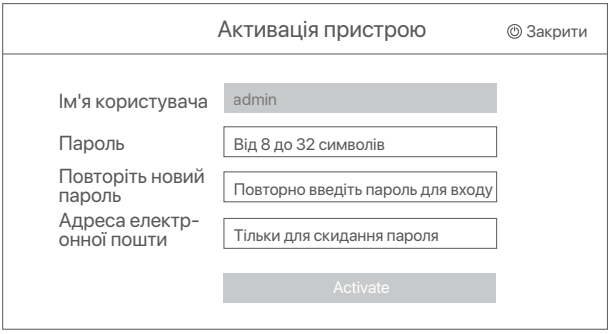

➌ Якщо ви ûочете використовувати графічний ключ для розблокування сторінки управління, будь ласка, намалюйте графічний ключ. В іншому випадку **натисніть Не використовувати графічний ключ** і перейдіть до кроку ➍.

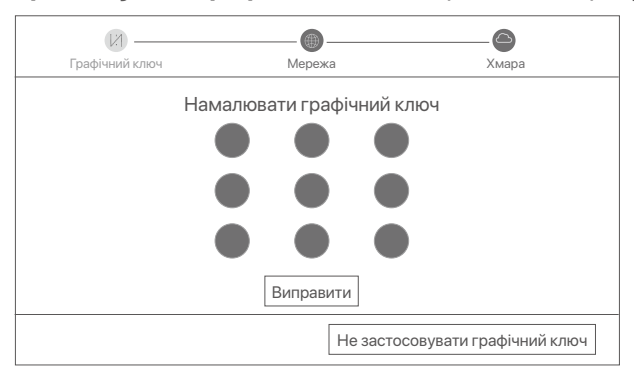

➍ Переконайтеся, що стан підключення **"Підключено"**,, а потім натисніть **Далі**.

#### **Поради**

- У разі якщо стан підключення **Відключено**, виконайте наступні дії:
- Переконайтеся, що LAN-порт підключений до NVR.
- Переконайтеся, що функція DHCP-серверу роутера, до якого під'єднаний NVR, увімкнена.

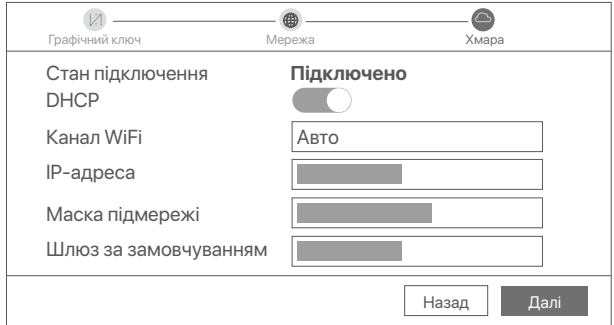

### ➎ Перевірте, що ûмарне сûовище знаûодиться у режимі **онлайн** та натисніть кнопку **ОК**.

#### **Поради**

- Якщо хмарне сховище знаходиться в режимі **офлайн**, будь ласка, переконайтеся, що роутер, до якого підключений NVR, має доступ до інтернету, при цьому функція фільтра повинна бути вимкнена.
- Ви також можете управляти NVR за допомогою Додатку TDSEE. Для отримання більш детальної інформації, будь ласка, Див. **Управління додатками** в цьому посібнику.

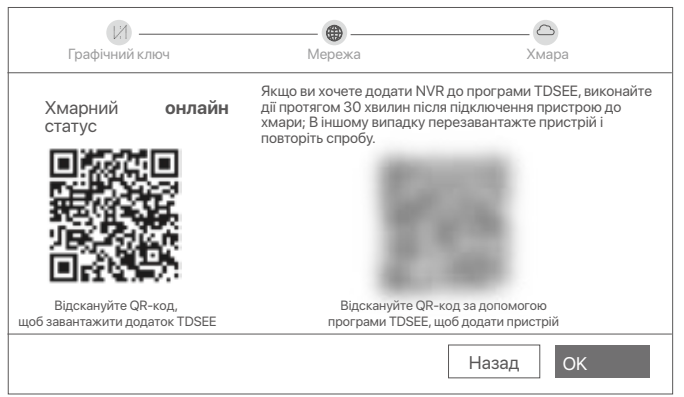

Ви можете переглядати відео в реальному часі, відтворювати записи та керувати пристроями спостереження, тощо.

# **Керування додатками**

Після підключення до хмарного сховища NVR у режимі онлайн ви можете додати та керувати NVR за допомогою Додатка TDSEE.

### ➊ Завантажте Додаток TDSEE.

Після успішного підключення мобільного телефону до інтернету, завантажте та встановіть додаток **TDSEE** на мобільний телефон, відсканувавши QR-код або за допомогою пошуку **TDSEE** у Гуглі або App Store.

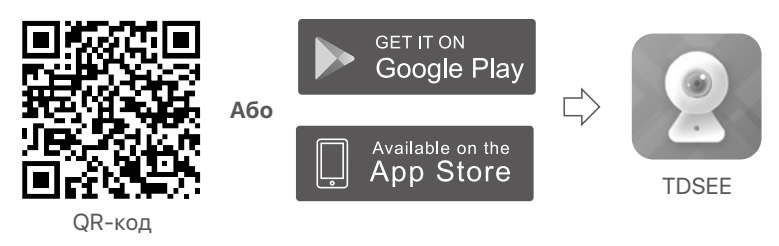

- ➋ Переконайтеся, що NVR підключений до мережі та працює належним чином.
- ➌ Запустіть Додаток TDSEE та виконуйте інструкції, щоб завершити реєстрацію користувача. Зайдіть на **домашню** сторінку, потім натисніть **Додати пристрій** або (Н) у правому верхньому куті домашньої сторінки.

### **Поради**

Для того, щоб переконатися, що пароль для входу в NVR можна скинути через Додаток TDSEE, будь ласка, при активації NVR зареєструйте резервну адресу електронної пошти.

➍ Відскануйте QR-код на ярлику, що знаûодиться в нижній частині NVR або відскануйте QR-код на сторінці **хмарного сховища**, після цього дотримуйтесь інструкцій в Додатку.

Після додавання NVR ви можете дистанційно переглядати відео в режимі реального часу, відтворювати записи та перевіряти повідомлення про аварійні сигнали у Додатку TDSEE.

# **Вебуправління**

Цією серією NVR можна керувати за допомогою вебінтерфейсу.

## **Активувати**

Якщо IP-відеореєстратор не активований, ви можете активувати його через вебінтерфейс. Після завершення активації необхідно заново увійти до системи.

➊ Під'єднайте комп'ютер до комутатора або маршрутизатора, під'єднаного до NVR.

➋ Встановіть IP-адресою комп'ютера невикористану, яка належить до того самого сегменту мережі, що і IP-адреса NVR, але відрізняється від IP-адреси NVR.

IP-адресою входу за замовчуванням для IP-відеореєстратора є **192.168.1.254**. Встановіть IP-адресу комп'ютера на **192.168.1.***X* (де «*X*» означає від 2 до 253 і не використовується іншими пристроями).

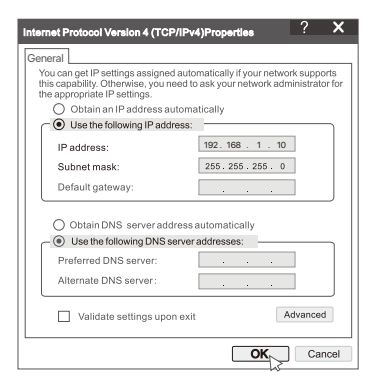

➌ Запустіть браузер і введіть IP-адресу 192.168.1.254 NVR в адресний рядок. Установіть **Пароль**, уведіть свою **Адресу Електронної Пошти** і натисніть **Активувати**.

### $\cdot$ О́ $\cdot$  Поради

NVR підтримує вхід через HTTPS. Коли ви відкриваєте його сторінку керування, браузер може підказувати, що веб-адреса не захищена, просто ігноруйте це та продовжуйте.

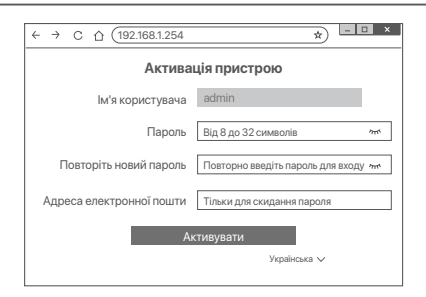

Налаштування завершені. Ви можете увійти у вебінтерфейс NVR для попереднього перегляду відео в реальному часі або налаштувати NVR, за потреби.

Функцію DHCP NVR увімкнено. Якщо в мережі є сервер DHCP, IP-адреса NVR може бути змінена. Зверніться до фактичної IP-адреси, призначеної NVR сервером DHCP.

## **■ Вхід до вебінтерфейсу**

Зверніться до кроків ➊ - ➌ в розділі «**Активація**», щоб працювати.

# **Поширені запитання**

#### **Q1: Що робити, якщо NVR не може автоматично додати камеру?**

**A1:** Спробуйте такі рішення:

- Переконайтеся, що світлодіодний індикатор NVR увімкнений, якщо світлодіодний індикатор вимкнений, перевірте джерело живлення.
- Переконайтеся, що світлодіодний індикатор камери швидко блимає синім, якщо ні, перезавантажте камеру та повторіть спробу.

**Спосіб скидання:** утримуйте кнопку скидання приблизно 5 секунд і відпустіть її, коли світлодіодний індикатор швидко блимає синім або ви почуєте звуковий сигнал.

- Додайте камеру на сторінці керування NVR.

#### **Q2: Що мені робити, якщо попередній перегляд відео не плавний або камера часто перебуває в автономному режимі?**

**A2:** Спробуйте такі рішення:

- Переконайтеся, що відстань між NVR або камерою та бездротовим маршрутизатором, індукційною плитою, мікрохвильовою піччю та ûолодильником перевищує 1 метр.
- Якщо відстань між NVR і камерою занадто велика, відрегулюйте розташування NVR або камери, щоб скоротити відстань.
- Якщо між NVR і камерою занадто багато перешкод (наприклад, стін і скляних дверей), відрегулюйте розташування NVR або камери, щоб зменшити кількість перешкод.

#### **Q3: Як додати нову камеру, коли NVR працює стабільно?**

**А3:** Переконайтеся, що кількість доданих камер не досягла обмеження. Потім спробуйте наступні кроки:

- 1. Переконайтеся, що для нової камери встановлено налаштування за замовчуванням. Якщо ні, спочатку скиньте його.
- 2. Розмістіть нову камеру біля NVR і увімкніть її.
- 3. NVR автоматично визначить камеру. Додайте камеру після перевірки правильності серійного номера у спливаючому вікні.
- 4. Від'єднайте камеру від джерела живлення та встановіть камеру в місці спостереження за потреби.

#### **Q4: Що робити, якщо на відеореєстраторі немає відтворення відео? A4:**

- Переконайтеся, що жорсткий диск працює правильно.

- Перейдіть до **Конфігурація** > **Сàовище** > **Жорсткий диск**:
- Якщо жорсткий диск не виявлено, спочатку вимкніть NVR, перевстановіть жорсткий диск і запустіть NVR.
- Якщо HDD є несправним, спочатку вимкніть NVR, перевстановіть HDD і запустіть NVR. Якщо проблема не зникає, відформатуйте жорсткий диск.
- Якщо форматування не вдається, спочатку вимкніть NVR, замініть жорсткий диск і запустіть NVR.
- Переконайтеся, що план запису правильний.
	- Перейдіть до Конфігурація > Сховище > Розклад і переконайтеся, що:
	- Увімкнено розклад запису каналу.
	- Час і тип запису встановлено належним чином. Якщо ні, встановіть та збережіть їх за необхідності.

# **Съдържание на комплекта**

Комплектът K8W-3TC е взет като пример тук. Реалният продукт има предимство.

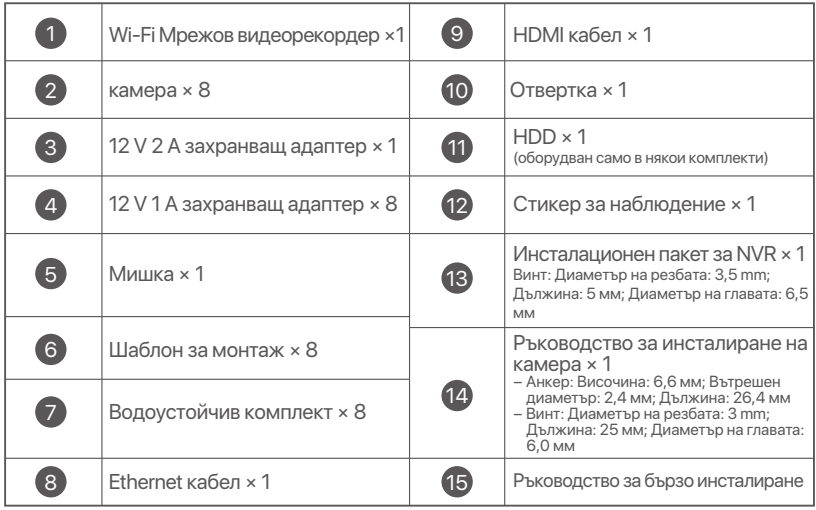

# **Външен вид**

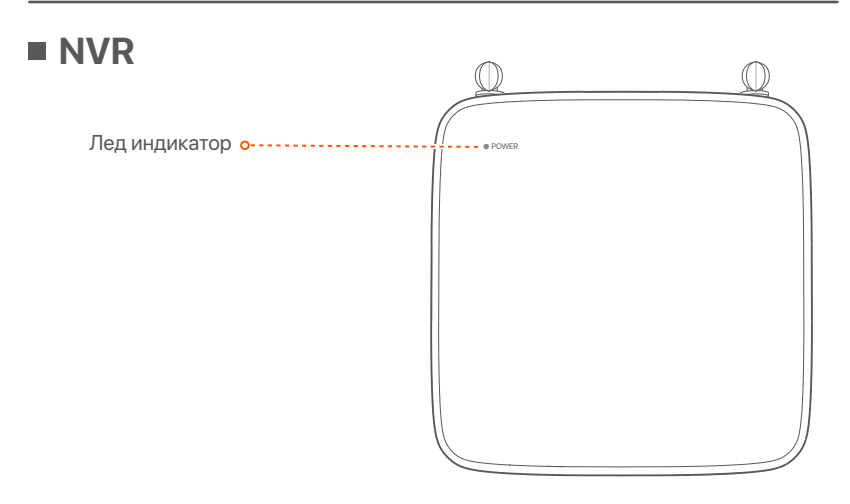

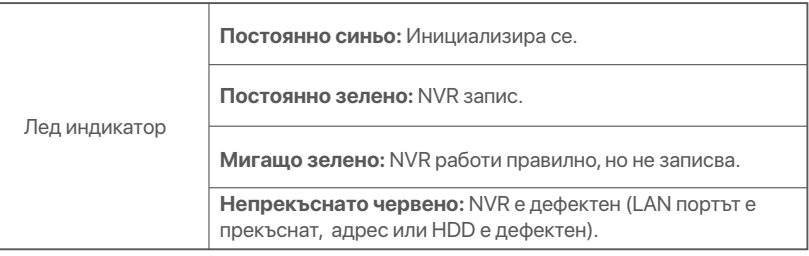

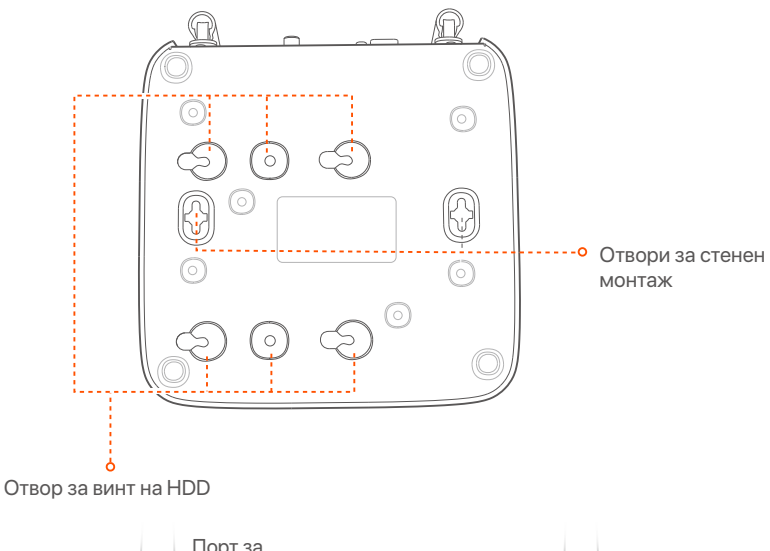

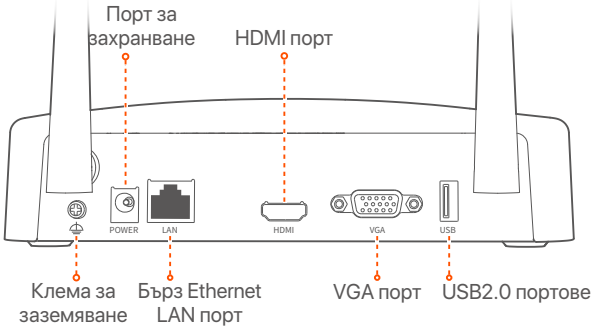

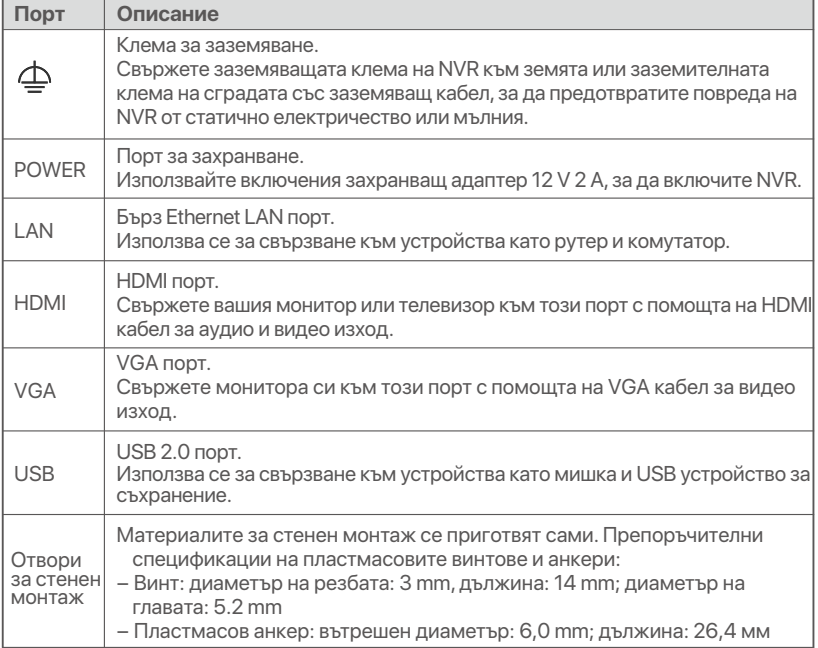

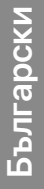

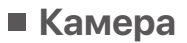

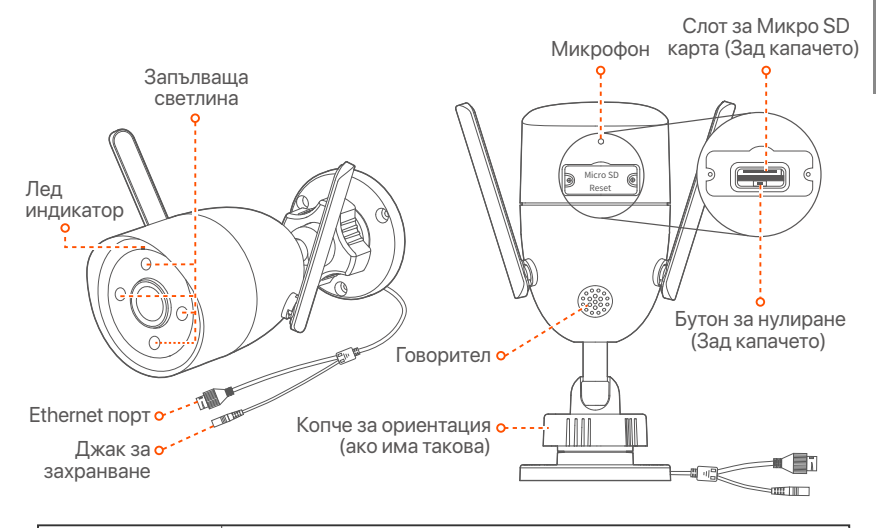

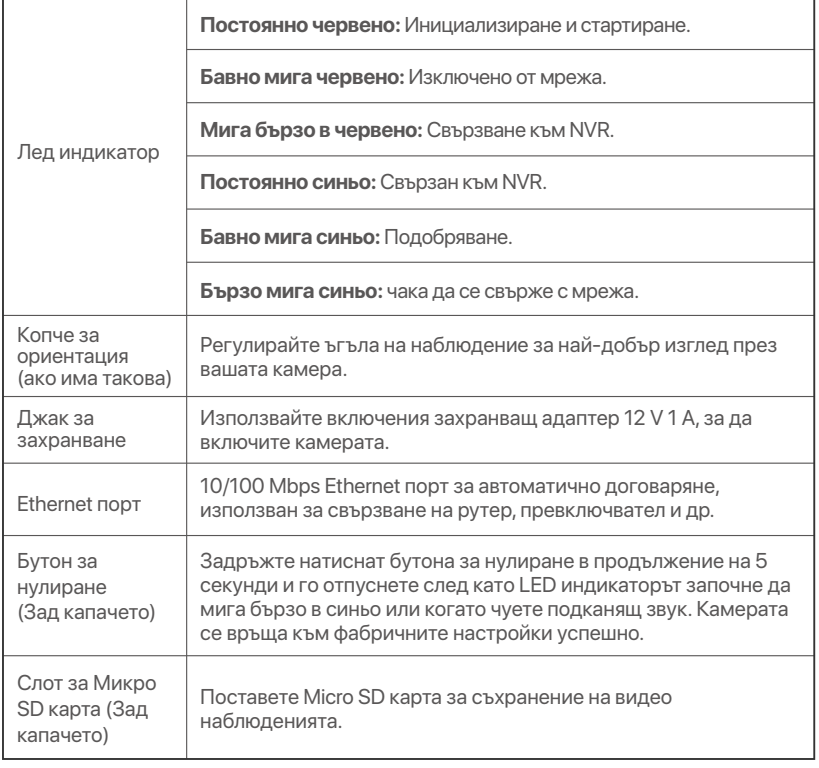

# **Инсталирайте твърдия диск HDD**

В случай че в комплекта няма HDD, моля, подгответе го сами. Препоръчва се да се използва твърд диск HDD, който е предназначен за видеозапис.

### **Съвети**

Когато инсталирате или подменяте твърдия диск HDD, моля изключете захранването на мрежовия видео рекордер NVR, в противен случай твърдият диск HDD може да не бъде открит и дори да бъде повреден.

➊ Разлабете винтовете на дъното, след това манете капака на мрежовия видео рекордер NVR. Запазете винтовете за последващо ползване.

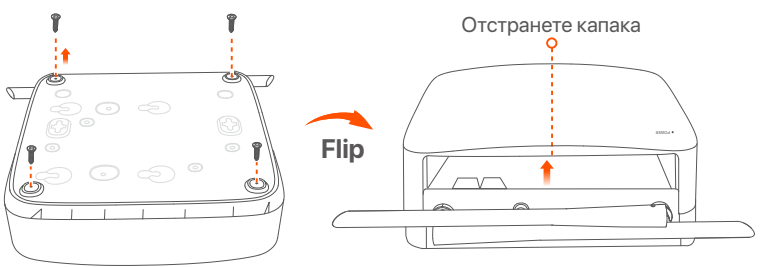

➋ Извадете 2 винта от инсталационния пакет на мрежовия видео рекордер и ги завинтете в двата отвора за винтове, които са най-близо до SATA конектора. Запазете около 2 мм. между главичката на винта и твърдия диск HDD за последваща инсталация.

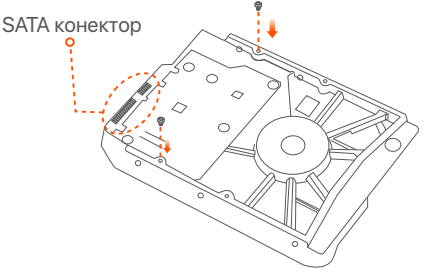

➌ Подравнете SATA конектора на твърдия диск HDD със SATA слота на дънната платка на мрежовия видео рекордер NVR и след това вкарайте твърдия диск HDD в слота, докато се фиксира плътно.

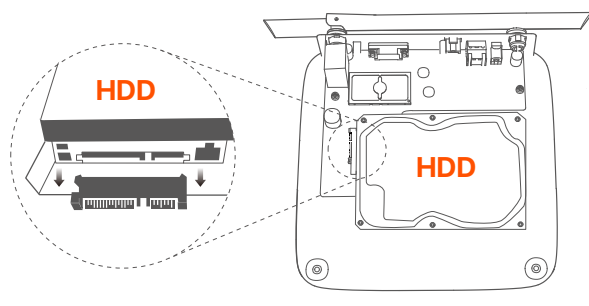

➍ Извадете оставащите винтове от инсталационния пакет на мрежовия видео рекордер NVR и ги завинтете в отворите за винтове на твърдия диск HDD, за да закрепите твърдия диск HDD.

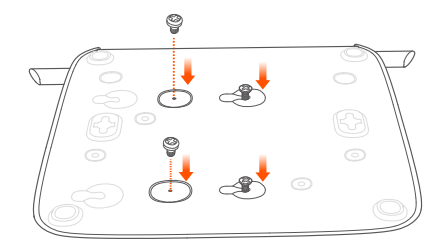

➎ Монтаж на капака с предварително извадените винтове.

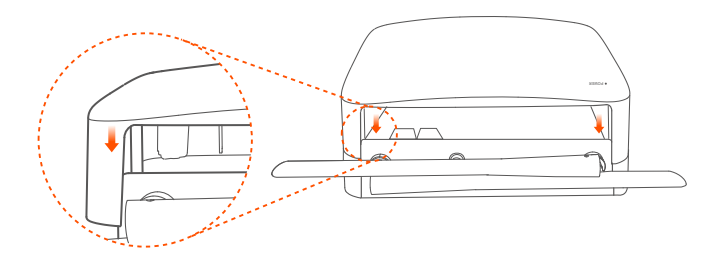

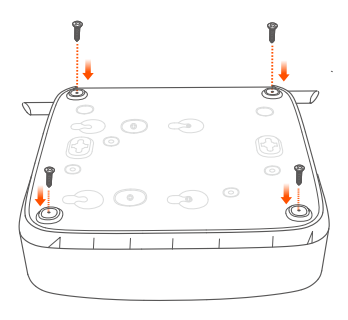

# **Свържете устройството**

Комплектът K8W-3TC е даден тук като пример.

➊ Поставете всички камери близо до NVR и използвайте включения захранващ адаптер (12 V 1 A), за да включите камерите.

 $\bullet$  Използвайте включения захранваш адаптер 12 V 2 А, за да включите NVR.

Камерите и мрежовия видео рекордер NVR ще установят автоматично връзка в рамките на 2 минути. Когато LED индикаторът на камерите се включи в плътно синьо, мрежовият видео рекордер NVR успешно добавя камерите и започва да записва.

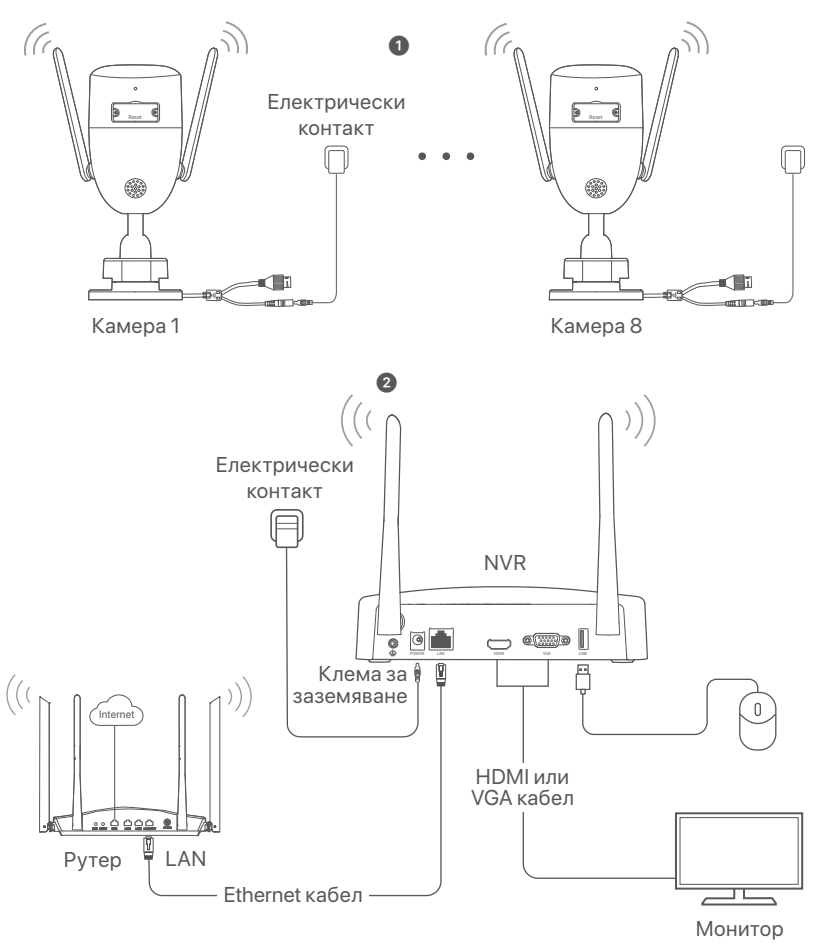

# **Инсталирайте камерата**

Инсталирайте камерата към мястото на мониторинг според нуждите.

- Камерата трябва да бъде поставена в рамките на безжичното покритие на NVR.
- Разстоянието между мрежовия видео рекордер NVR съответно камерата и безжичния рутер, индукционната печка, микровълновата фурна и хладилника трябва да бъде повече от 1 метър.
- NVR и камерата са поставени вертикално.

## **Закрепете камерата**

Камерата поддържа инсталация на таван и стена.

### **Съвети**

- (1) Моля, уверете се, че таванът е достатъчно здрав да издържи три пъти повече от теглото на камерата.
- (2) Може да се наложи да приготвите една ударна бормашина, бургия, един гумен чук, една отверка и стълба за инсталацията.

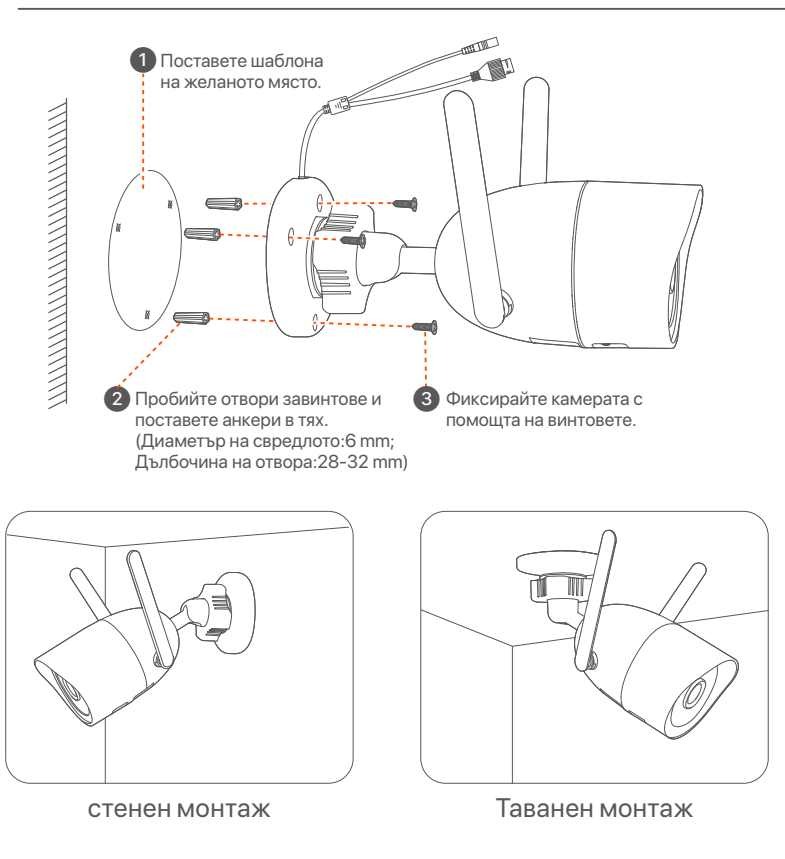

## **Регулирайте ъгъла на наблюдение**

Разлабете копчето за ориентация (ако има такова), регулирайте ориентацията на камерата, както е необходимо, след което затегнете копчето.

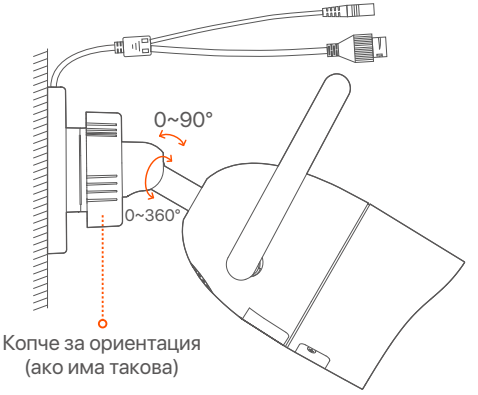

## **Инсталирайте водоустойчив комплект**

Можете да инсталирате водоустойчивия комплект и да увиете края с водоустойчива лента за Ethernet порта, както е необходимо. Когато свържете Ethernet кабела към Ethernet порта на камерата, стъпките за инсталиране на водоустойчив комплект са както следва.

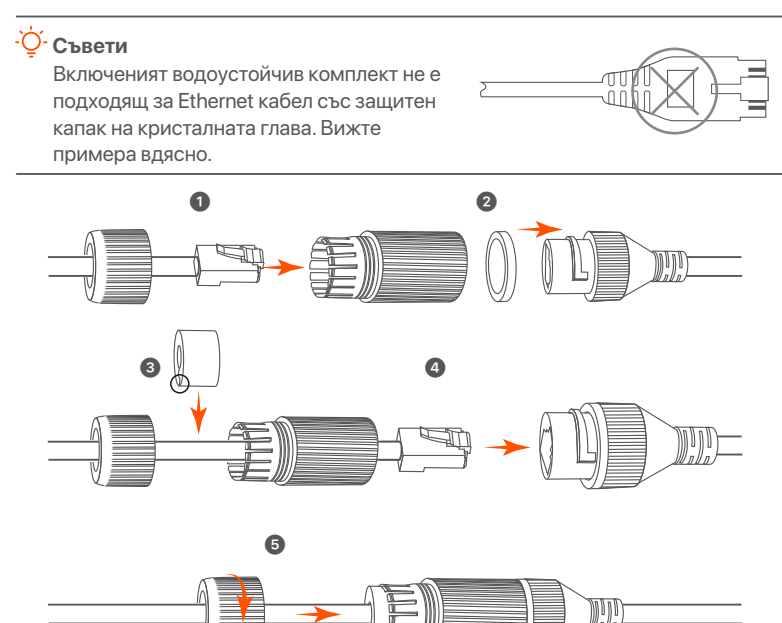

# **Основна конфигурация**

# **Местно управление**

## **Стартъп**

### **Забележка**

Използвайте включения адаптер за захранване, за да включите NVR. Ненормално заранване ще доведе до неправилна работа на NVR или дори NVR може да се повреди.

Свържете захранващия адаптер 12 V 2 А към захранващия порт на NVR и включете захранващия адаптер в захранващия контакт, за да стартирате NVR.

### **Изключване**

#### **Забележка**

Не прекъсвайте директно заранването на NVR за принудително изключване; в противен случай може да се повреди HDD, да се загубят видеоклипове или дори да се повреди дори NVR.

След като свържете мишката и монитора към NVR, изпълнете следните настройки в уеб интерфейса на NVR (излезте от целия екран на интерфейса):

Кликнете ((')) в горния десен ъгъл, кликнете **Изключване**(  $\circledcirc$  ), и след това кликнете **OK**. Когато **Устройството е изключено. Моля, изключете заранването** изключете електрическия адаптер на мрежовия видео рекордер NVR .

## **Бърза настройка**

След като свържете мишката и монитора към мрежовия видео рекордер NVR, можете да изпълните бърза настройка.

➊ Изберете езика, показан на графичния потребителски интерфейс и времевата зона, в която се намира NVR и след това кликнете **OK**.

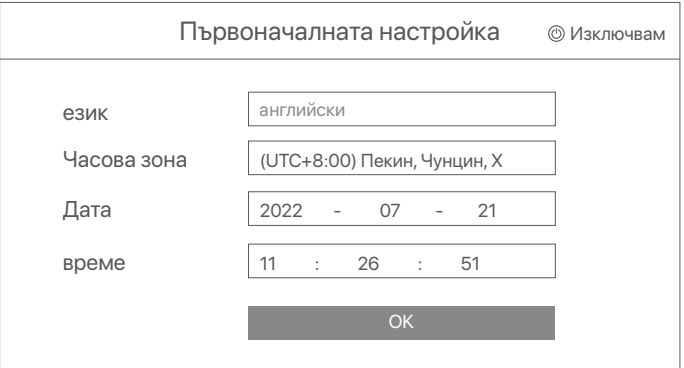

➋ Задайте **парола**, въведете Вашия **Имейл адрес**, след това кликнете на **Активиране**.

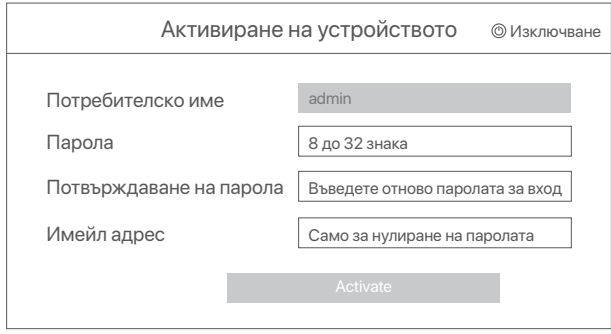

➌ Ако искате да използвате шаблон за отключване на уеб интерфейса, моля, нарисувайте шаблон за отключване. В противен случай щракнете върху Не използвайте схема на отключванепреминете към стъпка ➍.

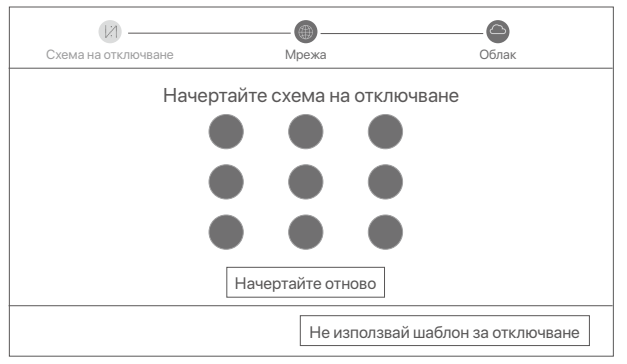

➍ Уверете се, че състоянието на връзката е **Свързан**, после кликнете въру **Следващ**.

#### **Съвети**

Ако състоянието на връзката е **Прекъсната връзка**, опитайте следните решения:

- Уверете се, че LAN порт връзката на мрежовия видео рекордер NVR е нормална.

- Уверете се, че функцията на DHCP сървър на рутера, към който мрежовия видео рекордер NVR е свързан, е активирана.

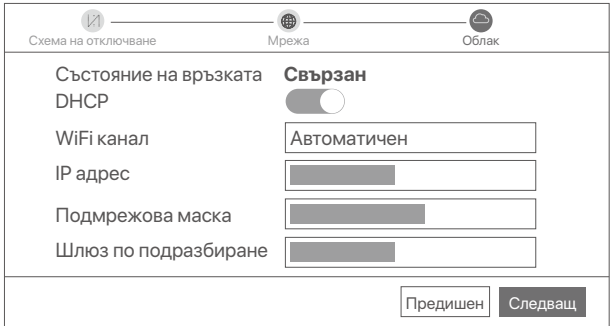

#### ➎ Уверете се, че състоянието на облака е **Онлайн** и кликнете въру **OK**.

### **Съвети**

- Ако състоянието на облака е **Офлайн** моля, уверете се, че рутерът, към който мрежовият видео рекордер NVR е свързан, има достъп до интернет и функцията за филтриране е деактивирана.
- Вие може също да управлявате мрежовия видео рекордер NVR през приложението TDSEE. Моля, обърнете се към **Управление на приложение** в този наръчник за подробности.

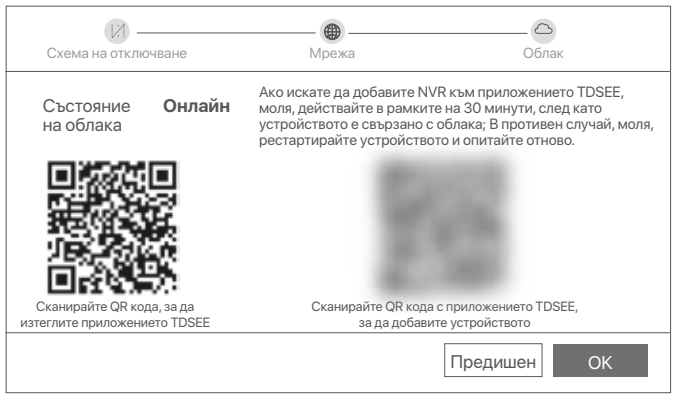

Можете да преглеждате видео в реално време, да възпроизвеждате записите и да управлявате устройства за наблюдение и т.н.

# **Управление на приложението**

След като услугата в облак на мрежовия видео рекордер NVR е активирана и състоянието на облака е онлайн, може да добавите и управлявате мрежовия видео рекордер NVR през приложението TDSEE.

➊ Свалете приложението TDSEE.

След като мобилният телефон е свързан успешно с интернет, свалете и инсталирайте **TDSEE** приложението на Вашия мобилен телефон чрез сканиране на QR кода или търсене на **TDSEE** в Google Play или App Store.

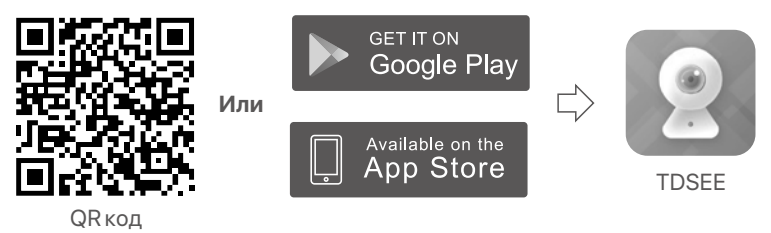

- ➋ Уверете се, че мрежовият видео рекордер NVR е включен и работи правилно.
- ➌ Отворете приложението TDSEE и следвайте инструкциите, за да завършите регистрацията на потребителя. Отидете на **Начална** страница, след това докоснете **Добави устройство** или ( $\boxplus$ ) в горния десен ъгъл на Началната страница.

### **Съвети**

За да сте сигурни, че паролата за вход на мрежовия видео рекордер NVR може да бъде подновена чрез приложението TDSEE, моля, регистрирайте се с резервирания имейл адрес, когато мрежовия видео рекордер NVR е бил активиран.

**• Сканирайте QR кода върху етикета в долната част на мрежовия видео** рекордер NVR или сканирайте QR кода на страницата **Облачна услуга** след това следвайте инструкциите в приложението.

След като мрежовия видео рекордер NVR е добавен, можете да преглеждате дистанционно видео в реално време, възпроизвеждате записи и проверявате алармени съобщения чрез приложението TDSEE.

# **Уеб управление**

Тези серии NVR могат да се управляват в уеб потребителския интерфейс.

## **Активиране**

Ако NVR не е активиран, можете да го активирате чрез уеб потребителския интерфейс. Когато активацията приключи, трябва да се логнете отново.

➊ Свържете компютъра към превключвателя или рутера, който е свързан към NVR.

➋ Задайте IP адреса на компютъра на неизползван,

принадлежащ към същия мрежов сегмент като IP адреса на NVR, но различен от IP адреса на NVR.

По подразбиране IP адресът за вписване на NVR е **192.168.1.254**, моля задайте IP адреса на компютъра да бъде **192.168.1.***X* (*X* е за стойности от 2 до 253, неизползвани от други устройства).

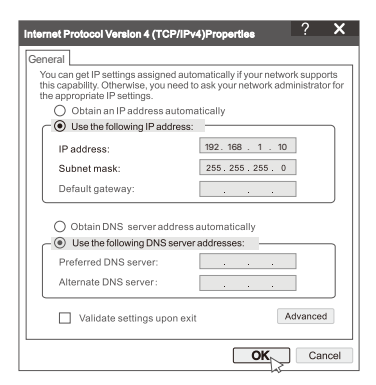

➌ Стартирайте браузър и въведете IP адреса 192.168.1.254 на NVR в адресната лента. Задайте **Парола** , въведете **имейл адреса** си , и кликнете въру **Активиране** .

#### **Съвети**

NVR поддържа HTTPS влизане. Когато влезете в неговата страница за управление, браузърът може да подкани, че уеб адресът не е защитен, просто го игнорирайте и продължете.

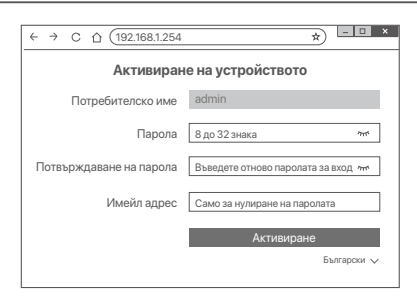

Настройките са завършени. Можете да влезете в уеб потребителския интерфейс на NVR, за да визуализирате видео в реално време или да конфигурирате NVR според нуждите. Функцията DHCP на NVR е активирана. Ако в мрежата има DHCP сървър, IP адресът на NVR може да бъде променен. Моля, вижте действителния IP адрес, зададен на NVR от DHCP сървъра.

## **Влезте в уеб потребителския интерфейс**

Вижте стъпки от ➊ до ➌ в **Активиране**, за да работите.

#### **Q1: Какво трябва да направя, ако NVR не успее автоматично да добави камерата?**

**A1:** Опитайте следните решения:

- Уверете се, че LED индикаторът на NVR е включен, ако LED индикаторът е изключен, проверете захранването.
- Уверете се, че LED индикаторът на камерата мига бързо в синьо, ако не, нулирайте камерата и опитайте отново.
- **Метод за нулиране:** Задръжте бутона за нулиране за около 5 секунди и го освободете, когато LED индикаторът мига бързо в синьо или чуете подканващ тон.
- Добавете камерата на страницата за управление на NVR.

#### **Q2: Какво трябва да направя, когато визуализацията на видеото не е гладка или камерата често е офлайн?**

**A2:** Опитайте следните решения:

- Уверете се, че разстоянието между NVR или камерата и безжичния рутер, индукционната печка, микровълновата фурна и ладилника е повече от 1 метър.
- Ако разстоянието е твърде голямо между NVR и камерата, коригирайте местоположението на NVR или камерата, за да скъсите разстоянието.
- Ако има твърде много препятствия (като стени и стъклени врати) между NVR и камерата, коригирайте местоположението на NVR или камерата, за да намалите препятствията.

#### **Q3: Как да добавя нова камера, когато NVR работи стабилно?**

**A3:** Уверете се, че броят на добавените камери не е достигнал лимита. След това опитайте следните стъпки:

- 1. Уверете се, че новата камера е с настройки по подразбиране. Ако не, първо го нулирайте.
- 2. Поставете новата камера близо до NVR и я включете.
- 3. NVR автоматично ще открие камерата. Добавете камерата, след като се уверите, че S/N в изскачащия прозорец е правилен.
- 4. Изключете заранването на камерата и инсталирайте камерата на мястото за наблюдение, както е необходимо.

#### **Q4: Какво трябва да направя, ако на NVR няма възпроизвеждани видеоклипове?**

**A4:**

- Уверете се, че HDD работи правилно.
	- Отидете до **Конфигурация** > **Съранение** > **HDD**:
	- Ако HDD не бъде открит, първо изключете NVR, инсталирайте отново HDD и стартирайте NVR.
	- Ако HDD е ненормален, първо изключете NVR, преинсталирайте HDD и стартирайте NVR. Ако проблемът продължава, форматирайте HDD.
	- Ако форматирането се провали, първо изключете NVR, преинсталирайте HDD и стартирайте NVR.
- Уверете се, че планът за запис е правилен.

Отидете до **Конфигурация** > **Съранение** > **График** и се уверете, че:

- Графикът за запис на канала е активиран.
- Времето за запис и видът на записа са зададени правилно. Ако не, задайте и ги запазете, както е необходимо.

# **Packungsinhalt**

Das K8W-3TC Set dient hier als Beispiel. Das eigentliche Produkt ist entscheidend.

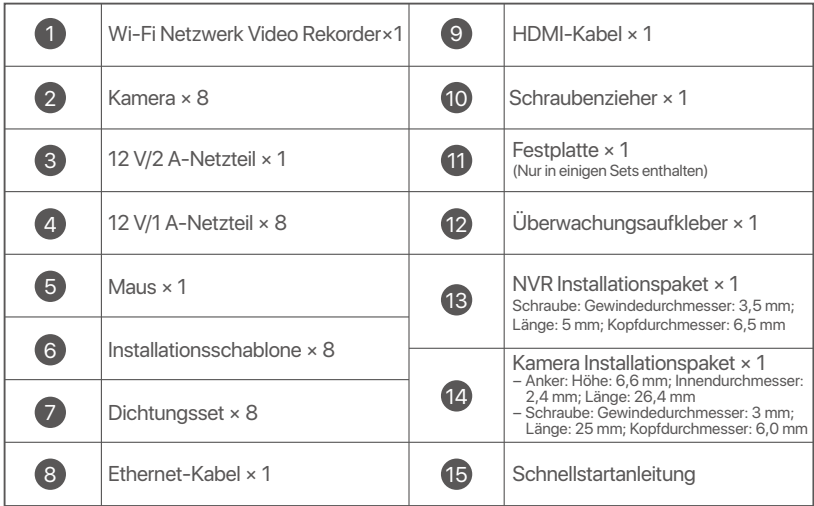

# **Erscheinung**

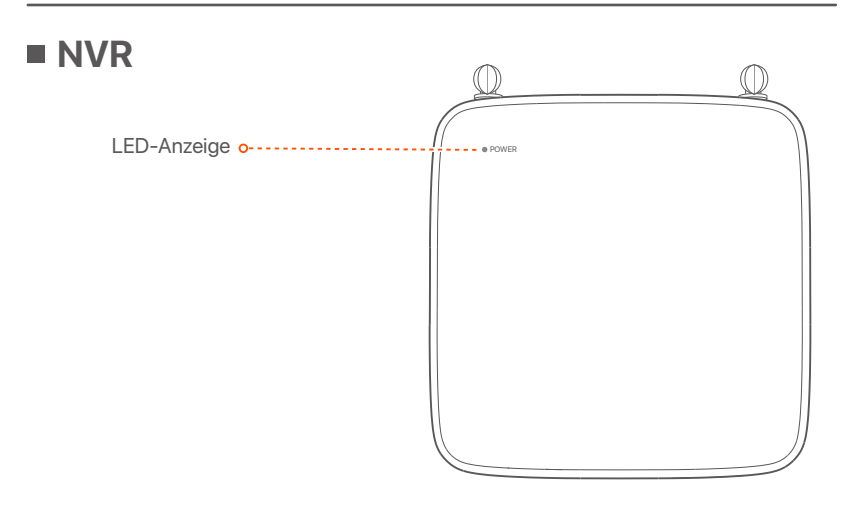

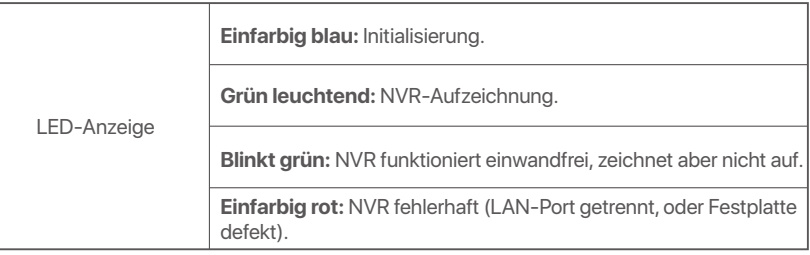

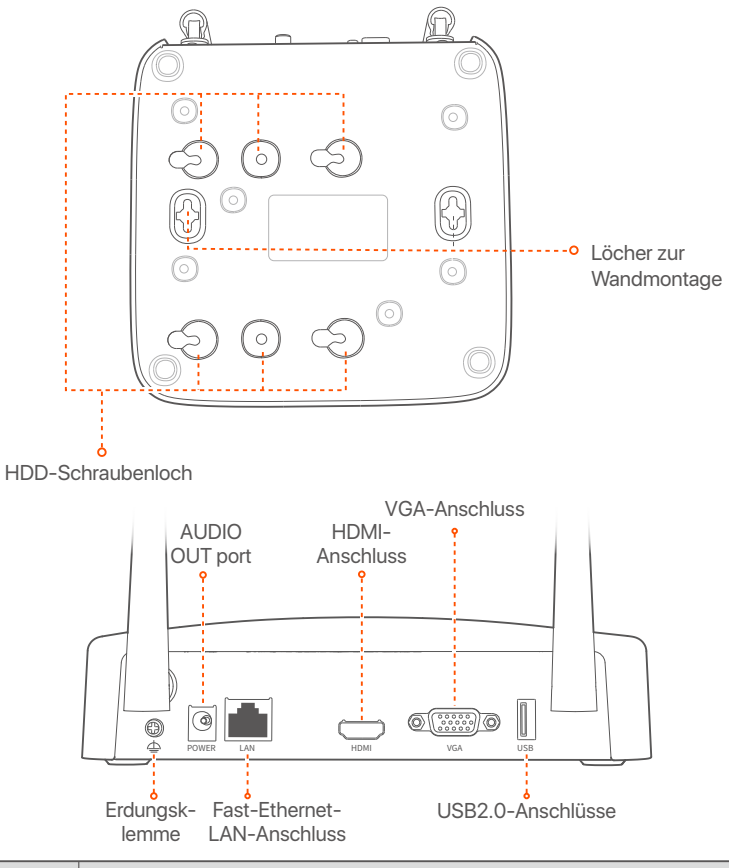

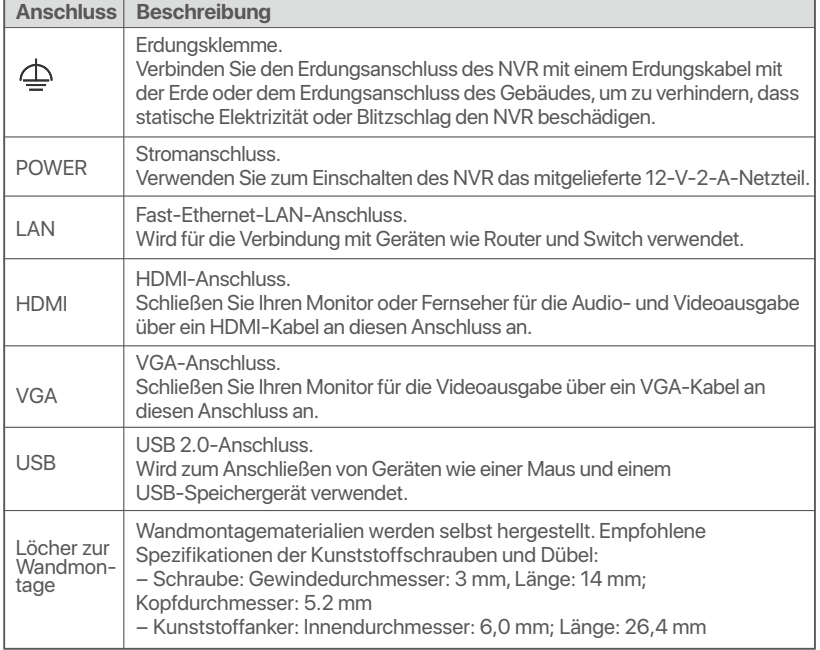

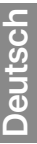

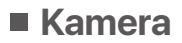

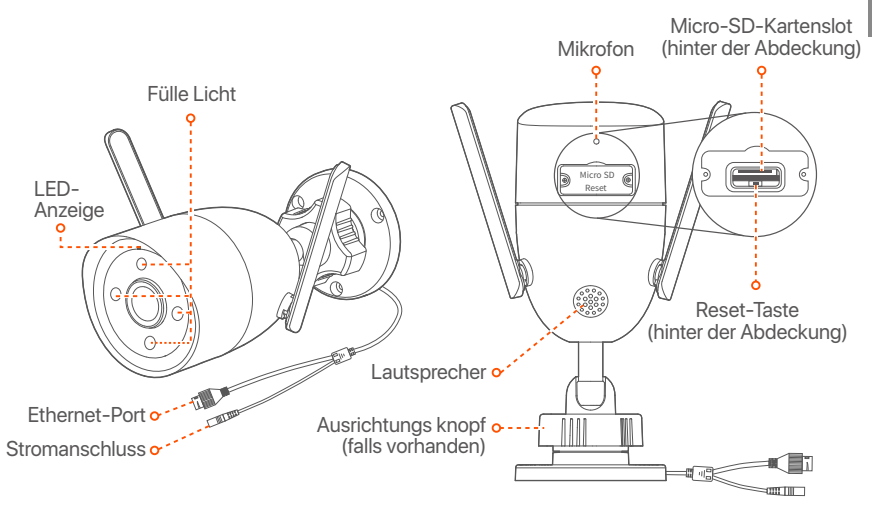

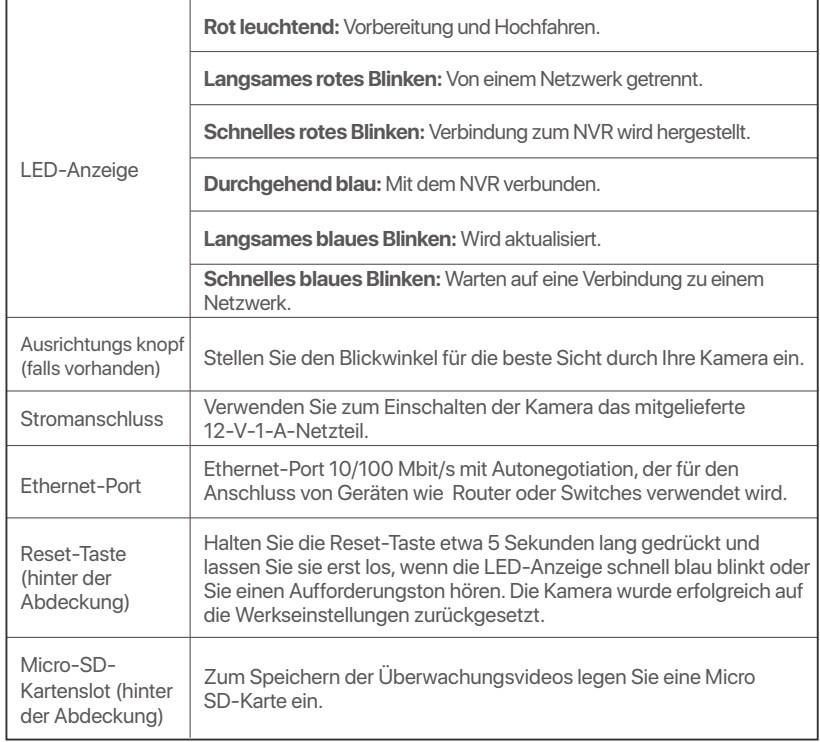
# **Montage der Festplatte**

Wenn das Set keine Festplatte enthält, müssen Sie diese selbst beschaffen. Wir empfehlen Ihnen, eine für die Überwachung geeignete Festplatte zu verwenden.

### **Q** Tipps

Wenn Sie die Festplatte einbauen oder austauschen, schalten Sie den NVR bitte aus, da die Festplatte sonst möglicherweise nicht erkannt oder sogar beschädigt wird.

➊ Lösen Sie die Schrauben an der Unterseite und nehmen Sie dann die Abdeckung des NVRs ab. Heben Sie die Schrauben für eine spätere Verwendung auf.

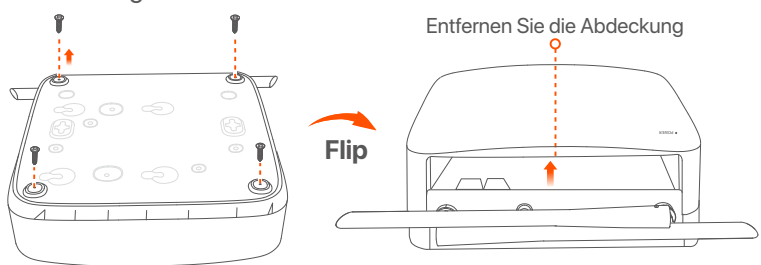

➋ Nehmen Sie 2 Schrauben aus dem NVR-Installationspaket heraus und schrauben Sie diese in die beiden Schraubenlöcher, die dem SATA-Anschluss am nächsten sind. Lassen Sie etwa 2 mm Luft zwischen Schraubenkopf und Festplatte für eine spätere Montage.

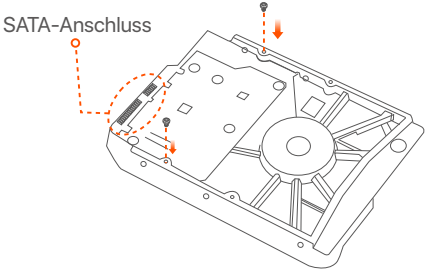

➌ Richten Sie den SATA-Anschluss der Festplatte auf den SATA-Steckplatz auf der Hauptplatine des NVR aus und schieben Sie dann die Festplatte in den Steckplatz, bis sie fest sitzt.

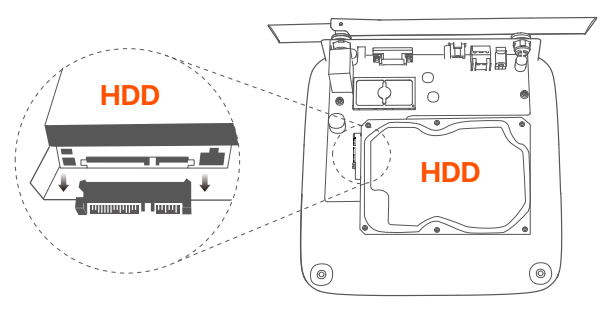

➍ Nehmen Sie die restlichen Schrauben aus dem NVR-Installationspaket heraus und schrauben Sie diese in die Schraubenlöcher der Festplatte, um die Festplatte zu befestigen.

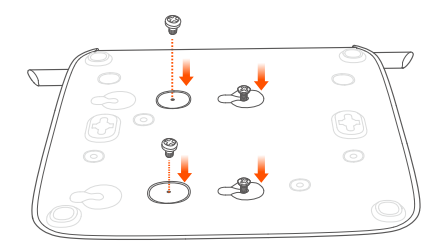

### ➎ Montieren Sie die Abdeckung mit den zuvor entfernten Schrauben.

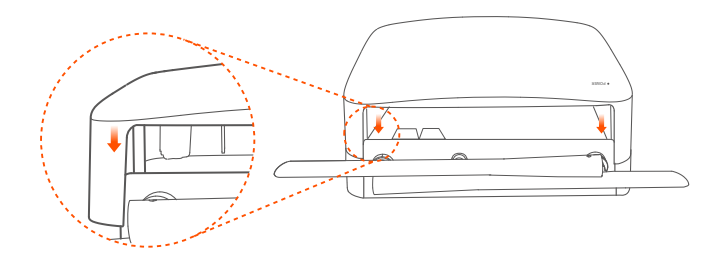

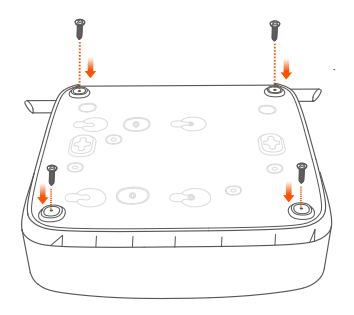

# **Verbinden des Gerätes**

Als Beispiel wird hier das K8W-3TC Set genommen.

- ➊ Platzieren Sie alle Kameras in der Nähe des NVR und verwenden Sie das mitgelieferte Netzteil (12 V 1 A), um die Kameras mit Strom zu versorgen.
- ➋ Verwenden Sie zum Einschalten des NVR das mitgelieferte 12-V-2-A-Netzteil.

Die Kameras und der NVR stellen innerhalb von 2 Minuten automatisch eine Verbindung her. Wenn die LED-Anzeige der Kameras dauerhaft blau leuchtet, hat der NVR die Kameras erfolgreich hinzugefügt und beginnt mit der Aufnahme.

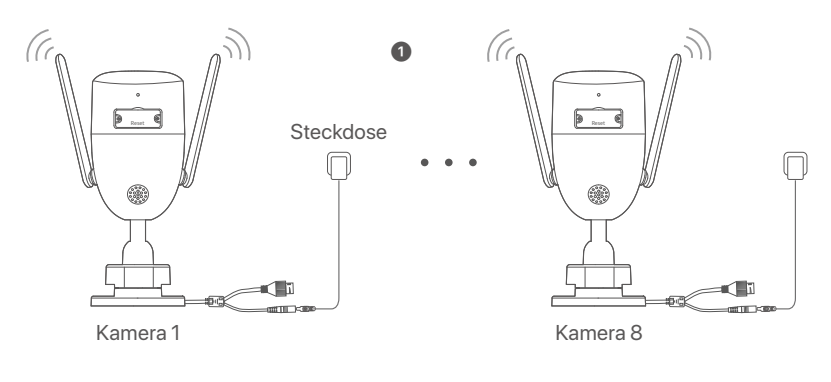

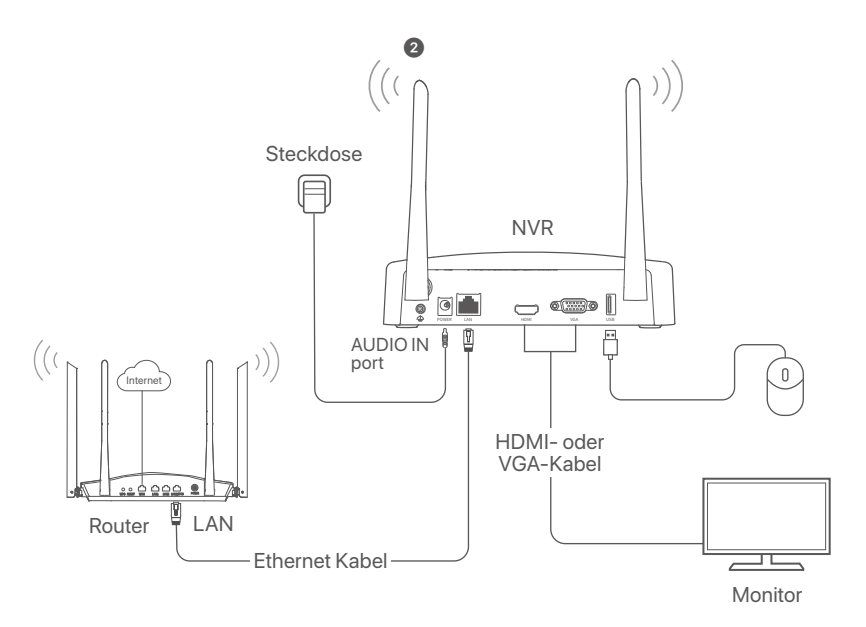

# **Montage der Kamera**

Bringen Sie die Kamera folgendermaßen im Überwachungsbereich an.

- Die Kamera muss innerhalb der Funkabdeckung des NVR platziert werden.
- Der Abstand zwischen dem NVR/der Kamera und dem WLAN-Router, einem Induktionsherd, einer Mikrowelle oder einem Kühlschrank sollte mehr als 1 Meter betragen.
- Die Antennen des NVR und der Kamera sollten senkrecht angebracht werden.

### **Fixieren Sie die Kamera**

Die Kamera unterstützt die Decken- und Wandmontage.

### **C** Tipps

- (1) Bitte stellen Sie sicher, dass die Decke stark genug ist, um das dreifache Gewicht der Kamera zu tragen.
- (2) Möglicherweise benötigen Sie einen Bohrhammer, einen Bohrer, einen Gummihammer, einen Schraubendreher und eine Leiter für die für die Montage.

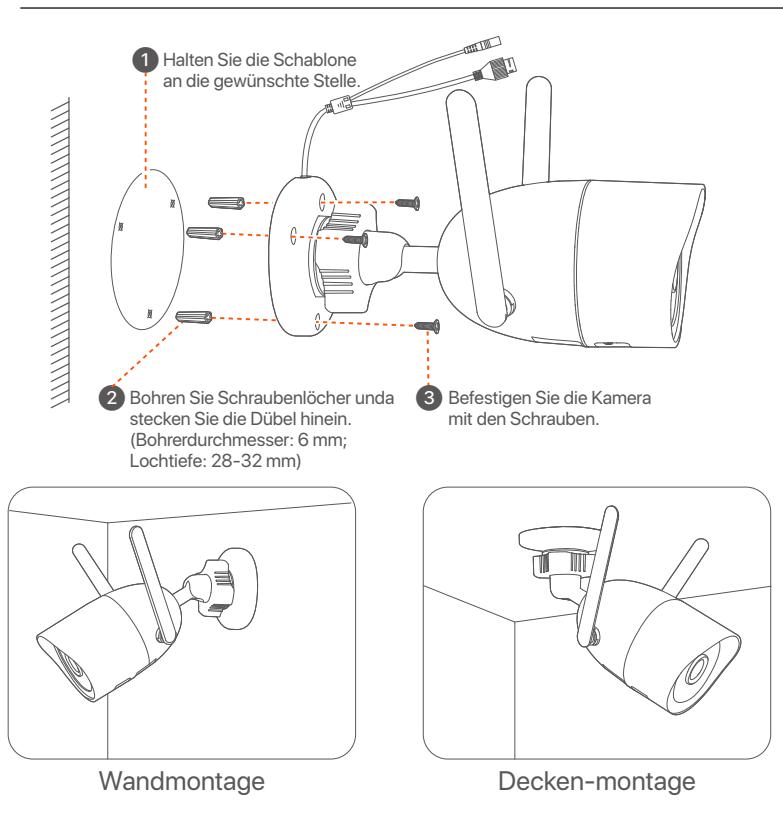

### **Passen Sie den Überwachungswinkel an**

Lösen Sie die Feststellschraube (wenn vorhanden), passen Sie die Richtung der Kamera wie gewünscht an und ziehen Sie die Schraube wieder fest.

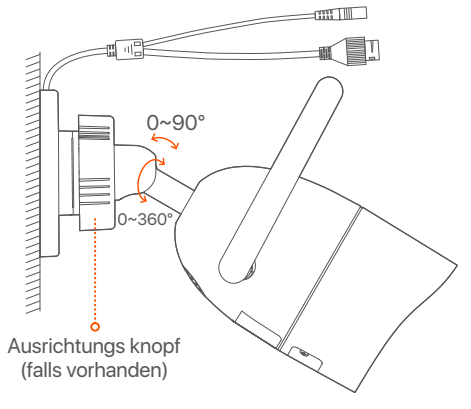

### **Wasserdichtes Kit installieren**

Sie können das wasserdichte Kit installieren und das Ende je nach Bedarf mit wasserdichtem Klebeband für den Ethernet-Anschluss umwickeln. Wenn Sie das Ethernet-Kabel an den Ethernet-Anschluss der Kamera anschließen, sind die Installationsschritte für das wasserdichte Kit wie folgt.

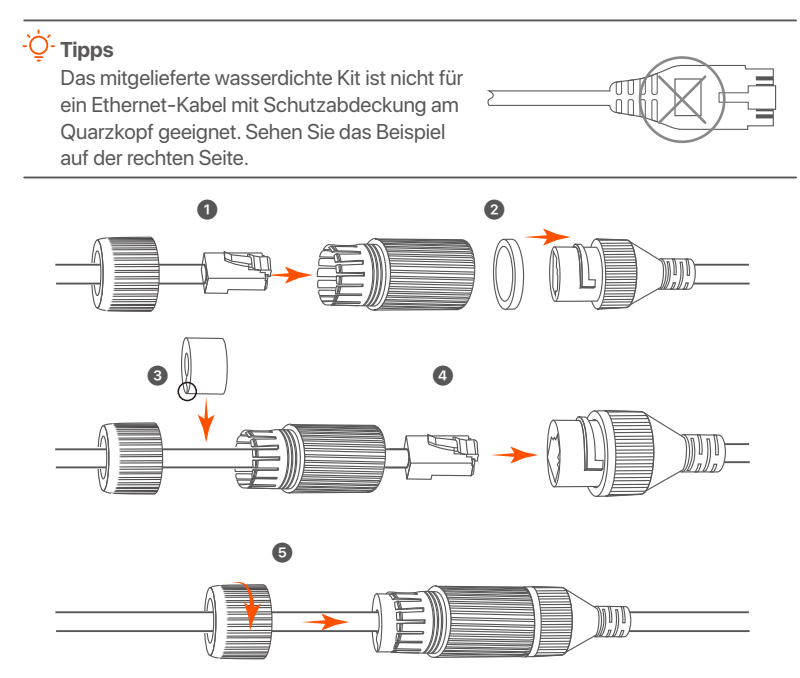

# **Grundkonfiguration**

## **Lokale Verwaltung**

### **Inbetriebnahme**

#### **Hinweis**

Verwenden Sie das mitgelieferte Netzteil, um den NVR einzuschalten. Eine nicht ordnungsgemäße Stromversorgung kann dazu führen, dass der NVR nicht richtig funktioniert oder sogar beschädigt wird.

Schließen Sie das 12-V-2-A-Netzteil an den Stromanschluss des NVR an und stecken Sie das Netzteil in die Steckdose, um den NVR zu starten.

### **Herunterfahren**

#### **Hinweis**

Unterbrechen Sie nicht direkt die Stromversorgung des NVR, um ein Herunterfahren zu erzwingen; andernfalls kann die Festplatte beschädigt werden, Videos können verloren gehen oder der NVR kann sogar beschädigt werden.

Nachdem Sie die Maus und den Monitor an den NVR angeschlossen haben, nehmen Sie die folgenden Einstellungen auf der Web-UI des NVR vor (verlassen Sie die Vollbildschnittstelle): Klicken Sie auf ((')) in der oberen rechten Ecke, klicken Sie auf **Herunterfahren**( $@$ ) und dann auf OK. Wenn Das Gerät ist **heruntergefahren. Bitte schalten Sie den Strom** ab auf dem Bildschirm erscheint, können Sie das Netzteil des NVRs abziehen.

### **Schnelleinrichtung**

Nachdem Sie die Maus und den Monitor an den NVR angeschlossen haben, können Sie die Schnelleinrichtung durchführen.

➊ Wählen Sie die auf der Benutzeroberfläche angezeigte Sprache und die Zeitzone aus, in der sich der NVR befindet, und klicken Sie dann auf **OK**.

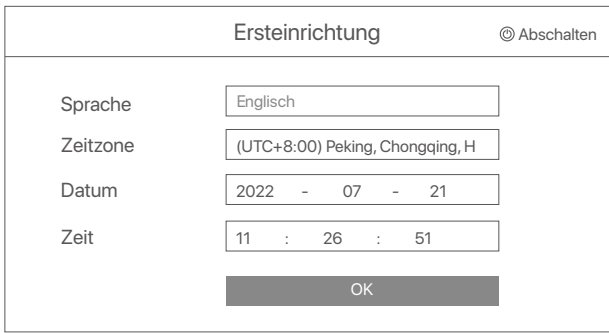

➋ Legen Sie das **Anmelden Passwort** fest, geben Sie Ihre **E-Mail-Adresse** ein und klicken Sie auf **Aktivieren**.

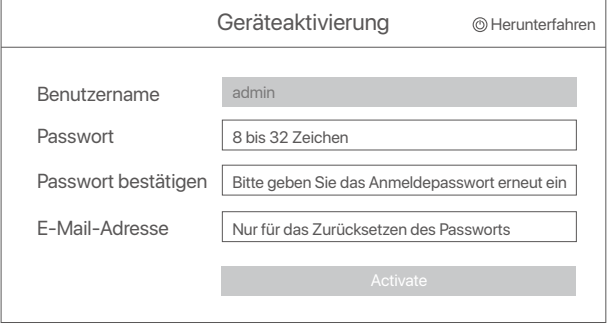

➌ Wenn Sie ein Muster zum Entsperren der Web-Benutzeroberfläche verwenden möchten, zeichnen Sie bitte ein Entsperrmuster. Andernfalls klicken Sie auf Kein Entsperrmuster verwenden und fahren Sie mit Schritt @ fort.

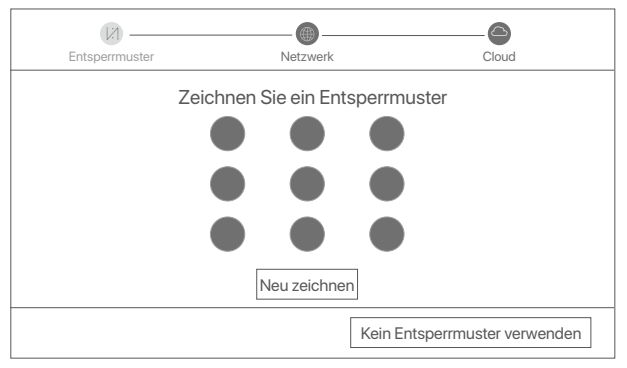

➍ Vergewissern Sie sich, dass der Verbindungsstatus **Verbunden** ist. Klicken Sie dann auf Weiter.

#### Q<sup>´</sup>- Tipps

Wenn der Verbindungsstatus **Getrennt ist**, versuchen Sie die folgenden Lösungen:

- Vergewissern Sie sich, dass die LAN-Port-Verbindung des NVRs funktioniert.
- Stellen Sie sicher, dass die DHCP-Serverfunktion des Routers, an den der NVR angeschlossen ist, aktiviert ist.

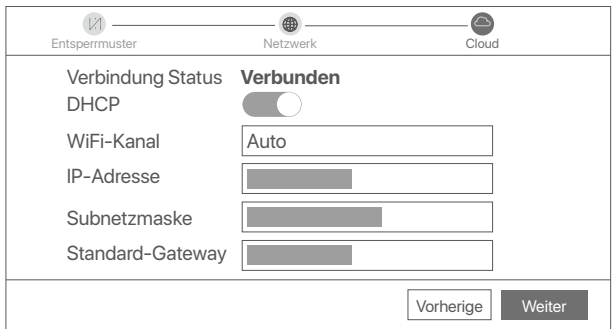

#### ➎ Stellen Sie sicher, dass der Cloud-Status **Online** ist und klicken Sie auf **OK**.

#### <sup>-</sup>O-Tipps

- Wenn der Cloud-Status **Offline** ist, stellen Sie bitte sicher, dass der Router, an den der NVR angeschlossen ist, auf das Internet zugreifen kann und die Filterfunktion deaktiviert ist.
- Sie können den NVR auch über die TDSEE App verwalten. Einzelheiten dazu finden Sie unter **App-Verwaltung** in dieser Anleitung.

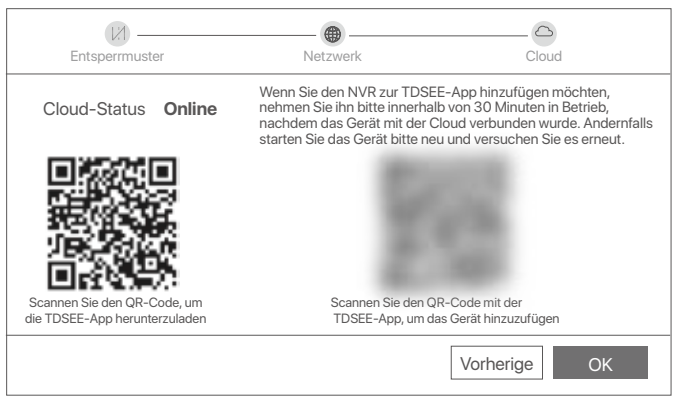

Sie können eine Vorschau von Echtzeit-Videos anzeigen, die Aufnahmen abspielen und Überwachungsgeräte verwalten, usw.

## **App-Verwaltung**

Nachdem der Cloud-Dienst des NVRs aktiviert und der Cloud-Status online ist, können Sie den NVR über die TDSEE App hinzufügen und verwalten.

➊ Laden Sie die TDSEE App herunter.

Nachdem das Mobiltelefon erfolgreich mit dem Internet verbunden ist, laden Sie die **TDSEE** App auf Ihr Mobiltelefon herunter und installieren Sie diese, indem Sie den QR-Code scannen oder im Google Play oder App Store nach **TDSEE** suchen.

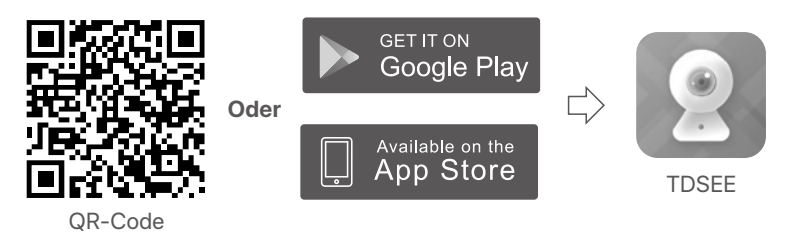

- **■** Stellen Sie sicher, dass der NVR eingeschaltet ist und ordnungsgemäß funktioniert.
- ➌ Führen Sie die TDSEE-App aus und folgen Sie den Anweisungen, um die Benutzerregistrierung abzuschließen. Rufen Sie die **Startseite** auf und tippen Sie dann auf Gerät hinzufügen oder (H) in der oberen rechten Ecke der Startseite.

### $O<sup>2</sup>$  Tipps

Um sicherzustellen, dass das Login-Passwort des NVR über die TDSEE App zurückgesetzt werden kann, registrieren Sie sich bitte mit der angegebenen E-Mail-Adresse bei der Aktivierung des NVR.

➍ Scannen Sie den QR-Code auf dem Etikett an der Unterseite des NVRs oder scannen Sie den QR-Code auf der **Cloud-Dienst** Seite und folgen Sie den Anweisungen in der App.

Nachdem Sie den NVR hinzugefügt haben, können Sie über die TDSEE App aus der Ferne Echtzeit-Videos ansehen, die Aufnahmen abspielen und Alarmmeldungen überprüfen.

## **Web-Verwaltung**

Die NVRs dieser Serie können über die Web-UI verwaltet werden.

### **Aktivieren**

Wenn der NVR nicht aktiviert ist, können Sie ihn über die Web-UI aktivieren. Nach der Aktivierung müssen Sie sich erneut anmelden.

➊ Schließen Sie den Computer an den Switch oder Router an, der mit dem NVR verbunden ist.

➋ Stellen Sie die IP-Adresse des Computers auf eine unbenutzte Adresse ein, die zu demselben Netzwerksegment gehört wie die IP-Adresse des NVR, sich aber von der IP-Adresse des NVR unterscheidet.

Die Standard-IP-Adresse des NVR ist **192.168.1.254**, bitte stellen Sie die IP-Adresse des Computers auf **192.168.1.***X* ein (*X* steht für 2 bis 253 und wird von anderen Geräten nicht verwendet).

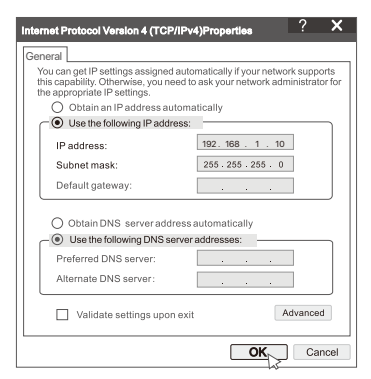

➌ Starten Sie einen Browser und geben Sie die IP-Adresse 192.168.1.254 des NVR in die Adressenleiste ein. Legen Sie das **Passwort** fest, geben Sie Ihre **E-Mail-Adresse** ein, und klicken Sie auf **Aktivieren**.

#### **Tipps**

Der NVR unterstützt die HTTPS-Anmeldung. Wenn Sie auf die Verwaltungsseite zugreifen, meldet der Browser möglicherweise, dass die Webadresse nicht sicher ist. Ignorieren Sie diese einfach und fahren Sie fort.

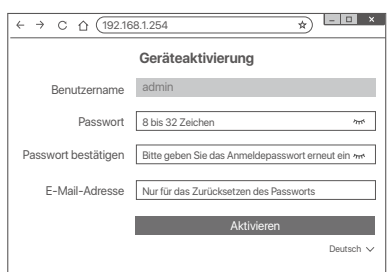

Einstellungen abgeschlossen. Sie können die Web-UI des NVR aufrufen, um Echtzeit-Videos anzusehen oder den NVR nach Bedarf zu konfigurieren.

Die DHCP-Funktion des NVR ist aktiviert. Wenn im Netzwerk ein DHCP-Server vorhanden ist, kann die IP-Adresse des NVR geändert werden. Bitte beziehen Sie sich auf die tatsächliche IP-Adresse, die dem NVR vom DHCP-Server zugewiesen wurde.

### **Anmelden bei der GUI**

Siehe Schritte **O** cbis <sup>O</sup> unter "Aktivieren für den Betrieb".

#### **F1: Was soll ich tun, wenn der NVR die Kamera nicht automatisch hinzufügt?**

**A1:** Probieren Sie die folgenden Lösungen aus:

- cStellen Sie sicher, dass die LED-Anzeige des NVR leuchtet. Wenn die LED-Anzeige aus ist, überprüfen Sie die Stromversorgung.
- cStellen Sie sicher, dass die LED-Anzeige der Kamera schnell blau blinkt. Wenn nicht, setzen Sie die Kamera zurück und versuchen Sie es erneut.

**Reset-Methode:** Halten Sie die Reset-Taste etwa 5 Sekunden lang gedrückt und lassen Sie sie los, wenn die LED-Anzeige schnell blau blinkt oder Sie einen Aufforderungston hören.

- Fügen Sie die Kamera auf der Verwaltungsseite des NVR hinzu.

**F2: Was soll ich tun, wenn die Videovorschau nicht flüssig ist oder die Kamera oft offline ist?**

- **A2:** Probieren Sie die folgenden Lösungen aus:
	- cStellen Sie sicher, dass der Abstand zwischen dem NVR oder der Kamera und dem WLAN-Router, dem Induktionsherd, der Mikrowelle und dem Kühlschrank mehr als 1 Meter beträgt.
	- vWenn der Abstand zwischen NVR und Kamera zu groß ist, passen Sie den Standort des NVR oder der Kamera an, um den Abstand zu verkürzen.
	- Wenn sich zu viele Hindernisse (z. B. Wände und Glastüren) zwischen dem NVR und der Kamera befinden, passen Sie den Standort des NVR oder der Kamera an, um die Hindernisse zu reduzieren.
- **F3: Wie füge ich eine neue Kamera hinzu, wenn der NVR stabil läuft?**

**A3:** Stellen Sie sicher, dass die Anzahl der hinzugefügten Kameras das Limit nicht erreicht hat. Versuchen Sie dann die folgenden Schritte:

- 1. Stellen Sie sicher, dass die neue Kamera die Standardeinstellungen aufweist. Wenn nicht, setzen Sie es zuerst zurück.
- 2. Platzieren Sie die neue Kamera in der Nähe des NVR und schalten Sie sie ein.
- 3. Der NVR erkennt die Kamera automatisch. Fügen Sie die Kamera hinzu, nachdem Sie überprüft haben, dass die Seriennummer im Popup-Fenster korrekt ist.
- 4. Trennen Sie die Kamera vom Stromnetz und installieren Sie die Kamera nach Bedarf am Überwachungsort.

#### **F4. Was soll ich tun, wenn auf dem NVR keine Wiedergabevideos vorhanden sind? A4:**

- Stellen Sie sicher, dass die Festplatte ordnungsgemäß funktioniert. Navigieren Sie zu **Konfiguration** > **Speicher** > **Festplatte**:
	- Wenn die Festplatte nicht erkannt wird, fahren Sie zuerst den NVR herunter, installieren Sie die Festplatte neu und starten Sie den NVR.
	- Wenn die Festplatte nicht normal ist, schalten Sie zuerst den NVR aus, installieren Sie die Festplatte neu und starten Sie den NVR. Wenn das Problem weiterhin besteht, formatieren Sie die Festplatte.
	- Wenn die Formatierung fehlschlägt, fahren Sie zuerst den NVR herunter, ersetzen Sie die Festplatte und starten Sie den NVR.
- Stellen Sie sicher, dass der Aufnahmeplan korrekt ist.

Navigieren Sie zu **Konfiguration** > **Speicher** > **Zeitplan** und stellen Sie sicher, dass:

- Der Kanalaufzeichnungszeitplan aktiviert ist.
- Die Aufnahmezeit und der Aufnahmetyp richtig eingestellt wurden. Wenn nicht, stellen Sie sie nach Bedarf ein und speichern Sie sie.

## **Contenuto della confezione**

Il kit K8W-3TC è preso come esempio. Fa fede il prodotto reale.

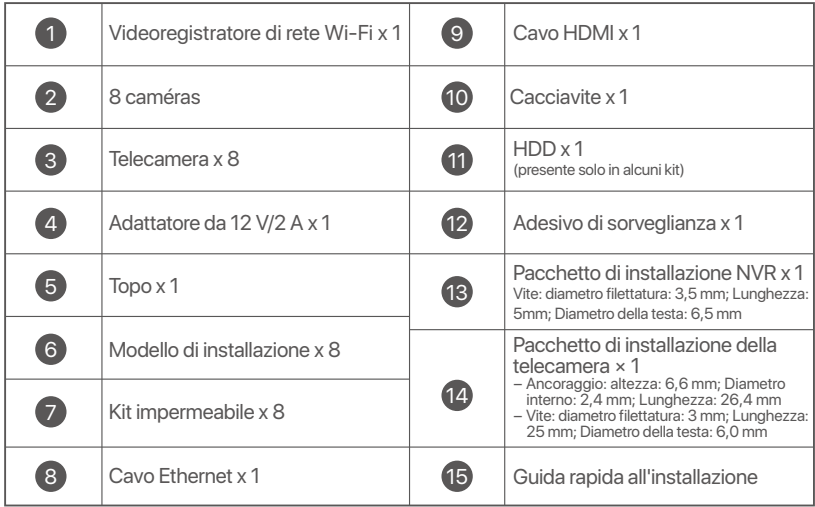

## **Aspetto**

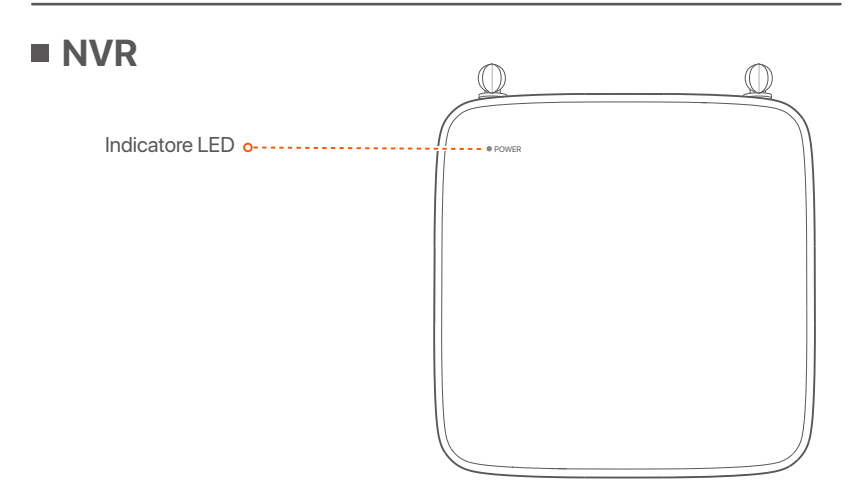

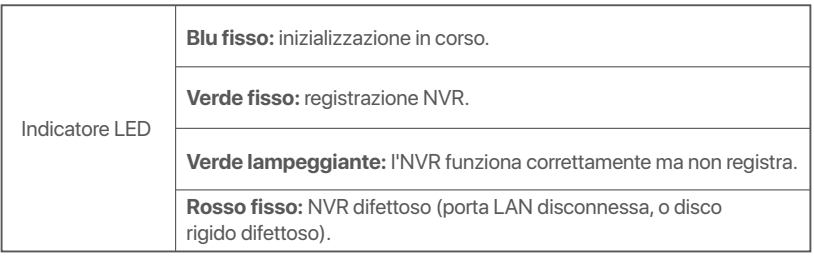

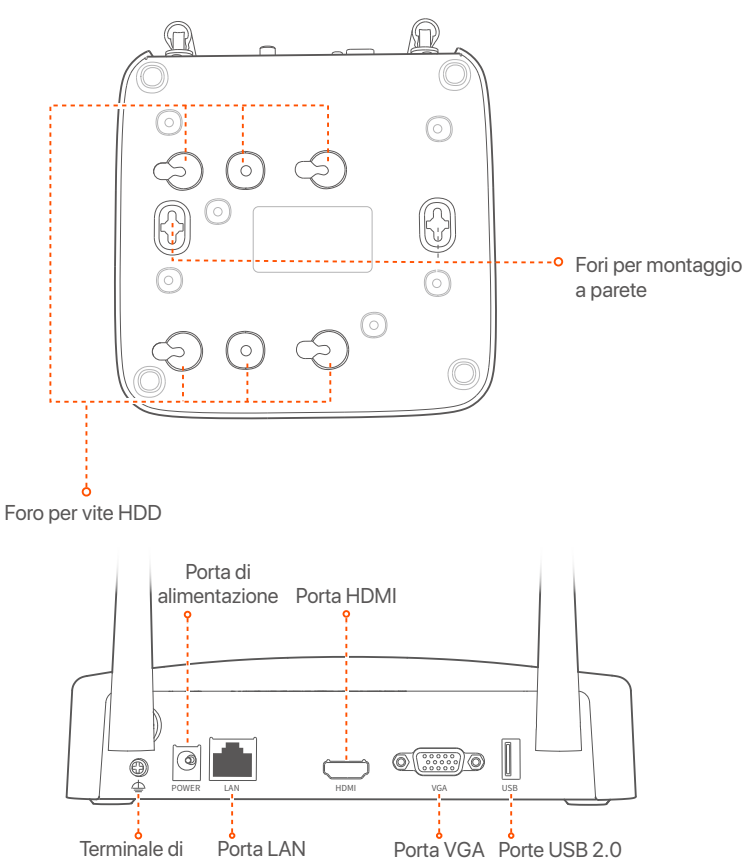

messa a terra Fast Ethernet

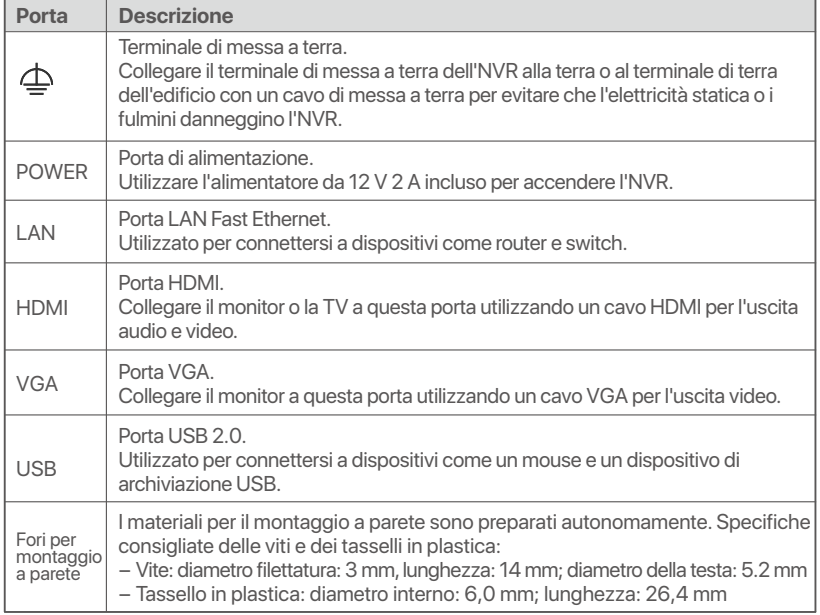

### **Telecamera**

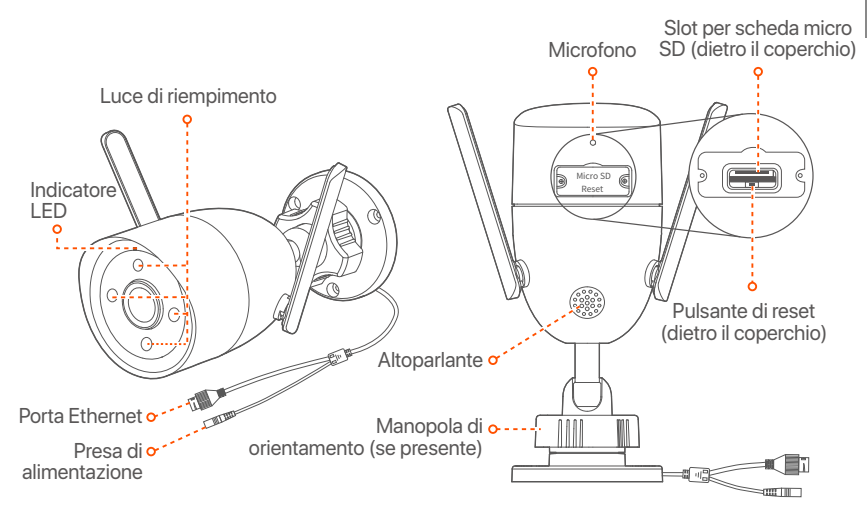

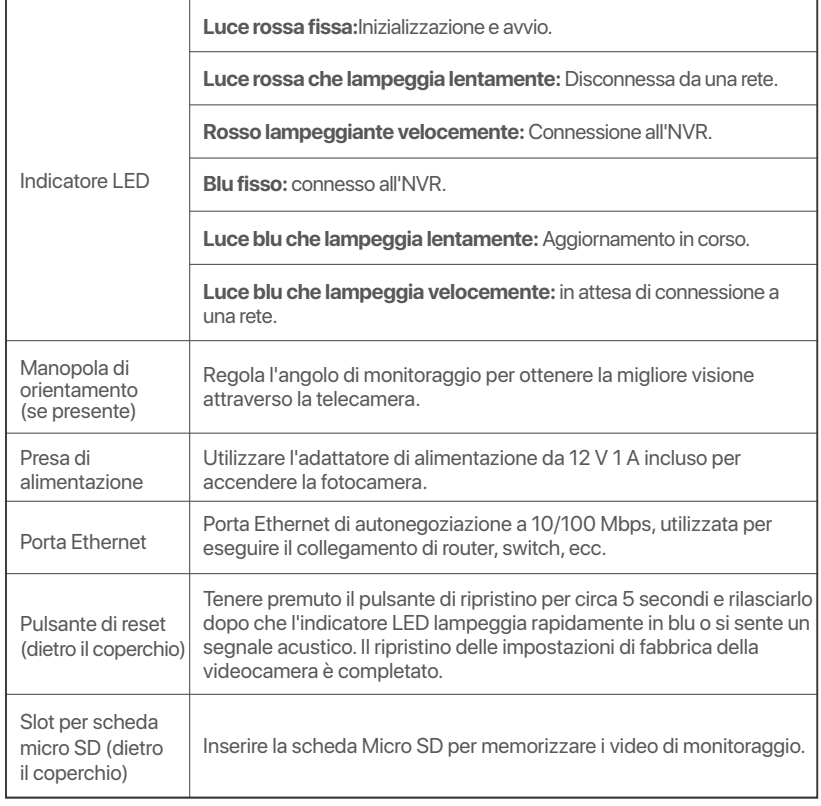

# **Installare l'HDD**

Se il kit non include l'HDD, è necessario acquistare quest'ultimo. Si consiglia di utilizzare un HDD dedicato alla videosorveglianza.

#### **Suggerimenti**

Quando si installa o si sostituisce l'HDD, interrompere l'alimentazione dell'NVR, altrimenti l'HDD potrebbe non essere rilevato o addirittura danneggiato.

➊ Svitare le viti sul fondo e rimuovere il coperchio dell'NVR. Tenere le viti per un uso successivo.

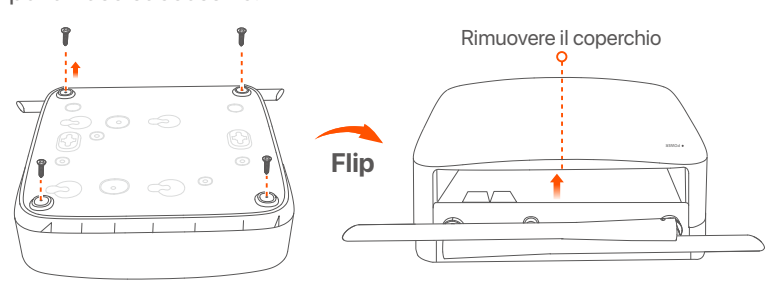

➋ Estrarre 2 viti dal pacchetto di installazione dell'NVR e avvitarle nei due fori per viti più vicini al connettore SATA. Tenere circa 2 mm tra la testa della vite e l'HDD per la successiva installazione.

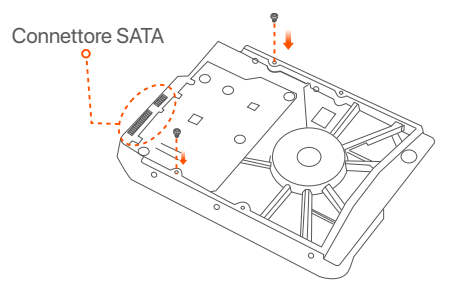

➌ Allineare il connettore SATA dell'HDD con lo slot SATA sulla scheda madre dell'NVR, e inserire l'HDD nello slot finché non è fissato saldamente.

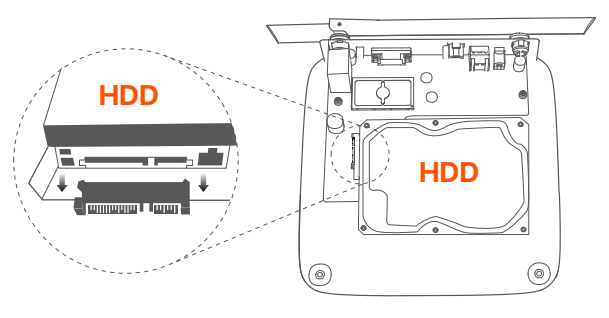

➍ Estrarre le viti rimanenti dal pacchetto di installazione dell'NVR, e avvitarle nei fori delle viti dell'HDD per fissarlo al telaio.

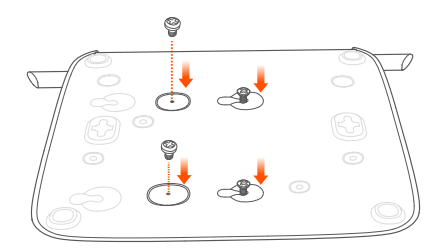

➎ Montaggio del coperchio con le viti precedentemente rimosse.

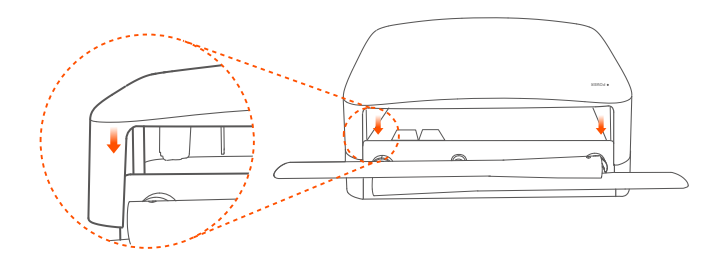

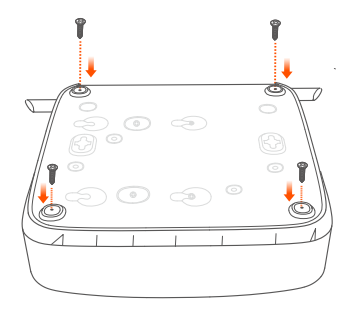

# **Collegare il dispositivo**

K8W-3TC kit è preso come esempio qui.

- ➊ Posizionare tutte le telecamere vicino all'NVR e utilizzare l'adattatore di alimentazione incluso (12 V 1 A) per accendere le telecamere.
- ➋ Utilizzare l'alimentatore da 12 V 2 A incluso per accendere l'NVR. Le telecamere e l'NVR stabiliranno automaticamente le connessioni entro 2 minuti. Quando l'indicatore LED delle telecamere diventa blu fisso, l'NVR aggiunge correttamente le telecamere e avvia la registrazione.

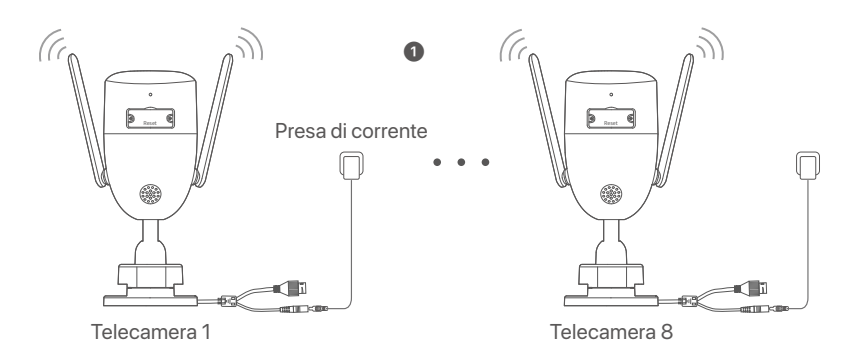

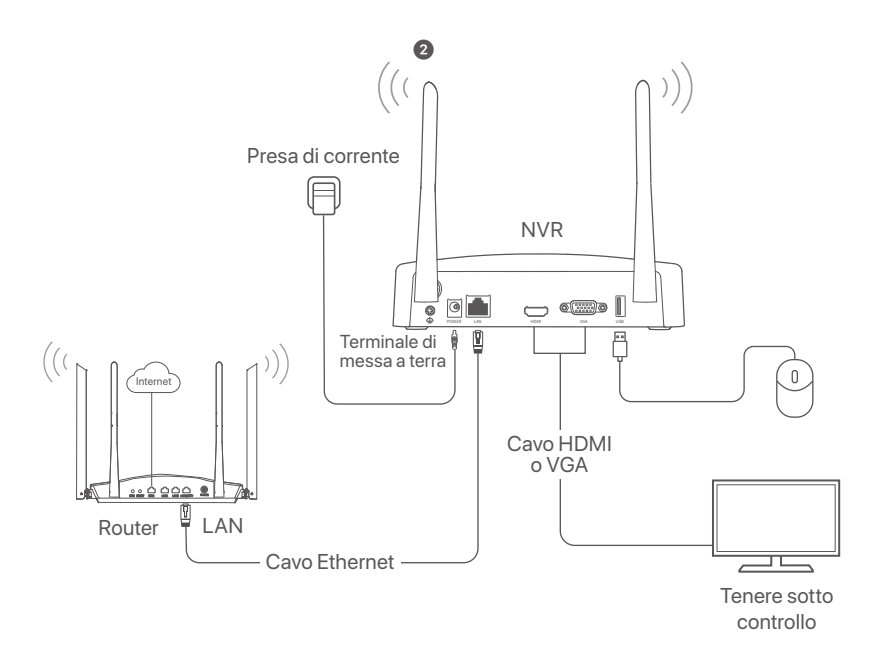

## **Installare la telecamera**

Installare la telecamera nella posizione di monitoraggio come richiesto.

- La terecamera deve essere posizionata all'interno della copertura wireless dell'NVR.
- La distanza tra l'NVR/terecamera e il router wireless, il fornello a induzione, il forno a microonde e il frigorifero devono essere superiore a 1 metro.
- Le antenne dell'NVR e della terecamera sono posizionate verticalmente.

### **Riparare la telecamera**

La telecamera supporta l'installazione a soffitto e a parete.

### <sup>- O</sup>-Suggerimenti

- (1) Si prega di assicurarsi che il soffitto sia sufficientemente robusto da sostenere tre volte il peso della telecamera.
- (2) Ai fini dell'installazione, potrebbero essere necessari un pennarello, un trapano a percussione, una punta da trapano, un martello di gomma, un cacciavite e una scala.

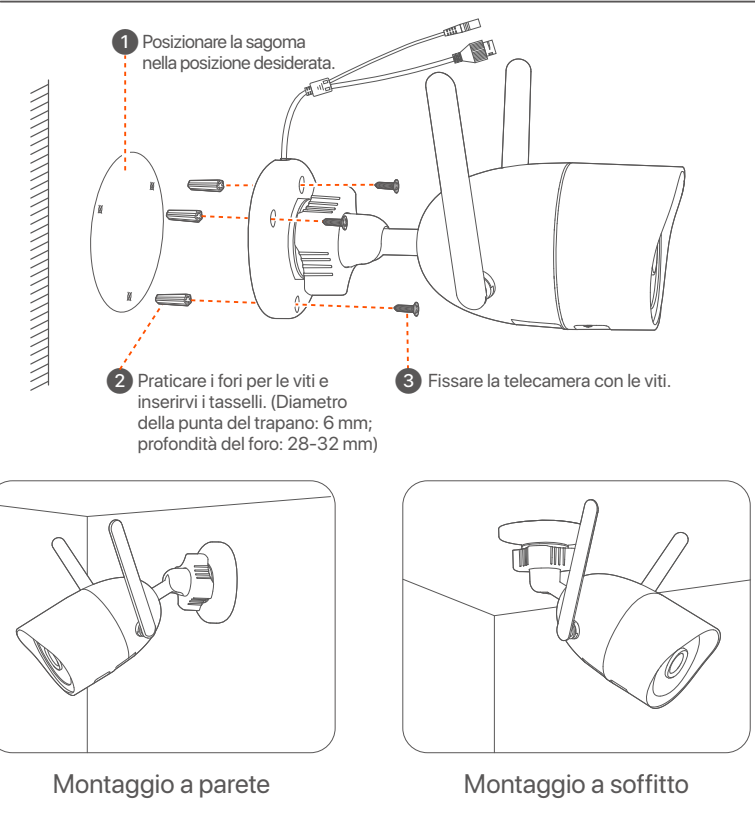

### **Regola l'angolo di monitoraggio**

Allentare la manopola di orientamento (se presente), regolare l'orientamento della telecamera come richiesto, quindi serrare la manopola.

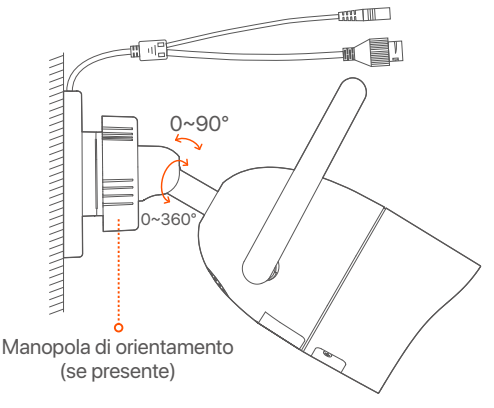

### **Installare kit impermeabile**

È possibile installare il kit impermeabile e avvolgere l'estremità con nastro impermeabile per la porta Ethernet come richiesto. Quando si collega il cavo Ethernet alla porta Ethernet della telecamera, i passaggi per l'installazione del kit impermeabile sono i seguenti.

#### $\cdot$ <sup>C</sup> Suggerimenti

Kit impermeabile incluso non è adatto per il cavo Ethernet con copertura di protezione sulla testa di cristallo. Vedere l'esempio a destra.

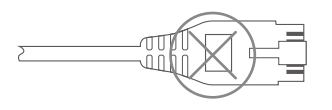

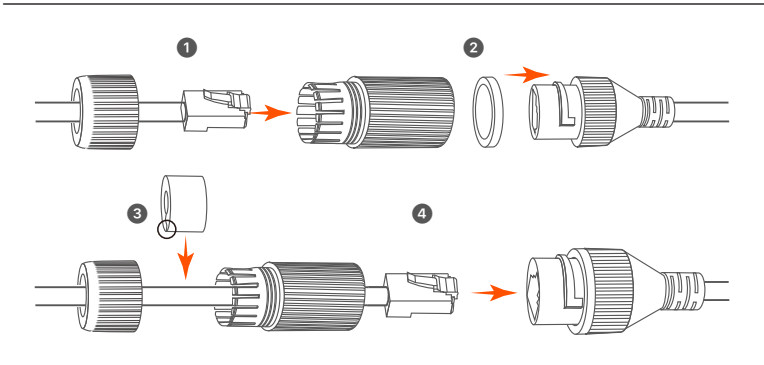

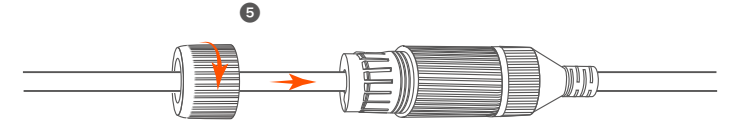

# **Configurazione di base**

## **Gestione locale**

### **Avvio**

### **Nota**

Utilizzare l'adattatore di alimentazione incluso per accendere NVR. Un'alimentatore non adatto causerà il malfunzionamento di NVR o addirittura il danneggiamento di NVR.

Collegare l'adattatore di alimentazione 12 V 2 A alla porta di alimentazione dell'NVR e inserire l'adattatore di alimentazione nella presa di corrente per avviare l'NVR.

### **Spegnimento**

#### **Nota**

Non interrompere direttamente l'alimentazione dell'NVR per forzare lo spegnimento; in caso contrario, l'HDD potrebbe essere danneggiato, i video potrebbero essere persi o l'NVR potrebbe essere danneggiato.

Dopo aver collegato il mouse e il monitor all'NVR, eseguire le seguenti impostazioni sull'interfaccia utente web dell'NVR (uscire dall'interfaccia a schermo intero):

Fare click su ((<sup>1</sup>)) nell'angolo in alto a destra, fare click su **Spegnimento** ( ), e quindi fare clic su **OK**. Quando il **dispositivo è spento, verrà visualizzato sullo schermo "Si prega di interrompere l'alimentazione"**, sarà quindi possibile scollegare l'adattatore di alimentazione dell'NVR.

### **Installazione rapida**

Dopo aver collegato il mouse e il monitor all'NVR, è possibile eseguire una configurazione rapida.

➊ Selezionare la lingua mostrata sul GUI e il fuso orario in cui si trova il NVR, poi cliccare su **OK**.

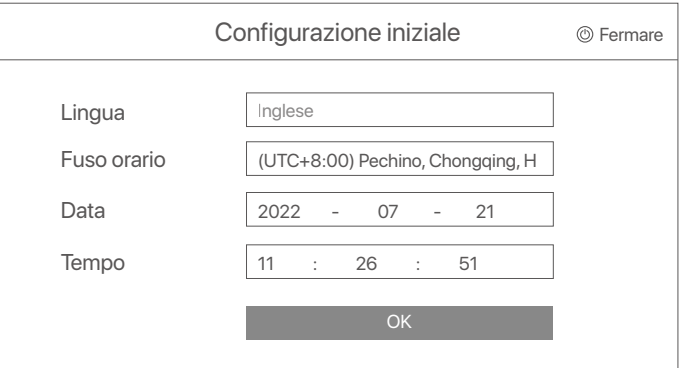

➋ Impostare la **Password di accesso**, inserire il Suo **indirizzo e-mail** e fare click su **Attivato**.

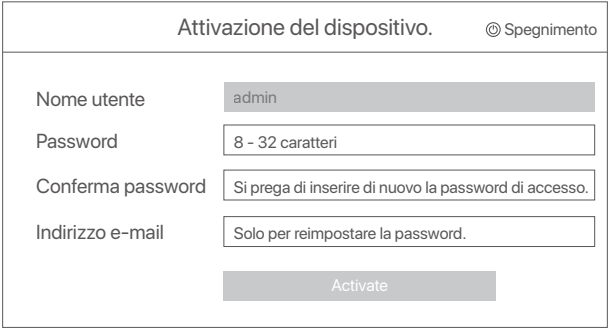

➌ Se desidera utilizzare una sequenza per sbloccare l'interfaccia utente web, si prega di disegnare una sequenza di sblocco. Altrimenti, fare click su **Non utilizzare la sequenza di sblocco** e andare al passaggio ➍.

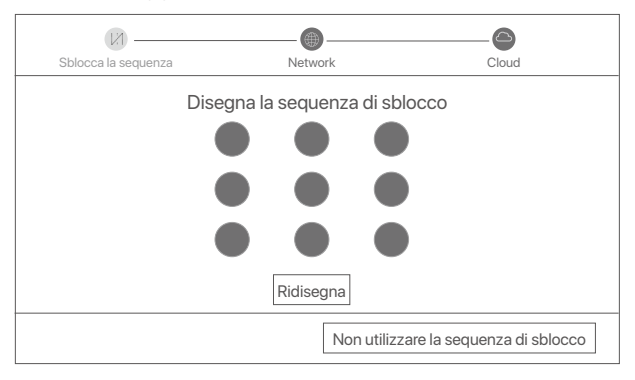

➍ Si prega di assicurarsi che lo stato della connessione sia **Connesso**, quindi fai clic su **Prossimo**.

#### <sup>2</sup>· Suggerimenti

Se lo stato della connessione è **Disconnesso**, provare le seguenti soluzioni: - Assicurarsi che la connessione alla porta LAN dell'NVR sia normale.

- Assicurarsi che la funzione di server DHCP del router a cui è connesso l'NVR sia abilitata.

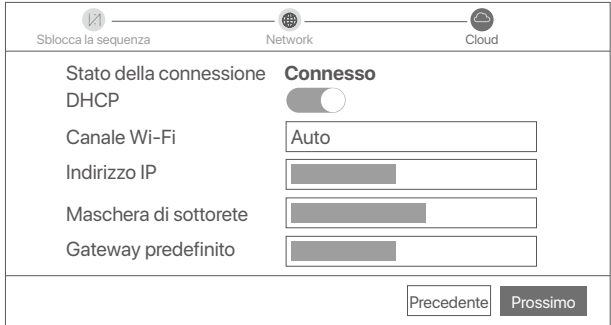

#### ➎ Assicurarsi che lo stato del cloud sia **Online** e fai click su **OK**.

### · $\dot{Q}$ · Suggerimenti

- Se lo stato del cloud è Offline, si prega di assicurarsi che il router a cui è connesso l'NVR possa accedere ad Internet e che la funzione di filtro sia disabilitata.
- È possibile gestire l'NVR tramite l'App TDSEE. Per i dettagli, si prega di fare riferimento a Gestione App in questa guida.

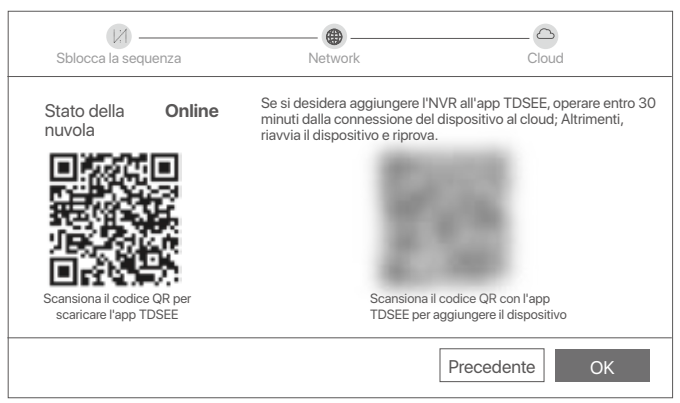

Può visualizzare l'anteprima del video in tempo reale, riprodurre le registrazioni e gestire i dispositivi di monitoraggio, ecc.

## **Gestione App**

Dopo che il servizio cloud dell'NVR è stato abilitato ed il cloud è online, è possibile aggiungere e gestire l'NVR tramite l'app TDSEE.

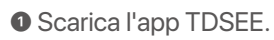

Dopo che il cellulare è stato connesso correttamente a Internet, scaricare e installare App **TDSEE** sul Suo cellulare scansionando il codice QR o cercando **TDSEE** in Google Play o App Store.

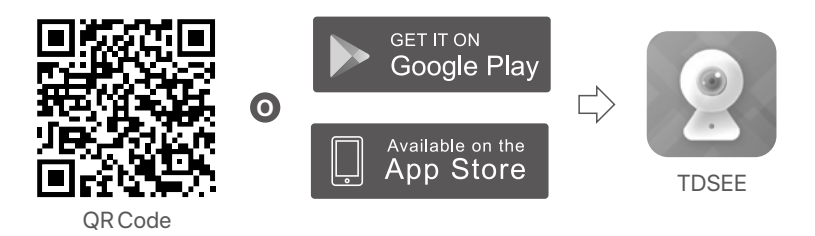

➋ Assicurarsi che l'NVR sia acceso e funzioni correttamente.

➌ Eseguire l'App TDSEE e seguire le istruzioni per completare la registrazione dell'utente. Accedere alla **Home** page, quindi toccare **Aggiungi un dispositivo** o (H) nell'angolo in alto a destra della home page.

#### **Suggerimenti**

Per garantire che la password di accesso dell'NVR possa essere reimpostata tramite l'App TDSEE, registrarsi con l'indirizzo e-mail utilizzata al momento dell'attivazione dell'NVR.

➍ Scansionare il codice QR sull'etichetta nella parte inferiore dell'NVR o scansionare il codice QR sulla pagina del **Servizio Cloud**, quindi seguire le istruzioni nell'app.

Dopo aver aggiunto l'NVR, è possibile visualizzare in remoto l'anteprima del video in tempo reale, riprodurre le registrazioni e controllare i messaggi di allarme tramite App TDSEE.

## **Gestione web**

Questa serie di NVR possono essere gestiti tramite interfaccia utente web.

### **Attiva**

Se NVR non è attivato, è possibile attivarlo tramite l'interfaccia utente web. Al termine dell'attivazione, è necessario effettuare nuovamente il login.

➊ Collegare il computer allo switch o al router connesso all'NVR.

➋ Impostare l'indirizzo IP del computer su uno inutilizzato appartenente allo stesso segmento di rete dell'indirizzo IP dell'NVR ma diverso dall'indirizzo IP dell'NVR.

L'indirizzo IP predefinito di accesso dell'NVR è **192.168.1.254**, impostare l'indirizzo IP del computer su **192.168.1.***X* (*X* indica da 2 a 253 e non è utilizzato da altri dispositivi).

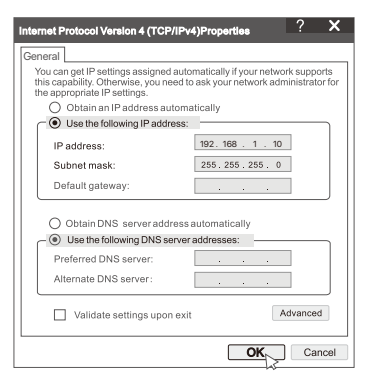

➌ Avviare un browser e inserire l'indirizzo IP 192.168.1.254 di NVR nella barra degli indirizzi. Impostare la **Password**, inserire il tuo **Indirizzo e-mail** e fare clic su **Attivato**.

#### **Suggerimenti**

L'NVR supporta l'accesso HTTPS. Quando accedi alla sua pagina di gestione, il browser potrebbe richiedere che l'indirizzo web non è sicuro, ignoralo e continua.

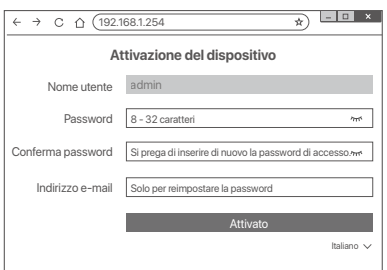

Impostazioni completate. È possibile accedere all'interfaccia utente Web di NVR per visualizzare l'anteprima del video in tempo reale o configurare NVR come richiesto.

La funzione DHCP dell'NVR è abilitata. Se nella rete è presente un server DHCP, l'indirizzo IP dell'NVR potrebbe essere modificato. Fare riferimento all'indirizzo IP effettivo assegnato all'NVR dal server DHCP.

### **Accedere all'interfaccia utente web**

Fare riferimento ai passaggi da ➊ a ➌ in **Attivazione** per operare.

# **DOMANDE FREQUENTI**

#### **D1: Cosa devo fare se l'NVR non riesce ad aggiungere automaticamente la telecamera?**

**A1:** prova le seguenti soluzioni:

- Assicurarsi che l'indicatore LED dell'NVR sia acceso, se l'indicatore LED è spento, controllare l'alimentazione.
- Assicurarsi che l'indicatore LED della videocamera lampeggi rapidamente in blu, in caso contrario, ripristinare la videocamera e riprovare.

**Metodo di ripristino:** tenere premuto il pulsante di ripristino per circa 5 secondi e rilasciarlo quando l'indicatore LED lampeggia rapidamente in blu o si sente un segnale acustico.

- Aggiungere la telecamera nella pagina di gestione dell'NVR.

#### **D2: Cosa devo fare quando l'anteprima del video non è fluida o la videocamera è spesso offline?**

**A2:** Prova le seguenti soluzioni:

- Assicurarsi che la distanza tra l'NVR o la telecamera e il router wireless, il piano cottura a induzione, il forno a microonde e il frigorifero sia superiore a 1 metro.
- Se la distanza tra l'NVR e la telecamera è eccessiva, regolare la posizione dell'NVR o della telecamera per accorciare la distanza.
- Se sono presenti troppi ostacoli (come muri e porte di vetro) tra l'NVR e la telecamera, regolare la posizione dell'NVR o della telecamera per ridurre gli ostacoli.

#### **D3: Come aggiungere una nuova telecamera quando l'NVR è in condizioni di funzionamento stabile?**

**A3:** Assicurarsi che il numero di telecamere aggiunte non abbia raggiunto il limite. Quindi provare i seguenti passaggi:

- 1. Assicurarsi che la nuova fotocamera sia nelle impostazioni predefinite. In caso contrario, ripristinalo prima.
- 2. Posizionare la nuova telecamera vicino all'NVR e accenderla.
- 3. L'NVR rileverà automaticamente la telecamera. Aggiungi la videocamera dopo aver verificato che il numero di serie nella finestra a comparsa sia corretto.
- 4. Scollegare l'alimentazione della telecamera e installare la telecamera nella posizione di monitoraggio come richiesto.

#### **D4: Cosa devo fare se non ci sono video in riproduzione sull'NVR?**

**A4:**

- Assicurarsi che l'HDD funzioni correttamente.

- Passare a **Configurazione** > **Archiviazione** > **HDD**:
- Se l'HDD non viene rilevato, spegnere prima il NVR, reinstallare l'HDD e avviare il NVR.
- Se l'HDD è anomalo, spegnere prima il NVR, reinstallare l'HDD e avviare il NVR. Se il problema persiste, formattare l'HDD.
- Se la formattazione non riesce, spegnere prima l'NVR, sostituire l'HDD e avviare l'NVR.
- Verificare che il piano di registrazione sia corretto.

#### Passare a **Configurazione** > **Archiviazione** > **Programma**, e verificare che:

- Il programma di registrazione del canale sia abilitato.
- L'ora e il tipo di registrazione siano stati impostati correttamente. In caso contrario, impostarli e salvarli come richiesto.

## **Contenu de l'emballage**

Le kit K8W-3TC est utilisé comme exemple ici. Le produit réel prévaut.

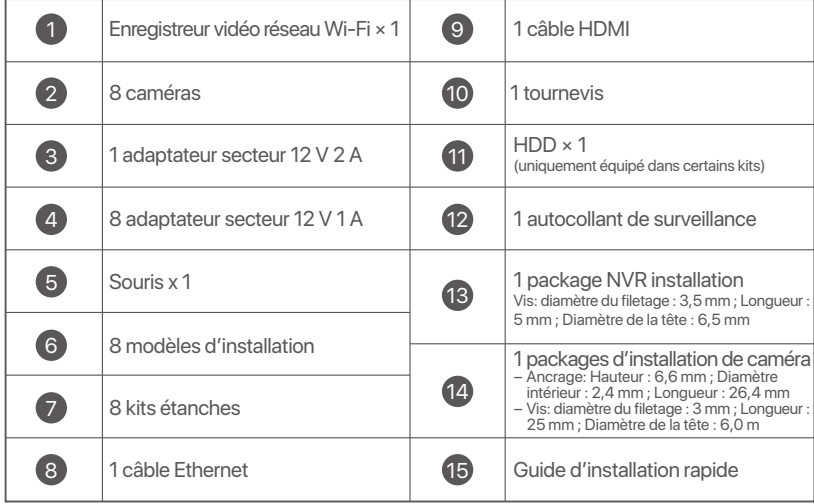

# **Apparition**

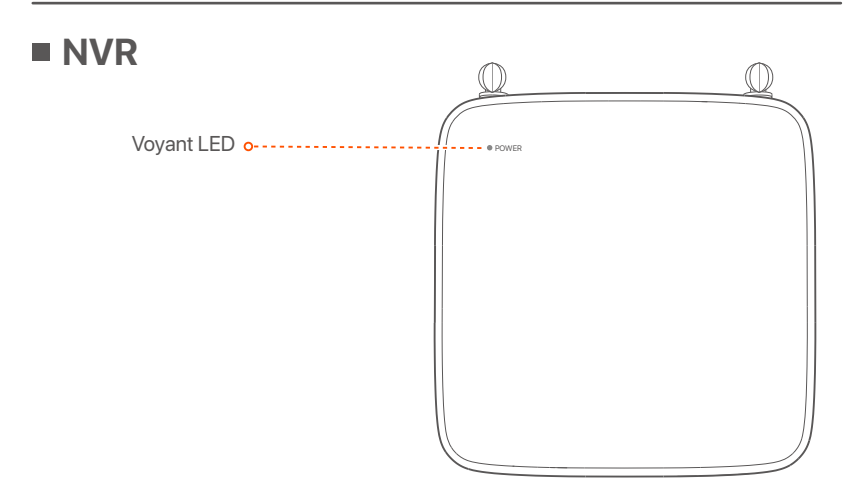

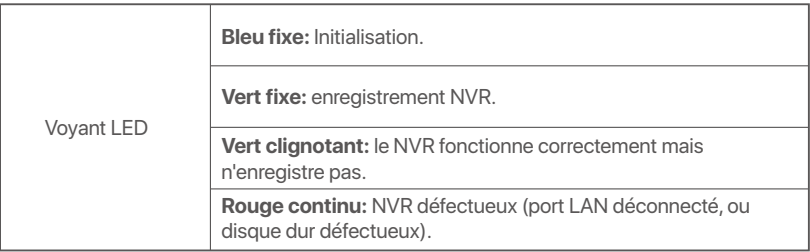

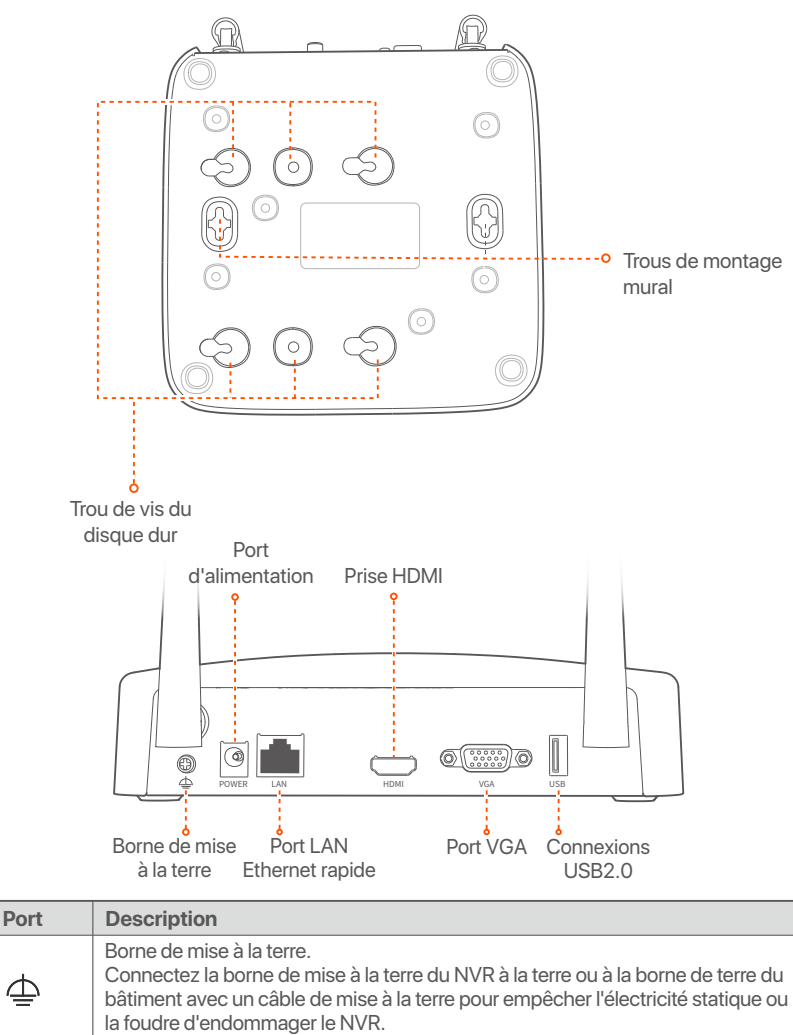

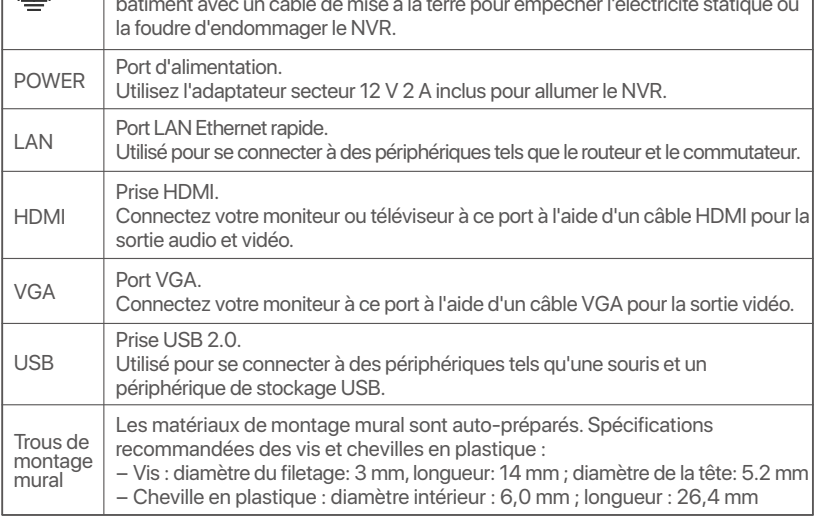

 $\overline{\wedge}$ 

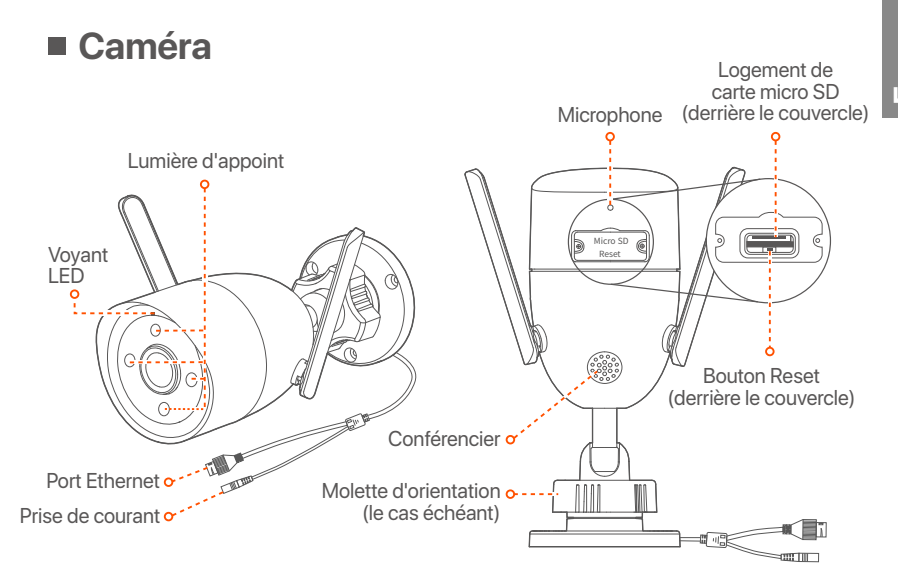

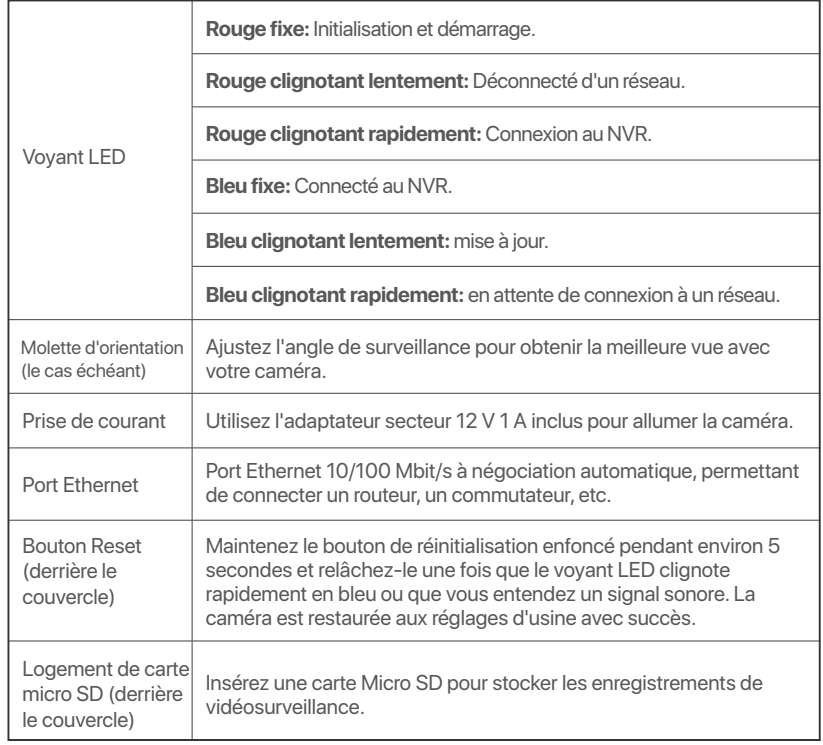

## **Installer le Disque dur**

Si le kit ne contient pas de disque dur, veuillez en préparer un vous-même. Nous vous recommandons d'utiliser un Disque dur dédié à la vidéosurveillance.

### $\widetilde{O}$ <sup>-</sup> Astuces

Lors de l'installation ou du remplacement du Disque dur, veuillez couper l'alimentation du NVR, sinon le Disque dur risque de ne pas être détecté ou même d'être endommagé.

➊ Dévissez les vis sous l'appareil, puis retirez le couvercle du NVR. Réservez les vis pour une utilisation ultérieure.

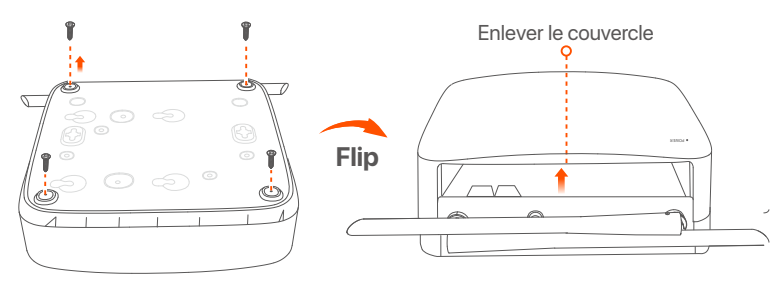

➋ Sortez 2 vis du kit d'installation du NVR et vissez-les dans les deux trous de vis les plus proches du connecteur SATA. Gardez environ 2 mm entre la tête de la vis et le Disque dur.

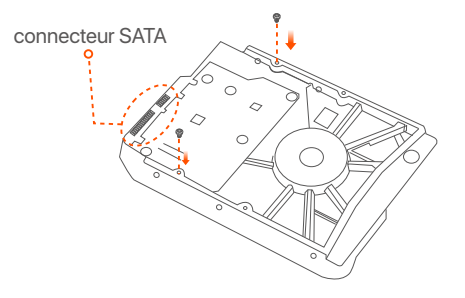

➌ Alignez le connecteur SATA du Disque dur avec la fente SATA de la carte mère du NVR, puis insérez le Disque dur et fixez-le correctement.

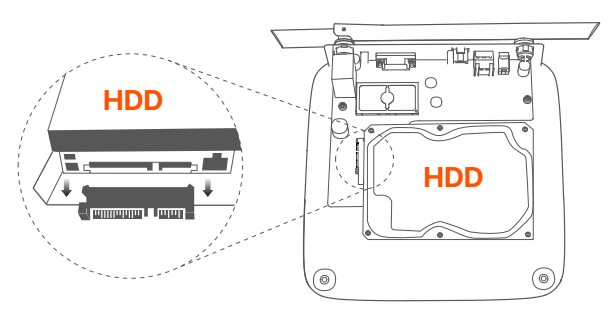

➍ Sortez les vis restantes du kit d'installation du NVR, et vissez-les dans les trous de vis du Disque dur pour fixer celui-ci.

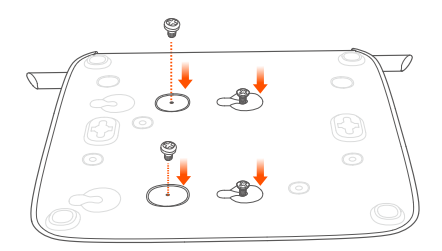

➎ Revissez le couvercle avec les vis retirées précédemment.

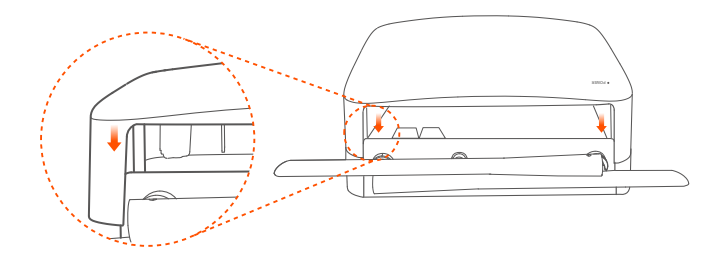

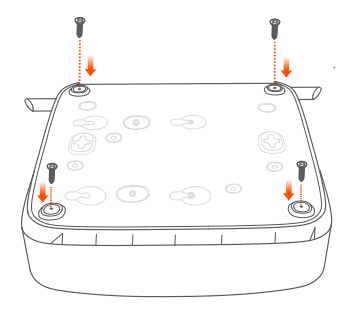

## **Connecter l'appareil**

Le kit K8W-3TC est repris ici à titre d'exemple.

- ➊ Placez toutes les caméras à proximité du NVR et utilisez l'adaptateur secteur inclus (12 V 1 A) pour allumer les caméras.
- ➋ Utilisez l'adaptateur secteur 12 V 2 A inclus pour allumer le NVR. Les caméras et le NVR établiront automatiquement une connexion dans les 2 minutes. Lorsque les voyants LED des caméras deviennent bleus, le NVR aura ajouté les caméras avec succès et commencé à enregistrer.

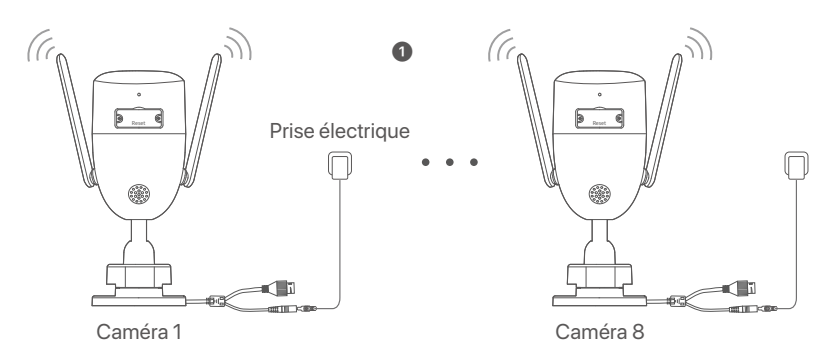

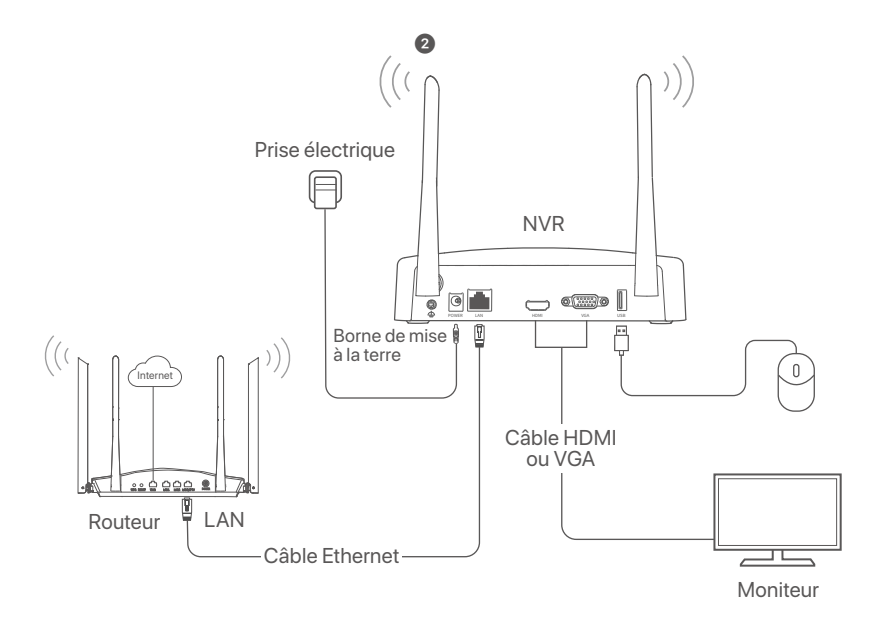

## **Installer la caméra**

Installez la caméra à l'endroit où vous souhaitez surveiller.

- La caméra doit être placée dans la couverture sans fil du NVR.
- La distance entre le NVR/la caméra et le routeur sans fil, ainsi que plaques à induction, fours à micro-ondes et réfrigérateurs doit être supérieure à 1 mètre.
- Les antennes du NVR et de la caméra sont placées verticalement.

### **Fixez la caméra**

La caméra peut être installée au plafond ou sur un mur.

### $\overline{Q}$  Astuces

- (1) Veuillez vous assurer que le plafond est suffisamment solide pour supporter trois fois le poids de la caméra.
- (2) Vous devrez peut-être préparer un marteau perforateur, une mèche, un marteau en caoutchouc, un tournevis et une échelle pour l'installation.

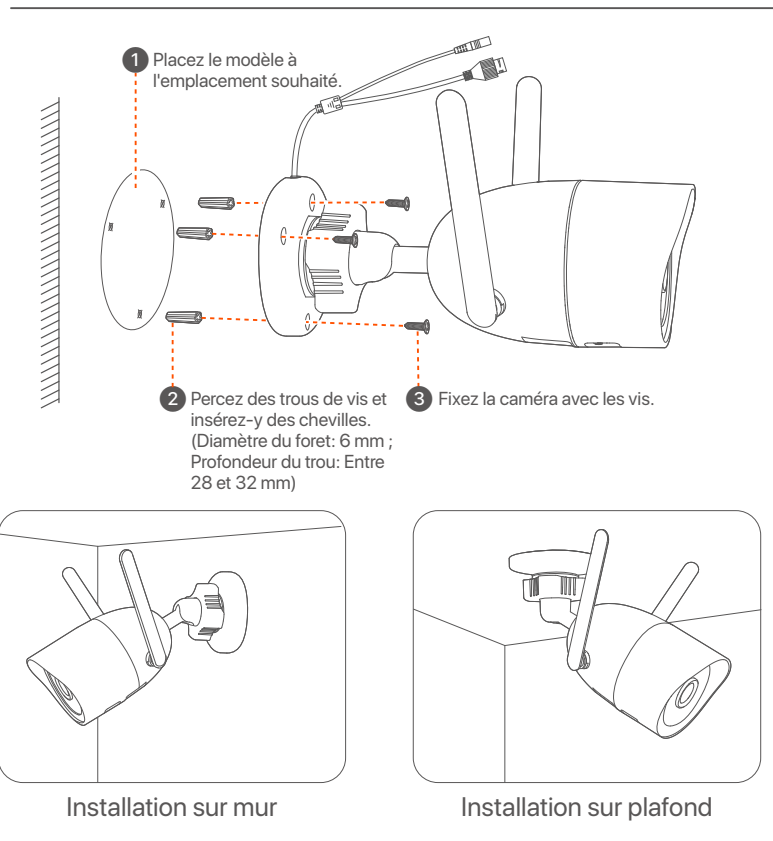

### **Ajuster l'angle de surveillance**

Desserrez le bouton d'orientation (le cas échéant), ajustez l'orientation de la caméra comme vous le souhaitez besoin, puis serrez le bouton.

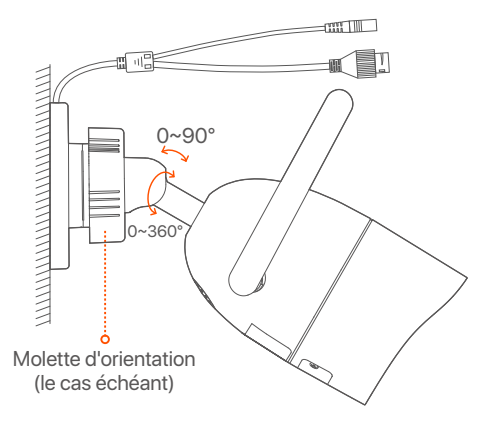

### **Installer le kit d'étanchéité**

Vous pouvez installer le kit étanche et envelopper l'extrémité avec du ruban adhésif étanche pour le port Ethernet si nécessaire. Lorsque vous connectez le câble Ethernet au port Ethernet de la caméra, les étapes d'installation du kit étanche sont les suivantes.

#### $\dot{Q}$ - Astuces

Le kit d'étanchéité inclus ne convient pas pour les câbles Ethernet avec un couvercle de protection sur la tête de cristal. Voir l'exemple à droite.

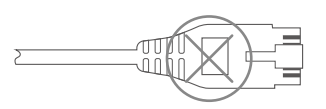

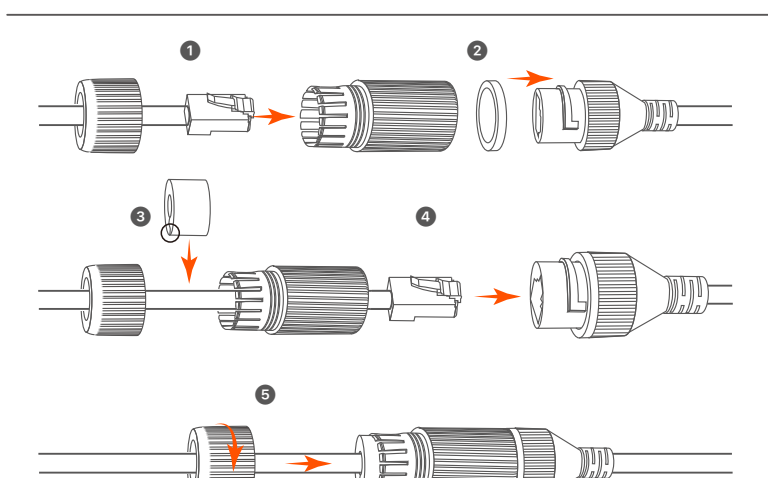

# **Configuration**

## **Gestion locale**

### **Démarrage**

#### **Remarque**

Utilisez l'adaptateur électrique fourni pour mettre le NVR sous tension. Une alimentation électrique anormale pourrait affecter les performances du NVR, voire l'endommager.

Connectez l'adaptateur d'alimentation 12 V 2 A au port d'alimentation du NVR et branchez l'adaptateur d'alimentation dans la prise de courant pour démarrer le NVR.

### **Arrêt**

#### **Remarque**

Ne coupez pas directement l'alimentation du NVR pour le forcer à s'éteindre ; sinon, le disque dur et le NVR pourrait être endommagé, et les vidéos pourraient être perdues.

Après avoir connecté la souris et le moniteur au NVR, effectuez les réglages suivants sur l'interface Web du NVR (quittez l'interface plein écran) :

Cliquez sur  $(\bigcup)$  dans le coin supérieur droit, puis cliquez sur **Éteindre** ( $\circledcirc$ ), et sur OK. Quand L'appareil est hors tension. Veuillez couper **l'alimentation** apparaît à l'écran, débranchez l'adaptateur d'alimentation du NVR.

### **Configuration rapide**

Après avoir connecté la souris et le moniteur au NVR, vous pouvez effectuer une configuration rapide.

➊ Sélectionnez la langue de l'interface graphique et le fuseau horaire dans lequel le NVR est situé, puis cliquez sur **OK**.

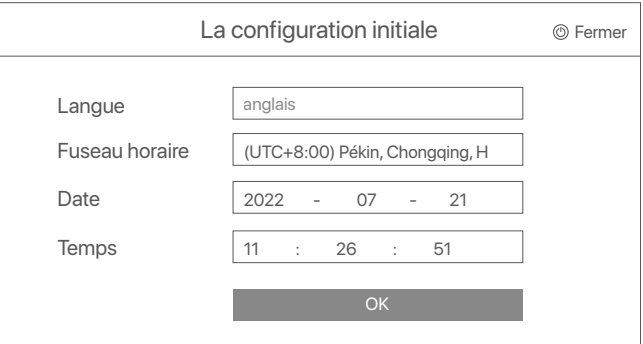

➋ Définissez un **Mot de passe**, entrez votre **Adresse e-mail**, puis cliquez sur **Activer**.

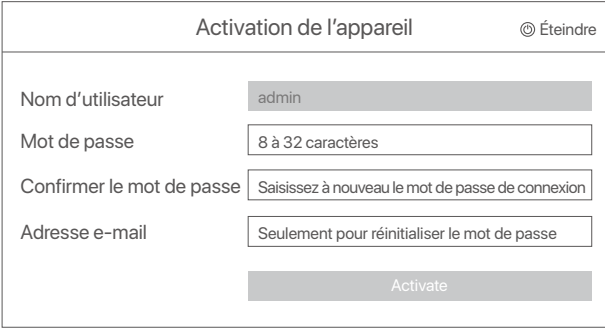

➌ Si vous souhaitez utiliser un schéma de déverrouillage pour déverrouiller l'interface Web, veuillez dessiner votre schéma. Sinon, cliquez sur **Ne pas utiliser le schéma de déverrouillage** et passez

à l'étape ➍.

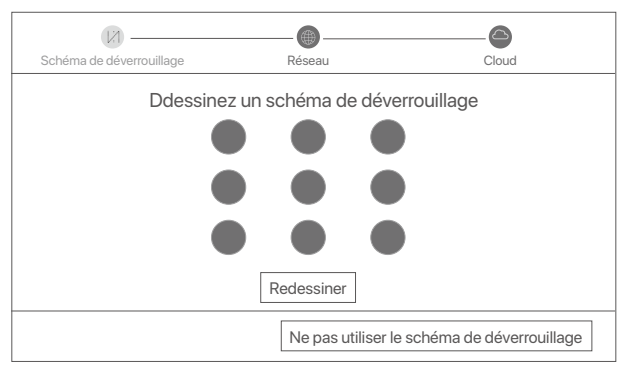

➍ Assurez-vous que le statut de connexion est **Connecté**, puis cliquez sur **Suivant**.

#### **Astuces**

Si le statut de connexion est **Déconnecté**, essayez les solutions suivantes:

- Vérifiez que la connexion du port LAN du NVR est normale.
- Assurez-vous que la fonction de serveur DHCP du routeur auquel le NVR est connecté est activée.

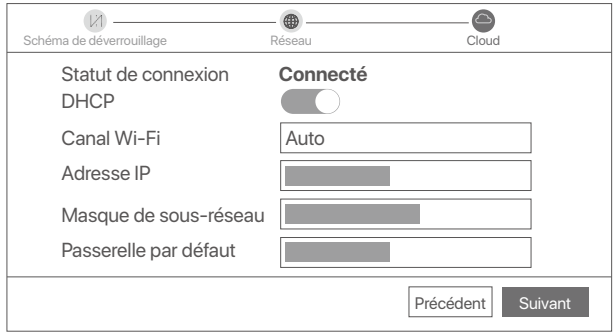

### ➎ Assurez-vous que la statut du Cloud est **En ligne** et cliquez sur **OK**.

#### $\cdot \overleftrightarrow{O}$  Astuces

- Si le statut du Cloud est **Déconnecté**, veuillez vous assurer que le routeur auquel le NVR est connecté peut accéder à Internet et que la fonction filtre est désactivée.
- Vous pouvez également gérer le NVR via l'application TDSEE. Veuillez vous référer à **Gestion via l'application** dans ce guide pour plus de détails.

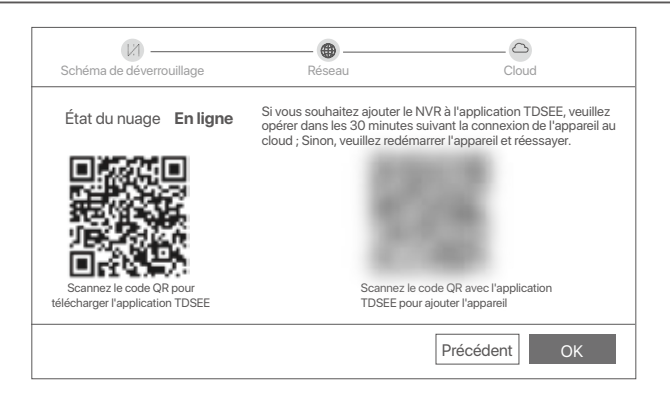

Vous pouvez visualiser l'enregistrement vidéo en temps réel, revoir les enregistrements, gérer les dispositifs de surveillance, etc.
## **Gestion des applications**

Une fois que le service Cloud du NVR est activé et que le statut du Cloud est En ligne, vous pouvez ajouter et gérer le NVR via l'application TDSEE.

➊ Télécharger l'application TDSEE.

Une fois votre smartphone connecté à Internet, téléchargez et installez l'application **TDSEE** en scannant le code QR ou en recherchant **TDSEE** sur Google Play ou sur l'App Store.

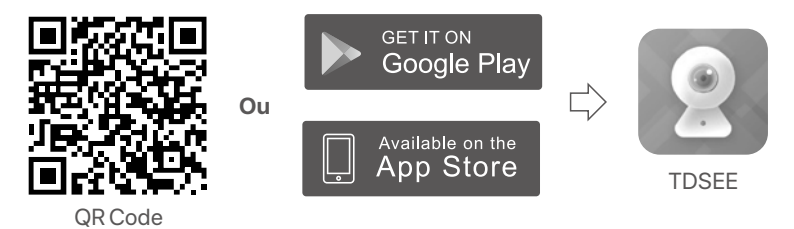

➋ Assurez-vous que le NVR est sous tension et qu'il fonctionne correctement.

➌ Exécutez l'application TDSEE et suivez les instructions pour terminer l'enregistrement de l'utilisateur. Rendez-vous sur la page **Accueil**, puis cliquez **Ajouter un appareil** ou (**F**) dans le coin supérieur droit de la page d'accueil.

### **Astuces**

Pour que le mot de passe de connexion du NVR puisse être réinitialisé via l'application TDSEE, veuillez vous inscrire avec l'adresse e-mail utilisée lors de l'activation du NVR.

➍ Scannez le code QR sur l'étiquette en bas du NVR ou sur la page **Service Cloud**, puis suivez les instructions de l'application.

Après avoir ajouté le NVR, vous pouvez visualiser à distance l'enregistrement vidéo en temps réel, revoir les enregistrements et vérifier les messages d'alarme, le tout via l'application TDSEE.

## **Configuration Web**

Les NVR de cette série peuvent être configurés via l'interface Web.

## **Activer**

Si le NVR n'est pas activé, vous pouvez l'activer via l'interface Web. Une fois l'activation terminée, vous devrez vous reconnecter.

➊ Connectez l'appareil au commutateur ou au routeur qui est connecté au NVR.

➋ Définissez l'adresse IP de l'ordinateur sur une adresse inutilisée appartenant au même segment de réseau que l'adresse IP du NVR, mais différente de celle-ci.

L'adresse IP de connexion par défaut du NVR est **192.168.1.254**. Veuillez définir l'adresse IP de l'ordinateur telle que **192.168.1.***X* (*X* pouvant être un nombre entre 2 et 253 inutilisé par un autre appareil).

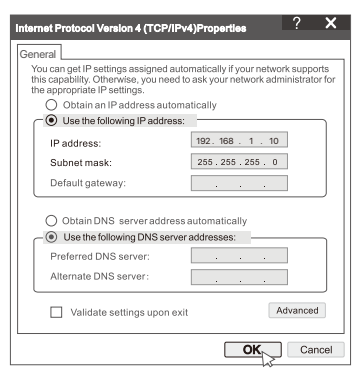

➌ Lancez un navigateur et entrez l'adresse IP 192.168.1.254 du NVR dans la barre d'adresse. Définissez un **Mot de passe**, saisissez votre **Adresse e-mail**, et cliquez sur **Activer**.

### <sup>-</sup>O<sup>-</sup> Conseils

Le NVR prend en charge la connexion HTTPS. Lorsque vous accédez à sa page de gestion, le navigateur peut indiquer que l'adresse Web n'est pas sécurisée, ignorez-la simplement et continuez.

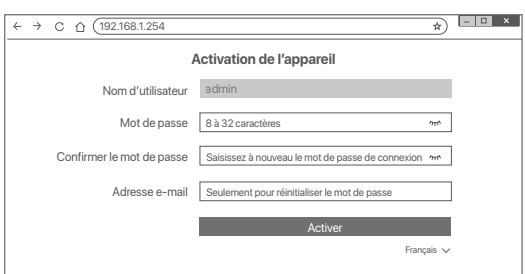

Configuration terminée. Vous pouvez accéder à l'interface Web du NVR pour visualiser l'enregistrement vidéo en temps réel ou configurer le NVR selon vos besoins.

La fonction DHCP du NVR est activée. S'il y a un serveur DHCP dans le réseau, l'adresse IP du NVR peut être modifiée. Veuillez vous référer à l'adresse IP réelle attribuée au NVR par le serveur DHCP.

### **Connectez-vous à l'interface Web**

Reportez-vous aux étapes ➊ à ➌ dans **Activer** pour faire fonctionner.

## **FAQ**

#### **Q1: Que dois-je faire si le NVR ne parvient pas à ajouter automatiquement la caméra ?**

**R1:** Essayez les solutions suivantes :

- Assurez-vous que le voyant LED du NVR est allumé, si le voyant LED est éteint, vérifiez l'alimentation.
- Assurez-vous que le voyant LED de la caméra clignote rapidement en bleu, sinon, réinitialisez la caméra et réessayez.

**Méthode de réinitialisation:** maintenez enfoncé le bouton de réinitialisation pendant environ 5 secondes et relâchez-le lorsque le voyant LED clignote rapidement en bleu ou que vous entendez une tonalité d'invite.

- Ajoutez la caméra sur la page de gestion du NVR.

#### **Q2: Que dois-je faire lorsque l'aperçu de la vidéo n'est pas fluide ou que la caméra est souvent hors ligne ?**

**R2:** Essayez les solutions suivantes :

- Assurez-vous que la distance entre le NVR ou la caméra et le routeur sans fil, la cuisinière à induction, le four à micro-ondes et le réfrigérateur est supérieure à 1 mètre.
- Si la distance est trop grande entre le NVR et la caméra, réglez l'emplacement du NVR ou de la caméra pour raccourcir la distance.
- S'il y a trop d'obstacles (tels que des murs et des portes vitrées) entre le NVR et la caméra, ajustez l'emplacement du NVR ou de la caméra pour réduire les obstacles.

#### **Q3: Comment ajouter une nouvelle caméra lorsque le NVR est en fonctionnement stable ?**

**R3:** Assurez-vous que le nombre de caméras ajoutées n'a pas atteint la limite. Essayez ensuite les étapes suivantes :

- 1. Assurez-vous que la nouvelle caméra est sous les paramètres par défaut. Si ce n'est pas le cas, réinitialisez-le d'abord.
- 2. Placez la nouvelle caméra près du NVR et allumez-la.
- 3. Le NVR détectera automatiquement la caméra. Ajoutez la caméra après avoir vérifié que le S/N dans la fenêtre contextuelle est correct.
- 4. Débranchez l'alimentation de la caméra et installez la caméra à l'emplacement de surveillance selon les besoins.

#### **Q4: Que dois-je faire s'il n'y a pas de vidéos de lecture sur le NVR ? R4:**

- Assurez-vous que le disque dur fonctionne correctement.

Accédez à **Configuration** > **Stockage** > **HDD**:

- Si le disque dur n'est pas détecté, éteignez d'abord le NVR, réinstallez le disque dur et démarrez le NVR.
- Si le disque dur est anormal, éteignez d'abord le NVR, réinstallez le disque dur et démarrez le NVR. Si le problème persiste, formatez le disque dur.
- Si le formatage échoue, éteignez d'abord le NVR, remplacez le disque dur et démarrez le NVR.
- Assurez-vous que le plan d'enregistrement est approprié. Accédez à **Configuration** > **Stockage** > **Planification** et assurez-vous que :
	- Le programme d'enregistrement de canal est activé.
	- La durée d'enregistrement et le type d'enregistrement ont été réglés correctement. Si ce n'est pas le cas, définissez-les et enregistrez-les selon vos besoins.

## **Contenido del paquete**

Se ha usado el kit K8W-3TC como ejemplo aquí. Consulte el producto real.

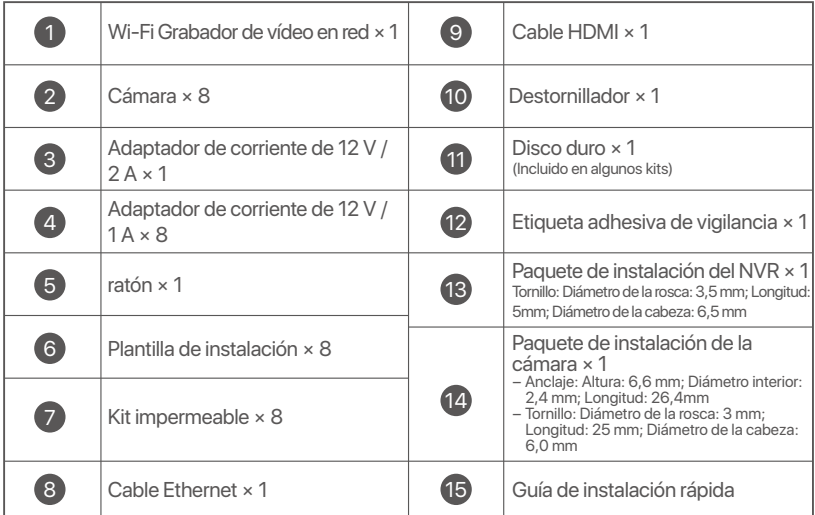

# **Apariencia**

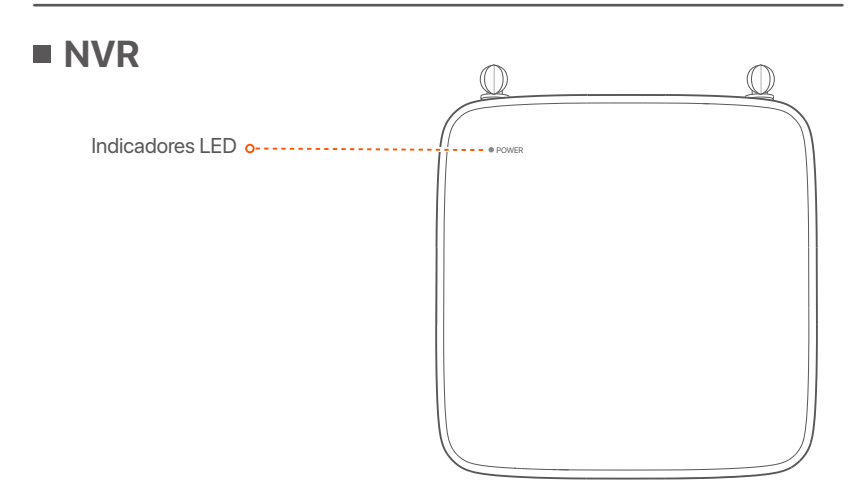

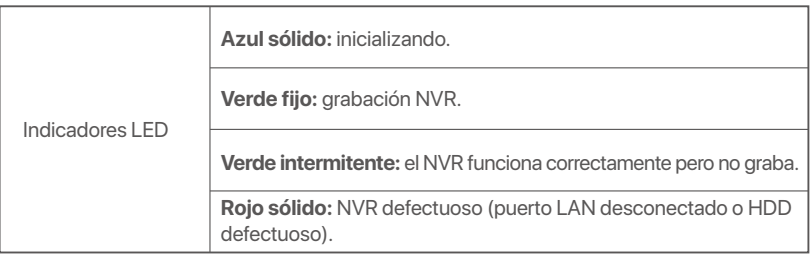

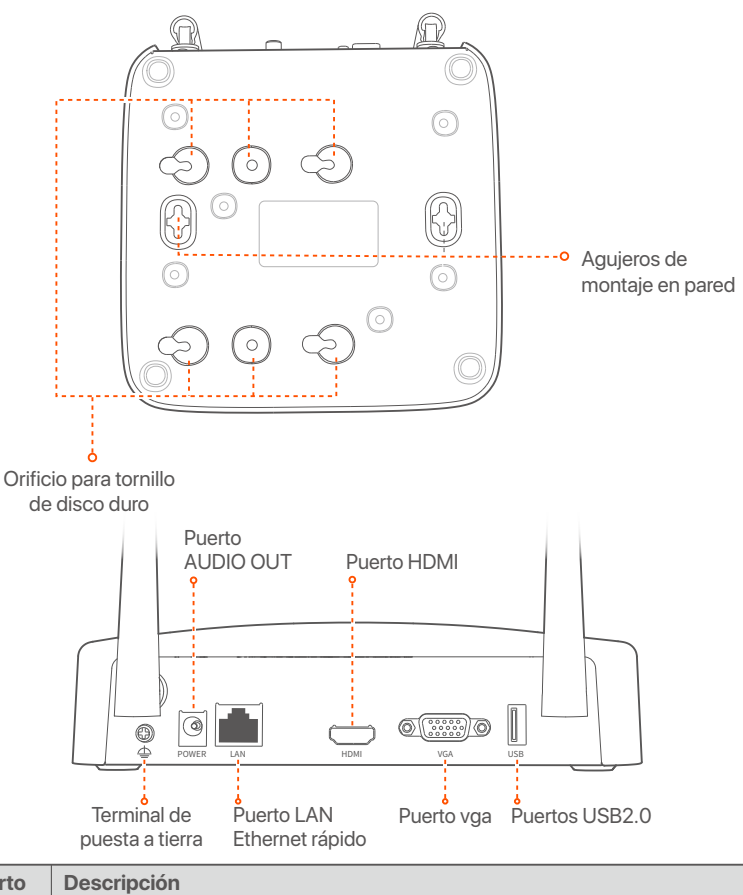

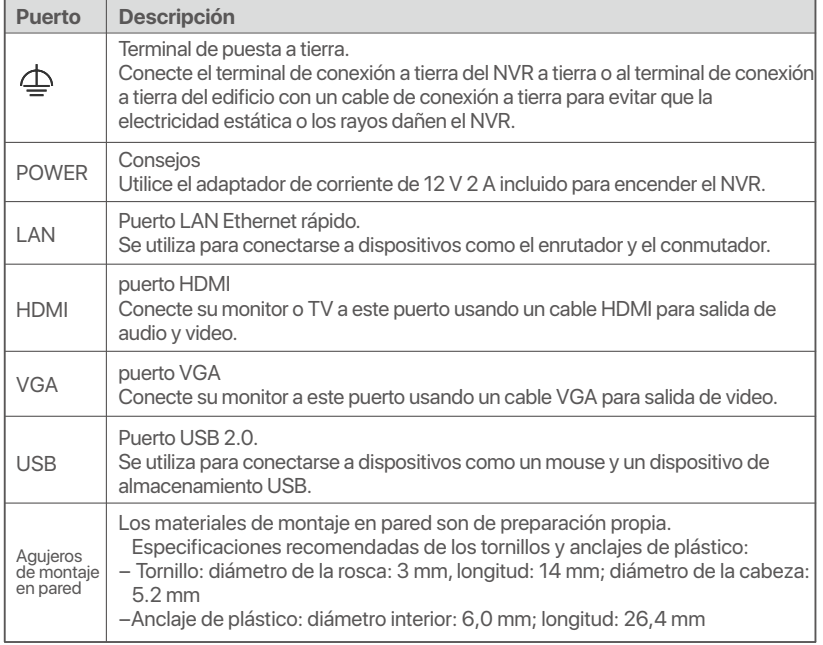

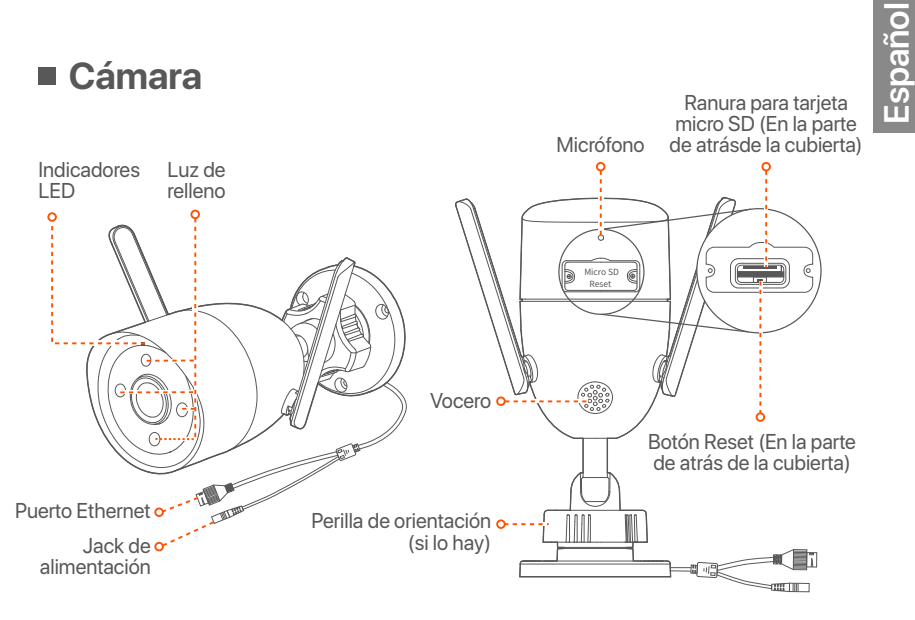

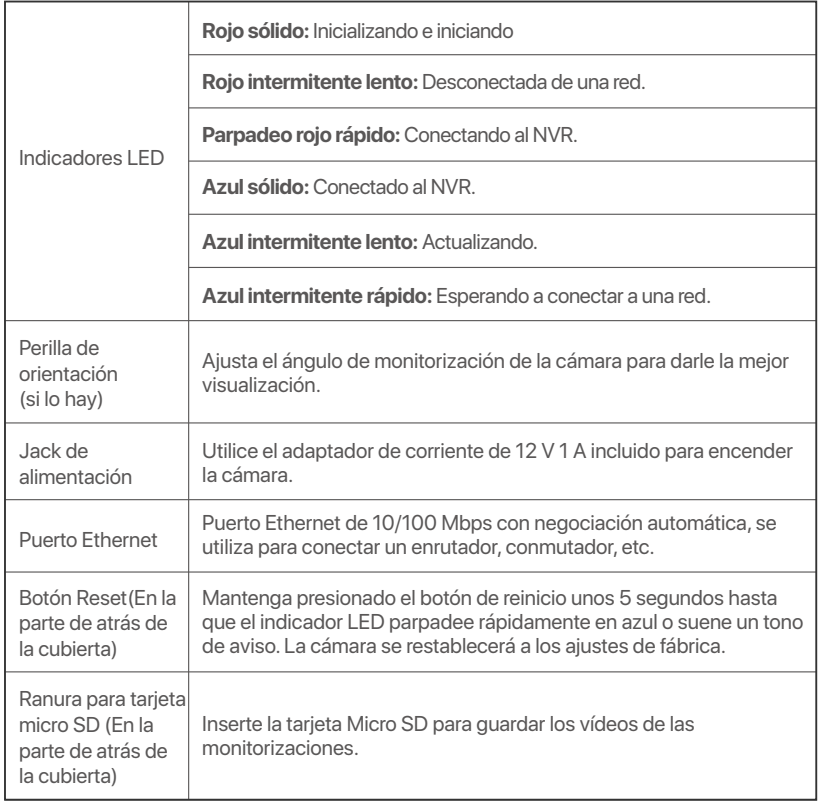

256

# **Instale el HDD**

Si el equipo no incluye un HDD, por favor prepárelo usted mismo. Es recomendable usar un HDD para vigilancia.

### **Consejos**

Al instalar el HDD, por favor desconectar el NVR de la corriente, de lo contrario el HDD puede no ser reconocido o incluso sufrir daño.

➊ Retire los tornillos de la parte de abajo y remueva la cubierta del NVR. Guarde los tornillos para ser usados más tarde.

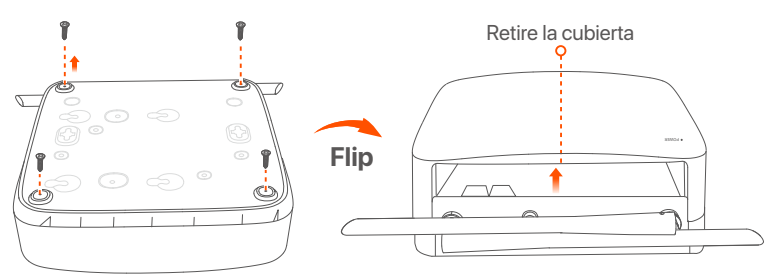

➋ Tome dos tornillos del pack de instalación del NVR y atorníllelos a las ranuras para tornillos más cercanas al conector SATA. Mantenga unos 2 mm entre la cabeza de los tornillos y el HDD para la posterior instalación.

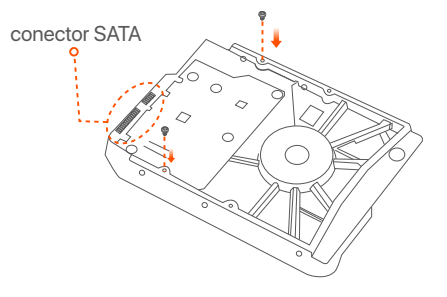

➌ Alinee el conector del HDD con la ranura SATA de la placa madre del NVR y luego inserte el HDD en la ranura hasta que esté firmemente colocado.

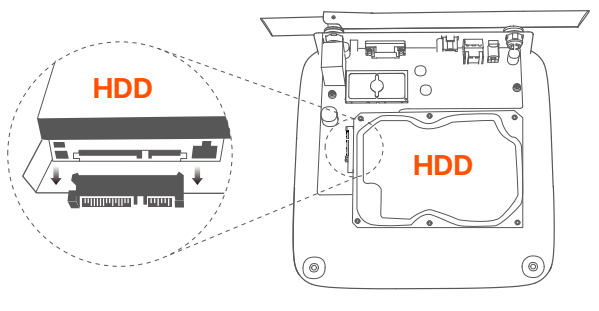

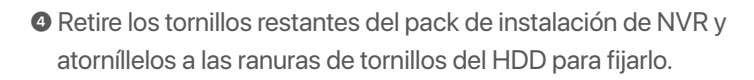

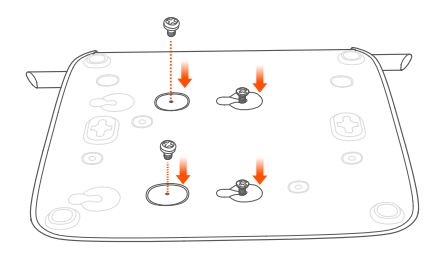

➎ Volver a colocar la cubierta con los tornillos retirados anteriormente.

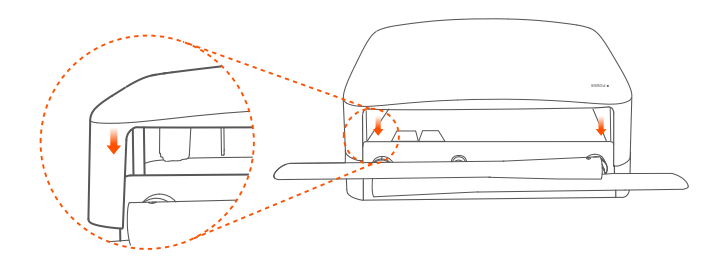

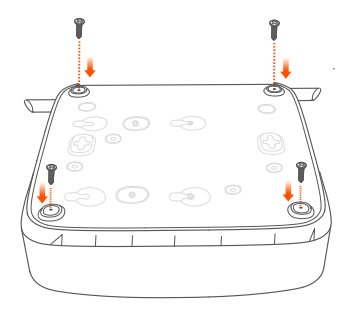

# **Conectar el dispositivo**

Se utiliza aquí como ejemplo el kit K8W-3TC.

- ➊ Coloque todas las cámaras cerca del NVR y use el adaptador de corriente incluido (12 V 1 A) para encender las cámaras.
- ➋ Utilice el adaptador de corriente de 12 V 2 A incluido para encender el NVR.

Las cámaras y el NVR se conectarán automáticamente dentro de los 2 minutos. El indicador de las cámaras se pone de un color azul sólido cuando el NVR se conecta a las cámaras y comienza a grabar.

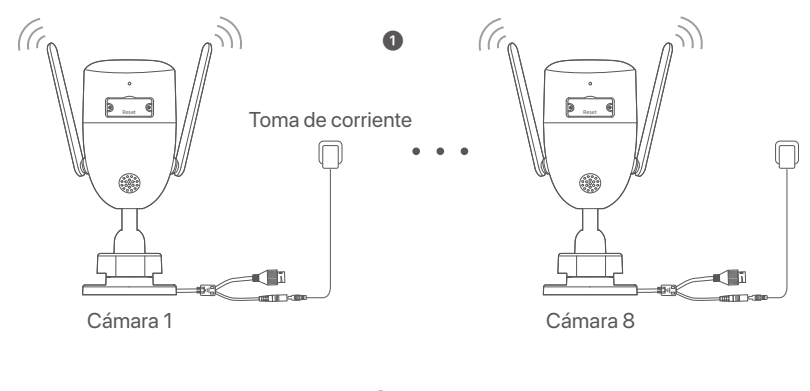

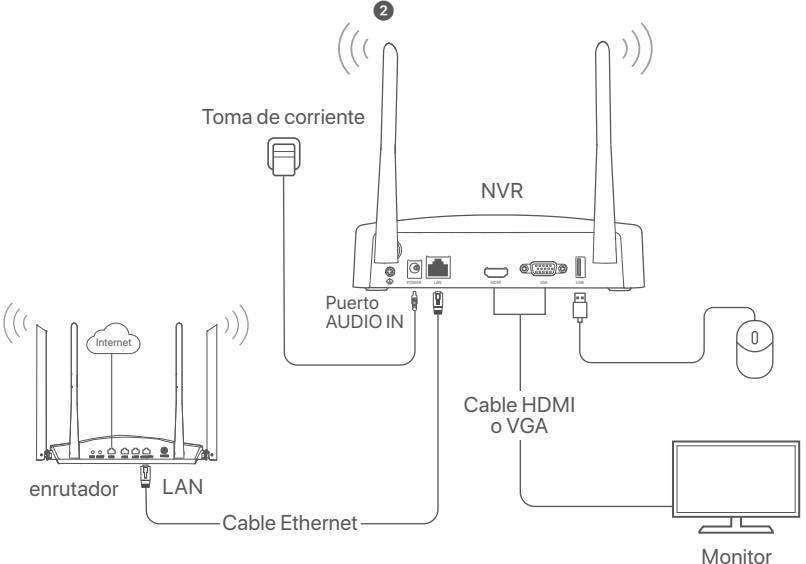

# **Instalar la cámara**

Instale la cámara en el sitio de monitoreo correctamente.

- La cámara tiene que estar ubicada dentro del rango del NVR.
- Debe haber más de un metro de distancia entre el NVR/cámara y el enrutador con cocinas de inducción, hornos microondas y refrigeradores.

**Español**

- Las antenas del NVR y la cámara deben ser puestas en posición vertical.

## **Colocar la cámara**

La cámara admite colocación en techos y paredes.

### **Consejos**

- (1) Corrobore que el techo es lo suficientemente fuerte para soportar tres veces el peso de la cámara.
- (2) Puede que necesite tener disponible un martillo perforador, una broca, martillo de caucho, y una escalera para la instalación.

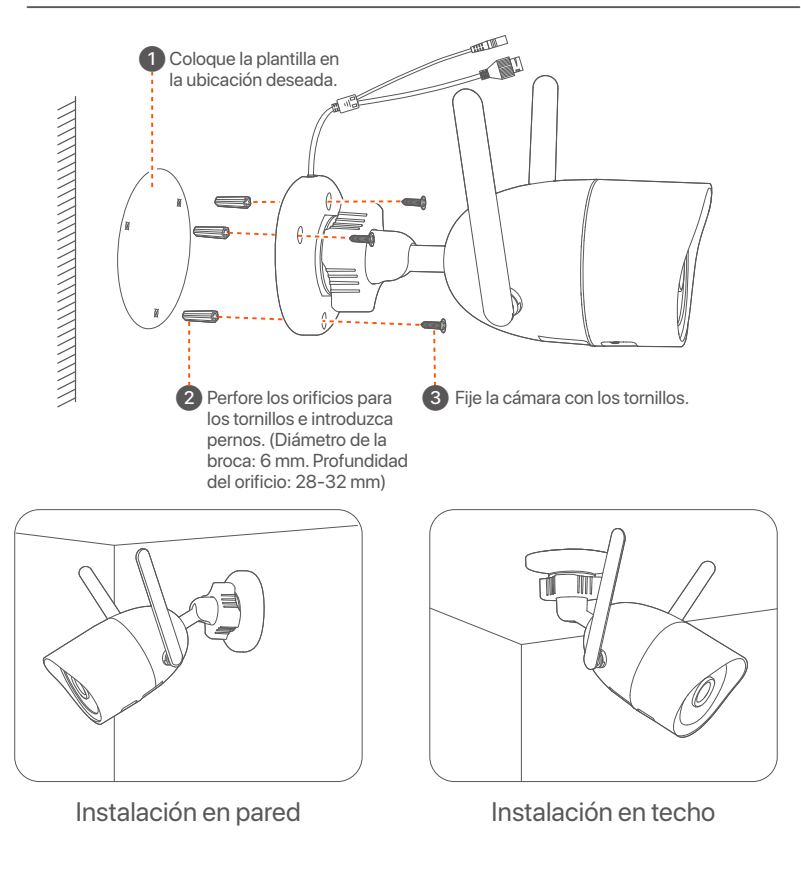

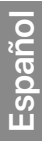

## **Ajustar el ángulo de seguimiento**

Afloje la perilla de orientación (en caso de haberla), ajuste la orientación de la cámara y después apriete la perilla.

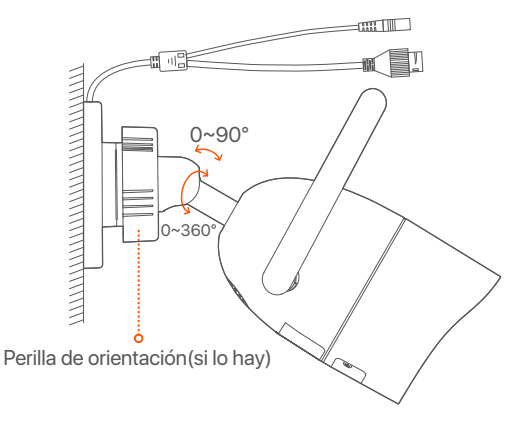

### **Instalar kit a prueba de agua**

Puede instalar el kit resistente al agua y envolver el extremo con cinta resistente al agua para el puerto Ethernet según sea necesario. Cuando conecta el cable Ethernet al puerto Ethernet de la cámara, los pasos de instalación del kit a prueba de agua son los siguientes.

#### <sup>- O</sup><sup>-</sup> Consejos

El kit a prueba de agua que viene incluido no es apropiado para su uso con el cable de Ethernet con cubierta de protección de cristal. Ver el ejemplo a la derecha.

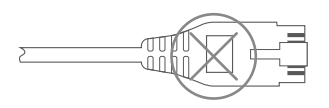

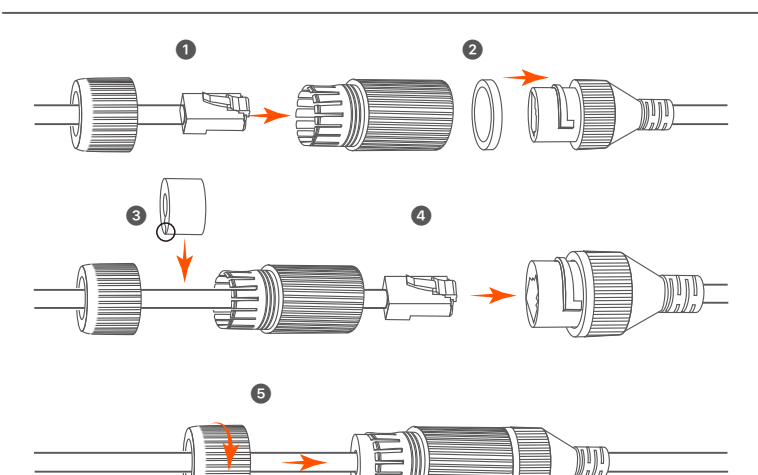

## **Ajustes locales**

### **Inicio**

### **Nota**

Utilice el adaptador de corriente incluido para encender el NVR. Una fuente de alimentación anormal causará que el NVR no funcione correctamente, o que se dañe.

Conecte el adaptador de alimentación de 12 V 2 A al puerto de alimentación del NVR y conecte el adaptador de alimentación a la toma de corriente para iniciar el NVR.

### **Apagar**

#### **Nota**

No corte el suministro de corriente del NVR para apagarlo, ya que podría dañar el disco duro, se podrían perder videos o se podría dañar el NVR.

Después de conectar el ratón y monitor al NVR, haga los siguientes ajustes en la interfaz de usuario web del NVR (salga de la Interfaz de Pantalla Completa):

Haga click  $(\circlearrowright)$  en la esquina superior derecha, luego haga click en Apagar  $(\circledcirc)$  y en OK. Cuando El dispositivo está Apagado. Corte **la Fuente de Alimentación, Por Favor** aparece en la pantalla, desenchufe el adaptador de corriente del NVR.

### **Configuración rápida**

Luego de conectar el ratón y el monitor al NVR puede realizar una instalación rápida.

➊ Seleccione uno de los idiomas del listado y la zona horaria en la que está situado el NVR y haga clic en **Aceptar**.

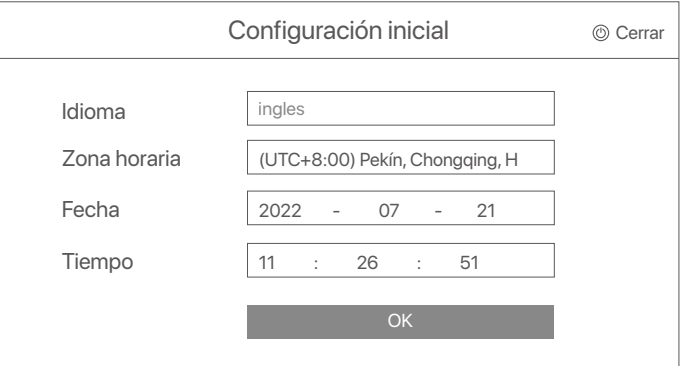

### ➋ Elija una **Contraseña de Inicio**, introduzca su **Dirección de Correo Electrónico**, y haga click en **Activar**.

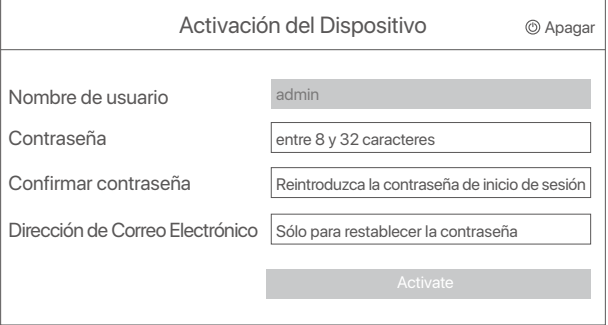

➌ Si quiere utilizar un patrón para desbloquear la interfaz de usuario web, por favor dibuje un patrón de desbloqueo. Si no es así, haga clic en **No Use el Patrón de Desbloqueo** y salte al paso ➍.

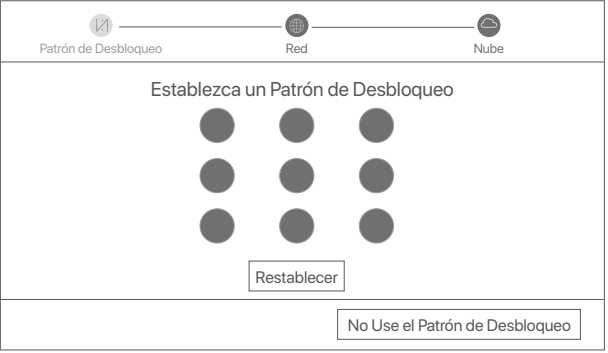

➍ Asegúrese de que el estado de conexión es **Conectad**o y haga click en **Siguiente**.

### <sup>-</sup>Q<sup>-</sup> Consejos

Si el estado de conexión es **Desconectado** pruebe las siguientes soluciones:

- Asegúrese de que la conexión del puerto LAN del NVR es correcta.
- Asegúrese de que la función DHCP del servidor del enrutador al cual está conectado el NVR se encuentra activada.

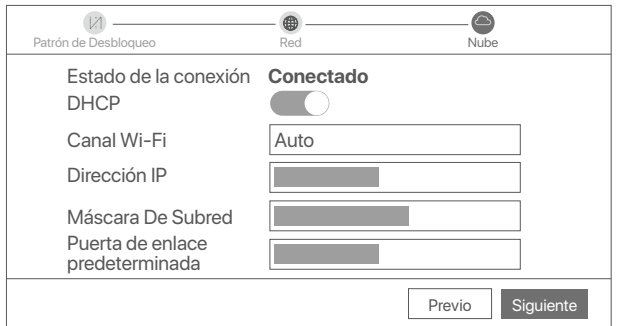

### ➎ Asegúrese de que el estado de la nube es **En línea** y haga click en **OK**.

### **Consejos**

- Si el estado de la nube es **Sin conexión**, asegúrese de que el enrutador al cual está conectado el NVR puede acceder a internet y que la función de filtro se encuentra desactivada.
- Puede también controlar el NVR a través de la app TDSEE. Para más detalles vea **Manejo de App** en la guía.

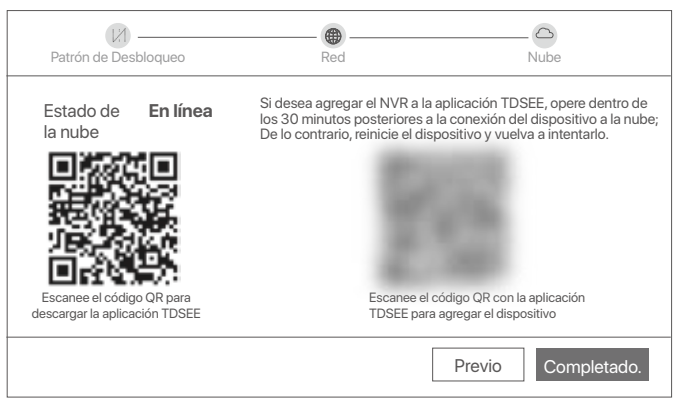

Puede ver videos en tiempo real, retroceder grabaciones y manejar dispositivos de monitoreo, etc.

## **Manejo de App**

Luego de que el servicio de nube del NVR es activado y el estado de la nube es online puede agregar el NVR y manejarlo a través de la App TDSEE.

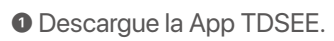

Luego de que el teléfono móvil se conecte a internet correctamente descargue e instale la App **TDSEE** a su móvil escaneando el código QR o buscando **TDSEE** en Google Play o la App Store.

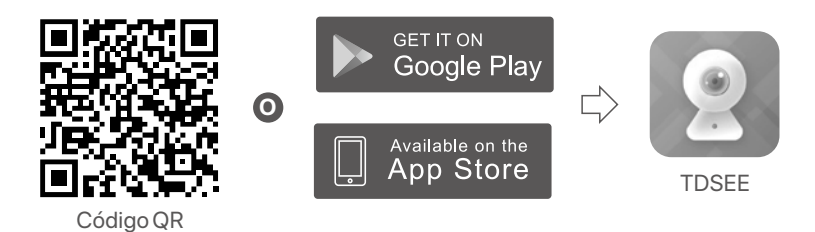

- ➋ Asegúrese de que el NVR se encuentra prendido y funcionando correctamente.
- ➌ Abra la App TDSEE y siga las instrucciónes para completar el registro de usuario. Entre a **pantalla de inicio**, haga click en **Agregar dispositivo** o  $(F)$ ) en la esquina superior derecha de la pantalla de inicio.

### $O<sup>2</sup>$  Consejos

Para asegurarse de que la contraseña del NVR puede ser cambiada a través de la App TDSEE regístrese con la dirección de correo electrónico reservada cuando fue activado el NVR.

➍ Escanee el código QR en la etiqueta debajo del NVR o escanee el código QR en la página de **Servicio de Nube**. Siga luego las instrucciones en la App.

Luego de agregar el NVR puede acceder a videos en tiempo real, reproducir grabaciones y controlar mensajes de alarma a través de la App TDSEE.

## **Gestión web**

Estas series de NVRs se pueden gestionar desde la interfaz de usuario web.

### **Activar**

Si el NVR no se encuentra activado, puede activarlo mediante la interfaz de usuario web. Una vez completada la activación, inicie sesión de nuevo.

➊Conecte la computadora al interruptor o router que se encuentre conectado al NVR.

➋ Configure la dirección IP de la computadora a una que no esté en uso en el mismo segmento de red de la dirección IP del NVR pero diferente a la dirección IP del NVR.

La dirección IP predeterminada del NVR es **192.168.1.254**, configure la dirección IP de la computadora en **192.168.1.***X* (el valor de *X* va desde 2 hasta 253 y no está en uso por otros dispositivos).

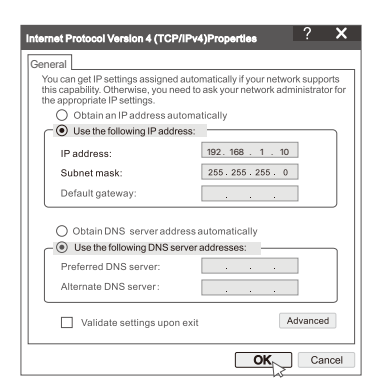

➌ Abra un navegador e ingrese la dirección IP 192.168.1.254 del NVR en la barra de direcciones. Configure la **Contraseña**, ingrese su **Dirección de Correo Electrónico** y haga clic en **Activar**.

### **Consejos**

El NVR admite el inicio de sesión HTTPS. Cuando accede a su página de administración, el navegador puede indicarle que la dirección web no es segura, simplemente ignórela y continúe.

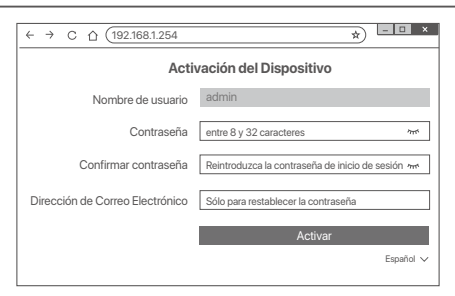

Configuración completada. Puede ingresar a la interfaz de usuario web del NVR para previsualizar el video en tiempo real o configurar el NVR como sea necesario.

La función DHCP del NVR está habilitada. Si hay un servidor DHCP en la red, se puede cambiar la dirección IP del NVR. Consulte la dirección IP real asignada al NVR por el servidor DHCP.

## **Inicio de sesión en la interfaz de usuario**

Consulte los pasos ➊ a ➌ en **Activar** para operar.

## **Preguntas frecuentes**

#### **P1: ¿Qué debo hacer si el NVR no puede agregar automáticamente la cámara?**

**A1:** Pruebe las siguientes soluciones:

- Asegúrese de que el indicador LED del NVR esté encendido, si el indicador LED está apagado, verifique la fuente de alimentación.
- Asegúrese de que el indicador LED de la cámara parpadee en azul rápidamente; de lo contrario, reinicie la cámara e intente nuevamente.

**Método de reinicio:** mantenga presionado el botón de reinicio durante unos 5 segundos y suéltelo cuando el indicador LED parpadee en azul rápidamente o escuche un tono de aviso.

- Agregue la cámara en la página de administración del NVR.

#### **P2: ¿Qué debo hacer cuando la vista previa del video no es fluida o la cámara a menudo está fuera de línea?**

**A2:** Pruebe las siguientes soluciones:

- Asegúrese de que la distancia entre el NVR o la cámara y el enrutador inalámbrico, la cocina de inducción, el horno microondas y el refrigerador sea superior a 1 metro.
- Si la distancia entre el NVR y la cámara es demasiado grande, ajuste la ubicación del NVR o la cámara para acortar la distancia.
- Si hay demasiados obstáculos (como paredes y puertas de vidrio) entre el NVR y la cámara, ajuste la ubicación del NVR o la cámara para reducir los obstáculos.

#### **P3: ¿Cómo agregar una nueva cámara cuando el NVR está en funcionamiento estable?**

**A3:** Asegúrese de que la cantidad de cámaras añadidas no haya alcanzado el límite. Luego intente los siguientes pasos:

- 1. Asegúrese de que la nueva cámara tenga la configuración predeterminada. Si no, reinícielo primero.
- 2. Coloque la nueva cámara cerca del NVR y enciéndalo.
- 3. El NVR detectará automáticamente la cámara. Agregue la cámara después de verificar que el S/N en la ventana emergente sea correcto.
- 4. Desconecte la alimentación de la cámara e instálela en la ubicación de monitoreo según sea necesario.

#### **P4: ¿Qué debo hacer si el NVR no reproduce vídeo? A4:**

- Compruebe que el disco duro funciona correctamente.
	- Vaya a **Configuración** > **Almacenamiento** > **HDD**:
	- Si no se detecta el HDD, apague primero el NVR, vuelva a instalar el HDD y encienda el NVR.
	- Si el HDD tiene alguna incidencia, primero apague el NVR, vuelva a instalar el HDD y encienda el NVR. Si el problema persiste, formatee el HDD.
	- Si el formateo falla, primero apague el NVR, reemplace el HDD y encienda el NVR.

- Asegúrese de que el plan de registro sea el adecuado.

- Vaya a **Configuración** > **Almacenamiento** > **Programación** y asegúrese de que:
- El horario de grabación del canal está habilitado.
- La fecha de grabación y el tipo de grabación se han configurado correctamente. De lo contrario, configúrelos y guárdelos..

# **Isi Kemasan**

K8W-3TC Kit diambil sebagai contoh di sini. Silakan lihat produk yang sebenarnya.

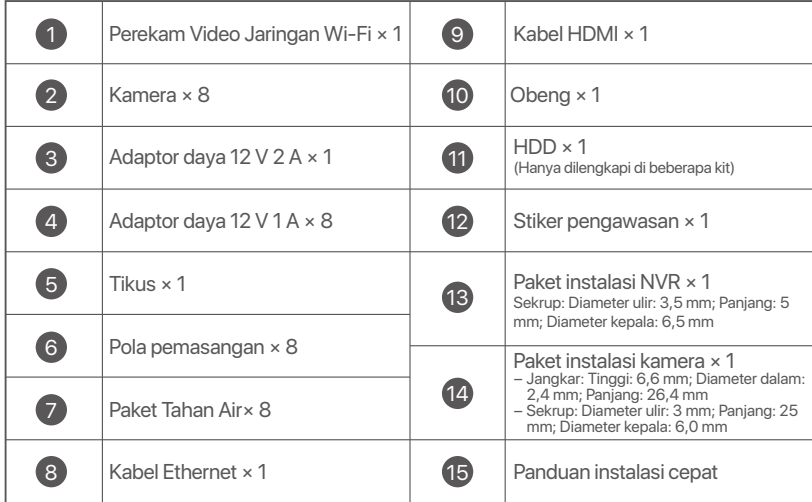

## **Penampilan**

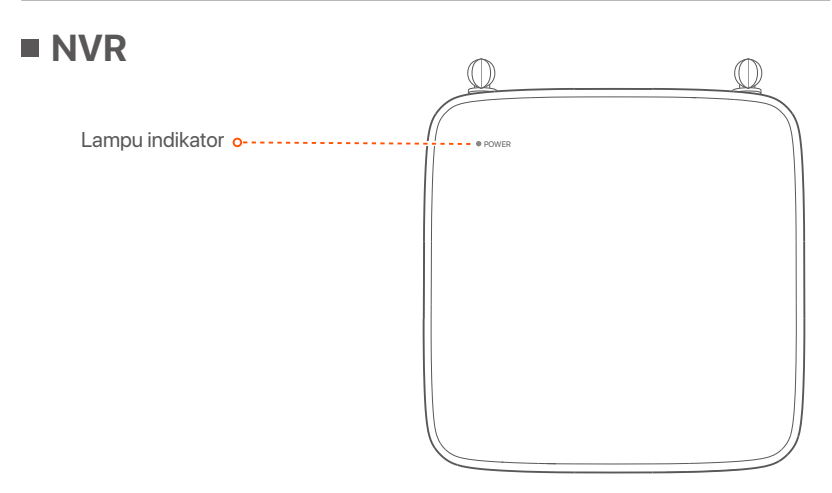

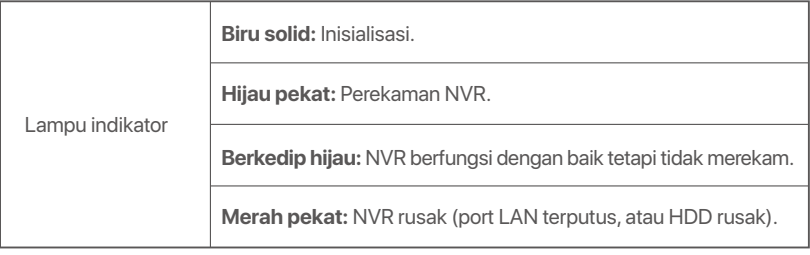

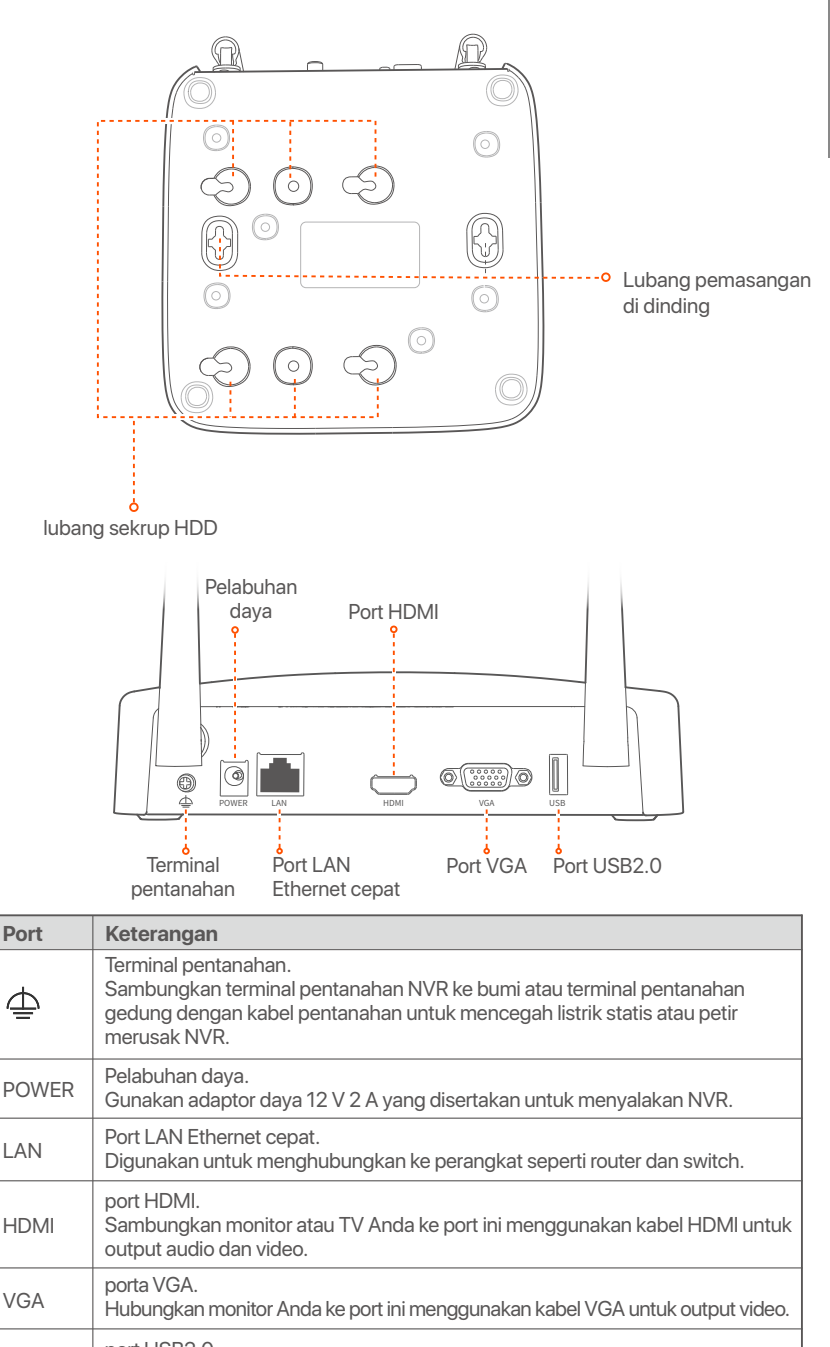

− Sekrup: diameter ulir: 3 mm, panjang: 14 mm; diameter kepala: 5.2 mm − Jangkar plastik: diameter dalam: 6,0 mm; panjang: 26,4 mm

USB

pemasangan di dinding

direkomendasikan untuk sekrup dan jangkar plastik:

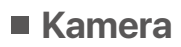

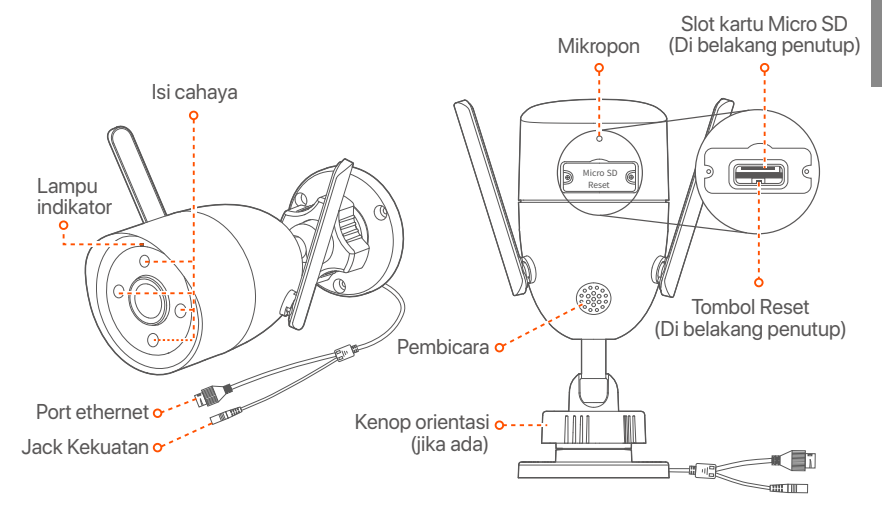

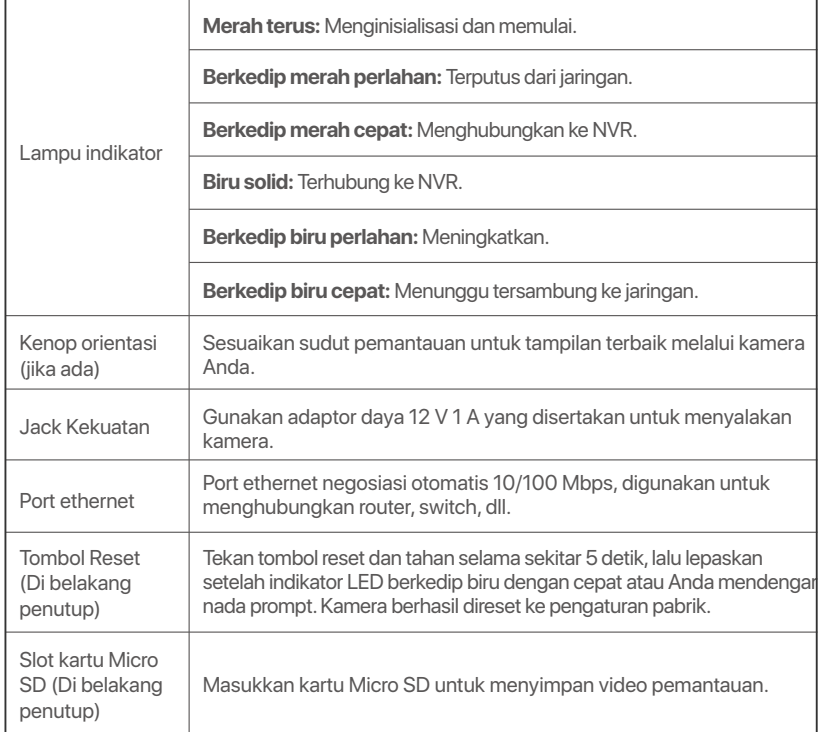

# **Pasang HDD**

Jika paket tidak menyertakan HDD apa pun, harap siapkan sendiri. Anda disarankan untuk menggunakan HDD yang khusus digunakan untuk pengawasan.

### <sup>-</sup>Qʻ-Tips

Saat memasang atau mengganti HDD, harap matikan daya NVR, jika tidak, HDD mungkin tidak akan terdeteksi atau bahkan rusak.

➊ Buka sekrup di bagian bawah, lalu lepaskan penutup NVR. Simpan sekrup untuk digunakan nanti.

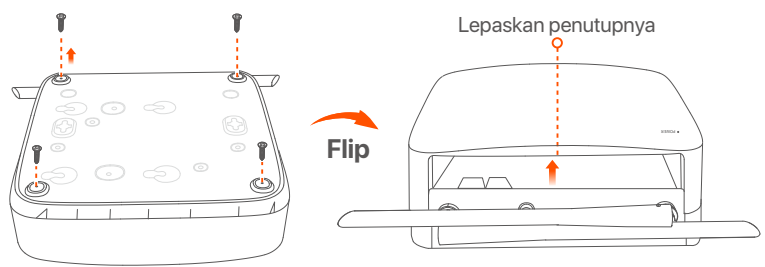

➋ Keluarkan 2 sekrup dari paket instalasi NVR, dan kencangkan ke dalam dua lubang sekrup yang paling dekat dengan konektor SATA. Jaga jarak sekitar 2 mm antara kepala sekrup dan HDD untuk pemasangan selanjutnya.

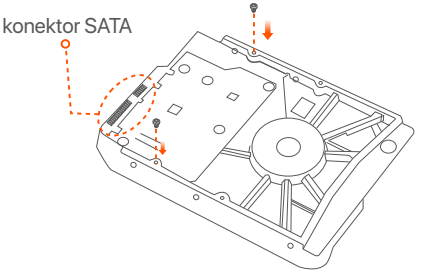

➌ Sejajarkan konektor SATA HDD dengan slot SATA pada motherboard NVR, lalu masukkan HDD ke dalam slot hingga terpasang dengan kencang.

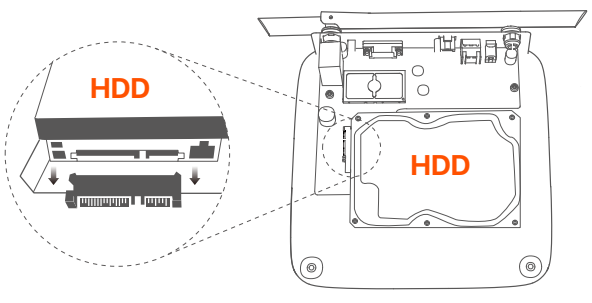

➍ Keluarkan sekrup yang tersisa dari paket instalasi NVR, dan kencangkan ke dalam lubang sekrup HDD untuk memasang HDD.

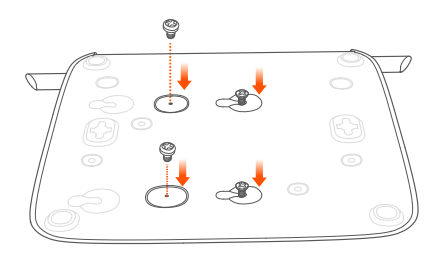

### ➎ Memasang penutup dengan sekrup yang sebelumnya dilepas.

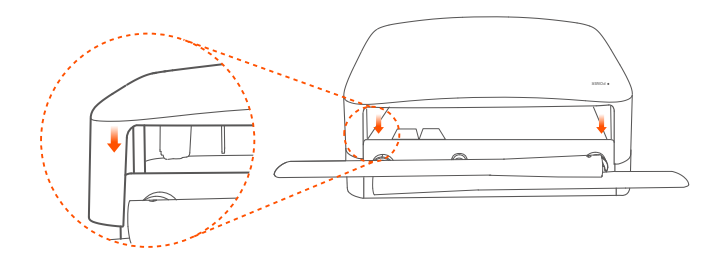

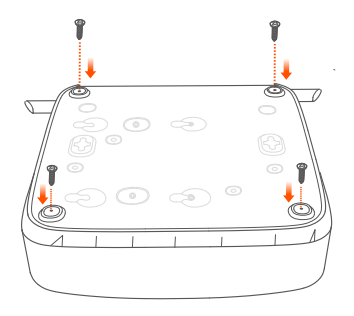

# **Hubungkan perangkat**

NVR K8W-3TC diambil sebagai contoh di sini.

- ➊ Letakkan semua kamera di dekat NVR, dan gunakan adaptor daya yang disertakan (12 V 1 A) untuk menyalakan kamera.
- ➋ Gunakan adaptor daya 12 V 2 A yang disertakan untuk menyalakan NVR.

Kamera dan NVR akan secara otomatis membuat koneksi dalam waktu 2 menit. Ketika indikator LED kamera berubah menjadi biru pekat, NVR berhasil menambahkan kamera dan mulai merekam.

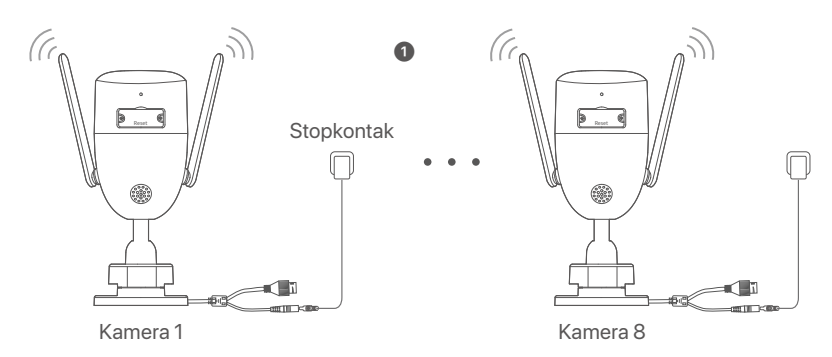

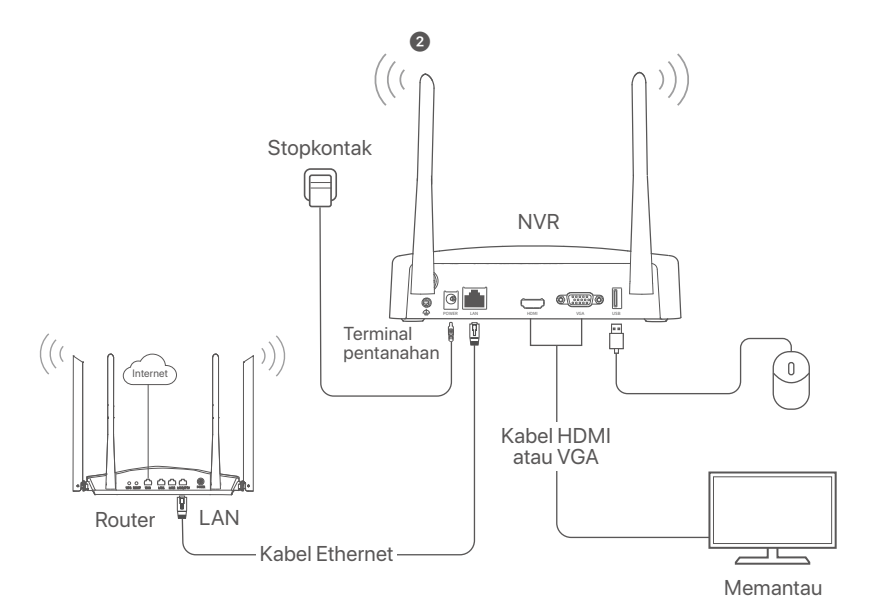

## **Instal kamera**

Pasang kamera ke lokasi pemantauan sesuai kebutuhan.

- Kamera harus ditempatkan dalam jangkauan nirkabel NVR.
- Jarak antara NVR/kamera dan router nirkabel, kompor induksi, oven microwave, dan lemari es harus lebih dari 1 meter.
- Antena NVR dan kamera ditempatkan secara vertikal.

### **Pasang kamera**

Kamera mendukung pemasangan di plafon dan dinding.

**Q** Tips

- (1) Pastikan plafon cukup kuat untuk menahan tiga kali berat kamera.
- (2) Anda mungkin memerlukan bor palu, mata bor, palu karet, obeng, dan tangga untuk melakukan pemasangan.

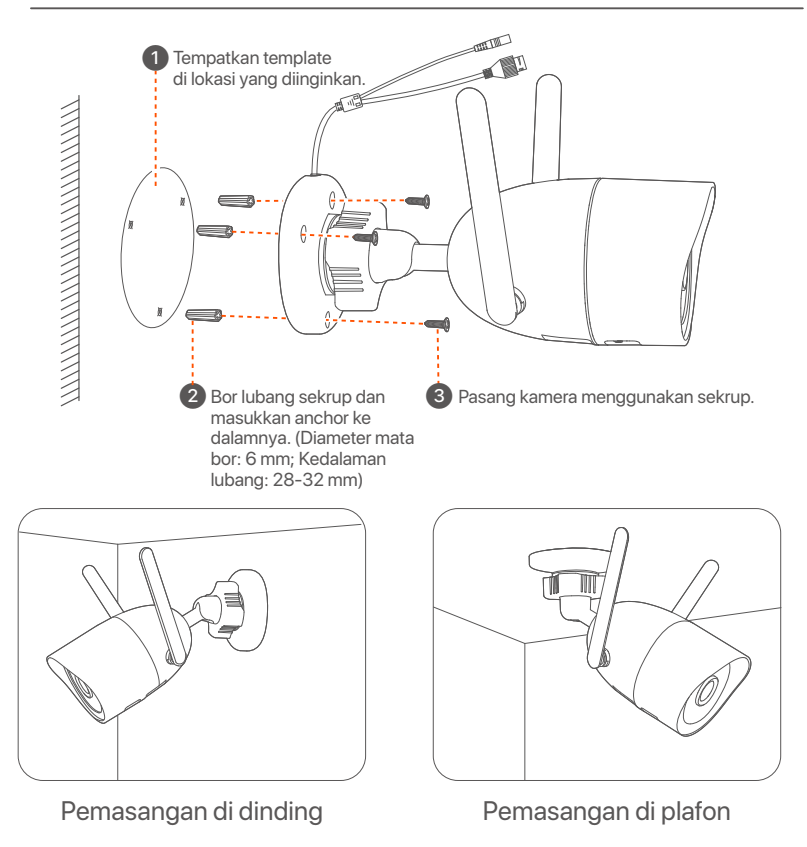

### ■ Sesuaikan sudut pemantauan

Longgarkan kenop orientasi (jika ada), sesuaikan orientasi kamera sesuai kebutuhan, lalu kencangkan kenop.

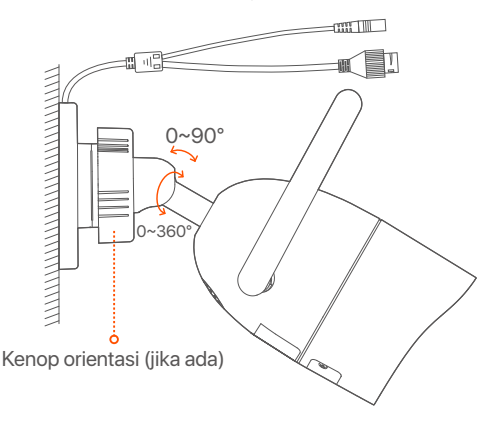

### **Pasang perlengkapan tahan air**

Anda dapat memasang kit tahan air dan membungkus ujungnya dengan selotip tahan air untuk port Ethernet sesuai kebutuhan. Saat Anda menyambungkan kabel Ethernet ke port Ethernet kamera, langkah-langkah pemasangan kit tahan air adalah sebagai berikut.

Perlengkapan tahan air yang diberikan tidak cocok untuk kabel Ethernet dengan penutup pelindung di kepala kristal. Lihat contoh di sebelah kanan.  $\dot{O}$  Tips

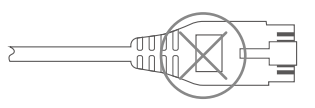

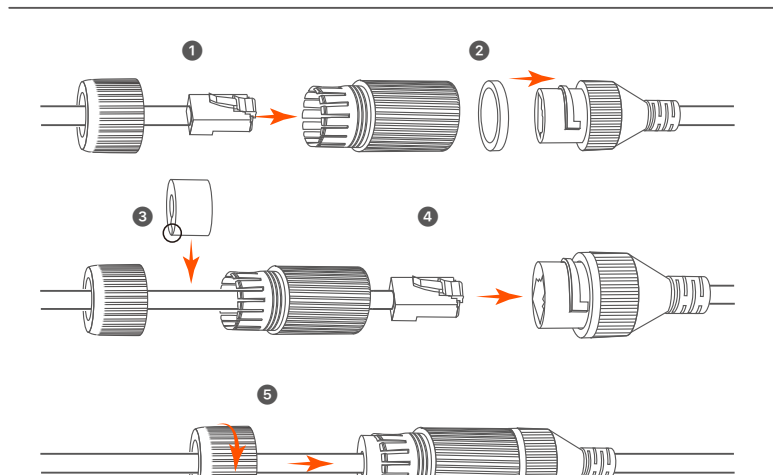

# **Konfigurasi dasar**

## **Manajemen lokal**

### **Cara Menyalakan**

### **Catatan**

Gunakan power adaptor yang diberikan untuk menghidupkan NVR. Catu daya yang tidak normal akan menyebabkan NVR tidak berfungsi dengan baik, atau bahkan NVR bisa rusak.

Sambungkan adaptor daya 12 V 2 A ke port daya NVR, dan colokkan adaptor daya ke soket daya untuk menyalakan NVR.

### **Cara Mematikan**

**Catatan**

Jangan langsung memutus catu daya NVR untuk mematikan secara paksa; jika tidak, HDD mungkin rusak, video mungkin hilang, atau bahkan NVR mungkin rusak.

Setelah menghubungkan mouse dan monitor ke NVR, lakukan pengaturan berikut pada UI web NVR (keluar dari antarmuka Layar Penuh):

Klik ((<sup>1</sup>) di pojok kanan atas, klik **Matikan**(( $\circled{0}$ ), lalu klik **OK**. Saat **Perangkat Dimatikan. Harap Matikan Daya** yang muncul di layar, cabut power adaptor NVR.

### **Penyiapan cepat**

Setelah menghubungkan mouse dan monitor ke NVR, Anda dapat melakukan pengaturan cepat.

➊ Pilih bahasa yang ditampilkan pada GUI dan zona waktu di mana NVR berada, lalu klik **OK**.

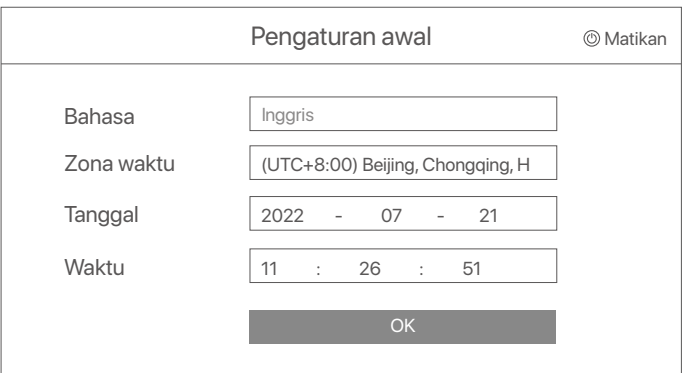

### ➋ Atur **Kata Sandi**, masukkan **Email** Anda, dan klik **Aktifkan**.

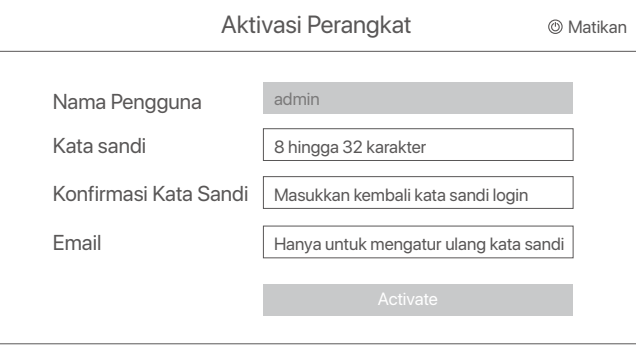

➌ Jika Anda ingin menggunakan pola untuk membuka kunci UI web, harap gambarkan pola kunci. Jika tidak, klik **Jangan Menggunakan Pola Kunci** dan lewati ke langkah ➍.

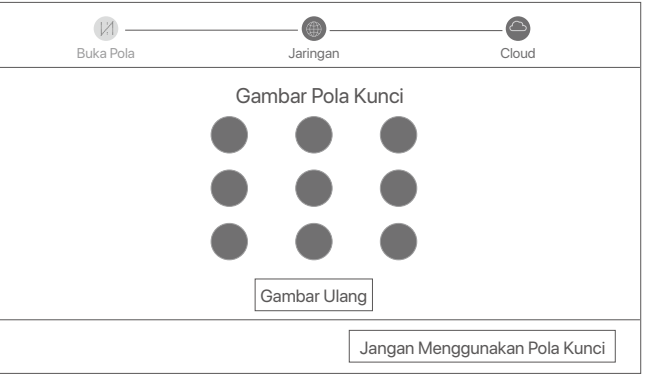

➍ Pastikan status koneksinya **Tersambung**, lalu klik **Berikutnya**.

### <sup>-</sup>Q<sup>-</sup>Tips

Jika status koneksi **Terputus**, coba solusi berikut:

- Pastikan koneksi port LAN NVR normal.
- Pastikan bahwa fungsi server DHCP dari router yang terhubung dengan NVR diaktifkan.

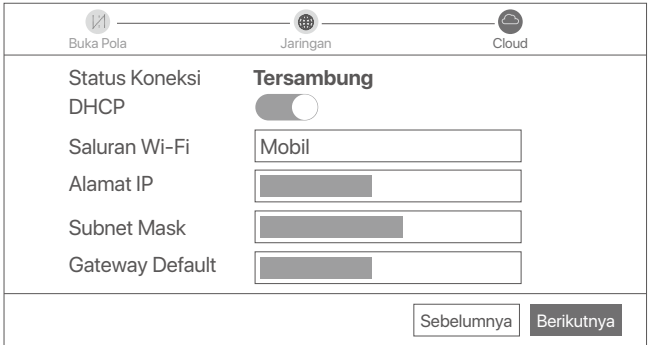

### ➎ Pastikan status cloud adalah **Online** dan klik **OK**.

### $\dot{O}$ **Tips**

- Jika status cloud **Offline**, pastikan router yang terhubung dengan NVR dapat mengakses internet dan fungsi filter dinonaktifkan.
- Anda juga dapat mengelola NVR melalui Aplikasi TDSEE. Silakan merujuk ke **Manajemen Aplikasi** dalam panduan ini untuk detailnya.

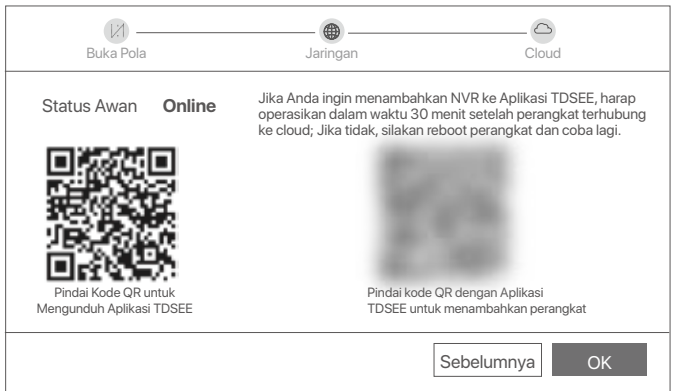

Anda dapat melihat video real-time, memutar ulang rekaman dan mengelola perangkat pemantauan, dll.

## **Manajemen Aplikasi**

Setelah layanan cloud NVR diaktifkan dan status cloud online, Anda dapat menambah dan mengelola NVR melalui Aplikasi TDSEE.

➊ Unduh aplikasi TDSEE.

Setelah ponsel berhasil terhubung ke internet, unduh dan instal Aplikasi **TDSEE** ke ponsel Anda dengan memindai kode QR atau dengan mencari **TDSEE** di Google Play atau App Store.

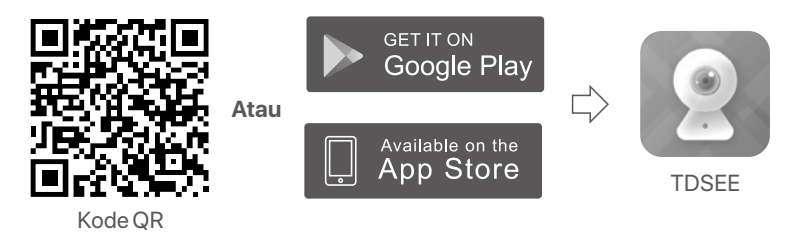

- ➋ Pastikan NVR dihidupkan dan berfungsi dengan baik.
- ➌ Jalankan Aplikasi TDSEE dan ikuti petunjuk untuk menyelesaikan pendaftaran pengguna. Masuk ke halaman **Beranda**, lalu ketuk **Tambah perangkat** atau (H) di pojok kanan atas halaman beranda.

Untuk memastikan bahwa kata sandi masuk NVR dapat diatur ulang melalui Aplikasi TDSEE, silakan mendaftar dengan email yang telah ditentukan saat mengaktifkan NVR. O<sup>.</sup> Tips

➍ Pindai kode QR pada label di bagian bawah NVR atau pindai kode QR di halaman **Layanan Cloud**, lalu ikuti petunjuk di Aplikasi.

Setelah menambahkan NVR, Anda dapat melihat video real-time dari jarak jauh, memutar ulang rekaman, dan memeriksa notifikasi pesan melalui Aplikasi TDSEE.

## **Manajemen Web**

Seri-seri NVR ini dapat dikelola di UI web.

## **Aktifkan**

Jika NVR tidak diaktifkan, Anda dapat mengaktifkannya melalui UI web. Setelah aktivasi selesai, Anda harus login lagi.

➊ Hubungkan komputer ke switch atau router yang terhubung ke NVR.

➋ Atur alamat IP komputer ke alamat IP yang tidak digunakan milik segmen jaringan yang sama dengan alamat IP NVR tetapi berbeda dari alamat IP NVR.

Alamat IP login default NVR adalah **192.168.1.254**, harap atur alamat IP komputer ke **192.168.1**.*X* (*X* menunjukkan 2 hingga 253, dan tidak digunakan oleh perangkat lain).

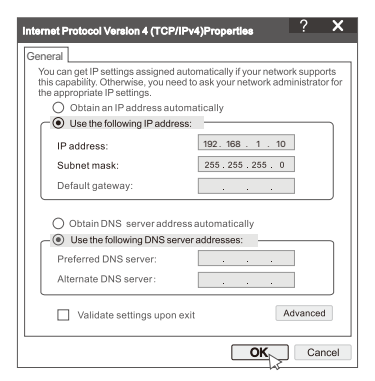

➌ Mulai browser dan masukkan alamat IP 192.168.1.254 NVR di address bar. Atur **Kata Sandi**, masukkan **Email** Anda, dan klik **Aktifkan**.

### ...<br>Ö<sup>.</sup> Kiat

NVR mendukung login HTTPS. Saat Anda mengakses halaman manajemennya, browser mungkin meminta bahwa alamat web tidak aman, abaikan saja dan lanjutkan.

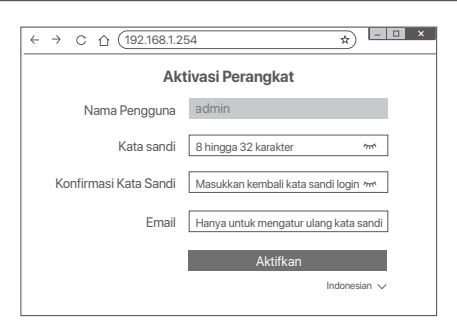

Pengaturan selesai. Anda dapat masuk ke UI web NVR untuk melihat video real-time atau mengonfigurasi NVR sesuai kebutuhan. Fungsi DHCP NVR diaktifkan. Jika ada server DHCP di jaringan, alamat IP NVR dapat diubah. Silakan merujuk ke alamat IP aktual yang diberikan ke NVR oleh server DHCP.

### ■ Log in ke UI web

Lihat langkah ➊ hingga ➌ di **Aktifkan** untuk mengoperasikan.

## **Pertanyaan Umum (FAQ)**

#### **T1: Apa yang harus saya lakukan jika NVR gagal menambahkan kamera secara otomatis?**

**A1:** Coba solusi berikut:

- Pastikan indikator LED NVR menyala, jika indikator LED mati, periksa catu daya.
- Pastikan indikator LED kamera berkedip biru dengan cepat, jika tidak, setel ulang kamera dan coba lagi.

**Metode Reset:** Tahan tombol Reset selama sekitar 5 detik dan lepaskan ketika indikator LED berkedip biru dengan cepat atau Anda mendengar nada cepat.

- Tambahkan kamera di halaman manajemen NVR.

#### **T2: Apa yang harus saya lakukan saat pratinjau video tidak lancar atau kamera sering offline?**

**A2:** Coba solusi berikut:

- Pastikan jarak antara NVR atau kamera dan router nirkabel, kompor induksi, oven microwave, dan lemari es lebih dari 1 meter.
- Jika jarak antara NVR dan kamera terlalu jauh, sesuaikan letak NVR atau kamera untuk memperpendek jarak.
- Jika terdapat terlalu banyak penghalang (seperti dinding dan pintu kaca) antara NVR dan kamera, sesuaikan lokasi NVR atau kamera untuk mengurangi penghalang.

#### **T3: Bagaimana cara menambahkan kamera baru saat NVR beroperasi dengan stabil?**

**A3:** Pastikan jumlah kamera yang ditambahkan belum mencapai batas. Kemudian coba langkah-langkah berikut:

- 1. Pastikan kamera baru dalam pengaturan default. Jika tidak, atur ulang terlebih dahulu.
- 2. Letakkan kamera baru di dekat NVR dan nyalakan.
- 3. NVR akan secara otomatis mendeteksi kamera. Tambahkan kamera setelah Anda memverifikasi bahwa S/N pada jendela pop-up sudah benar.

4. Cabut daya kamera dan pasang kamera ke lokasi pemantauan sesuai kebutuhan.

#### **T4: Apa yang harus saya lakukan jika tidak ada video pemutaran di NVR? A4:**

- Pastikan HDD berfungsi dengan baik.

#### Arahkan ke **Konfigurasi** > **Penyimpanan** > **HDD**:

- Jika HDD tidak terdeteksi, matikan NVR terlebih dahulu, instal ulang HDD, dan hidupkan NVR.
- Jika HDD tidak normal, matikan NVR terlebih dahulu, pasang kembali HDD dan hidupkan NVR. Jika masalah berlanjut, format HDD.
- Jika format gagal, matikan NVR terlebih dahulu, ganti HDD dan hidupkan NVR.
- Pastikan bahwa rencana perekaman sudah tepat.

Navigasikan ke **Konfigurasi** > **Penyimpanan** > **Jadwal**, dan pastikan bahwa:

- Jadwal perekaman saluran diaktifkan.
- Waktu perekaman dan jenis perekaman telah diatur dengan benar. Jika tidak, atur dan simpan sesuai kebutuhan.

# **Paket İçeriği**

Burada örnek olarak K8W-3TC Kiti ele alınmıştır. Gerçek ürün geçerlidir.

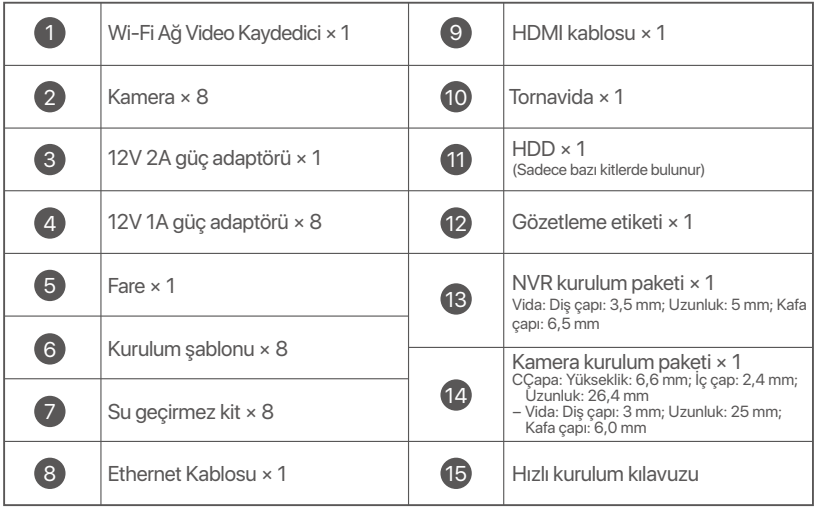

# **Dış görünüş**

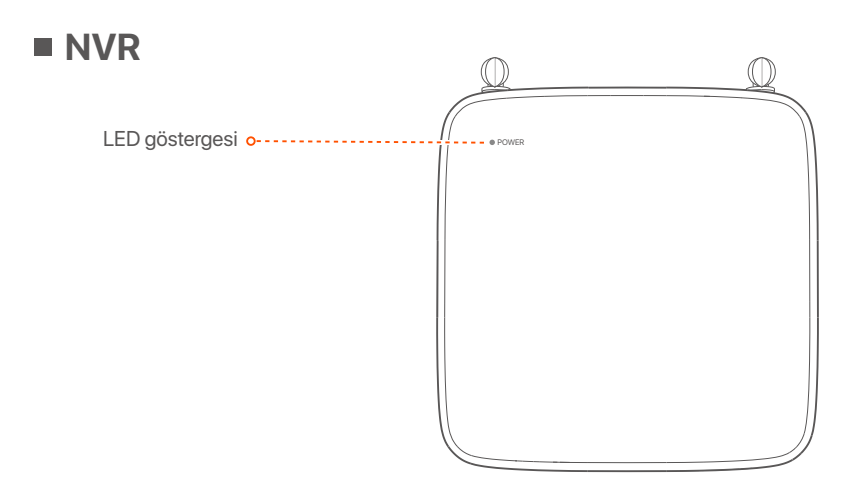

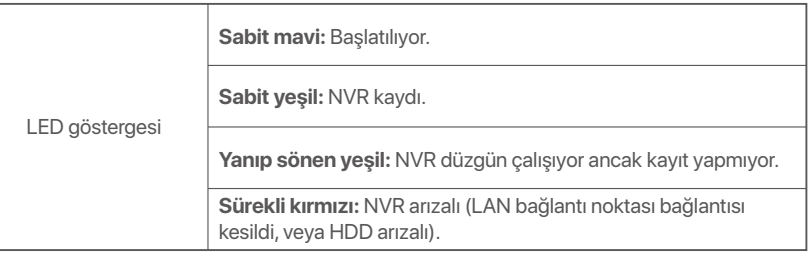

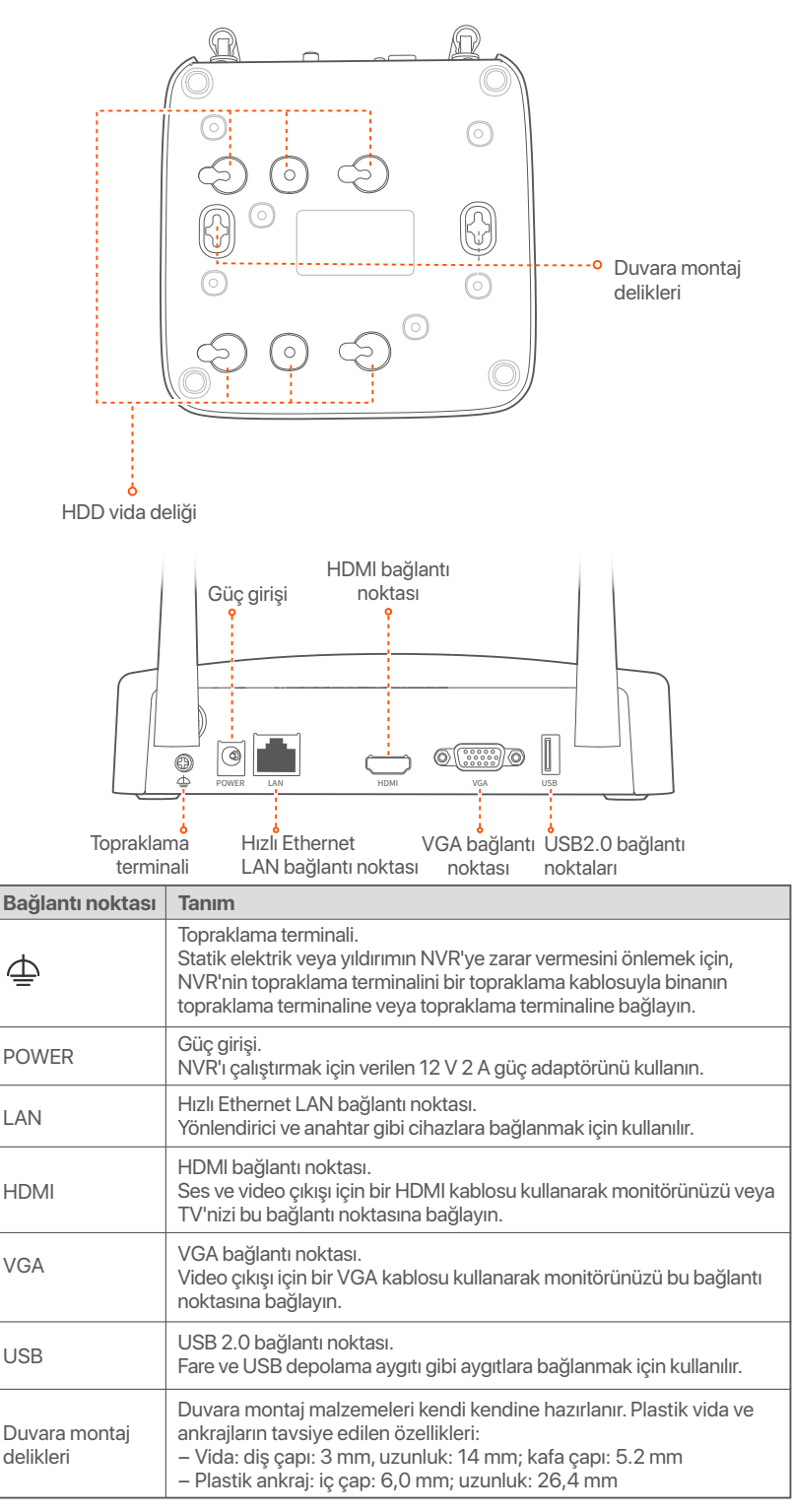

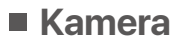

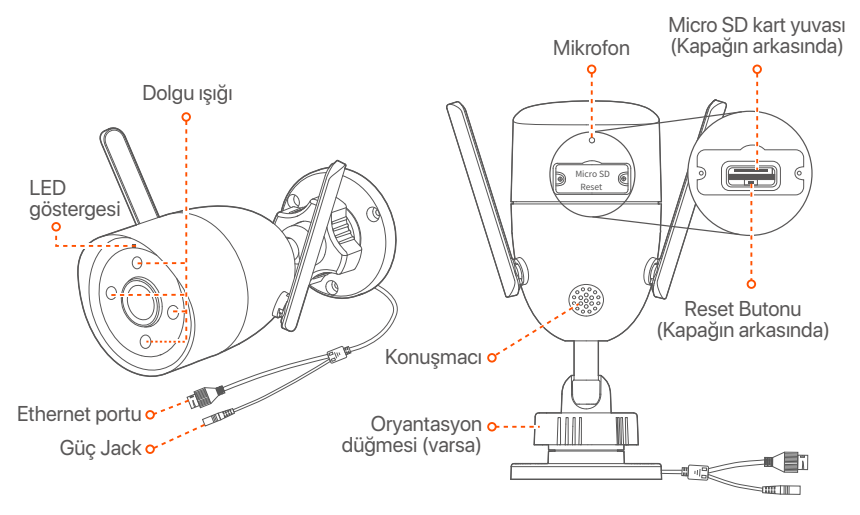

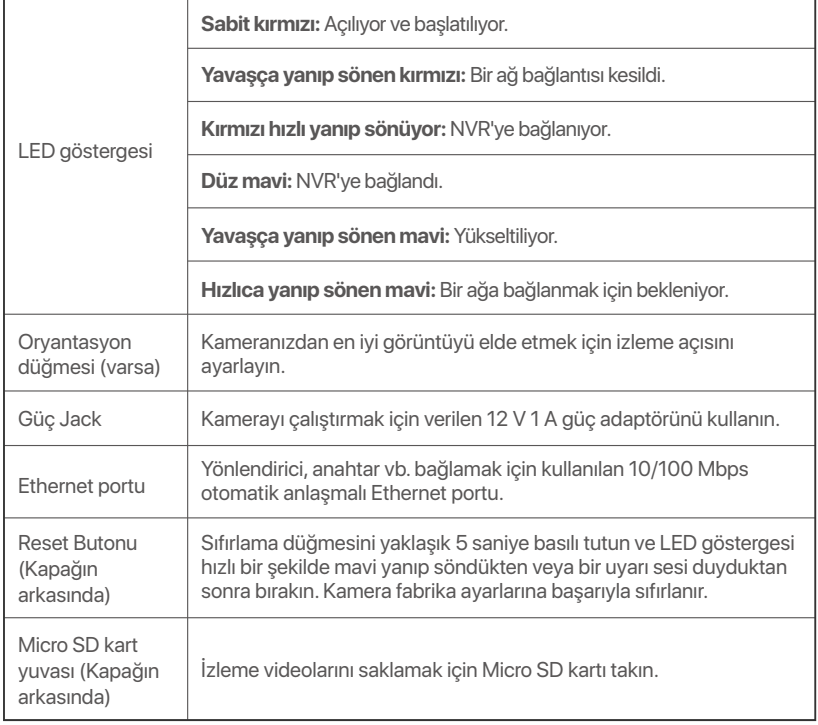

# **HDD'nin kurulumu**

Bu kit HDD içermez. Lütfen onu kendiniz hazırlayınız. Gözetim için yerleşik bir HDD kullanılması önerilir.

### **İpuçları**

HDD'nin montajı ve değişimi sırasında lütfen NVR'ın gücünü kesin, aksi takdirde HDD tespit edilemeyebilir ve hatta zarar görebilir.

➊ Alttaki vidaları sökün ve NVR'ın koruyucu kapağını çıkarın. Vidaları daha sonra tekrar kullanmak üzere saklayın.

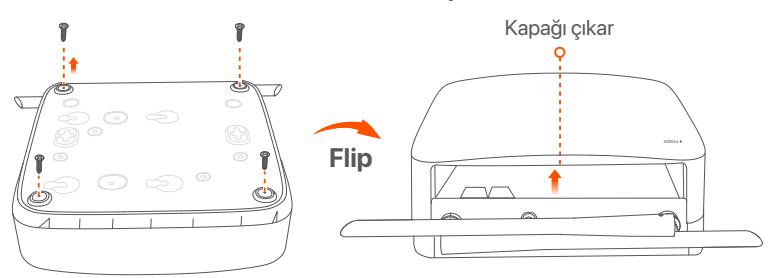

➋ NVR montaj paketinden 2 vida çıkarın ve onları SATA konektörüne en yakın iki vida deliğine vidalayın. Vida başı ve HDD arasında sonraki montaj için yaklaşık 2 mm boşluk bırakın.

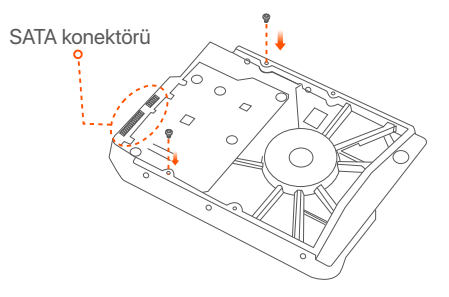

➌ HDD'nin SATA konektörünü NVR ana kartının SATA yuvasıyla hizalayın, daha sonra HDD'yi iyice oturacak şekilde yerleştirin.

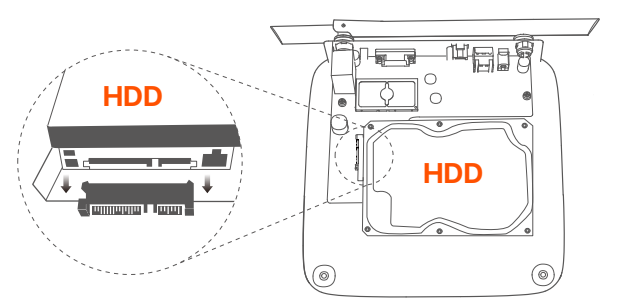

➍ NVR montaj paketinin içerisinden kalan vidaları da çıkarın ve onları HDD'yi tamamen yerleştirmek için onları HDD vida deliklerine vidalayın.

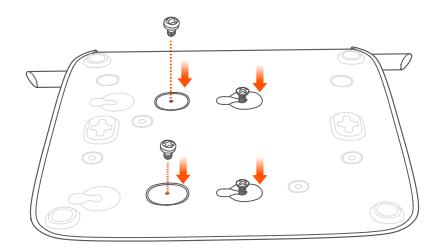

➎ Kapağı daha önce çıkarılan vidalarla takın.

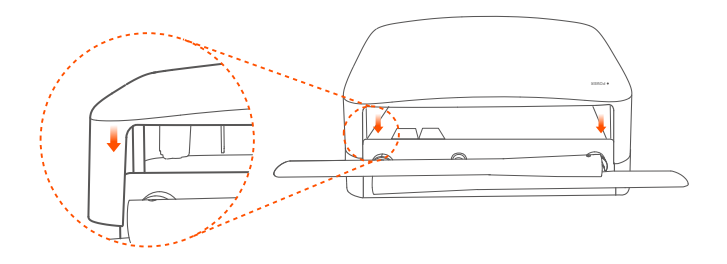

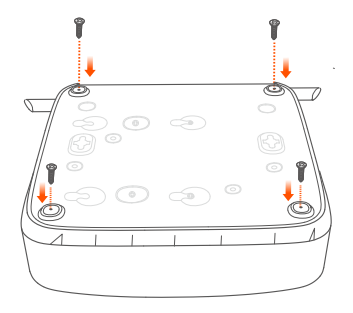
# **Cihazı bağlama**

Burada örnek olarak K8W-3TC kiti kullanılmıştır.

- ➊ Tüm kameraları NVR'ın yakınına yerleştirin ve kameraları çalıştırmak için verilen güç adaptörünü (12 V 1 A) kullanın.
- ➋ NVR'ı çalıştırmak için verilen 12 V 2 A güç adaptörünü kullanın. Kameralar ve NVR 2 dakika içinde otomatik olarak bağlantı kuracaktır. Kameraların LED göstergeleri maviye döndüğünde, NVR kameraları başarılı bir şekilde ekler ve kayda başlar.

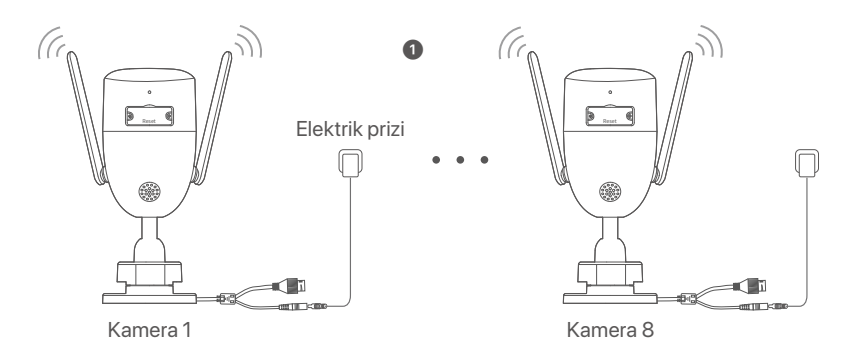

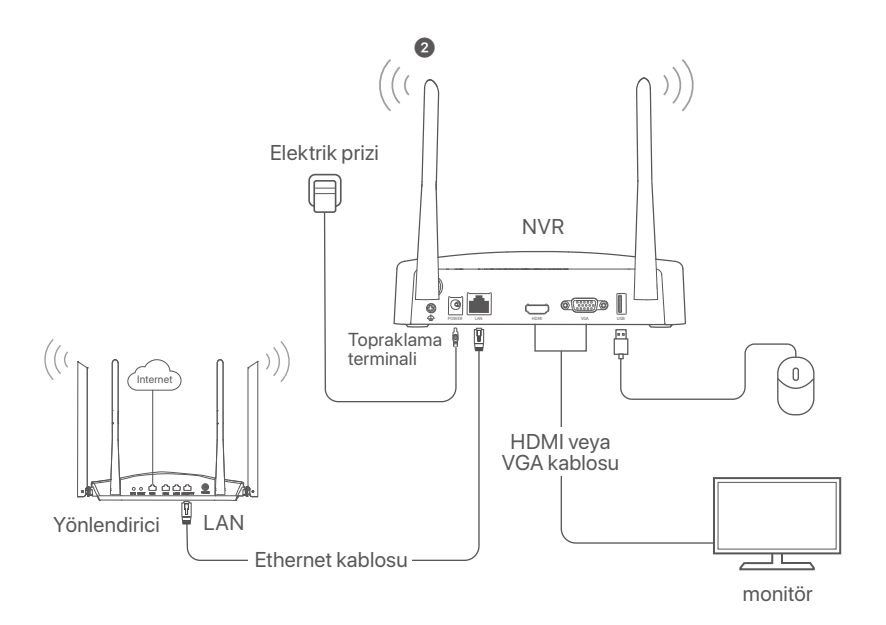

# **Kameranın montajı**

Kamerayı gereken gözetleme konumlarına monte edin.

- Kamera, NVR'ın kablosuz bağlantı menzili içerisine yerleştirilmelidir.
- NVR/kamera ve kablosuz router ve indüksiyon ocağı, mikrodalga fırın ve buzdolabı arasında 1 metreden fazla mesafe olmalıdır.
- NVR'ın antenleri ve kamera dikey olarak yerleştirilir.

## **Kamerayı düzeltme**

Kamera, tavan ve duvar montajını destekler.

#### $\overline{O}$ <sup>-</sup> İpucları

- (1) Tavanın kameranın üç katı ağırlığını kaldırabilecek güçte olduğundan emin olun.
- (2) Montaj için bir darbeli matkap, ucu, lastik çekiç, bir tornavida ve merdivene ihtiyacınız olabilir.

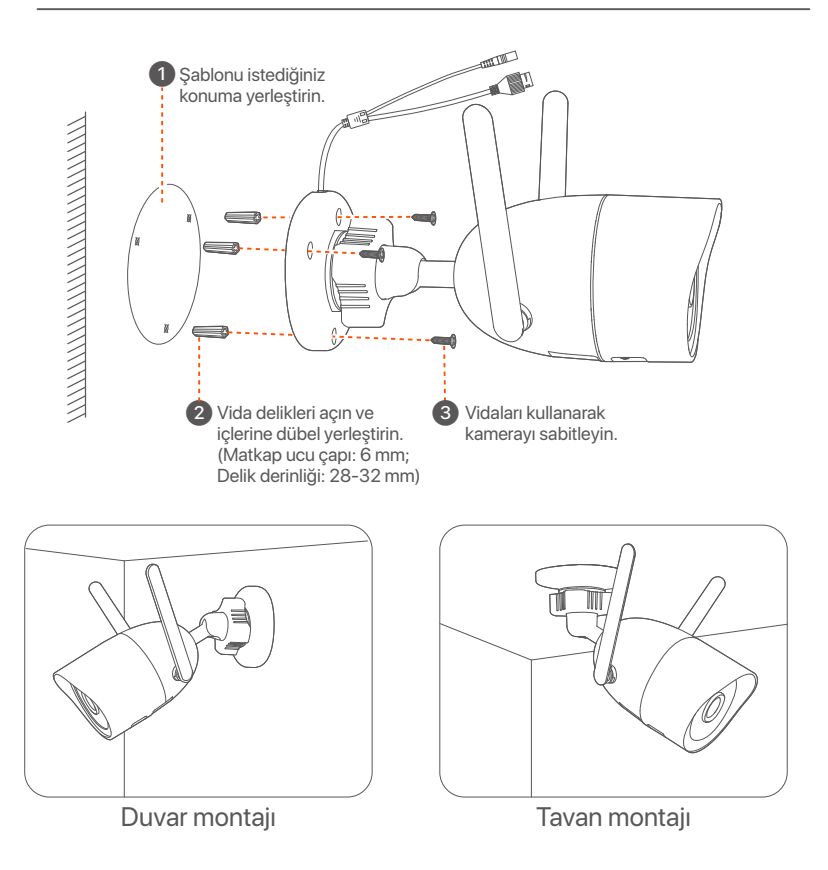

## **İzleme açısını ayarlayın**

Yönlendirme düğmesini (varsa) gevşetin, kameranın yönünü gerektiği gibi ayarlayın ve ardından düğmeyi sıkın.

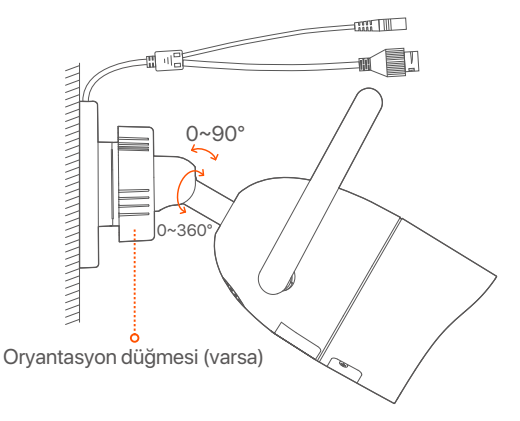

### **Su geçirmezlik kiti montajı**

Su geçirmez kiti takabilir ve ucunu gerektiği gibi Ethernet bağlantı noktası için su geçirmez bantla sarabilirsiniz. Ethernet kablosunu kameranın Ethernet portuna bağladığınızda su geçirmez kit kurulum adımları aşağıdaki gibidir.

#### **İpuçları**

Pakete dahil olan su geçirmezlik kiti, kristal başlıklı koruyucusu bulunan Ethernet kabloları için uygun değildir. Sağdaki örneklere göz atın.

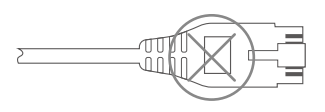

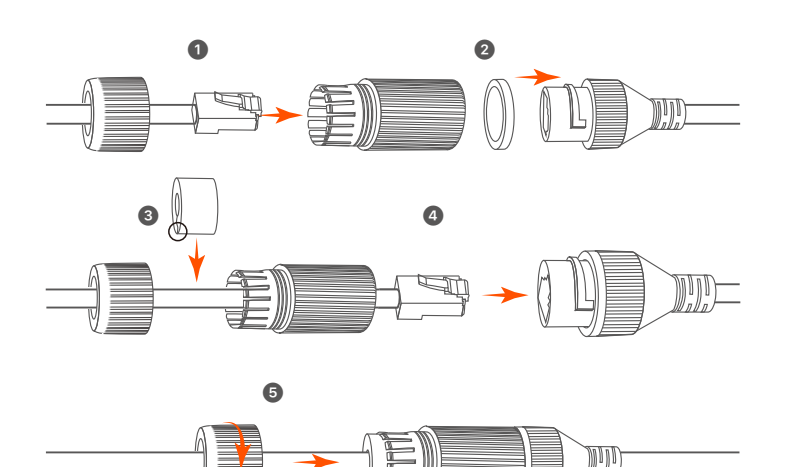

# **Temel yapılandırma**

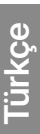

## **Yerel yönetim**

### **Başlatma**

#### **Not**

NVR'a güç vermek için birlikte verilen güç kablosunu kullanın. Anormal Güç kaynağı NVR'nin düzgün çalışmasını engeller, veya NVR'nin zarar görmesine bile sebep olabilir.

12 V 2 A güç adaptörünü NVR'ın güç bağlantı noktasına bağlayın ve NVR'ı başlatmak için güç adaptörünü elektrik prizine takın.

## ■ Kapatma

**Not**

Kapatmaya zorlamak için güç kaynağını direkt olarak kesmeyin, aksi takdirde HDD zarar görebilir, videolar kaybolabilir ve belki de NVR zarar görebilir.

NVR'ye monitörü ve fareyi bağladıktan sonra, NVR'nin web kullanıcı arabirimi kısmından belirtilen ayarları gerçekleştirin (tam ekran arabiminden çıkma):

Sağ üst köşedeki ( <sup>('</sup>)) butonuna tıklayın, **Kapat** ( <sup>@</sup>)'a basın ve **Tamam'a** tıklayın. Ekranda **Cihaz kapandı. Lütfen gücü kesin** mesajı belirdiğinde, NVR'ın güç adaptörünü fişten çekiniz.

## **Hızlı kurulum**

Fare ve monitörü NVR'a bağladıktan sonra hızlı kuruluma geçebilirsiniz.

➊ Grafik kullanıcı arabirimde görüntülenen, NVR'nin konumlandırıldığı yerdeki dili ve zaman dilimini seçin ve sonra **Tamam'a** tıklayın.

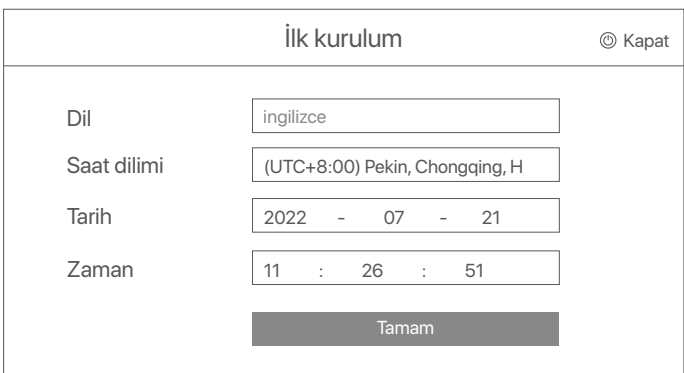

#### ➋ **Giriş Parolasını** ayarlayın, **E-posta Adresinizi** girin ve **Etkinleştir** butonuna tıklayın.

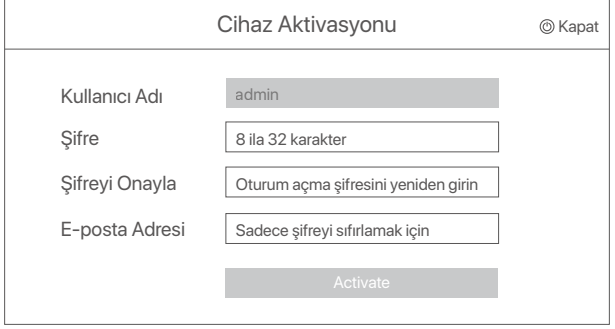

➌ Web kullanıcı arabiriminin kilidini açmak için bir desen kullanmak istiyorsanız, lütfen bir kilit açma deseni çizin. Aksi takdirde, **Kilit Açma Modeli Kullanmayın** basın ve aşama ➍'e geçin.

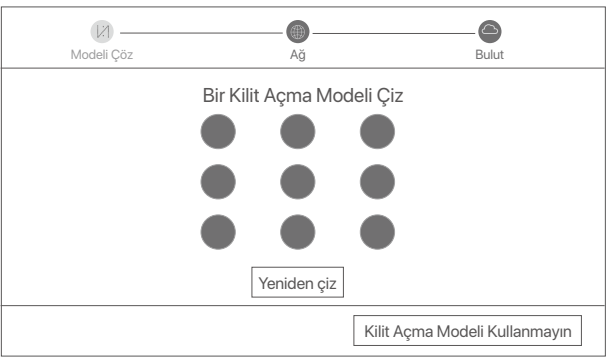

➍ Bağlantı durumunun **Bağlandı** olduğundan emin olun, daha sonra **İleri** butonuna tıklayın.

#### **İpuçları**

Eğer bağlantı durumu **Bağlantı koptu** ise şu çözümleri deneyin:

- NVR'ın LAN port bağlantısının normal bir şekilde yapıldığından emin olun.
- NVR'ın bağlı bulunduğu router'ın DHCP sunucusu fonksiyonunun etkin olduğundan emin olun.

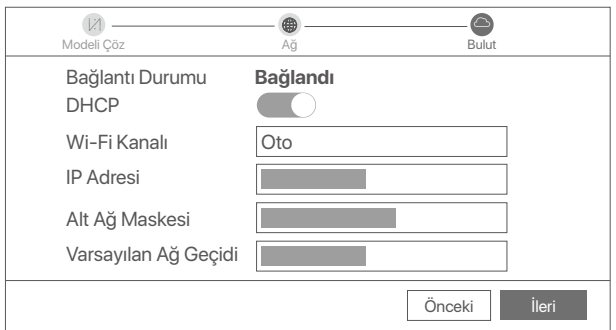

#### ➎ Bulut bağlantısı durumunun **Çevrimiçi** olduğundan emin olun ve **Tamam**'a tıklayın.

#### **İpuçları**

- Eğer bulut bağlantısı durumu **Çevrimdışı** ise, lütfen NVR'ın bağlı bulunduğu router'ın internete erişebildiğinden ve filtreleme fonksiyonunun devre dışı olduğundan emin olun.
- NVR'ı aynı zamanda TDSEE Uygulamasından da yönetebilirsiniz. Ayrıntılar için lütfen bu kılavuzdaki **Uygulama Yönetimi'ne** bakın.

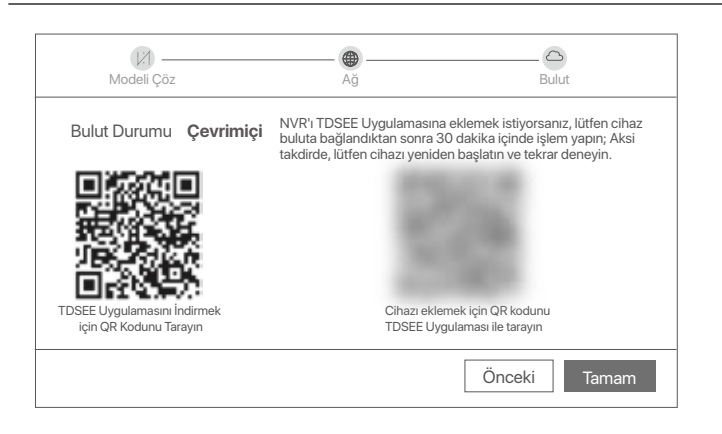

Gerçek zamanlı video oynatabilir, kayıtları yeniden izleyebilir ve görüntüleme cihazlarını yönetebilirsiniz.

# **Uygulama yönetimi**

NVR'ın bulut servisi etkin ve bulut bağlantı durumu çevrimiçi olduğunda, TDSEE Uygulamasından NVR'a ekleme yapabilir ve onu yönetebilirsiniz.

➊ TDSEE Uygulamasını indirin.

Telefonunuz internete başarılı bir şekilde bağlandığında, QR kodu taratarak veya Google Play veya App Store'da **TDSEE** araması yaparak **TDSEE** Uygulamasını indirebilirsiniz.

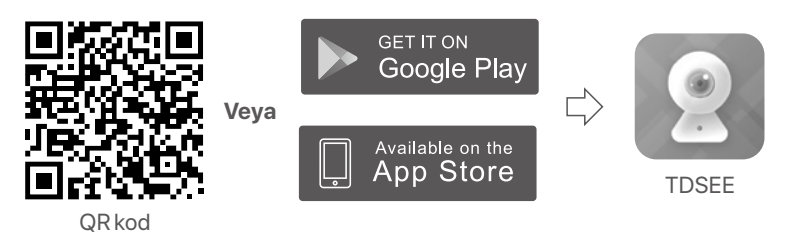

➋ NVR'ın açık olduğundan ve düzgün çalıştığından emin olun.

➌ TDSEE Uygulamasını çalıştırın ve kullanıcı kaydını tamamlamak için talimatları izleyin. **Ana sayfaya** girin, daha sonra ana sayfanın sağ üst köşesindeki **Bir cihaz ekle** veya (**F**) butonuna dokunun.

#### NVR giriş şifresinin TDSEE Uygulaması üzerinden sıfırlanabileceğinden emin olmak için, lütfen kaydı NVR'ı etkinleştirdiğinizde kullandığınız e-posta adresiyle gerçekleştirin. **İpuçları**

➍ NVR'ın altındaki etikette bulunan QR kodu veya **Bulut Hizmeti**  sayfasındaki QR kodu taratın, daha sonra Uygulamadaki talimatları uygulayın.

NVR'ı ekledikten sonra, TDSEE Uygulaması üzerinden uzaktan gerçek zamanlı video izleyebilir, kayıtları yeniden izleyebilir ve alarm mesajlarını kontrol edebilirsiniz.

# **Ağ Yönetimi**

Bu NVR serisi web kullanıcı arabiriminde yönetilebilir.

## **Etkinleştir**

NVR etkin değilse, kullanıcı arabiriminden aktive edebilirsiniz. Aktivasyon tamamlandığında yeniden giriş yapmanız gerekir.

➊ Bilgisayarı NVR'ye bağlı anahtara veya yönlendiriciye bağlayın.

*●* **Bilgisayarın IP adresini, NVR'nin IP adresiyle aynı ağ kesimine ait,** ancak NVR'nin IP adresinden farklı olarak kullanılmayan bir bilgisayara ayarlayın.

NVR'nin varsayılan giriş IP adresi **192.168.1.254**'dür; lütfen bilgisayarın adresini **192.168.1**.*X*'e ayarlayın (*X*, 2 ilâ 253'ü belirtir ve diğer cihazlar tarafından kullanılmaz).

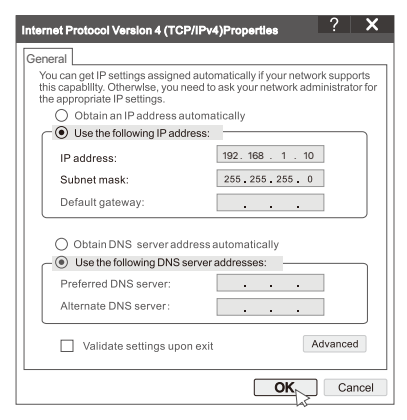

➌ Bir tarayıcı başlatın ve NVR'nin IP adresini 192.168.1.254, adres barına girin. **Şifre** oluşturun, **E-posta Adresi'**nizi girin ve **Etkinleştir**'e tıklayın.

#### **İpuçları**

NVR, HTTPS oturum açmayı destekler. Yönetim sayfasına eriştiğinizde, tarayıcı web adresinin güvenli olmadığını sorabilir, sadece yok sayın ve devam edin.

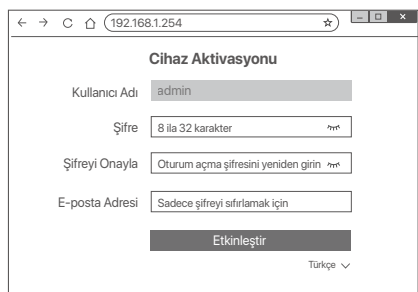

Ayarlar tamamlandı. NVR'nin Web kullanıcı arabirimi'ni, videonuzu gerçek zamanlı olarak ön izleme için ve gerektiği şekilde NVR'yi yapılandırmak için girebilirsiniz.

NVR'nin DHCP işlevi etkinleştirildi. Ağda bir DHCP sunucusu varsa, NVR'ın IP adresi değişebilir. Lütfen DHCP sunucusu tarafından NVR'a atanan gerçek IP adresine bakın.

## **Web kullanıcı arayüzüne giriş yap**

Çalıştırmak için **Etkinleştir**'deki adım ➊ ila ➌'e bakın.

# **Sıkça Sorulan Sorular**

#### **S1: NVR kamerayı otomatik olarak ekleyemezse ne yapmalıyım?**

**A1:** Asağıdaki çözümleri denevin:

- NVR'ın LED göstergesinin açık olduğundan emin olun, LED göstergesi kapalıysa güç kaynağını kontrol edin.
- Kameranın LED göstergesinin hızla mavi renkte yanıp söndüğünden emin olun, değilse kamerayı sıfırlayın ve tekrar deneyin.

**Sıfırlama yöntemi:** Sıfırla düğmesini yaklaşık 5 saniye basılı tutun ve LED göstergesi hızlı bir şekilde mavi renkte yanıp söndüğünde veya bir istem tonu duyduğunuzda bırakın. - Kamerayı NVR'ın yönetim sayfasına ekleyin.

#### **S2: Video önizlemesi düzgün olmadığında veya kamera genellikle çevrimdışı olduğunda ne yapmalıyım?**

**A2:** Aşağıdaki çözümleri deneyin:

- NVR veya kamera ile kablosuz yönlendirici, indüksiyonlu ocak, mikrodalga fırın ve buzdolabı arasındaki mesafenin 1 metreden fazla olduğundan emin olun.
- NVR ile kamera arasındaki mesafe çok uzaksa, mesafeyi kısaltmak için NVR'nin veya kameranın konumunu ayarlayın.
- NVR ile kamera arasında çok fazla engel (duvarlar ve cam kapılar gibi) varsa, engelleri azaltmak için NVR'nin veya kameranın konumunu ayarlayın.

#### **S3: NVR kararlı çalışma altındayken nasıl yeni bir kamera eklenir?**

**A3:** Eklenen kamera sayısının sınıra ulaşmadığından emin olun. Ardından aşağıdaki adımları deneyin:

- 1. Yeni kameranın varsayılan ayarlar altında olduğundan emin olun. Değilse, önce sıfırlayın.
- 2. Yeni kamerayı NVR'ın yanına yerleştirin ve açın.
- 3. NVR, kamerayı otomatik olarak algılayacaktır. Açılır penceredeki S/N'nin doğru olduğunu doğruladıktan sonra kamerayı ekleyin.
- 4. Kameranın fişini çekin ve kamerayı gerektiği gibi izleme konumuna kurun.

#### **S4: NVR'de oynatılan video yoksa ne yapmalıyım?**

- **A4:** Try the following solutions:
	- HDD'nin düzgün çalıştığından emin olun.
		- **Yapılandırma** > **Depolama** > **HDD** seçeneğine gidin:
		- HDD algılanmazsa, önce NVR'yi kapatın. HDD'yi yeniden takın ve NVR'yi başlatın.
		- HDD anormalse, önce NVR'yi kapatın. HDD'yi yeniden takın ve NVR'yi başlatın. Sorun devam ederse, HDD'yi formatlayın.
		- Formatlama işlemi başarısız olursa, önce NVR'yi kapatın. Daha sonra HDD'yi değiştirin ve NVR'yi başlatın.
	- Kayıt planının uygun olduğundan emin olun.

#### **Yapılandırma** > **Depolama** > **Zamanlama** bölümüne gidin ve şunlardan emin olun:

- Kanal kayıt planı etkin.
- Kayıt süresi ve kayıt türü doğru şekilde ayarlanmış. Değilse, bunları gerektiği gibi ayarlayın ve kaydedin.

# **Комплект поставки**

Здесь в качестве примера показан комплект K8W-3TC. уководствуйтесь фактическим продуктом.

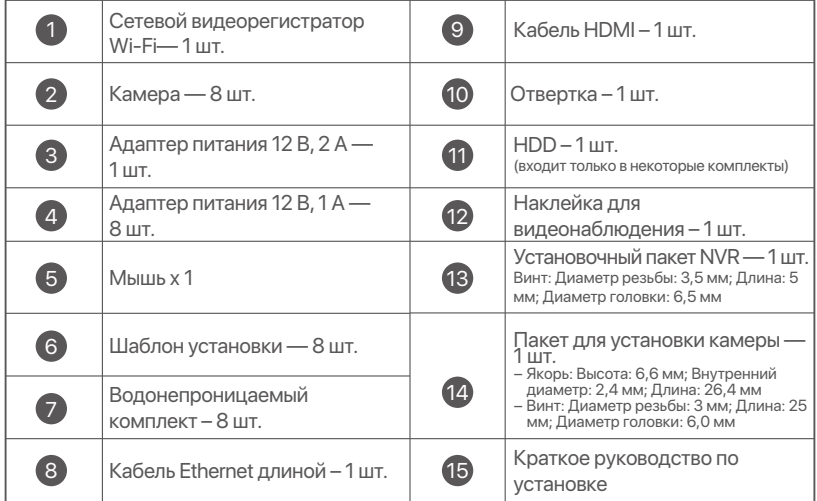

## **Появление**

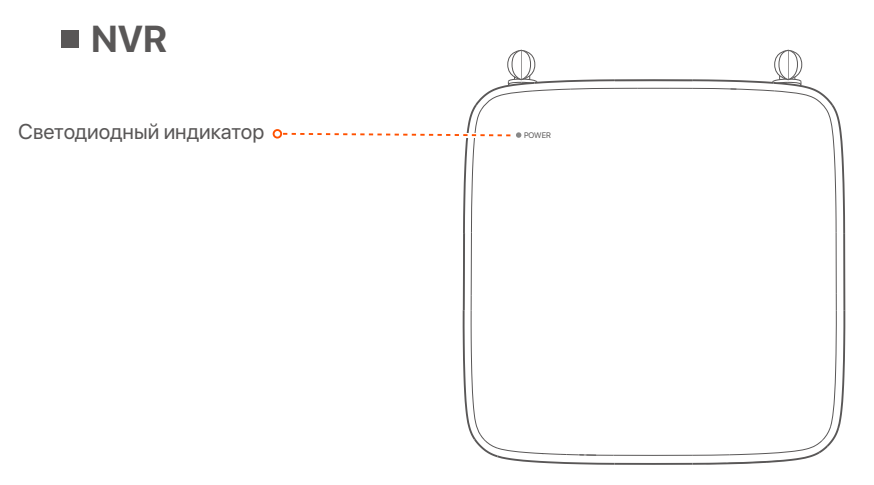

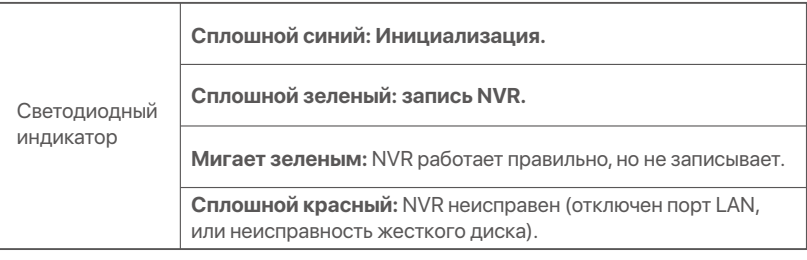

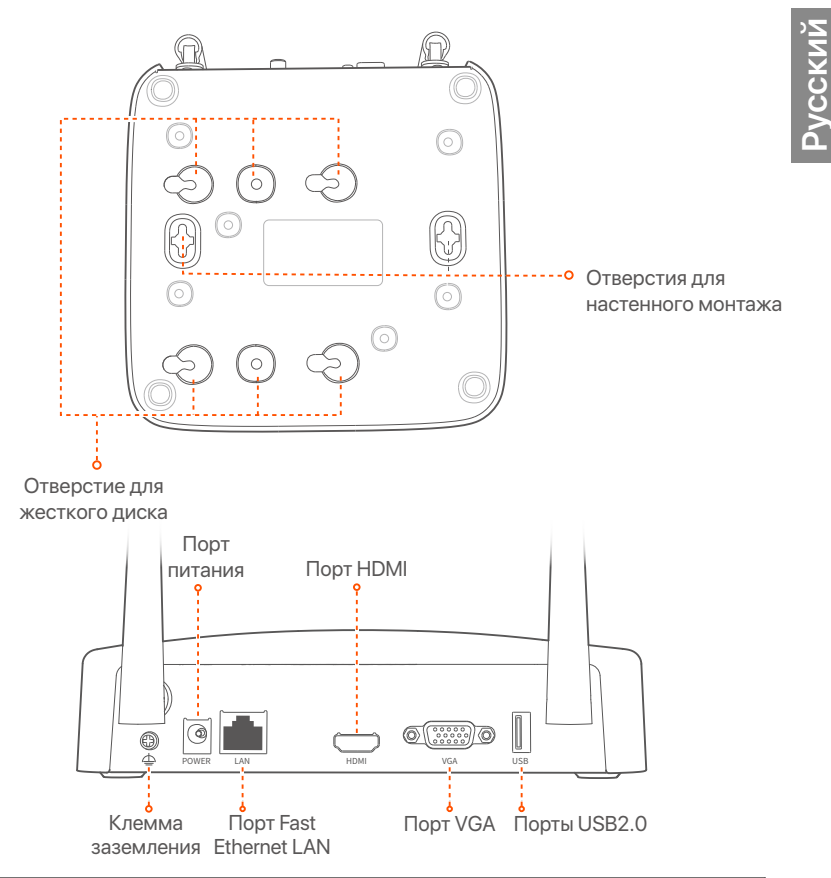

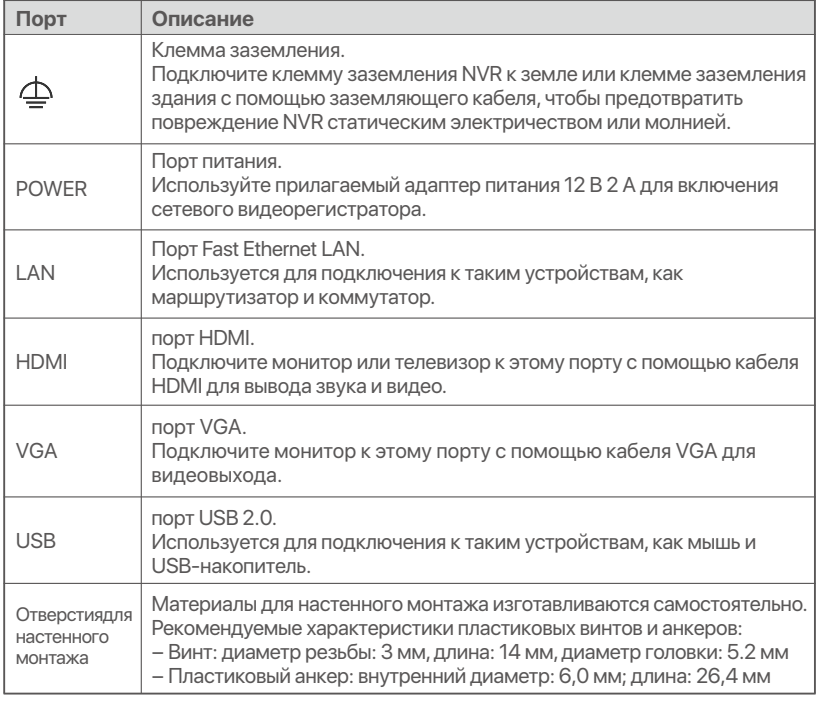

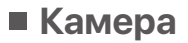

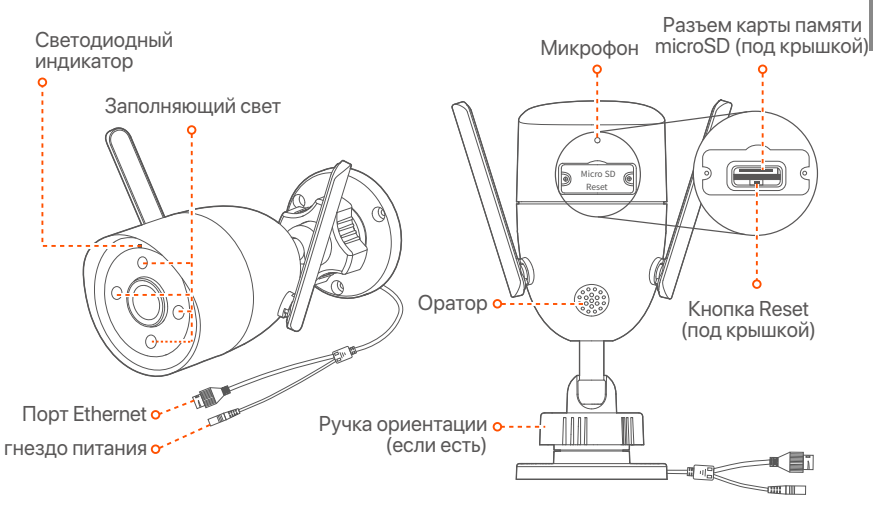

**Русский**

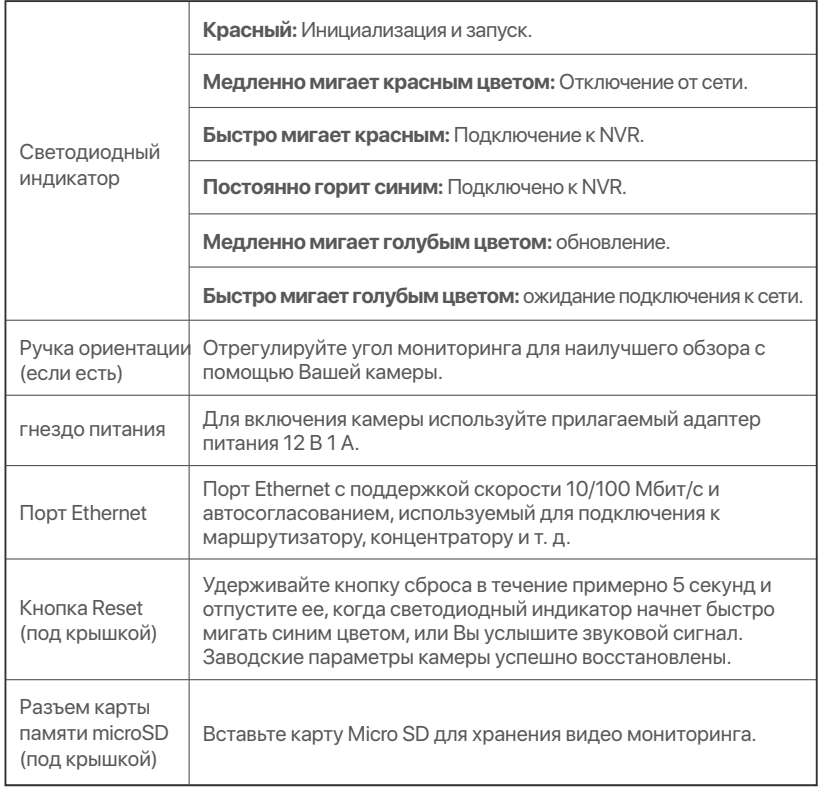

# **Установка жесткого диска**

Если в набор не входит жесткий диск, подготовьте его самостоятельно. Рекомендуется использовать специальный жесткий диск для видеонаблюдения.

#### $\widetilde{Q}$  **Инструкции**

Во время установки или замены жесткого диска отключайте источник питания сетевого видеорегистратора. В противном случае это может привести к сбою обнаружения и даже повреждению видеорегистратора.

➊ Открутите винты в нижней части сетевого видеорегистратора и снимите крышку. Сохраните винты для дальнейшего использования.

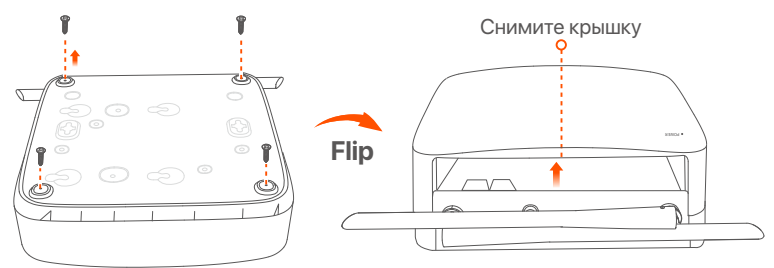

➋ Возьмите 2 винта из установочного комплекта сетевого видеорегистратора и вкрутите их в два ближайших к коннектору SATA винтовых отверстия. Оставьте между головкой винта и сетевым видеорегистратором расстояние около 2 мм для последующей установки.

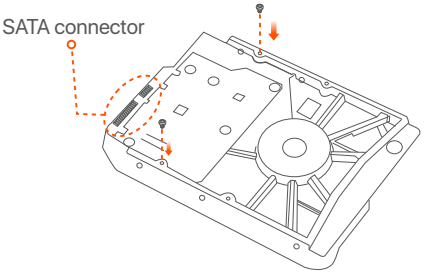

➌ Совместите коннектор SATA сетевого видеорегистратора с разъемом SATA материнской платы видеорегистратора, вставьте в разъем и надежно закрепите жесткий диск.

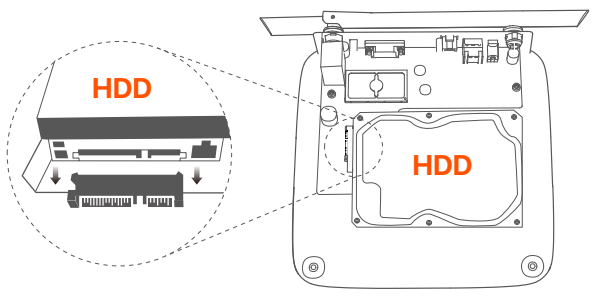

➍ Возьмите оставшиеся винты из установочного комплекта сетевого видеорегистратора и вкрутите их в винтовые отверстия жесткого диска, чтобы закрепить его.

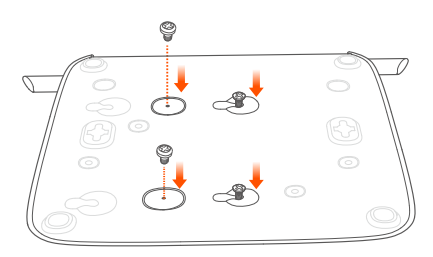

➎ Закрепите крышку с помощью сняты винтов.

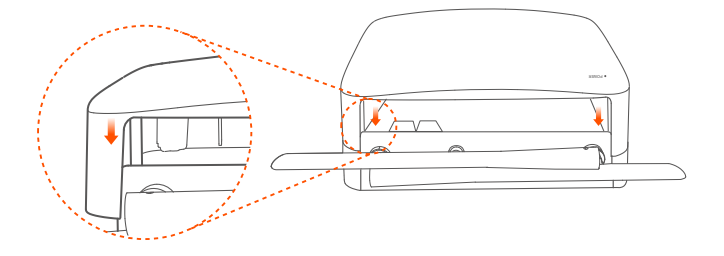

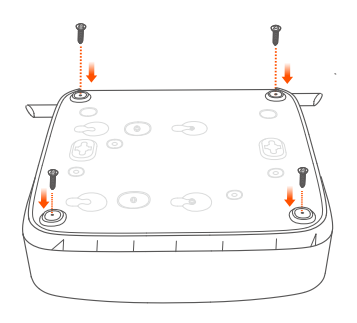

# **Подключение устройства**

Здесь в качестве примера используется набор K8W-3TC.

- ➊ Разместите все камеры рядом с NVR и используйте прилагаемый адаптер питания (12 В, 1 А) для включения камер.
- ➋ Используйте прилагаемый адаптер питания 12 В 2 А для включения сетевого видеорегистратора. Камеры автоматически подключатся к сетевому видеорегистратору в течение 2 минут. Когда видеорегистратор добавит камеры, их световой индикатор загорится синим и начнется запись.

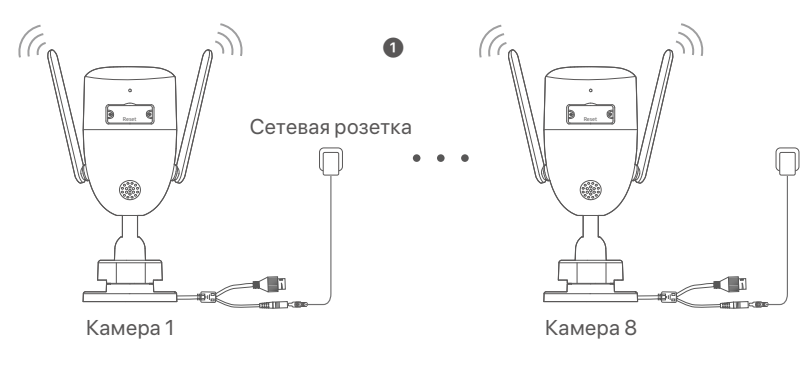

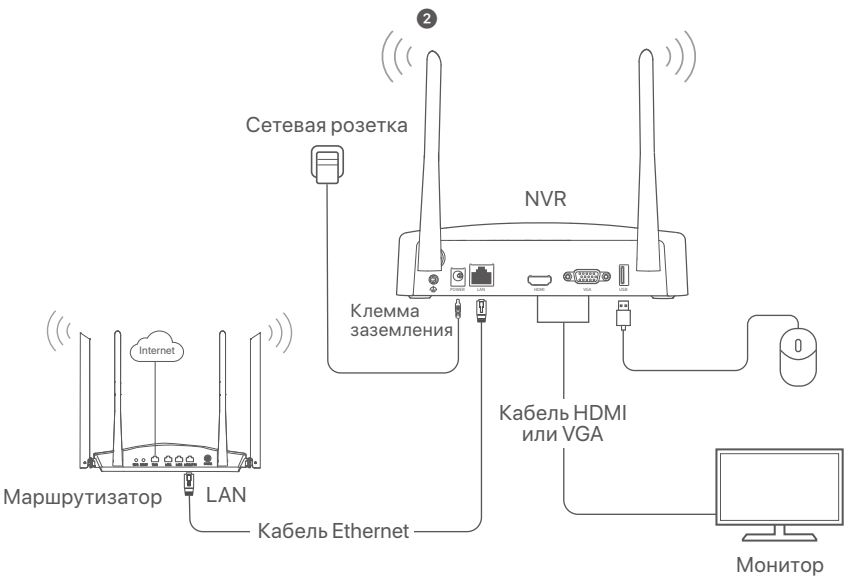

## **Установка камеры**

Установите камеру в место мониторинга согласно требованиям.

- Камеру необходимо устанавливать в зоне покрытия сетевого видеорегистратора.
- Расстояние между сетевым видеорегистратором/камерой и беспроводным маршрутизатором, индукционной печью, микроволновкой или холодильником должно быть больше 1 метра.
- Антенны сетевого видеорегистратора и камеры необходимо разместить вертикально.

## **Фиксация камеры**

Камеру можно установить на потолке или стене.

#### $\dot{Q}$ - Инструкции

- (1) Убедитесь, что потолок может выдержать вес, превышающий вес камеры в три раза.
- (2) Для установки вам потребуется ударная дрель, сверло, резиновый молоток, отвертка и лестница.

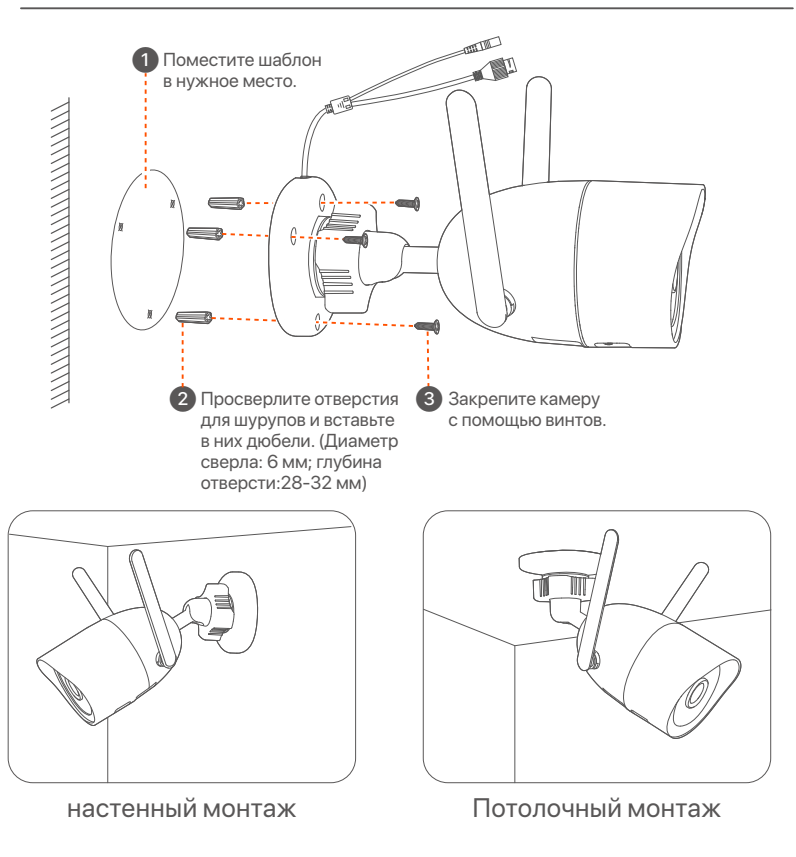

## **Отрегулируйте угол наблюдения**

Ослабьте ручку направления (при наличии), отрегулируйте направление камеры по мере необходимости, а затем затяните ручку.

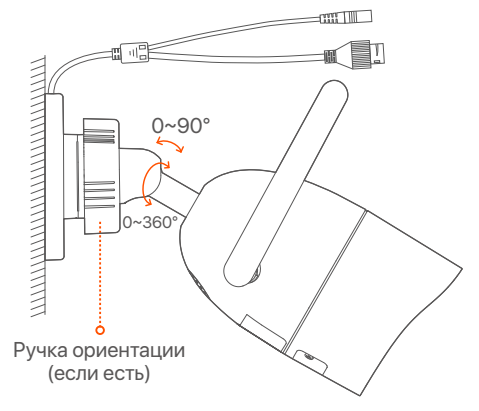

### **Установка водостойкого набора**

Вы можете установить водонепроницаемый комплект и при необходимости обернуть конец водонепроницаемой лентой для порта Ethernet. При подключении кабеля Ethernet к порту Ethernet камеры действия по установке водонепроницаемого комплекта выполняются следующим образом.

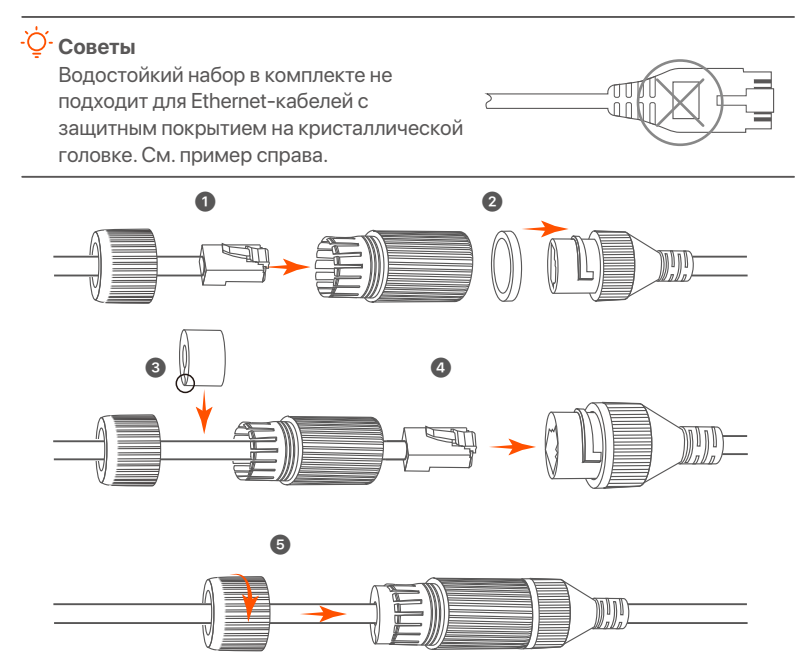

## **Базовая конфигурация**

## **Управление на устройстве**

### ■ Запуск

#### **Примечаниe**

Для включения видеорегистратора используйте адаптер питания из комплекта поставки. Неисправность источника питания может привести к сбою в работе видеорегистратора и даже его повреждению.

Подключите адаптер питания 12 В, 2 А к порту питания NVR и подключите адаптер питания к розетке, чтобы запустить NVR.

### **Отключение**

#### **Примечаниe**

Не отключайте от сети адаптер питания, чтобы ускорить выключение видеорегистратора. Это может привести к повреждению жесткого диска, потери видео и даже поломке видеорегистратора.

После подключения к видеорегистратору мышки и монитора настройте пользовательский видео-интерфейс (необходимо выйти из полноэкранного режима):

Нажмите  $($ (')) в правом верхнем углу, затем нажмите **Выключить**( ©) и **ОК**. Когда на экране появится напоминание **Устройство выключено. Отключите питание**, отключите адаптер питания сетевого видеорегистратора от питания.

## **Быстрый запуск**

Быстрый запуск будет доступен после подключения мышки и монитора к сетевому видеорегистратору.

➊ Выберите язык, отображающийся на интерфейсе, и часовой пояс видеорегистратора. Затем нажмите **OK**.

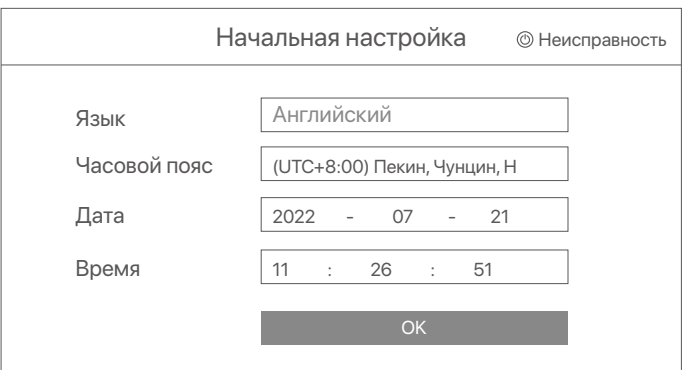

#### **• Установите Пароль учетной записи** для входа, введите ваш **Адрес эл. почты** и нажмите **Активировать**.

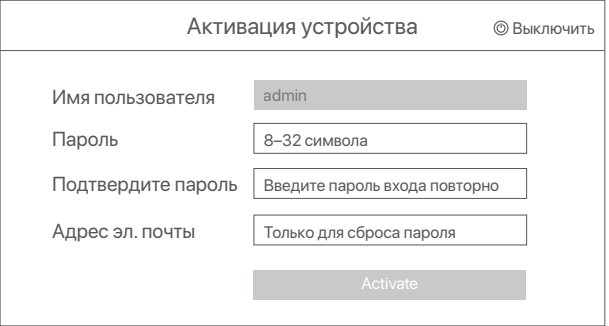

➌ Нарисуйте графический ключ для разблокировки пользовательского веб-интерфейса с его помощью. В противном случае нажмите **Не использовать графический ключ** и перейдите к шагу ➍.

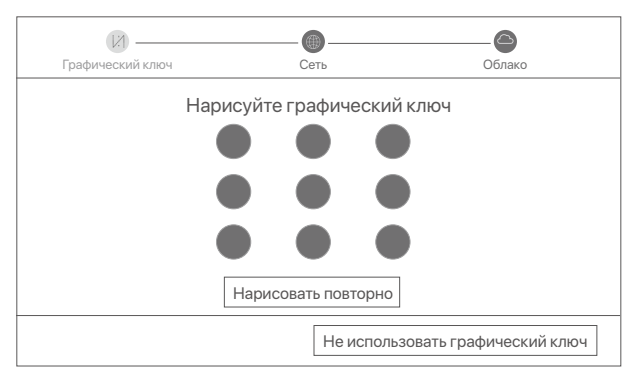

➍ Убедитесь, что для статуса подключения установлено значение **Подключено** и нажмите **Далее**.

#### ҇Ѻ<sup>҆</sup>҄<br>Ӌ

Если для статуса подключения установлено значение Отключен, попробуйте следующие решения:

- Убедитесь, что подключение LAN-порта сетевого видеорегистратора установлено корректно.
- Убедитесь, что включена функция DHCP-сервера маршрутизатора, к которому подключен сетевой видеорегистратор.

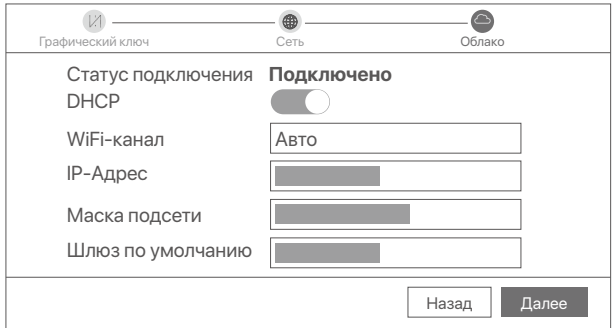

#### ➎ Убедитесь, что для статуса облака установлено значение **Онлайн** и нажмите **OK**.

#### **Инструкции**

- Если для статуса облака установлено значение **Отключено**, убедитесь, что маршрутизатор, к которому подключен сетевой видеорегистратор, имеет доступ в Интернет и что отключена функция фильтра.
- Сетевым видеорегистратором также можно управлять в приложении TDSEE. Для получения подробной информации см. раздел руководства **Управление приложением**.

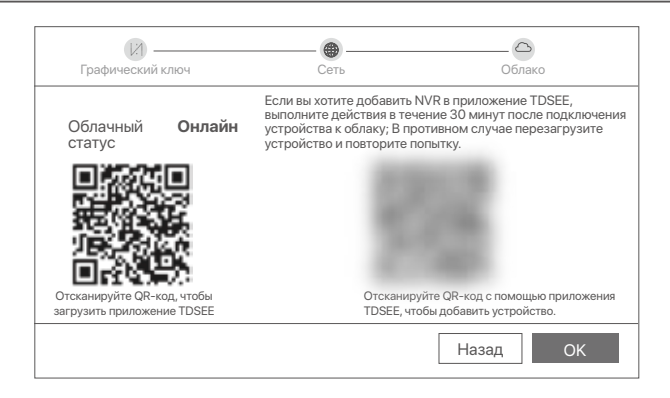

Вы можете просматривать видео в реальном времени,

воспроизводить записи, управлять устройствами мониторинга и др.

## **Управление приложением**

Вы можете добавить сетевой видеорегистратор и управлять им в приложении TDSEE, когда облачный сервис видеорегистратора будет включен, а для статуса облака установлено значение Онлайн.

➊ Загрузите приложение TDSEE.

После подключения мобильного телефона к Интернету загрузите и установите приложение **TDSEE** на мобильном телефоне, отсканировав QR-код или путем поиска **TDSEE** в Google Play либо App Store.

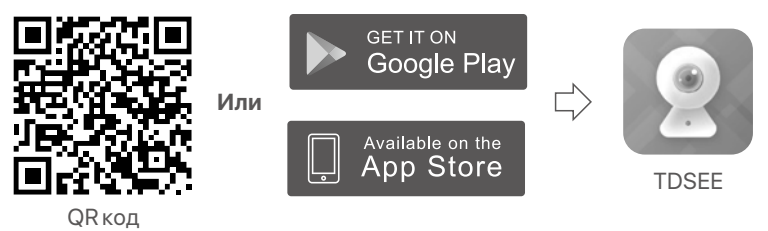

➋ Убедитесь, что сетевой видеорегистратор включен и работает корректно.

➌ Откройте приложение TDSEE и выполните регистрацию пользователя согласно инструкциям. Войдите на страницу **Главная**, затем нажмите **Добавить устройство** или (H) в правом верхнем углу страницы.

#### $\overline{Q}$ <sup>-</sup> Инструкции

При регистрации используйте адрес эл. почты для удобства сброса пароля учетной записи в приложении TDSEE после активации сетевого видеорегистратора.

➍ Отсканируйте QR-код на этикетке на нижней стороне сетевого видеорегистратора или QR-код на странице **Облачный сервис**, а затем следуйте инструкциям в приложении.

После добавления сетевого видеорегистратора вы сможете удаленно просматривать видео в реальном времени,

воспроизводить записи и проверять сообщения сигнализации в приложении TDSEE.

## **Веб-управление**

Видеорегистратарами этой серии можно управлять в пользовательском веб-интерфейсе.

### **Активация**

Если видеорегистратор не активирован, его можно активировать через пользовательский веб-интерфейс. После завершения активации Вам необходимо снова войти в систему.

➊ Подключите компьютер к коммутатору или маршрутизатору, подключенному к видеорегистратору.

➋ Установите неиспользованный IP-адрес компьютера, сегмент сети которого совпадает с указанным для IP-адреса видеорегистратора, но отличается от него.

IP-адрес входа видеорегистратора по умолчанию - 192.168.1.254. Настройте **192.168.1.***X* в качестве IP-адреса компьютера (*X* означает от 2 до 253 и не используется другими устройствами).

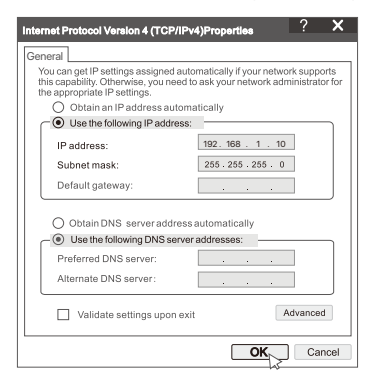

➌ Откройте браузер и введите в адресной строке IP-адрес 192.168.1.254 видеорегистратора. Установите **Пароль**, введите ваш **Адрес эл. почты** и нажмите **Активировать**.

#### **Советы**

NVR поддерживает вход по протоколу HTTPS. Когда вы заходите на его страницу управления, браузер может сообщить, что веб-адрес не является безопасным, просто игнорируйте его и продолжайте.

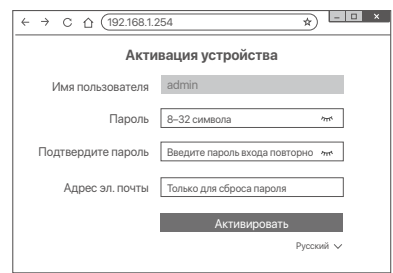

Настройка завершена. Вы можете войти в пользовательский веб-интерфейс видеорегистратора для предпросмотра видео в реальном времени или настройки видеорегистратора согласно требованиям.

Функция DHCP сетевого видеорегистратора включена. Если в сети есть DHCP-сервер, IP-адрес сетевого видеорегистратора может быть изменен. См. фактический IP-адрес, назначенный NVR DHCP-сервером.

### **Вод в пользовательский веб-интерфейс**

См. шаги с ➊ по ➌ в разделе **Активация** для работы.

## **Часто задаваемые вопросы**

#### **Q1: Что делать, если видеорегистратору не удается автоматически добавить камеру?**

**A1:** Попробуйте следующие решения:

- Убедитесь, что светодиодный индикатор NVR горит, если светодиодный индикатор не горит, проверьте источник питания.
- Убедитесь, что светодиодный индикатор камеры быстро мигает синим, если нет, перезагрузите камеру и повторите попытку.

**Метод сброса:** удерживайте кнопку сброса в течение примерно 5 секунд и отпустите ее, когда светодиодный индикатор начнет быстро мигать синим цветом или вы услышите звуковой сигнал.

- Добавьте камеру на страницу управления NVR.

#### **Q2: Что делать, если предварительный просмотр видео не плавный или**  камера часто находится в автономном режиме?

**A2:** Попробуйте следующие решения:

- Убедитесь, что расстояние между сетевым видеорегистратором или камерой и беспроводным маршрутизатором, индукционной плитой, микроволновой печью и холодильником превышает 1 метр.
- Если расстояние между сетевым видеорегистратором и камерой слишком большое, отрегулируйте положение сетевого видеорегистратора или камеры, чтобы сократить расстояние.
- Если между сетевым видеорегистратором и камерой слишком много препятствий (например, стен и стеклянных дверей), отрегулируйте положение сетевого видеорегистратора или камеры, чтобы уменьшить количество препятствий.

#### **Q3: Как добавить новую камеру, когда NVR работает стабильно?**

**A3:** Убедитесь, что количество добавленны камер не достигло предела. Затем попробуйте выполнить следующие действия:

- 1. Убедитесь, что новая камера имеет настройки по умолчанию. Если нет, сначала сбросьте его.
- 2. Поместите новую камеру рядом с NVR и включите ее.
- 3. NVR автоматически обнаружит камеру. Добавьте камеру после проверки правильности S/N во всплывающем окне.
- 4. Отключите питание камеры и установите камеру в нужное место наблюдения.

#### **Q4: Что делать, если на видеорегистраторе нет воспроизведения видео? A4:**

- Убедитесь, что жесткий диск работает правильно.

Перейдите в **Конфигурация** > **ранилище** > **Жесткий диск**:

- Если жесткий диск не обнаружен, сначала выключите сетевой видеорегистратор, переустановите жесткий диск и запустите сетевой видеорегистратор.
- Если жесткий диск неисправен, сначала выключите сетевой видеорегистратор, переустановите жесткий диск и запустите сетевой видеорегистратор. Если проблема не устранена, отформатируйте жесткий диск.
- Если форматирование не удалось, сначала выключите сетевой видеорегистратор, замените жесткий диск и запустите сетевой видеорегистратор.
- Убедитесь, что план записи правильный.
	- Перейдите к **Конфигурация** > **ранилище** > **Расписание** и убедитесь, что: • Расписание записи канала включено.
	- Время записи и тип записи установлены правильно. Если нет, установите и сохраните их по мере необходимости.

# **Zawartość opakowania**

Zestaw K8W-3TC został użyty jako przykład. Instrukcja rzeczywistego produktu ma pierwszeństwo.

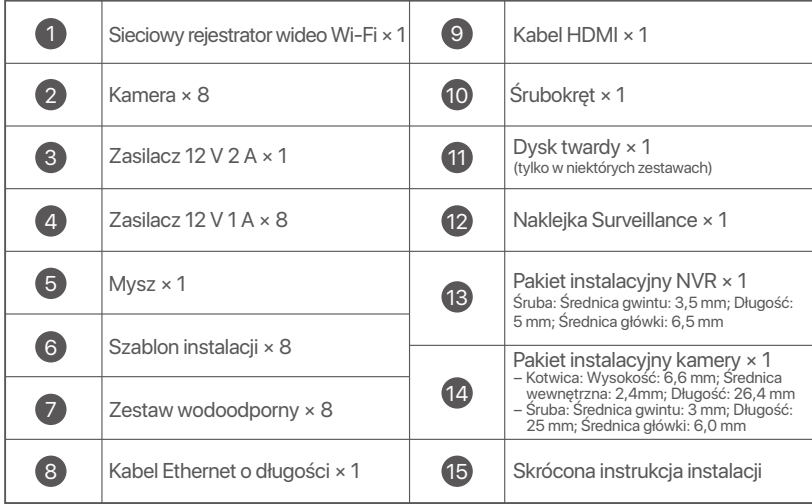

# **Wygląd**

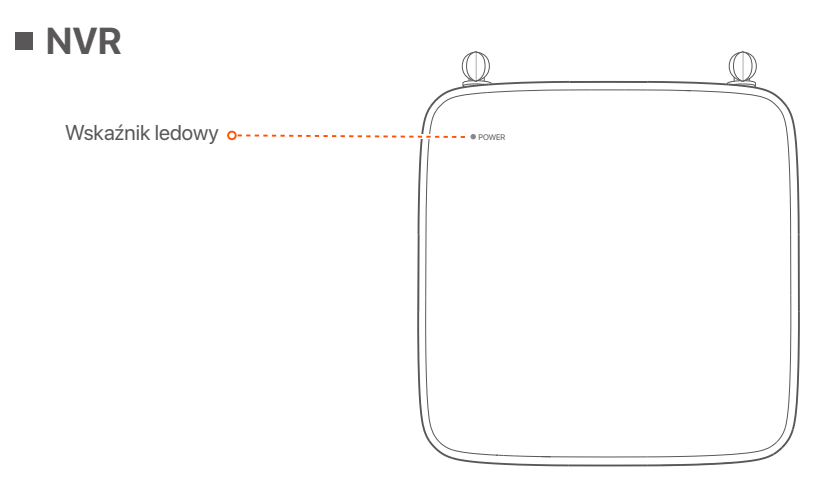

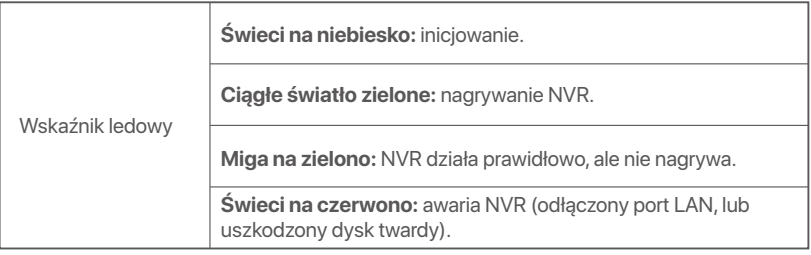

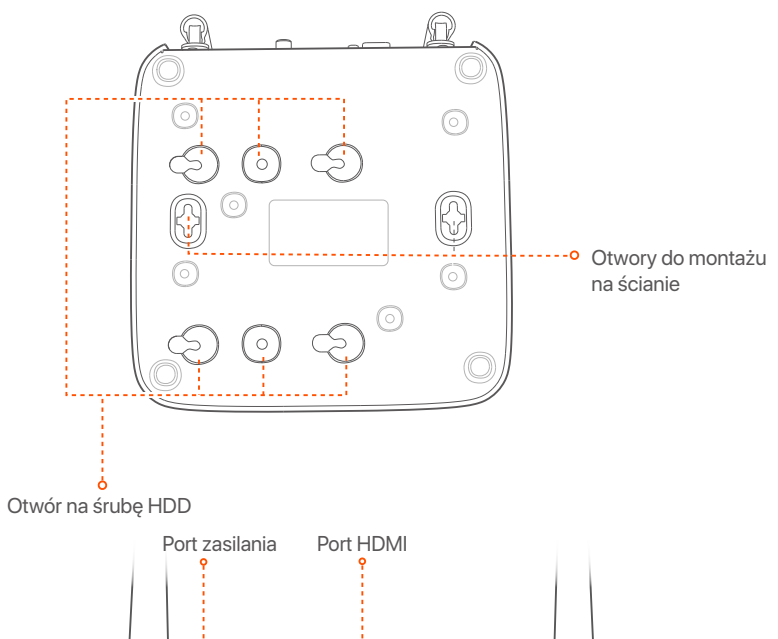

**Polski**

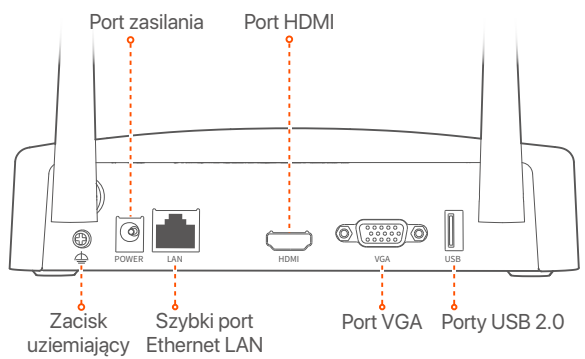

医皮肤发育 医皮肤发育 医皮肤发育 医皮肤皮质 医皮肤皮质 医皮肤皮质 医皮肤皮质 医心包

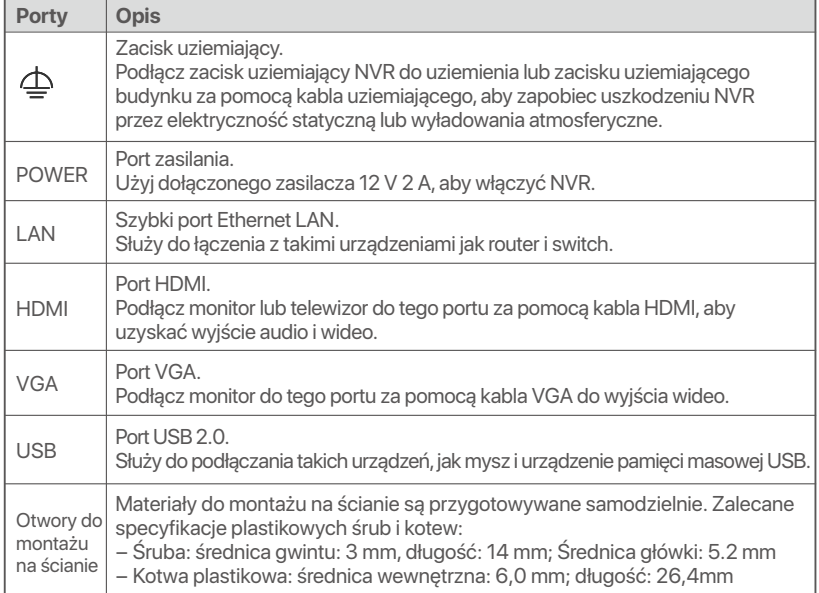

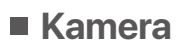

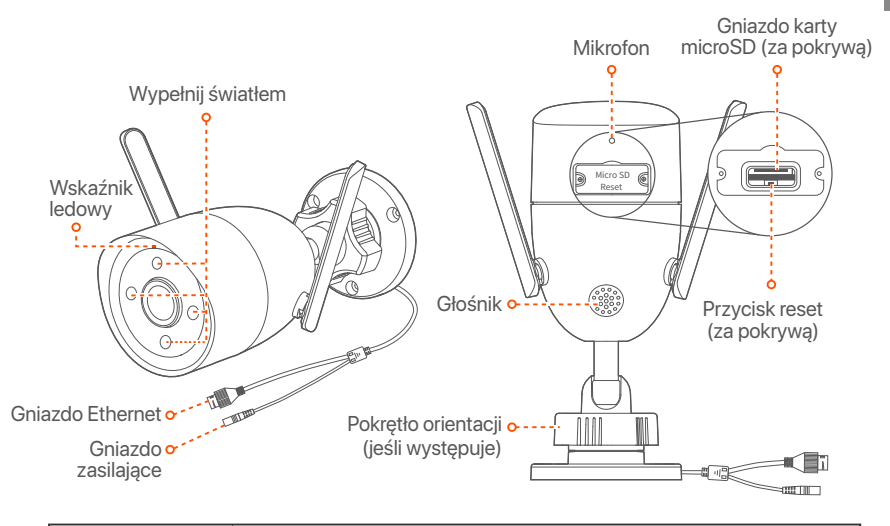

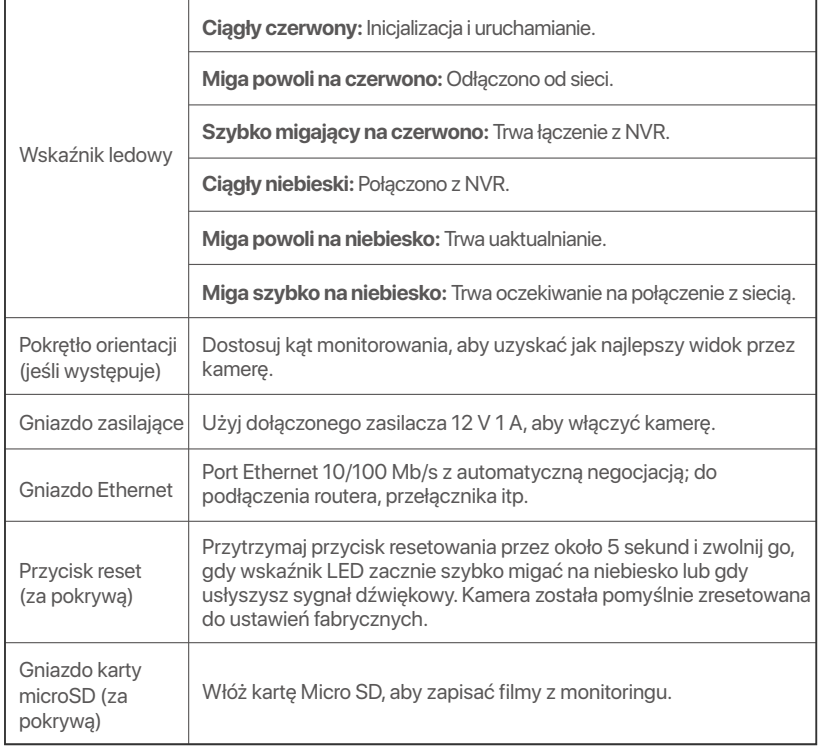

# **Zainstaluj dysk twardy HDD**

Jeśli zestaw nie zawiera żadnego dysku twardego, przygotuj go samodzielnie. Zalecane jest użycie specjalnego dysku twardego HDD do monitoringu.

#### **Wskazówki**

Instalując lub wymieniając dysk twardy HDD, wyłącz zasilanie rejestratora NVR. W przeciwnym razie, dysk twardy HDD może nie zostać wykryty lub ulec uszkodzeniu.

➊ Odkręć śrubki na spodzie urządzenia, a następnie zdejmij pokrywę rejestratora NVR. Zostaw śrubki do późniejszego użycia.

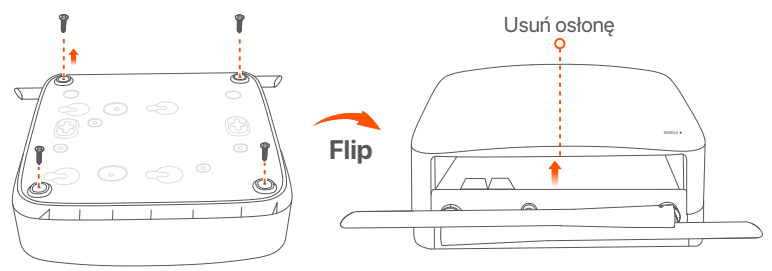

➋ Wyjmij dwie śrubki z pakietu instalacyjnego rejestratora NVR i wkręć je w dwa otwory znajdujące się najbliżej złącza SATA. Zachowaj około 2 mm odstępu między główką śrubki a dyskiem twardym HDD.

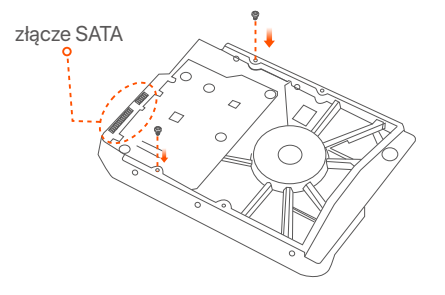

➌ Wyrównaj złącze SATA dysku twardego z gniazdem SATA na płycie głównej rejestratora NVR, a następnie włóż dysk twardy HDD do gniazda.

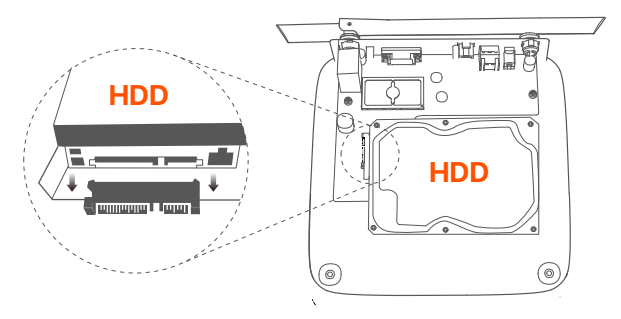

➍ Wyjmij pozostałe śrubki z pakietu instalacyjnego rejestratora NVR i wkręć je w otwory znajdujące się w dysku twardym HDD, aby go przymocować.

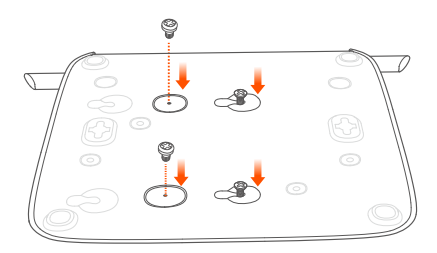

➎ Przymocuj pokrywę używając odłożonych wcześniej śrubek.

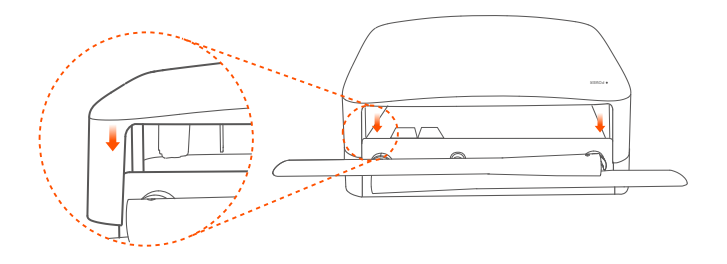

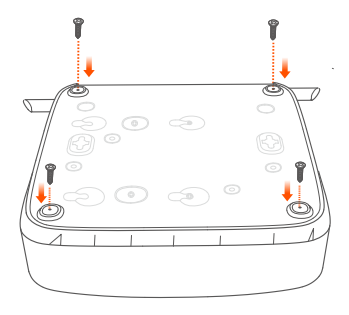

# **Połącz się z urządzeniem**

Pakiet K8W-3TC został użyty jako przykład.

- ➊ Umieść wszystkie kamery w pobliżu NVR i użyj dołączonego zasilacza (12 V 1 A), aby włączyć kamery.
- ➋ Użyj dołączonego zasilacza 12 V 2 A, aby włączyć NVR. Kamery i rejestrator NVR nawiążą połączenie automatycznie w ciągu 2 minut. Gdy kontrolka LED kamer zmieni kolor na ciągły niebieski, oznacza to, że rejestrator NVR pomyślnie dodał kamery i rozpoczął nagrywanie.

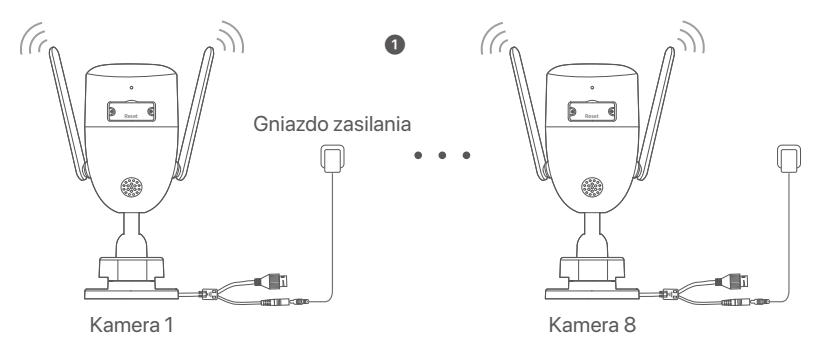

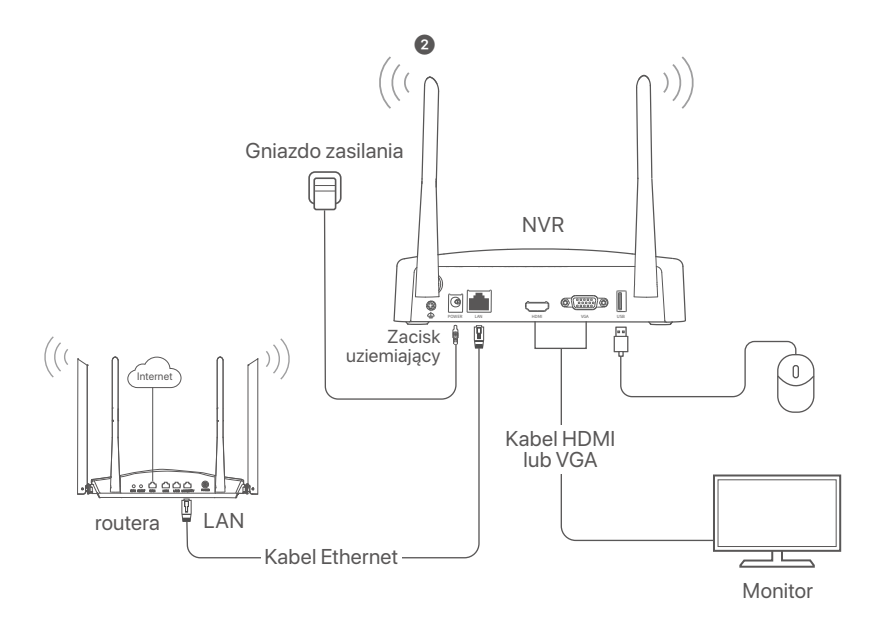

# **Zainstaluj kamerę**

Zainstaluj kamerę w miejscu, które chcesz monitorować.

- Kamera musi być umieszczona w zasięgu sieci bezprzewodowej rejestratora NVR.
- Odległość pomiędzy rejestratorem NVR/kamerą a routerem bezprzewodowym, kuchenką indukcyjną, kuchenką mikrofalową i lodówką powinna wynosić co najmniej 1 metr.
- Anteny rejestratora NVR i kamer powinny być ustawione pionowo.

## **Zamontuj kamerę**

Kamera przystosowana jest do instalacji sufitowej i ściennej.

#### **Wskazówki**

- (1) Upewnij się, że sufit jest wystarczająco wytrzymały, aby utrzymać trzykrotną wagę kamery.
- (2) Do montażu możesz potrzebować młotowiertarki, wiertła, młotka gumowego, śrubokrętu i drabiny.

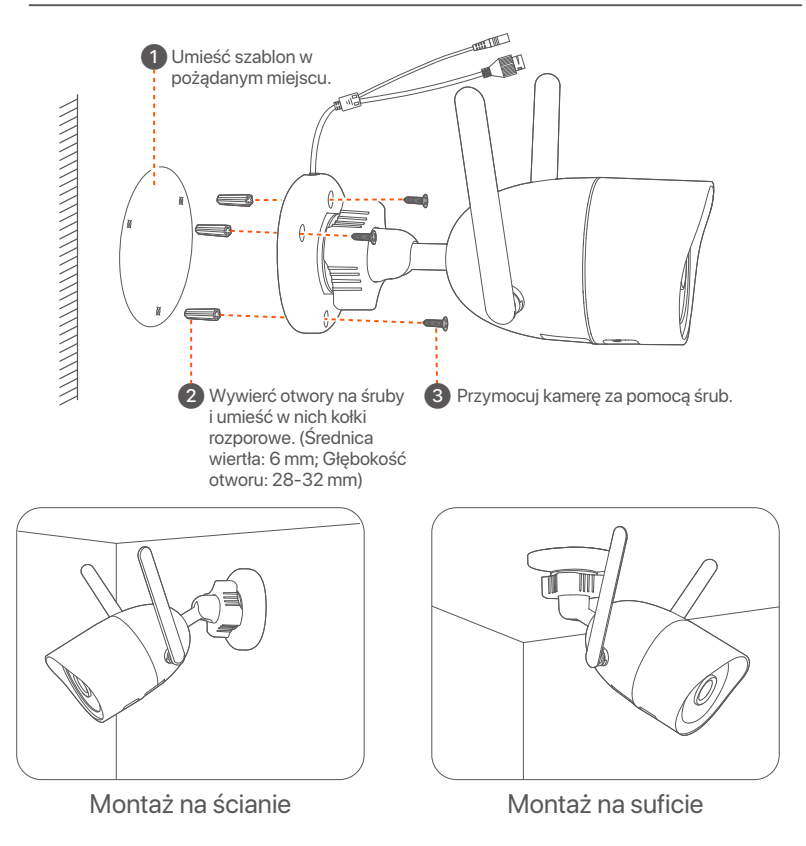

## **Dostosuj kąt monitorowania**

Poluzuj pokrętło orientacji (jeśli występuje), dostosuj orientację kamery zgodnie z wymaganiami, a następnie dokręć pokrętło.

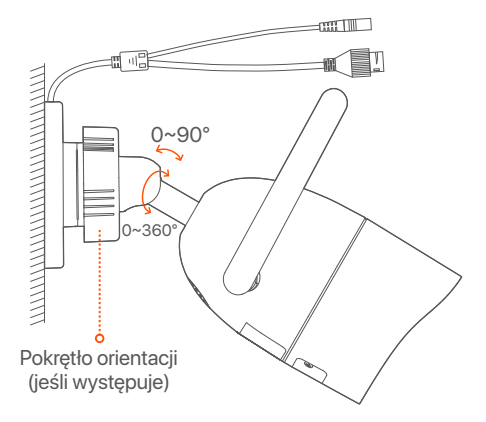

### **Zainstaluj zestaw wodoodporny**

W razie potrzeby można zainstalować wodoodporny zestaw i owinąć końcówkę wodoodporną taśmą dla portu Ethernet. Po podłączeniu kabla Ethernet do portu Ethernet kamery kroki instalacji zestawu wodoodpornego są następujące.

#### **Wskazówki**

Dołączony zestaw wodoodporny nie jest odpowiedni dla kabla Ethernet z osłoną ochronną głowicy. Zobacz przykład po prawej.

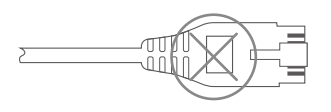

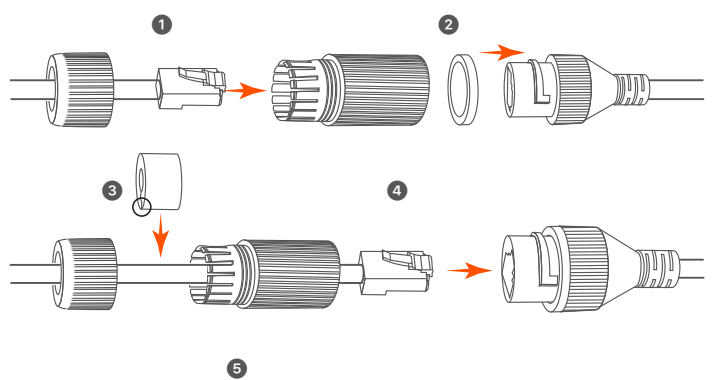

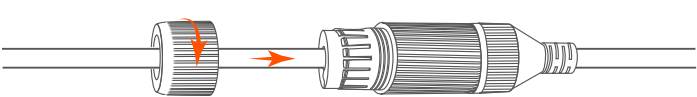

## **Zarządzanie lokalne**

### **Uruchamianie**

#### **Uwaga**

Użyj dołączonego zasilacza, aby włączyć rejestrator NVR. Nieprawidłowe podłączenie do zasilania może spowodować, że rejestrator NVR nie będzie działać prawidłowo lub ulegnie uszkodzeniu.

Podłącz zasilacz 12 V 2 A do portu zasilania NVR i podłącz zasilacz do gniazda zasilania, aby uruchomić NVR.

## **Wyłączanie**

#### **Uwaga**

Nie należy wymuszać wyłączenia rejestratora NVR poprzez bezpośrednie odcięcie zasilania. Może to prowadzić do uszkodzenia dysku twardego, utraty nagrań wideo lub nawet uszkodzenia rejestratora NVR.

Po podłączeniu myszy i monitora do rejestratora NVR dostosuj odpowiednio ustawienia w internetowym interfejsie użytkownika rejestratora NVR (wyjdź z interfejsu pełnoekranowego): Kliknij ((<sup>1</sup>)) w prawym górnym rogu, kliknij **Wyłączanie** (**(**®), a następnie kliknij **OK**. Gdy na ekranie pojawi się komunikat **Urządzenie jest wyłączone. Wyłącz zasilanie**, należy odłączyć zasilacz rejestratora NVR.

## **Szybka konfiguracja**

Możesz przeprowadzić szybką konfigurację po podłączeniu myszy i monitora do rejestratora NVR.

➊ Wybierz język wyświetlany w GUI i strefę czasową, w której znajduje się NVR, a następnie kliknij **OK**.

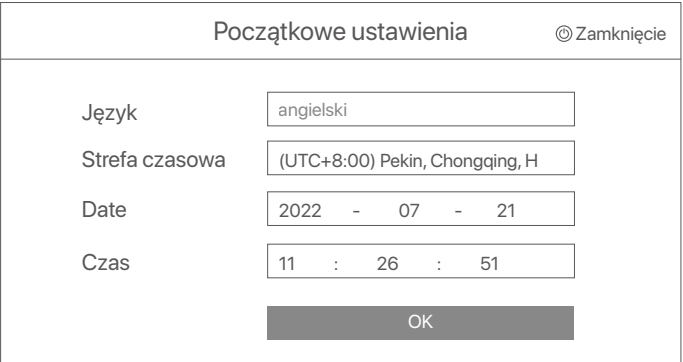

#### ➋ Ustaw **Hasło logowania**, wprowadź swój **Adres e-mail** i kliknij **Aktywuj**.

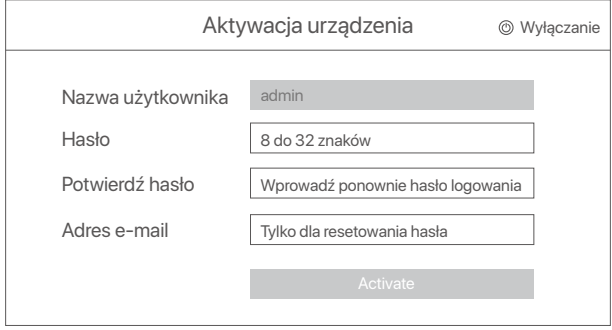

➌ Jeśli chcesz używać wzoru do odblokowywania internetowego interfejsu użytkownika, narysuj wzór odblokowania. W przeciwnym razie, kliknij **Nie używaj wzoru odblokowania** i przejdź do punktu ➍.

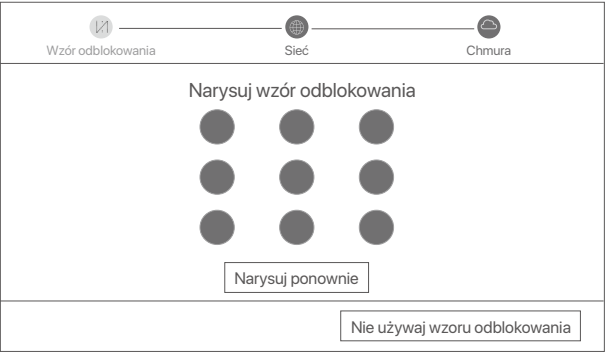

➍ Upewnij się, że stan połączenia to **Połączono**, a następnie kliknij **Dalej**.

#### **Wskazówki**

- Jeśli stan połączenia to **Rozłączono**, spróbuj następujących rozwiązań:
- Upewnij się, że połączenie portu LAN rejestratora NVR jest prawidłowe.
- Upewnij się, że funkcja serwera DHCP w routerze, do którego podłączony jest rejestrator NVR, jest włączona.

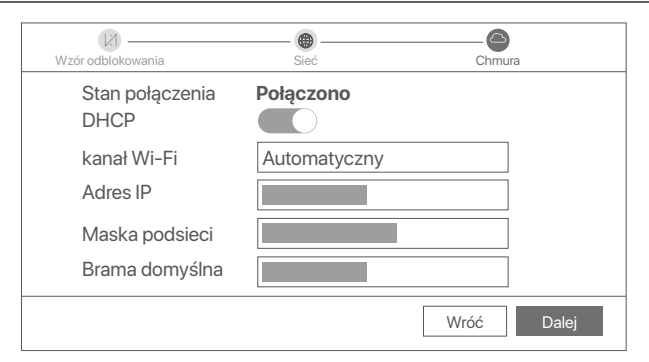

#### ➎ Upewnij się, że status chmury to **Online**, a następnie kliknij **OK**.

#### **Wskazówki**

- Jeśli status chmury to **Offline**, upewnij się, że router, do której podłączony jest rejestrator NVR, ma połączenie z internetem a funkcja filtrowania jest wyłączona.
- Możesz również zarządzać rejestratorem NVR poprzez aplikację TDSEE. Szczegółowe informacje na ten temat znajdziesz w sekcji **Zarządzanie przez aplikację**.

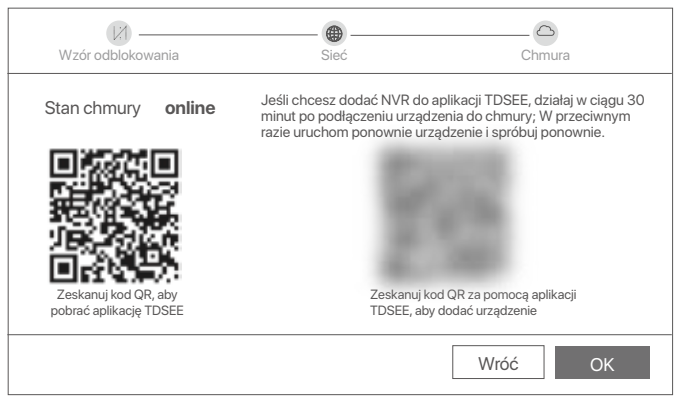

Masz teraz dostęp do podglądu obrazu w czasie rzeczywistym, odtwarzania nagrań, zarządzania urządzeniami monitorującymi itp.

# **Zarządzanie przez aplikację**

Po włączeniu usługi chmury rejestratora NVR i włączeniu statusu online, możesz dodać i zarządzać urządzeniem NVR poprzez aplikację TDSEE.

➊ Pobierz aplikację TDSEE.

Po pomyślnym podłączeniu telefonu komórkowego do Internetu, pobierz i zainstaluj aplikację **TDSEE** na swoim telefonie komórkowym skanując kod QR lub wyszukując **TDSEE** w sklepie Google Play lub App Store.

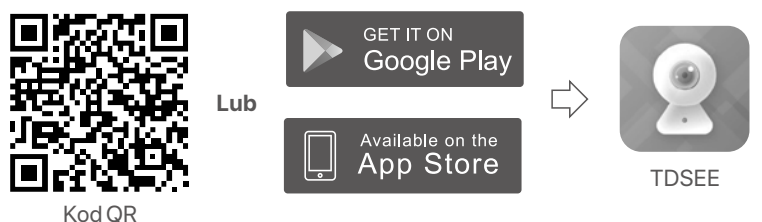

➋ Upewnij się, że rejestrator NVR jest włączony i działa poprawnie.

- ➌ Otwórz aplikację TDSEE i podążaj za instrukcjami, aby dokonać rejestracji użytkownika. Wejdź na **Stronę główną**, a następnie kliknij **Dodaj urządzenie** lub (**H**) w prawym górnym rogu strony głównej.
	- **Wskazówki**

Aby zapewnić możliwość resetowania hasła logowania do rejestratora NVR poprzez aplikację TDSEE, zarejestruj się przy użyciu zarezerwowanego adresu e-mail podczas aktywacji rejestratora NVR.

➍ Zeskanuj kod QR znajdujący się na etykiecie w dolnej części rejestratora NVR lub zeskanuj kod QR na stronie **Usługi chmury**, a następnie postępuj zgodnie z instrukcjami w aplikacji.

Po dodaniu rejestratora NVR, możesz zdalnie oglądać wideo w czasie rzeczywistym, odtwarzać nagrania i sprawdzać komunikaty alarmowe poprzez aplikację TDSEE.

## **Zarządzanie przez sieć**

Możesz zarządzać tą serią rejestratorów NVR poprzez internetowy interfejs użytkownika.

## **Aktywuj**

Jeśli rejestrator NVR nie jest aktywowany, możesz go aktywować przez internetowy interfejs użytkownika. Po zakończeniu aktywacji musisz zalogować się ponownie.

➊ Podłącz komputer do przełącznika lub routera, który jest podłączony do rejestratora NVR.

➋ Ustaw adres IP komputera na taki, który jest nieużywany i należy do tego samego segmentu sieci co adres IP rejestratora NVR, ale nie taki sam, jak adres IP rejestratora NVR.

Domyślny adres IP logowania do rejestratora NVR to **192.168.1.254**, ustaw adres IP komputera na **192.168.1.***X* (*X* oznacza przedział od 2 do 253 i nie jest używany przez inne urządzenia).

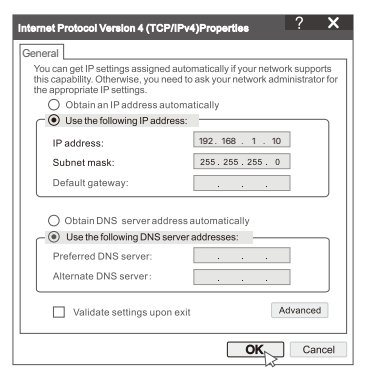

➌ Otwórz przeglądarkę i wpisz adres IP 192.168.1.254 rejestratora NVR w pasku adresu. Ustaw **Hasło**, wprowadź swój **Adres e-mail** i kliknij **Aktywuj**.

#### **Porady**

NVR obsługuje logowanie HTTPS. Gdy uzyskujesz dostęp do strony zarządzania, przeglądarka może monitować, że adres internetowy nie jest bezpieczny, po prostu zignoruj go i kontynuuj.

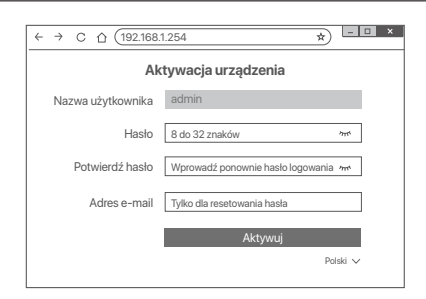

Ustawienia zakończone. Możesz przejść do internetowego interfejsu użytkownika urządzenia NVR, aby wyświetlić podgląd obrazu w czasie rzeczywistym lub skonfigurować rejestrator NVR wedle wymagań. Funkcja DHCP w NVR jest włączona. Jeżeli w sieci jest serwer DHCP, adres IP NVR może ulec zmianie. Proszę odnieść się do rzeczywistego adresu IP przydzielonego NVR przez serwer DHCP.

### **Logowanie do internetowego interfejsu użytkownika**

Zapoznaj się z krokami od ➊ do ➌ w **Aktywuj**, aby działać.
## **Pytania i odpowiedzi**

#### **P1: Co powinienem zrobić, jeśli NVR nie może automatycznie dodać kamery?**

**A1:** Wypróbuj następujące rozwiązania:

- Upewnij się, że wskaźnik LED NVR jest włączony, jeśli wskaźnik LED jest wyłączony, sprawdź zasilanie.
- Upewnij się, że wskaźnik LED kamery szybko miga na niebiesko, jeśli nie, zresetuj kamerę i spróbuj ponownie.

**Metoda resetowania:** Przytrzymaj przycisk Reset przez około 5 sekund i zwolnij go, gdy wskaźnik LED zacznie szybko migać na niebiesko lub usłyszysz monit.

- Dodaj kamerę na stronie zarządzania NVR.

#### **Q2: Co powinienem zrobić, gdy podgląd wideo nie jest płynny lub kamera często jest offline?**

**A2:** Wypróbuj następujące rozwiązania:

- cUpewnij się, że odległość między NVR lub kamerą a routerem bezprzewodowym, kuchenką indukcyjną, kuchenką mikrofalową i lodówką wynosi ponad 1 metr.
- Jeśli odległość między NVR a kamerą jest zbyt duża, dostosuj położenie NVR lub kamery, aby zmniejszyć odległość.
- Jeśli między rejestratorem NVR a kamerą znajduje się zbyt wiele przeszkód (takich jak ściany i szklane drzwi), dostosuj położenie rejestratora NVR lub kamery, aby zmniejszyć liczbę przeszkód.

#### **P3: Jak dodać nową kamerę, gdy NVR działa stabilnie?**

**A3:** Upewnij się, że liczba dodanych kamer nie osiągnęła limitu. Następnie spróbuj wykonać następujące czynności:

- 1. Upewnij się, że nowy aparat ma ustawienia domyślne. Jeśli nie, zresetuj go najpierw.
- 2. Umieść nową kamerę w pobliżu NVR i włącz ją.
- 3. NVR automatycznie wykryje kamerę. Dodaj kamerę po sprawdzeniu, czy numer seryjny w wyskakującym okienku jest prawidłowy.
- 4. Odłącz zasilanie kamery i zainstaluj kamerę w miejscu monitorowania zgodnie z wymaganiami.

#### **P4: Co należy zrobić, jeśli na NVR nie ma odtwarzania wideo?**

**A4:**

- Upewnij się, że dysk twardy działa prawidłowo. Przejdź do lokalizacji **Konfiguracja** > **Przechowywanie > Dysk twardy**:
	- Jeśli dysk twardy nie zostanie wykryty, najpierw wyłącz NVR, zainstaluj ponownie dysk twardy i uruchom NVR.
	- Jeśli dysk twardy działa nieprawidłowo, najpierw wyłącz NVR, zainstaluj ponownie dysk twardy i uruchom NVR. Jeśli problem nadal występuje, sformatuj dysk twardy.
	- Jeśli formatowanie nie powiedzi się, najpierw wyłącz NVR, wymień dysk twardy i uruchom NVR.
- Upewnij się, że harmonogram nagrywania jest prawidłowy.

Przejdź do lokalizacji **Konfiguracja** > **Przechowywanie** > **Harmonogram** i upewnij się, że:

- Harmonogram nagrywania kanałów jest włączony.
- Czas i typ nagrywania zostały ustawione prawidłowo. Jeśli nie, ustaw je i zapisz zgodnie z wymaganiami.

## **Obsah balení**

Sada K8W-3TC Kit je zde uváděna jako příklad. Skutečný produkt převažuje.

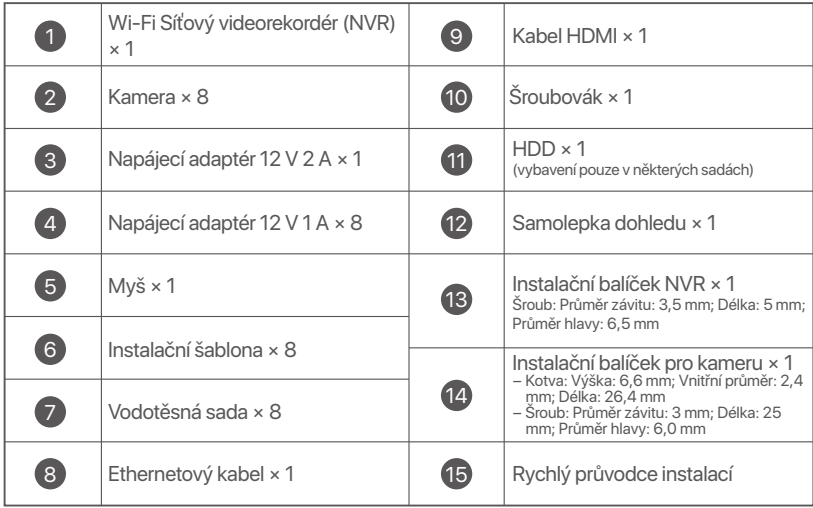

## **Vzhled**

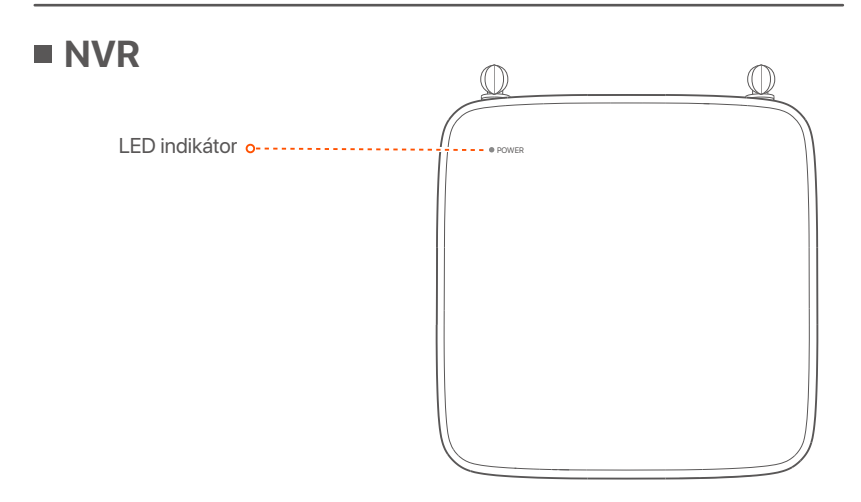

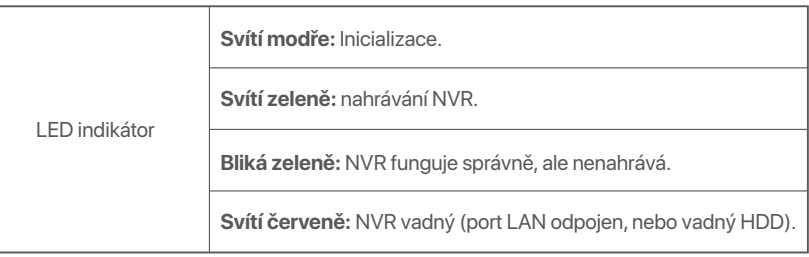

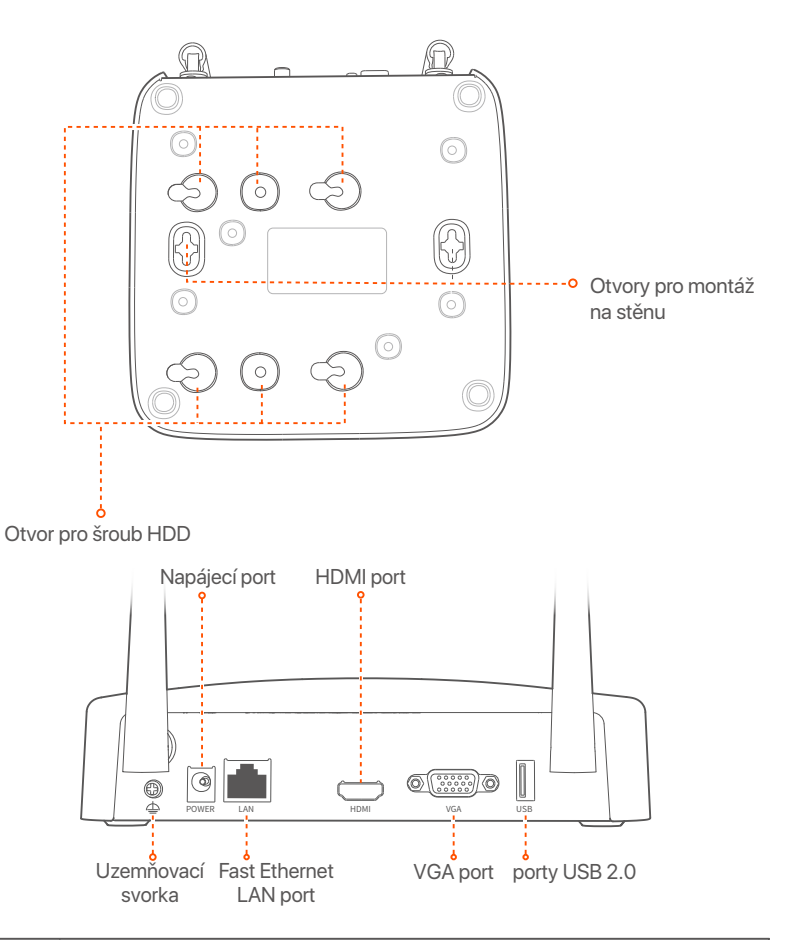

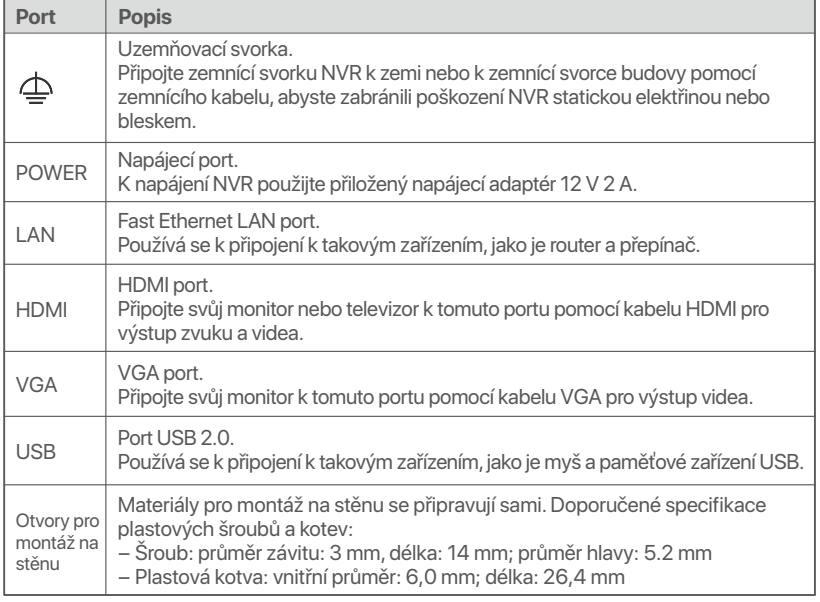

### **Fotoaparát**

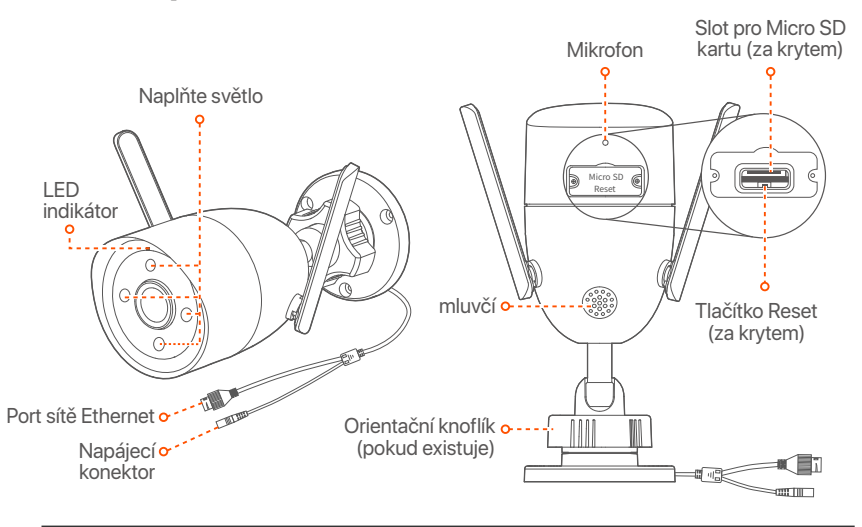

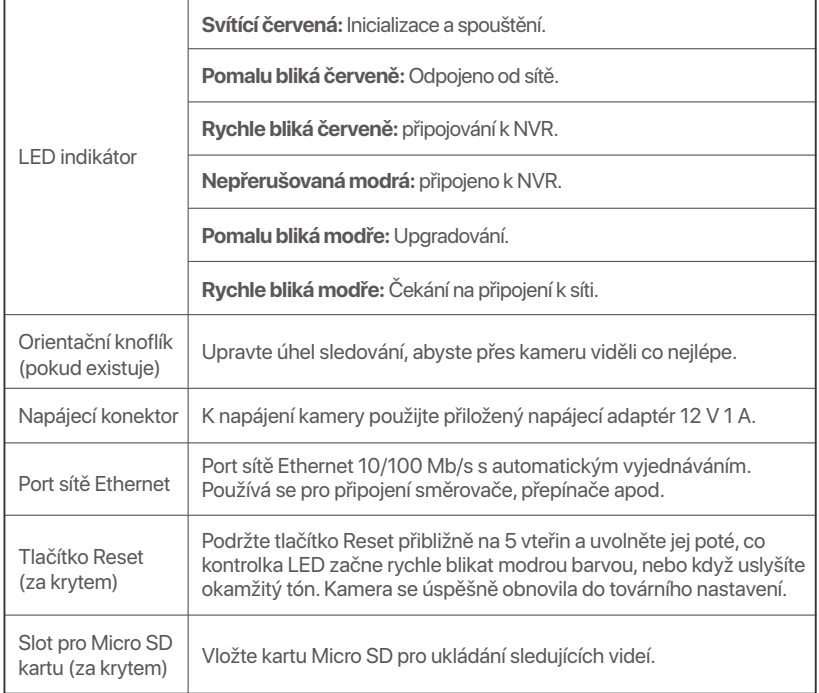

## **Instalace pevného disku**

Pokud sada neobsahuje žádný pevný disk, připravte si jej sami. Doporučujeme použít pevný disk přímo určený pro sledovací systémy.

### **O**-Tipy

Při instalaci nebo výměně pevného disku vypněte napájení NVR. V opačném případě nemusí být pevný disk detekován nebo se dokonce může poškodit.

➊ Uvolněte šrouby na spodní straně a poté sejměte kryt NVR. Šrouby si uschovejte pro pozdější použití.

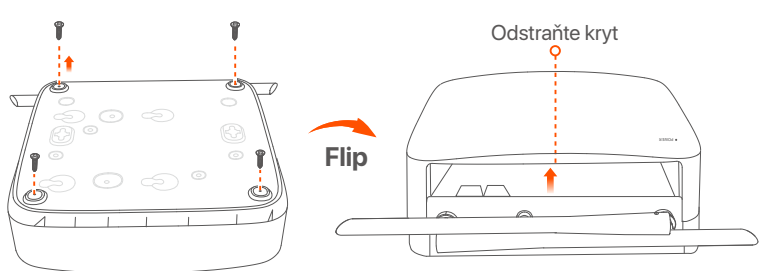

➋ Vyjměte 2 šrouby z instalačního balíčku NVR a zašroubujte je do dvou otvorů pro šrouby, které jsou umístěné nejblíže konektoru SATA. Mezi hlavou šroubu a pevným diskem ponechte asi 2 mm místa pro následnou instalaci.

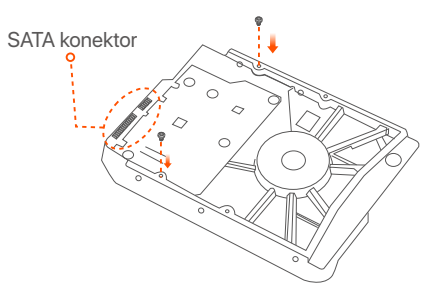

➌ Vyrovnejte konektor SATA pevného disku se slotem SATA na základní desce NVR. Poté vložte pevný disk do slotu tak, aby byl těsně upevněn.

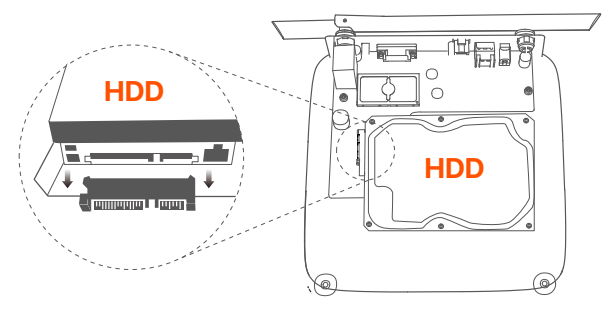

➍ Vyjměte zbývající šrouby z instalačního balíčku NVR a zašroubujte je do otvorů pro šrouby na pevném disku. Tím upevníte pevný disk.

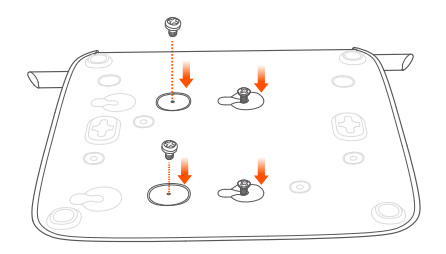

➎ Pomocí odložených šroubů kryt znovu přišroubujte.

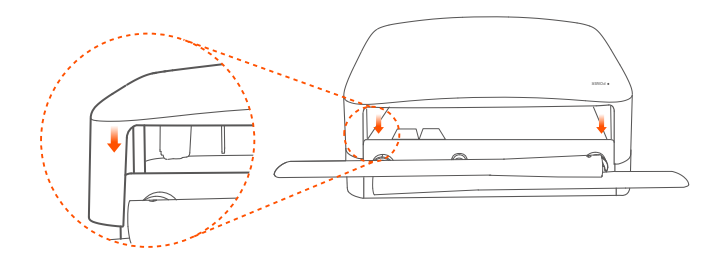

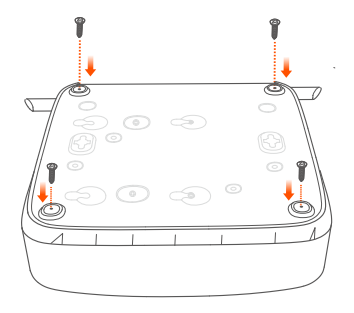

# **Připojte zařízení**

**Čeština**

Jako příklad je zde uvedena sada K8W-3TC.

- ➊ Umístěte všechny kamery do blízkosti NVR a použijte přiložený napájecí adaptér (12 V 1 A) k napájení kamer.
- ➋ K napájení NVR použijte přiložený napájecí adaptér 12 V 2 A. Kamery a NVR během 2 minut automaticky vytvoří připojení. Když LED indikátor kamer zčervená, NVR úspěšně přidá kamery a začne nahrávat.

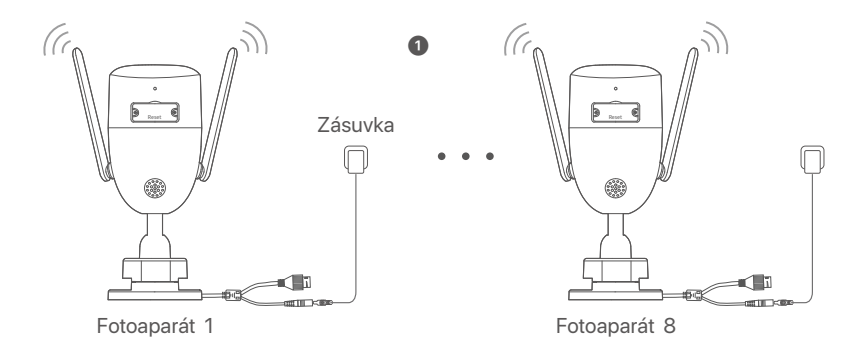

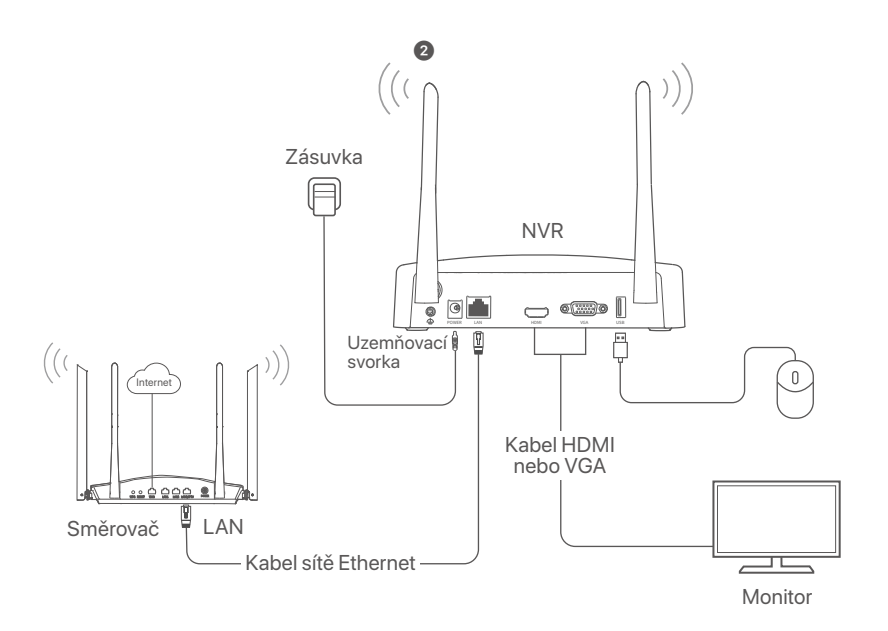

## **Instalace kamery**

Podle potřeby nainstalujte kameru na místo určení.

- Kamera musí být umístěna v bezdrátovém pokrytí NVR.
- Vzdálenost mezi NVR / kamerou a bezdrátovým směrovačem, indukčním sporákem, mikrovlnnou troubou nebo lednicí by měla být větší než 1 metr.

**Čeština**

- Antény NVR a kamery jsou umístěny svisle.

## **Montáž kamery**

Kameru je možné přimontovat na strop i stěny.

### <sup>-</sup>Q' Tipy

- (1) Ujistěte se, že strop je dostatečně silný, aby vydržel aspoň trojnásobek hmotnosti kamery.
- (2) Pro instalaci možná budete potřebovat vrtačku, vrták, gumové kladivo, šroubovák a žebřík.

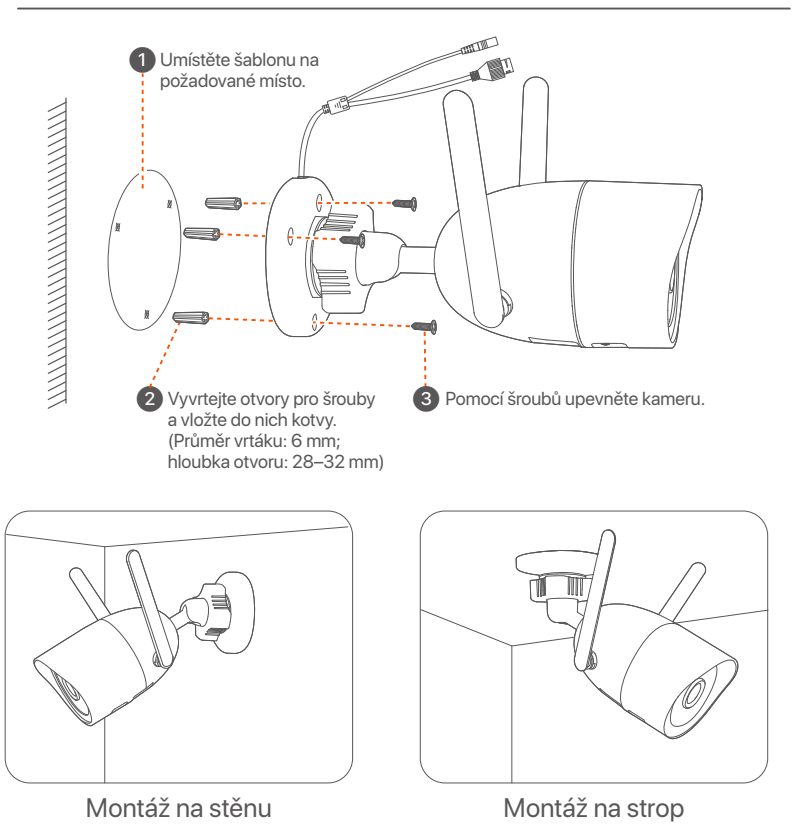

## **Nastavte úhel sledování**

Uvolněte orientační knoflík (pokud existuje), podle potřeby upravte orientaci kamery a pak knoflík utáhněte.

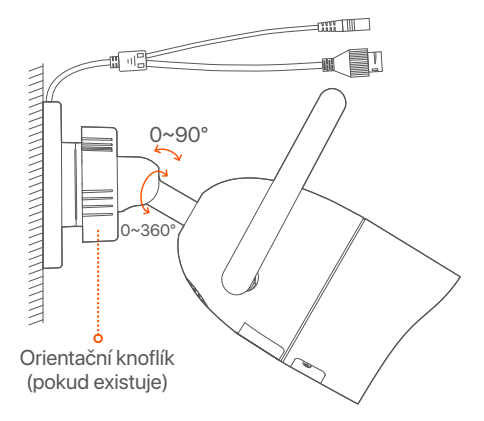

### **Nainstalujte voděodolnou sadu**

Vodotěsnou sadu můžete nainstalovat a podle potřeby omotat konec vodotěsnou páskou pro ethernetový port. Když připojíte ethernetový kabel k ethernetovému portu kamery, postup instalace vodotěsné sady je následující.

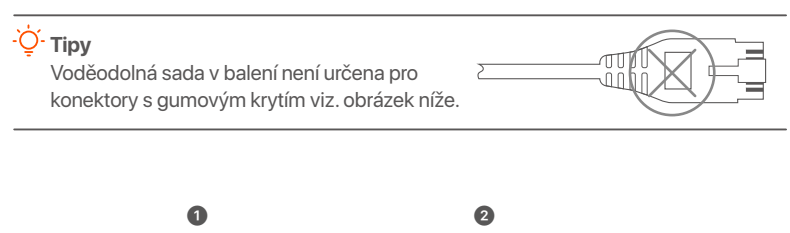

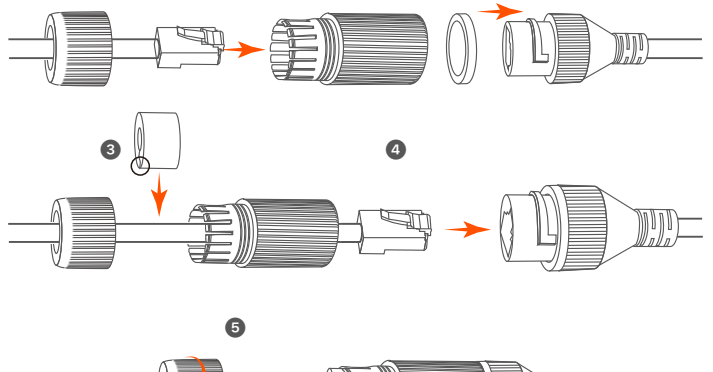

## **Místní správa**

### **Spuštění**

#### **Poznámka**

K zapnutí NVR použijte přiložený napájecí adaptér. Nesprávné napájení způsobí, že NVR nebude pracovat správně, nebo se dokonce může poškodit.

Připojte napájecí adaptér 12 V 2 A k napájecímu portu NVR a zapojte napájecí adaptér do elektrické zásuvky, aby se NVR spustil.

## **Vypnutí**

#### **Poznámka**

Neodpojujte přímo napájení NVR, abyste si vynutili vypnutí; jinak může dojít k poškození pevného disku, ztrátě videí nebo dokonce k poškození NVR.

Po připojení myši a monitoru k NVR proveďte následující nastavení ve webovém uživatelském rozhraní NVR (ukončete celoobrazovkové rozhraní):

Klikněte na ((')) v pravém horním rohu, poté klikněte na Vypnutí ( $\circledcirc$ ) a nakonec klikněte na tlačítko **OK**. Když se na obrazovce objeví zpráva **Zařízení je vypnuté. Prosím, vypněte napájení**, odpojte napájecí adaptér NVR.

### **Rychlé nastavení**

Po připojení myši a monitoru k NVR můžete provést rychlé nastavení.

➊ Vyberte jazyk zobrazený na GUI a časové pásmo, ve kterém se NVR nachází. Poté klepněte na tlačítko **OK**.

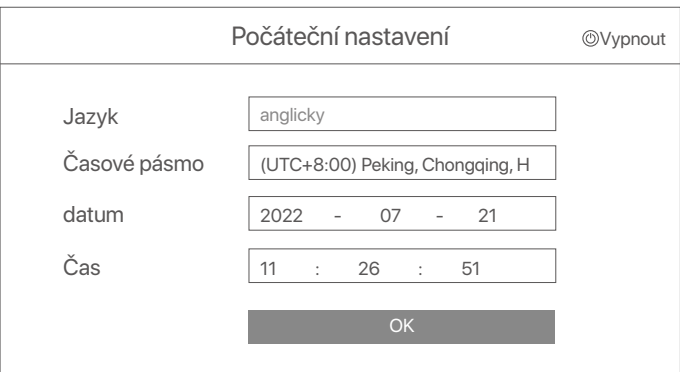

### ➋ Nastavte **Přihlašovací heslo**, zadejte svoji **Emailová adresa** a klikněte na **Aktivovat**.

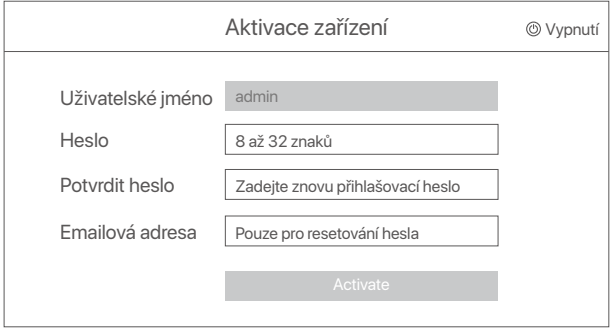

➌ Pokud chcete k odemknutí webového uživatelského rozhraní použít vzor, nakreslete vzor odemknutí. V opačném případě klikněte na možnost **Nepoužívat vzor pro odemčení** a přejděte ke kroku ➍.

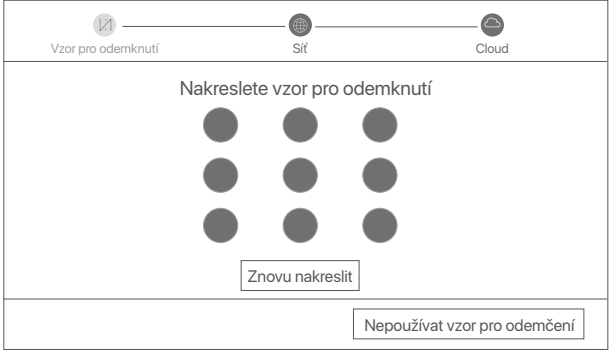

➍ Ujistěte se, že stav připojení je **Připojeno** a klikněte na **Další.**

### <sup>ý.</sup> Tipy

- Pokud je stav připojení **Odpojeno**, zkuste následující řešení:
- Ujistěte se, že připojení portu LAN vašeho NVR je normální.
- Ujistěte se, že je povolena funkce serveru DHCP routeru, ke kterému je NVR připojen.

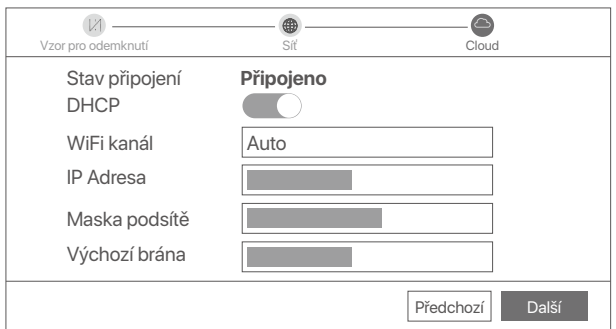

### ➎ Ujistěte se, že stav cloudu je **Online** a klikněte **OK**.

### $\dot{Q}$ **Tipy**

- Pokud je stav cloudu Offline, ujistěte se, že router, ke kterému je NVR připojen, má přístup k internetu, a že funkce filtru je zakázána.
- NVR můžete také spravovat prostřednictvím aplikace TDSEE. Podrobnosti viz Správa aplikací v této příručce.

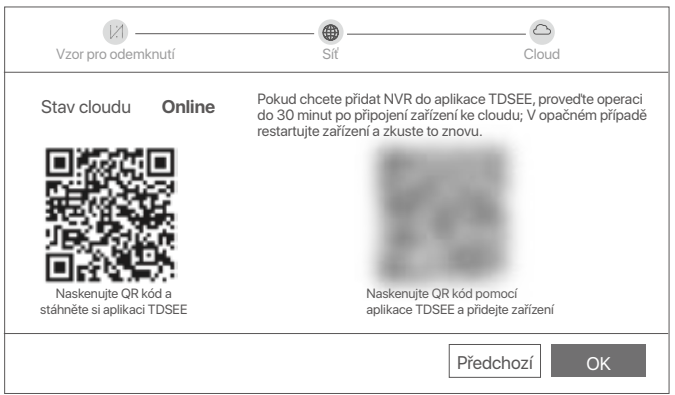

Můžete zobrazit náhled videa v reálném čase, přehrávat nahrávky, spravovat monitorovací zařízení atd.

## **Správa aplikací**

Poté, co je povolena cloudová služba NVR a stav cloudu je online, můžete NVR přidat a spravovat prostřednictvím aplikace TDSEE.

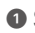

➊ Stáhněte si aplikaci TDSEE.

Po úspěšném připojení mobilního telefonu k internetu stáhněte a nainstalujte aplikaci **TDSEE** na váš mobilní telefon. A to buď naskenováním QR kódu nebo nalezením aplikace **TDSEE** v obchodě Google Play nebo App Store.

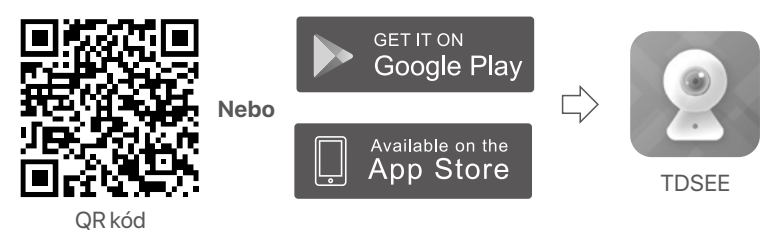

➋ Ujistěte se, že NVR je zapnutý a pracuje správně.

➌ Spusťte aplikaci TDSEE a postupujte podle pokynů k dokončení registrace uživatele. Přejděte na **Domovskou stránku** a potom klepněte na **Přidat zařízení** nebo na (H) v pravém horním rohu domovské stránky.

<sup>).</sup> Tipy

Chcete-li zajistit, aby přihlašovací heslo NVR bylo možné resetovat prostřednictvím aplikace TDSEE, zaregistrujte se při aktivaci NVR pomocí vyhrazené e-mailové adresy.

➍ Naskenujte QR kód na štítku ve spodní části NVR nebo na stránce **Cloudová Služba**. Poté postupujte podle pokynů v aplikaci.

Po přidání NVR můžete vzdáleně zobrazit náhled videa v reálném čase, přehrávat nahrávky a kontrolovat poplašné zprávy prostřednictvím aplikace TDSEE.

## **Správa webu**

Tyto řady NVR lze spravovat pomocí webového uživatelského rozhraní.

## **Aktivovat**

Pokud není NVR aktivován, můžete jej aktivovat prostřednictvím webového uživatelského rozhraní. Po dokončení aktivace se musíte přihlásit znovu.

➊ Připojte počítač k přepínači nebo směrovači, který je připojen k NVR.

➋ Nastavte IP adresu počítače na nepoužívanou adresu patřící do stejného segmentu sítě jako IP adresa NVR, ale odlišnou od IP adresy NVR.

Výchozí přihlašovací IP adresa NVR je **192.168.1.254**, nastavte IP adresu počítače na **192.168.1.***X* (*X* označuje číslo 2 až 253 a není používáné jinými zařízeními).

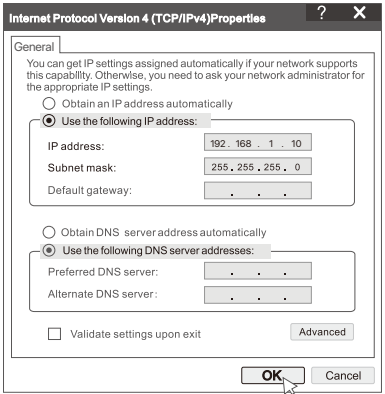

➌ Spusťte prohlížeč a do adresního řádku zadejte IP adresu 192.168.1.254 NVR. Nastavte **Heslo**, zadejte svou **Emailová adresa** a klikněte na tlačítko **Aktivovat**.

### <sup>E</sup> Tipy

NVR podporuje přihlašování HTTPS. Když vstoupíte na jeho stránku pro správu, prohlížeč vás může upozornit, že webová adresa není zabezpečená, prostě ji ignorujte a pokračujte.

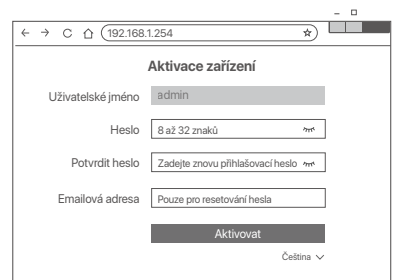

Nastavení dokončeno. Můžete vstoupit do webového uživatelského rozhraní NVR a zobrazit náhled videa v reálném čase nebo nakonfigurovat NVR podle potřeby.

Funkce DHCP NVR je povolena. Pokud je v síti DHCP server, IP adresa NVR se může změnit. Podívejte se prosím na skutečnou IP adresu přidělenou NVR serverem DHCP.

## **Přihlášení k webovému uživatelskému rozhraní**

Pro ovládání viz kroky ➊ až ➌ v části **Aktivace**.

## **Odpovědi na časté dotazy**

#### **Q1: Co mám dělat, když NVR automaticky nepřidá kameru?**

**A1:** Vyzkoušejte následující řešení:

- Ujistěte se, že indikátor LED na NVR svítí, pokud indikátor LED nesvítí, zkontrolujte napájení.
- Ujistěte se, že indikátor LED na kameře rychle modře bliká, pokud ne, resetujte fotoaparát a zkuste to znovu.

**Metoda resetování:** Podržte tlačítko Reset po dobu asi 5 sekund a uvolněte jej, jakmile indikátor LED rychle modře bliká nebo uslyšíte vyzváněcí tón.

- Přidejte kameru na stránku správy NVR.

**Q2: Co mám dělat, když náhled videa není plynulý nebo je kamera často offline? A2:** Vyzkoušejte následující řešení:

- Ujistěte se, že vzdálenost mezi NVR nebo kamerou a bezdrátovým směrovačem, indukčním sporákem, mikrovlnnou troubou a chladničkou je větší než 1 metr.
- Pokud je vzdálenost mezi NVR a kamerou příliš velká, upravte umístění NVR nebo kamery, abyste zkrátili vzdálenost.
- Pokud je mezi NVR a kamerou příliš mnoho překážek (jako jsou stěny a skleněné dveře), upravte umístění NVR nebo kamery, abyste překážky omezili.

#### **Q3: Jak přidat novou kameru, když je NVR ve stabilním provozu?**

**A3:** Ujistěte se, že počet přidaných kamer nedosáhl limitu. Poté vyzkoušejte následující kroky:

- 1. Ujistěte se, že je nová kamera ve výchozím nastavení. Pokud ne, nejprve jej resetujte.
- 2. Umístěte novou kameru do blízkosti NVR a zapněte ji.
- 3. NVR automaticky detekuje kameru. Přidejte kameru poté, co ověříte, že S/N ve vyskakovacím okně je správné.
- 4. Odpojte napájení kamery a nainstalujte kameru do monitorovacího místa podle potřeby.

#### **Q4: Co mám dělat, když na NVR nejsou žádná přehrávaná videa?**

#### **A4:**

- Ujistěte se, že pevný disk pracuje správně.

Přejděte do nabídky **Konfigurace** > **Úložiště** > **Pevný disk**:

- Pokud pevný disk není detekován, nejprve vypněte NVR, znovu nainstalujte pevný disk a spusťte NVR.
- Pokud pevný disk není v normálu, nejprve vypněte NVR, znovu nainstalujte pevný disk a spusťte NVR. Pokud problém přetrvává, naformátujte pevný disk.
- Pokud se formátování nezdaří, nejprve vypněte NVR, vyměňte pevný disk a spusťte NVR.
- Ujistěte se, že plán nahrávání je správný.

Přejděte do nabídky **Konfigurace** > **Úložiště** > **Časový plán** a ujistěte se, že:

- Je povolený časový plán nahrávání kanálu.
- Doba nahrávání a typ nahrávání byly správně nastaveny. Pokud ne, nastavte a uložte je podle potřeby.

## **Conteúdo do pacote**

O Kit K8W-3TC é aqui tomado como exemplo. O produto real prevalece.

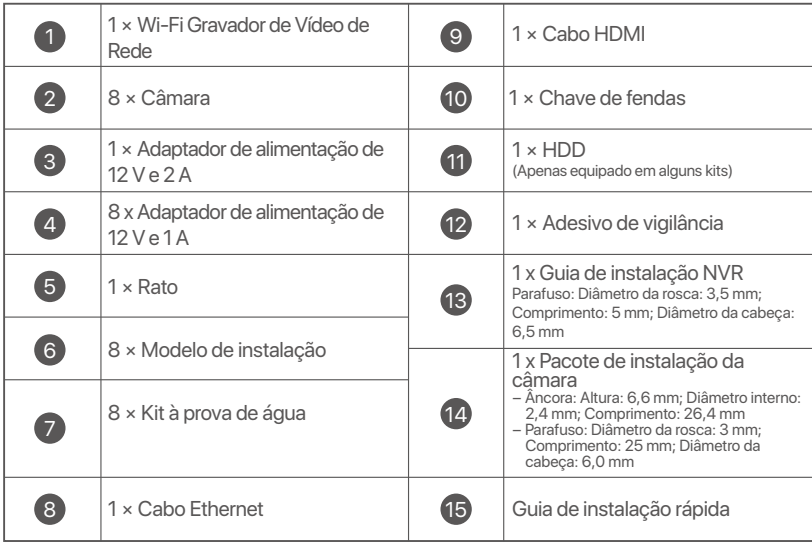

## **Aparência**

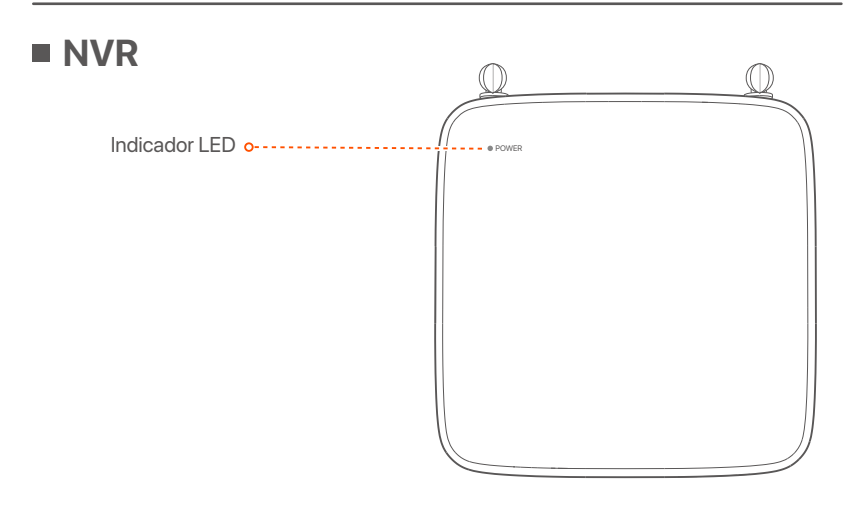

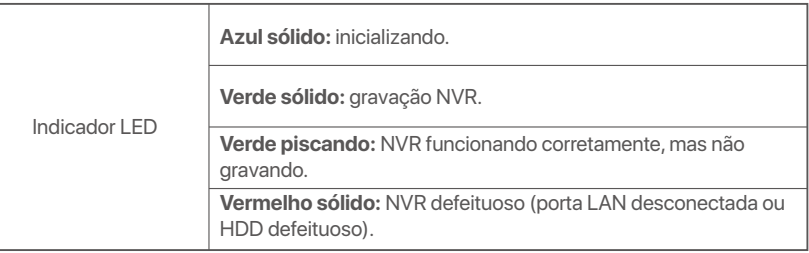

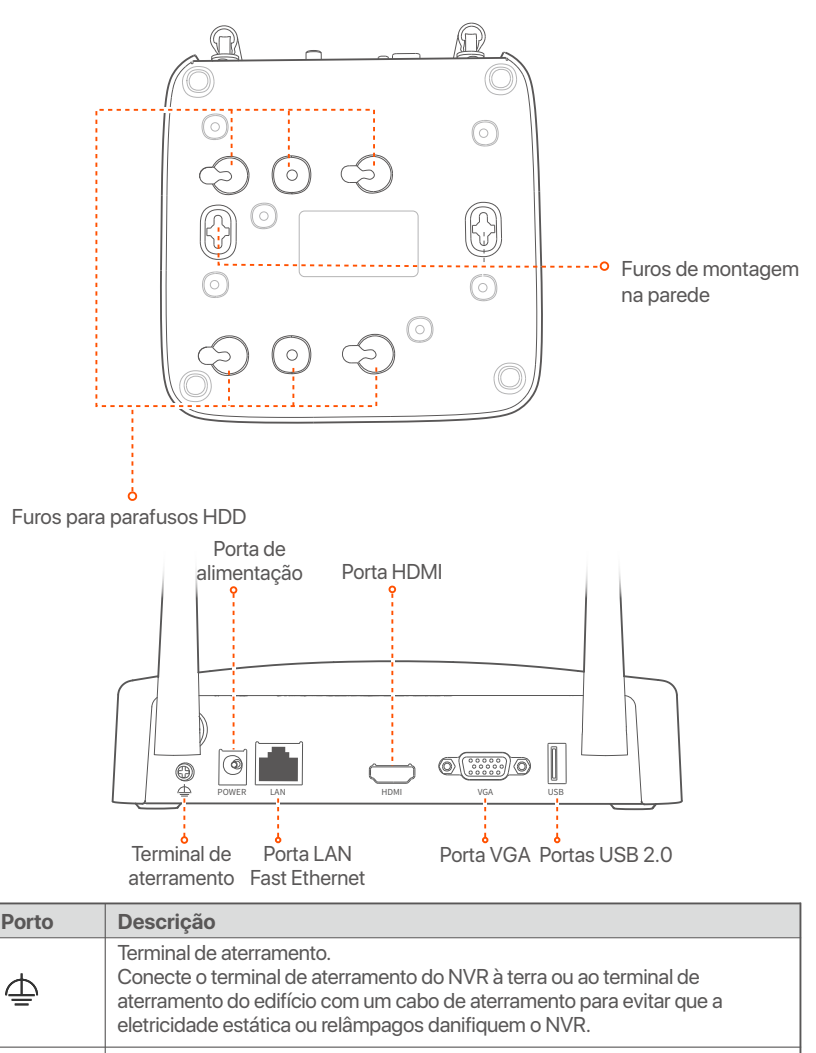

**Português**

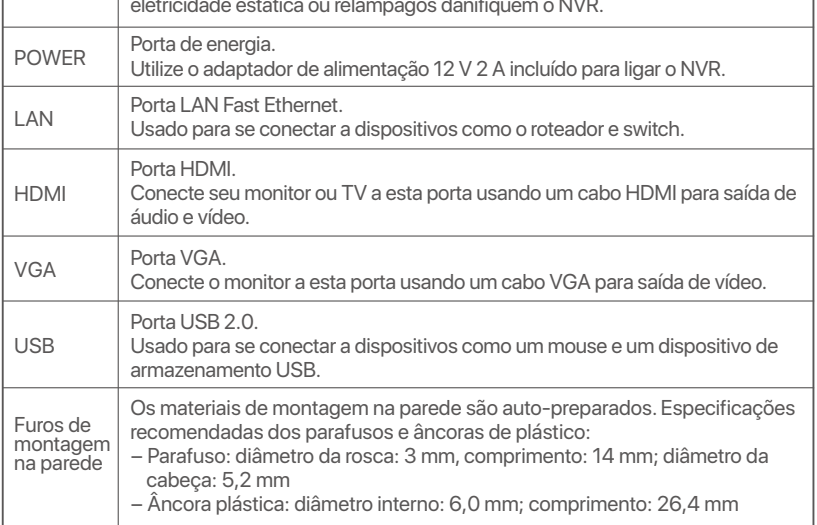

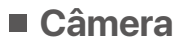

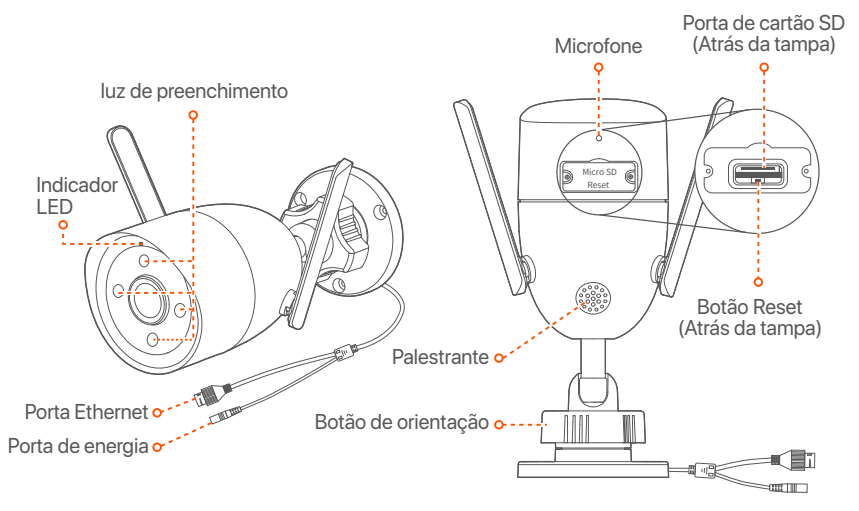

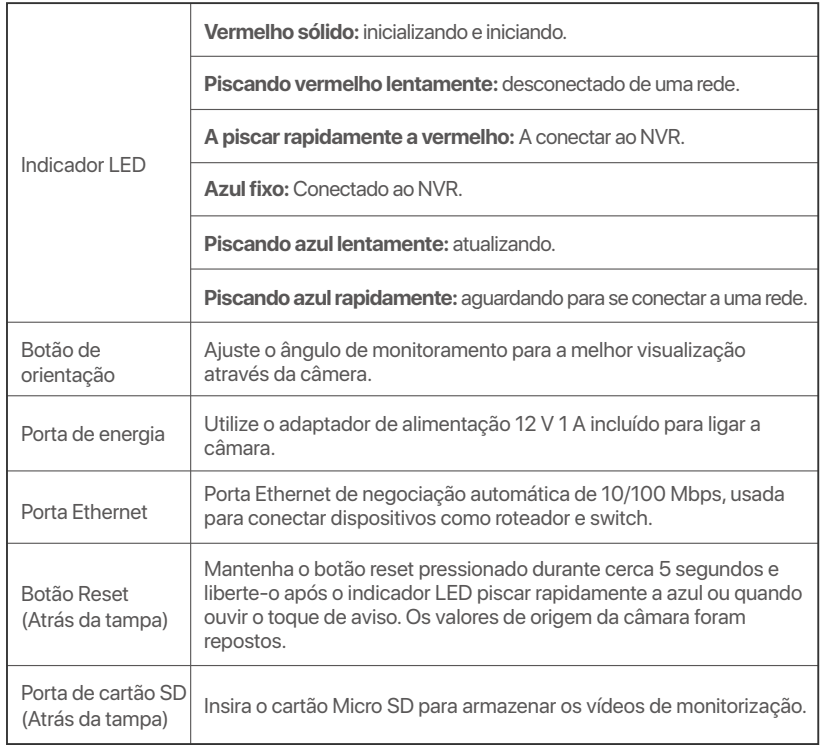

## **Instale o HDD**

Se o kit não incluir nenhum HDD, prepare-o sozinho. Recomenda-se que utilize o HDD dedicado à vigilância.

### **Dicas**

Ao instalar ou substituir o HDD, por favor, corte a fonte de alimentação do NVR; Caso contrário, o HDD pode não ser detectado ou mesmo estar danificado.

➊ Use uma chave de fenda para desapertar os parafusos, em seguida, remova a tampa do NVR. Reserve os parafusos para uso posterior.

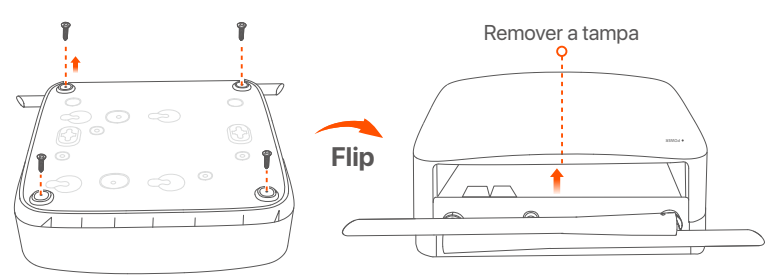

➋ retire 2 parafusos do pacote de instalação NVR, e aparafuse-os nos dois furos de parafuso mais próximos do conector SATA. Reserve cerca de 2 mm entre a cabeça dos parafusos e o HDD para instalação posterior.

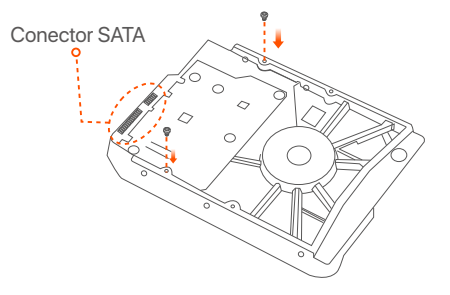

➌ Alinhe o conector SATA do HDD com o slot SATA na placa-mãe do NVR e, em seguida, insira o HDD no slot até que esteja firmemente fixado.

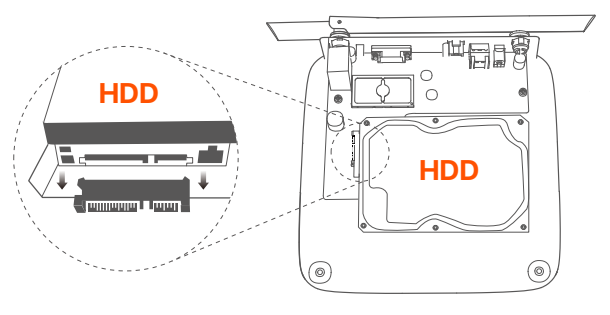

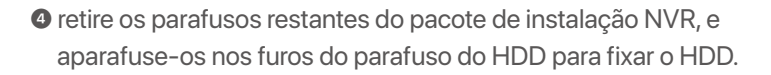

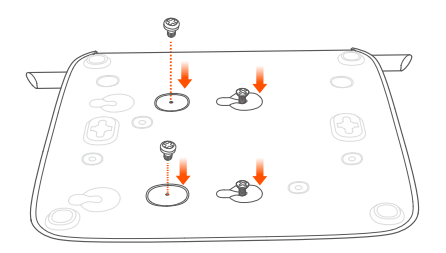

#### ➎ Monte a tampa com os parafusos removidos anteriormente.

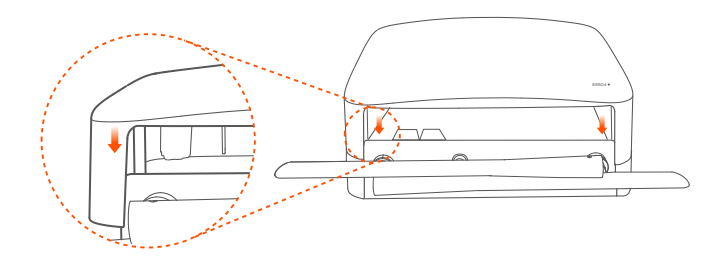

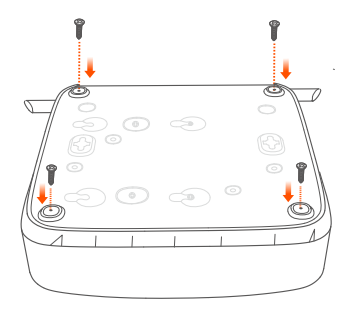

## **Conectar o dispositivo**

- O kit K8W-3TC é tomado como exemplo aqui.
- ➊ Coloque todas as câmeras perto do NVR e use o adaptador de energia incluído (12 V 1 A) para ligar as câmeras.
- ➋ Utilize o adaptador de alimentação 12 V 2 A incluído para ligar o NVR. As câmeras e o NVR estabelecerão conexões automaticamente dentro de 2 minutos. Quando o indicador LED das câmeras fica azul sólido, o NVR adiciona com sucesso as câmeras e começa a gravar.

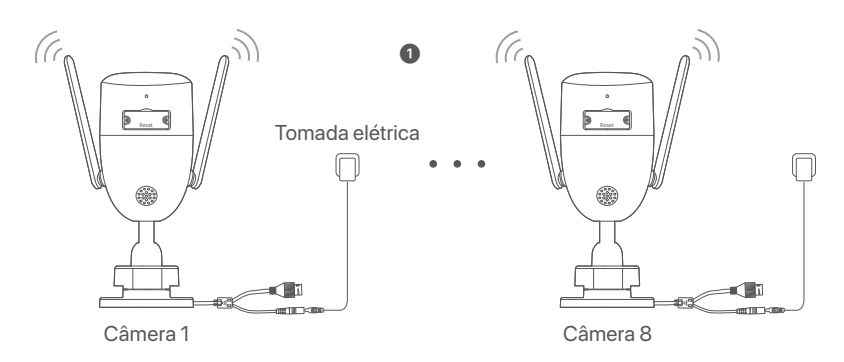

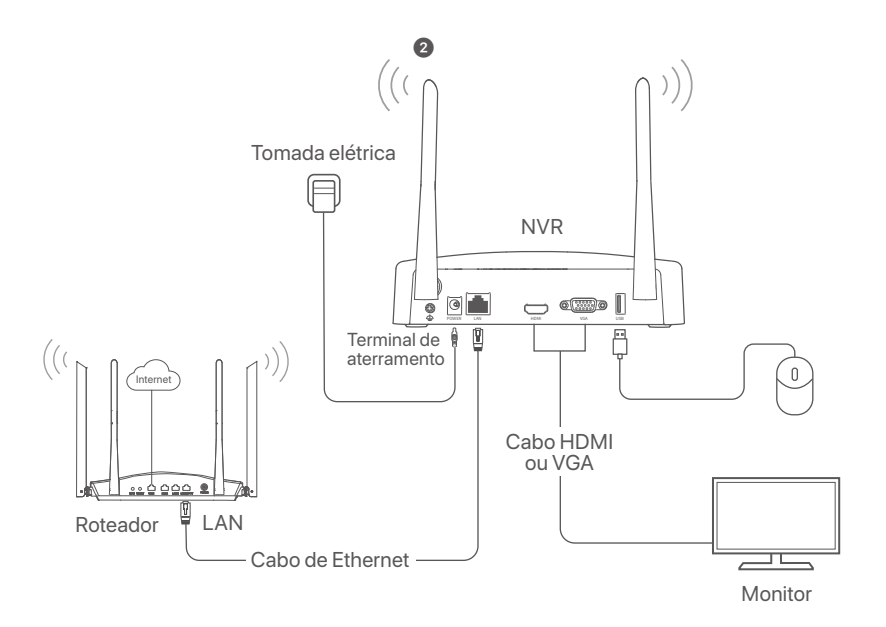

## **Instalar a câmara**

Instale a câmera no local de monitoramento conforme necessário.

- A câmera precisa ser colocada dentro da cobertura sem fio do NVR.
- A distância entre o NVR / câmera e o roteador sem fio, fogão de indução, forno de microondas e geladeira deve ser mais de 1 metro.
- As antenas do NVR e da câmera são colocadas verticalmente.

### **Consertar a câmara**

A câmera suporta montagem no teto e na parede.

### **Dicas**

- (1) Por favor, certifique-se de que o teto é forte o suficiente para suportar três vezes o peso da câmera.
- (2) Você pode precisar preparar uma broca de martelo, uma broca, um martelo de borracha, uma chave de fenda e uma escada para a instalação.

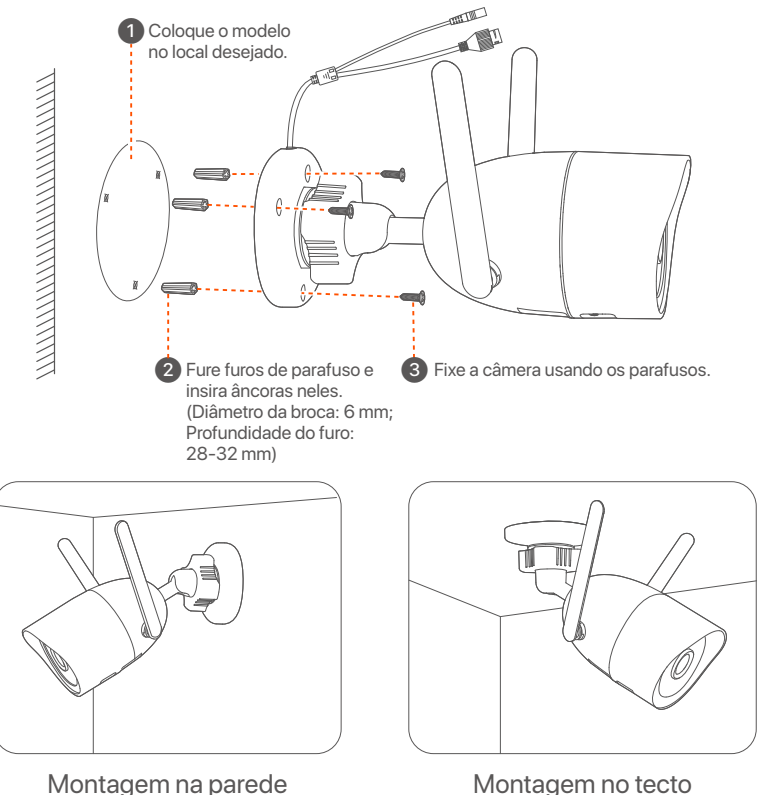

## **Ajustar o ângulo de monitorização**

Solte o botão de orientação, ajuste a orientação da câmera conforme necessário e aperte o botão.

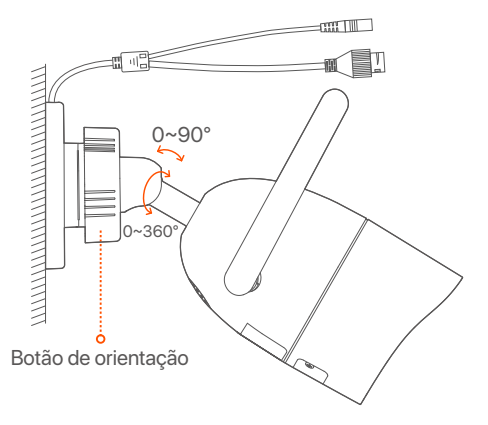

### **Instalar o kit impermeável**

Você pode instalar o kit impermeável e envolver a extremidade com fita impermeável para a porta Ethernet, conforme necessário. Quando você conecta o cabo Ethernet à porta Ethernet da câmera, as etapas de instalação do kit impermeável são as seguintes.

#### $\dot{O}$ · Dicas

O kit impermeável incluído não é adequado para o cabo Ethernet com tampa de proteção na cabeça de cristal. Veja o exemplo à direita.

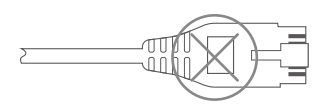

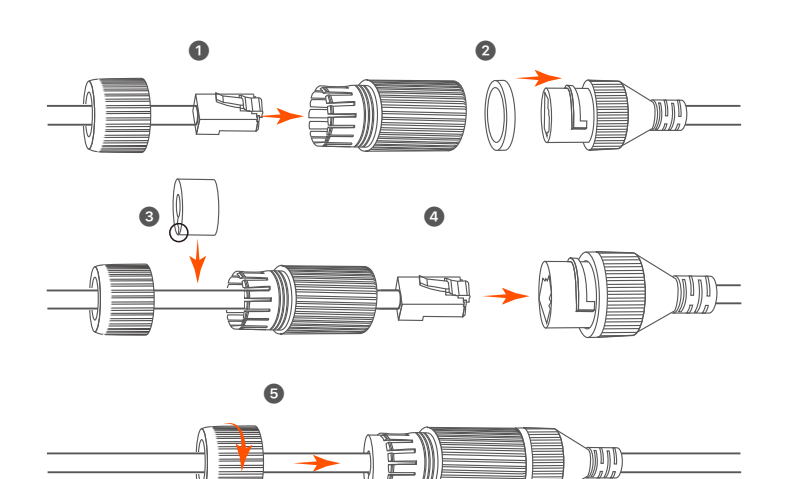

## **Configuração básica**

## **Gestão local**

## **Inicialização**

### **Nota**

Utilize o adaptador de alimentação incluído para ligar o NVR. O NVR pode não funcionar normalmente ou mesmo ser danificado devido à fonte de alimentação anormal.

Conecte o adaptador de alimentação de 12 V 2 A à porta de alimentação do NVR e conecte o adaptador de alimentação à tomada de alimentação para iniciar o NVR.

## ■ Desligar

### **Nota**

Não corte diretamente a fonte de alimentação do NVR para forçar um desligamento; Caso contrário, o HDD pode estar danificado, vídeos podem ser perdidos, ou mesmo o NVR pode ser danificado.

Depois de conectar o mouse e o monitor ao NVR, execute as seguintes configurações na GUI do NVR (saia da interface de tela cheia):

Clique ((<sup>'</sup>)) no canto superior direito, clique em **Shutdown** (Desligar) ( $\circled{0}$ ) e, em seguida, clique em **OK**. Quando "O Dispositivo estiver Desligado. Por favor, corte a energia" aparecer no ecrã, desligue o adaptador de energia do NVR.

## **Configuração rápida**

Depois de conectar o mouse e o monitor ao NVR, você pode executar a configuração rápida.

➊ Selecione o idioma exibido na GUI e o fuso horário no qual o NVR localiza e clique em **OK**.

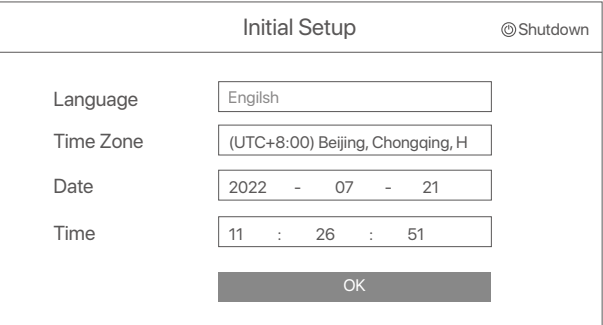

➋ Defina **Password** (Senha), insira seu **Email Address** (Endereço de e-mail) e clique em **Activate** (Ativar).

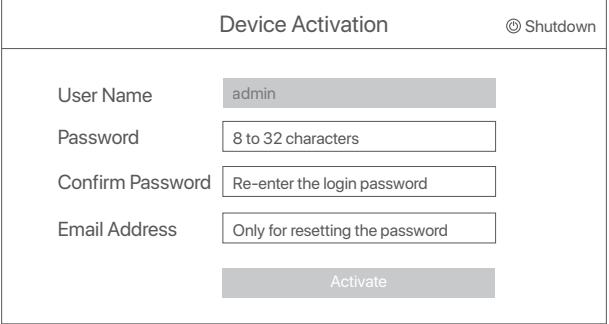

➌ Se você quiser usar um padrão para desbloquear a GUI, por favor desenhe um padrão de desbloqueio. Caso contrário, clique em Do **Not Use Unlock** Pattern (Não usar padrão de desbloqueio) e pule para a etapa ➍.

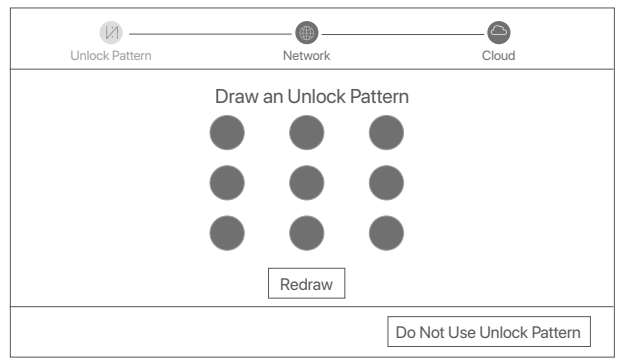

➍ Certifique-se de que o status da conexão esteja **Connected** (Conectado) e clique em **Next** (Avançar).

#### **Dicas**

Se o status da conexão for **Disconnected** (Desconectado, tente as seguintes soluções:

- Certifique-se de que A conexão da porta LAN do NVR está conectada corretamente.
- Certifique-se de que A função de servidor DHCP do roteador ao qual o NVR está conectado está habilitada.

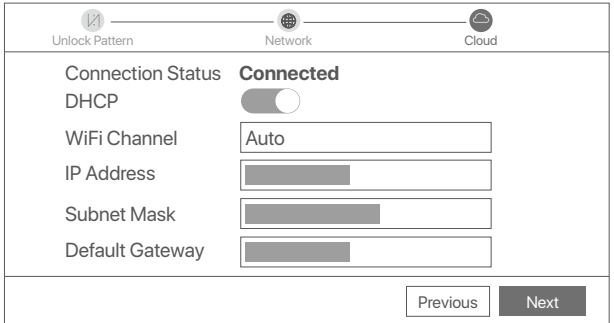

#### ➎ Certifique-se de que o status da nuvem esteja **Online** e clique em **OK**.

#### $\dot{O}$  Dicas

- se o status da nuvem for **Offline**, verifique se o roteador ao qual o NVR está conectado pode acessar A internet e A função de filtro está desativada.
- Você também pode gerenciar o NVR através do TDSEE App. Consulte **Gestão de aplicações** neste guia para obter detalhes.

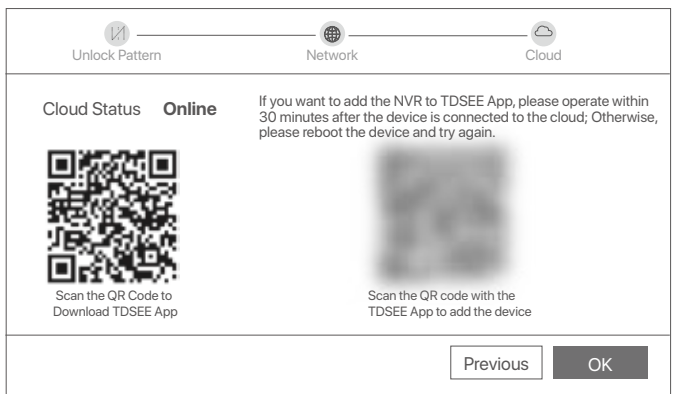

Você pode visualizar vídeos em tempo real, reproduzir as gravações e gerenciar dispositivos de monitoramento.

## **Gestão de aplicações**

Depois que o serviço de nuvem do NVR estiver ativado e o status da nuvem estiver online, você poderá adicionar e gerenciar o NVR através do aplicativo TDSEE.

➊ Baixe o aplicativo TDSEE.

Depois que o telefone celular estiver conectado à Internet com sucesso, baixe e instale o aplicativo **TDSEE** em seu telefone celular digitalizando o **código QR** ou pesquisando TDSEE no **Google Play** ou **App Store**.

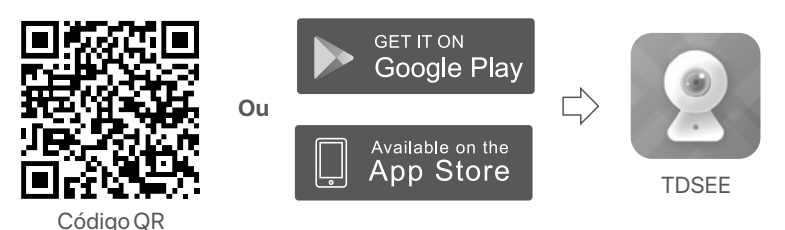

➋ Certifique-se de que o NVR esteja ligado e funcionando corretamente.

➌ Execute o aplicativo TDSEE e siga as instruções para concluir o registro do usuário. Entre na página inicial e toque em **Add a device** (Adicionar um dispositivo) ou  $(F)$  no canto superior direito da página inicial.

### **Dicas**

Para garantir que a senha de login do NVR possa ser redefinida através do aplicativo TDSEE, registre-se usando o endereço de e-mail usado para ativar o NVR.

➍ Digitalize o código QR na etiqueta na parte inferior do NVR ou digitalize o código QR na página **Cloud Service** e siga as instruções na App.

Depois de adicionar o NVR, você pode visualizar remotamente o vídeo em tempo real, reproduzir as gravações e verificar mensagens de alarme através do aplicativo TDSEE.

## **Gestão Web**

Essas séries de NVRs podem ser gerenciadas na interface do usuário da web.

## **Activar**

Se o NVR não estiver ativado, você poderá ativá-lo através da IU da Web. Quando a ativação for concluída, você precisa fazer login novamente.

➊ Conecte o computador ao switch ou roteador que está conectado ao NVR.

➋ Defina o endereço IP do computador para um não utilizado pertencente ao mesmo segmento de rede que o endereço IP do NVR, mas diferente do endereço IP do NVR.

O endereço IP de login padrão do NVR é **192.168.1.254**, defina o endereço IP do computador para **192.168.1.***X* (*X* indica 2 a 253 e não é usado por outros dispositivos).

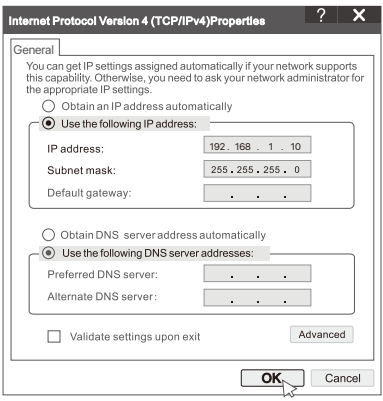

➌ Inicie um navegador e insira o endereço IP 192.168.1.254 do NVR na barra de endereços. Defina **Password** (Senha), insira seu **Email Address** (Endereço de e-mail) e clique em **Activate** (Ativar).

#### **Dicas**

O NVR suporta o login HTTPS. Quando você acessa sua página de gerenciamento, o navegador pode solicitar que o endereço da web não é seguro, basta ignorá-lo e continuar.

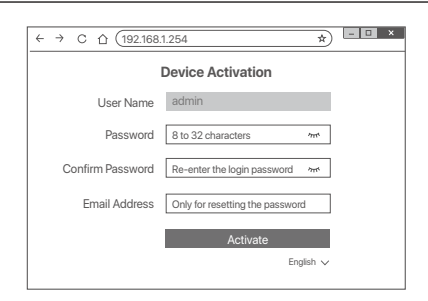

Feito. Você pode entrar novamente na IU da Web do NVR para visualizar vídeos em tempo real ou configurar o NVR conforme necessário.

A função DHCP do NVR está ativada. Se houver um servidor DHCP na rede, o endereço IP do NVR pode ser alterado. Consulte o endereço IP real atribuído ao NVR pelo servidor DHCP.

### **Iniciar sessão na interface Web**

Consulte os passos ➊ a ➌ em **Ativar** para operar.

## **FAQ**

#### **Q1: O que devo fazer se o NVR não conseguir adicionar automaticamente a câmera?**

**A1:** Tente as seguintes soluções:

- Certifique-se de que o indicador LED do NVR está ligado, se o indicador LED está desligado, verifique a fonte de alimentação.
- Certifique-se de que o indicador LED da câmera está piscando azul rapidamente, se não, redefina a câmera e tente novamente.

**Método de redefinição:** mantenha pressionado o botão Redefinir por cerca de 5 segundos e solte-o quando o indicador LED piscar em azul rapidamente ou você ouvir um tom de alerta.

- Adicione a câmera na página de gerenciamento do NVR.

#### **Q2: O que devo fazer quando a visualização de vídeo não é suave ou a câmera está frequentemente offline?**

**A2:** Tente as seguintes soluções:

- cCertifique-se de que a distância entre o NVR ou câmera e o roteador sem fio, fogão de indução, forno de microondas e geladeira seja superior a 1 metro.
- Se a distância estiver muito longe entre o NVR e a câmera, ajuste a localização do NVR ou da câmera para encurtar a distância.
- Se houver muitos obstáculos (como paredes e portas de vidro) entre o NVR e a câmera, ajuste a localização do NVR ou da câmera para reduzir os obstáculos.

#### **Q3: Como adicionar uma nova câmera quando o NVR está sob operação estável?**

**A3:** Certifique-se de que o número de câmeras adicionadas não atingiu o limite. Em seguida, tente os seguintes passos:

- 1. Certifique-se de que a nova câmera está sob as configurações padrão. Se não, reinicie-o primeiro.
- 2. Coloque a nova câmera perto do NVR e ligue-a.
- 3. O NVR detectará automaticamente a câmera. Adicione a câmera depois de verificar que o S/N na janela pop-up está correto.
- 4. Desconecte o poder da câmera e instale a câmera no local de monitoramento conforme necessário.

#### **Q4: O que devo fazer se o NVR não reproduzir vídeos?**

**A4:**

- Certifique-se de que o HDD está a funcionar corretamente.

Navegue até **Configuration** (Configuração) > **Storage** (Armazenamento) > **HDD**:

- Se o HDD não for detetado, desligue o NVR primeiro, reinstale o HDD e inicialize o NVR.
- Se o HDD não funcionar normalmente, desligue o NVR primeiro, reinstale o HDD e inicialize o NVR. Se o problema persistir, formate o HDD.
- Se a formatação falhar, desligue o NVR primeiro, substitua o HDD e reinicialize o NVR.
- Certifique-se de que o plano de gravação é adequado.

Navegue até **Configuration** (Configuração) > **Storage** (Armazenamento) > **Schedule** (Programação) e certifique-se que:

- A programação de gravação do canal está habilitada.
- O tempo de gravação e o tipo de gravação foram definidos corretamente. Caso contrário, defina e grave-os conforme necessário.

## **Conţinutul pachetului**

Kitul K8W-3TC Kit este luat drept exemplu aici. Prevalează produsul real.

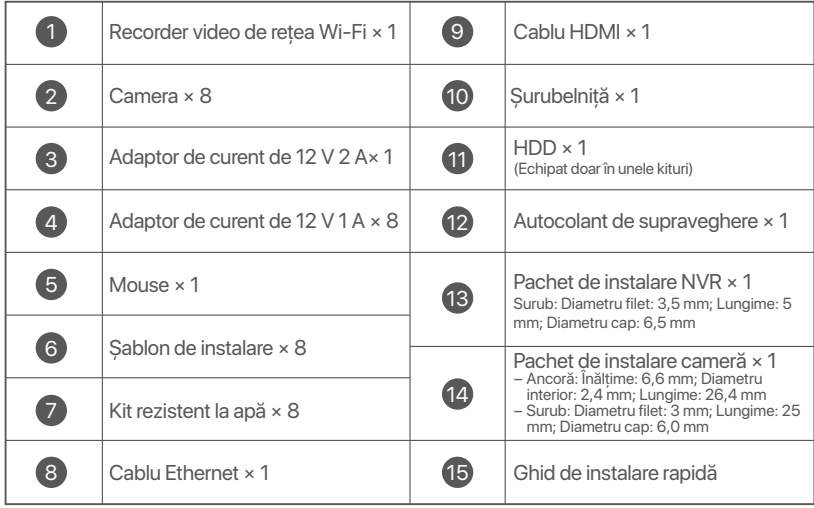

## **Aspect**

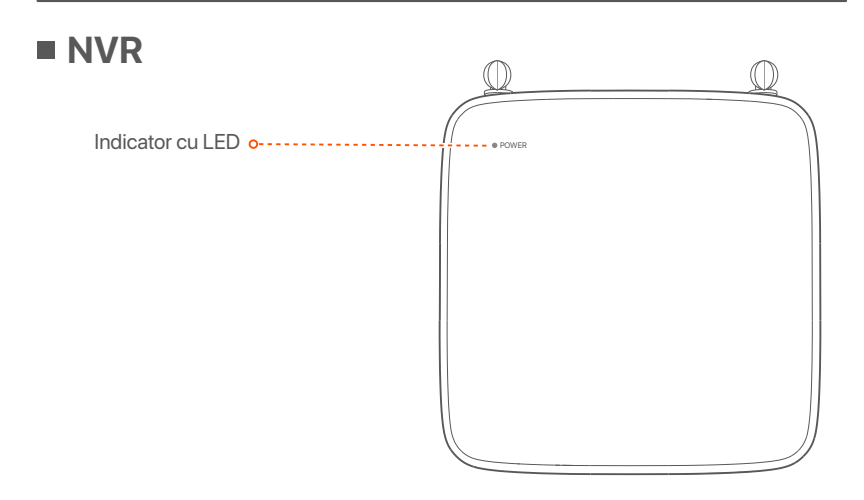

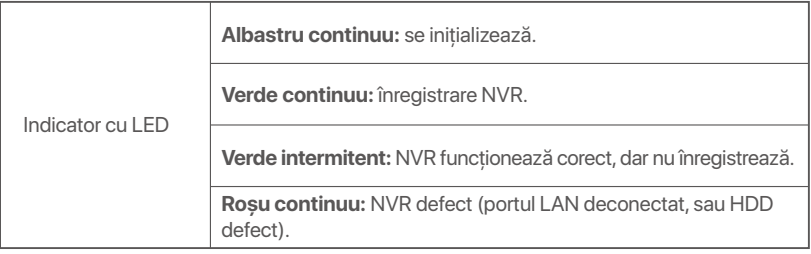

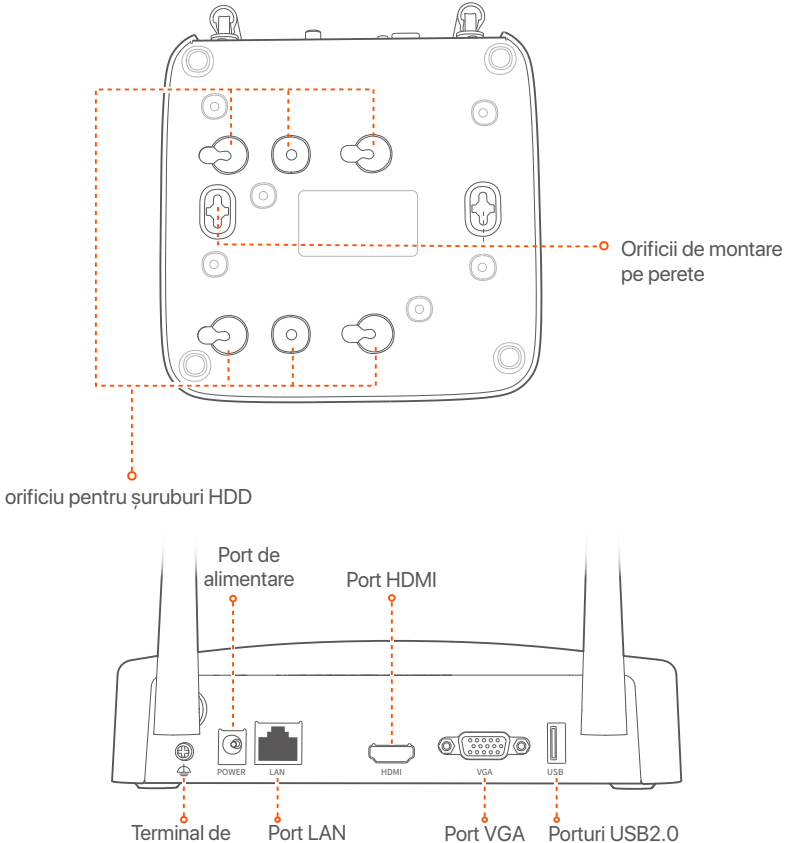

împământare Fast Ethernet

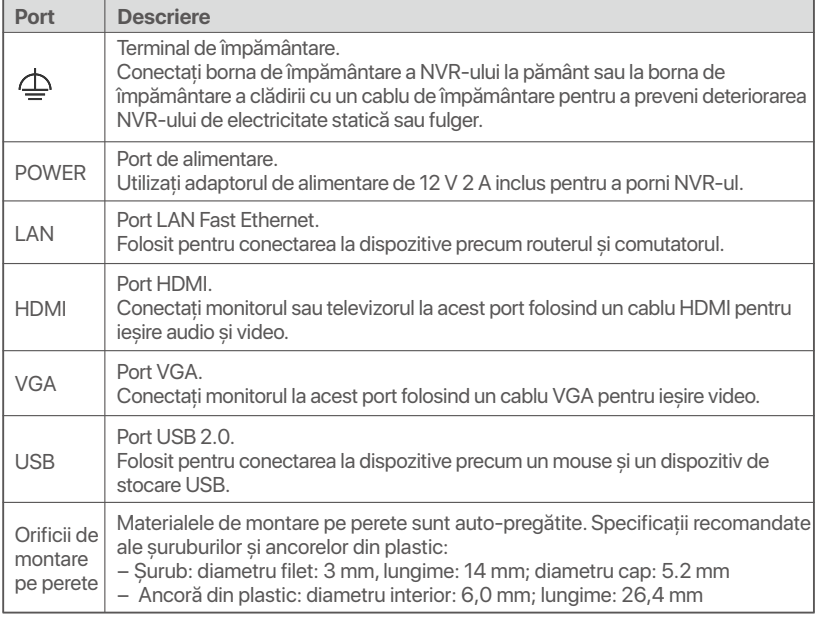

### **aparat foto**

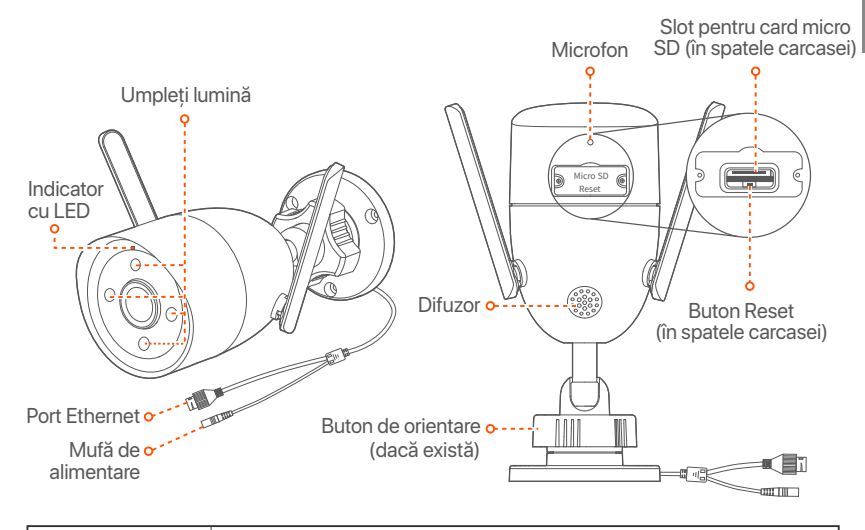

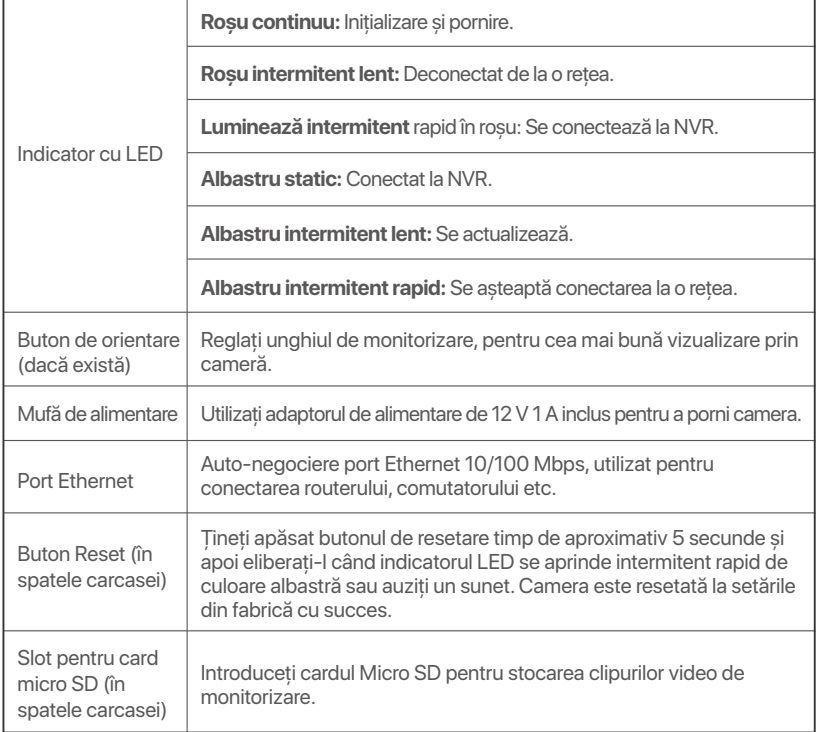

## **Instalaţi HDD-ul**

În cazul în care kit-ul nu include niciun HDD, vă rugăm să îl procurati dvs. Se recomandă utilizarea unui HDD-ul dedicat pentru supraveghere.

### $\dot{O}$ <sup>-</sup> Sugestii

Când instalați sau înlocuiți HDD-ul, vă rugăm să întrerupeți alimentarea NVR-ului, altfel HDD-ul poate să nu fie detectat sau chiar să fie deteriorat.

➊ Desfaceţi șuruburile din partea de jos, apoi scoateţi capacul NVR-ului. Păstrati suruburile.

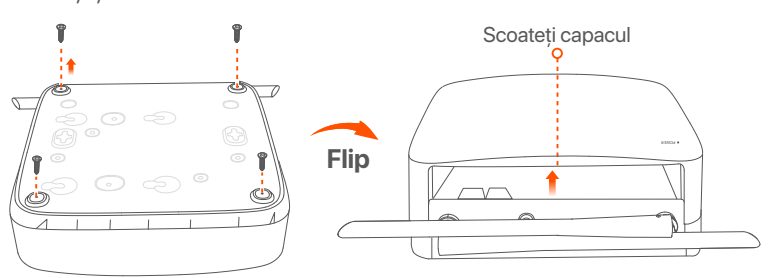

● Scoateti 2 suruburi din pachetul de instalare a NVR-ului și înșurubati-le în cele două găuri, cele mai apropiate de conectorul SATA. Lăsați aproximativ 2 mm între capul șurubului și HDD, pentru instalarea ulterioară.

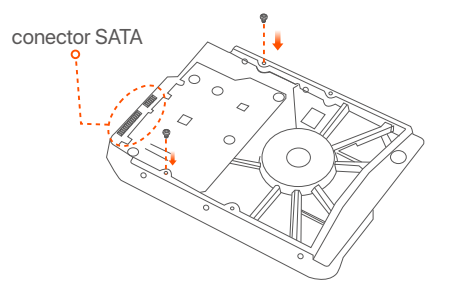

➌ Aliniaţi conectorul SATA al HDD-ului cu slotul SATA de pe placa de bază a NVR-ului, apoi introduceţi HDD-ul în slot până când este bine fixat.

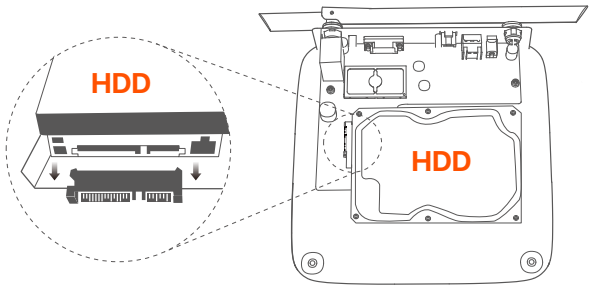

➍ Scoateţi șuruburile rămase din pachetul de instalare NVR și înșurubaţi-le înorificiile de prindere ale HDD, pentru a-l fixa.

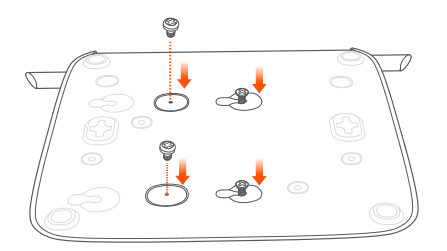

➎ Montarea capacului cu șuruburile păstrate de la scoaterea capacului.

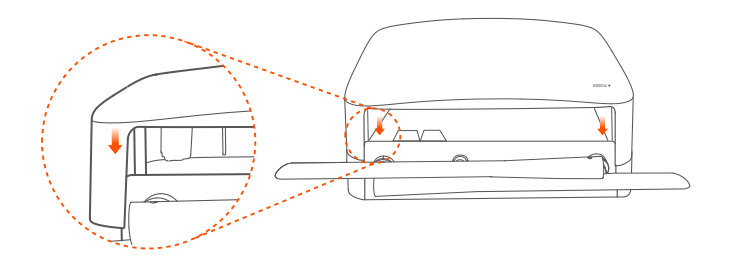

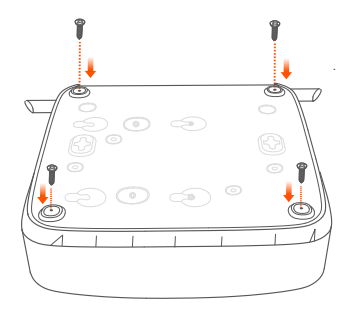

## **Conectaţi dispozitivul**

Kitul K8W-3TC este folosit ca exemplu aici.

- **O** Asezati toate camerele lângă NVR și utilizați adaptorul de alimentare inclus (12 V 1 A) pentru a porni camerele.
- ➋ Utilizaţi adaptorul de alimentare de 12 V 2 A inclus pentru a porni NVR-ul.

Camerele și NVR-ul vor stabili automat conexiuni în 2 minute. Atunci când indicatorul LED al camerelor devine albastru continuu, NVR-ul a adăugat cu succes camerele și începe înregistrarea.

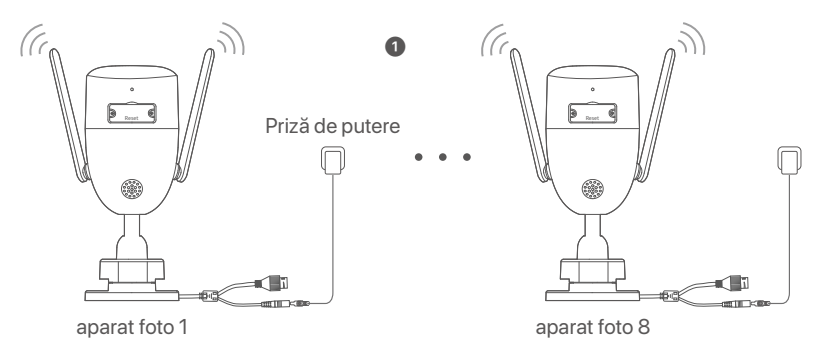

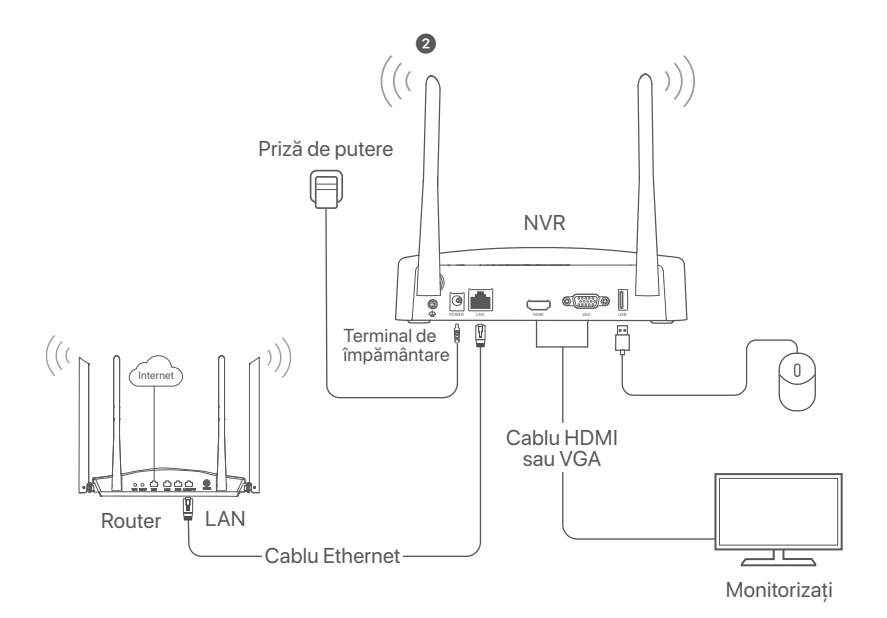

## **Instalaţi camera**

Instalati camera în locația de monitorizare, după cum este necesar.

- Camera trebuie să fie amplasată în zona cu acoperire wireless a NVR-ului.
- Distanta dintre NVR/cameră și router fără fir, cuptor cu inductie, cuptor cu microunde și frigider trebuie să fie mai mare de 1 metru.
- Antenele NVR și ale camerei trebuie să fir verticale.

### **Fixaţi camera**

Camera permite instalarea pe tavan sau pe perete.

### Q<sup>-</sup> Sugestii

- (1) Vă rugăm să vă asiguraţi că plafonul este suficient de rezistent pentru a susţine o greutate de trei ori mai mare decât cea a camerei.
- (2) Este posibil să fie necesar să pregătiti un rotopercutor, un burghiu, un ciocan de cauciuc, o șurubelniţă și o scară pentru instalare.

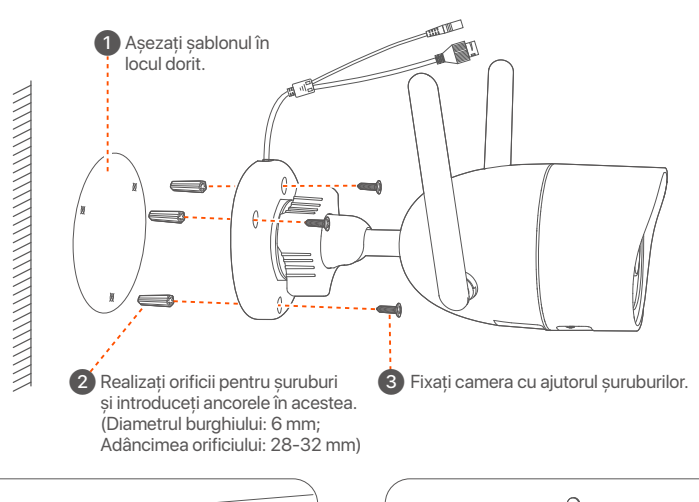

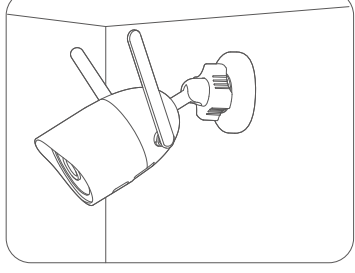

Montare pe perete Montare pe tavan

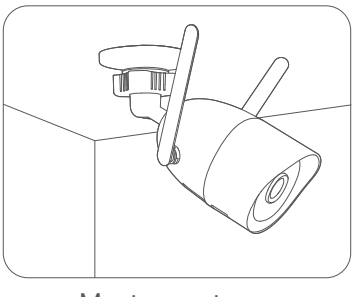
### ■ Reglati unghiul de monitorizare

Slăbiți butonul de orientare (dacă există), reglați orientarea camerei după cum este necesar, apoi strângeţi butonul.

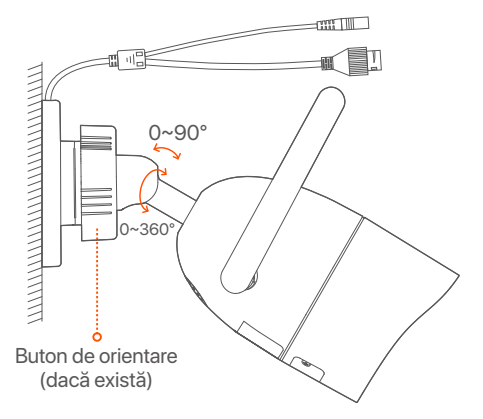

#### **Instalaţi kit-ul pentru rezistenţă la apă**

Puteti instala kitul impermeabil și puteți înfășura capătul cu bandă impermeabilă pentru portul Ethernet, după cum este necesar. Când conectaţi cablul Ethernet la portul Ethernet al camerei, pașii de instalare a kit-ului impermeabil sunt următorii.

#### $\dot{O}$ <sup>-</sup>Sugestii

Kit-ul pentru rezistentă la apă inclus nu este potrivit pentru cablul Ethernet prevăzut cu capac de protecție pentru capul de cristal. Consultati exemplul din dreapta.

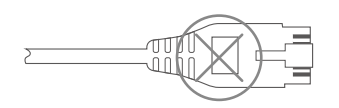

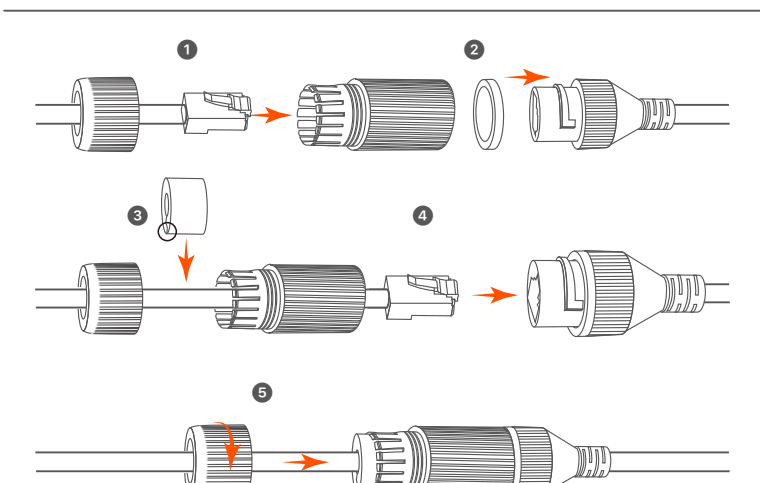

## **Configuraţie de bază**

## **Gestionare locală**

#### **Pornire**

#### **Notă**

Utilizați adaptorul de alimentare inclus, pentru a alimenta NVR-ul. O sursă de alimentare cu curent care nu este în parametri va face ca NVR-ul să nu funcţioneze corect sau chiar îl poate deteriora.

Conectati adaptorul de alimentare de 12 V 2 A la portul de alimentare al NVR-ului și conectați adaptorul de alimentare la priza pentru a porni NVR-ul.

#### **Oprire**

#### **Notă**

Nu întrerupeti direct sursa de alimentare a NVR-ului pentru oprire fortata, în caz contrar, HDD-ul poate fi deteriorat, video-clipurile se pot pierde sau NVR-ul se poate deteriora.

După conectarea mouse-ului și a monitorului la NVR, efectuaţi următoarele setări pe interfața de utilizare web a NVR-ului (ieșiți din interfaţa ecran complet):

Dați click pe  $(')$  în colțul din dreapta-sus, dați click pe **Oprire** $(\circledcirc)$  și apoi daţi click pe **OK**. Când apare pe ecran mesajul **"Dispozitivul este Oprit. Vă rugăm să Opriți Curentul"**, puteți scoate din priză adaptorul de alimentare al NVR-ului.

#### **Configurare rapidă**

După ce conectați mouse-ul și monitorul la NVR, puteți efectua o configurare rapidă.

**O** Selectati limba afisată pe GUI și fusul orar al locatiei NVR și apoi faceţi clic pe **OK**.

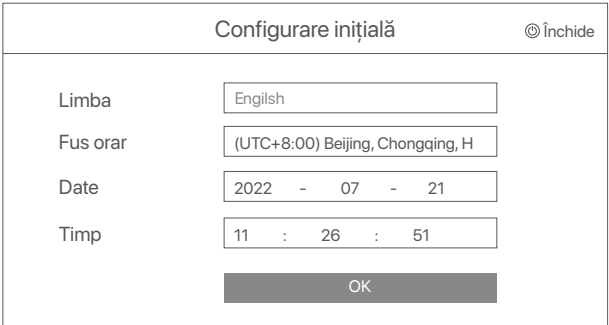

#### ➋ Setaţi **Parola de conectare**, introduceţi **Adresă e-mail**, apoi daţi click pe **Activati**.

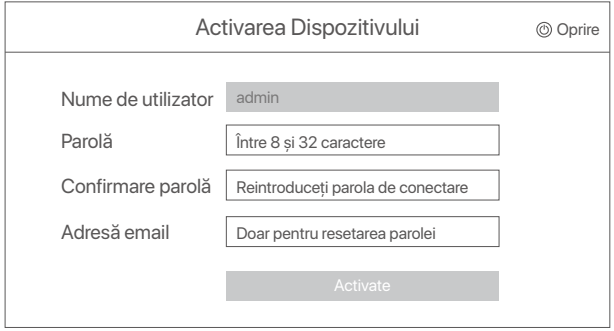

➌ Dacă doriţi să utilizaţi un model grafic pentru a debloca interfaţa de utilizare web, vă rugăm să îl desenaţi. În caz contrar, faceţi clic pe **Nu**  utilizați modelul de deblocare și treceți la pasul **O**.

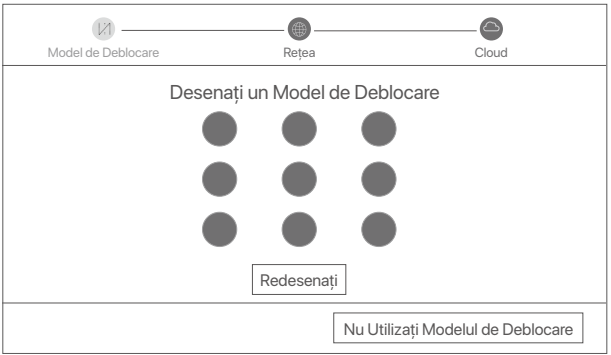

➍ Asiguraţi-vă că starea conexiunii este **Conectată** și apoi daţi click pe **Următorul**.

#### **C** Sugestii

Dacă starea conexiunii este **Deconectată**, încercaţi următoarele soluţii:

- Verificaţi dacă conexiunea portului LAN al NVR-ului este normală.
- Asiguraţi-vă că funcţia de server DHCP a routerului la care este conectat NVR-ul este activată.

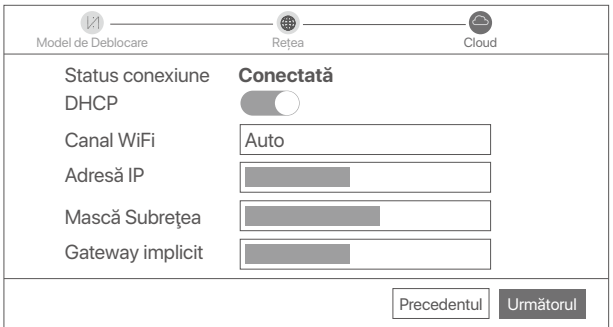

#### ➎ Asiguraţi-vă că starea pentru cloud este **Online** și faceţi clic pe **OK**.

#### $\cdot$ <sup>O</sup>· Sugestii

- Dacă starea pentru cloud este **Deconectat**, vă rugăm să vă asiguraţi că routerul la care este conectat NVR-ul poate accesa internetul și că functia de filtrare este dezactivată.
- De asemenea, puteti gestiona NVR-ul prin intermediul aplicatiei TDSEE. Vă rugăm să consultați **Gestionarea aplicației** din acest ghid pentru detalii.

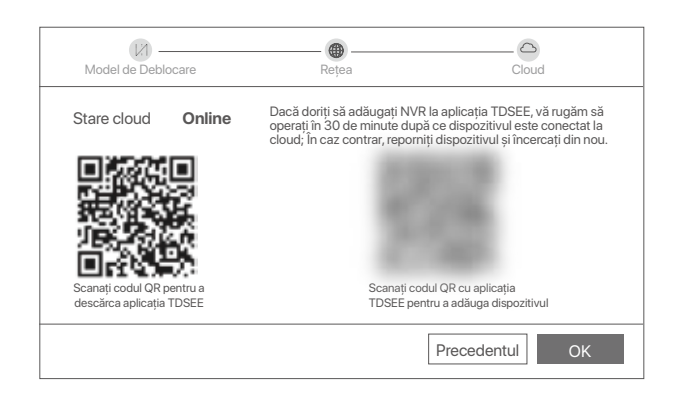

Puteţi să previzualizaţi înregistrările video în timp real, să redaţi înregistrările și să gestionaţi dispozitivele de monitorizare etc.

## **Gestionarea aplicaţiei**

După ce serviciul cloud al NVR este activat și starea cloud este Online, puteți adăuga și gestiona NVR-ul prin intermediul Aplicației TDSEE.

**O** Descărcati Aplicatia TDSEE.

După ce telefonul mobil este conectat la internet, descărcați și instalați aplicatia **TDSEE** pe telefon, prin scanarea codului QR sau prin căutarea **TDSEE** în Google Play sau în App Store.

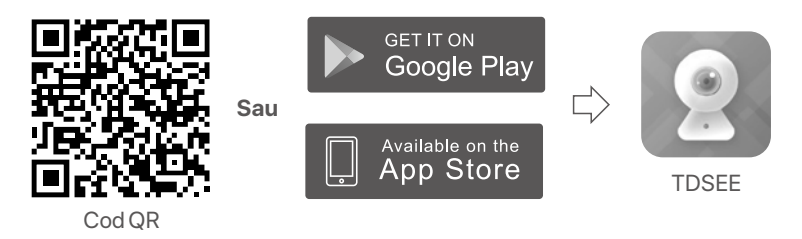

- **■** Asigurați-vă că NVR-ul este pornit și funcționează corect.
- **O** Rulati aplicatia TDSEE și urmati instructiunile pentru a finaliza înregistrarea utilizatorului. Intraţi pe pagina de **Pornire** apoi alegeţi **Adăugați un dispozitiv** sau (H) în colțul din dreapta sus al paginii de pornire.

## $\widetilde{Q}$ <sup>-</sup> Sugestii

Pentru a vă asigura că parola de conectare a NVR-ului poate fi resetată prin intermediul aplicației TDSEE, vă rugăm să vă înregistrați cu Adresă e-mail rezervată la activarea NVR-ului.

➍ Scanaţi codul QR de pe eticheta din partea inferioară a NVR-ului sau scanati codul QR de pe pagina **Serviciu cloud**, apoi urmati instructiunile din aplicatie.

După ce aţi adăugat NVR-ul, puteţi previzualiza de la distanţă imagini video în timp real, puteţi reda înregistrările și puteţi verifica mesajele de alarmă prin intermediul aplicației TDSEE.

## **Administrare web**

Aceste serii de NVR-uri pot fi gestionate din interfaţa de utilizare web.

### ■ **Activati**

Dacă NVR-ul nu este activat, îl puteţi activa din interfaţa de utilizare web. După ce activarea s-a finalizat trebuie să vă conectati din nou.

➊ Conectaţi calculatorul la switch-ul sau routerul care este conectat la NVR.

**●** Setati o noua adresa IP a calculatorului la una care nu este utilizată, apartinând aceluiași segment ca și adresa IP a NVR, dar diferiă de a acestuia.

Adresa IP de conectare implicită a NVR este **192.168.1.254**, Vă rugăm să setaţi adresa IP a computerului la **192.168.1.***X* (*X* indică un număr de la 2 la 253 și nu este utilizat de alte dispozitive).

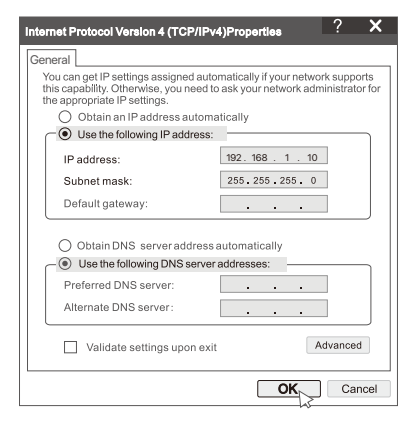

<sup>●</sup> Deschideti un browser și introduceti adresa IP 192.168.1.254 a NVR-ului în bara de adrese. Setaţi **Parola**, introduceţi **Adresă email** si faceti clic pe **Activati**.

#### $\widetilde{\mathrm{O}}$ <sup>-</sup> sfaturi

NVR-ul acceptă autentificare HTTPS. Când accesaţi pagina de gestionare a acesteia, browserul vă poate solicita că adresa web nu este sigură, ignorați-o și continuati.

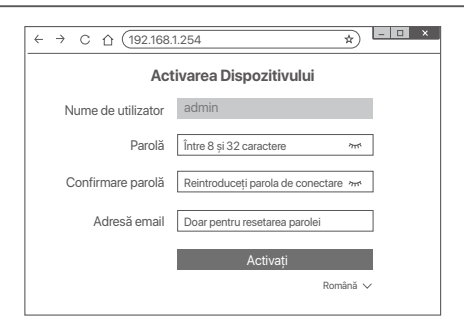

Setări finalizate. Puteți accesa interfața de utilizare web a NVR-ului pentru a previzualiza videoclipuri în timp real sau pentru a configura NVR-ul după cum este necesar.

Funcția DHCP a NVR-ului este activată. Dacă există un server DHCP în reţea, adresa IP a NVR-ului poate fi schimbată. Vă rugăm să consultați adresa IP reală atribuită NVR-ului de către serverul DHCP.

### ■ Conectati-vă la interfata de utilizare web

Consultaţi pașii de la ➊ la ➌ 3 din **Activare** pentru a funcţiona.

## **Întrebări frecvente**

#### **Î1: Ce ar trebui să fac dacă NVR-ul nu reușește să adauge automat camera?**

**A1:** Încercati următoarele soluții:

- Asigurati-vă că indicatorul LED al NVR-ului este aprins, dacă indicatorul LED este stins, verificati sursa de alimentare.
- Asiguraţi-vă că indicatorul LED al camerei clipește rapid în albastru, dacă nu, resetaţi camera și încercati din nou.

**Metoda de resetare:** Ţineţi apăsat butonul de resetare timp de aproximativ 5 secunde și eliberati-l când indicatorul LED clipește rapid albastru sau auziți un ton prompt.

- Adăugati camera pe pagina de gestionare a NVR-ului.

#### **Î2: Ce ar trebui să fac când previzualizarea video nu este fluidă sau camera este adesea offline?**

**A2:** Încercati următoarele solutii:

- cAsigurați-vă că distanța dintre NVR sau cameră și routerul wireless, aragazul cu inducție, cuptorul cu microunde și frigider este mai mare de 1 metru.
- Dacă distanta este prea mare între NVR și cameră, ajustați locația NVR-ului sau a camerei pentru a scurta distanta.
- Dacă există prea multe obstacole (cum ar fi pereţi și uși de sticlă) între NVR și cameră, reglati locatia NVR-ului sau a camerei pentru a reduce obstacolele.

#### **Î3: Cum să adăugaţi o cameră nouă când NVR-ul este în funcţiune stabilă?**

**A3:** Asiguraţi-vă că numărul de camere adăugate nu a atins limita. Apoi încercaţi următorii pași:

- 1. Asiguraţi-vă că noua cameră este în setările implicite. Dacă nu, resetaţi-l mai întâi.
- 2. Așezaţi noua cameră lângă NVR și porniţi-o.
- 3. NVR-ul va detecta automat camera. Adăugati camera după ce verificati că S/N din fereastra pop-up este corectă.
- 4. Deconectaţi alimentarea camerei și instalaţi camera în locaţia de monitorizare, după cum este necesar.

#### **Î4: Ce ar trebui să fac dacă nu există niciun videoclip de redare pe NVR? A4:**

- Asigurati-vă că HDD-ul functionează corect.

#### Navigaţi la **Configurare** > **Stocare** > **HDD**:

- Dacă HDD nu este detectat, opriţi mai întâi NVR-ul, reinstalaţi HDD-ul și porniţi NVR-ul.
- Dacă HDD-ul este anormal, opriţi mai întâi NVR-ul, reinstalaţi HDD-ul și porniţi NVR-ul. Dacă problema persistă, formatați HDD-ul.
- Dacă formatarea esuează, opriti mai întâi NVR-ul, înlocuiti HDD-ul și porniti NVR-ul.
- Asiguraţi-vă că planul de înregistrare este corespunzător.

Navigaţi la **Configurare** > **Stocare** > **Program** și asiguraţi-vă că:

- Programul de înregistrare a canalelor este activat.
- Timpul de înregistrare și tipul de înregistrare au fost setate corect. Dacă nu, setaţi-le și salvați-le după cum este necesar.

لا<br>ئۇ

**محتويات الحزمة**<br>يتم أخذ مجموعة K8W-3TC كمثال هنا. المنتج الفعلي يسود.

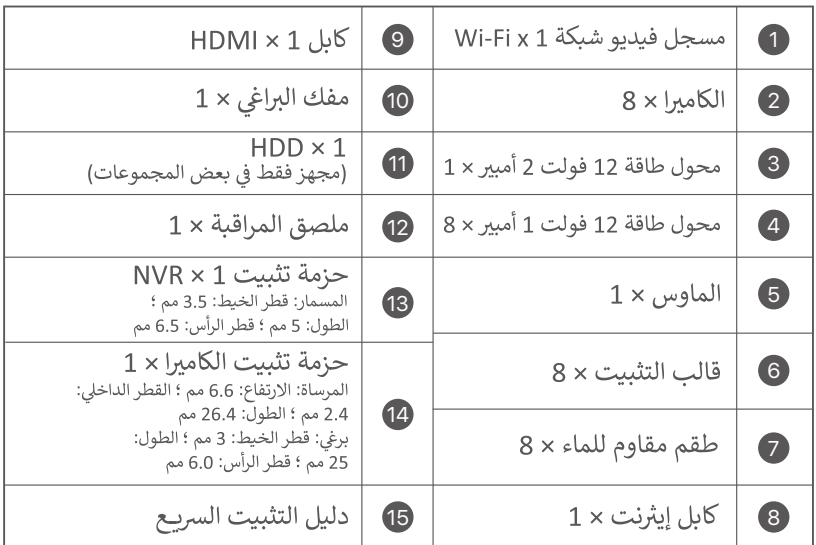

مظهر

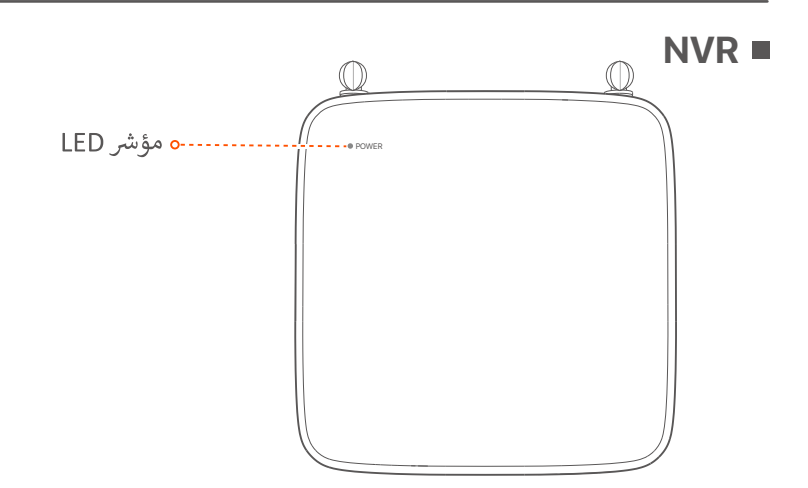

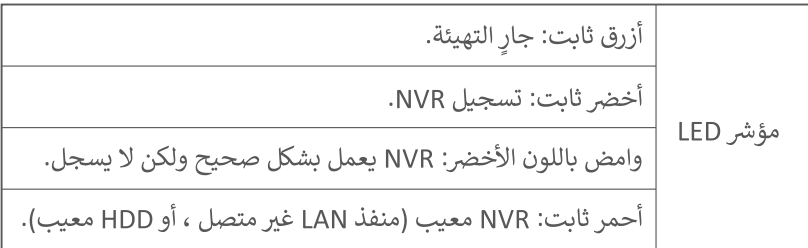

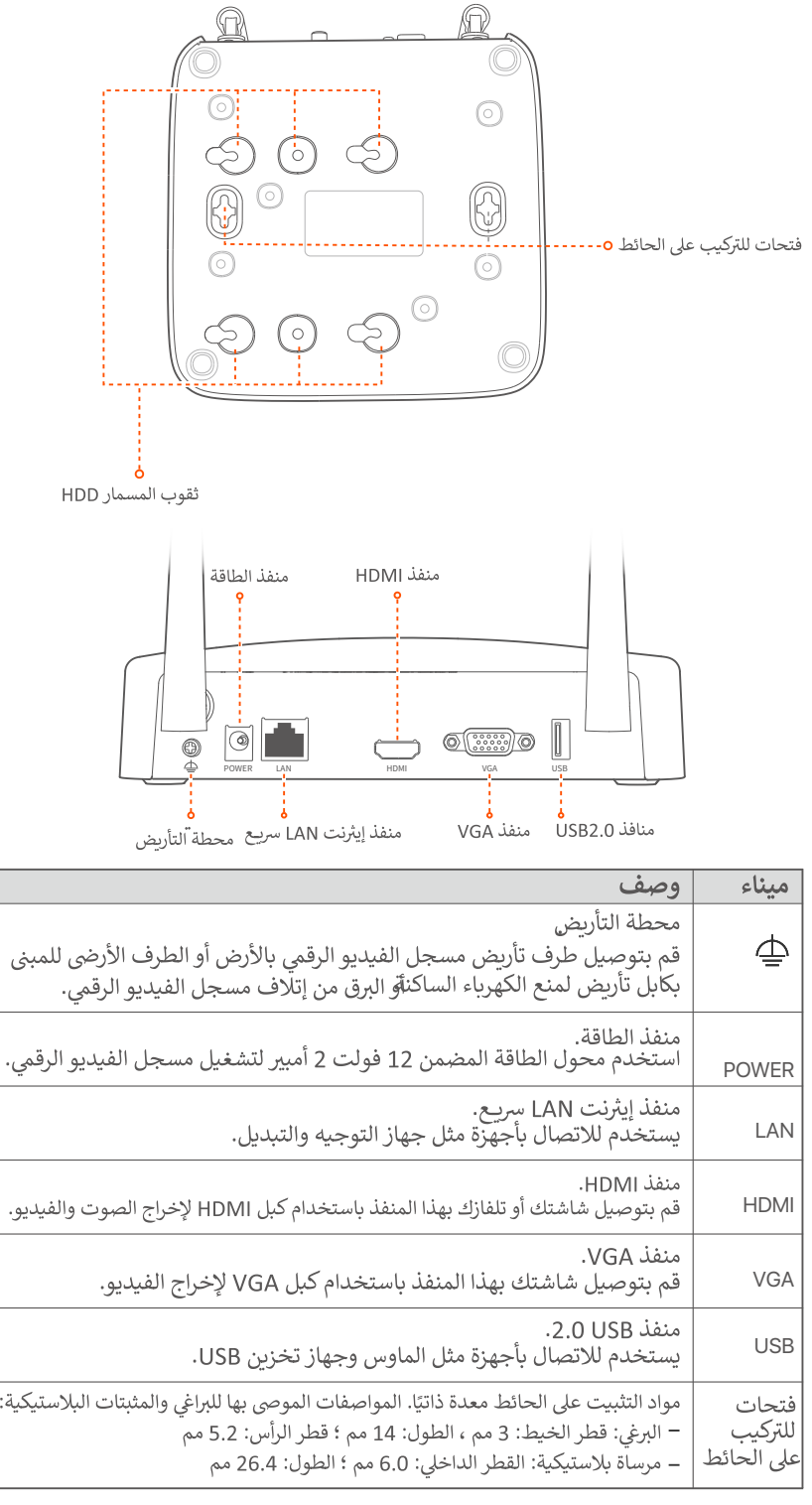

## ∎ آلة تصوير

ሏ<br>ጋ

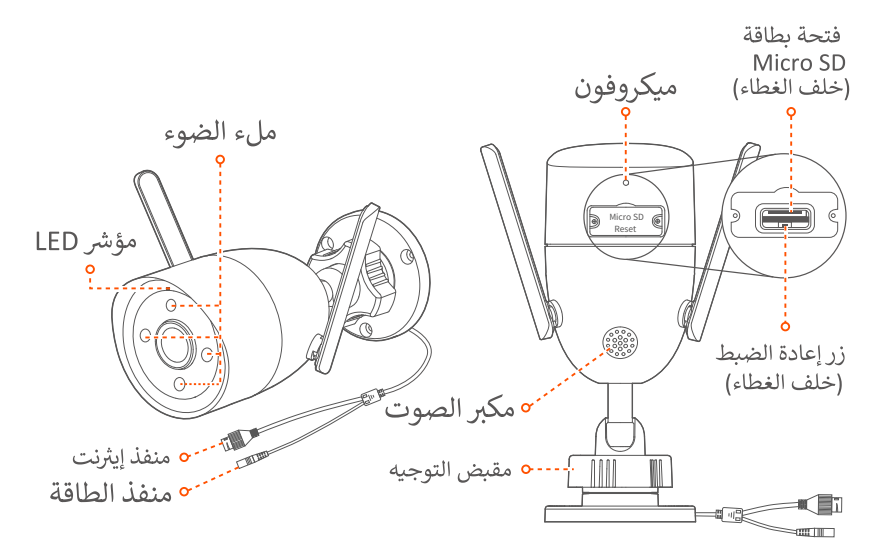

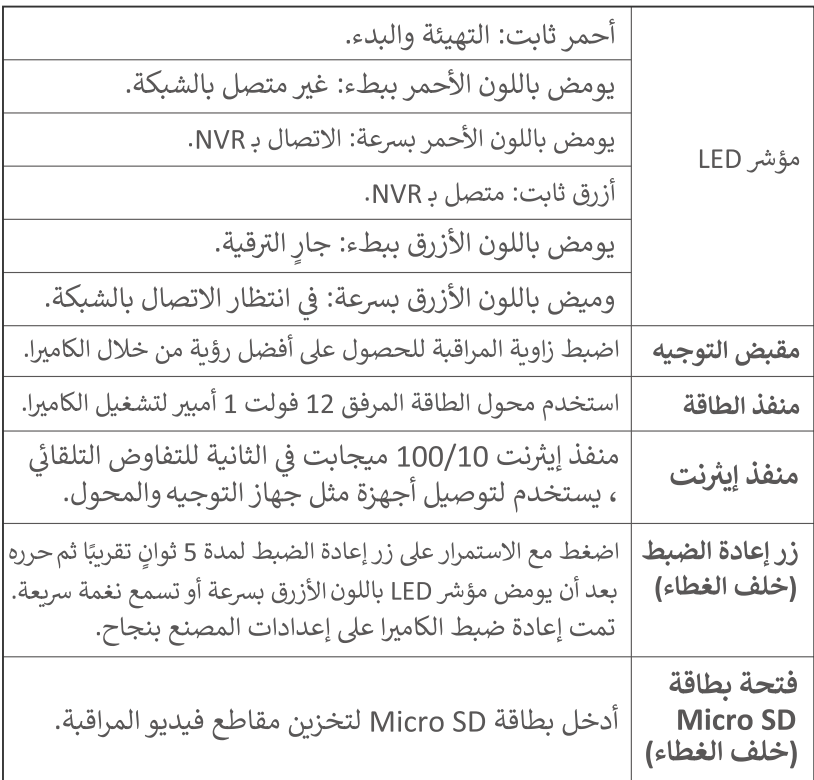

أقوم بتثبيت القرص الصلب

إذا كانت المجموعة لا تتضمن أي محرك أقراص صلبة ، فيرجى تحضيرها بنفسك. يوصي باستخدام محرك الأقراص الثابتة المخصص للمراقبة.

#### **-َاَ-** نصائح

عند تثبيت أو استبدال محرك الأقراص الثابتة ، يرجى قطع مصدر الطاقة الخاص بـ NVR ؛ خلاف ذلك ، قد لا يتم اكتشاف محرك الأقراص الثابتة أو حتى تلفه.

استخدم مفك براغي لفك البراغي ، ثم قم بازالة غطاء NVR. احتفظ بالمسامير لاستخدامها لاحقًا.

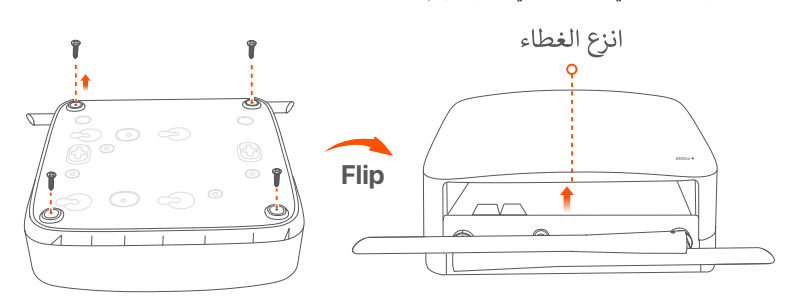

أخرج برغيين من حزمة تثبيت NVR ، ثم اربطهما في فتحات المسامير الأقرب إلى موصل SATA. احتفظ بحوالي 2 مم بين رأس البراغي ومحرك الأقراص الثابتة للتركيب اللاحق.

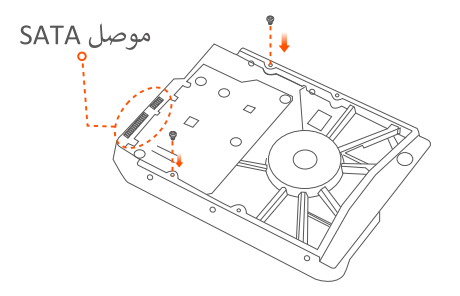

@ قم بمحاذاة موصل SATA الخاص بـ HDD مع فتحة SATA على اللوحة الأم لـ NVR ، ثم أدخل محرك الأقراص الثابتة في الفتحة حتى يتم تثبيته بإحكام.

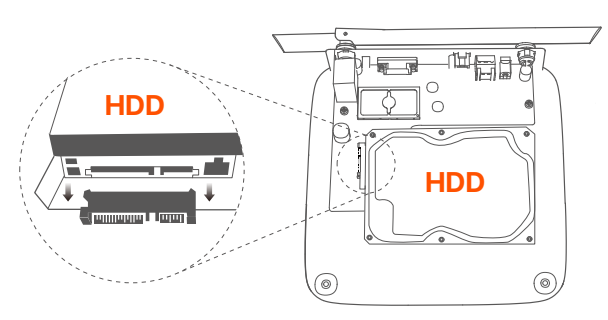

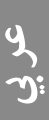

● أخرج المسامير المتبقية من حزمة تثبيت NVR ، ثم قم بلفها في فتحات مسامير HDD لإصلاح محرك الأقراصالثابتة.

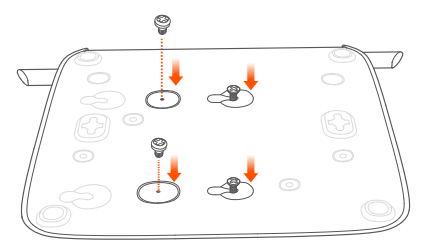

● قم بتركيب الغطاء بالمسامير التي تم فكها مسبقًا.

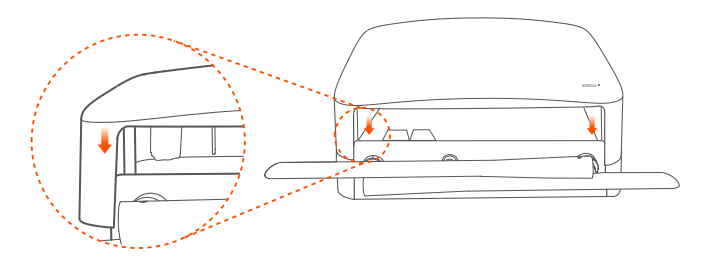

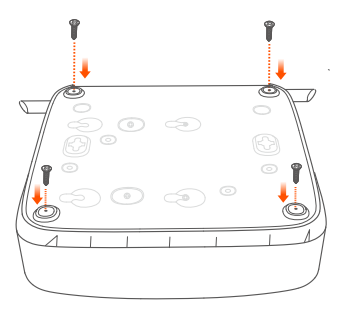

### قم بتوصيل الجهاز

لا<br>ژو

- يتم أخذ مجموعة K8W-3TC كمثال هنا.
- ضع جميع الكاميرات بالقرب من NVR ، واستخدم محول الطاقة المرفق (12 فولت 1 أمبير) لتشغيل الكاميرات.
- ◙ استخدم محول الطاقة المضمن 12 فولت 2 أمبير لتشغيل مسجل الفيديو الرقمي. ستقوم الكاميرات ومسجل NVR تلقائيًا بانشاء اتصالات في غضون دقيقتين. عندما يتحول مؤشر LED للكاميرات إلى اللون الأزرق الثابت ، يضيف NVR الكاميرات بنجاح ويبدأ التسجيل.

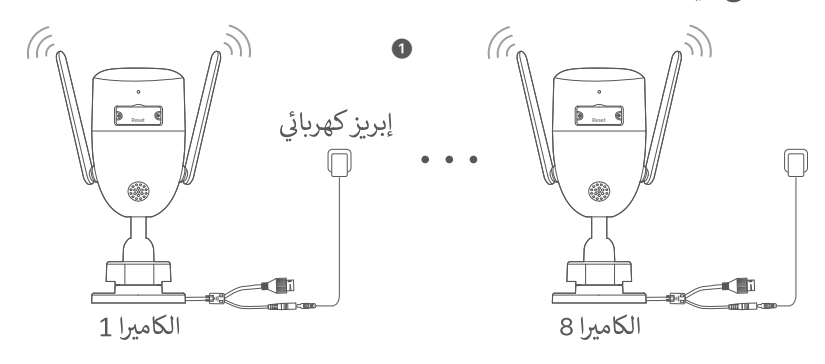

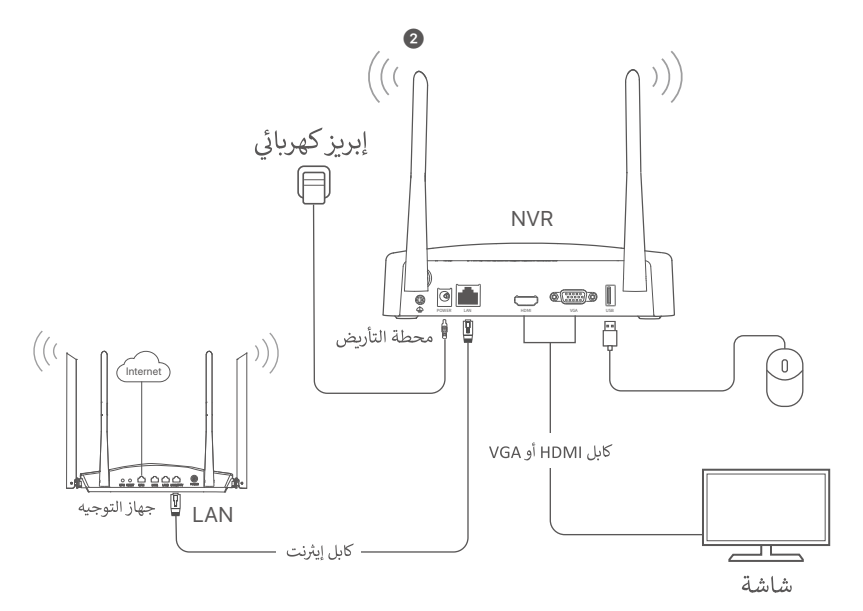

## تثبيت الكاميرا

قم بتثبيت الكاميرا في موقع المراقبة كما هو مطلوب#NAME? - يجب أن تكون المسافة بين NVR / الكاميرا والموجه اللاسلكي وطباخ التعريفي وفرن الميكروويف والثلاجة أكثر من متر واحد. - يتم وضع هوائيات NVR والكاميرا بشكل عمودي.

> ■ أصلح الكاميرا تدعم الكاميرا تركيب السقف والجدار.

**ن**: نصائح (1) يرجى التأكد من أن السقف قوي بما يكفى لتحمل ثلاثة أضعاف وزن الكاميرا. (2) قد تحتاج إلى إعداد مثقاب مطرقة ، ومثقاب ، ومطرقة مطاطية ، ومفك براغي ، وسلم للتثبيت.

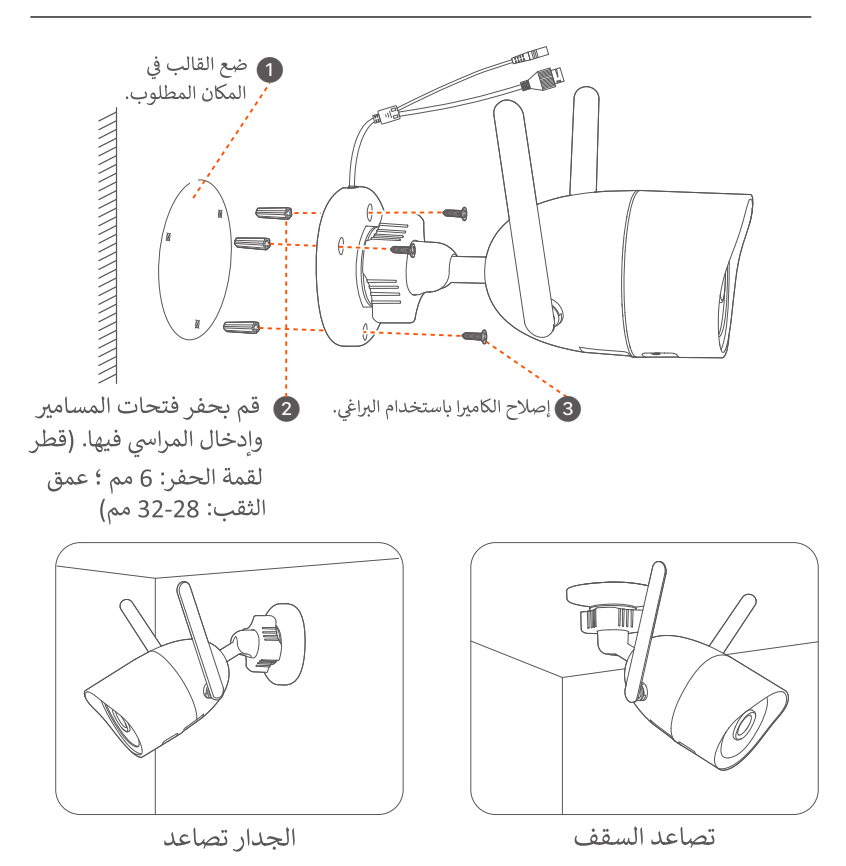

■ اضبط زاوىة المراقبة قم بفك مقبض التوجيه ، واضبط اتجاه الكاميرا حسب الحاجة ، ثم أحكم ربط المقبض.

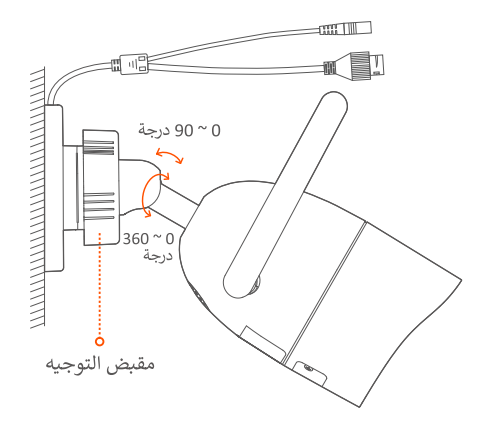

■ قم بتثبيت المجموعة المقاومة للماء يمكنك تثبيت المجموعة المقاومة للماء ولف الطرف بشريط مقاوم للماء لمنفذ Ethernet كما هو مطلوب. عند توصيل كبل Ethernet بمنفذ Ethernet للكاميرا ، تكون خطوات تثبيت المجموعة المقاومة للماء كما يلى.

ant<br>Jur

$$
\sum_{i=1}^{n} \frac{1}{2}
$$
operator 
$$
\sum_{i=1}^{n} \frac{1}{2}
$$

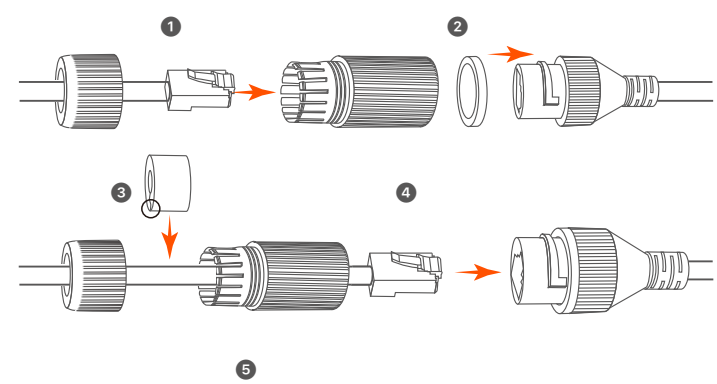

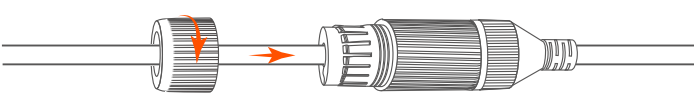

## التكوين الأساسي

#### إدارة المحلبة

#### ∎ نذع

لا<br>ژو

#### كهم ملحوظة

استخدم محول الطاقة المرفق لتشغيل مسجل الفيديو الرقمي. قد يفشل NVR في العمل بشكل طبيعي أو قد يتضرر بسبب مصدر طاقة غير طبيعي.

قم بتوصيل محول الطاقة V 2 A 12 بمنفذ الطاقة الخاص بـ NVR ، وقم بتوصيل محول الطاقة بمقبس الطاقة لبدء تشغيل NVR.

■ اغلق

كهم ملحوظة لا تقم بقطع التيار الكهربائي لجهاز NVR لفرض الإغلاق ؛ خلاف ذلك ، قد يتلف محرك الأقراص الثابتة ، أو قد تُفقد مقاطع الفيديو ، أو قد يتلف NVR.

بعد توصيل الماوس والشاشة بـ NVR ، قم بتنفيذ الإعدادات التالية على واجهة المستخدم الرسومية الخاصة بـ NVR (الخروج من واجهة ملء الشاشة): انقر فوق ( (') ) في الزاوية اليمني العليا ، وانقر فوق إيقاف التشغيل ( @ ) ، ثم انقر فوق موافق. عند ظهور عبارة "يتم إيقاف تشغيل الجهاز. الرجاء قطع الطاقة" على الشاشة ، افصل محول الطاقة الخاص بـ NVR.

#### ■ التثبيت السربـع

بعد توصيل الماوس والشاشة بـ NVR ، يمكنك إجراء إعداد سريـع.

● حدد اللغة المعروضة على واجهة المستخدم الرسومية والمنطقة الزمنية التي يتم فيها تحديد موقع NVR ، ثم انقر فوق "موافق".

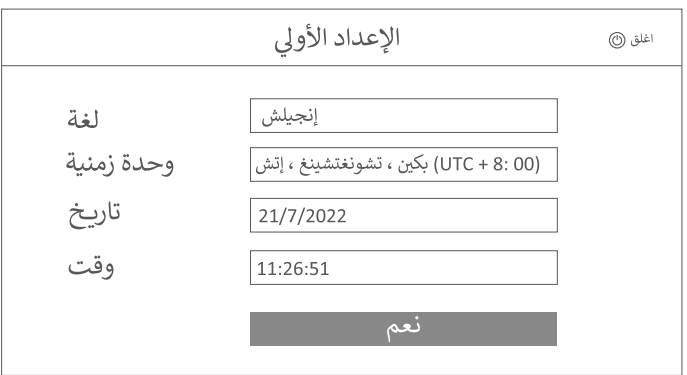

● تعيين كلمة المرور ، أدخل عنوان البريد الإلكتروني الخاص بك ، ثم انقر فوق تنشيط.

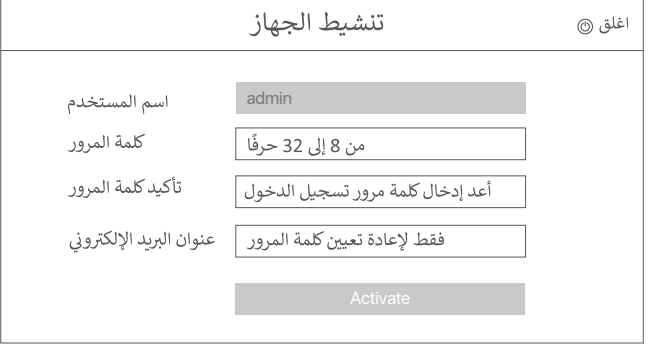

● إذا كنت تريد استخدام نمط لإلغاء تأمين واجهة المستخدم الرسومية ، فيرجى رسم نمط إلغاء القفل. بخلاف ذلك ، انقر فوق Do Not Use Unlock Pattern وانتقل إلى الخطوة 9.

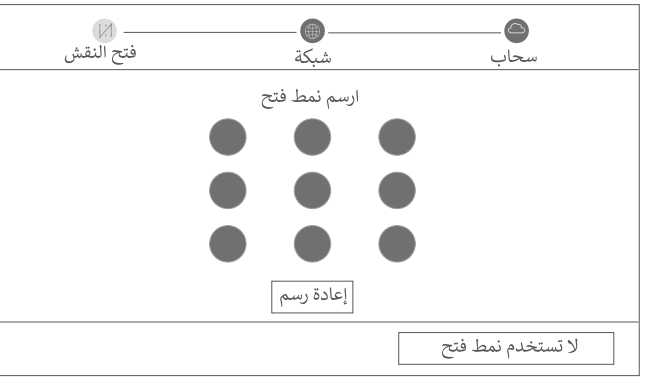

@ تأكد من أن حالة الاتصال متصلة ، ثم انقر فوق التالي.

.<br>- نصائح

إذا كانت حالة الاتصال غير متصل ، فجرب الحلول التالية:

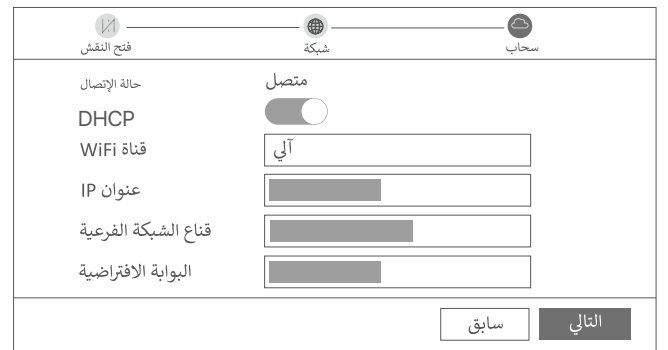

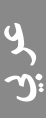

.<br>- انصائح

- .<br>- إذا كانت حالة السحابة غير متصل ، فيرجى التأكد من أن جهاز التوجيه الذي يتصل به NVR يمكنه الوصول إلى الإنترنت وأن وظيفة التصفية معطلة.
- يمكنك أيضًا إدارة NVR من خلال تطبيق TDSEE. يرجى الرجوع إلى إدارة التطبيقات في هذا الدليل للحصول على التفاصيل.

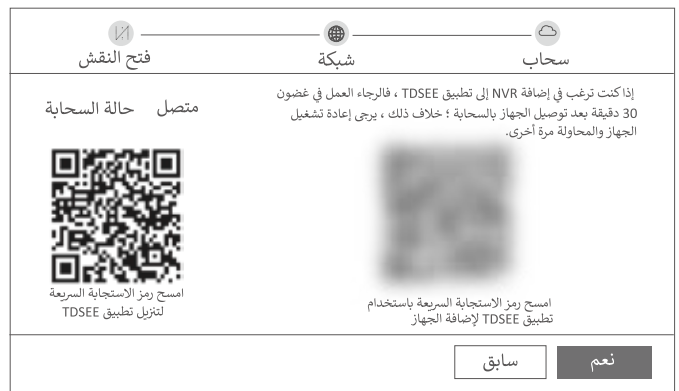

يمكنك معاينة مقاطع الفيديو في الوقت الفعلى وتشغيل التسجيلات وادارة أجهزة المراقبة.

#### إدارة التطبيق

بعد تمكين الخدمة السحابية لـ NVR وتكون الحالة السحابية متصلة بالإنترنت ، يمكنك إضافة NVR وادارته من خلال تطبيق TDSEE.

#### ● قم بتنزبل تطبيق TDSEE.

بعد اتصال الهاتف المحمول بالإنترنت بنجاح ، قم بتنزيل وتثبيت تطبيق TDSEE على هاتفك المحمول عن طربق مسح رمز الاستجابة السريعة أو عن طريق البحث عن TDSEE في Play Google أو App Store.

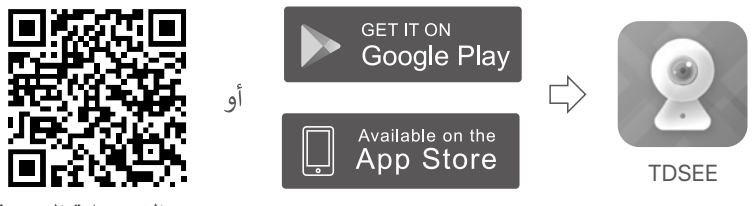

رمز الاستجابة السريعة

تأكد من تشغيل NVR وتشغيله بشكل صحيح.

● قم بتشغيل تطبيق TDSEE واتبع التعليمات لإكمال تسجيل المستخدم. أدخل الصفحة الرئيسية ، ثم انقر فوق إضافة جهاز أو ( ⊞ ) في الزاوية اليمني العليا من الصفحة الرئيسية.

**-Ò**` نصائح للتأكد من أنه يمكن إعادة تعيين كلمة مرور تسجيل الدخول الخاصة بـ NVR من خلال تطبيق TDSEE ، يرجى التسجيل باستخدام عنوان البريد الإلكترونى الذي استخدمته لتنشيط NVR.

● امسح رمز الاستجابة السريعة الموجود على الملصق الموجود أسفل NVR أو امسح رمز الاستجابة السريعة ضوئيًا على صفحة الخدمة السحابية ، ثم اتبع الإرشادات الموجودة في التطبيق. بعد إضافة NVR ، يمكنك معاينة الفيديو في الوقت الفعلى عن بُعد وتشغيل التسجيلات والتحقق من رسائل التنبيه من خلال تطبيق TDSEE.

> إدارة الوىب يمكن إدارة هذه السلسلة من NVRs على واجهة مستخدم الويب.

#### ■ تفعيل

إذا لم يتم تنشيط NVR ، فيمكنك تنشيطه من خلال واجهة مستخدم الوبب. عند اكتمال التنشيط ، تحتاج إلى تسجيل الدخول مرة أخرى.

❶ قم بتوصيل الكمبيوتر بالمحول أو جهاز التوجيه المتصل بـ NVR.

● قم بتعيين عنوان IP الخاص بالكمبيوتر على عنوان غير مستخدم ينتمي إلى نفس مقطع الشبكة مثل عنوان IP الخاص بـ NVR ولكنه يختلف عن عنوان IP الخاص بـ NVR. عنوان IP الافتراضي لتسجيل الدخول لـ NVR هو 192.168.1.254 ، يرجى تعيين عنوان IP الخاص بجهاز الكمبيوتر على 1.168.1 X.192 (يشير X إلى 2 إلى 253

، ولا يتم استخدامه بواسطة الأجهزة الأخرى).

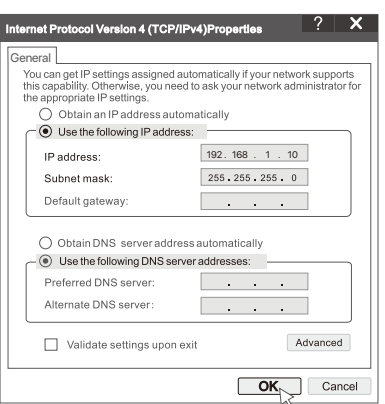

@ قم بتشغيل مستعرض وأدخل عنوان IP 192.168.1.254 الخاص بـ NVR في شريط العناوين. قم بتعيين كلمة المرور ، وأدخل عنوان بريدك الإلكتروني ، وانقر فوق تنشيط.

..<br>- الك<sup>ـ</sup> نصائح

يدعم NVR تسجيل الدخول عبر HTTPS. عند الوصول إلى صفحة الإدارة الخاصة به ، قد يطالب المتصفح بأن عنوان الويب ليس آمنًا ، ما عليك سوى تجاهله والمتابعة.

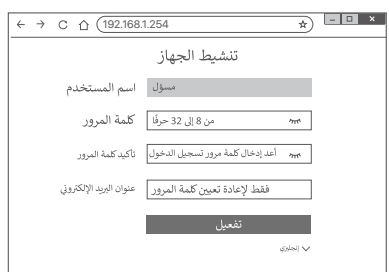

منتهى. يمكنك إعادة الدخول إلى واجهة مستخدم الوبب الخاصة بـ NVR لمعاينة مقاطع الفيديو في الوقت الفعلى أو تكوين NVR كما هو مطلوب. تم تمكين وظيفة DHCP الخاصة بـ NVR. إذا كان هناك خادم DHCP في الشبكة ، فقد يتم تغيير عنوان IP الخاص بـ NVR. يرجى الرجوع إلى عنوان IP الفعلى الذي تم تعيينه لـ NVR بواسطة خادم DHCP.

> ■ سجّل الدخول إلى واجهة مستخدم الويب ارجع إلى الخطوة 1 إلى 3 في **تنشيط** للتشغيل.

### التعليمات

:Q1: ماذا أفعل إذا فشل NVR في إضافة الكاميرا تلقائيًا؟

- ج 1: جرب الحلول التالية:
- تأكد من تشغيل مؤشر LED الخاص بـ NVR ، إذا كان مؤشر LED مطفأ ، فتحقق من مصدر الطاقة.
	- تأكد من أن مؤشر LED الخاص بالكاميرا يومض باللون الأزرق بسرعة ، إذا لم يكن كذلك ، فأعد ضبط الكاميرا وحاول مرة أخرى.
	- طربقة إعادة التعيين: اضغط مع الاستمرار على زر إعادة الضبط لمدة 5 ثوانٍ تقريبًا ثم حرره عندما يومض مؤشر LED باللون الأزرق بسرعة أو عندما تسمع نغمة سريعة. – أضف الكامبرا إلى صفحة الإدارة الخاصة د NVR.
	- 22: ماذا أفعل عندما لا تكون معاينة الفيديو سلسة أو عندما تكون الكاميرا غير متصلة بالإنترنت غالبًا؟

#### ج 2: جرب الحلول التالية:

- تأكد من أن المسافة بين NVR أو الكاميرا والموجه اللاسلكي وطباخ التعريفي وفرن الميكروويف والثلاجة تزيد عن متر واحد.
- إذا كانت المسافة بعيدة جدًا بين NVR والكاميرا ، فاضبط موقع NVR أو الكاميرا لتقصير المسافة.
	- إذا كان هناك الكثير من العوائق (مثل الجدران والأبواب الزجاجية) بين NVR والكاميرا ، فاضبط موقع NVR أو الكاميرا لتقليل العوائق.

#### Q3: كيفية إضافة كاميرا جديدة عندما يكون NVR قيد التشغيل المستقر؟

ج 3: تأكد من أن عدد الكاميرات المضافة لم يصل إلى الحد الأقصى. ثم جرب الخطوات التالية: 1. تأكد من أن الكاميرا الجديدة في الإعدادات الافتراضية. إذا لم يكن كذلك ، فأعد ضبطه أولاً. 2. ضع الكاميرا الجديدة بالقرب من NVR وقم بتشغيلها. 3. سيكتشف NVR الكاميرا تلقائيًا. أضف الكاميرا بعد التحقق من صحة S / N في النافذة المنبثقة. 4. افصل طاقة الكاميرا وقم بتركيبها في موقع المراقبة كما هو مطلوب.

#### Q4: ماذا أفعل إذا لم يكن هناك مقاطع فيديو تشغيل على NVR؟

 $:AA$ 

- تأكد من أن القرص الصلب يعمل بشكل صحيح. انتقل إلى ا**لتكوين> التخزين> القرص الصلب:** • إذا لم يتم اكتشاف محرك الأقراص الثابتة ، فقم بإيقاف تشغيل NVR أولاً ، وأعد تثبيت
	- محرك الأقراص الثابتة وابدأ تشغيل NVR.
- إذا كان محرك الأقراص الثابتة غير طبيعي ، فقم بإيقاف تشغيل NVR أولاً ، وأعد تثبيت محرك الأقراص الثابتة وابدأ تشغيل NVR. إذا استمرت المشكلة ، فقم بتهيئة محرك الأقراص الثابتة.
	- في حالة فشل التنسيق ، قم بإيقاف تشغيل NVR أولاً ، واستبدل محرك الأقراص الثابتة وابدأ تشغيل NVR.
		- تأكد من أن خطة التسجيل صحيحة. انتقل إلى ا**لتكوين> التخزين>الجدول** ، وتأكد من:
			- تم تمكين جدول تسجيل القناة.
- تم ضبط وقت التسجيل ونوع التسجيل بشكل صحيح. إذا لم يكن كذلك ، فقم بتعيينها وحفظها كما هو مطلوب.

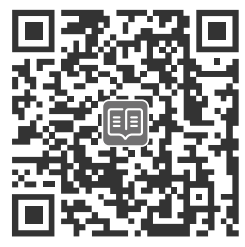

https://www.tendacn.com/service/default.html

## **English**

### **Get support and services**

For technical specifications, user guides and more information, please visit the product page or service page on **www.tendacn.com**. Multiple languages are available.

You can see the product name and model on the product label.

## **Polski**

### **Uzyskaj wsparcie i usługi**

Specyfikacje techniczne, instrukcje obsługi i więcej informacji można znaleźć na stronie produktu lub stronie usługi w witrynie **www.tendacn.com**. Dostępnych jest wiele języków. Nazwę i model produktu można zobaczyć na etykiecie produktu.

## **Deutsch**

### **Kundendienst und Service**

Technische Spezifikationen, Benutzerhandbücher und weitere Informationen finden Sie auf der Produktseite oder Serviceseite unter **www.tendacn.com**. Es stehen mehrere Sprachen zur Verfügung. Sie können den Produktnamen und das Modell auf dem Produktetikett sehen.

## **Français**

### **Obtenir de l'aide et des services**

Pour les spécifications techniques, les guides d'utilisation et plus d'informations, veuillez visiter la page du produit ou la page de service sur **www.tendacn.com**. Plusieurs langues sont disponibles.

Vous pouvez voir le nom et le modèle du produit sur l'étiquette du produit.

# **Čeština**

### **Získejte podporu a služby**

Technické specifikace, uživatelské příručky a další informace naleznete na produktové nebo servisní stránce **www.tendacn.com**. K dispozici je více jazyků.

Název produktu a model naleznete na štítku produktu.

## **Română**

### **Obţineţi asistenţă și servicii**

Pentru specificatii tehnice, ghiduri de utilizare și mai multe informatii, vă rugăm să vizitaţi pagina produsului sau pagina de service de pe **www.tendacn.com**. Sunt disponibile mai multe limbi. Puteti vedea numele și modelul produsului pe eticheta produsului.

## **Português**

### **Obter apoio e serviços**

Para especificações técnicas, guias do usuário e mais informações, visite a página do produto ou a página de serviços em **www.tendacn.com**. Vários idiomas estão disponíveis.

Pode ver o nome do produto e o modelo na etiqueta do produto.

## **Español**

### **Soporte y servicio**

Para obtener especificaciones técnicas, guías de usuario y más información, visite la página del producto o la página del servicio en **www.tendacn.com**. Varios idiomas están disponibles.

Consulte el nombre y el modelo del producto en la etiqueta del mismo.

## **Ügyfélszolgálat és szolgáltatások Magyar**

Műszaki adatokért, használati útmutatókért és további információkért látogasson el a termékoldalra vagy a szolgáltatás oldalára a **www.tendacn.com** oldalon. Több nyelv is elérhető. A termék nevét és modellszámát a termék címkéjén láthatja.

## **Italiano**

### **Ottenere assistenza e servizi**

Per specifiche tecniche, guide per l'utente e ulteriori informazioni, visitare la pagina del prodotto o la pagina del servizio su **www.tendacn.com**. Sono disponibili più lingue.

Il nome del prodotto e il modello sono riportati sull'etichetta del prodotto.

## **Български**

#### **Снабдете се с помощ при поддръжка и услуги**

За технически спецификации, ръководства за потребителя и повече информация, моля, посетете продуктовата страница или страницата за услуги на **www.tendacn.com**. Налични са множество езици. Можете да видите името и модела на продукта на етикета на продукта.

## **Slovenščina**

### **Pridobite podporo in storitve**

Za tehnične specifikacije, navodila za uporabo in več informacij obiščite stran izdelka ali storitev na **www.tendacn.com**. Na voljo je več jezikov. Ime izdelka in model lahko vidite na etiketi izdelka.

## **Ελληνικά**

## **Υποστήριξη και υπηρεσίες**

<u>Για τεχνικές προδιαγραφές, οδηγούς χρήσης και περισσότερες</u> πληροφορίες, επισκεφθείτε τη σελίδα προϊόντος ή τη σελίδα υπηρεσίας στη διεύθυνση **www.tendacn.com**. Διατίθενται πολλές νλώσσες.

Μπορείτε να δείτε το όνομα και το μοντέλο του προϊόντος στην ετικέτα του.

## **Hrvatski**

### **Dobijte podršku i usluge**

Za tehničke specifikacije, korisničke vodiče i više informacija, posjetite stranicu proizvoda ili stranicu usluge na **www.tendacn.com**. Dostupno je više jezika.

Naziv proizvoda i model možete vidjeti na naljepnici proizvoda.

## **Dansk**

### **Få support og tjenester**

For tekniske specifikationer, brugervejledninger og mere information, besøg venligst produktsiden eller servicesiden på **www.tendacn.com**. Flere sprog er tilgængelige.

Du kan se produktnavn og model på produktetiketten.

## **Eesti**

### **Hankige tuge ja teenuseid**

Tehniliste kirjelduste, kasutusjuhendite ja lisateabe saamiseks külastage toote- või teeninduslehte aadressil **www.tendacn.com**. Saadaval on mitu keelt.

Toote nimetust ja mudelit näete toote etiketil.

## **Lietuvių**

### **Gaukite palaikymo ir paslaugų**

Jei reikia techninių specifikacijų, vartotojo vadovų ir daugiau informacijos, apsilankykite gaminio puslapyje arba paslaugų puslapyje **www.tendacn.com**. Galimos kelios kalbos.

Gaminio pavadinimą ir modelį galite pamatyti gaminio etiketėje.

## **Latviešu**

### **Saņemiet atbalstu un pakalpojumus**

Lai iegūtu tehniskās specifikācijas, lietotāja rokasgrāmatas un vairāk informācijas, lūdzu, apmeklējiet produkta lapu vai servisa lapu vietnē **www.tendacn.com**. Ir pieejamas vairākas valodas.

Produkta nosaukumu un modeli varat redzēt uz produkta etiķetes.

## **Suomi**

### **Hanki tukea ja palveluita**

Tekniset tiedot, käyttöoppaat ja lisätietoja löydät tuotesivulta tai palvelusivulta osoitteessa **www.tendacn.com**. Saatavilla on useita kieliä. Näet tuotteen nimen ja mallin tuotteen etiketistä.

## **Svenska**

### **Få support och tjänster**

För tekniska specifikationer, användarguider och mer information, besök produktsidan eller servicesidan på **www.tendacn.com**. Flera språk är tillgängliga.

Du kan se produktnamn och modell på produktetiketten.

## **Slovenský**

### **Získajte podporu a služby**

Technické špecifikácie, používateľské príručky a ďalšie informácie nájdete na stránke produktu alebo servisnej stránke **www.tendacn.com**. K dispozícii je viacero jazykov.

Názov a model produktu môžete vidieť na štítku produktu.

## **Nederlands**

### **Krijg ondersteuning en services**

Ga voor technische specificaties, gebruikershandleidingen en meer informatie naar de productpagina of servicepagina op **www.tendacn.com**. Er zijn meerdere talen beschikbaar.

U kunt de productnaam en het model op het productlabel zien.

## **Русский**

#### **Получить поддержку и услуги**

Технические характеристики, руководства пользователя и дополнительную информацию можно найти на странице продукта или странице обслуживания на сайте **www.tendacn.com**. Доступно несколько языков.

Вы можете посмотреть название продукта и модель на этикетке продукта.

## **Türkçe**

#### **Destek ve hizmet alın**

Teknik özellikler, kullanım kılavuzları ve daha fazla bilgi için lütfen **www.tendacn.com** adresindeki ürün sayfasını veya hizmet sayfasını ziyaret edin. Birden fazla dil mevcuttur.

Ürün adını ve modelini ürün etiketinde görebilirsiniz.

## **Українська**

#### **Отримайте підтримку та послуги**

Для отримання технічних характеристик, посібників користувача та додаткової інформації відвідайте сторінку продукту або сторінку послуг на **www.tendacn.com**. Доступні кілька мов.

Ви можете побачити назву виробу та модель на етикетці продукту.

## **Indonesian**

#### **Dapatkan dukungan dan layanan**

Untuk spesifikasi teknis, panduan pengguna, dan informasi lebih lanjut, silakan kunjungi halaman produk atau halaman layanan di **www.tendacn.com**. Beberapa bahasa tersedia.

Anda dapat melihat nama dan model produk pada label produk.

عربى احصل على الدعم والخدمات للحصول على المواصفات الفنية وأدلة المستخدم والمزيد من المعلومات ، برجي زيارة صفحة المنتج أو صفحة الخدمة على www.tendacn.com. لغات متعددة متاحة يمكنك رؤية اسم المنتج والطراز على ملصق المنتج.

### **Technical Support**

Shenzhen Tenda Technology Co., Ltd.

Floor 6-8, Tower E3, No.1001, Zhongshanyuan Road, Nanshan District, Shenzhen, China. 518052

Website: www.tendacn.com

support.us@tenda.cn (North America) support.fr@tenda.cn (Français) support.es@tenda.cn (Español) support.it@tenda.cn (Italiano) support.uk@tenda.cn (United Kingdom)

E-mail: tendasecurity@tenda.cn support.de@tenda.cn (Deutsch)

© 2023 Tenda